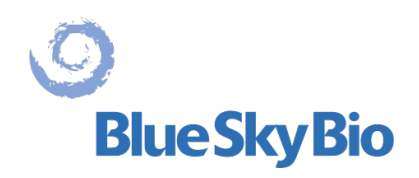

# **Blue Sky Plan® MANUAL DO USUÁRIO**

**EC REP** mdi Europa GmbH Langenhagener Straße 71 D-30855 Langenhagen, Germany C E0297

BS-LS-IFU-06-pt Ver. 7 Blue Sky Plan® 2024-06 1

 $\circledcirc$ 

# **Contents**

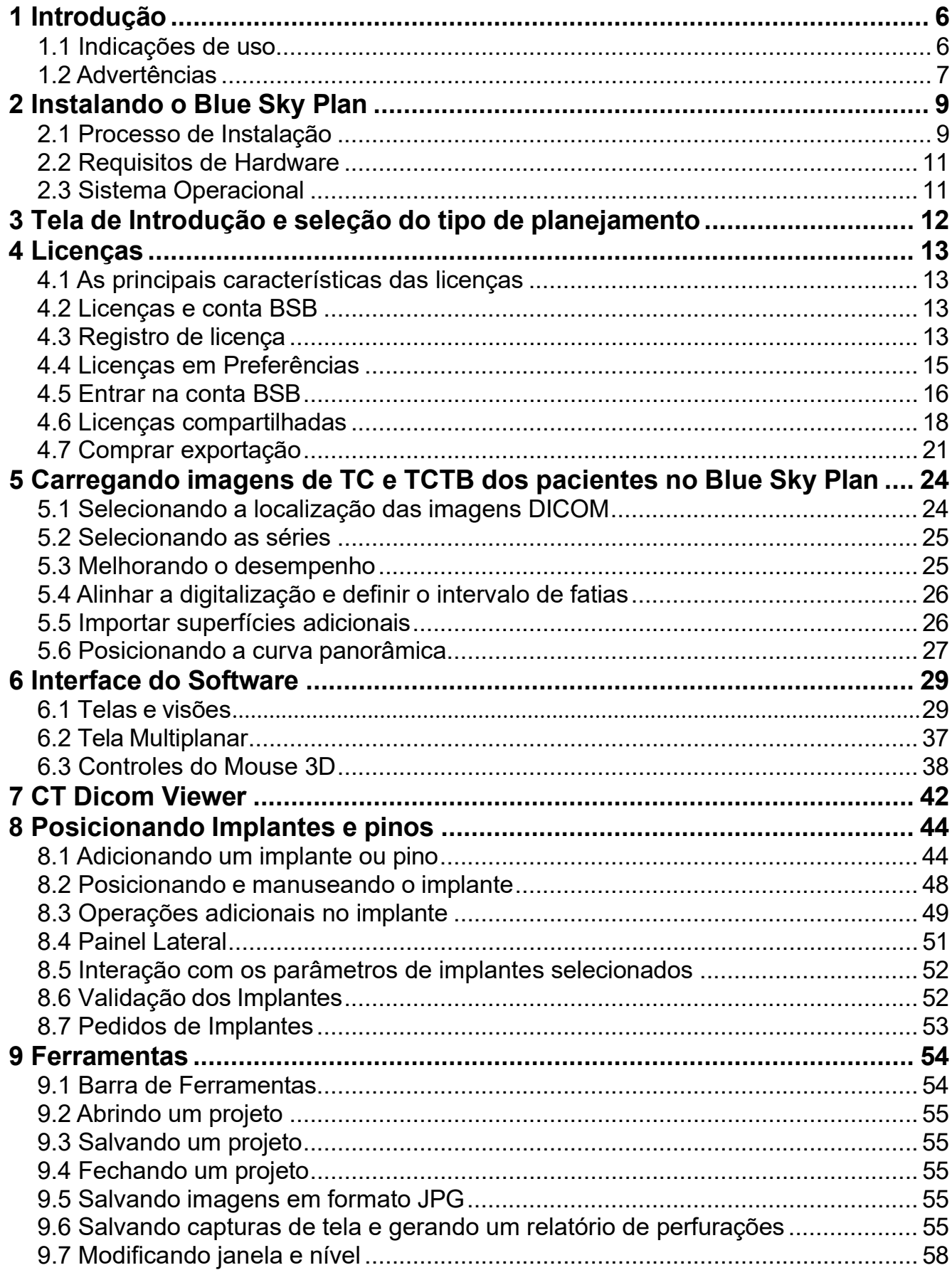

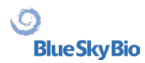

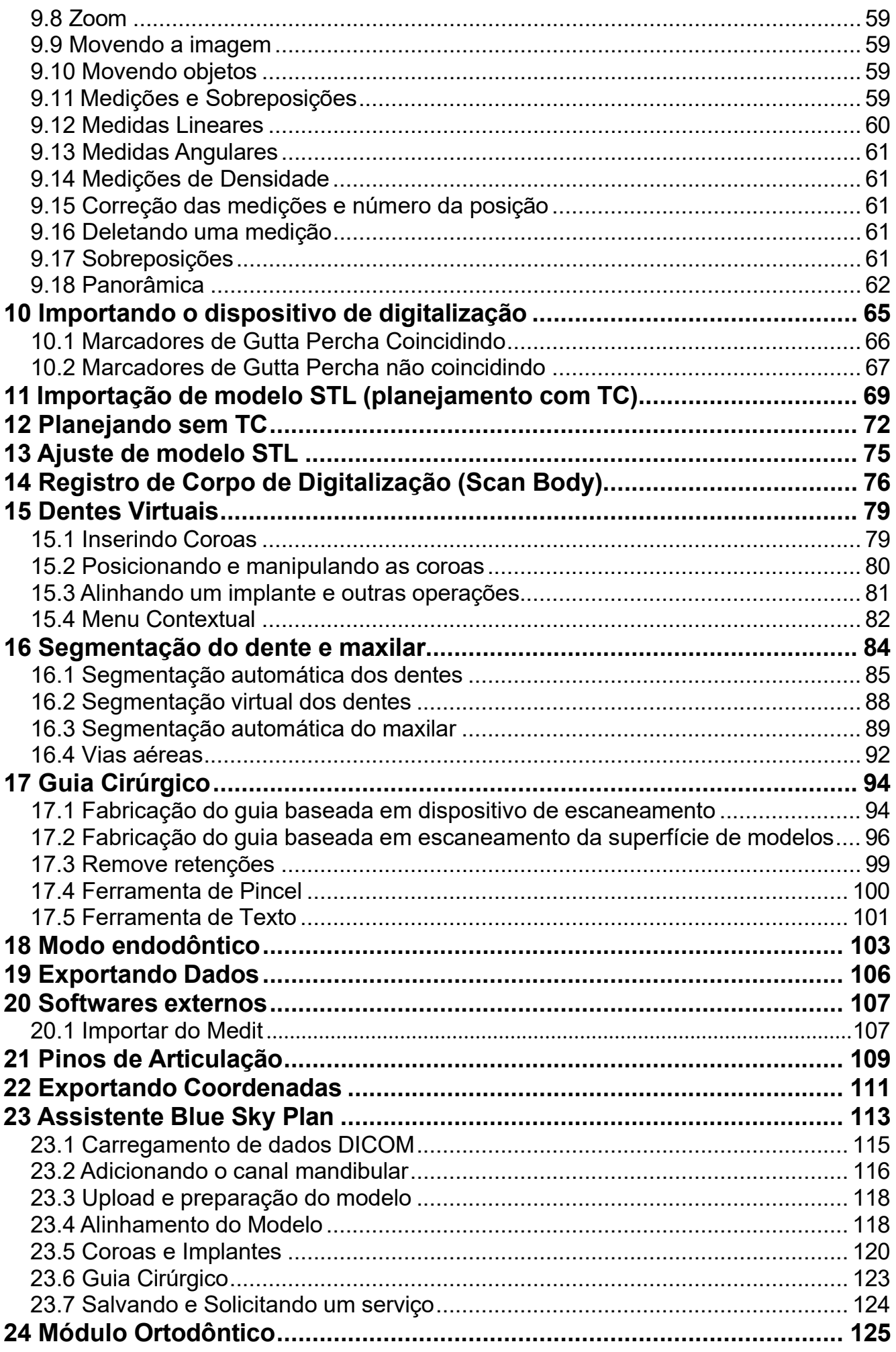

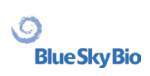

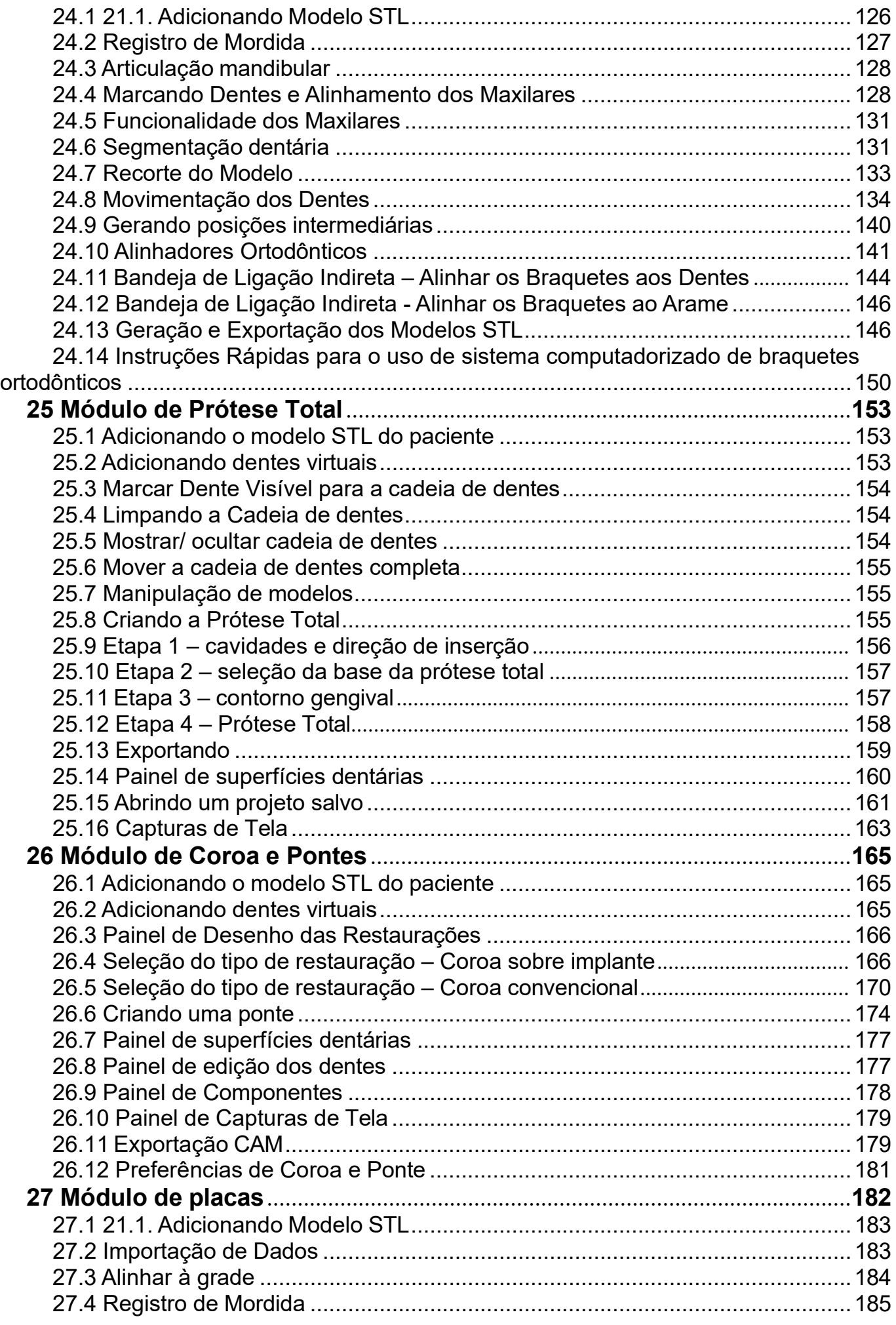

BS-LS-IFU-06-pt Ver. 7 Blue Sky Plan® 2024-06 4<br>Blue Sky Bio

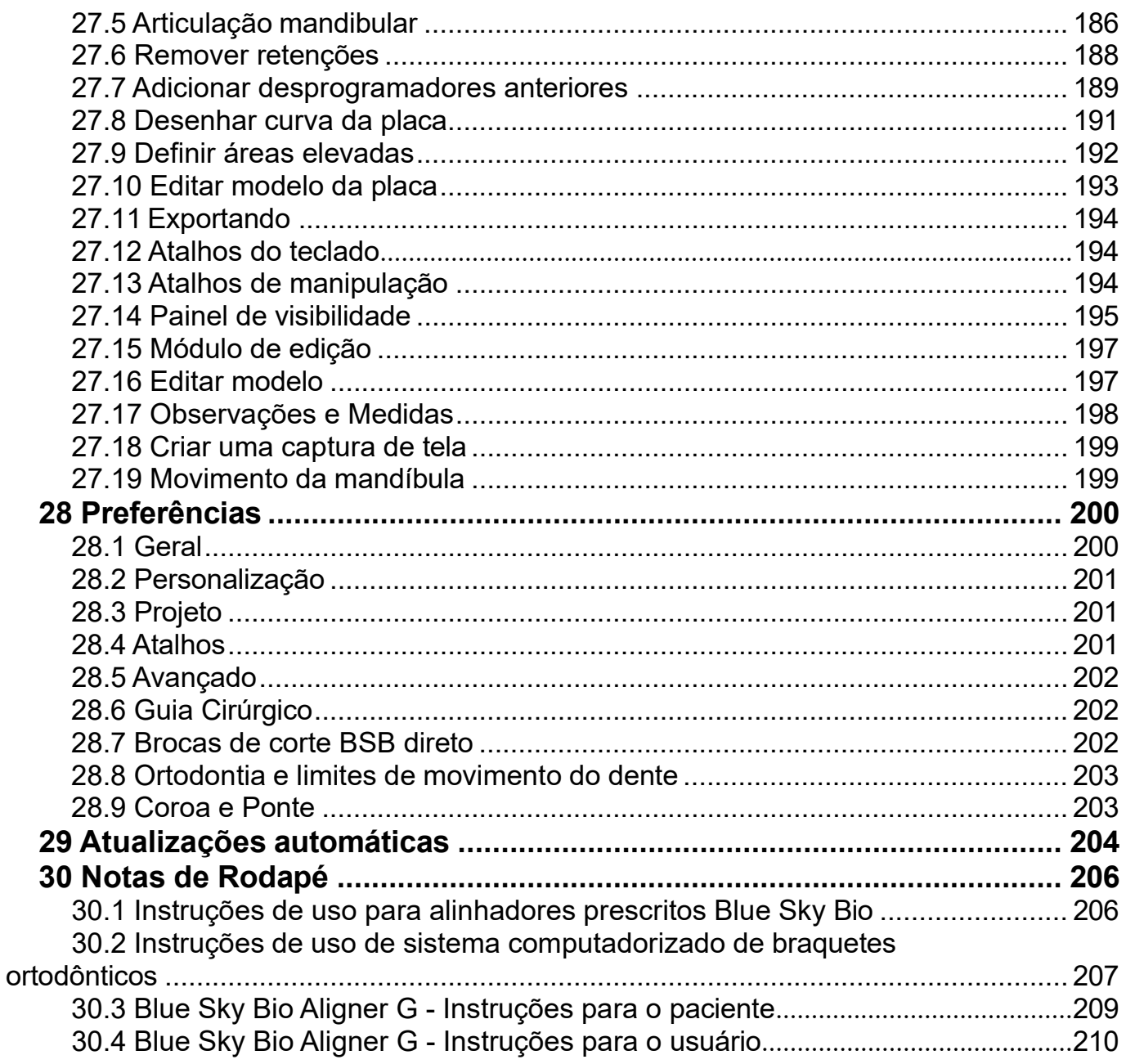

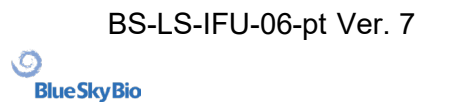

# <span id="page-5-0"></span>**1 Introdução**

O Blue Sky Plan® é um software de computador baseado em Windows destinado à colocação de implantes cirúrgicos virtuais 3D, oferecendo aos médicos uma forma mais precisa de tratar os pacientes. O Blue Sky Plan® é preciso e pode ajudar o clínico a determinar a posição ideal para a colocação do implante para obter os melhores resultados estéticos e funcionais. O Blue Sky Plan® pode ser usado para fins de diagnóstico e pode auxiliar na fabricação de guias cirúrgicos para cirurgia guiada por computador. O uso do Blue Sky Plan® é a maneira de oferecer a seus pacientes os melhores cuidados disponíveis.

O Blue Sky Plan® converte uma tomografia computadorizada (TC) ou tomografia computadorizada de feixe cônico (TCFC) em um formato que permite ao dentista avaliar a topografia anatômica da maxila e mandíbula, bem como a localização de estruturas importantes. As imagens de TC ou TCFC do paciente são armazenadas no formato DICOM a partir de um centro de imagens. O software converte essas imagens e torna possível visualizar as estruturas anatômicas do paciente. Esses dados podem ser usados para um preciso planejamento pré-cirúrgico do tratamento.

O dentista pode usar o programa para:

- realizar planejamento pré-cirúrgico
- ajudar na fabricação de um guia cirúrgico preciso
- diminuir o risco de complicações cirúrgicas
- criar simulações realísticas do plano de tratamento
- ajudar na seleção do tipo e do tamanho do implante
- avalia o resultado de enxertos ósseos
- armazenar dados dos pacientes
- permite comunicação visual com os pacientes e a equipe de trabalho
- demonstra conhecimento, credibilidade e segurança
- ajuda a oferecer cuidados avançados aos pacientes

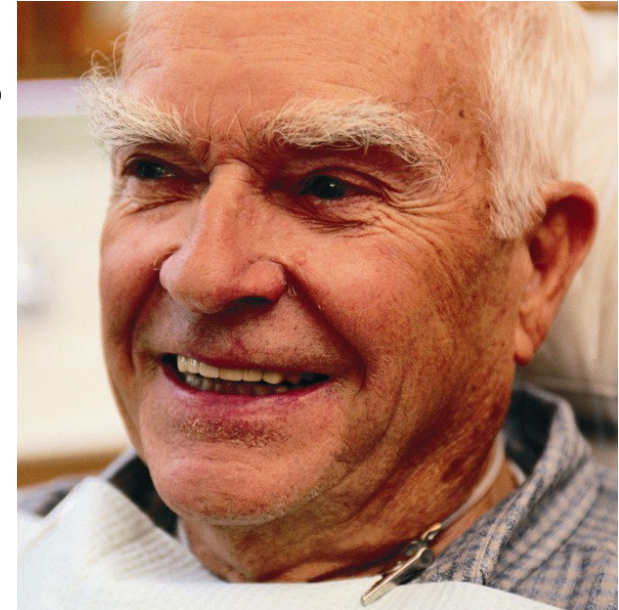

O software Blue Sky Plan® pode ser baixado no site [http://www.blueskybio.com.](http://www.blueskybio.com/) Uma licença de usuário deverá ser obtida para cada instalação. Durante o processo de instalação o software requisitará ao usuário que solicite a licença via internet.

# <span id="page-5-1"></span>**1.1 Indicações de uso**

 $\circ$ 

**BlueSkyBio** 

O Blue Sky Plan é destinado a ser utilizado como um software conversor de imagens DICOM geradas em tomografias computadorizada para um formato que permita ao dentista avaliar a topografia anatômica da maxila e mandíbula, assim como a localização de estruturas importantes. Ele permite que a informação seja utilizada para o planejamento pré-cirurgico de procedimentos de implantes dentário.

O Blue Sky Bio Aligners é uma série de aparelhos plásticos transparentes e leves, indicados para o tratamento de más oclusões dentárias em pacientes com dentição permanente (ou seja, todos os

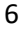

segundos molares). Utilizando uma série de movimentos incrementais dos dentes, posiciona sequencialmente os dentes por meio de força suave contínua.

O sistema de braquete ortodôntico computadorizado Blue Sky Bio é um sistema de software destinado ao uso como auxílio no planejamento de tratamento ortodôntico para corrigir más oclusões em pacientes ortodônticos. Para uso por profissionais de odontologia treinados em tratamento ortodôntico, incluindo análises radiográficas e planejamento de tratamento. O sistema de braquete ortodôntico computadorizado Blue Sky Bio é destinado ao uso com braquetes disponíveis no mercado atualmente usados no tratamento ortodôntico padrão. O produto final é uma guia de colagem indireta para uso do cirurgião-dentista na colocação de vários braquetes ao mesmo tempo.

O módulo de dentadura destina-se a ser utilizado para projetar uma dentadura e exportar toda a dentadura ou partes selecionadas da dentadura a partir do software para impressão 3D.

A funcionalidade de coroa e ponte permite a um cirurgião-dentista projetar um ou mais dentes novos no Blue Sky Plan que se ligarão a um dente danificado ou a um pilar baseado em titânio.

### <span id="page-6-0"></span>**1.2 Advertências**

O software não contém nenhuma funcionalidade para verificar se a implementação real do plano de tratamento virtual pode resultar em danos ao paciente. Qualquer plano de tratamento virtual deve ser avaliado por um profissional licenciado treinado, confirmando que o tratamento virtual pode ser implementado na realidade e não causará danos ao paciente.

Se a função de segmentação do software for usada, a segmentação deverá ser cuidadosamente avaliada para garantir que corresponda à anatomia do paciente e corrigida, se necessário.

É importante verificar se os conjuntos de dados importados e exportados são de qualidade adequada e correspondem às estruturas anatômicas do paciente.

Os aparelhos fabricados com base no plano de tratamento virtual devem ser fabricados apenas com materiais biocompatíveis que possuam propriedades mecânicas adequadas e estejam em conformidade com os órgãos reguladores locais. Os aparelhos devem ser marcados com informações do paciente para evitar erros ao entregar o aparelho. Imagens radiográficas ou ópticas de baixa qualidade, treinamento inadequado do usuário ou hardware inadequado podem afetar os resultados da imagem.

Os dados DICOM podem ser usados para:

1) fazer um modelo 3D em escala da mandíbula com o implante planejado de acordo com as ilustrações abaixo:

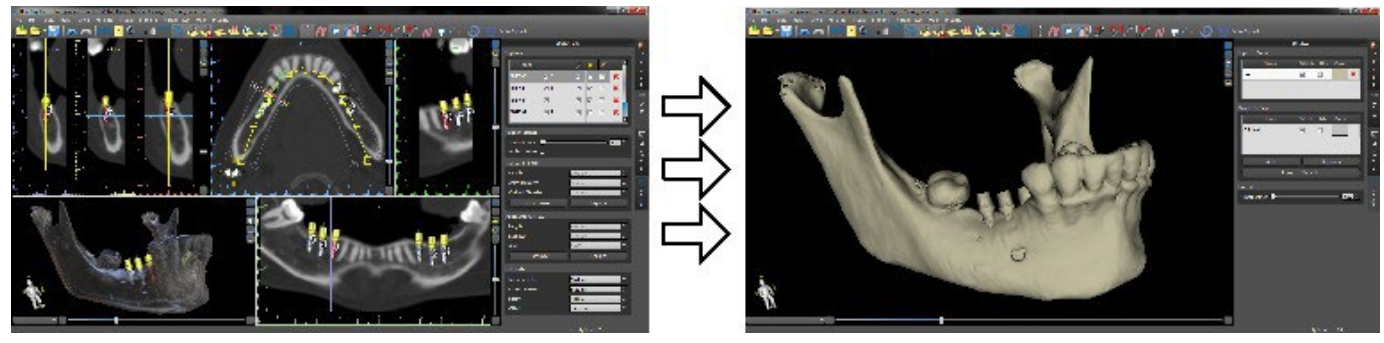

2) fabricar um guia cirúrgico suportado em osso

 $\circ$ 

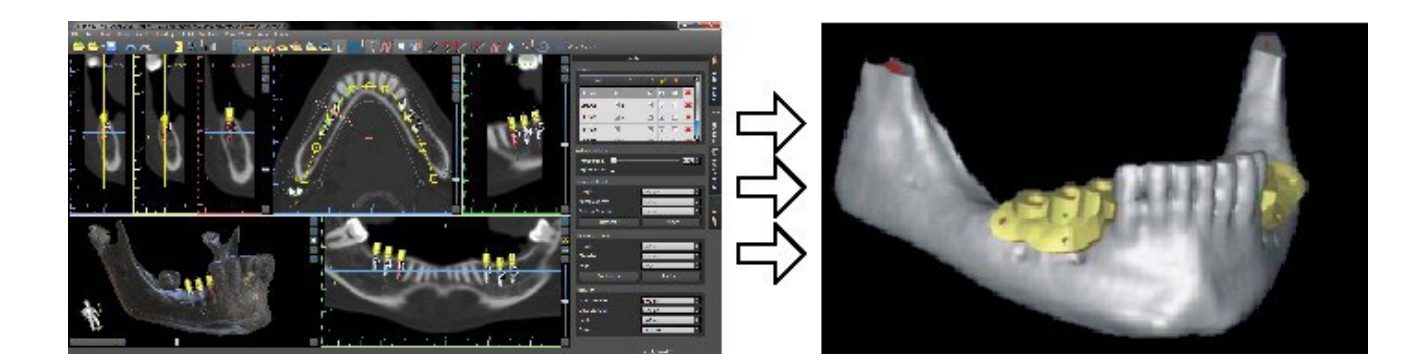

3) fabricar um guia cirúrgico suportado em gengiva

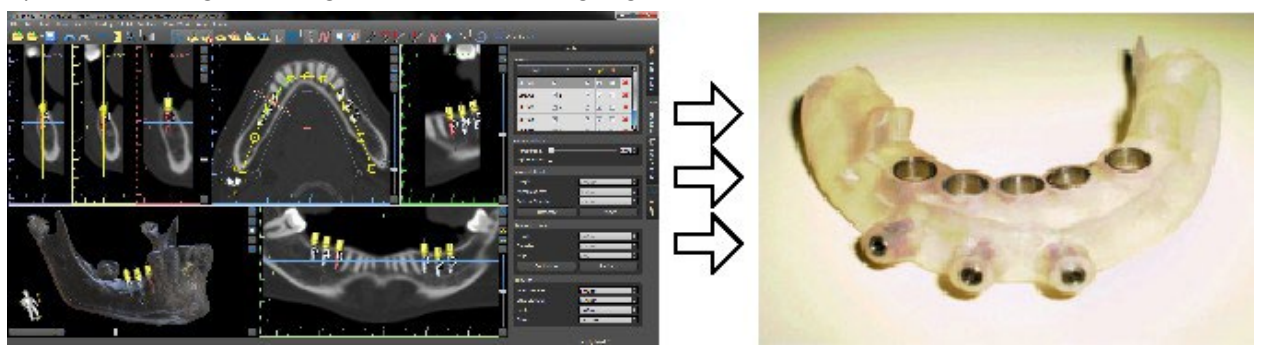

\*Os arquivos com posicionamento tridimensional de implantes e o arquivo do guia tridimensional só podem ser gerados no Blue Sky Plan®.

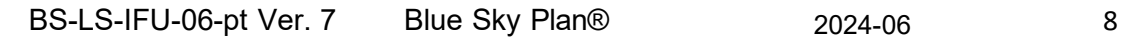

 $\ddot{\circ}$ 

# <span id="page-8-0"></span>**2 Instalando o Blue Sky Plan**

O software Blue Sky Plan® é compatível com o sistema operativo Windows. Estão disponíveis pacotes de instalação para o sistema indicado.

# <span id="page-8-1"></span>**2.1 Processo de Instalação**

Após baixar o software Blue Sky Plan® para disco rígido do seu computador, simplesmente execute o arquivo e siga os passos para realizar a instalação:

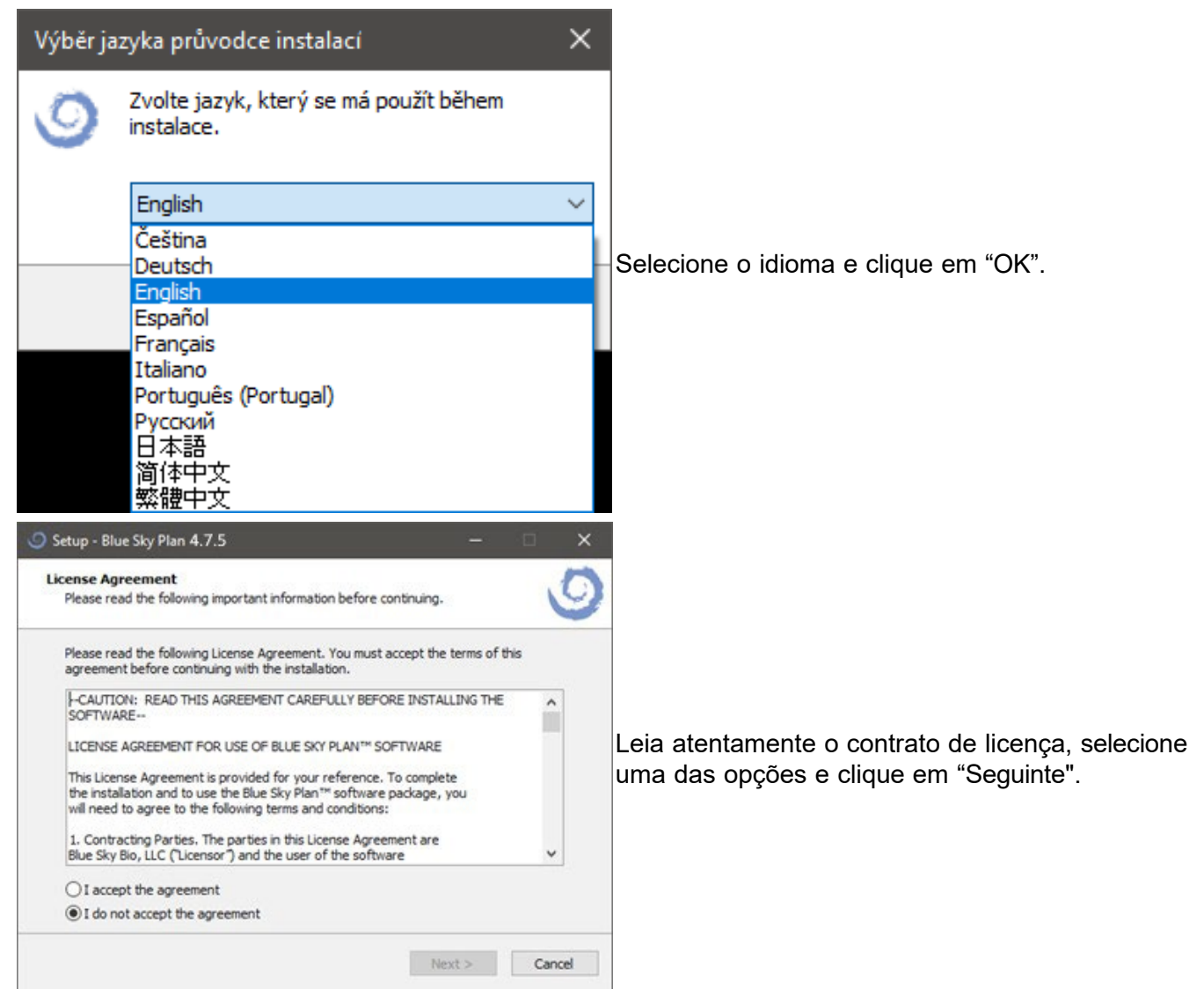

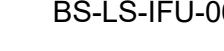

 $\circ$ 

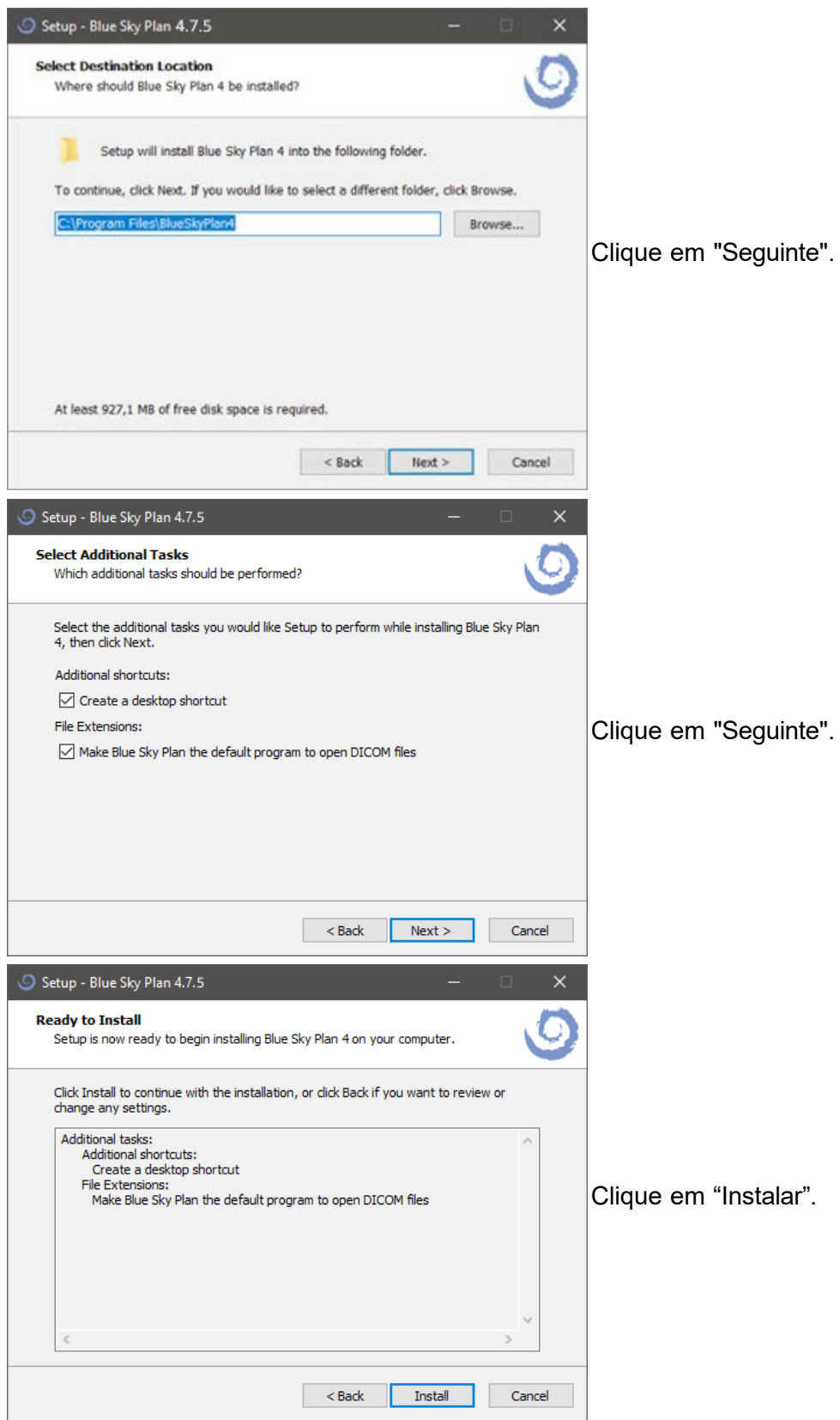

BS-LS-IFU-06-pt Ver. 7 Blue Sky Plan® 2024-06 10<br>Blue Sky Bio

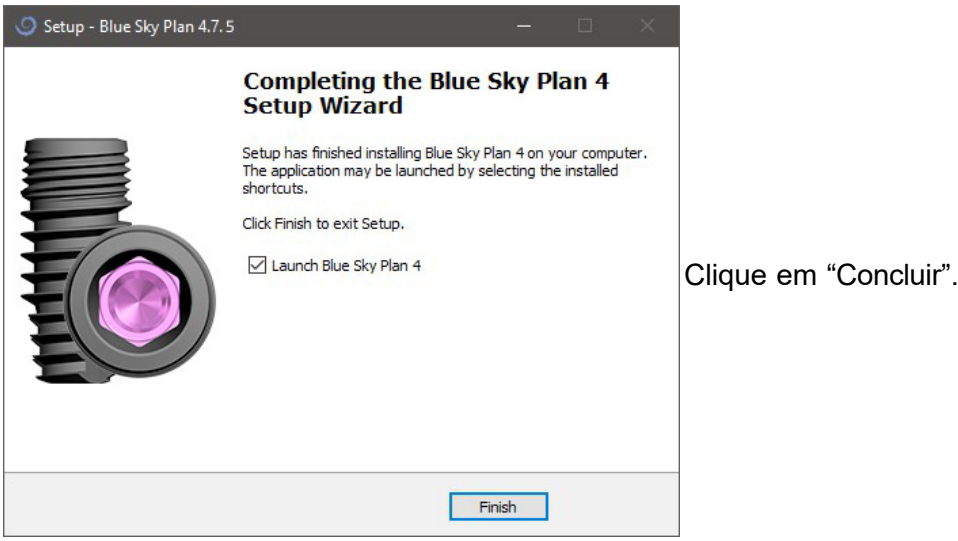

# <span id="page-10-0"></span>**2.2 Requisitos de Hardware**

Requisitos mínimos:

- Sist. Operacional: Windows 10 Home/Professional de 64 bits
- Processador: Quad Core Intel i7 ou similar
- RAM: pelo menos 16 GB
- Placa de Vídeo: AMD Radeon RX 470, NVIDIA GeForce GTX 1050 Ti
- Monitor: resolução mínima de 1850p
- Disco rígido: 5 GB de espaço livre

### <span id="page-10-1"></span>**2.3 Sistema Operacional**

Requisitos mínimos:

Windows 10 Home/Professional (64bit)

 $\circledcirc$ 

# <span id="page-11-0"></span>**3 Tela de Introdução e seleção do tipo de planejamento**

Blue Sky Plan® permite muitos diferentes tipos de planejamentos. Além do planejamento de implantes, ele também permite ao usuário planejar tratamentos ortodônticos baseados na importação de modelos STL das arcadas dentárias, criar coroas e pontes, desenhar e exportar próteses totais e realizar análises cefalométricas. A seleção do tipo de planejamento e a criação de um novo projeto é feito usando a tela de introdução, que aparece após iniciar o Blue Sky Plan, assim como durante a criação de um novo projeto.

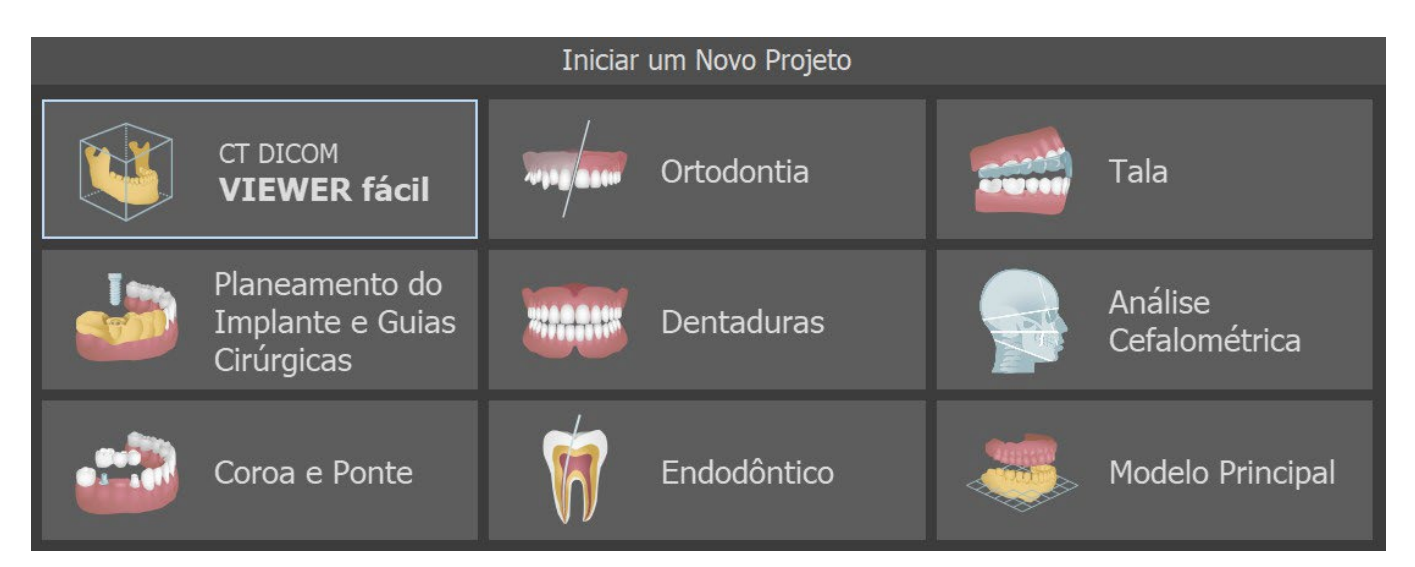

Na maioria dos planejamentos de casos, o módulo de Modelo Mestre é o primeiro a ser carregado. Ele é usado para preparar os modelos STL antes do próprio processo de planejamento. O módulo Model Master permite que o usuário crie modelos a partir de superfícies de TC, segmente e remova dentes e mandíbulas individuais dos dados, modifique a orientação e o posicionamento no sistema de coordenadas BSB, e mais importante, modifique os modelos STL, incluindo corte, polimento e modificações de superfície, fechamento e criação de modelos ocos. O Planejamento Endodôntico permite que o usuário utilize uma sequência de tratamento para a polpa infectada de um dente. O módulo de placa é utilizado para aliviar a tensão muscular e estabilizar a mandíbula.

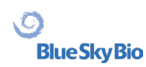

# <span id="page-12-0"></span>**4 Licenças**

A partir da versão 4.11, o antigo sistema de licenças será substituído pelo novo sistema de licenças, que resolve dois problemas principais:

- Evita que as licenças sejam vendidas por fontes suspeitas, onde há um alto risco de uso indevido dos meios financeiros do usuário.
- Isso significa que a licença pode ser compartilhada entre mais usuários ou mais computadores.

### <span id="page-12-1"></span>**4.1 As principais características das licenças**

- Todos os créditos da versão anterior do BSP serão transferidos para o novo sistema de licenças. Portanto, a conexão com a Internet torna-se uma parte indispensável do uso do BSP.
- Um novo usuário pode usar seus dados de licença antigos para registro.
- Um usuário pode usar sua licença (privada) em várias máquinas. As exportações na licença fornecida são compartilhadas entre essas várias máquinas.
- O usuário pode compartilhar sua licença com outro usuário assim que o proprietário da licença permitir o compartilhamento (por meio de aprovação por e-mail).

## <span id="page-12-2"></span>**4.2 Licenças e conta BSB**

O novo sistema de licenças é baseado no ambiente da conta BlueSkyBio Digital (doravante denominada "conta BSB"), onde será gerada uma licença única para cada usuário. Os usuários existentes não precisam se registrar ativamente ou fazer login em sua conta BSB para criar uma nova licença. Todo o processo de criação da licença é feito automaticamente quando o usuário atualiza sua versão BSP para 4.11. Para todas as compras e gerenciamento de licenças (ou seja, compartilhamento/bloqueio), é necessário fazer login na conta BSB com uma senha única.

### <span id="page-12-3"></span>**4.3 Registro de licença**

O processo de registro de licença difere entre novos usuários e usuários existentes.

#### **4.3.1 Novo usuário**

1. Baixe ou instale o BSP 4.11 ou superior.

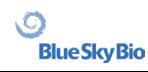

2. Inicie o BSP. Preencha o formulário de registro. É necessário ter um e-mail e número de telefone exclusivos para registro.

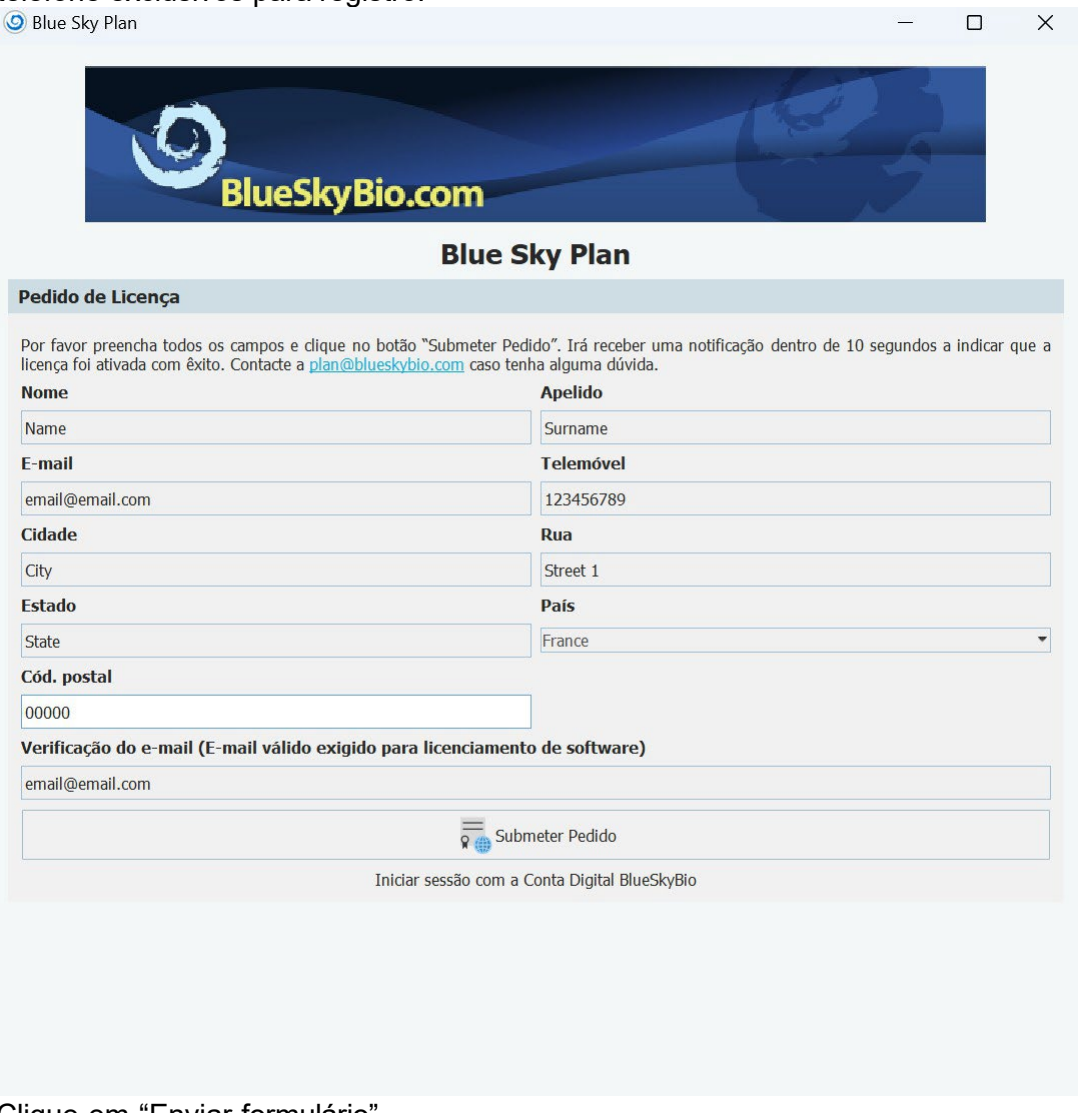

- 3. Clique em "Enviar formulário".
- 4. Uma conta BSB é criada e um e-mail de confirmação ou um código de verificação de telefone é enviado.
- 5. A licença recebida do registro é aplicada automaticamente.
- 6. O usuário pode usar o software.

Para o usuário que já possui contas BSB, é possível fazer login clicando em "Iniciar sessão com a Conta Digital BlueSkyBio". O usuário é redirecionado para a página de login da conta BSB. Quando o usuário faz login com sucesso na conta BSB, os dados cadastrais são preenchidos automaticamente e sua licença é aplicada automaticamente.

#### **4.3.2 Usuário existente, em atualização**

- 1. Baixe e instale o BSP 4.11. Além disso, abrir a versão anterior à 4.11 do BSP oferecerá uma atualização para a versão mais recente.
- 2. Em 4.11, o usuário é registrado automaticamente no novo sistema de licenças com seus dados de registro existentes.
- 3. Uma conta BSB é criada e um e-mail de confirmação ou um código de verificação de telefone é enviado.
- 4. Os créditos de exportação restantes são automaticamente transferidos para a nova licença.
- 5. O usuário pode usar o software.

 $\circledcirc$ 

**BlueSkyBio** 

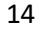

# <span id="page-14-0"></span>**4.4 Licenças em Preferências**

O usuário pode verificar sua licença em *Ferramentas > Preferências > Licença*.

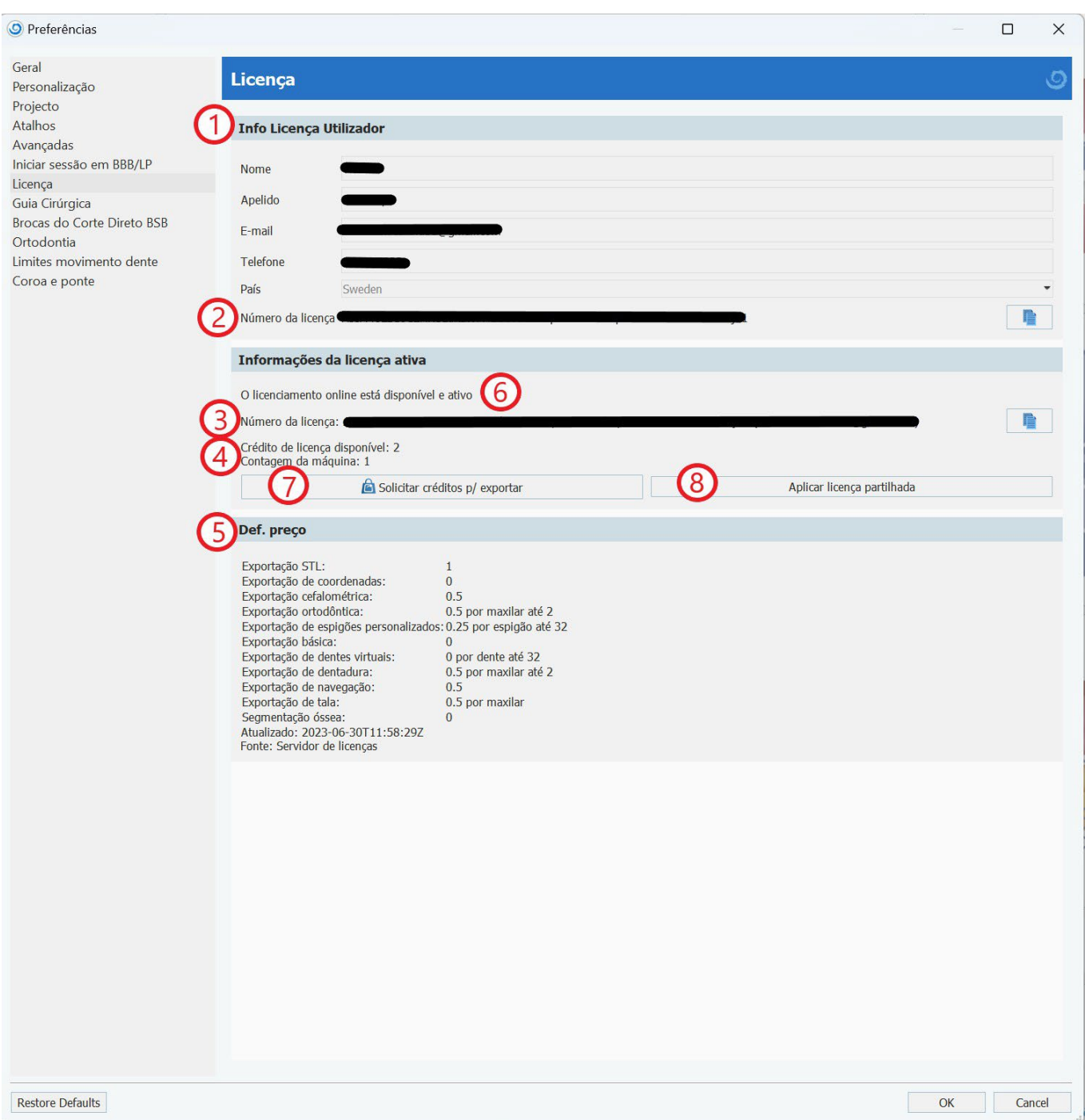

Em "Informações da licença do usuário" (1), o usuário pode verificar os dados obrigatórios, cadastrados em sua licença. Nesta seção, o usuário também pode visualizar sua própria chave de licença (privada) (2), enquanto na seção "Informações da licença ativa" o usuário pode visualizar a licença que está sendo usada no momento (3). Esta licença pode ser própria (privada) ou uma licença compartilhada com outro usuário. Nesse caso, ambas as chaves de licença serão diferentes. "Crédito de licença disponível" (4) mostra o crédito restante na licença usada atualmente. O preço (5) mostra o custo de diferentes tipos de exportação. "Licenciamento on-line está disponível e ativo" (6) indica que a licença usada atualmente foi registrada com sucesso e que os servidores estão on-line e disponíveis. O usuário pode adquirir créditos clicando no botão "Solicitar créditos para exportar" (7). O botão "Aplicar licença compartilhada" ou "Desvincular licença compartilhada" (8) alterna entre uma licença privada e uma licença compartilhada.

BS-LS-IFU-06-pt Ver. 7 Blue Sky Plan® 2024-06 15

 $\circledcirc$ 

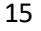

# <span id="page-15-0"></span>**4.5 Entrar na conta BSB**

Em alguns casos, o software BSP pode exigir que você faça login na conta BSB. Isso acontece principalmente se:

- um usuário existente com uma conta BSB se registra em uma nova máquina
- o usuário entra no módulo Tala
- o usuário compra uma exportação
- os dados cadastrais obrigatórios (e-mail ou telefone) são diferentes dos dados do usuário cadastrado na conta BSB
- o login da conta BSB expira

De qualquer forma, caso seja necessário fazer login em uma conta BSB, o usuário é automaticamente redirecionado para a página de login da conta BSB.

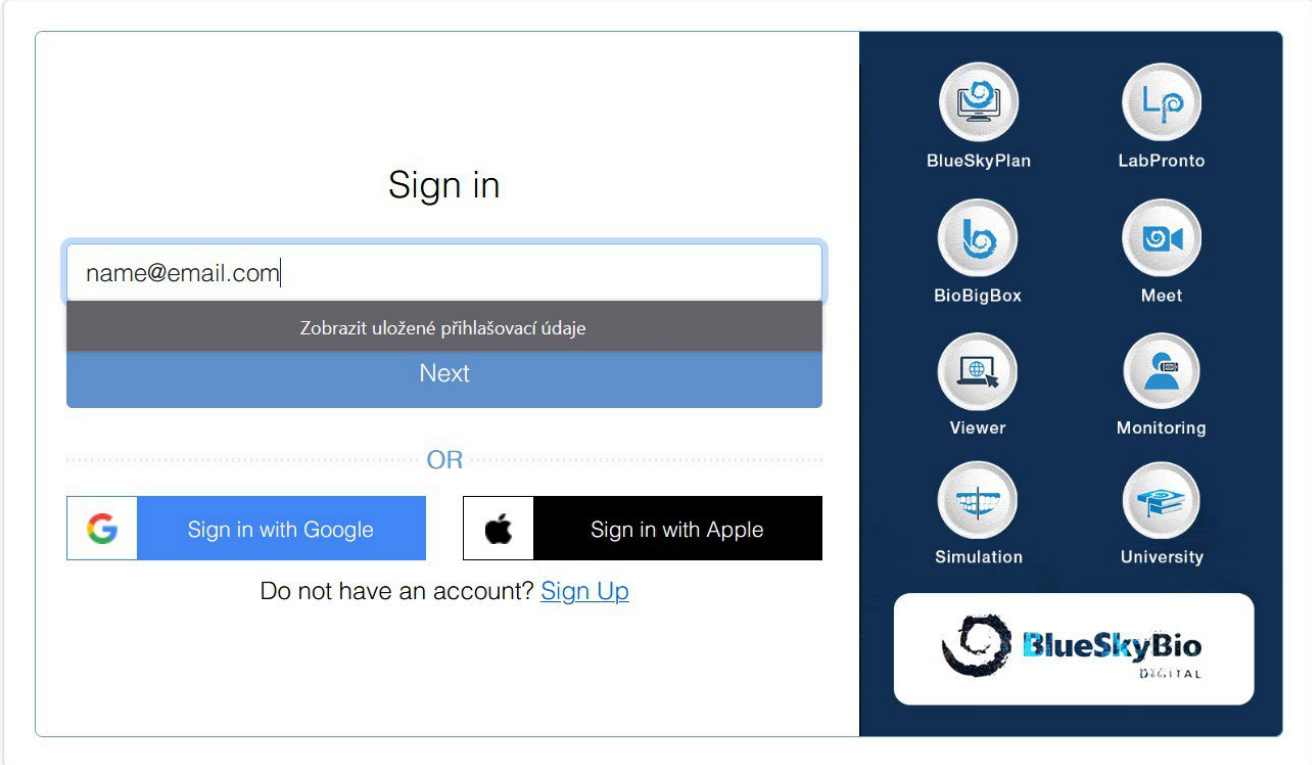

O usuário pode fazer login com seu e-mail, telefone, conta Google ou Apple.

Se estiver usando e-mail, o usuário deverá inserir sua senha (a primeira senha gerada que o usuário recebeu no e-mail de confirmação, durante o fluxo de registro).

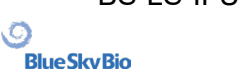

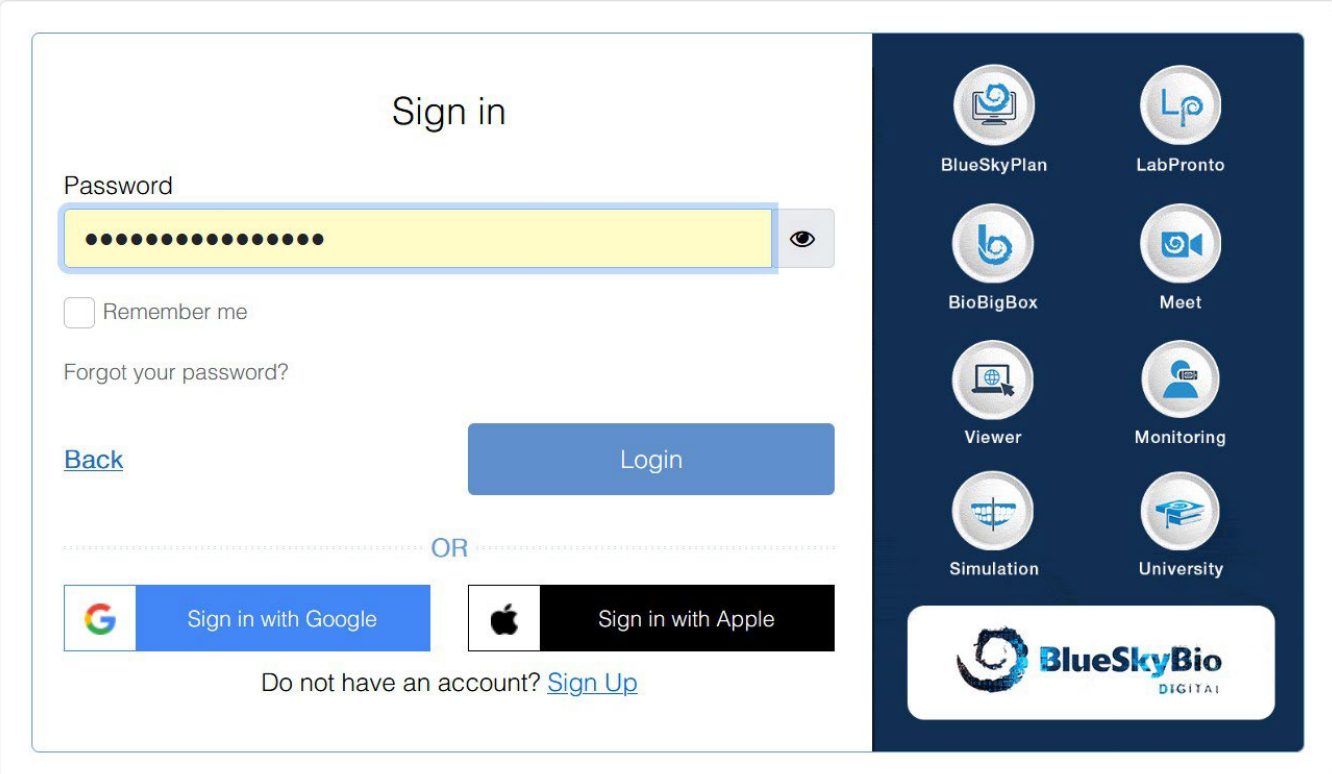

Se estiver usando um telefone, um código de verificação será enviado para o número de telefone registrado.

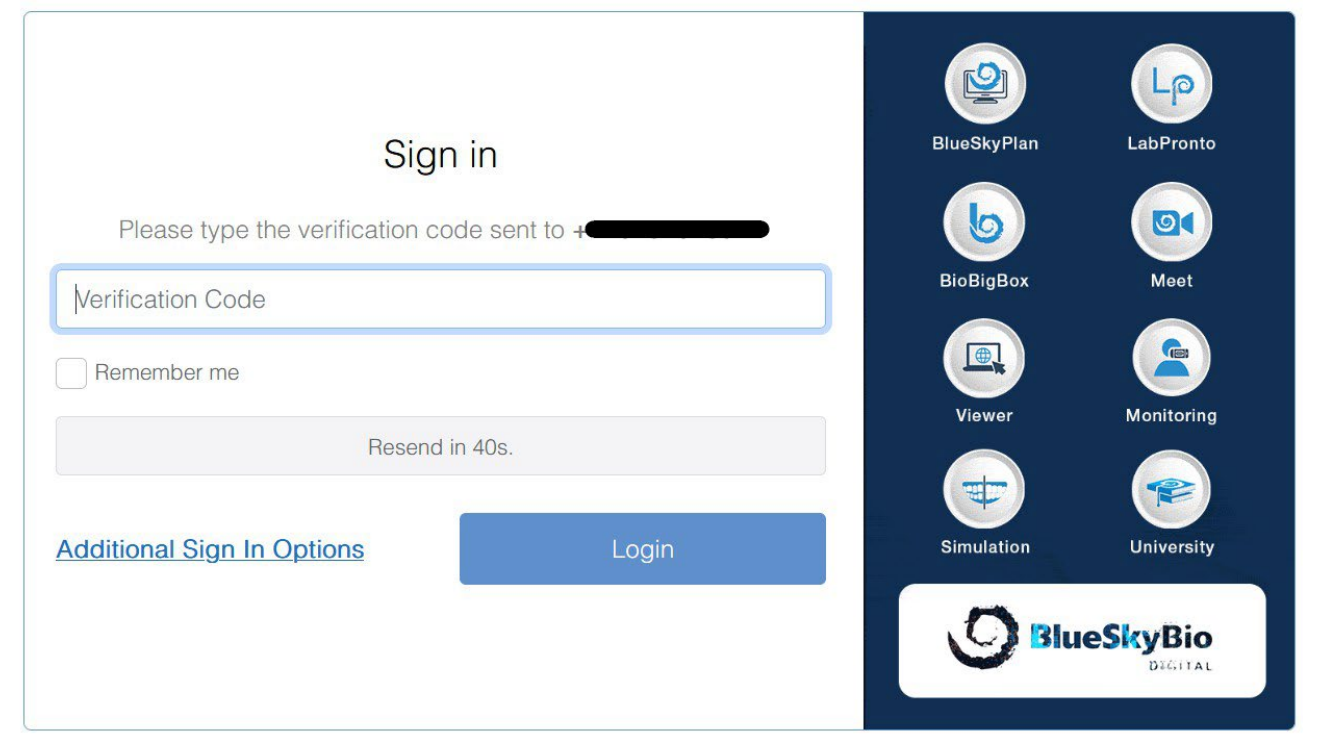

Se estiver usando uma conta do Google/Apple, o usuário será redirecionado para a página de login da conta do Google/Apple.

Depois que o usuário for registrado com sucesso em sua conta BSB, ele poderá continuar a usar o software.

 $\circledcirc$ 

# <span id="page-17-0"></span>**4.6 Licenças compartilhadas**

Os usuários podem usar não apenas suas próprias licenças (privadas), mas também as licenças de outros usuários. Essas licenças são chamadas de "licenças compartilhadas".

Em *Ferramentas >Preferências > Licença*, clique em "Aplicar licença compartilhada".

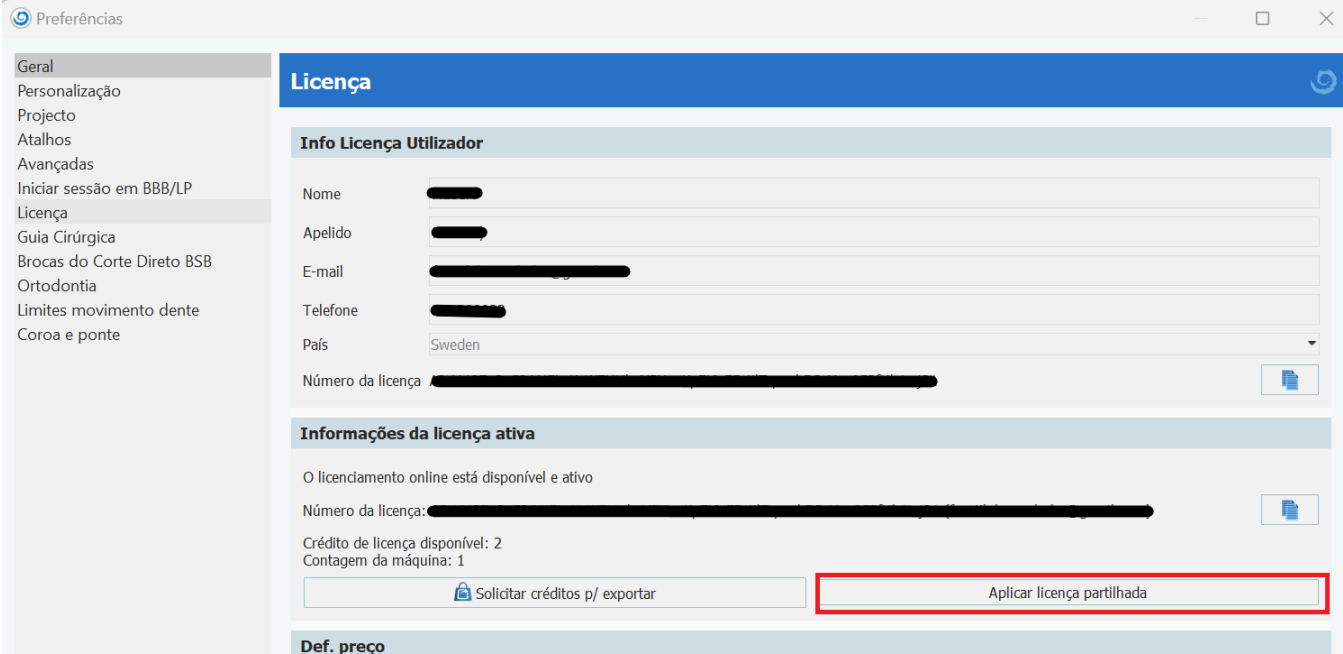

Digite a chave de licença do outro usuário. Agora você é informado de que a aprovação do proprietário é necessária.

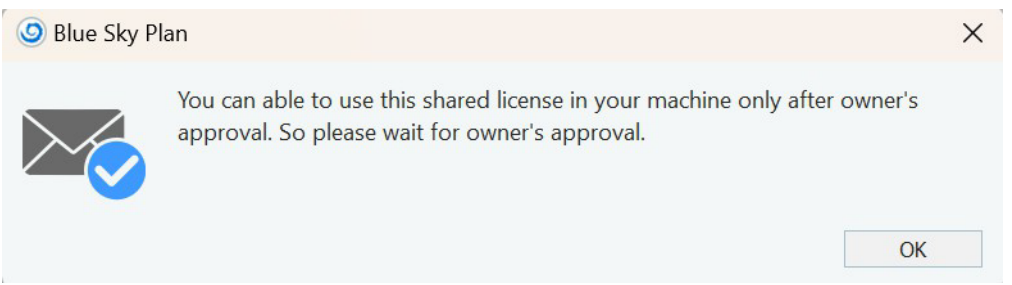

Enquanto isso, o proprietário da licença recebe um e-mail com a solicitação da licença.

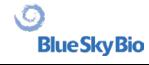

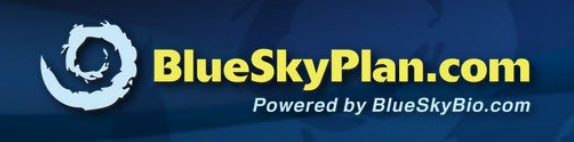

# **License Request!**

#### Dear Josef,

New computer "xxxx-xxxx-xxxx is requesting your approval to use your existing license. If it is you or someone else with whom you shared your license then please approve it.

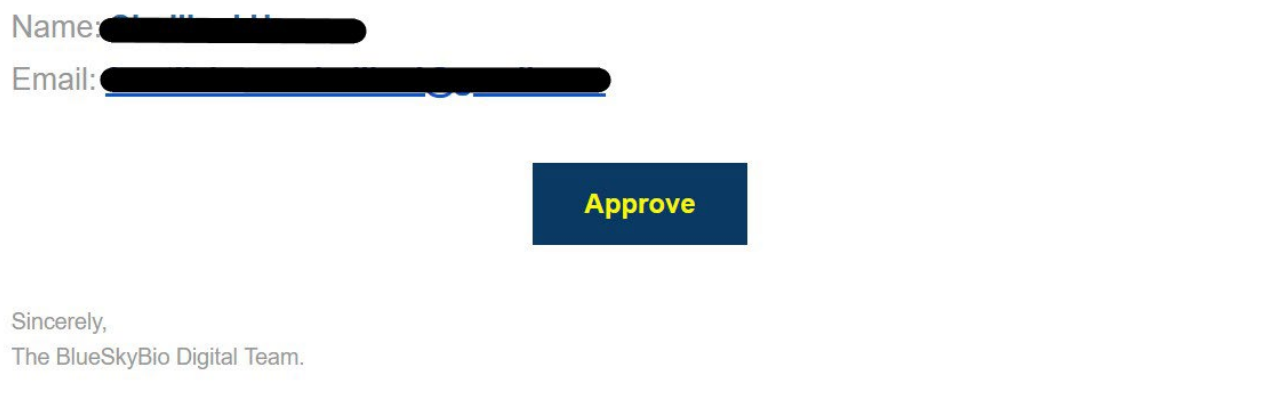

A aprovação deste e-mail permitirá que você use a licença do proprietário em um computador com um código de máquina exclusivo.

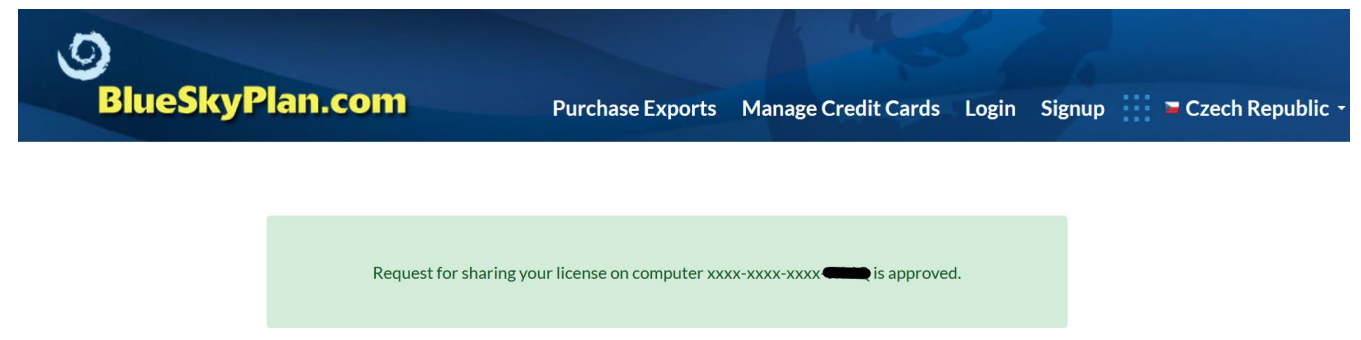

Agora, quando o proprietário da licença aprovar a solicitação, o usuário que enviou a solicitação poderá clicar em "Aplicar licença compartilhada" novamente e confirmar a chave de licença compartilhada. A chave de licença foi aplicada com sucesso e, agora, o usuário pode usar a licença compartilhada.

 $\circ$ 

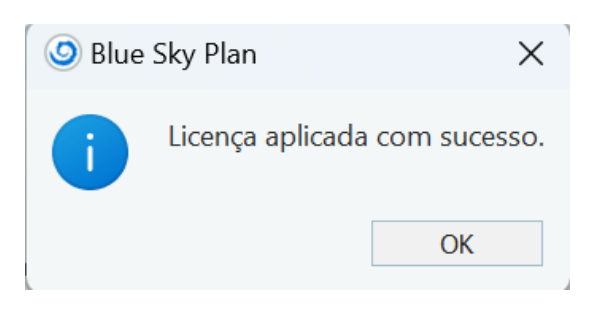

Qualquer possível exportação receberá o crédito restante da licença compartilhada. O usuário pode retornar à sua licença privada a qualquer momento clicando em "Desvincular licença compartilhada".

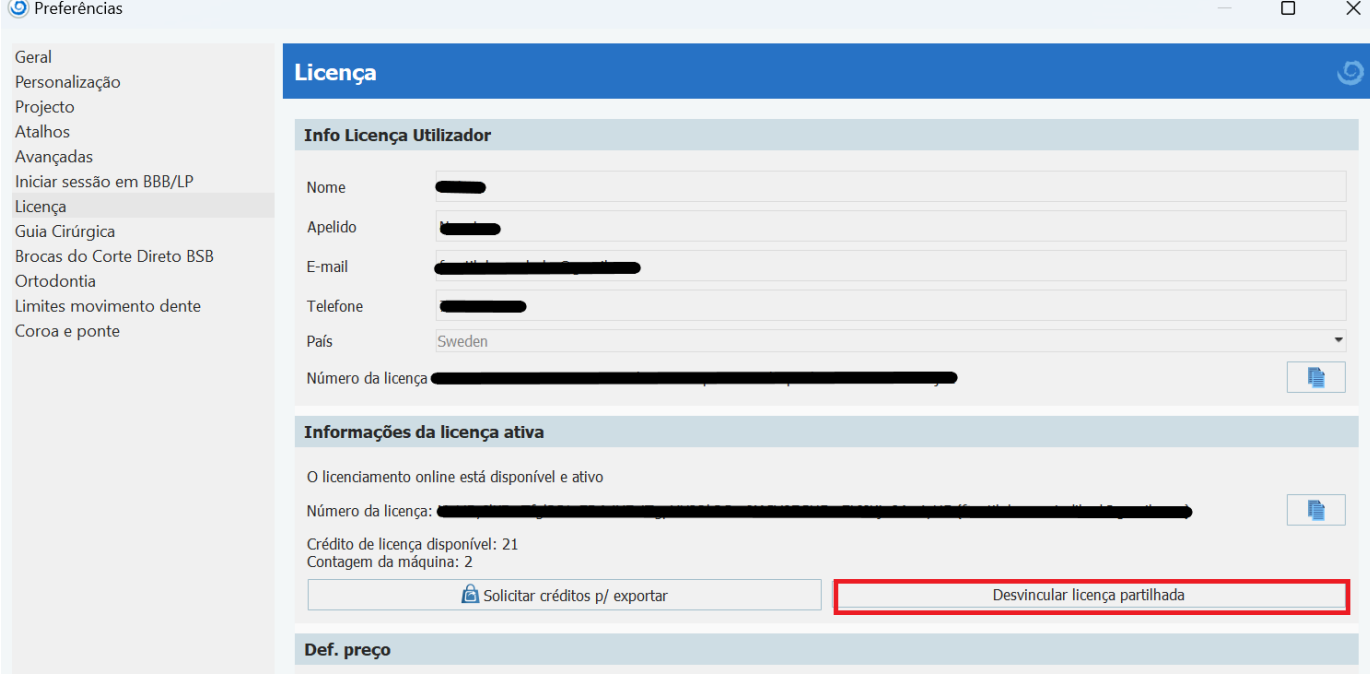

### **4.6.3 Gerenciamento de licença compartilhada**

O proprietário da licença pode gerenciar a licença compartilhada em sua conta BSB. Ele pode bloquear ou desbloquear a licença para diferentes usuários.

#### **Manage Shared Licenses**

Following are the list of machines using your license. Please select machine you want to block for accessing your license.

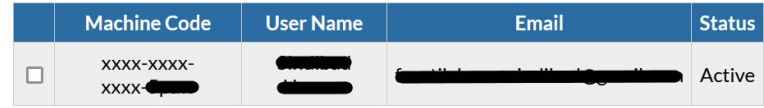

Following are the list of machines blocked by you. Please select machine you want to unblock for allowing to access your license.

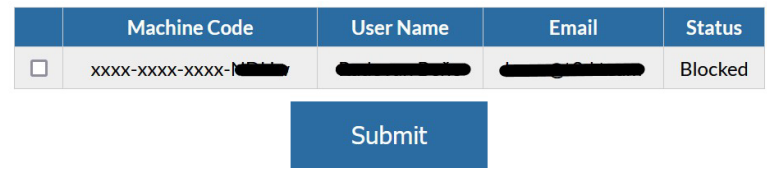

Existem dois status de licenças compartilhadas:

 $\overline{Q}$ 

**Blue Sky Bio** 

*Ativa* - a licença compartilhada é permitida em um computador específico

*Bloqueada* - a licença compartilhada é bloqueada em um computador específico. Se o usuário tentar usar a licença compartilhada bloqueada, aparecerá uma mensagem de erro.

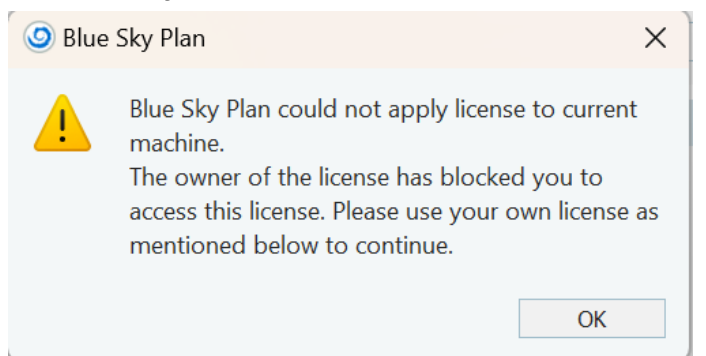

## <span id="page-20-0"></span>**4.7 Comprar exportação**

O usuário pode adquirir uma exportação por meio do BSP. Sem um login de conta BSB, o usuário não pode comprar uma exportação.

Em *Ferramentas > Preferências > Licença*, clique em "Solicitar créditos para exportar".

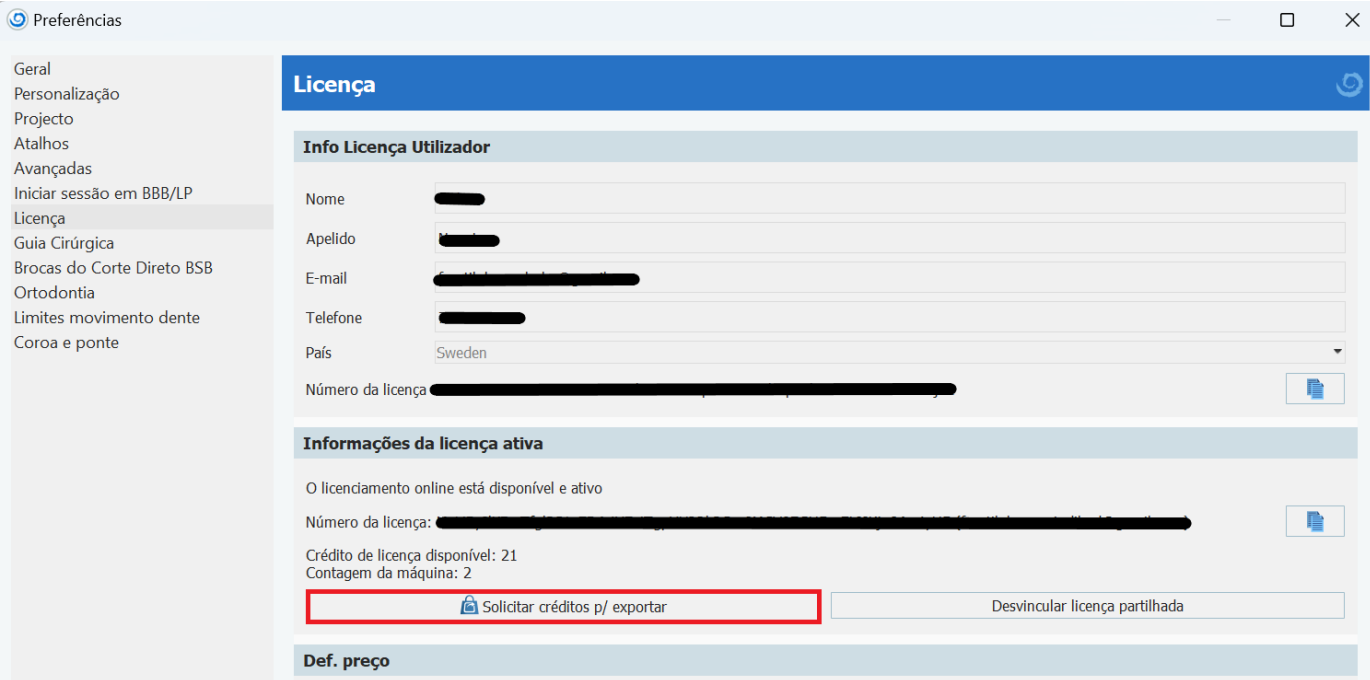

Redireciona o usuário para a página de login da conta BSB, onde o usuário digita o código de verificação enviado para o número de telefone cadastrado. Se necessário, o usuário pode solicitar o reenvio do código de verificação. Também é possível fazer login com um e-mail e senha clicando em "Opções adicionais de login".

Ao selecionar o tipo de pacote desejado e efetuar o checkout, o usuário pode adicionar um novo cartão de crédito.

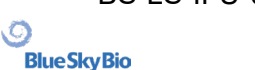

# **Purchase Exports**

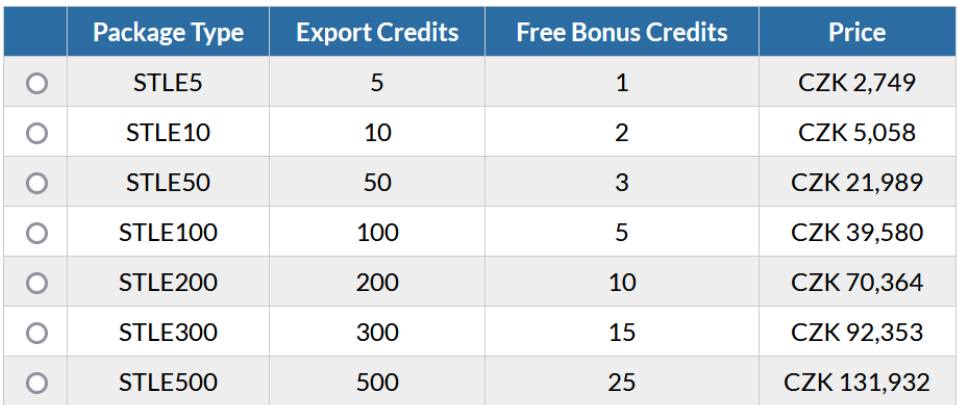

### **Select Package Type**

Proceed to Checkout

Caso contrário, pode ser usado outro método de pagamento. Após a conclusão do processo de pedido, os créditos de exportação são adicionados à licença do usuário.

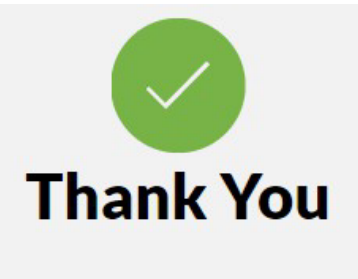

Your Order Id: 76

Credits Have Been Added to License Number : xxxx-xxxx-xxxx-You now have 119.5 Credits Remaining.

Verifique o número de créditos em *Ferramentas > Preferências > Licença*, na seção "Informações da licença ativa".

 $\circ$ 

Informações da licença ativa

O licenciamento online está disponível e ativo

Número da licença:

Crédito de licença disponível: 119.5<br>Contagem da máquina: 14

O usuário também receberá os detalhes do pedido no e-mail cadastrado.

BS-LS-IFU-06-pt Ver. 7 Blue Sky Plan® 2024-06 23

 $\circ$ 

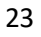

# <span id="page-23-0"></span>**5 Carregando imagens de TC e TCTB dos pacientes no Blue Sky Plan**

O Blue Sky Plan® pode carregar imagens DICOM não compactadas (exportadas por todos os scanners de TC) no software. O Blue Sky Plan é um "auto processador", permitindo ao usuário importar diretamente as imagens DICOM em algumas etapas fáceis. Um protocolo de digitalização completo está disponível no site da Blue Sky Bio e pode ser enviado ao local de digitalização.

# <span id="page-23-1"></span>**5.1 Selecionando a localização das imagens DICOM**

Para importar as imagens TC ou TCFC dos pacientes, siga esses passos:

- 1. Selecione o tipo de planejamento "Guia Cirúrgico" e então "Importar CT Scan do paciente".
- 2. Uma nova janela irá aparecer.

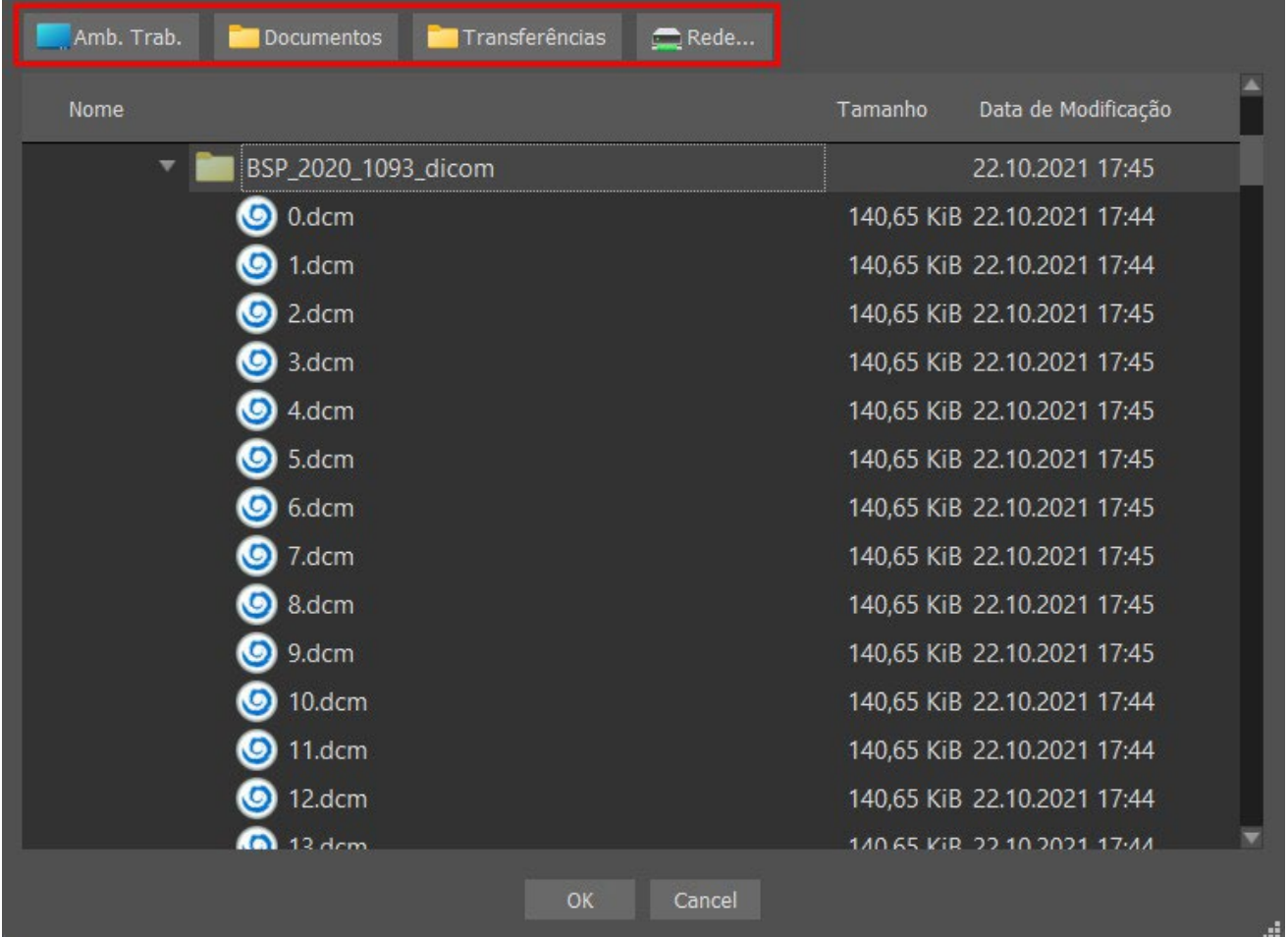

Observe que existem vários botões de atalho que aparecem na parte superior da janela. Esses botões permitem uma navegação rápida para a pasta que contém as imagens DICOM.

Selecione o diretório que contém as imagens DICOM (você também pode carregar um arquivo zipado com as imagens DICOM) e clique em OK. As imagens devem ser armazenadas no formato DICOM pelo serviço de radiologia para que possam ser lidas no Blue Sky Plan®.

 $\circ$ 

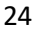

# <span id="page-24-0"></span>**5.2 Selecionando as séries**

Uma lista das séries disponíveis que podem ser carregadas será exibida (1). Idealmente, cada série deve ser salva em uma pasta separada e apenas uma série será exibida.

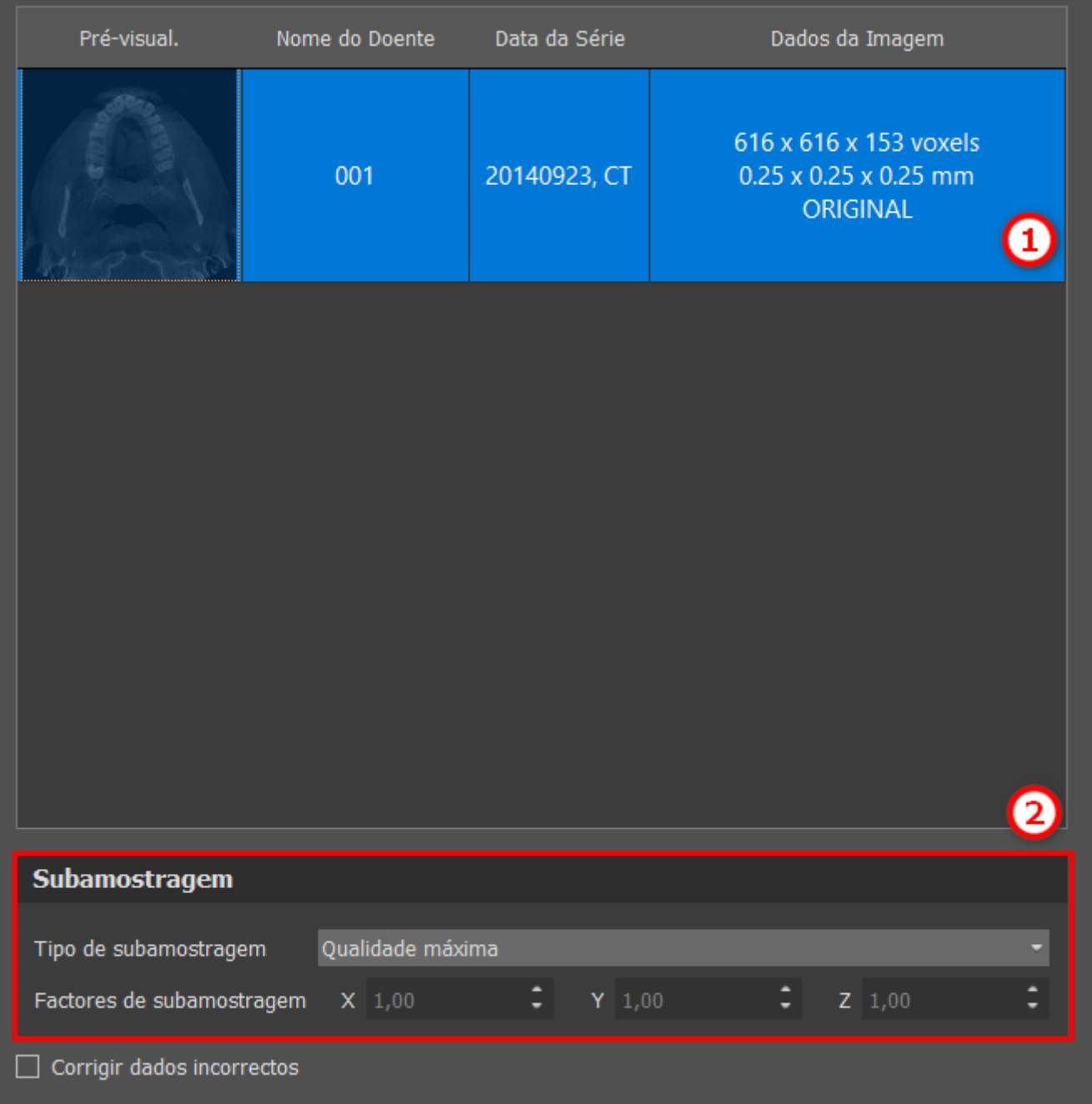

### <span id="page-24-1"></span>**5.3 Melhorando o desempenho**

No caso de o computador não possuir memória de sistema ou de vídeo suficiente e, possivelmente, também se a placa de vídeo não for suficientemente potente, o programa possibilita reduzir (reduzir a amostra) os dados de entrada; o usuário pode definir isso manualmente para cada eixo ou escolher uma das configurações disponíveis (2).

O software compensará automaticamente as fatias "ignoradas" e a qualidade do plano de tratamento e do modelo cirúrgico não será comprometida.

 $\circ$ 

# <span id="page-25-0"></span>**5.4 Alinhar a digitalização e definir o intervalo de fatias**

Nesta etapa, você alinha os dados volumétricos e delimitar a área de interesse nos dados. É possível cortar os dados em todas as direções, arrastando as linhas amarelas (1) ou definindo diretamente a dimensão da fatia para os eixos individuais (2). O modo de exibição de dados pode ser alterado selecionando "Modo de Imagem" (3).

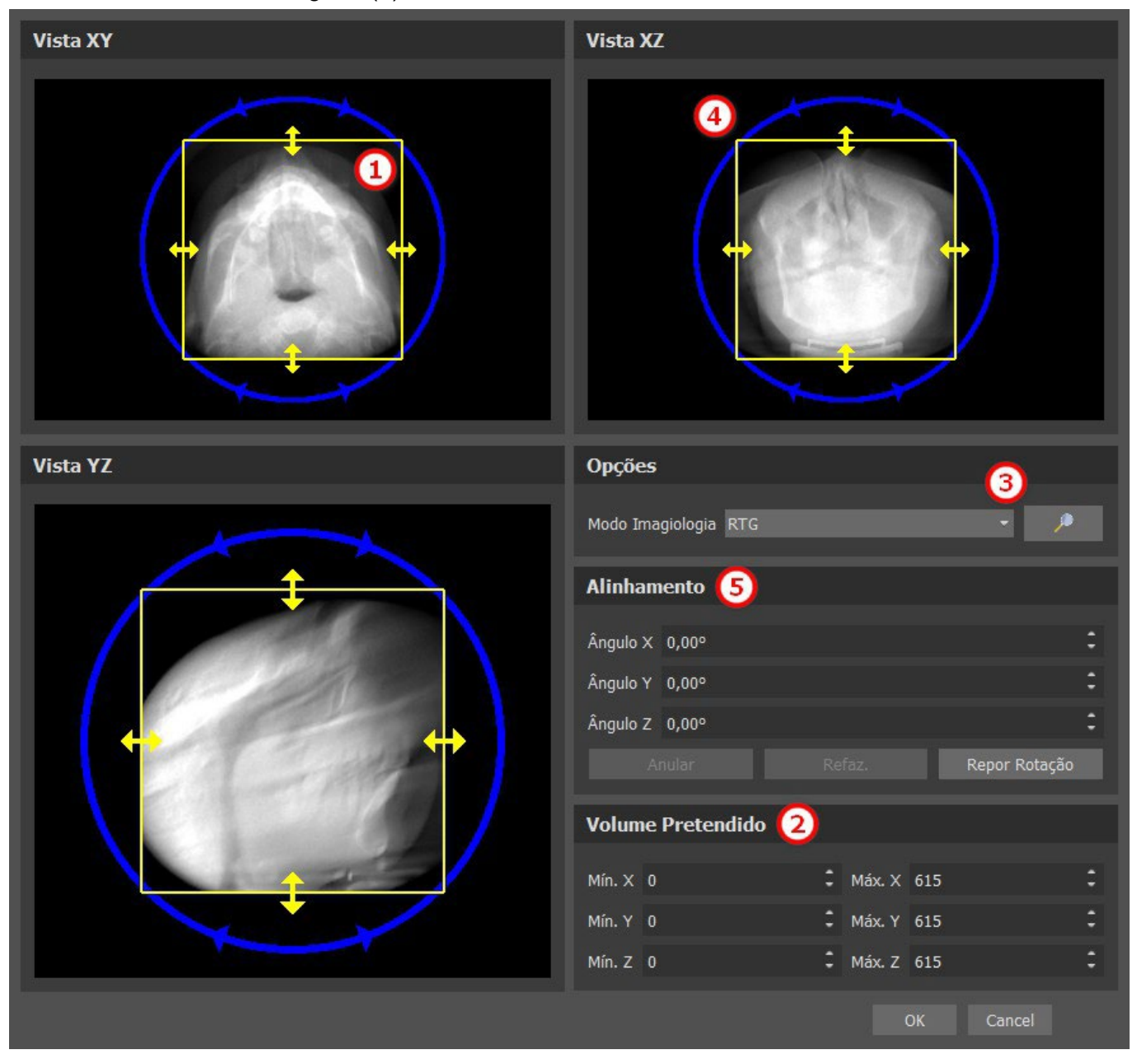

Os dados podem ser alinhados usando os círculos azuis (4); também é possível inserir valores para rotação em torno dos eixos de coordenadas individuais manualmente (5). A transformação executada também se aplica corretamente à importação de dados.

Dado os requisitos significativos de memória e desempenho para visualizar dados médicos em 3D, é aconselhável cortar os dados de entrada na área de interesse real; isso permite que o programa funcione muito mais suavemente.

### <span id="page-25-1"></span>**5.5 Importar superfícies adicionais**

Depois de carregar os dados de TC, o usuário pode importar superfícies adicionais. Após escolher um, selecione o diretório que contém o modelo ou a digitalização necessária.

BS-LS-IFU-06-pt Ver. 7 Blue Sky Plan® 2024-06 26

 $\circ$ 

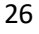

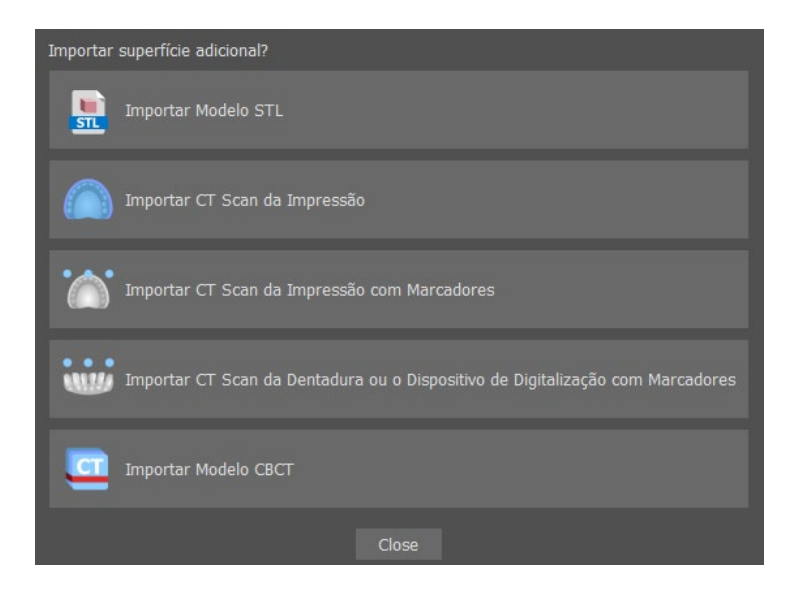

## <span id="page-26-0"></span>**5.6 Posicionando a curva panorâmica**

A curva panorâmica(o meio das três ou cinco curvas que aparecem na vista axial)é gerada automaticamente após a importação dos dados de TC. É possível ajustá-la manualmente.

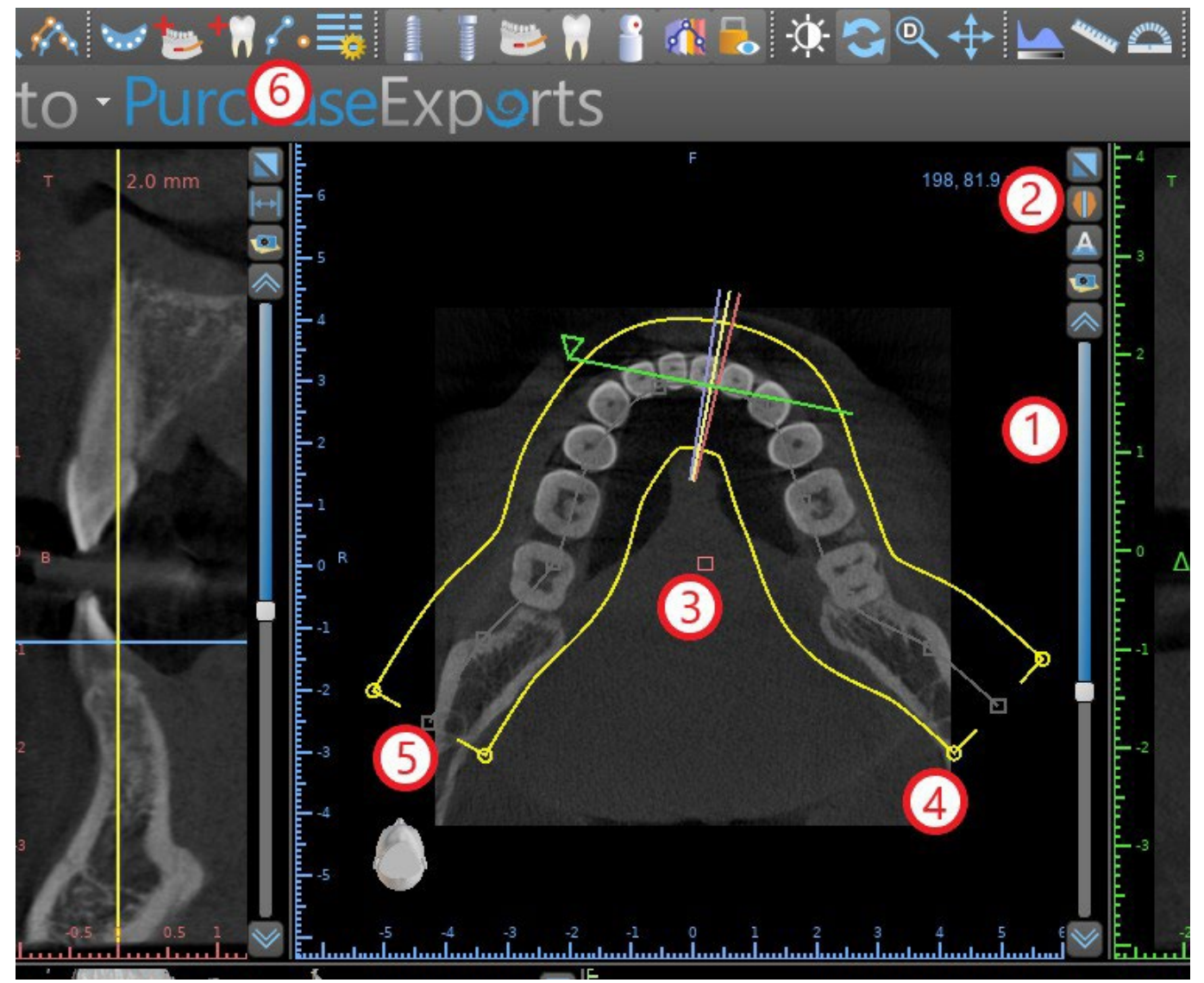

Isso pode ser feito usando o controle deslizante (1) para identificar uma fatia axial que mostra o arco / rebordo completo da mandíbula do paciente. Se necessário, é possível alternar o modo de exibição da fatia axial para uma exibição de raio-X clicando no botão (2).

BS-LS-IFU-06-pt Ver. 7 Blue Sky Plan® 2024-06 27

 $\circ$ 

A curva como um todo pode ser alterada arrastando a alavanca vermelha (3) e a largura da curva pode ser ajustada arrastando qualquer alavanca amarela (4). Arrastar a alavanca amarela dentro da curva vai diminuir/aumentar a curva. Arrastar qualquer uma das alavancas cinzas (5) ao longo da curva pode alinhar a curva na posição desejada.

Como alternativa, toda a curva pode ser redesenhada pressionando o botão "Desenhar curva dental" (6). O usuário pode clicar com o botão esquerdo periodicamente enquanto o mouse se move pelo arco (da esquerda para a direita), colocando pontos. O software conectará os pontos para desenhar a curva panorâmica. Quando a curva estiver completa, basta clicar duas vezes ouclicar no botão "Desenhar curva dental" (3) novamente, ou pressionar "Esc".

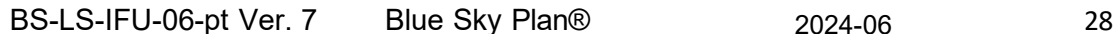

 $\overline{O}$ 

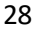

# <span id="page-28-0"></span>**6 Interface do Software**

O Blue Sky Plan® permite a interação perfeita entre as várias janelas, exibindo as imagens axial, sagital, coronal, transversal, tangencial, panorâmica e 3D.

Dependendo do so pretendido, é possível selecionar a janela ativa para funções multiplanares (axial, sagital, coronal e 3D) ou funções de implante (transversal, tangencial, axial, panorâmica e 3D).O usuário pode alternar entre diferentes perspectivas ("Visão > Perspectivas" (1), ou clicando no botão **na** ha barra de ferramentas de ícones (2)). Em qualquer perspectiva, é possível adicionar qualquer janela de visualização (na barra de menu "Visão> Visões" (3)).

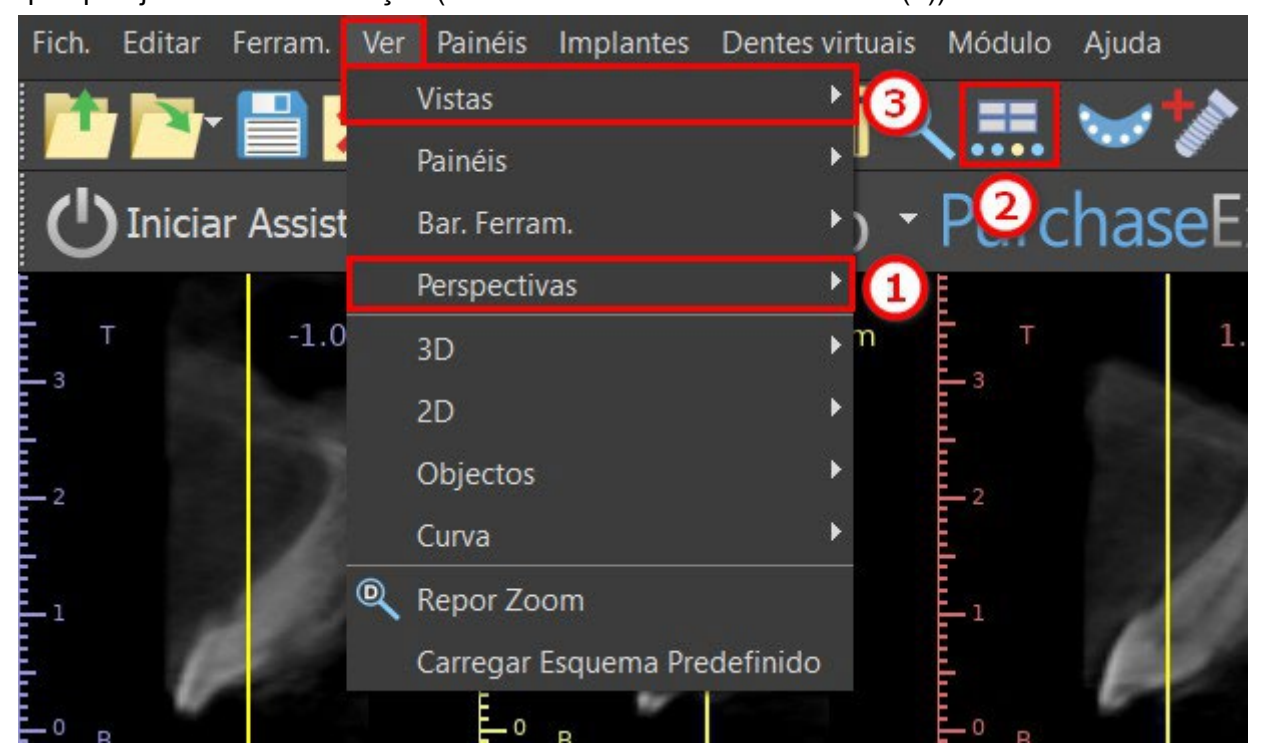

As informações e ferramentas a seguir podem ser visualizadas namaioria dasjaneas ativas:

- Cores individuais para cada seção transversal de imagens,
- Indicadores mostrando a posição atual das imagens,
- etiqueta da imagem
- réguas

 $\circ$ 

**Blue Sky Bio** 

# <span id="page-28-1"></span>**6.1 Telas e visões**

A tela de implante permite a visualização das imagens transversais, tangenciais, axiais, panorâmicas e 3D. Todas as ferramentas de planejamento podem ser acessadas através da barra de menu (1) abaixo. A barra de ferramentas de ícones e a barra de ferramentas de imagens panorâmicas (2 e 3, respectivamente, na ilustração a seguir) mostram as ferramentas mais usadas.

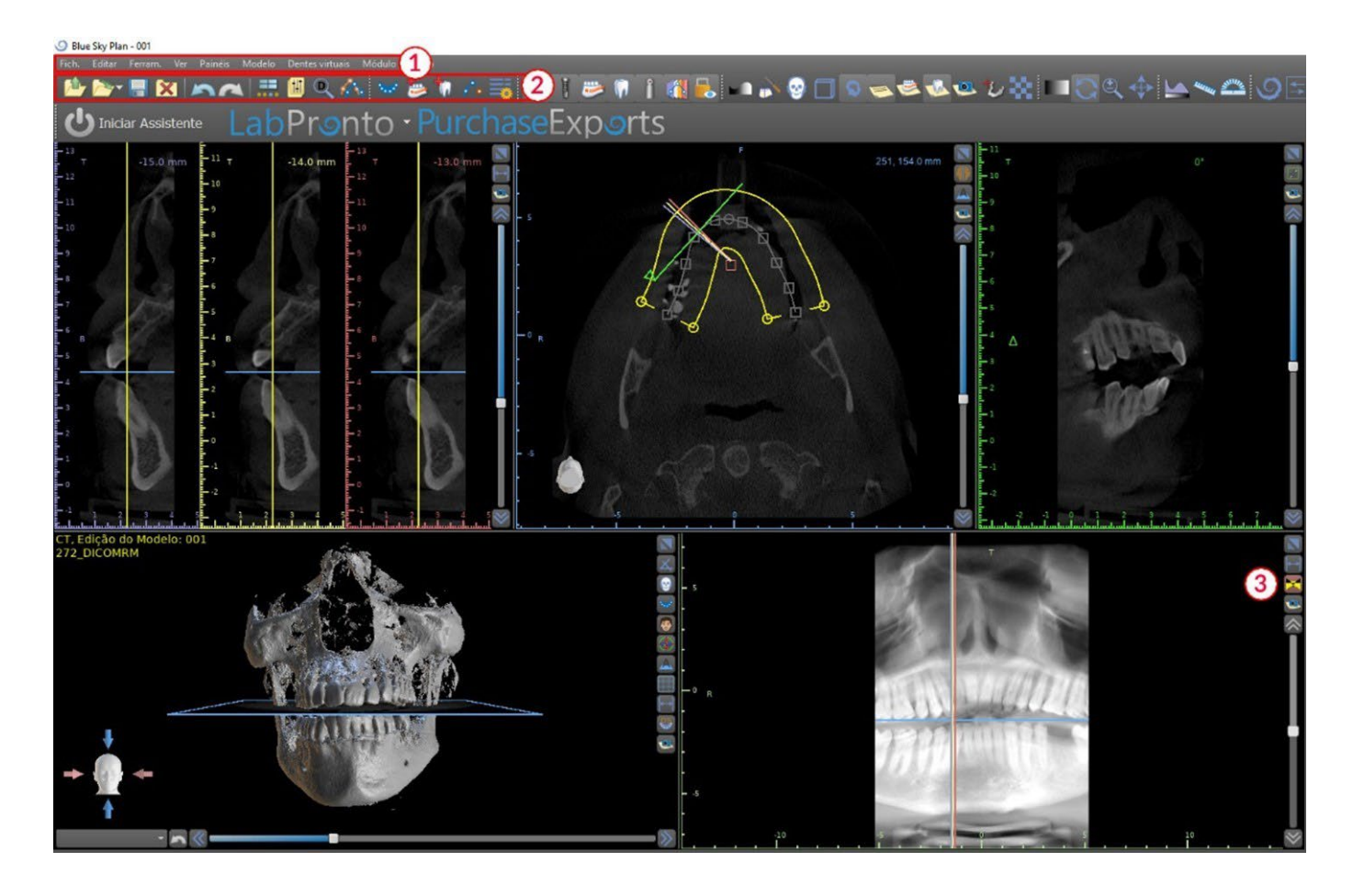

### **6.1.1 Janela Axial**

As imagens axiais são fatias horizontais do volume e podem ser vistas na exibição superior intermediária (ou na ilustração a seguir) no aplicativo (1). Eles estão marcados em azul. Todas as outras imagens são geradas a partir da sequência de imagens axiais.

Movendo o controle deslizante axial (2), é possível visualizar a sequência completa de imagens axiais. A linha indicadora da fatia axial é exibida nas imagens transversais, panorâmicas e 3D (3).

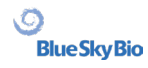

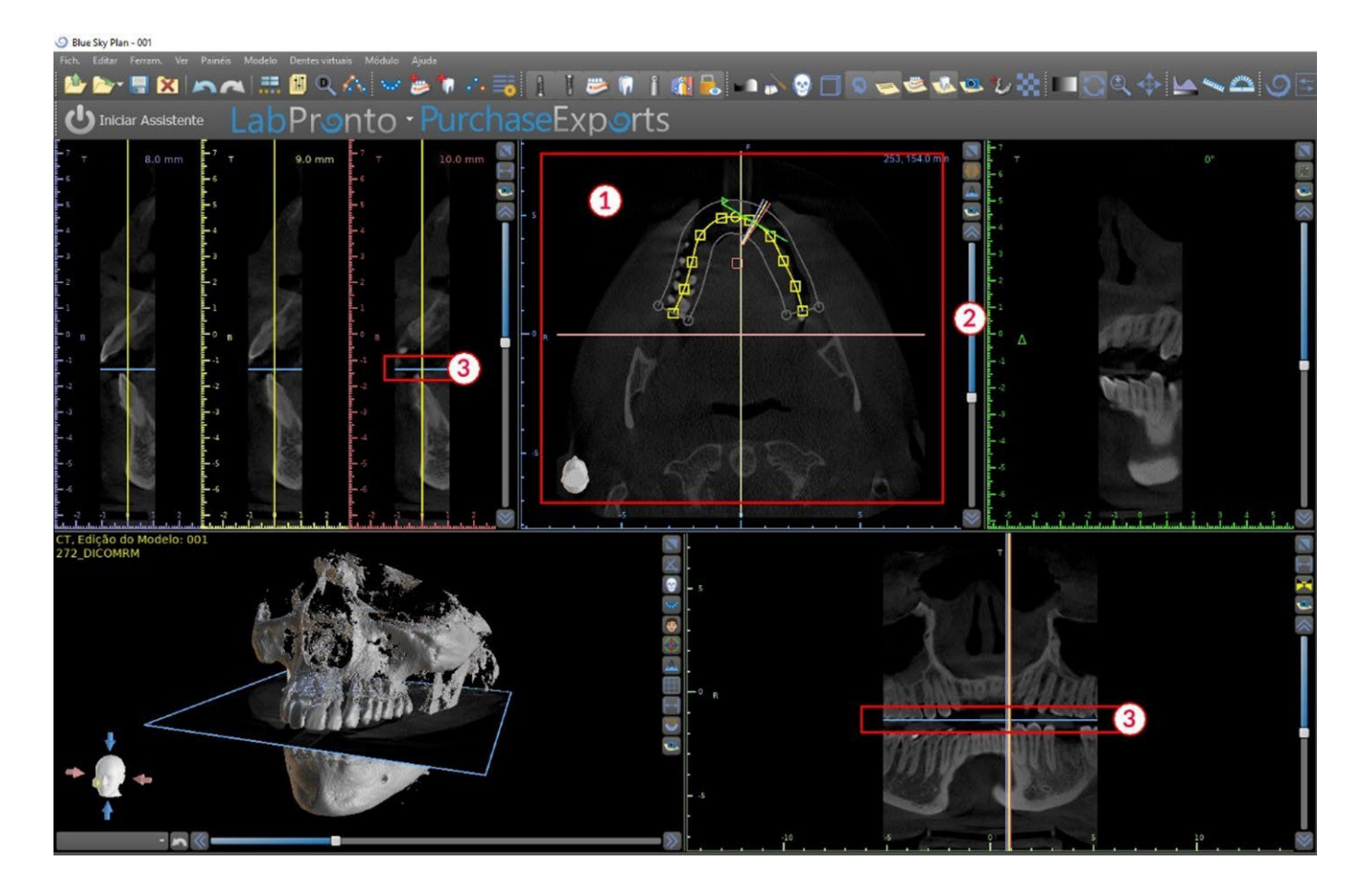

### **6.1.2 Janela Transversal**

A vista das seções transversais exibe fatias verticais ao redor do rebordo do paciente. À medida que o usuário se move pelas fatias usando controle deslizante transversal (1), as linhas multicoloridas correspondentes nas vistas axial e panorâmica (2 e 3) se movem de acordo, identificando a localização das cinco (três) imagens exibidas nas vistas transversais.

Essas imagens são usadas para avaliar a altura e a espessura do osso no planejamento. Quando os implantes são colocados, eles geralmente são colocados em uma das imagens na vista em seção transversal.

A distância que separa as imagens pode ser modificada clicando no ícone (4) e um novo valor pode ser selecionado no menu suspenso. Por padrão, a distância entre as imagens é definida como 1 mm.

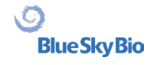

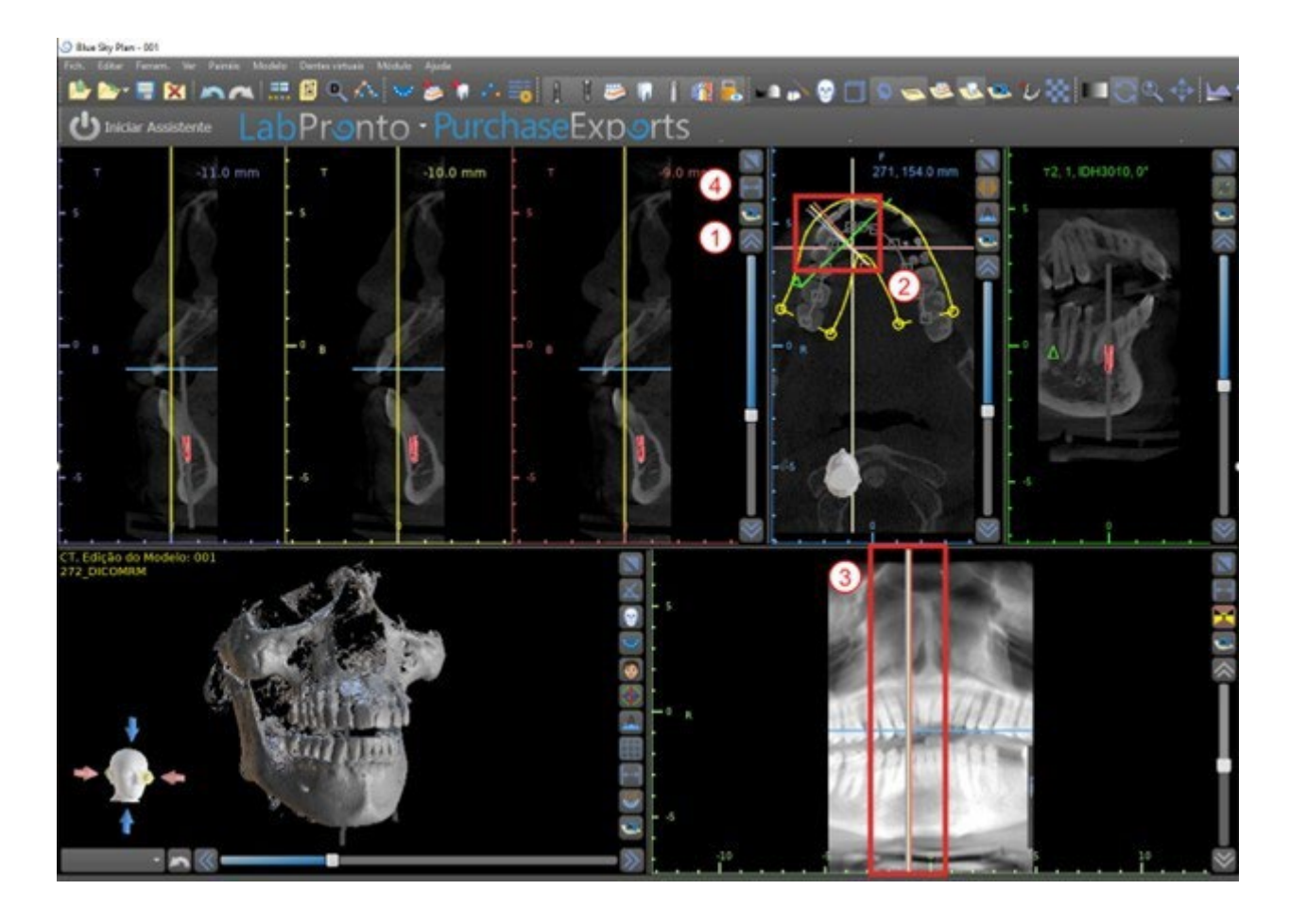

### **6.1.3 Janela Panorâmica**

A imagem panorâmica está localizada na janela inferior direita do aplicativo (1) e é marcada com verde claro.

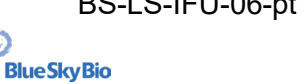

 $\circ$ 

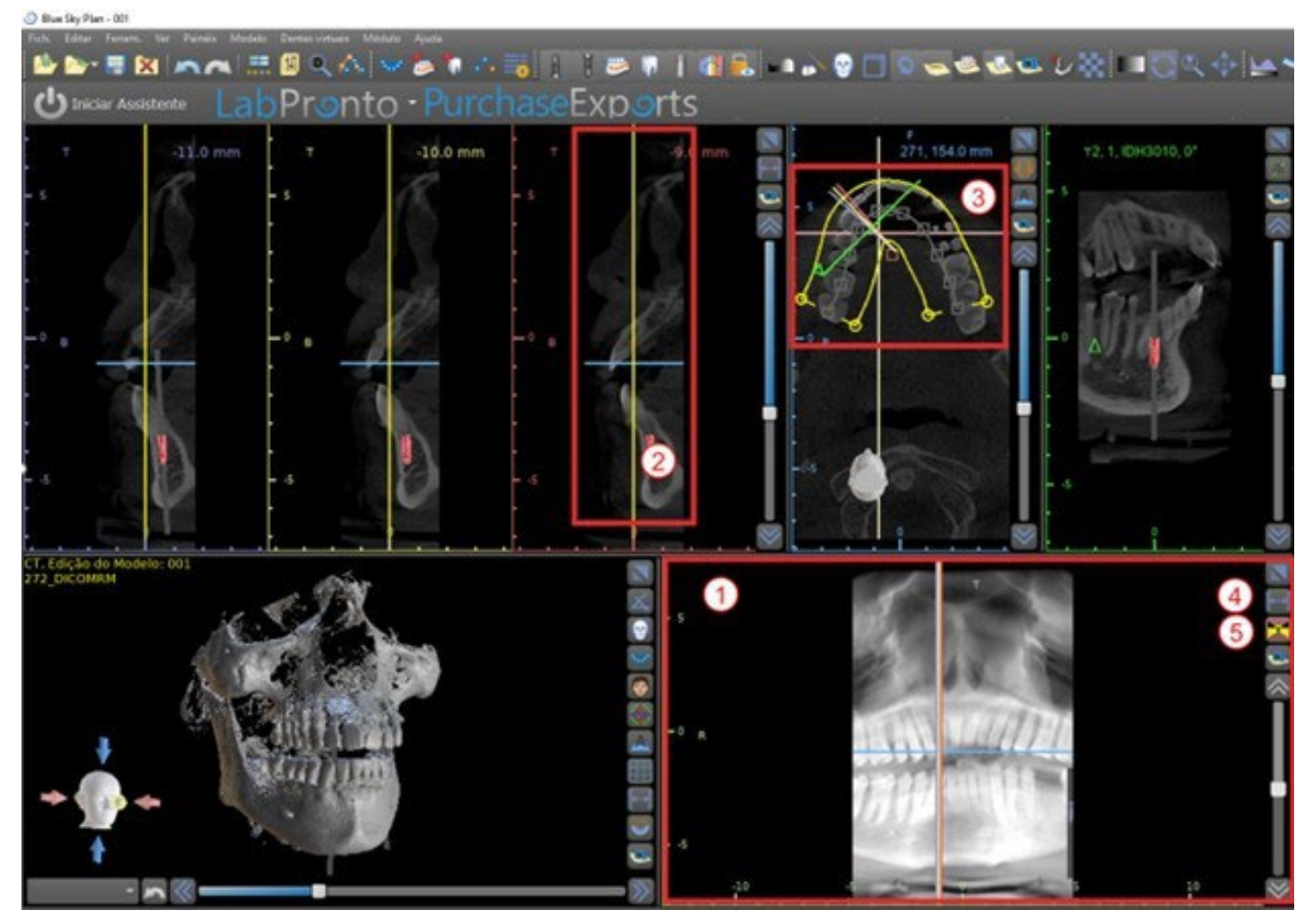

A linha indicadora da fatia panorâmica aparece nas vistas em corte transversal (2) e axial (3). À medida que o usuáriopercorreas imagens panorâmicas, a curva panorâmica se move ao longo do plano axial horizontal para indicar a localização da fatia específica representada pela localização da curva panorâmica.

O alcance do campo de visão alcançável pela curva panorâmica pode ser ajustado clicando no ícone (4) da distância de deslocamento escolhendo uma distância adequada. A mudança no intervalo de fatias englobadas pela curva panorâmicaserá representada por uma mudança na distância entre as curvas panorâmicas interna e externa.

O botão do modo de visualização  $\mathbb{X}(5)$  altera a vista panorâmica para uma imagem composta que representa uma imagem semelhante a um raio-X. Em tal situação, a curva panorâmica na vista axial desaparecerá, pois nenhuma fatia individual está sendo representada e, em vez disso, uma imagem composta de todas as fatias dentro do intervalo relevante é exibida. Selecionar o botão do modo de

exibição **X** novamente retornará a vista panorâmica para a vista de seção padrão.

### **6.1.4 Janela tangencial / implante**

A vista tangencial está localizada na parte superior direita (1) do aplicativoe é marcada em verde. Funciona em dois modos. Se nenhum implante estiver ativo, ele exibirá a vista ortogonal à vista de seção transversal (tangencial à curva).

O plano exibido pode ser girado com o controle deslizante na janela de vista tangencial (1) ou arrastando a linha que exibe a interseção do plano com a fatia axial na janela de vista axial (2). A direção da vista no plano da fatia tangencial é indicada na vista axial com um triângulo verde.

Se um implante estiver ativo, a vista se orienta em uma posição tangencial à curva ao alternar para o implante.No entanto, ele não exibe o plano perpendicular, mas o plano que passa através do implante. Nesse modo, a orientação do plano é indicada não apenas na vista axial, mas também no implante associado na janela 3D (3).

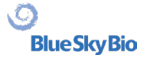

Se o implante for girado em uma visão diferente, o plano exibido na janela (1) muda automaticamente para o plano girado do implante.

Graças à opção de girar o plano que passa pelo implante, é possível verificar e corrigir com facilidade a inclinação da posição do implante ao visualizar de qualquer ângulo.

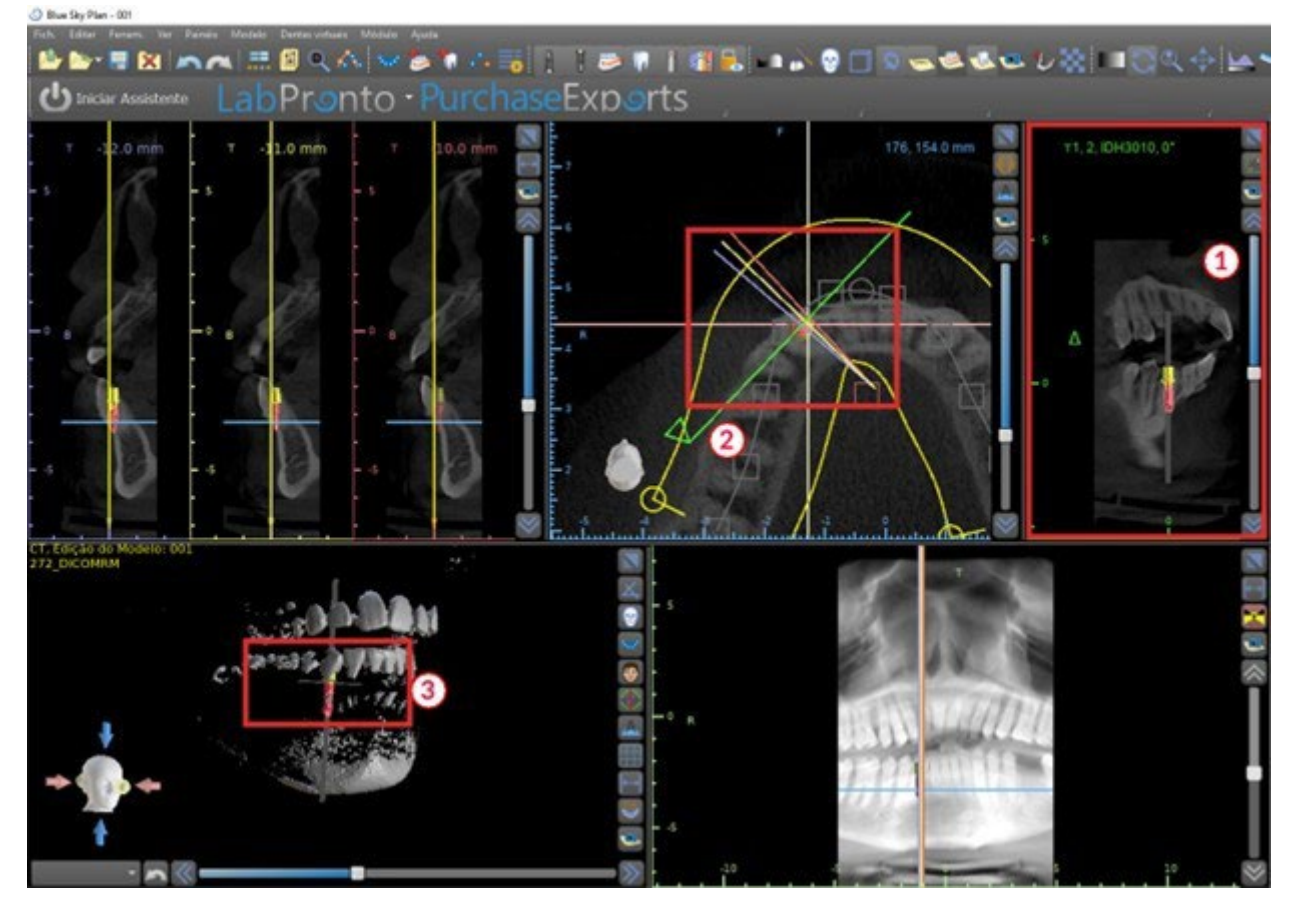

#### **6.1.5 Vista 3D**

A imagem 3D está localizada na vista inferior esquerda do aplicativo (1). Para girar a imagem 3D, clique e segure no botão esquerdo do mouse no modelo e, para ampliar, clique e segure no botão direito do mouse.

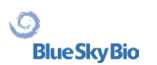

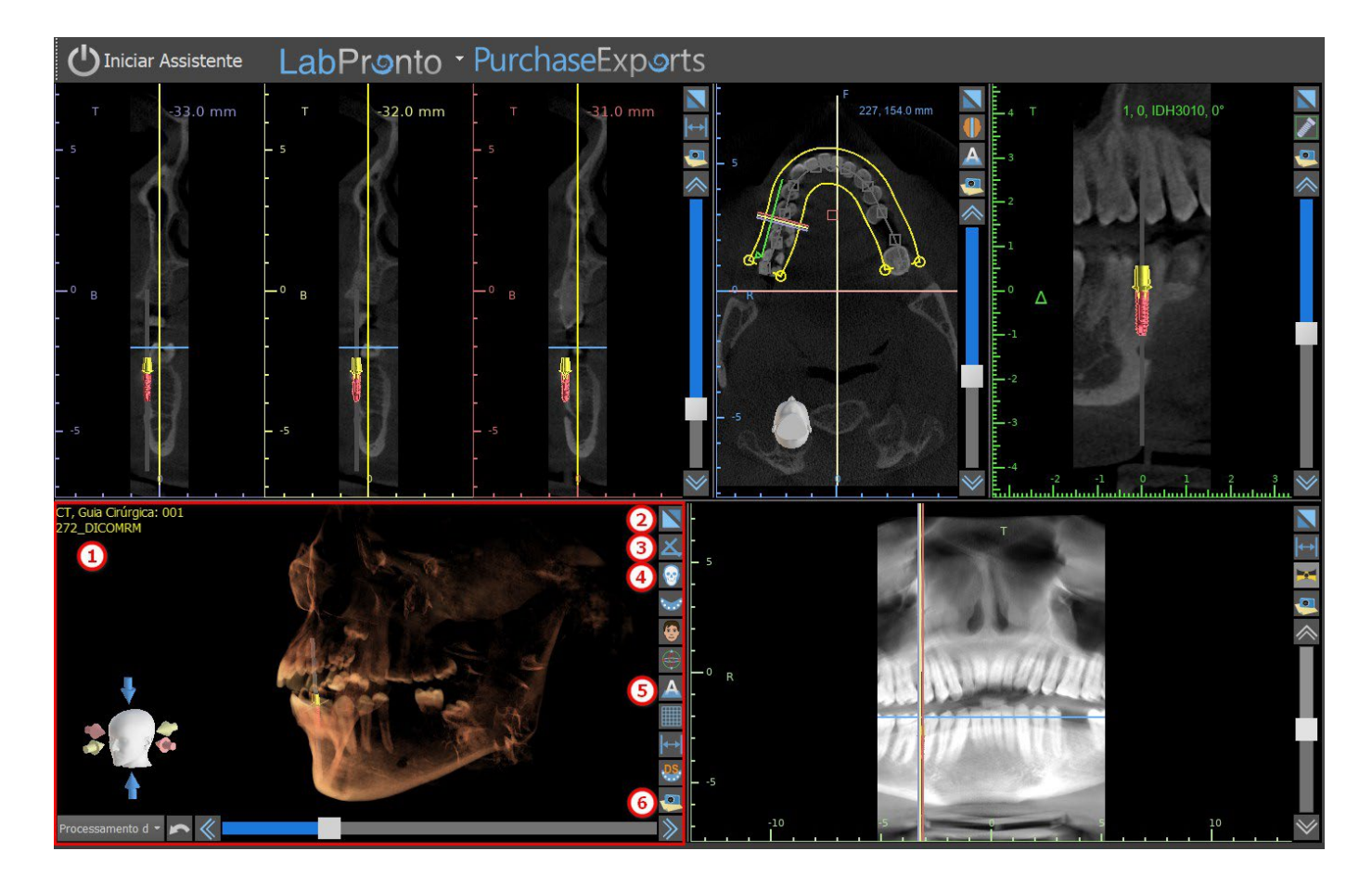

#### **6.1.6 Botões de atalho 3D**

A visualização 3D possui vários botões de atalho valiosos no lado direito da visualização.

O primeiro botão (2) maximiza a janela.

O segundo botão (3) permite ao usuário alterar o posicionamento da vista. O usuário pode clicar no botão para abrir um menu suspenso. A orientação da anatomia do paciente será ajustada de acordo com a opção escolhida.

O terceiro botão (4) permite ao usuário tirar proveito de diferentes opções de renderização de volume. É possível definir o tipo e a qualidade da renderização usando as opções de menu contextual ou o painel Renderização de volume, que pode ser acessado no menu abaixo da opção "Paineis".

A opção "Predefinições" abre uma seleção de diferentes predefinições de renderização de volume 3D com diferentes esquemas de cores.

No modo "Superfícies", são mostradas diferentes superfícies ("superfícies CT") (1) definidas no painel "Superfícies", que podem ser acessadas no menu principal na opção "Painéis" ou clicando duas vezes na janela 3D.

O usuário pode atribuir um nome a cada superfície de densidade e definir valores limite, a cor ou a transparência.

Na tabela "Superfícies STL " localizada no mesmo painel(2), os usuários podem encontrar modelos criados ou importados para os quais é possível definir cor, visibilidade e transparência.

A visibilidade dos modelos STL , diferente das superfícies CT, não é afetadapelo modo de renderização de volume escolhido.

O quarto botão (5) ativa a visibilidade das fatias na janela 3D.

O quinto botão (6) insere uma captura atual da janela 3D no painel "Capturas de tela".

 $\circ$ 

### **6.1.7 Seleção de superfície (corte 3D)**

Uma visualização 3D pode ser cortada com a função Seleção de superfície (3). No modo "Superfícies", cada superfície CT é cortada independentemente das outras. A primeira superfície não<br>deletável compartilha sua área de corte com os outros

deletável compartilha sua área de corte com os outros modos de visualização (Ossos Sombreados, MIP, Raio-X, etc.).

O corte serve para:

- Remover ruído
- Remover anatomia supérflua
- Anatomia isolada

As ferramentas de corte estão na parte inferior do painel "Superfícies" (3). É possível cortar dados com o botão "Cortar", excluir um corte realizado anteriormente com o botão "Limpar" e isolar a parte anatômica selecionada. Também é possível inverter o corte atual.

Depois que o usuário clica no botão "Recortar", o aplicativo muda para o modo de desenho. Nesse ponto, clicando no botão esquerdo do mouse na janela 3D e arrastando o cursor, é possível desenhar uma área que é cortada da superfície selecionada após a liberação do botão do mouse. O desenho também pode ser chamado a qualquer momento pressionando a tecla "Shift" e mantendo-a pressionada durante todo o período do desenho.

Se queremos isolar uma parte específica da anatomia, devemos primeiro garantir que ela não esteja conectada a nenhuma outra parte. Podemos garantir isso usando a função de corte descrita acima. Podemos isolar a anatomia dessa maneira com o botão "Isolar" e clicando nela na janela 3D. Todas as partes da anatomia são removidas, exceto a parte selecionada.

Assim que tivermos uma parte cortada da anatomia que queremos exibir, é possível inverter o corte com a caixa de seleção "Inverter".

Quaisquer ações de corte podem ser revertidas usando a função "Desfazer".

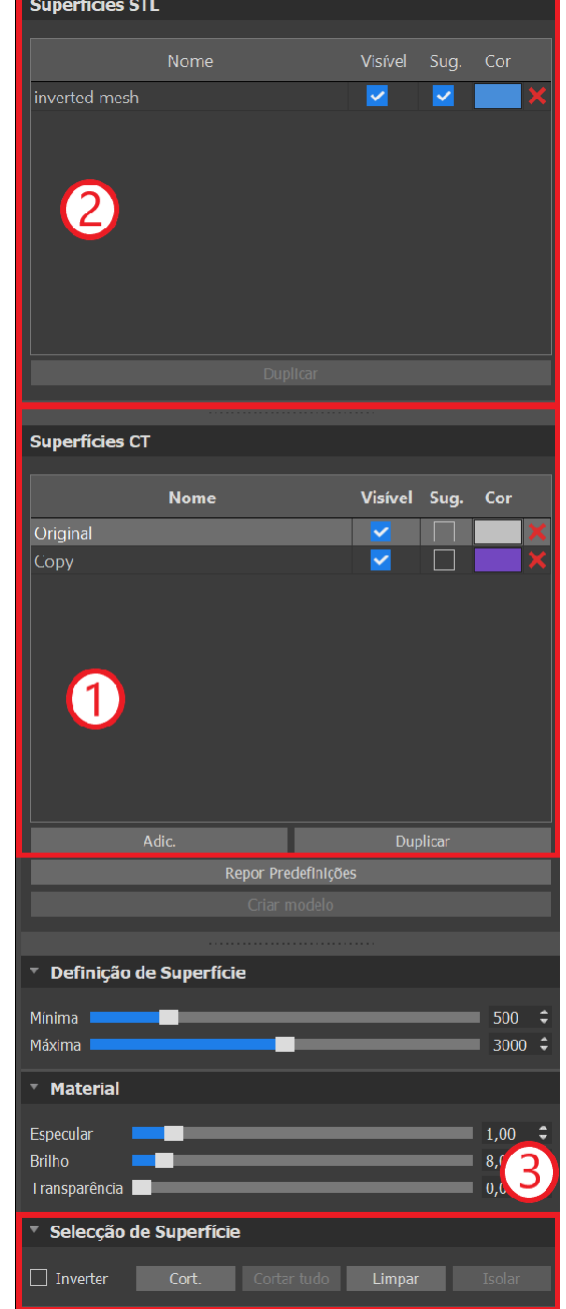

#### **6.1.8 Indicadores**

 $\circ$ 

**Blue Sky Bio** 

Os indicadores são linhas de referência que indicam o posicionamento entre as imagens mostradas na tela.

Normalmente, os indicadores já estão ativados nas janelas de imagens 2D. Para desativá-los, clique em "Exibir > 2D" no menu e escolha o indicador a ser desativado.

Também é possível ativar os indicadores nas imagens 3D. Clique em "Ver > 3D" no menu e escolha o tipo de projeção a ser ativado na imagem 3D.

Para alterar a visibilidade de objetos como implantes ou dentes, é possível usar os painéis associados, os botões na barra de ícones (1), ou a opção "Vista > Objetos" na barra de menu (2).
Após mudar a visibilidade da curva dental e os indicadores de fatia nas vistas 2D, será possível usar o ícone "Todas as projeções" (alternativamente "Ocultar todas as projetações") **(1)** na barra de ícones.

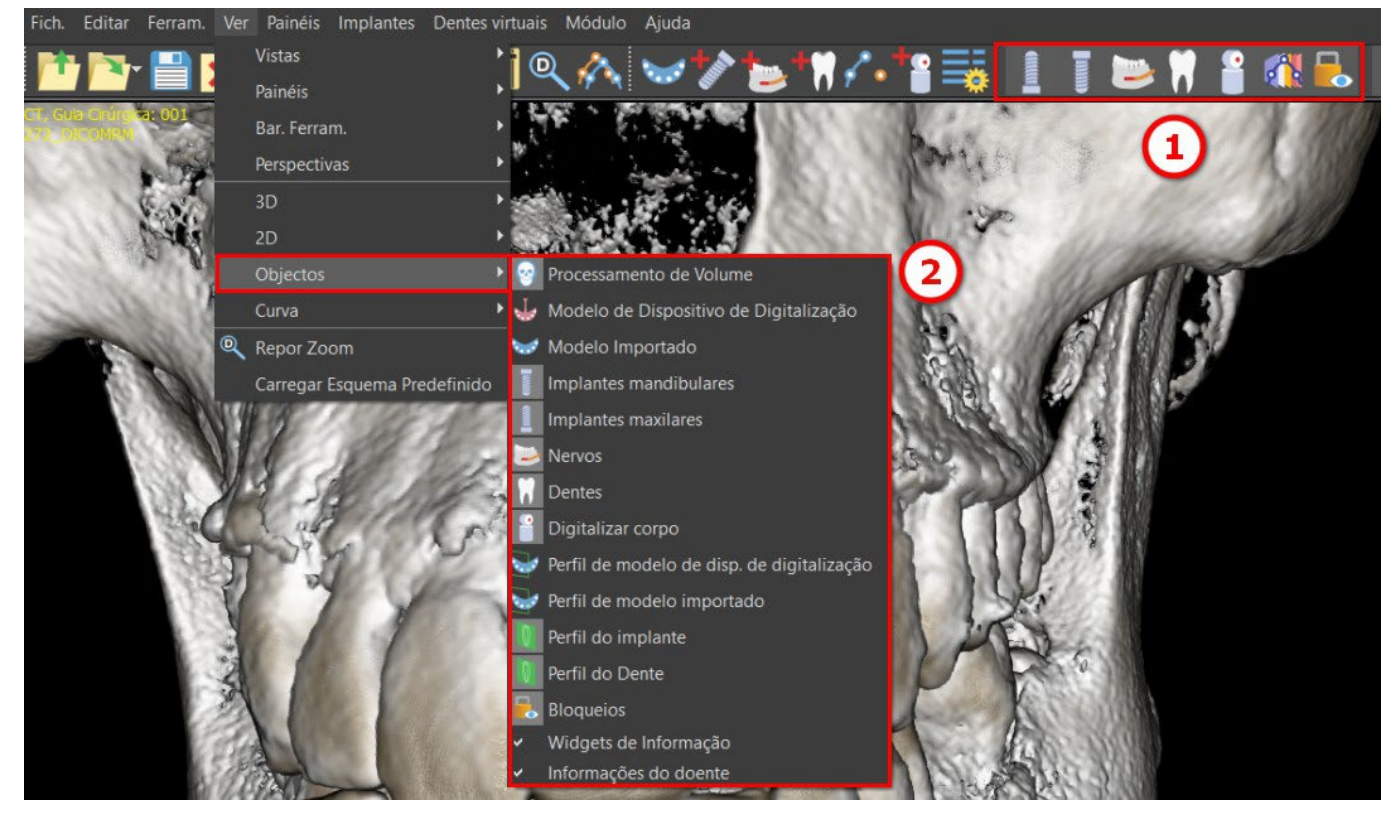

# **6.2 Tela Multiplanar**

Para acessar a tela multiplanar, clique na opção de menu "Ver > Perspectivas > MPR". A tela multiplanar possibilita a visualização de imagens coronal, axial, sagital e 3D. Essa triagem é geralmente usada para aplicações como lesões e defeitos orais e maxilofaciais, remoção de dentes impactados e tratamento da patologia da articulação temporomandibular.

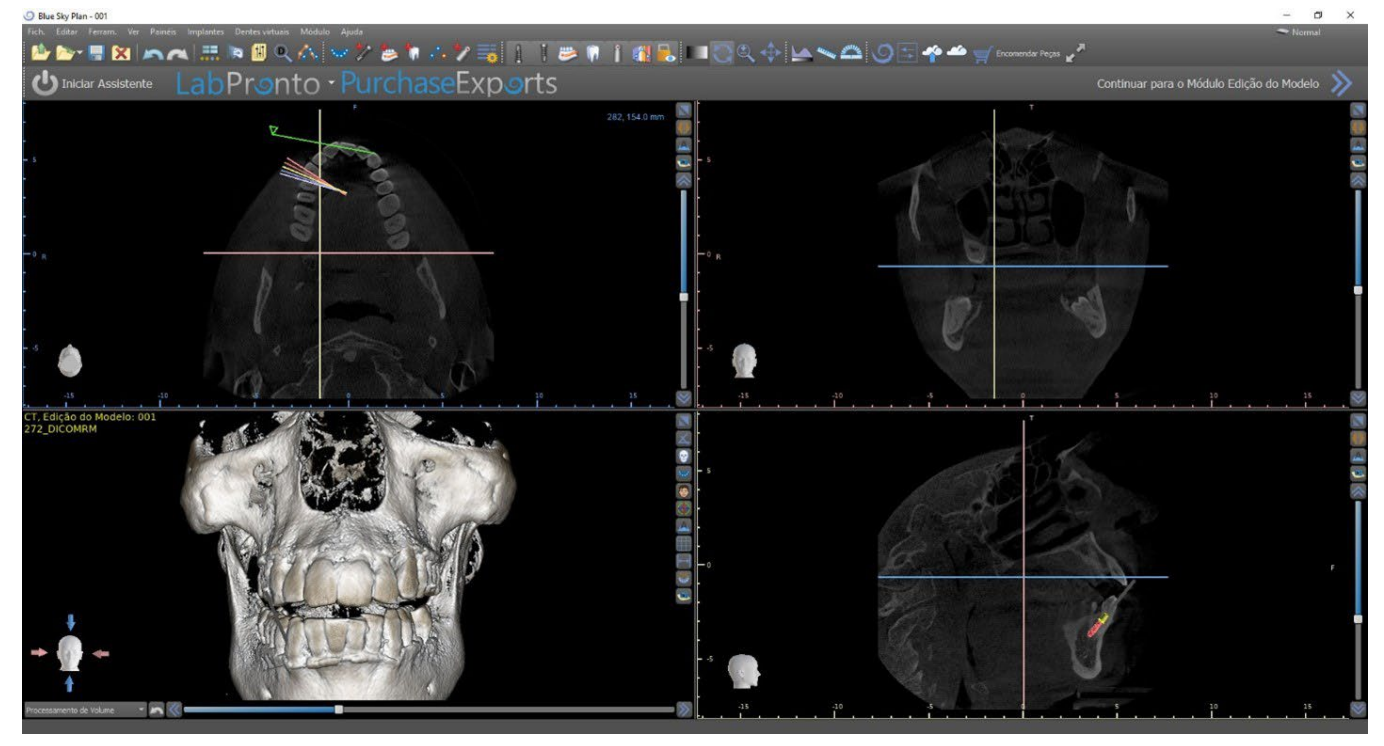

 $\circ$ 

Para localizar a imagem desejada, mova a barra deslizante localizada ao lado das janelas. As linhas indicadoras mostram a posição exata da imagem de uma janela em relação às imagens nas outras janelas.

#### **6.2.1 Janela Sagital**

A imagem sagital é um plano vertical que divide o crânio nos lados direito e esquerdo. Está localizada na janela inferior esquerda do software (1) e é marcada em amarelo. Quando o usuário move a barra de rolagem da janela sagital (2), toda a sequência de imagens deste grupo serão exibidas. A linha indicadora da fatia sagital aparece nas imagens em corte coronal (3) axial (4) e 3D.

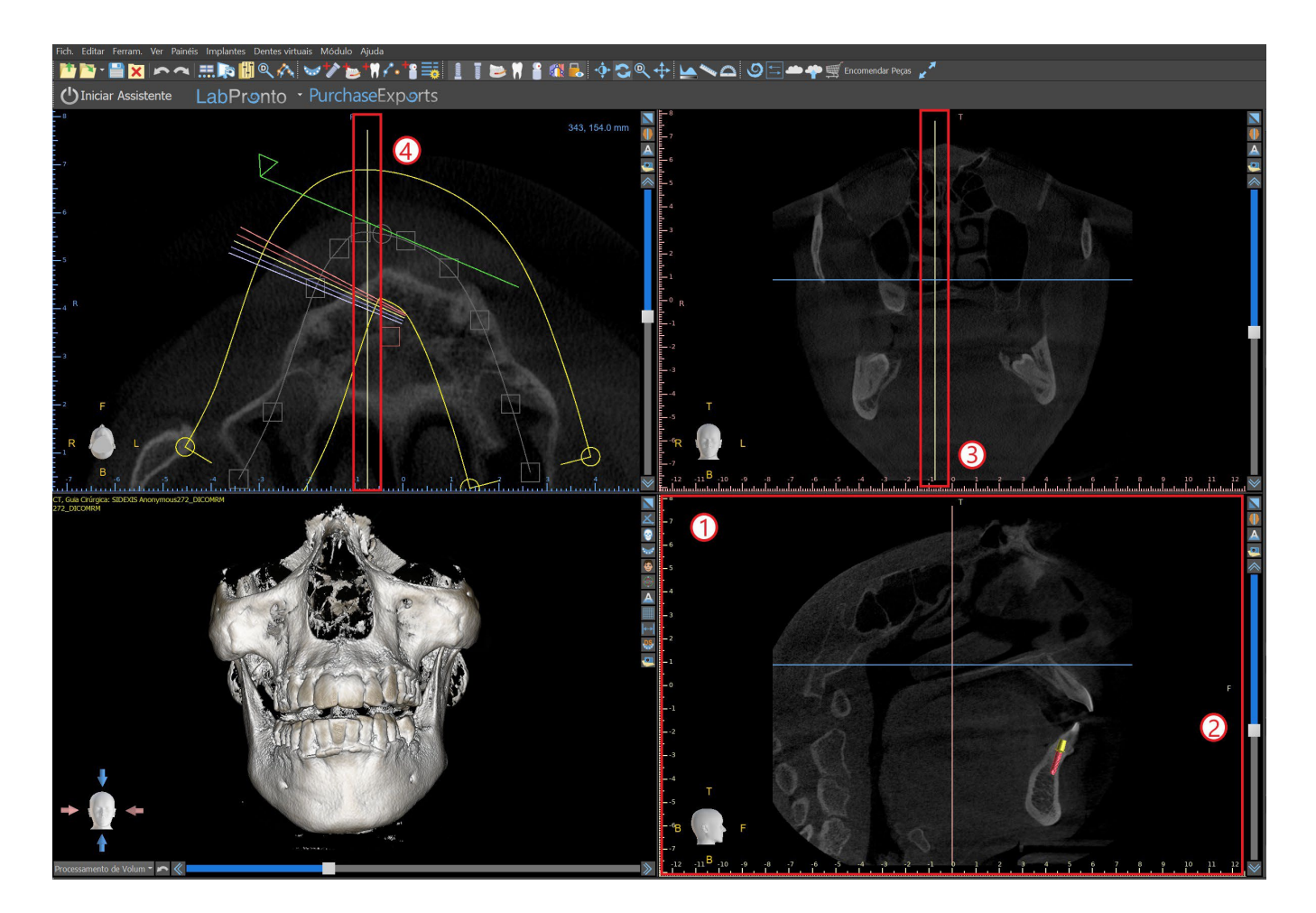

#### **6.2.2 Janela Coronal**

A imagem coronal é um plano vertical que divide o crânio nos lados anterior e posterior. Esta imagem está localizada na janela superior direita do aplicativo e é marcada em rosa. Quando o usuário move a barra de rolagem da janela coronal, toda a sequência de imagens deste grupo serão exibidas. A linha indicadora da fatia coronal aparece nas imagens em corte axial, sagital e 3D.

## **6.3 Controles do Mouse 3D**

O BSP permite que o usuário utilize um mouse 3D. Para utilizá-lo, faça o download do software na seguinte página https://3dconnexion.com/drivers/.

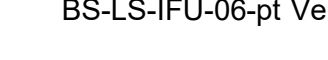

 $\circ$ 

**BlueSkyBio** 

3DxWare Installation

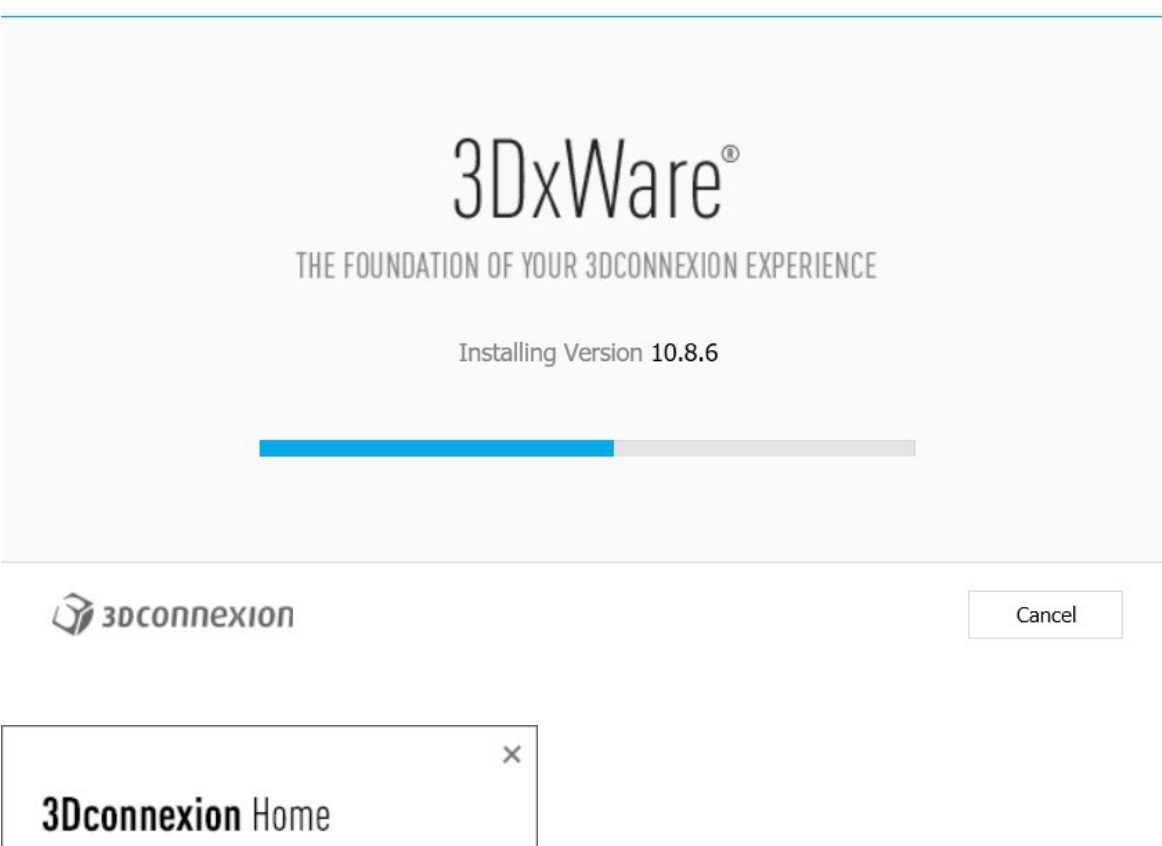

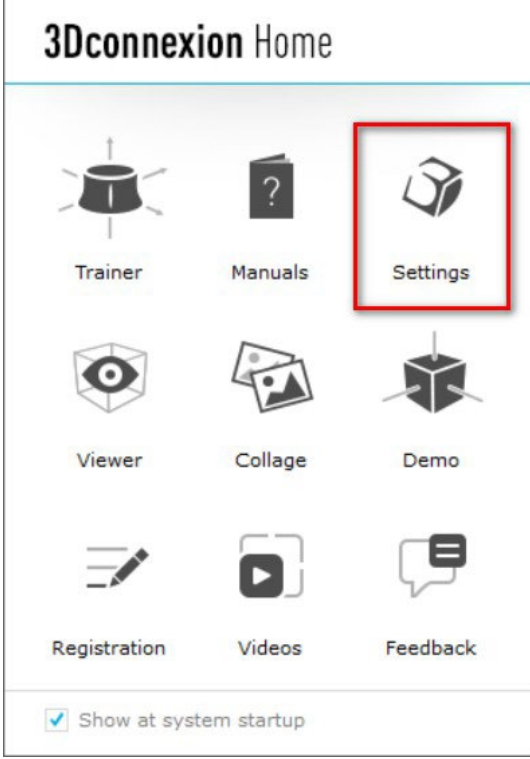

Após a instalação, abra as Configurações do 3Dconnextion e clique nos **Botões** (2) para abrir o menu de botões. Certifique-se de ter definido o **Blue Sky Plan** (1) nas configurações do mouse 3D.

 $\circledcirc$ 

**Blue Sky Bio** 

 $\times$ 

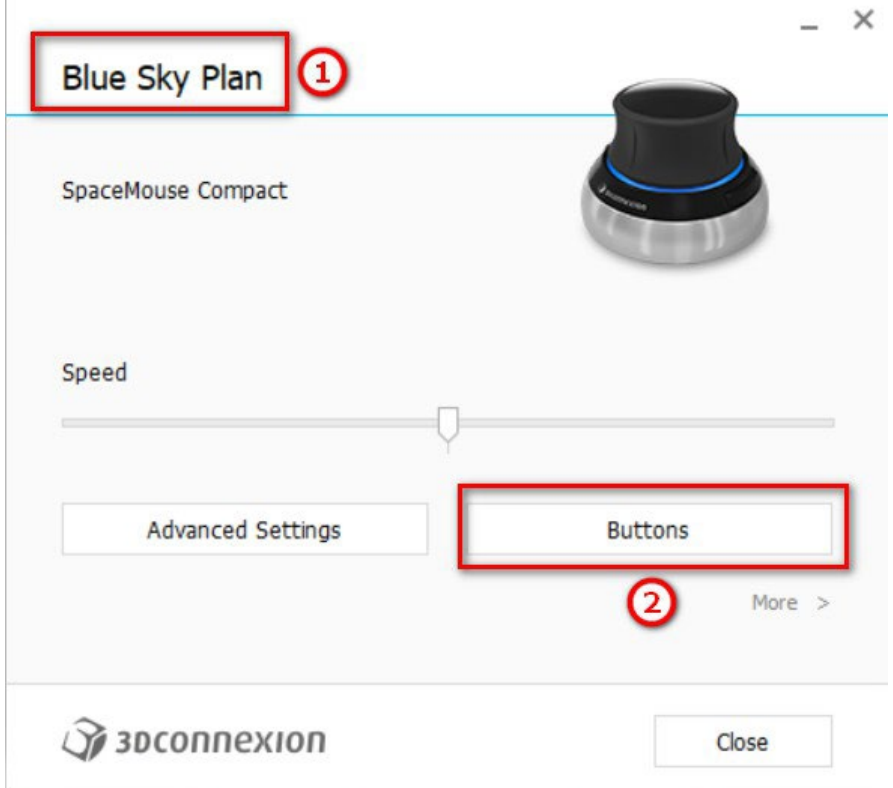

No menu de botões do Blue Sky Plan, configure os botões esquerdo e direito do mouse (3) para os controles. O Blue Sky Plan permite que o usuário configure controles (4) para: Arquivo, Objetos, Ortodontia, Paineis e Perspectivas.

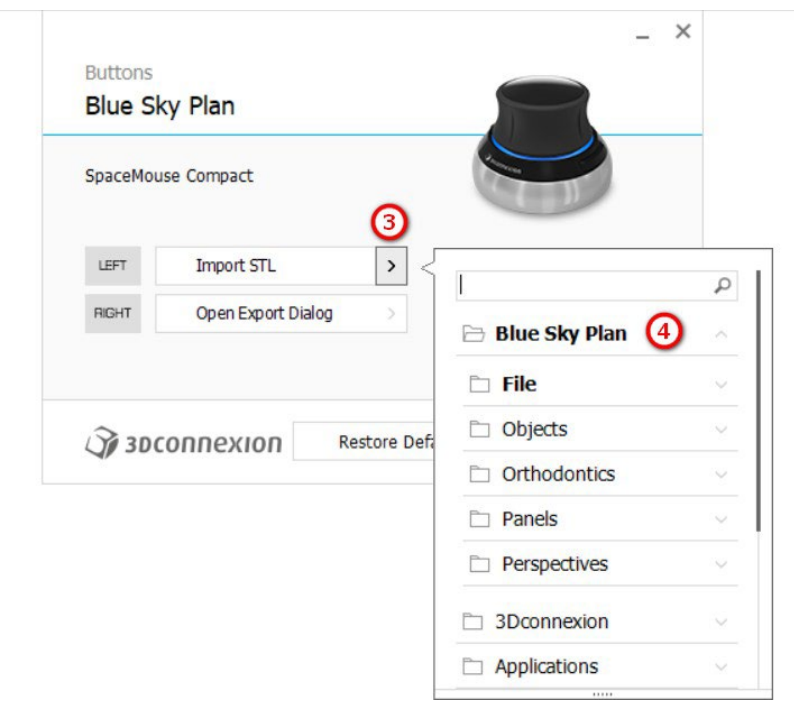

O usuário pode definir as funções básicas, como desfazer/refazer, copiar/colar, ou controles de câmera. Você também pode definir as funções do BSP que controlam a IU do programa.

 $\circledcirc$ 

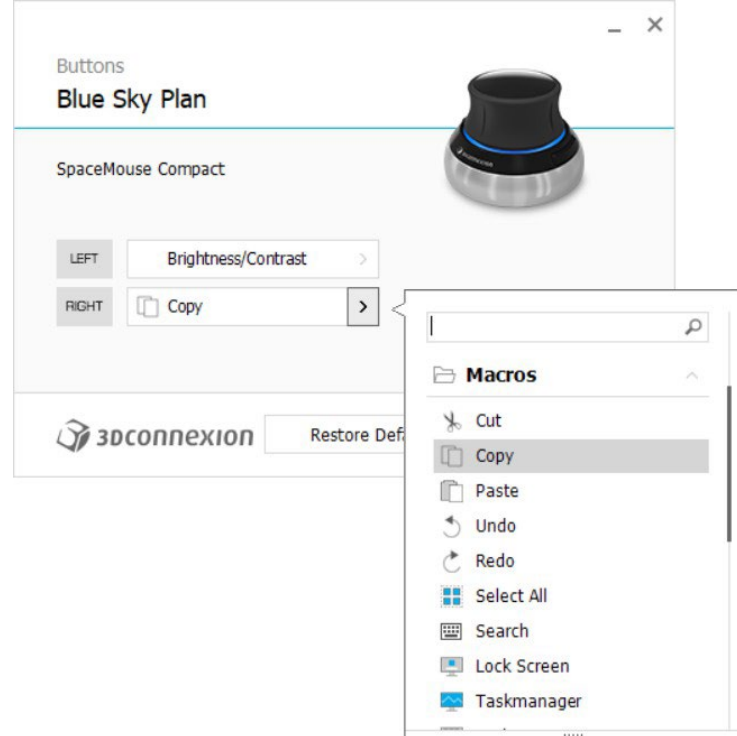

Os controles (5) do mouse 3D para o Blue Sky Plan foram configurados.

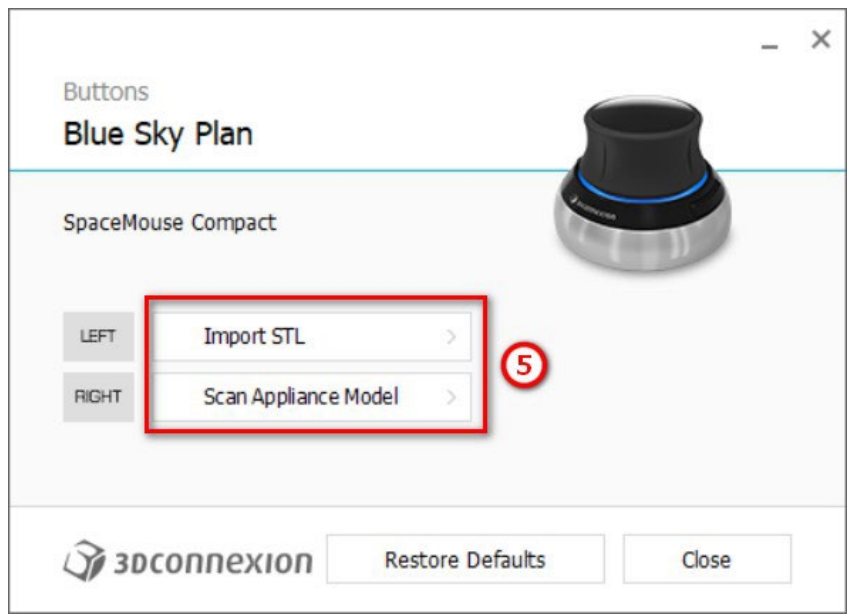

Todas as opções podem ser restauradas clicando no botão "Restaurar Padrões". Para configurações mais avançadas, clique no botão "Configurações Avançadas".

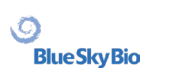

# **7 CT Dicom Viewer**

O CT DICOM Viewer simplifica o trabalho com Dados CT, especialmente para a revisão de CT scans. Para iniciar um novo projeto, clique no botão CT DICOM Viewer (1) e escolha dados DICOM (2). Ao clicar em "Personalizar Campo de Visualização e Rotação" (3), permite que o utilizador alinhe o conjunto de dados e selecione o volume de interesse. Se esta opção não for selecionada, o utilizador continua para CT DICOM Viewer sem selecionar o volume de interesse ou alinhamento.

O CT DICOM Viewer pode ser definido como o "módulo de invólucro aberto" em Preferências -> Avançadas (ou seja, o módulo predefinido no qual os dados são abertos "quando clica duas vezes").

O CT DICOM Viewer é baseado no módulo Edição de Modelo, as principais diferenças entre os dois são:

• Projetos salvos no CT DICOM Viewer podem ser abertos no módulo Edição de Modelo

- As alterações da UI realizadas no CT DICOM Viewer não são salvas (barras de ferramentas, painéis, etc.)
- A caixa de diálogo "Importar superfície adicional" não é exibida no CT DICOM Viewer
- Apenas a Barra de Ferramentas Principal, a Barra de Ferramentas de Medições e a Barra de Ferramentas de Mensagens são ativadas por predefinição
- Luminosidade/Contraste, Cortes Ortogonais, Representação de volume, Superfícies, Lista de Notas, Lista de Nervos e painéis de Ecrãs estão disponíveis por predefinição

Para trabalhar com ferramentas adicionais (capítulo 7), selecione os módulos Edição do Modelo ou Guias Cirúrgicas (capítulo 15) no Ecrã principal ou mude para o módulo Normal/Avançado.

 $\circ$ 

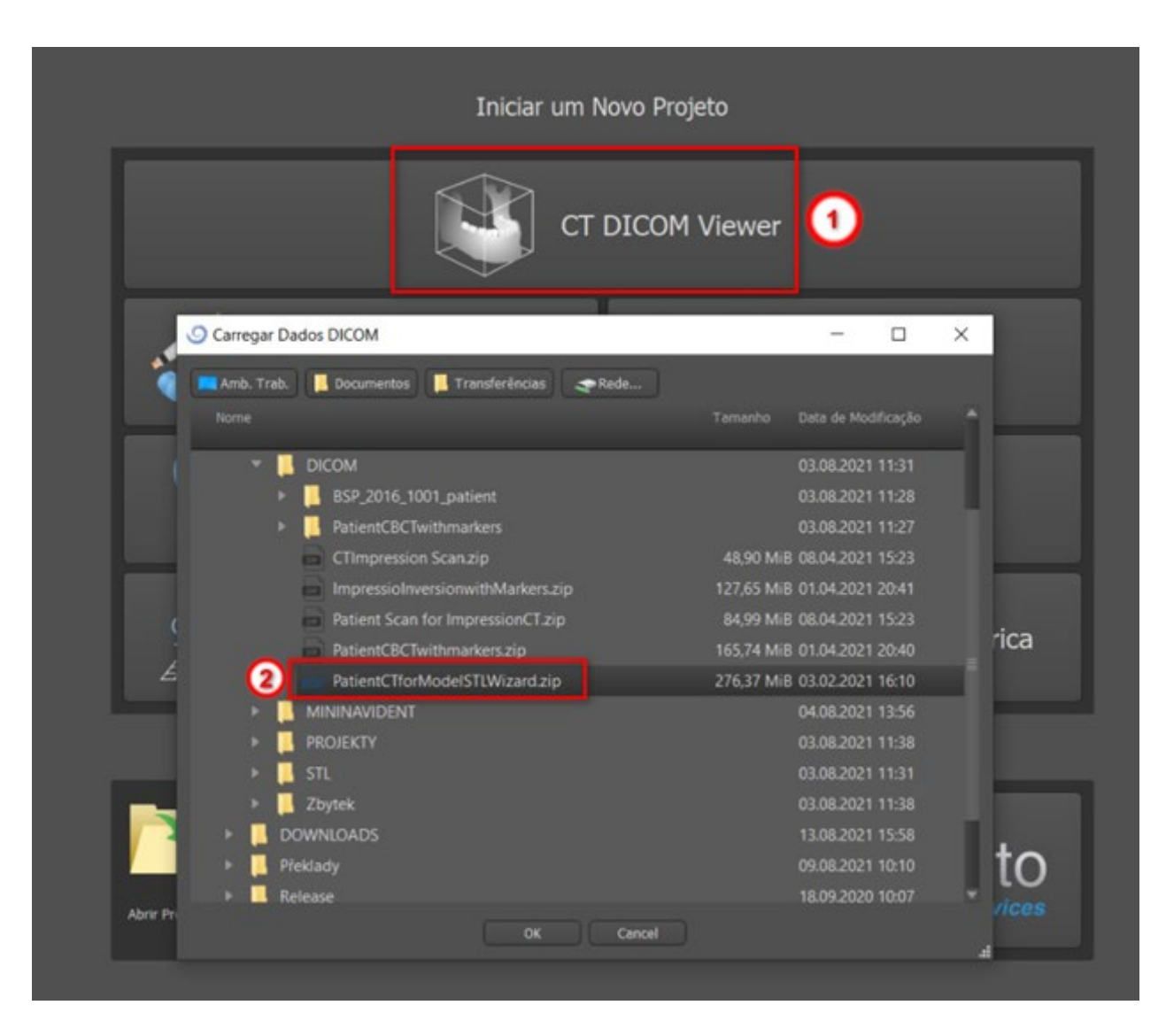

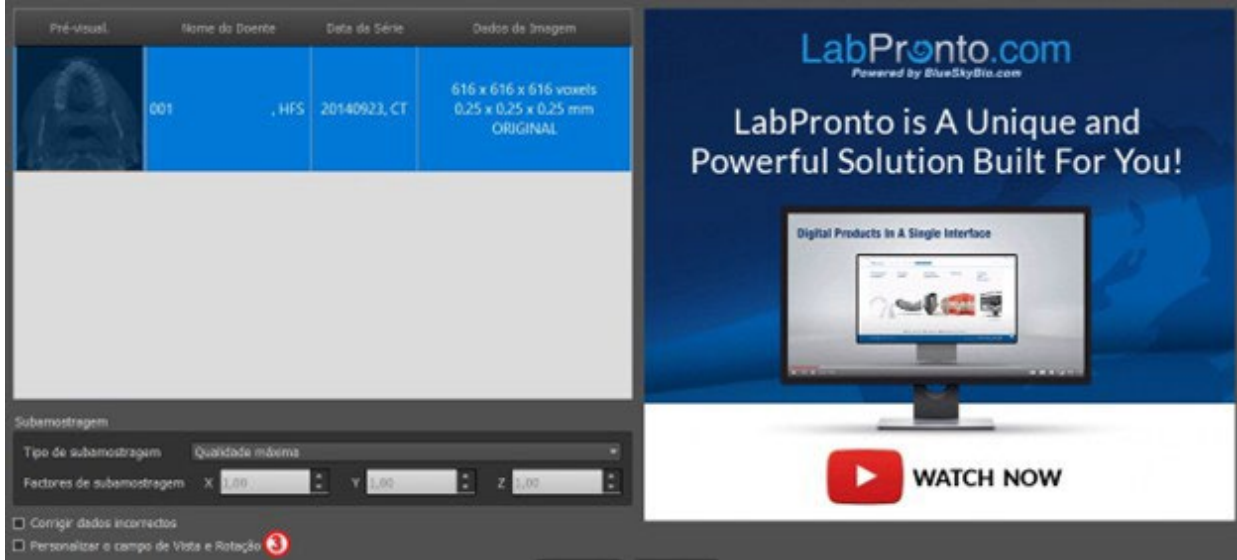

BS-LS-IFU-06-pt Ver. 7 Blue Sky Plan® 2024-06 43

 $\circ$ 

# **8 Posicionando Implantes e pinos**

O Blue Sky Plan® permite o planejamento virtual de implantes através das imagens de TC ou TCTB do paciente. É possível adicionar, trocar, mover e girar o implante e o pilar ou o pino nas diferentes vistas.

# **8.1 Adicionando um implante ou pino**

#### **8.1.1 Implante de um catálogo**

Antes de posicionar o implante, recomenda-se medir primeiro as dimensões do osso. Dessa forma, é possível estimar quais dimensões o implante deve ter. Clicar no ícone na barra de ferramentas abre uma caixa de diálogo para adicionar um implante.

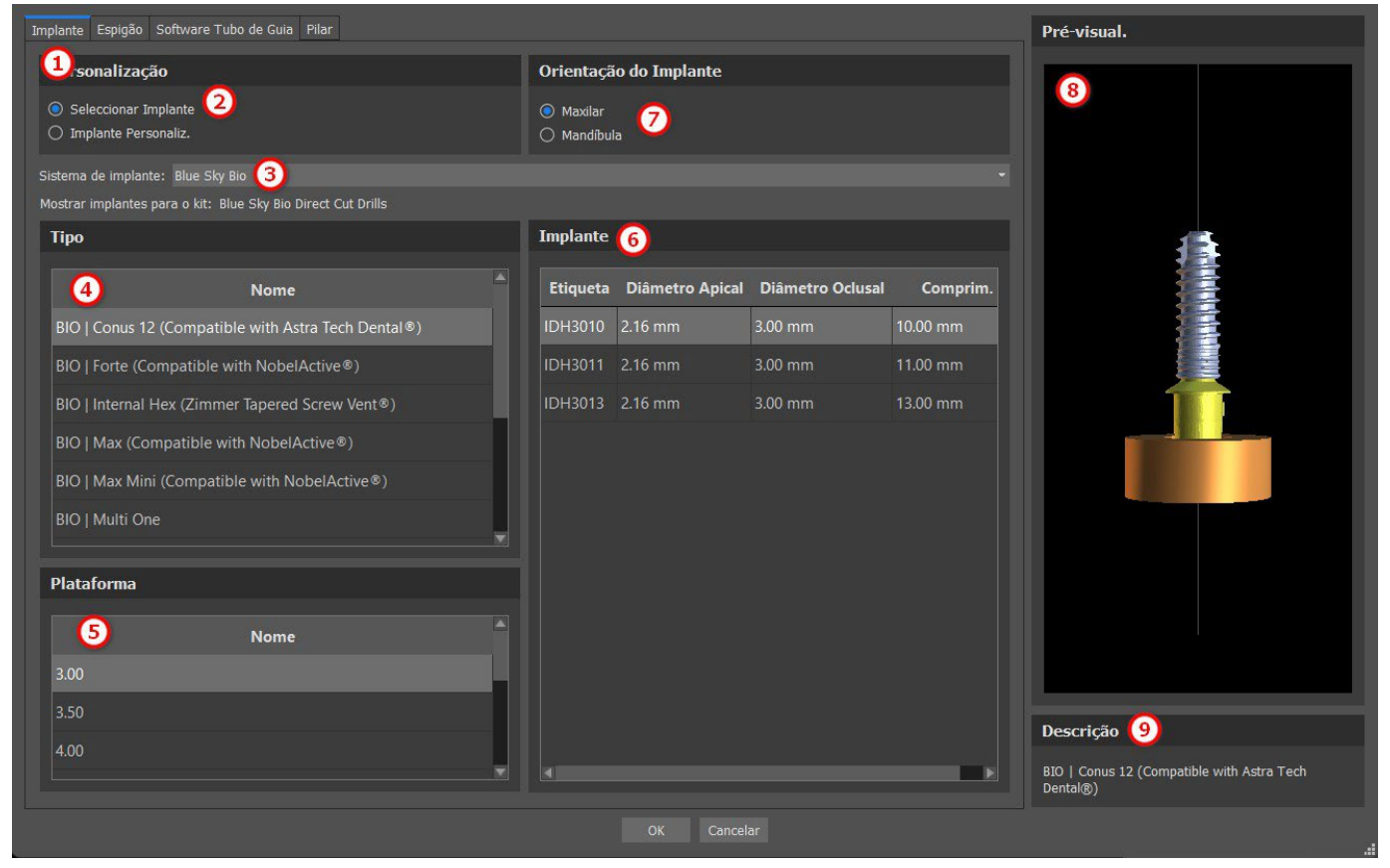

Nesta caixa de diálogo, é possível modificar os parâmetros do implante, o pilar e o guia de perfuração. As partes correspondentes podem ser selecionadas nas guias individuais (1). "Selecionar implante" (2) é selecionado por padrão, o que permite selecionar um implante do catálogo (3) com base em seu tipo (4) e plataforma (5) e, em seguida, de acordo com seus parâmetros (6). Também é possível especificar a orientação do implante (7). O implante atualmente selecionado pode ser visualizado na pré-visualização (8). Uma breve descrição do implante (9) também está localizada na parte inferior da caixa de diálogo.

 $\circ$ 

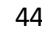

#### **8.1.2 Implante Customizado**

Se nenhum dos implantes atender aos requisitos específicos, é possível criar um implante simplificado, mas totalmente parametrizado. Isso é possível clicando na opção "Implante personalizado" (1). Os parâmetros individuais (2) podem ser modificados com os campos correspondentes. Essas alterações aparecem imediatamente na visualização.

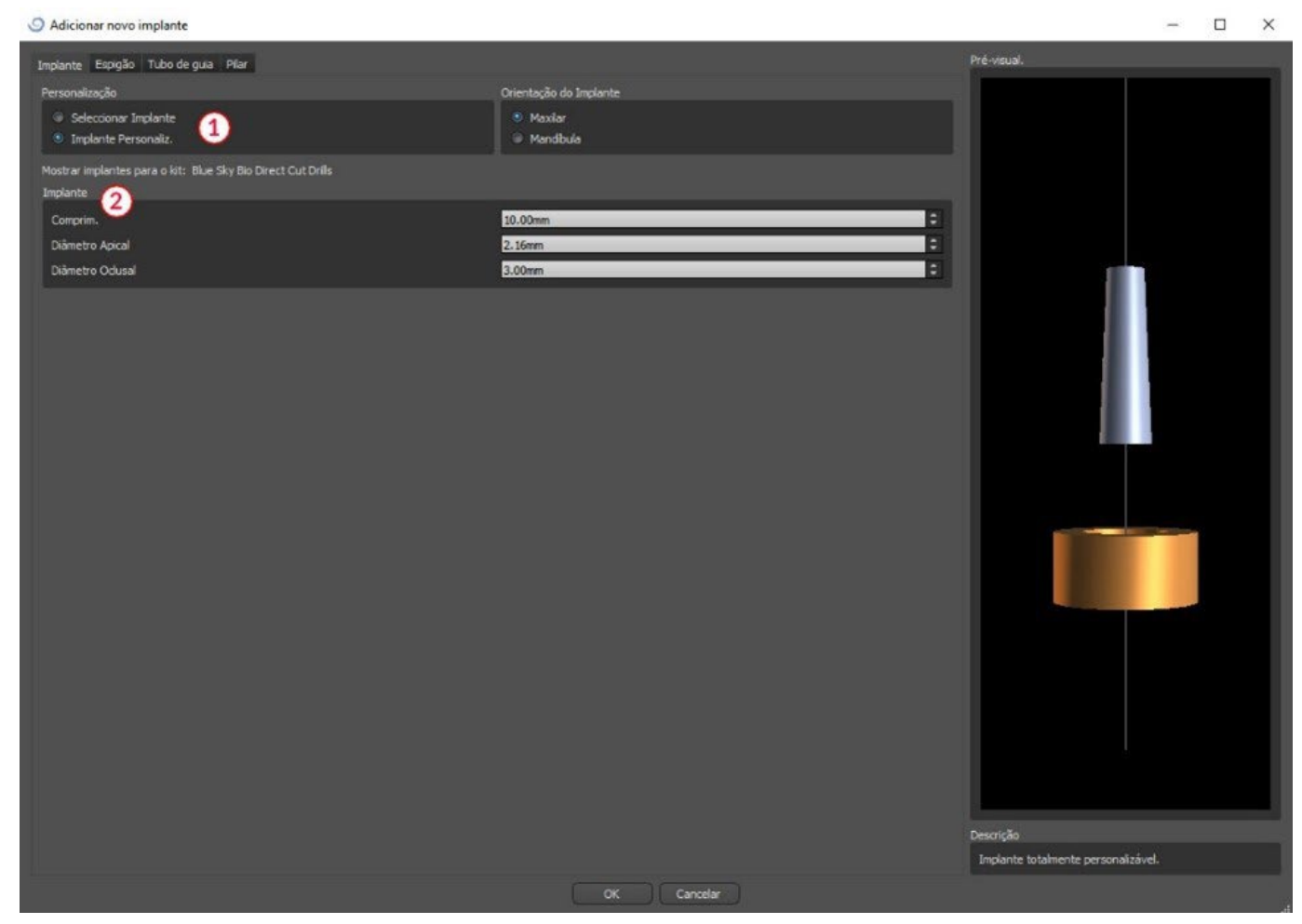

#### **8.1.3 Pilar de um catálogo**

Por padrão, o implante é carregado sem um pilar. Se desejar adicionar um pilar, é necessário alternar primeiro para a guia "Pilar" (1) e depois selecionar a opção "Selecionar pilar" (2). Uma lista de pilares compatíveis com o implante selecionado é exibida na tabela (3). Depois de escolhermos um implante parametrizado, uma tabela para selecionar o tipo e a plataforma será exibida aqui de forma semelhante à do implante.

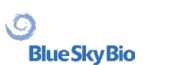

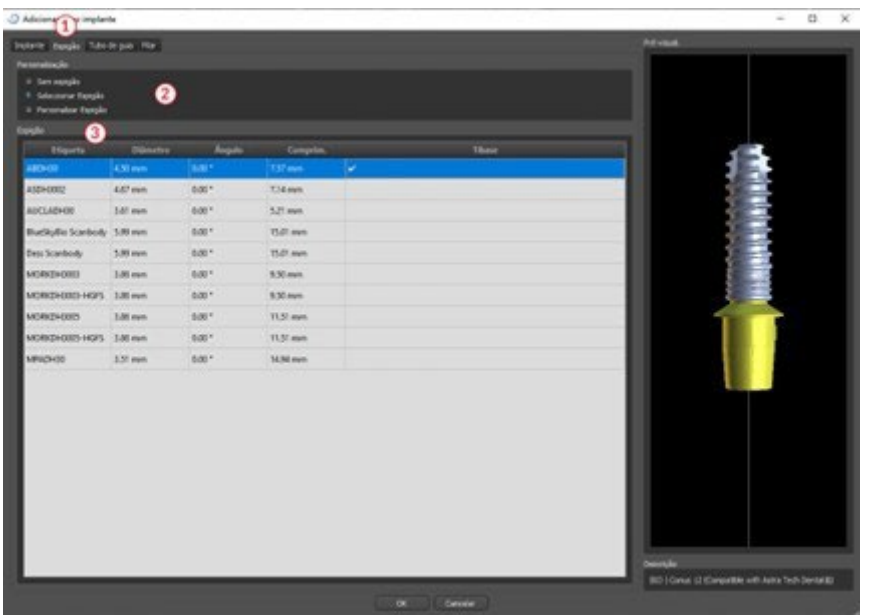

#### **8.1.4 Pilar Customizado**

O pilar também pode ser totalmente parametrizado da mesma maneira que o implante. Primeiro, selecionamos "Pilar personalizado" (1); então é possível definir os parâmetros individuais (2).

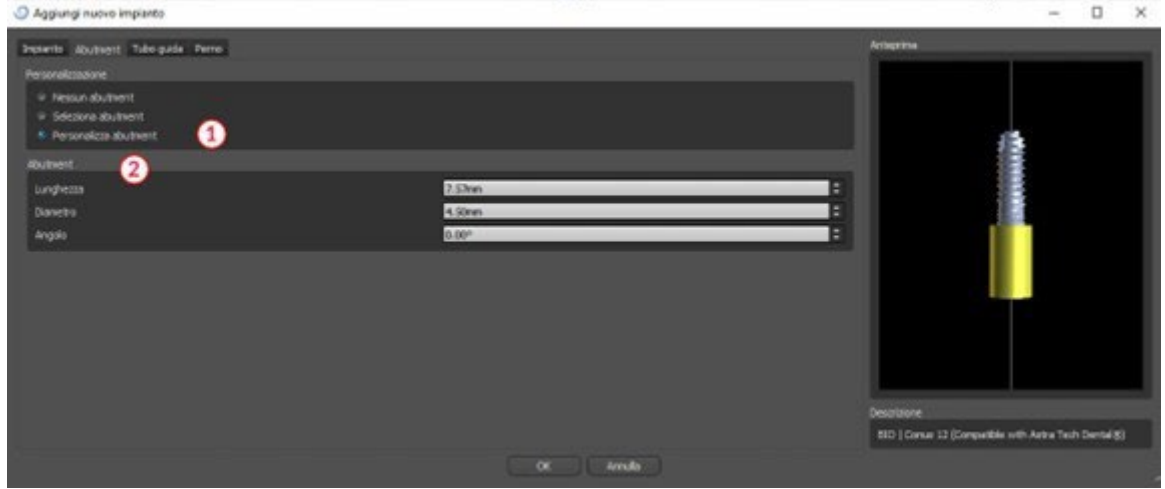

#### **8.1.5 Guia de perfuração**

 $\circledcirc$ 

**Blue Sky Bio** 

O implante possui uma guia de perfuração auxiliar adicionada por padrão. Se quisermos modificá-lo, é necessário mudar para a guia "Guia de Perfuração do Software " (1). Seus parâmetros podem ser alterados nos campos correspondentes (2). Se quisermos exibi-lo ou ocultá-lo na visualização, podemos usar a caixa de seleção (3).

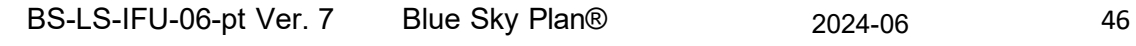

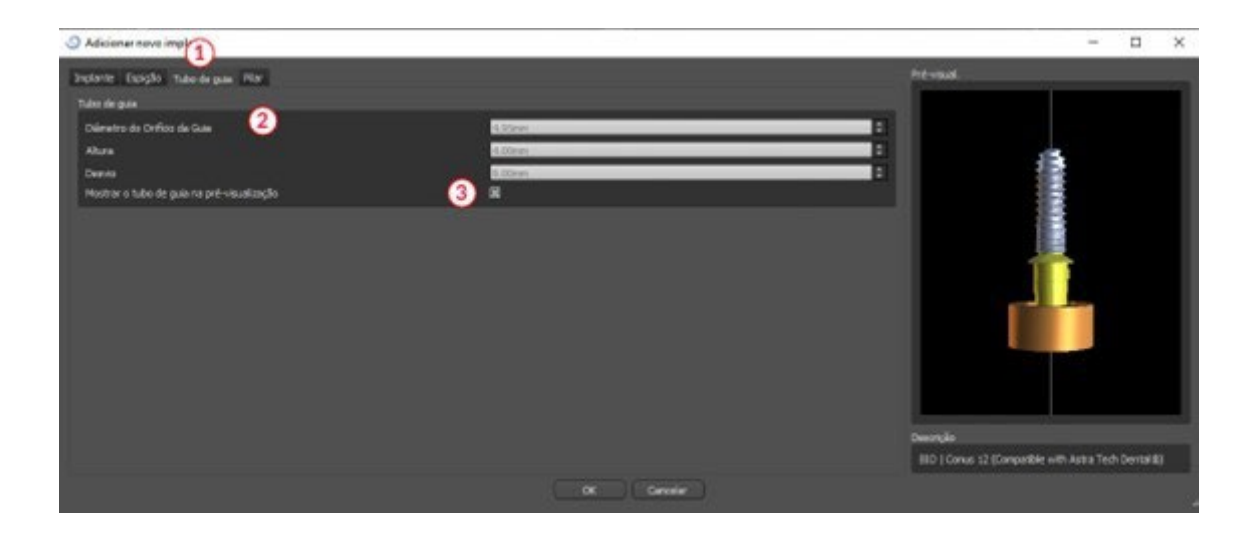

#### **8.1.6 Pino de um catálogo**

Em vez de um implante, é possível adicionar um pino (1). Este é um implante especial para posicionar o guia com mais firmeza. Ao contrário de um implante, ele não pode ter um pilar, mas apenas uma guia de broca.

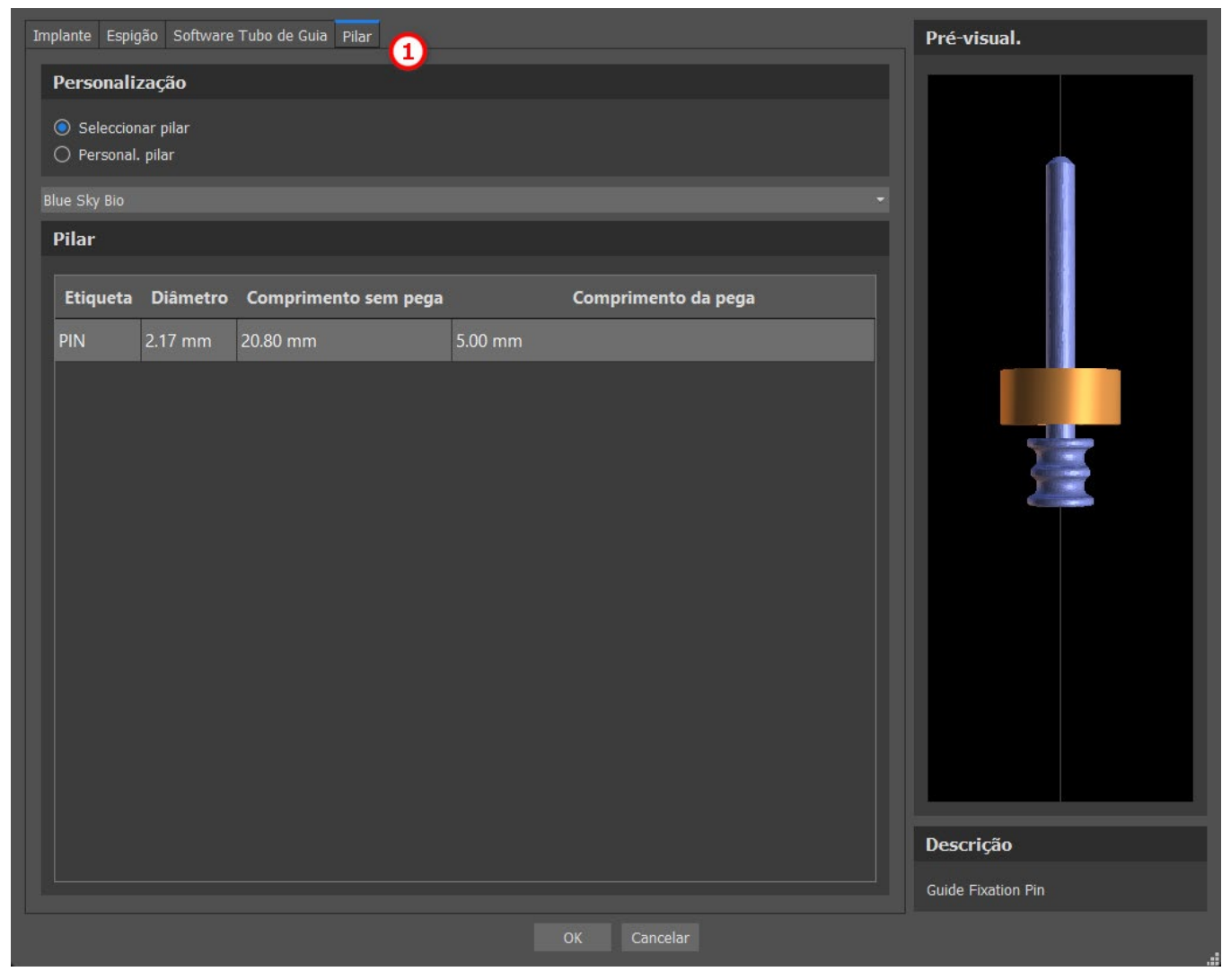

BS-LS-IFU-06-pt Ver. 7 Blue Sky Plan® 2024-06 47

 $\circledcirc$ 

#### **8.1.7 Pino customizado**

Também é possível ajustar seu próprio pino da mesma forma que nas peças anteriores (1). Comprimento 0 (2) define o comprimento da parte azul do pino; comprimento 1 (3) define o comprimento da parte verde.

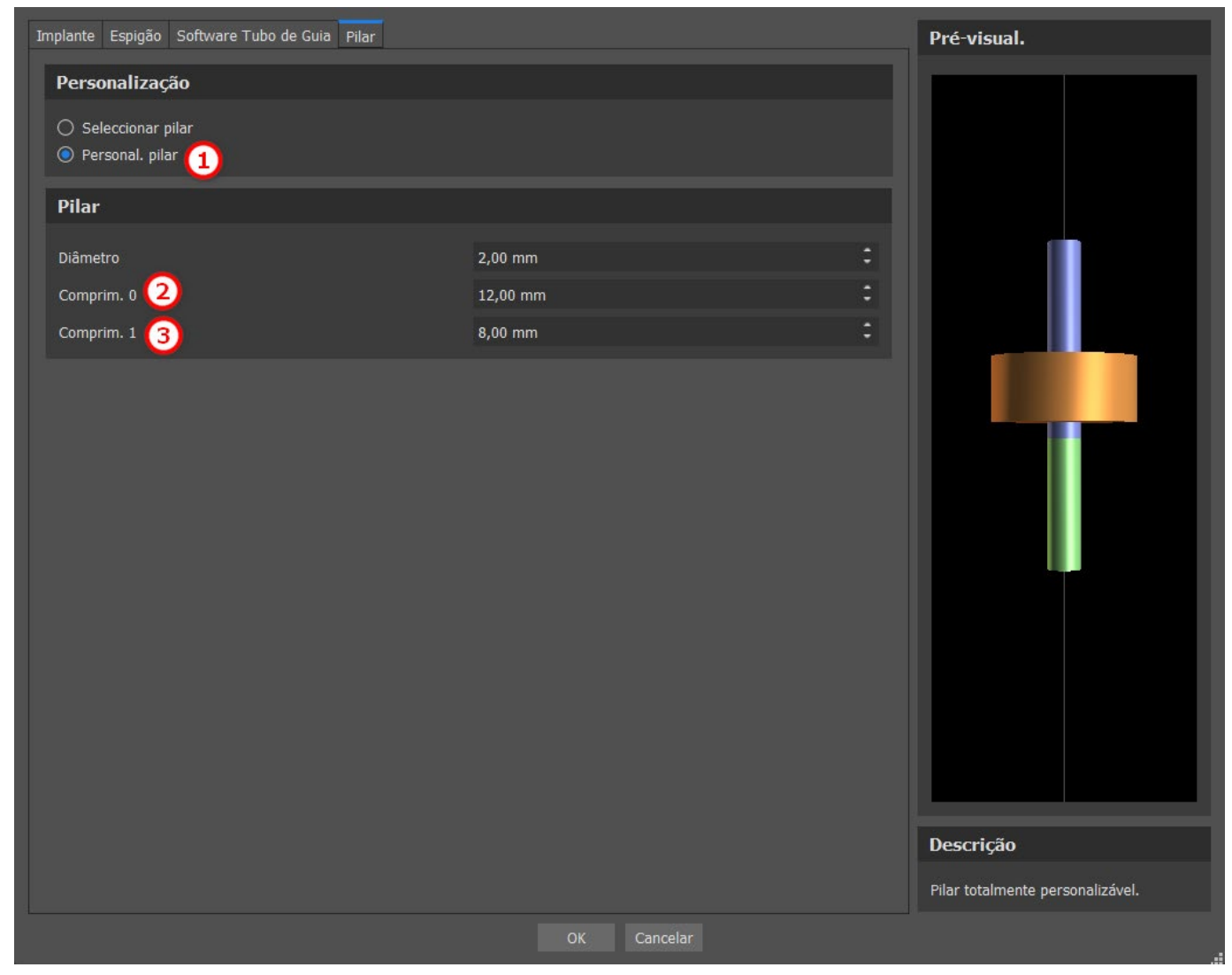

## **8.2 Posicionando e manuseando o implante**

Confirmamos a escolha do implante na caixa de diálogo pressionando "OK". O cursor do mouse muda

para . Em seguida, podemos posicionar o implante clicando na fatia e, se necessário, na visualização 3D em qualquer janela. Após a adição, o implante é sempre posicionado perpendicularmente à orientação selecionada. Cabe ao usuário ajustar a posição e a rotação.

É possível mover o implante em todas as janelas. Para isso, mova o cursor para o implante, clique no botão esquerdo do mouse e arraste. O implante sempre se move no plano da vista.

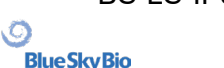

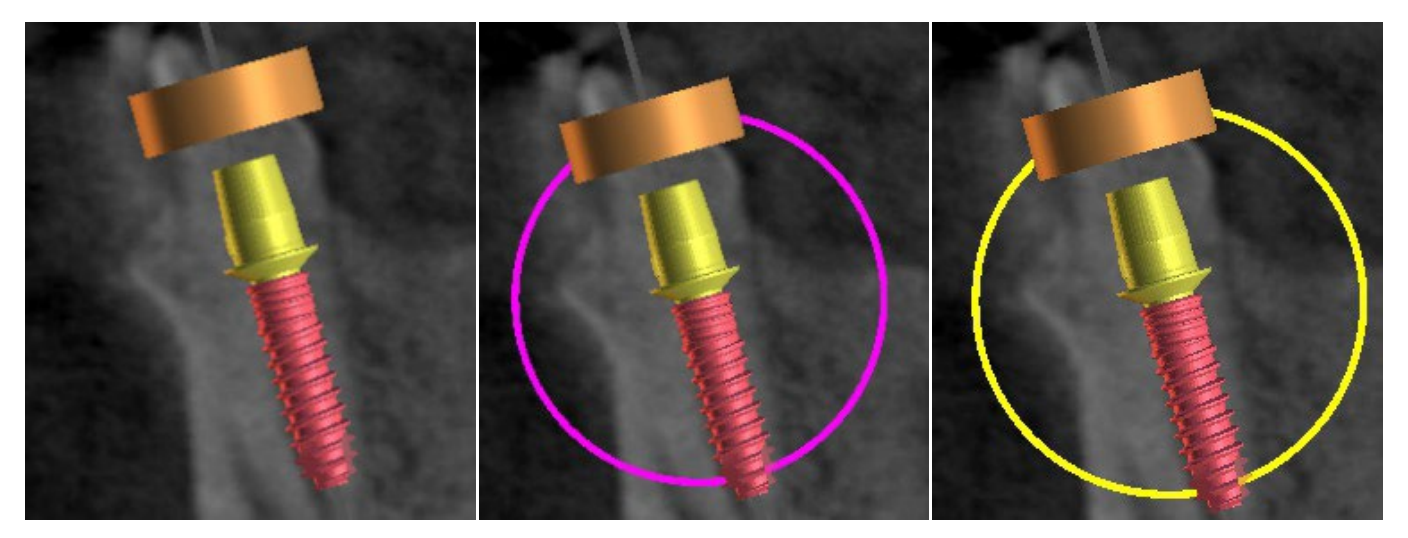

Além de movê-lo, também é possível girá-lo usando os chamados arrastadores. Eles são exibidos quando você posiciona o cursor no implante, seu pilar ou a guia de perfuração. Se movermos o cursor do mouse para o arrastador e clicar no botão esquerdo do mouse, o arrastador mudará de cor e, arrastando o mouse, é possível modificar a rotação do implante.

# **8.3 Operações adicionais no implante**

#### **8.3.1 Barra de Ferramentas**

Na barra de menus superior, é possível exibir uma barra de ferramentas com outras operações no implante, selecionando "Exibir > Barras de Ferramentas > Barra de Ferramentas do Implante". Aqui estão os ícones para remover o implante (1), o implante (2) e exibir informações sobre o implante (3) e o modo Endo, para colocar os implantes pela ponta ((4) consulte o capítulo 17).

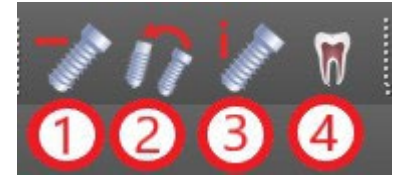

As operações 1 e 3 são usadas da mesma maneira: clicando no ícone, movemos o cursor sobre o implante e clicamos nele. Para a opção de substituir o implante (2), a mesma caixa de diálogo é exibida ao adicionar um implante, na qual escolhemos com qual implante queremos substituir o implante selecionado.

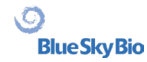

#### **8.3.2 Menu de contexto**

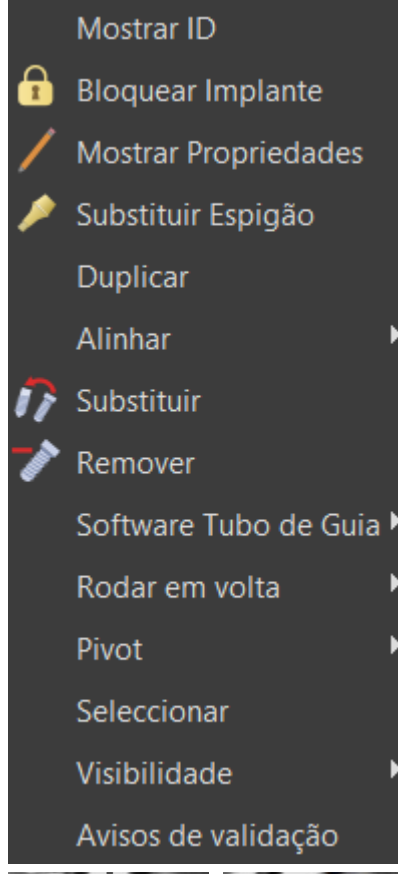

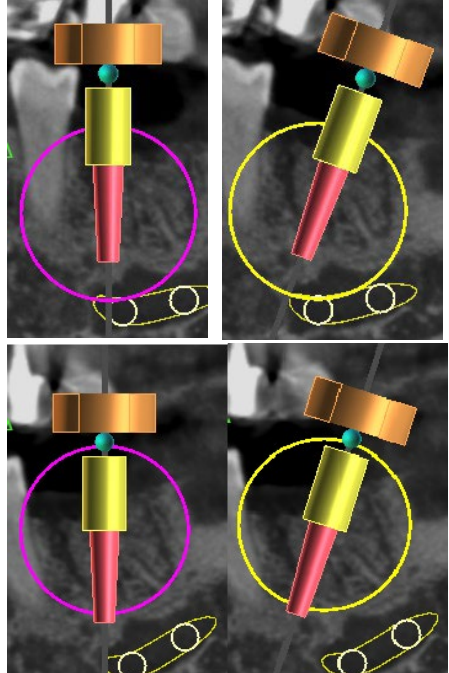

Várias operações também podem ser executadas no implante através do menu de contexto, a que podemos recorrer clicando no botão direito do mouse no implante.

É possível exibir o ID do implante (uma breve descrição editável do implante) ou suas propriedades. Também é possível travar o implante contra edições. O implante bloqueado possui um ícone de cadeado próximo a ele. É igualmente possível substituir e, se necessário, adicionar um pilar. Todo o implante pode ser duplicado ou alinhado com outro implante. Isso significa que, embora o implante permaneça em sua posição, ele gira no espaço de forma que seu eixo fique paralelo ao eixo de outro implante. Uma substituição complexa de implante também pode ser realizada no menu de contexto. O implante também pode ser removido. Além disso, é possível alterar o ponto em que o implante gira durante a manipulação (o chamado Eixo ou Pivot). É possível cancelar a seleção do implante ativo através do menu de contexto. Por fim, a visibilidade de partes individuais do implante pode ser alterada ("Visibilidade > Tubo guia do implante/ pilar/software").

Eixo definido como Centro. O implante gira em torno de seu centro.

Eixo definido como Cabeça. O implante agora gira em torno de sua cabeça.

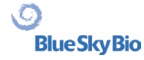

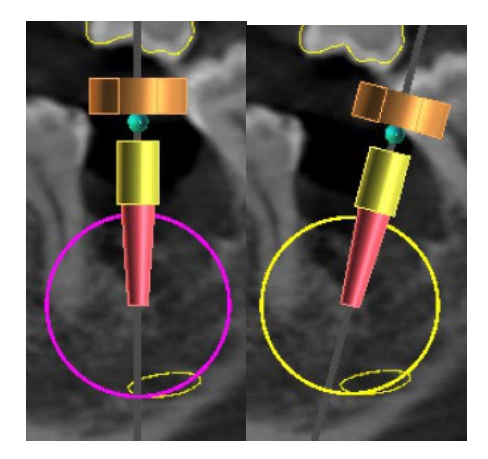

Eixo definido como Ponta. O implante agora gira em torno de sua ponta.

# **8.4 Painel Lateral**

Para facilitar a localização entre os implantes, o painel lateral pode ser exibido em "Painéis > Lista de Implantes".

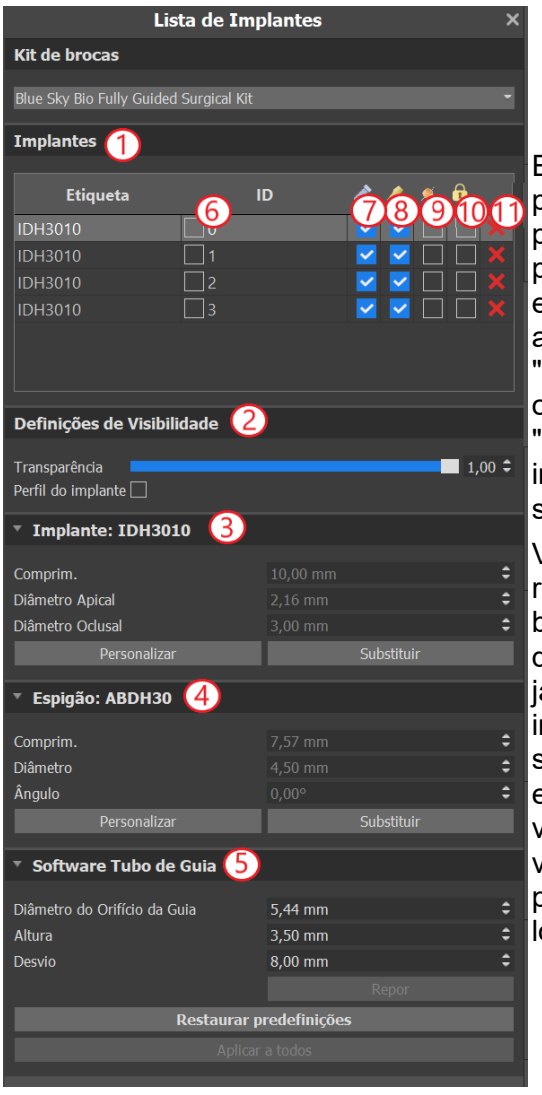

Ele contém uma lista de todos os implantes (1), configurações para a transparência e visibilidade dos contornos (2), os parâmetros do implante ativo (3), seu pilar (4) e o guia de perfuração (5). Para um pino, as propriedades do pino são exibidas em vez das propriedades do implante e do pilar. Para as seções de implante e pilar, também existem os botões "Personalizar" e "Substituir". O botão "Personalizar" substitui o implante por sua variante totalmente parametrizada. "Substituir" abre a mesma caixa de diálogo para adicionar um implante e possibilita a substituição do implante pela variante selecionada.

Várias propriedades do implante podem ser alteradas rapidamente na lista de implantes. Um é o ID (6), que é uma breve descrição do implante. É possível alterar a visibilidade do ID clicando duas vezes nele e alternar sua visibilidade nas anelas com a caixa de seleção. A caixa de seleção sob o implante (7) altera a visibilidade do implante, a caixa de seleção sob o ícone do pilar (8) alterna a visibilidade do pilar e a caixa de seleção sob a guia da broca (9) altera a visibilidade da broca guia. Todas as configurações de visibilidade são independentes umas das outras. Finalmente, para cada implante há um ícone para removê-lo (11) e traválo (10).

 $\circ$ 

## **8.5 Interação com os parâmetros de implantes selecionados**

Os parâmetros do implante podem ser exibidos no menu de contexto. Se o painel lateral for exibido, o implante associado será selecionado neste painel e seus parâmetros aparecerão. Se este painel estiver oculto, uma caixa de diálogo especial será exibida quando o usuário tentar exibir os parâmetros. Ele exibe novamente o ID do implante (1), os parâmetros do implante (2), os parâmetros do pilar (3) e os parâmetros da guia de perfuração (4). Para um pino, os parâmetros do pino aparecem aqui, em vez dos parâmetros do implante e do pilar, da mesma forma que no painel lateral.

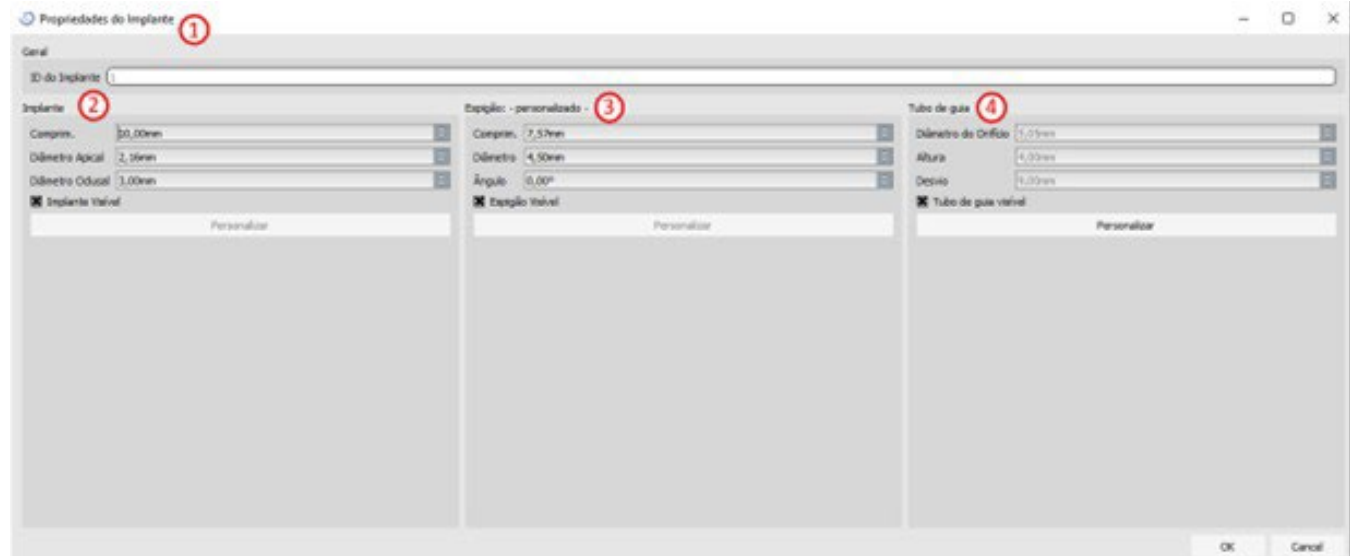

# **8.6 Validação dos Implantes**

Todos os implantes são validados em segundo plano. Isso significa que suas posições uma em relação à outra e aos nervos são verificadas. Se um implante for avaliado como inválido, o ícone **a** aparecerá próximo a ele.

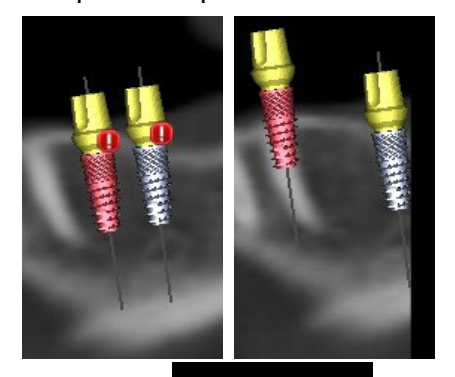

O primeiro critério considerado é a distância entre os implantes. Se dois implantes estiverem muito próximos um do outro, ambos serão avaliados como inválidos, o que é representado pela aparência de ícones sobre os dois implantes.

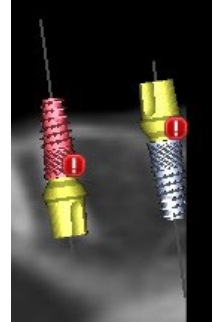

O segundo critério é o ângulo entre os implantes. Se esse ângulo for muito grande, os implantes são novamente avaliados como inválidos, apesar de estarem relativamente distantes. Para cumprir os critérios de validação, devemos reduzir o ângulo entre os implantes e, se necessário, aumentar novamente a distância entre os implantes.

O terceiro critério é a distância do nervo. As mesmas considerações se aplicam aqui quanto à distância entre os implantes.

BS-LS-IFU-06-pt Ver. 7 Blue Sky Plan® 2024-06 52

 $\circ$ 

Se você não tiver certeza do motivo da falha na validação, poderá abrir um painel com os resultados da validação em "Painéis > Validação de Implante". Neste painel também é possível definir os parâmetros de validação (1). Há uma lista aqui de todos os implantes inválidos (2) e os motivos pelos quais a validação do implante selecionado falhou (3).

**Nota:** os pinos não são validados contra si mesmos (ou implantes) ou contra nervos.

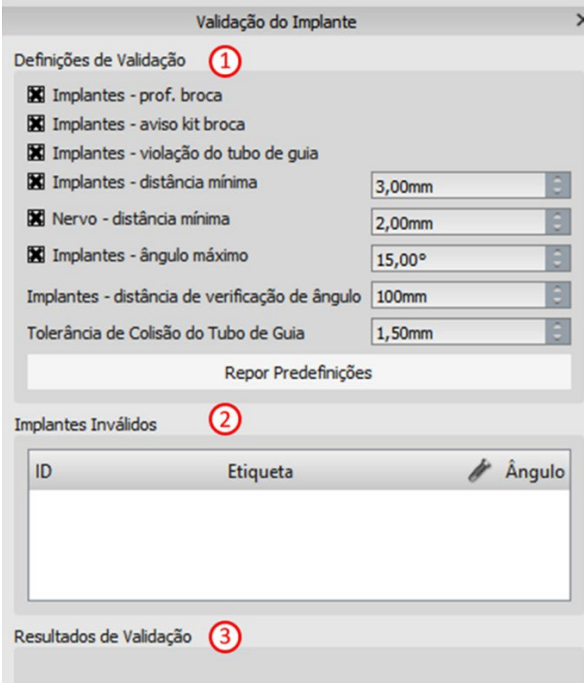

### **8.7 Pedidos de Implantes**

Os implantes podem ser solicitados diretamente pelo aplicativo, selecionando Solicitar implantes na barra de ferramentas.

<mark>▐▐</mark>▇▐▆▐▅▗▏▓▐▊<sub>Ŷ░</sub>▏▅▞▞▅▝▌▞▞▌▜▏▏▏▆▐▏▌▜▚░▓▚▚░░<sup></sup>░░▏<mark>▞</mark>▒░<sub></sub><sub></sub><sub></sub><sub></sub>▅▏<sub></sub>

O site da Blue Sky Bio será carregado automaticamente, e os implantes usados no plano de tratamento serão adicionados automaticamente ao carrinho de compras. Implantes e itens adicionais podem ser adicionados ao carrinho de compras, continuando as compras pelo site.

Se foram utilizados implantes personalizados (implantes que não foram selecionados no catálogo Blue Sky Bio) no plano de tratamento, esses implantes não serão adicionados automaticamente ao carrinho de compras.

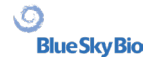

# **9 Ferramentas**

Este capítulo explica as propriedades de cada ferramenta Blue Sky Plan® e a barra de ferramentas que contém as ferramentas mais usadas no aplicativo.

# **9.1 Barra de Ferramentas**

1 – Barra de menus (acesso a todas as ferramentas de software)

2 – Barra de ícones (acesso rápido às principais ferramentas)

3 – Ícones de visualização 3D (rotação de visualização, configurações de renderização de volume e visibilidade de fatias)

4 – Ícones panorâmicos (passo de deslocamento, modo de raio X, etc.)

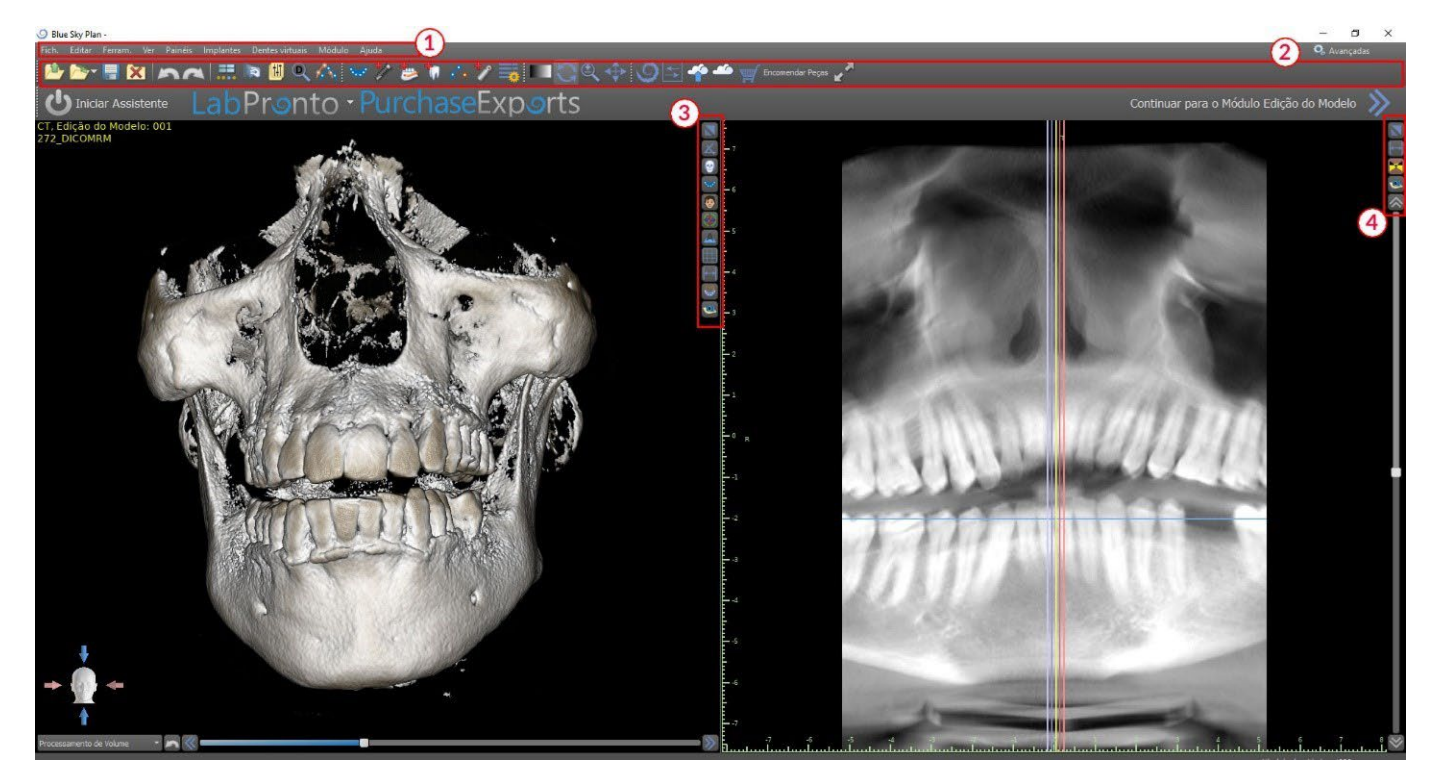

Barras de ferramentas adicionais podem ser exibidas por meio das opções de contexto na barra principal ou através da opção "Exibir > Barras de Ferramentas".

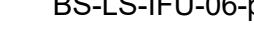

 $\circ$ 

**Blue Sky Bio** 

# **9.2 Abrindo um projeto**

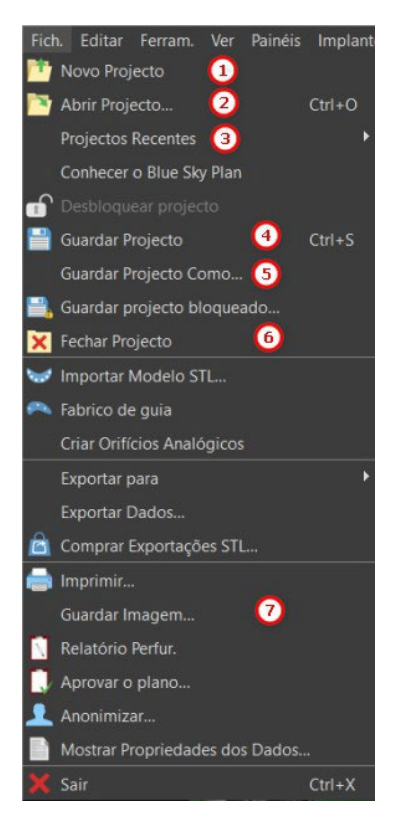

Depois de clicar na opção de menu "Arquivo NovoProjeto" (1), o aplicativo retornará ao menu principal. Você pode criar um novo projeto, selecionando o tipo de planejamento. Você pode abrir projetos já existentes clicando em "Arquivo > Abrir Projeto" (2), é possível abrir o projeto utilizado mais recentemente em "Arquivo > Projetos Recentes" (3).

# **9.3 Salvando um projeto**

Para salvar um projeto modificado, clique na opção de menu "Arquivo > Salvar projeto" (4). Para salvar um projeto com um novo nome, clique na opção de menu "Arquivo > Salvar projeto como" (5).

# **9.4 Fechando um projeto**

Para fechar um arquivo de projeto, clique na opção de menu "Arquivo > Fechar Projeto" (6).

## **9.5 Salvando imagens em formato JPG**

Para salvar as imagens de tela atualmente visíveis no formato .jpg, clique na opção de menu "Arquivo > Salvar imagem" (7) e escolha a pasta em que deseja salvar as imagens ou o arquivo PDF.

### **9.6 Salvando capturas de tela e gerando um relatório de perfurações**

As capturas de tela também podem ser capturadas individualmente usando o botão "Captura de tela" (1) localizado no lado direito de cada visualização. As capturas de tela capturadas são inseridas na lista no painel "Capturas de tela" (2), que pode ser acessado no menu "Painéis".

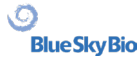

Para a maioria das fatias, isso possibilita extrair não apenas a visualização atual, mas também todas as outras posições de fatia possíveis com as configurações atuais. As imagens da telas são capturadas no tamanho correspondente ao tamanho atual da janela e na configuração (3) no painel "Capturas de tela".

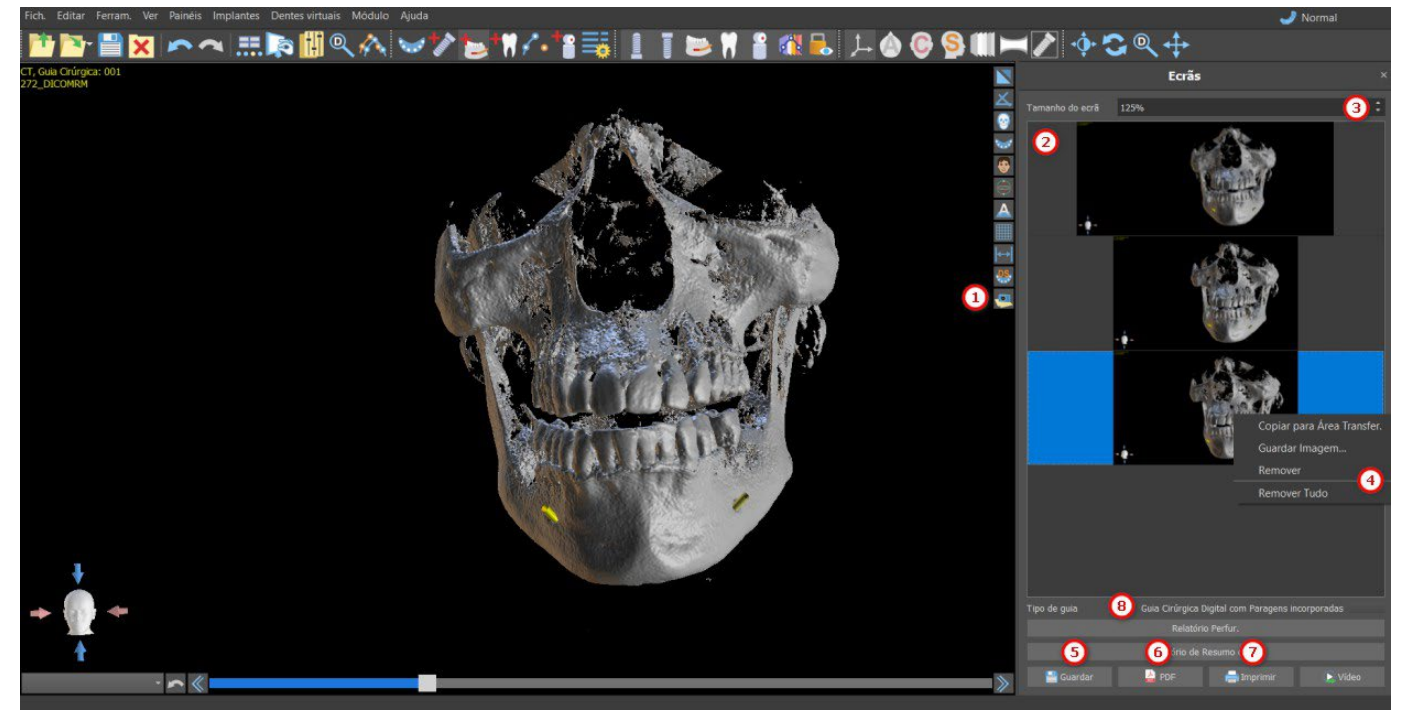

Usando as opções do menu de contexto, ao clicar no botão direito do mouse (4) na lista de capturas de tela (2), é possível copiar a captura de tela selecionada na área de transferência, salvá-la no disco ou removê-la da lista. A captura de tela pode ser exibida em seu tamanho original clicando duas vezes na visualização.

As capturas podem ser salvas individualmente no formato de bitmap selecionado (5), um documento PDF de todas as janelas (6) e o documento pode ser impresso diretamente (7).

#### **9.6.1 Relatório de perfuração**

Um conjunto de capturas de tela também pode ser criado com o botão "Relatório de perfuração" (8), que cria um conjunto de capturas instantâneas contendo a vista 3D, a vista panorâmica e um par da vista normal e tangencial para cada implante planejado.

#### **9.6.2 Exportando PDF e configurações de impressão**

Ao exportar para um arquivo PDF e imprimir, o layout das imagens na página pode ser selecionado na seção *"Layout da página"* (1). No modo *"Somente tamanho reduzido"*(2) o programa não amplia as imagens e tenta manter o tamanho real.

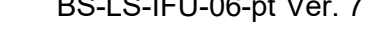

 $\circ$ 

**BlueSkyBio** 

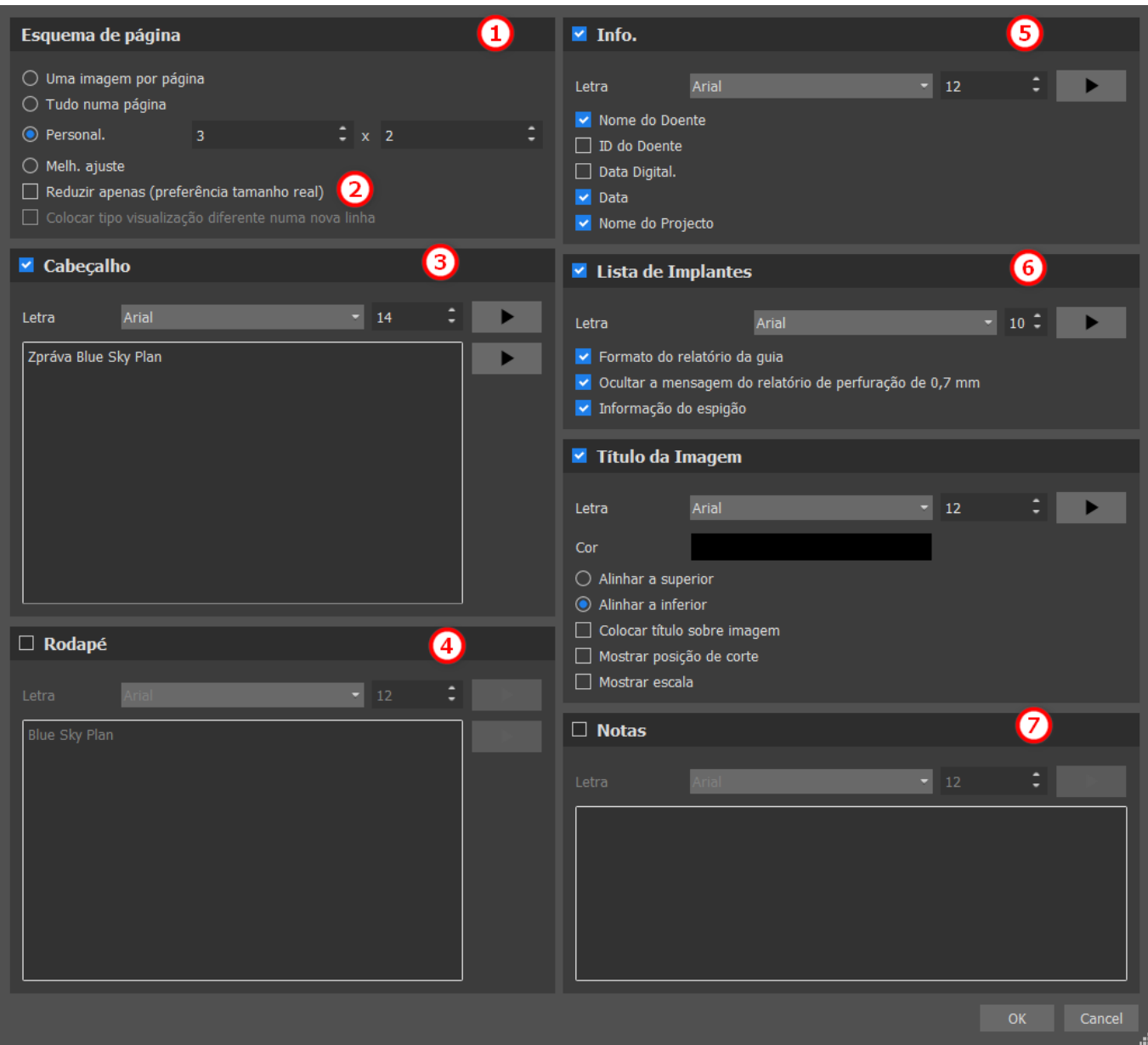

O documento criado pode ser complementado com um cabeçalho de usuário (3) e rodapé (4), informações básicas sobre o paciente e o projeto (5), uma tabela de implantes (6) e uma descrição de cada imagem inserida na imagem (7). Depois que as configurações são confirmadas, o documento criado aparece na janela de visualização.

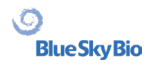

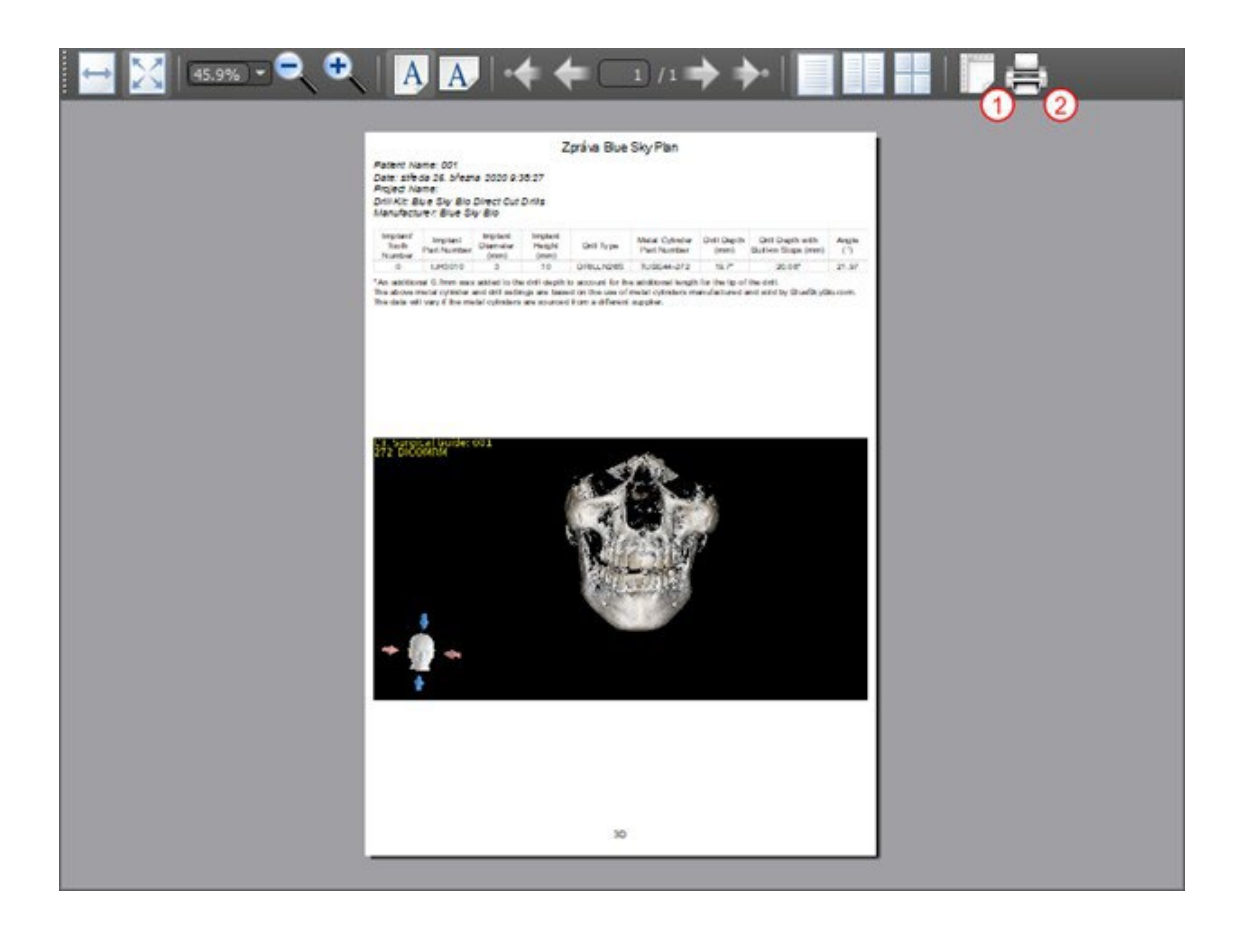

# **9.7 Modificando janela e nível**

O brilho da tela e o contraste dos dados de densidade podem ser alterados no painel "Brilho / contraste" (2), que pode ser acessado no menu "Painéis" (1). O brilho e o contraste também podem ser alterados com um modo especial do mouse (3), no qual o movimento ao longo do eixo horizontal enquanto pressiona o botão esquerdo do mouse altera o brilho, e o movimento ao longo do eixo vertical altera o contraste.

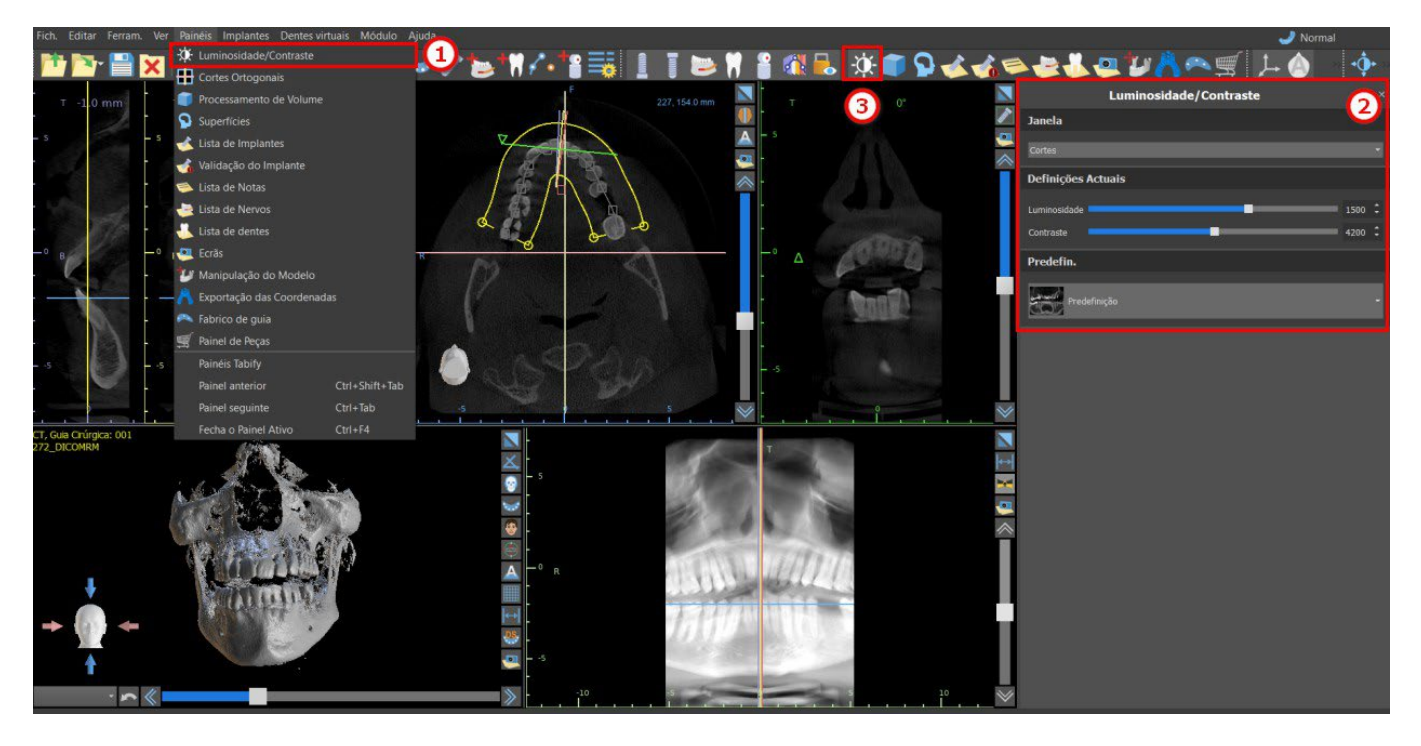

 $\circ$ 

# **9.8 Zoom**

Para aumentar o zoom, pressione e mantenha pressionado o botão direito do mouse e arraste o mouse para cima ou para baixo.

Uma segunda opção é selecionar o ícone de zoom (como mostrado abaixo) e mantenha pressionado o botão esquerdo do mouse enquanto move o mouse para frente ou para trás.

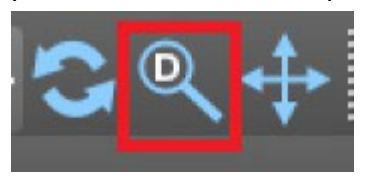

## **9.9 Movendo a imagem**

Clique no ícone "Mover imagem"  $\mathbb{H}^*$  e arraste a imagem conforme desejado. Uma imagem também pode ser movida mantendo a roda do mouse pressionada (pressionando-a e não rolando) e arrastando a imagem.

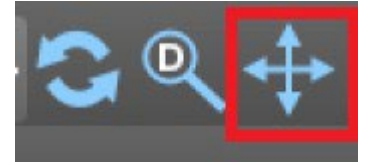

# **9.10 Movendo objetos**

No modo padrão do mouse(representado pelo ícone do modo Trackball co na barra de ícones), clicar com o botão esquerdo altera a posição da fatia. Se o cursor do mouse estiver posicionado sobre um objeto que possa ser manipulado, o cursor mudará e o objeto poderá ser movido e, se necessário, seu ângulo de rotação ou tamanho poderá ser alterado usando o arrastador exibido.

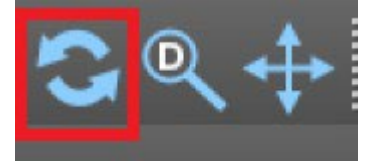

# **9.11 Medições e Sobreposições**

Os usuários podem realizar qualquer medida de densidade(1), comprimento(2), ou ângulo (3) em imagens 2D. Eles também podem inserir setas (4), descrições de texto (5) ou escala (6).

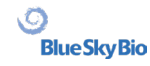

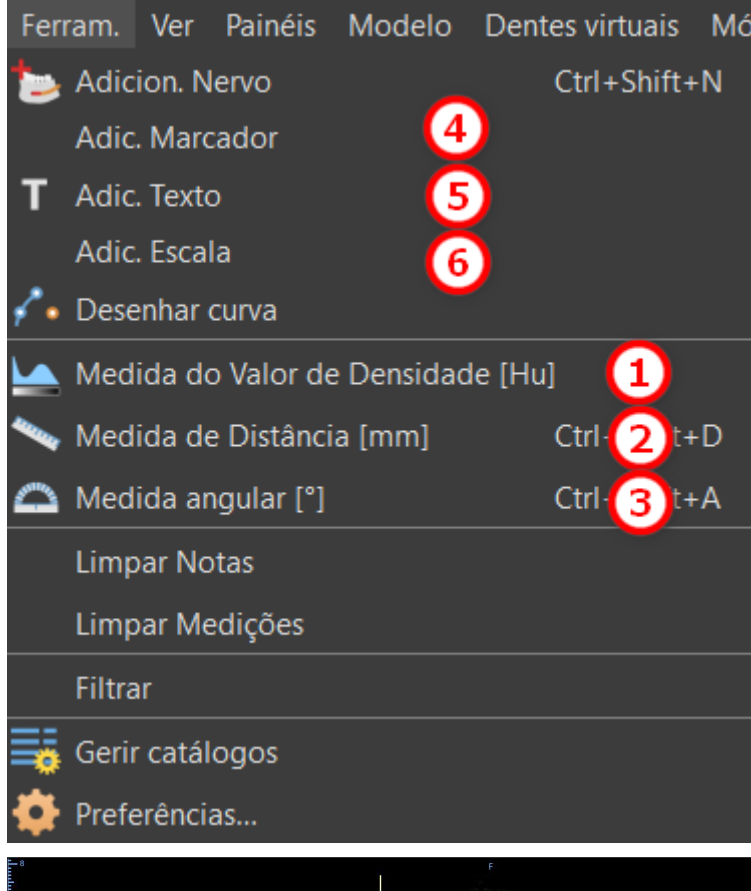

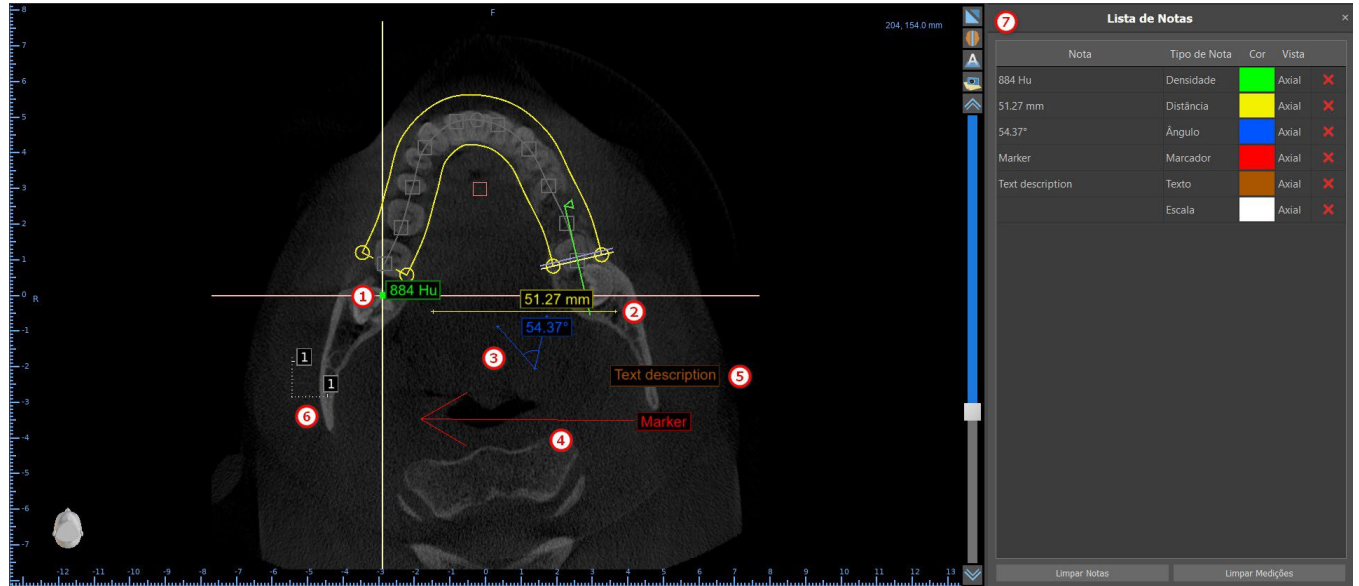

## **9.12 Medidas Lineares**

Clique na opção de menu "Ferramentas > Medição da distância" (2) para realizar quaisquer medições 2D.

Clique no botão esquerdo do mouse com o ponteiro da imagem para marcar o ponto inicial da distância a ser medida e clique novamente na imagem para marcar o ponto final da distância medida. Para corrigir a medida, você pode pegar um dos pontos finais e movê-los.

 $\circ$ 

## **9.13 Medidas Angulares**

Clique na opção de menu "Ferramentas > Medida angular" (3). Clique no botão esquerdo do mouse com o ponteiro na imagem e repita o processo duas vezes para obter um ângulo. Para corrigir a medida, você pode pegar os pontos que especificam o ângulo.

### **9.14 Medições de Densidade**

Clique na opção de menu "Ferramentas > Medida de densidade" (1). O valor da medição da densidade é obtido a partir das informações contidas na imagem do paciente e pode variar para cada tomografia ou TCFC. As medições são dadas em unidades de Hounsfield.

### **9.15 Correção das medições e número da posição**

O usuário pode corrigir a medida e todas as sobreposições no modo padrão do mouse. É possível corrigir uma medida clicando na borda da medida com o botão esquerdo do mouse e arrastando. Também é possível posicionar o valor numérico da medição fora da imagem.

### **9.16 Deletando uma medição**

É possível apagar uma medição de duas maneiras:

a) Clique na aresta de medição ou clique no número com o botão direito do mouse. Um menu aparecerá com a opção de exclusão.

b) Clique na opção de menu "Painéis > Lista de notas". Um painel aparecerá (7) com uma lista de todas as medidas, tipos, valores e cores. Para apagar uma medida, clique no X ao lado da medida.

## **9.17 Sobreposições**

Para adicionar texto ou outros tipos de sobreposições, selecione a ação correspondente no menu "Ferramentas". Especifique a posição do item na janela selecionada clicando nele. A sobreposição inserida é vinculada a uma posição específica na fatia; não será visível para outras posições. As fatias ortogonais e a fatia normal podem ser posicionadas no local de uma sobreposição clicando duas vezes no campo "Tipo de nota" (1) ou no campo "Visualizar" (2) do item associado.

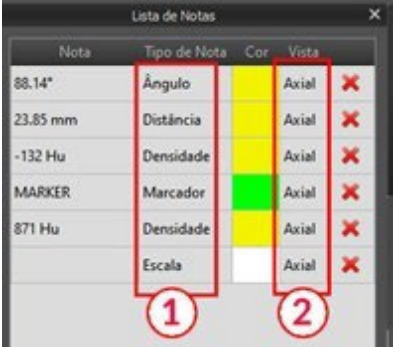

 $\circledcirc$ 

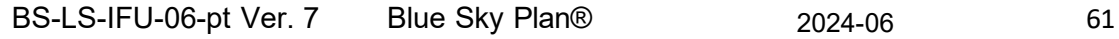

O texto de uma sobreposição pode ser alterado clicando no campo "Nota" no painel "Lista de notas" (7) ou através do menu de contexto no item na fatia associada. A cor de vários tipos de itens também pode ser alterada no painel "Lista de notas" clicando no campo "Cor".

# **9.18 Panorâmica**

Uma imagem panorâmica é uma fatia panorâmica da boca e dos dentes. É um plano perpendicular da imagem axial.

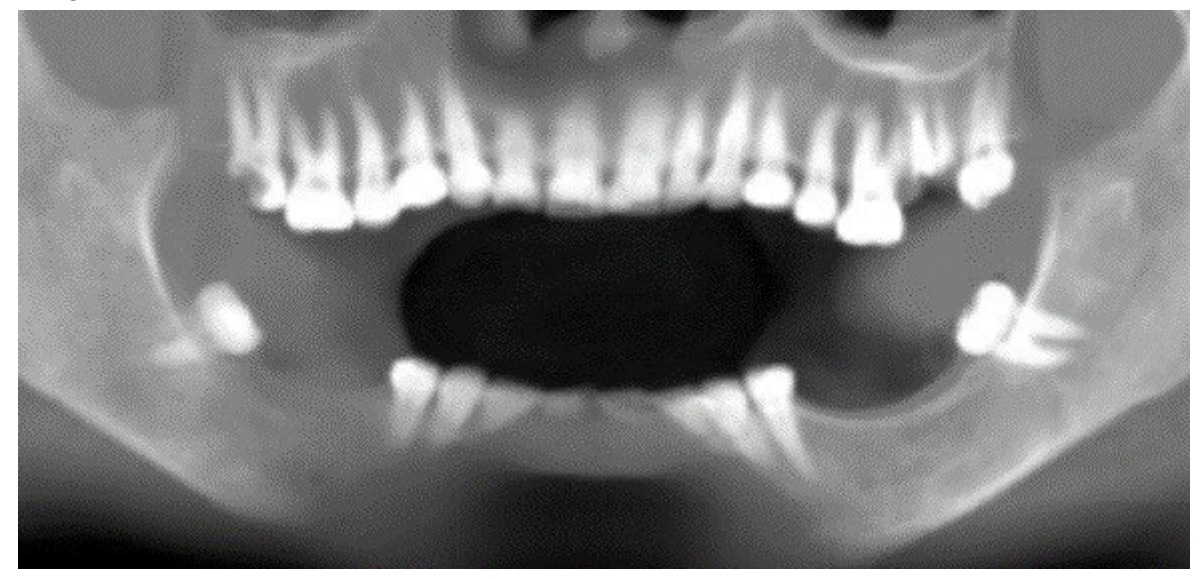

#### **9.18.1 Criando a curva panorâmica**

Consulte a Seção 4.6.

 $\circ$ 

**BlueSkyBio** 

#### **9.18.2 Canal Mandibular**

O canal mandibular pode ser adicionado manual ou automaticamente (5) na imagem panorâmica e visualizado em todas as imagens.

#### **9.18.3 Adicionando um canal mandibular**

Ajuste a curva panorâmica para ajustar o arco do paciente, conforme descrito na seção 4.6. Clique no botão "Adicionar Nervo", localizado na barra de ícones ou na opção "Ferramentas", na barra de menu (1). O painel Nervos (2) será exibido e irá mostrar as propriedades padrão para o nervo (3). Clique nas partes do nervo na janela panorâmica e siga o canal até o forame mental.

Ao inserir pontos do nervo, a posição da fatia pode ser alterada com a barra de rolagem no lado direito da janela e o último ponto adicionado pode ser removido com a ação "Editar > Desfazer". Você pode ajustar o aspecto vestibular / lingual ajustando o ponto do nervo na vista em corte transversal posteriormente. Adicione outro nervo clicando no botão "Add Nerve" (4) no painel Nerves e repita do outro lado. Todas as imagens devem mostrar o nervo com um diâmetro padrão em amarelo.

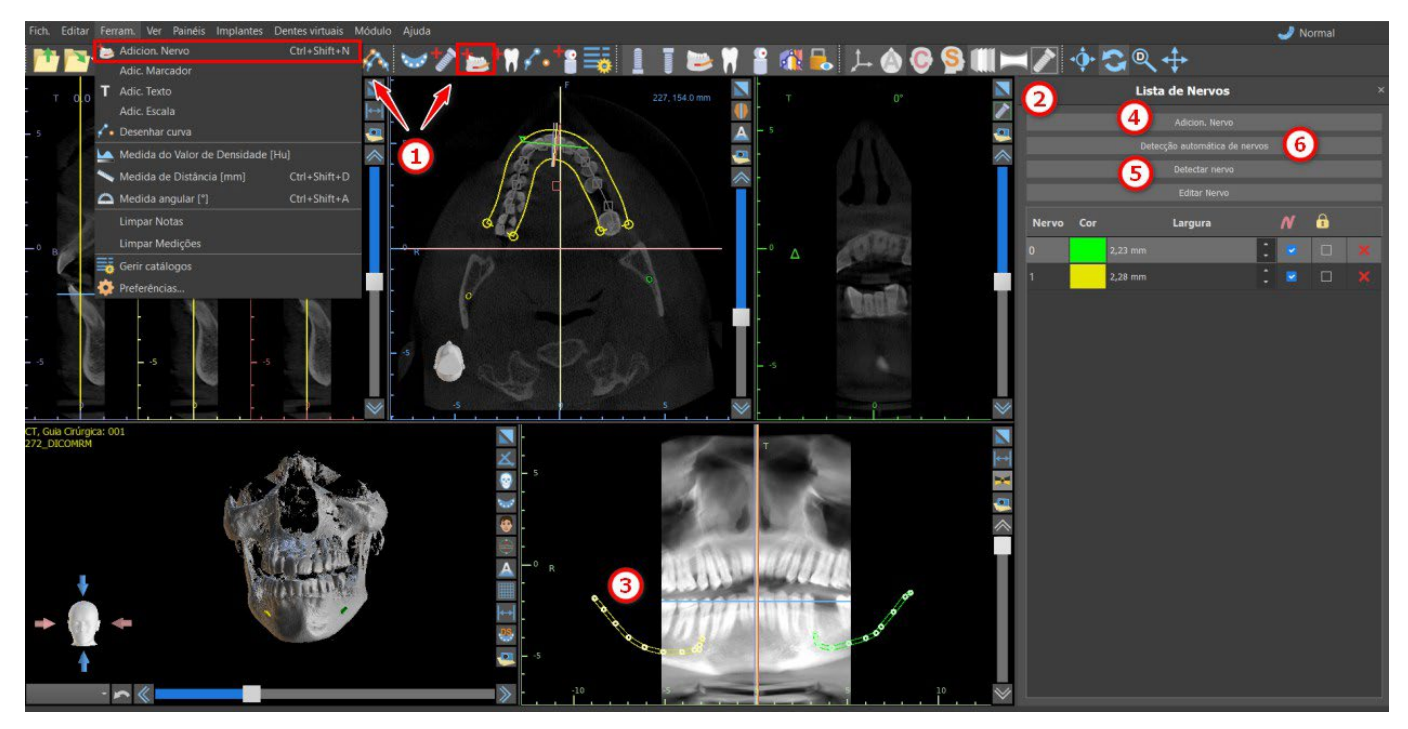

Também é possível adicionar um nervo clicando no botão "Detectar Nervo", onde um novo canal nervoso é adicionado, basta clicar dentro do forame mental na fatia correspondente da vista transversal. Você também pode utilizar a detecção de nervos completamente automatizada clicando no botão "Autodetectar nervos".

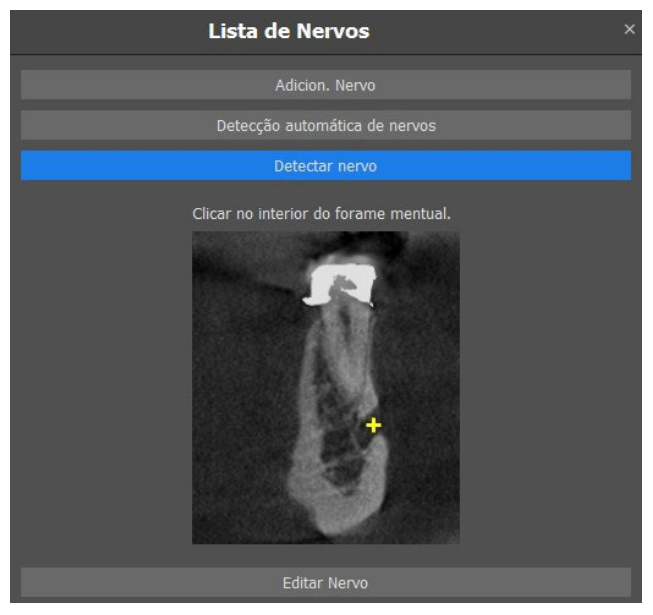

#### **9.18.4 Alteração dos parâmetros do canal mandibular**

Clicar na cor do nervo na lista (2) abre a janela de seleção de cores. Após a escolha, confirme sua seleção pressionando "OK". A largura do nervo é exibida na coluna adjacente. Isso pode ser alterado clicando na janela e inserindo novos valores ou clicando repetidamente nas setas ao lado para alterar o valor em incrementos de 0,1 mm.

 $\circ$ 

#### **9.18.5 Deletando o canal mandibular**

Selecione a opção de menu "Painéis > Lista de nervos" e clique na letra X ao lado do nervo a ser excluído.

#### **9.18.6 Exibição do Canal em diferentes modos de visualização panorâmica**

Conforme descrito na Seção 5.1.3, na vista panorâmica é possível alternar entre o modo composto e o modo de exibição de fatia. No modo composto, todo o canal mandibular é exibido na forma de um contorno, incluindo todos os pontos de controle (veja a imagem). No modo de fatia, apenas os pontos de controle próximos ao plano panorâmico são visíveis. O canal mandibular em si só é exibido na forma de fatias do mesmo plano.

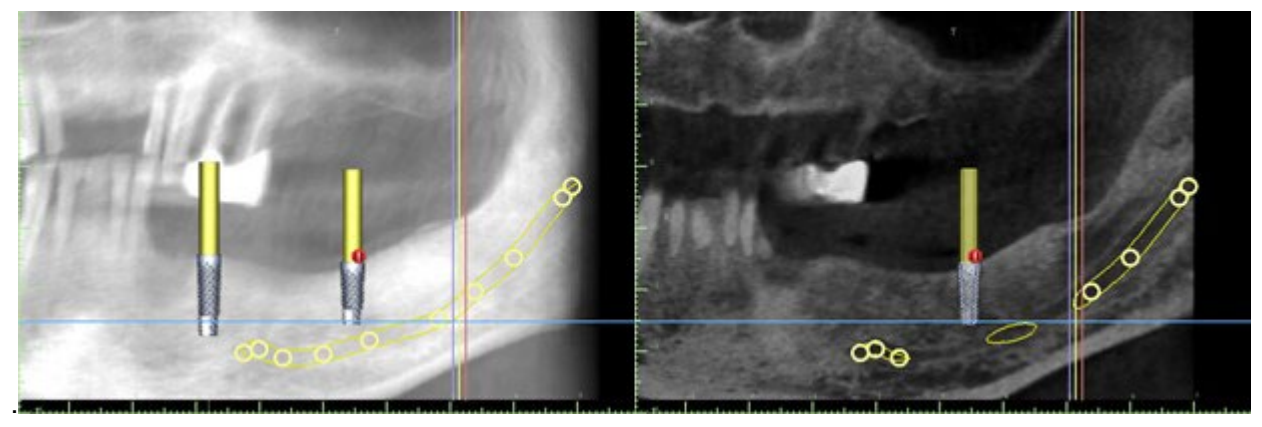

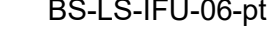

 $\overline{O}$ 

# **10 Importando o dispositivo de digitalização**

O Protocolo de Digitalização Blue Sky Plan® exige duas tomografias computadorizadas. O primeiro exame deve ser do paciente usando um dispositivo de digitalização e o segundo deve ser apenas do dispositivo de digitalização. Como o dispositivo de digitalização é feito principalmente de material radiolúcido, o aparelho de escaneamento não aparece na digitalização do paciente.

No entanto, ele aparece quando digitalizado sozinho, pois a densidade relevante do dispositivo de escaneamento é maior que a densidade do ar, fazendo com que apareça na digitalização.O software permite que as duas digitalizações sejam mescladas para que o Dispositivo de Digitalização apareça na digitalização do paciente.A combinação do Dispositivo de Digitalização é um auxílio para o planejamento adequado do tratamento, pois mostra a posição dos futuros dentes e remove os artefatos que possam ter aparecido anteriormente na área dos dentes.

Siga as etapas abaixo para importar o dispositivo de escaneamento:

1) Carregue o conjunto DICOM do paciente no aplicativo Blue Sky Plan.

2) No módulo de "Modelo Mestre", selecione "Arquivo> Importar DICOMS >Dispositivo de escaneamento". Siga as instruções para identificar o local dos DICOMs do dispositivo de escaneamento e selecione a região de interesse relevante, selecionando apenas o intervalo que contém o dispositivo de escaneamento.

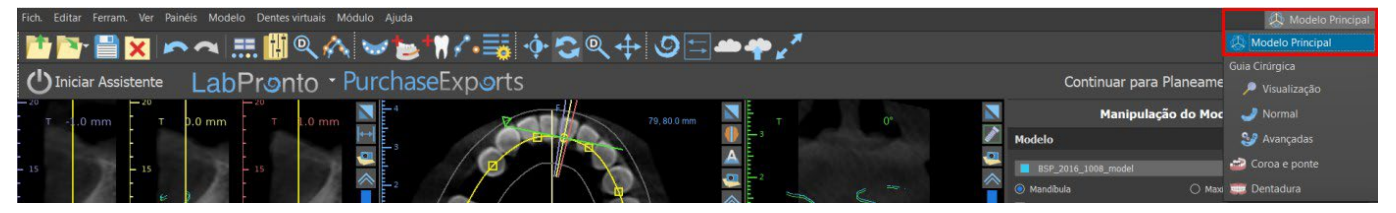

O dispositivo de escaneamento também pode ser importado por meio do módulo de "Modelo Mestre", na tela principal. Após selecionar "Modelo Mestre > Importar escaneamento de TC do paciente", siga as instruções e selecione a região de interesse (conforme descrito acima). Feito isso, a janela com diversos tipos de superfícies adicionais será exibida. Selecione "Importar escaneamento de TC da prótese ou Escanear dispositivo com marcadores".

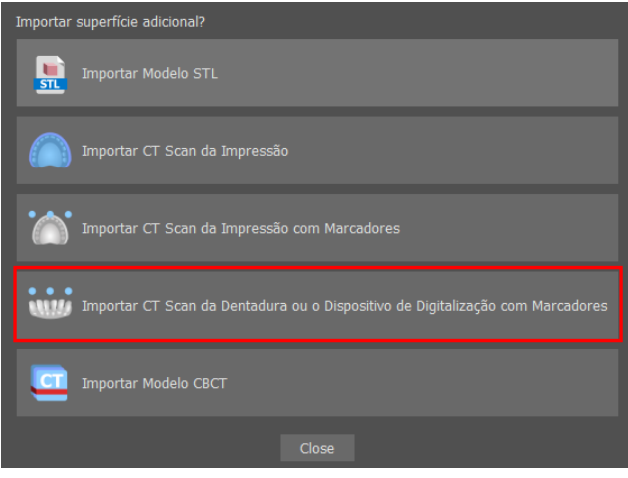

BS-LS-IFU-06-pt Ver. 7 Blue Sky Plan® 2024-06 65

 $\circ$ 

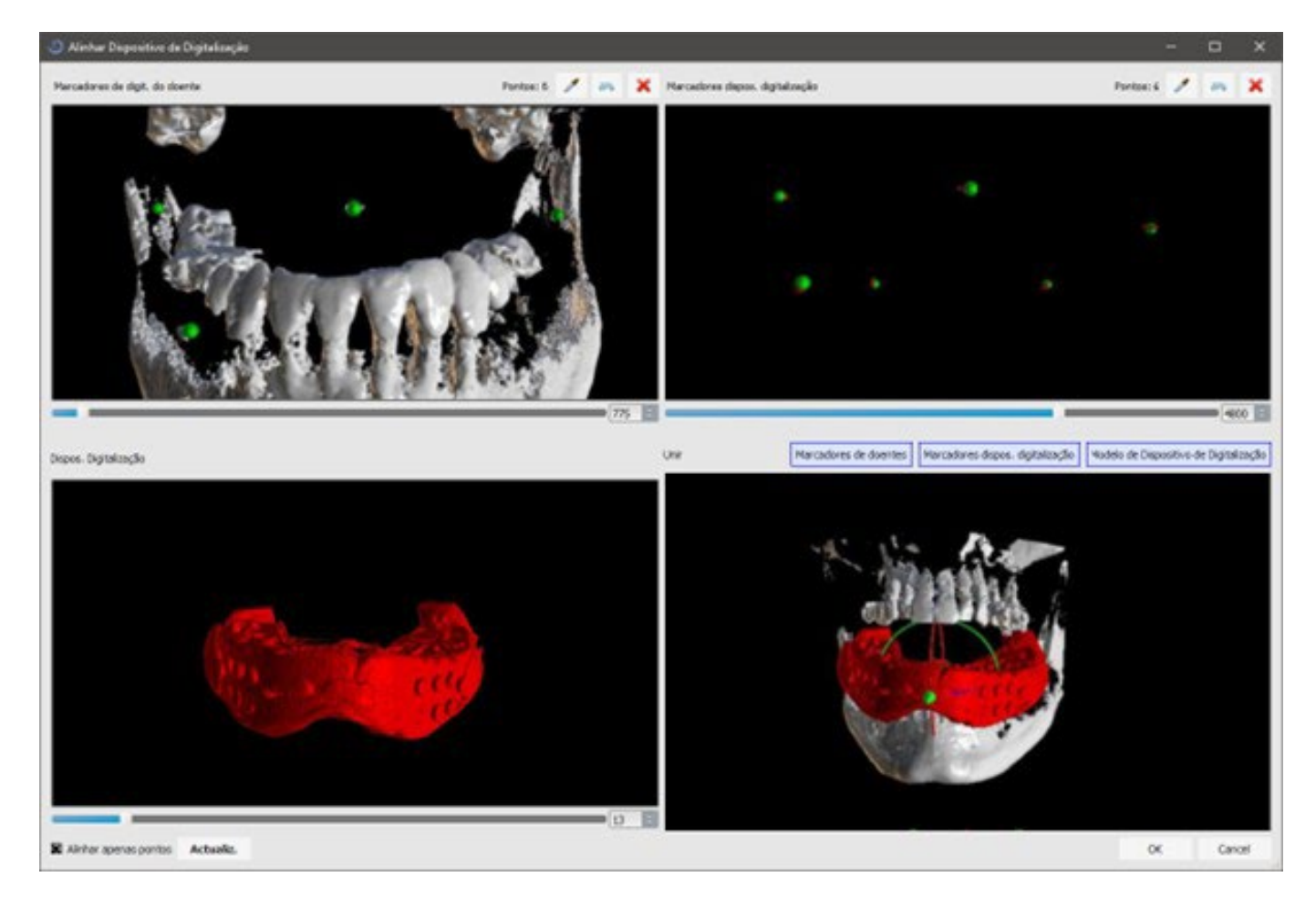

3) No processo de alinhamento, você pode usar os botões para alternar a exibição simultânea dos marcadores de guta dos dados do paciente (branco) e dispositivo de escaneamento (vermelho). Você pode exibir ou ocultar o modelo do dispositivo de escaneamento com o botão.

A caixa superior esquerda contém os marcadores de guta do exame do paciente. A caixa superior direita contém os marcadores de guta do dispositivo de escaneamento. A caixa inferior esquerda contém uma imagem do dispositivo de escaneamento. A caixa inferior direita exibe os dois conjuntos de marcadores de guta, se eles coincidirem.

# **10.1 Marcadores de Gutta Percha Coincidindo**

Se os dois conjuntos de marcadores coincidem, continuamos da seguinte forma. Se eles não coincidirem, continue na seção 9.2.

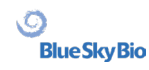

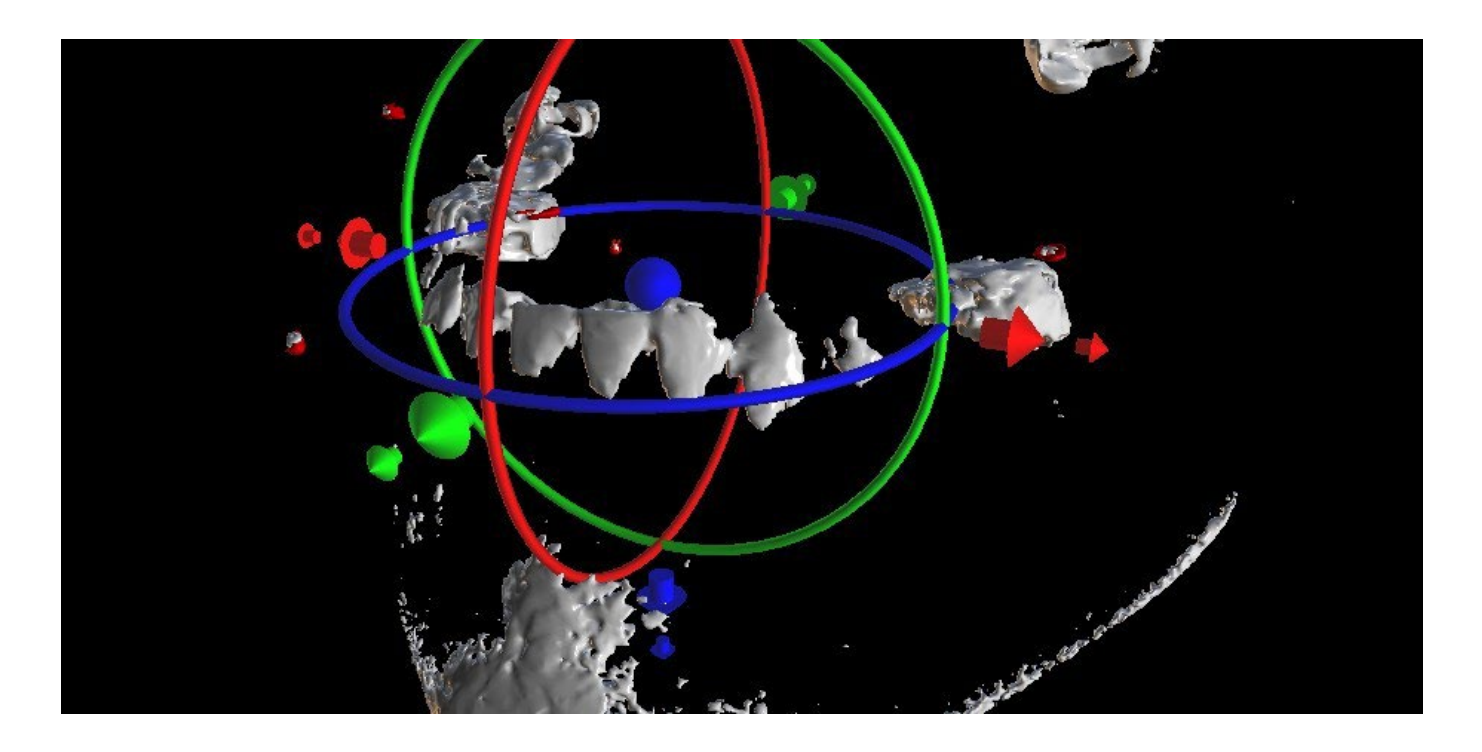

4) Confirme o alinhamento dos dados pressionando "OK".

5) O dispositivo de escaneamento aparecerá na imagem 3D da mandíbula do paciente. As propriedades do dispositivo de escaneamento podem ser alteradas no painel "Superfícies" da tabela "Superfícies importadas".

# **10.2 Marcadores de Gutta Percha não coincidindo**

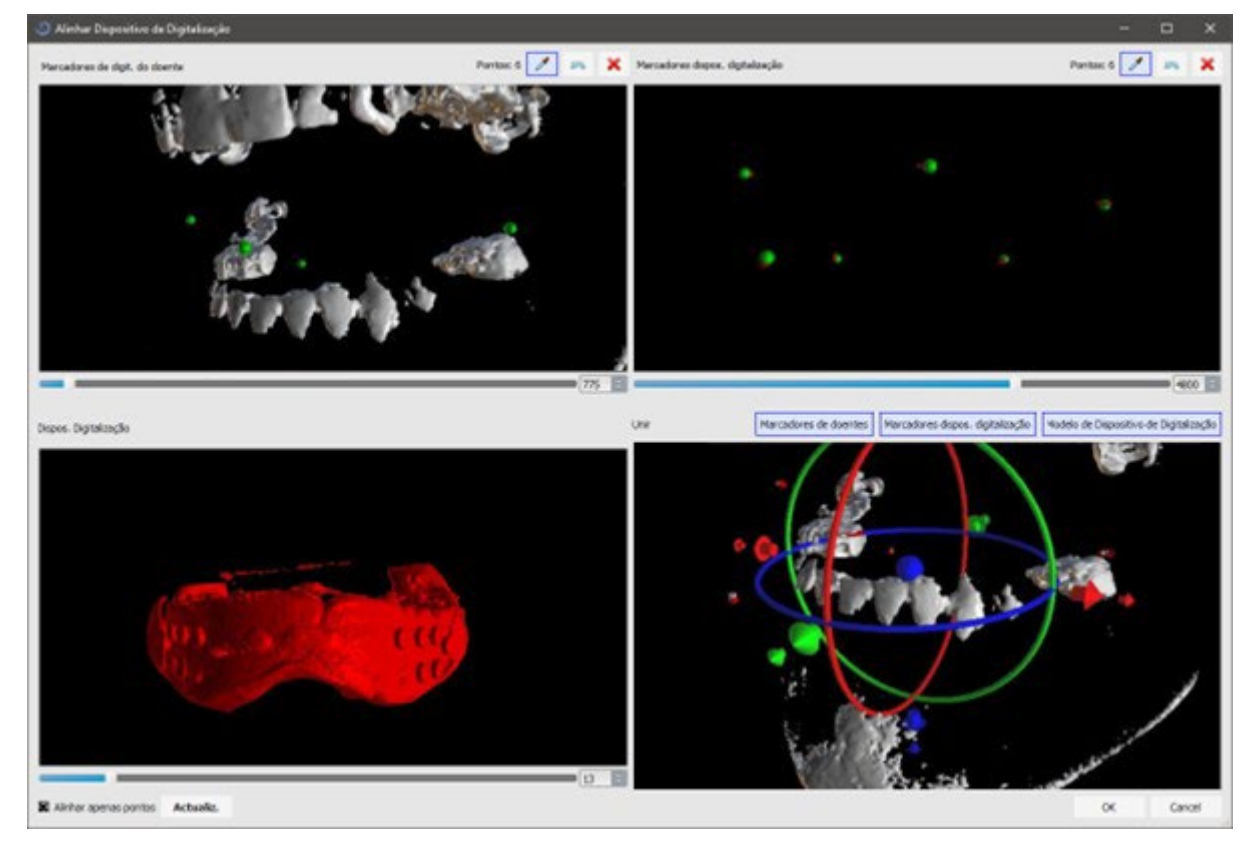

4) Na caixa superior direita, use a ferramenta de zoom (botão direito do mouse), o controle deslizante de densidade 3D e a ferramenta de rotação (botão esquerdo do mouse) para visualizar claramente

BS-LS-IFU-06-pt Ver. 7 Blue Sky Plan® 2024-06 67

 $\circ$ 

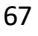

pelo menos quatro marcadores de guta. Identifique os marcadores de guta clicando no botão ou pressionando a tecla "Shift" seguida de cliques com o botão esquerdo do mouse nos marcadores de guta. Uma identificação incorreta de um marcador pode ser revertida com o botão. Se necessário, todas as identificações podem ser canceladas com o botão.

5) Repita a etapa anterior para a caixa superior esquerda para identificar os marcadores do paciente.

6) Realize o alinhamento com base nos marcadores de guta identificados pressionando o botão "Atualizar". Se o resultado não corresponder aproximadamente ao desejado, identifique mais pontos para alinhamento ou, para dados com marcadores de gutta difíceis de discernir, marque "Alinhar somente pontos". Nesta configuração, o programa alinha os pontos identificados sem referência aos dados dimensionais. O alinhamento também pode ser corrigido manualmente usando o arrastador na janela inferior direita.

7) O dispositivo de escaneamento aparecerá na imagem 3D da mandíbula do paciente. As propriedades do dispositivo de escaneamento podem ser alteradas no painel "Superfícies" da tabela "Superfícies importadas".

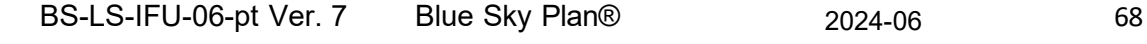

 $\overline{Q}$ 

# **11 Importação de modelo STL (planejamento com TC)**

Os modelos STL existentes são importados para o Blue Sky Plan®, selecionando a opção "Importar Modelo STL" no menu pop-up automático após a importação da TC do paciente. Outra possibilidade é selecionar "Arquivo > Importar Modelo STL".

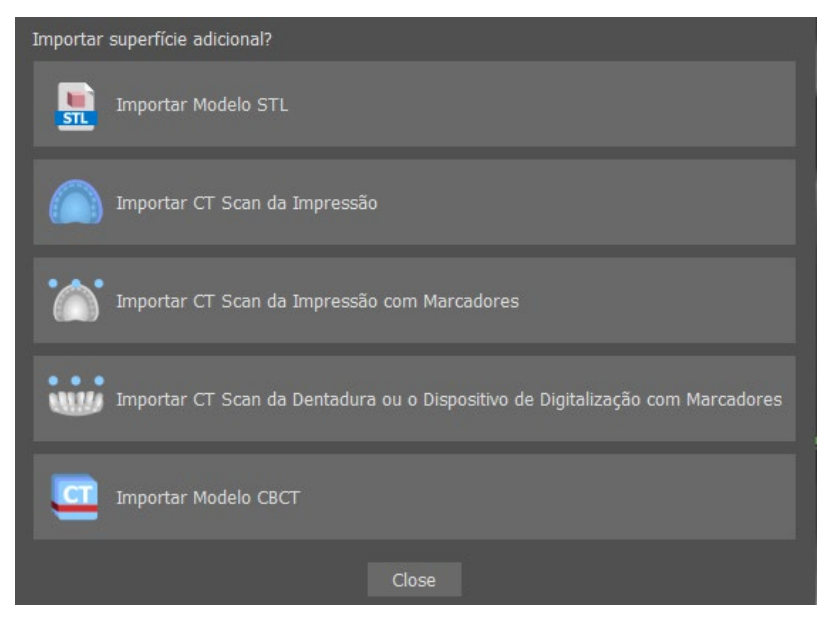

Após o modelo ser carregado, o Alinhamento Automático do Blue Sky Plan solicita a orientação do modelo e tenta alinhar o modelo automaticamente. A área selecionada pode ser limpada clicando no botão "Limpar seleção".

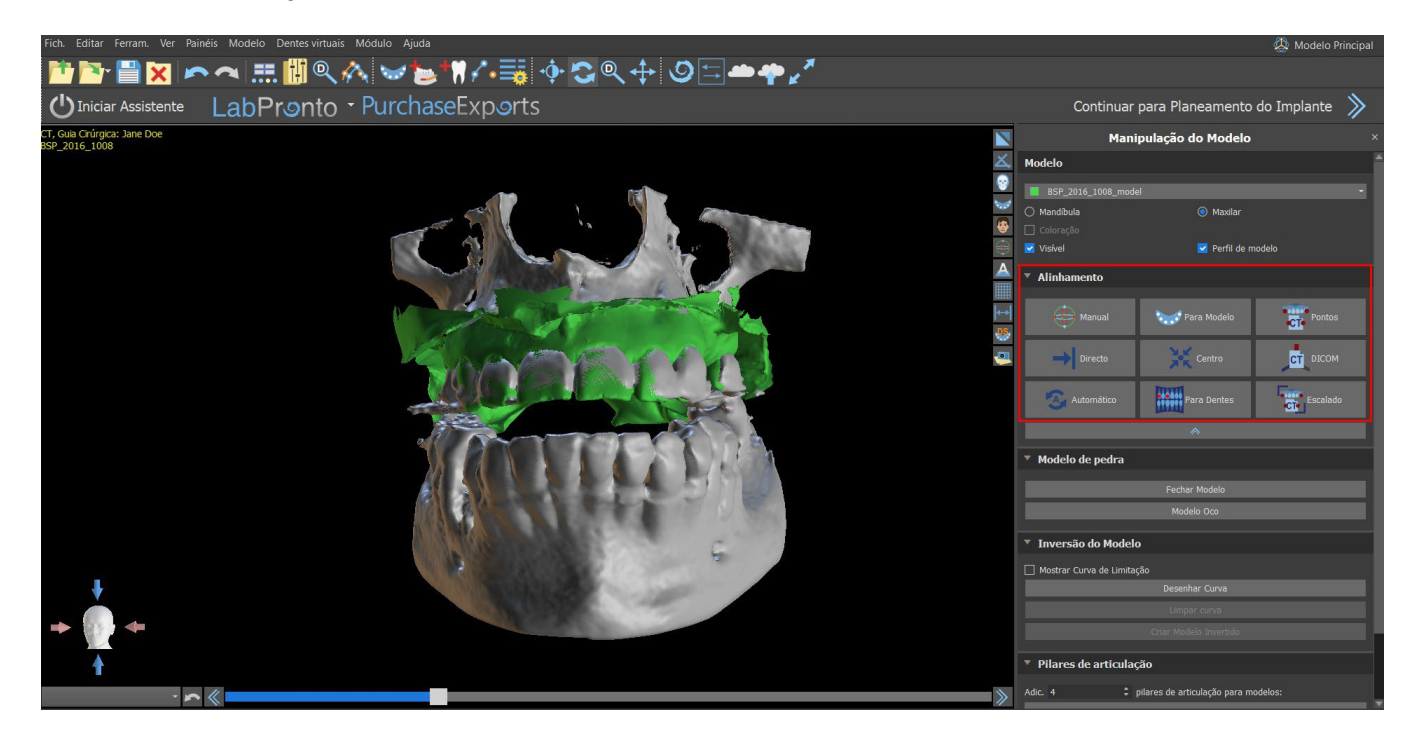

 $\circ$ 

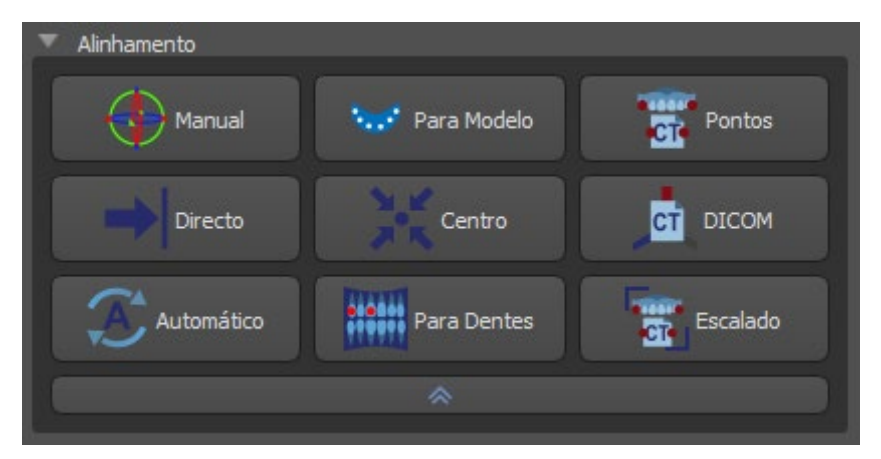

Se o modelo já estiver alinhado com os dados, "Direto" deve corresponder à posição correta do modelo. Para modelos STL criados com software diferente do Blue Sky Plan®, use o alinhamento "DICOM". "Centro" coloca o modelo no meio da cena sem realizar nenhuma rotação.

Como o alinhamento automático geralmente não é suficientemente preciso, o Blue Sky Plan® também permite realizar o alinhamento inserindo um par de pontos correspondentes um ao outro. Se você selecionar "Pontos", uma caixa de diálogo aparecerá para inserir os pontos manualmente. O modelo de superfície exibido na janela esquerda da caixa de diálogo é criado com base nas configurações da superfície de densidade atualmente selecionada. Também pode influenciar significativamente o tempo necessário para criar o modelo e a visibilidade dos pontos de referência apropriados, definindo os limites da superfície de densidade.

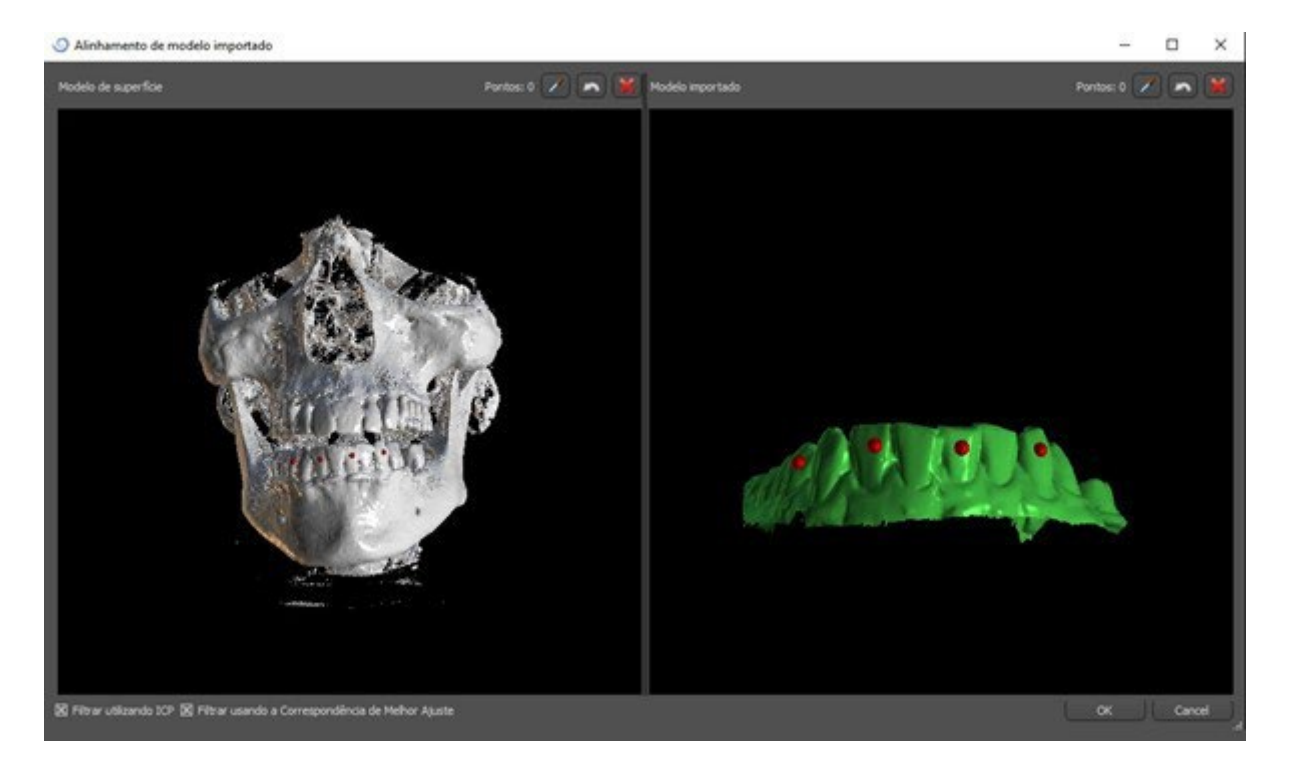

É possível adicionar pontos clicando no botão com o conta-gotas **ou pressionando a tecla Shift+** botão esquerdo do mouse. Se "Refinar usando ICP" estiver ativado, o programa tentará executar um alinhamento automático adicional após o alinhamento com base nos pontos inseridos.

Uma forma similar de alinhamento baseada em pontos é "Escalado" (trabalha extra com escala) e "Para os dentes" (trabalha com a imagem panorâmica ao invés do modelo de superfície).

Também é possível alinhar o modelo manualmente na janela 3D usando o arrastador que aparece quando você pressiona o botão "Manual". Clicar neste mesmo botão fecha o modo de alinhamento manual e o arrastador desaparece.

BS-LS-IFU-06-pt Ver. 7 Blue Sky Plan® 2024-06 70

 $\circ$ 

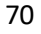

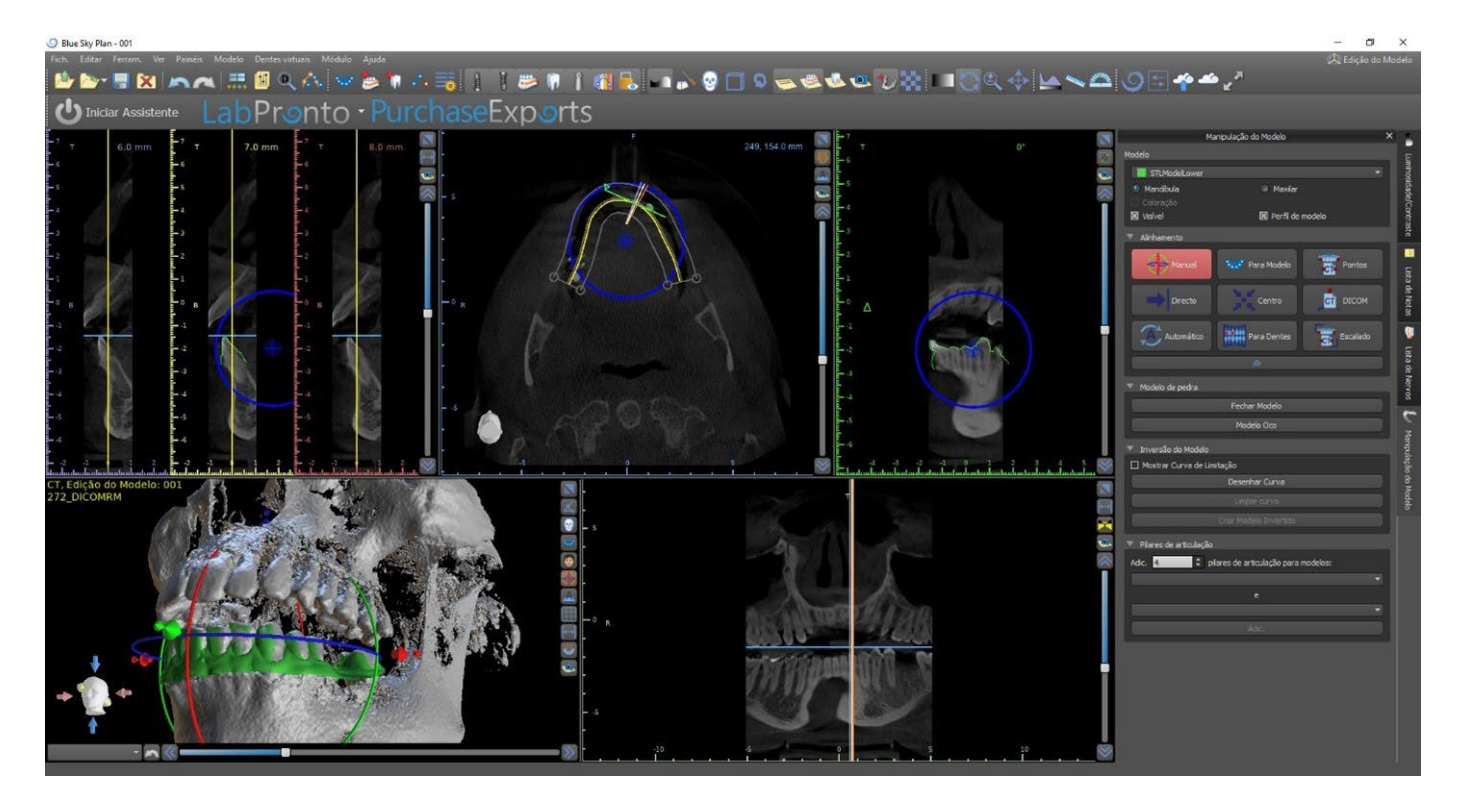

Ao alinhar manualmente, é possível definir um ponto fixo (o chamado eixo) em torno do qual o modelo gira. Nas vistas 2D, o eixo é representado por uma cruz. Ao arrastar a cruz, é possível mover o modelo no plano de visão. O modelo pode ser girado usando o círculo azul. Mantenha pressionada a tecla Shift e clique com o botão esquerdo do mouse para posicionar o eixo em uma posição diferente nas vistas 2D. Na janela 3D, o eixo pode ser reposicionado usando as pequenas setas arrastadoras.

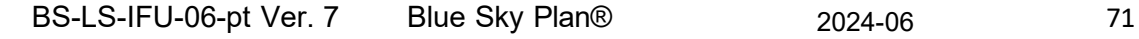

 $\circ$ 

# **12 Planejando sem TC**

O software Blue Sky Plan® também permite o planejamento de casos sem uma tomografia computadorizada - apenas modelos STL.

Se um usuário planejar um caso sem uma tomografia computadorizada, os modelos importados podem não ser orientados corretamente (a orientação não corresponde à cabeça no canto inferior esquerdo da visualização 3D). Isso torna o planejamento muito difícil. Nesses casos, o Blue Sky Plan possui uma caixa de diálogo de alinhamento de modelos, que é aberta ao selecionar o tipo de planejamento dos "Importar modelos".

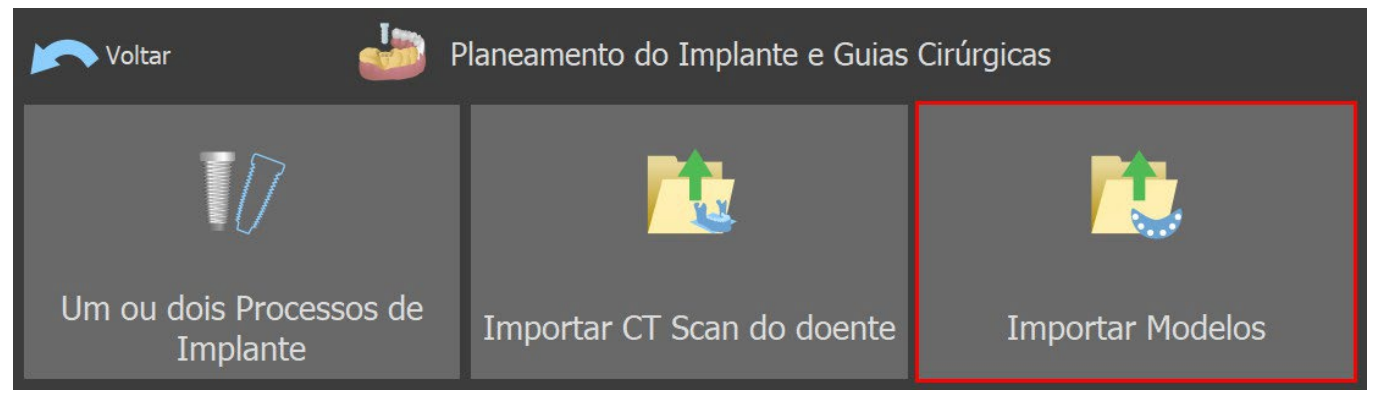

Você pode importar um ou vários modelos. Para o alinhamento, é necessário selecionar o modelo principal (idealmente maxila) através do qual o alinhamento é feito. O usuário também precisa especificar se o modelo é um Arco Dentado, Arco Edêntulo, ou um Arco Parcial.

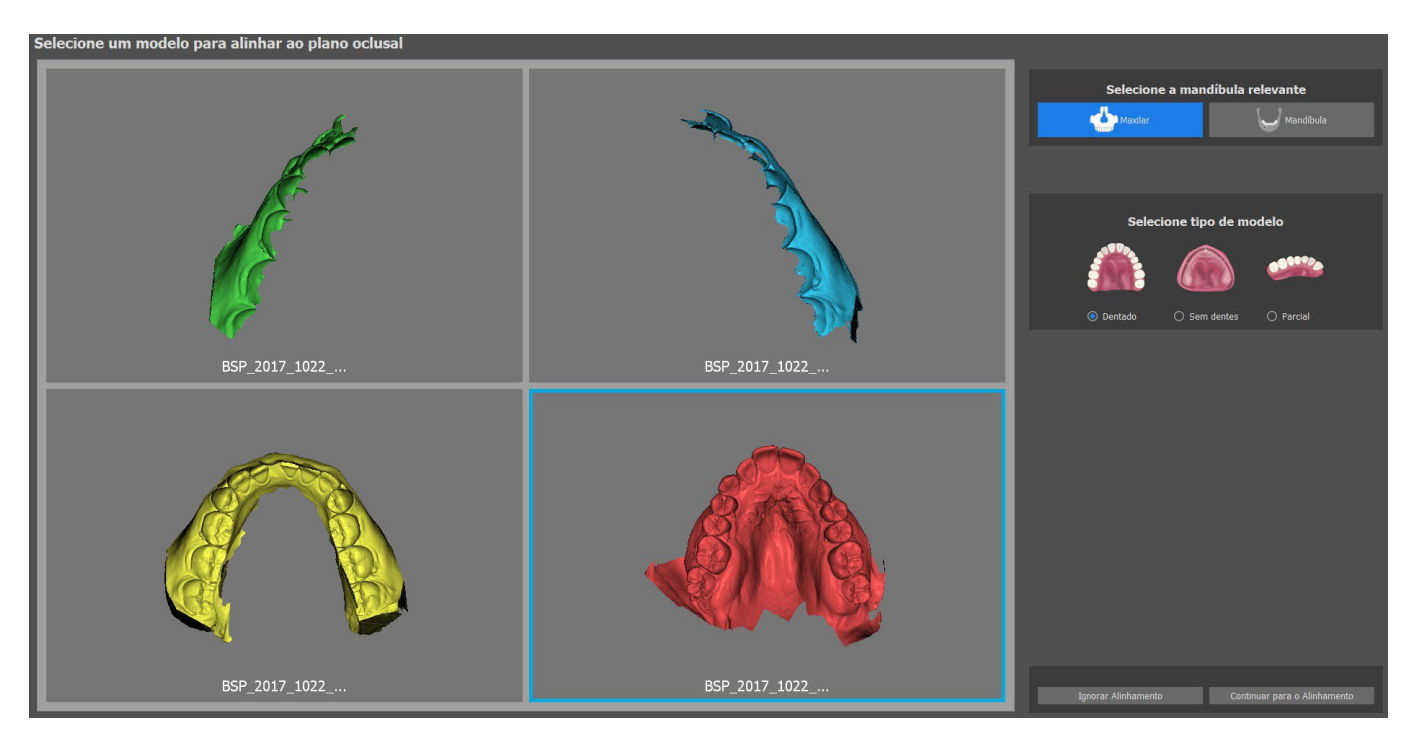

Na próxima etapa, o usuário marca três pontos no modelo (segurando Shift + Botão esquerdo do mouse) para auxiliar o software a alinhar os modelos de forma adequada (de modo a corresponder à orientação do sistema de coordenadas BSP). O restante dos modelos será alinhado em relação ao alinhamento do modelo primário.

 $\circ$
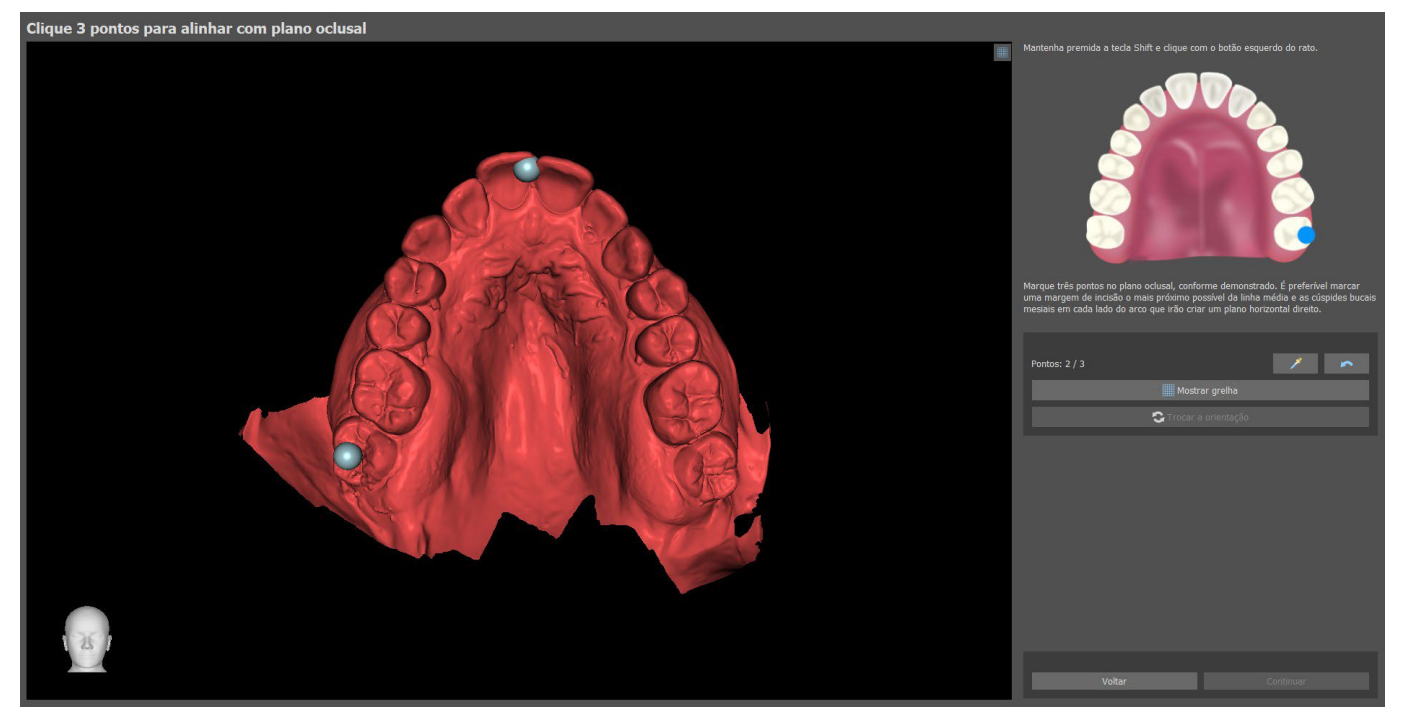

Na última etapa, o usuário pode ajustar manualmente o modelo principal usando a grade. Se vários modelos foram importados, eles se moverão juntos como um grupo.

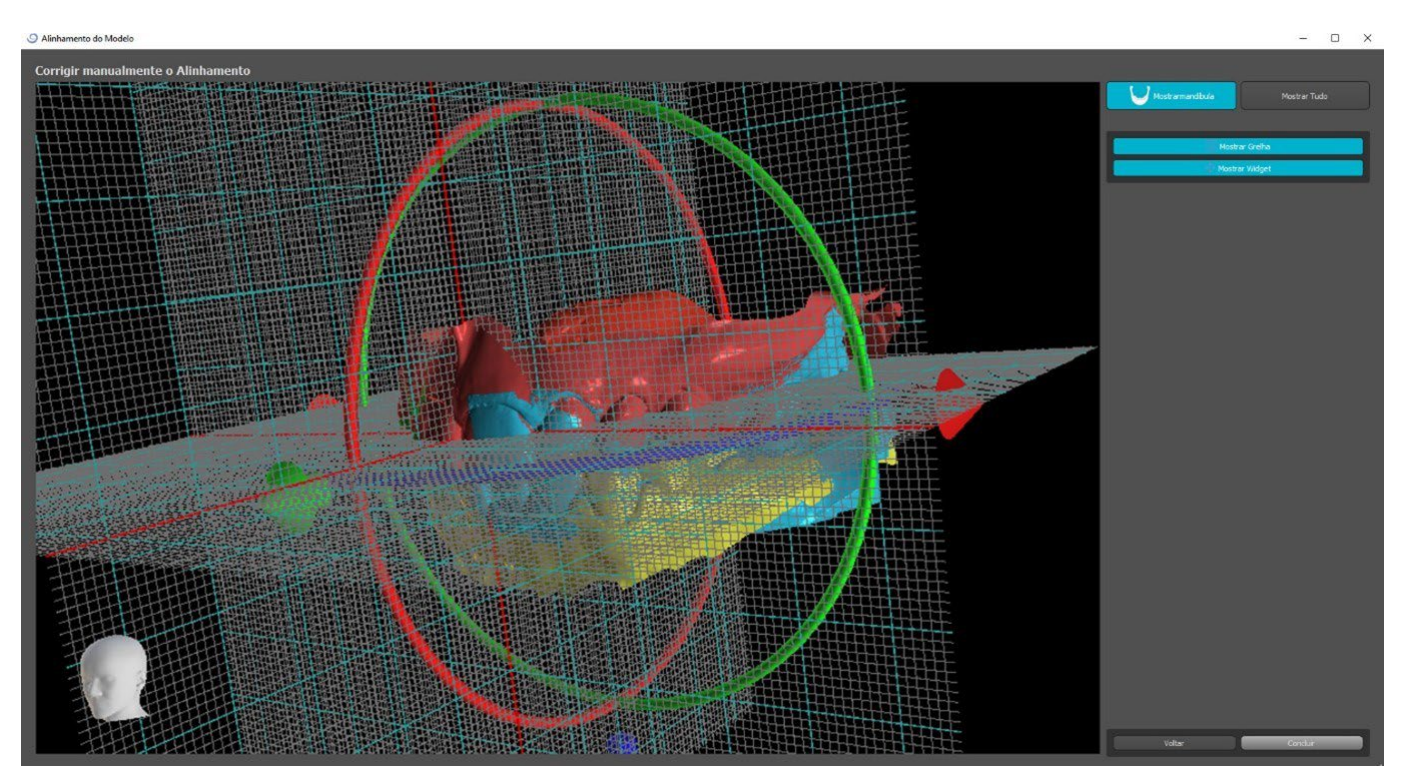

O software Blue Sky Plan® também permite ao usuário alinhar os modelos automaticamente. Esta opção pode ser modificada em Preferências.

 $\circledcirc$ 

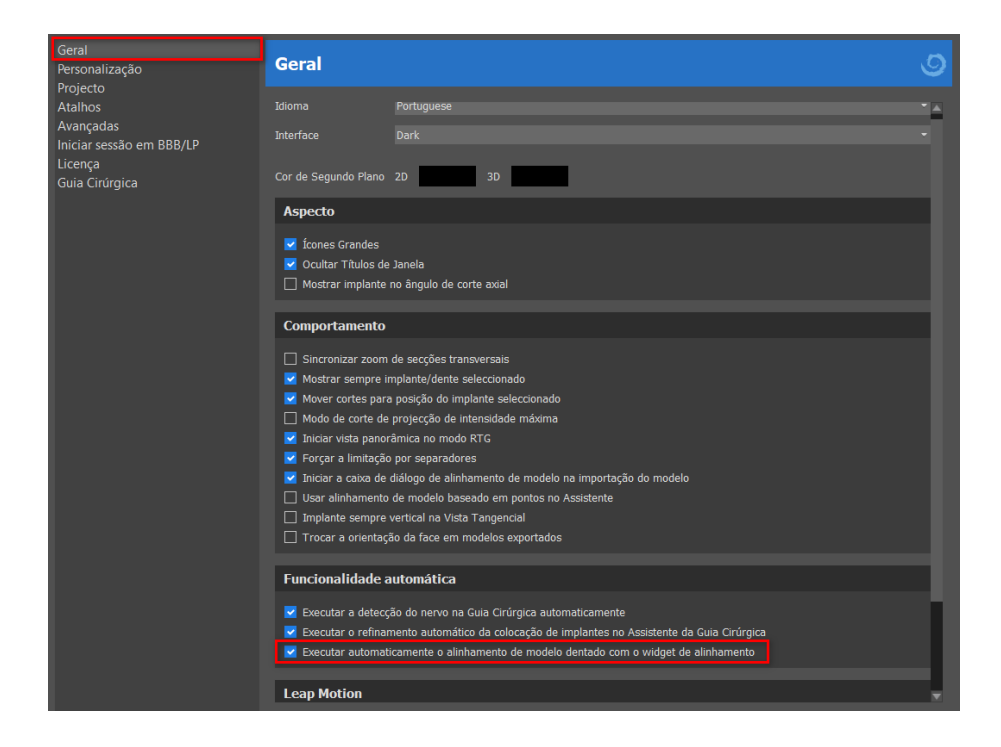

O modelo principal pode ser ajustado manualmente usando a grade. Se vários modelos forem importados, eles serão movidos juntos como um grupo. É possível redefinir a posição do modelo ajustado para sua posição alinhada automaticamente. O alinhamento do modelo STL será concluído clicando no botão "Concluir".

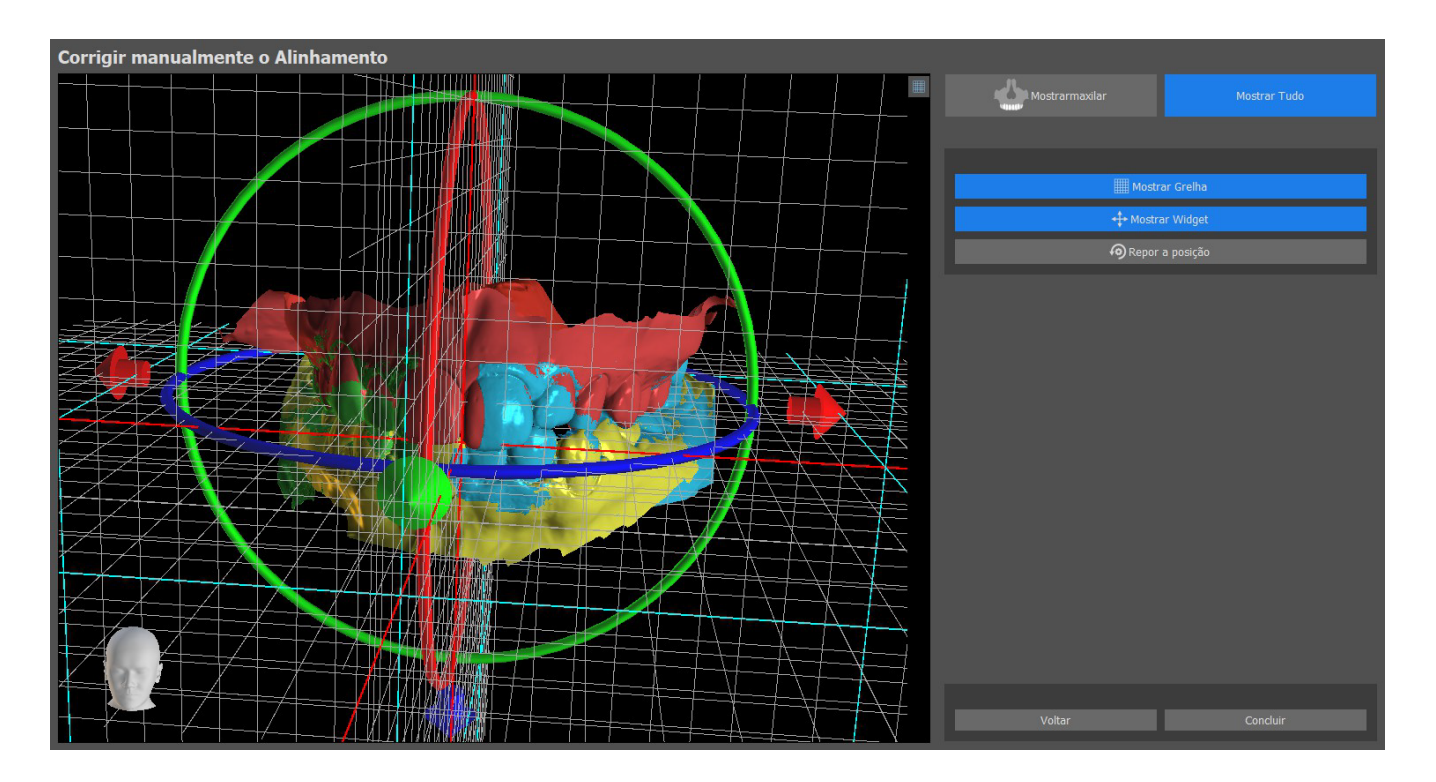

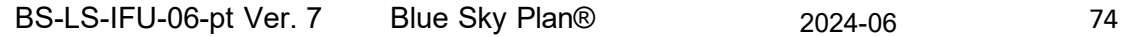

 $\circledcirc$ 

# **13 Ajuste de modelo STL**

O software Blue Sky Plan permite ao usuário selecionar e remover parte da superfície (modelo) e fechar todos os furos que foram criados durante o processo.

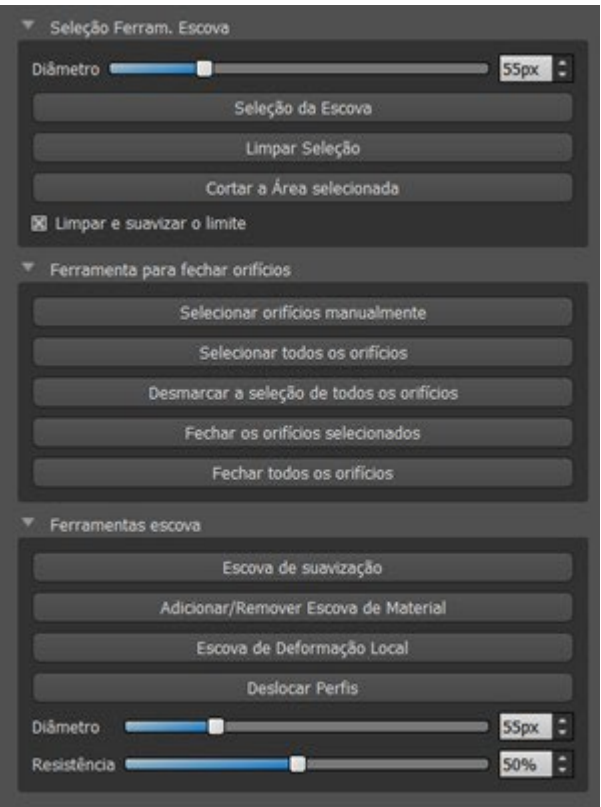

Todas as ferramentas necessárias estão disponíveis no painel Edição do modelo. Usando o "Pincel de seleção", o usuário pode selecionar uma parte da superfície e removê-la pressionando o botão "Recortar área selecionada". Dessa forma, o usuário pode limpar a superfície de peças dispersas ou "extrair" um dente, por exemplo. A área selecionada pode ser limpada clicando no botão "Limpar seleção".

A remoção de partes do modelo, no entanto, criará um furo (ou vários). A "Ferramenta de fechamento de furos" pode ser usada para fechá-los. O usuário pode selecionar e fechar um furo específico, ou selecionar e fechar todos de uma só vez. Todos os furos selecionados também podem ser desmarcados.

**Nota:** Esta ferramenta é feita para fechar orifícios menores e mais simples. Casos mais complicados podem levar muito tempo. O modelo pode ser totalmente fechado e reparado com a ferramenta "Fechar modelo", que também cria um modelo de pedra com base.

As irregularidades da superfície podem ser corrigidas usando "Mover contornos", que só pode ser usado na vista ortogonal (não funciona na vista 3D). A função "Adicionar/Remover Pincel" é usada para adicionar/remover o material da superfície. O "Pincel de Deformação Local" deforma a superfície num ponto local. Para as modificações finais e para o polimento da superfície do orifício fechado, pode ser usado o "Pincel de Alisamento".

 $\circ$ 

# **14 Registro de Corpo de Digitalização (Scan Body)**

O Blue Sky Plan® possui uma funcionalidade útil que permite ao usuário identificar nos arquivos STL os corpos de digitalização presentes no catálogo de peças do BSP nos corpos de digitalização visíveis em um modelo digitalizado.

O Blue Sky Plan® pode converter o corpo da digitalização (tipo de espigão que serve como um "pilar" no momento da digitalização) em um espigão real com um implante conectado.

Uma vez que o modelo STL com corpos de verificação visíveis é importado, clicar no il cone na barra de ferramenta(enquanto o modo "Normal" ou "Avançado" estiver ativo)abre uma caixa de diálogo para ajustar o corpo de digitalização do catálogo ao modelo digitalizado.

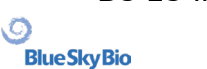

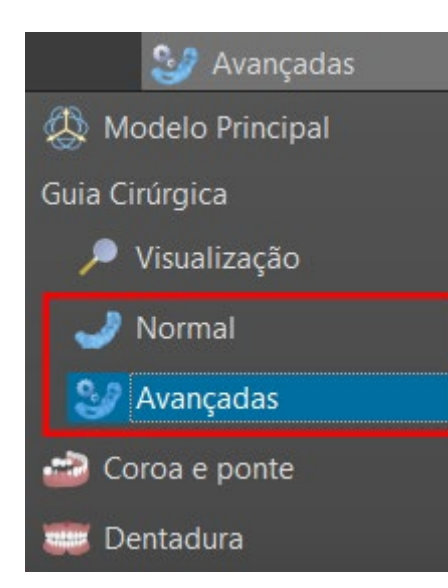

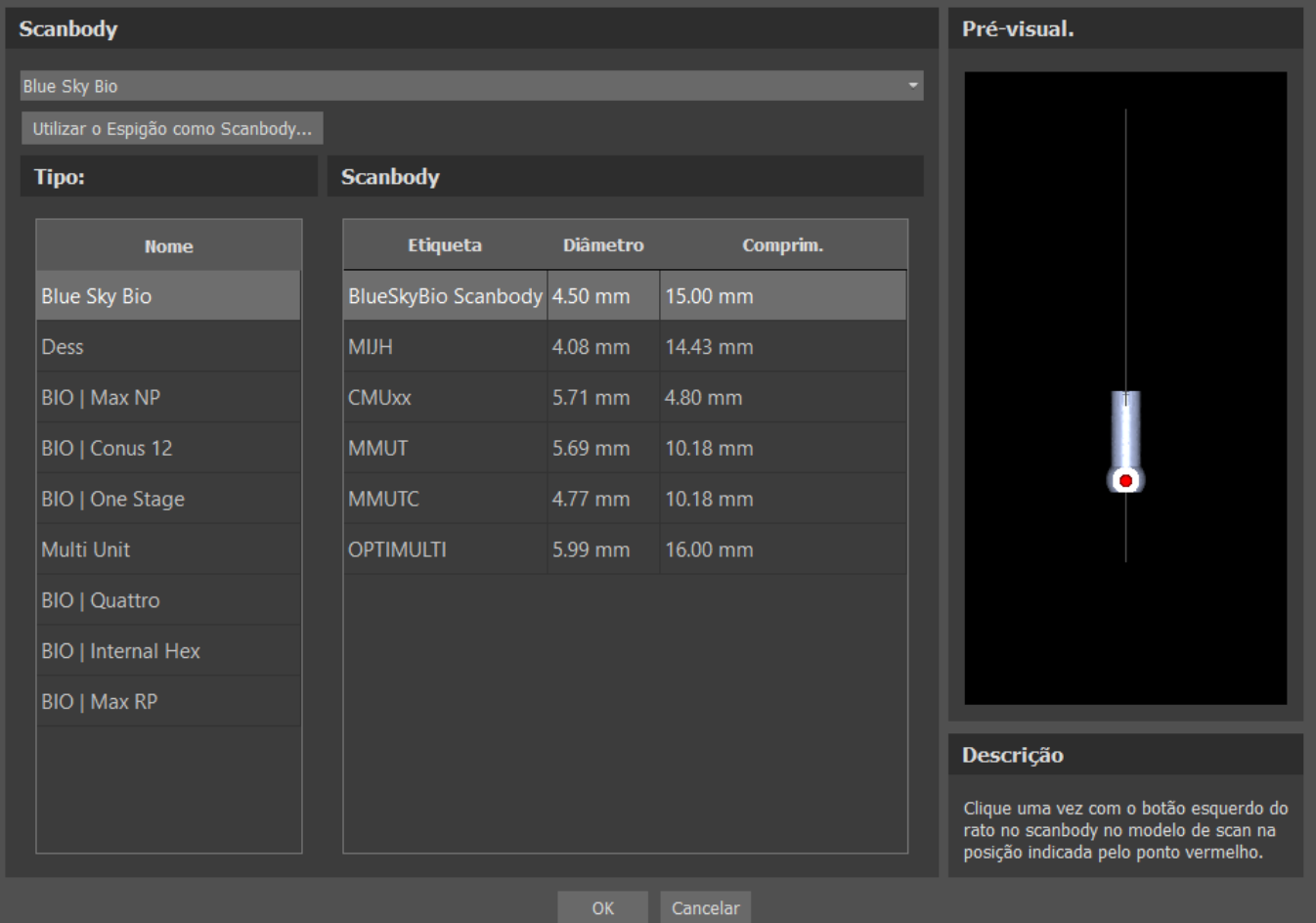

Depois de escolher um corpo de escaneamento no catálogo, ele pode ser colocado clicando na cabeça do pilar escaneado no modelo - para obter a melhor posição de ajuste, é bom clicar no local ilustrado pelo marcador vermelho, como mostra o catálogo pré-visualização do corpo da digitalização.

Uma vez que a posição do corpo de escaneamento estiver precisamente definida, a janela com os implantes será exibida. Após escolher o implante desejado, o corpo de escaneamento e o implante serão automaticamente alinhados juntos. O dente pode ser adicionado clicando em "Adicion. Dente" pela barra de ferramentas ou clicando com o botão direito no corpo do escaneamento > Adicion. Dente. Outra opção para alinhar um dente é clicando no implante > Alinhar > Alinhar novo dente.

Também é possível alinhar tanto um implante existente como um novo ao corpo de escaneamento, basta clicar com o botão direito no corpo de escaneamento e selecionar a opção desejada no menu suspenso.

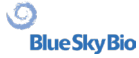

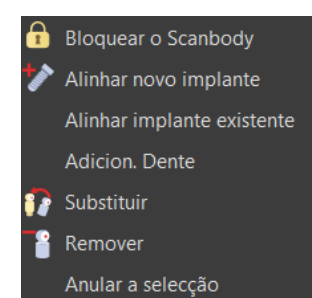

Posteriormente, a posição do corpo da digitalização também pode ser refinada manualmente usando a ferramenta de manipulação comum na visualização 3D.

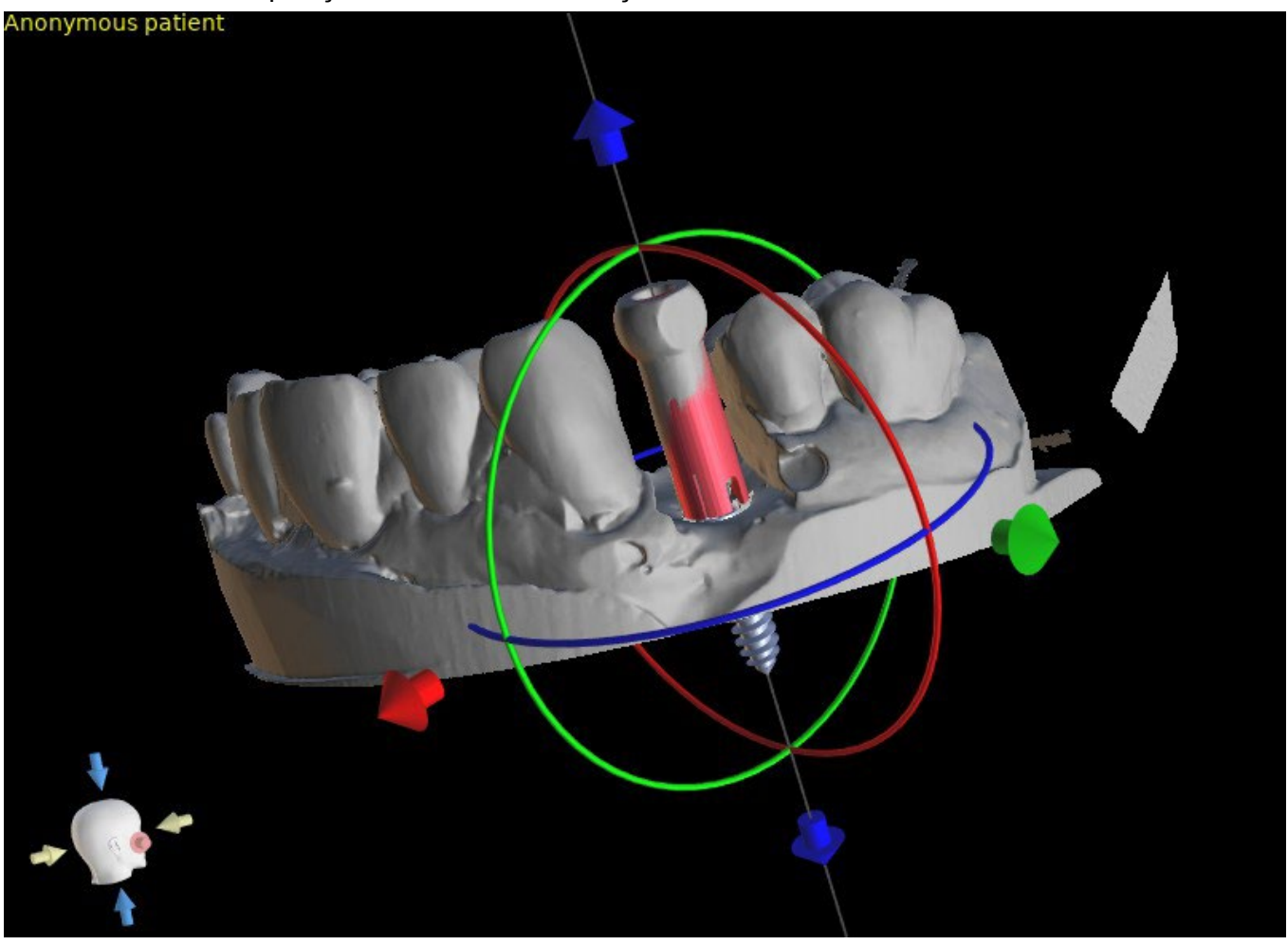

 $\circ$ 

# **15 Dentes Virtuais**

O Blue Sky Plan® possibilita a inserção de dentes "virtuais" no projeto. Usando modelos de coroas geradas automaticamente ou ainda coroas predefinidas de catálogos, podemos mostrar ao paciente o possível resultado após a execução de todos os procedimentos planejados. Os dentes virtuais também possibilitam o alinhamento de um implante novo ou existente e, portanto, inspecionam visualmente facilmente a respectiva posição da coroa resultante em relação à posição do implante e planejar qualquer pilar.

### **15.1 Inserindo Coroas**

É altamente recomendável especificar a curva dentária, pois a coroa inserida será girada

automaticamente em relação a ela. As coroas individuais sã inseridas clicando no **la ficone na barra** de ferramentas principal ou utilizando o botão no painel lateral (indicado abaixo) "Lista de dente" , ou, se necessário, selecionando o item de menu "Dentes Virtuais > Adicionar dente".

Uma caixa de diálogo para selecionar a coroa será aberta. Primeiramente, o usuário pode escolher entre dois tipos de coroas: geradas automaticamente e predefinidas de catálogos. Observe que as coroas geradas automaticamente estão disponíveis somente no módulo do Guia Cirúrgico.

Para a criação automática de uma coroa, selecione a guia "Criar dente automaticamente com IA" (1). Depois selecione o dente associado na pré-visualização (3) - a descrição de texto da coroa aparece em (4). Também é possível inserir implantes junto aos novos dentes (5). Para mais informações sobre inserção de implantes, consulte o capítulo 8. Confirme a seleção clicando no botão "OK" (6) (o botão "Cancelar" fecha a caixa de diálogo sem fazer uma seleção (7)). O usuário pode então posicionar a coroa na área associada, a coroa é então gerada automaticamente. As dimensões e o local do dente podem ser modificadas posteriormente diretamente na sequência.

Para usar uma coroa predefinida do catálogo, selecione a guia "Selecionar dente de catálogo" (2). Comparado à criação automática da coroa, há algumas diferenças na caixa de diálogo. No menu suspenso, é possível selecionar os dentes de um conjunto de geometria específico (8). Na prévisualização, é possível selecionar dentes adicionais mantendo pressionadas as teclas Shift ou Ctrl (9). O tamanho dos dentes também pode ser ajustado (10). Um dente pode ser alinhado a um implante já existente (11), ou a posição dos dentes pode ser ajustada com base na altura da curva panorâmica (12).

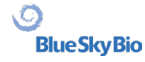

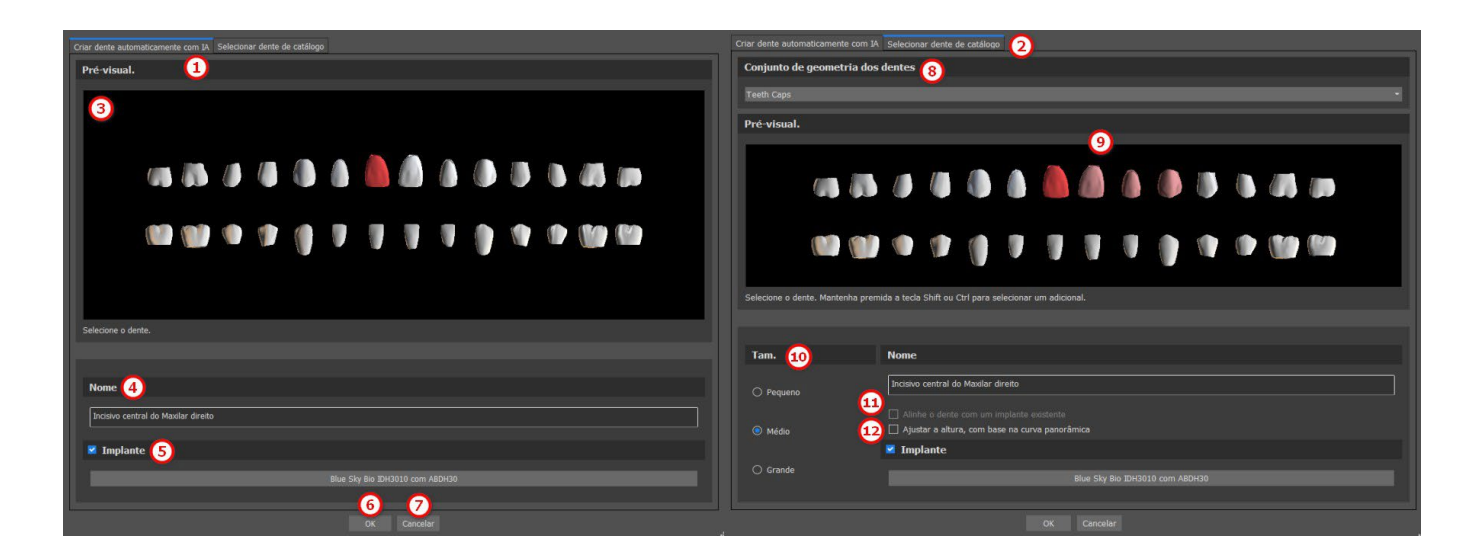

#### **15.2 Posicionando e manipulando as coroas**

O cursor do mouse muda para uma cruz quando a caixa de diálogo é fechada. Em seguida, a coroa pode ser posicionada clicando na fatia e, se necessário, na visualização 3D em qualquer janela.

A coroa é posicionada na posição vertical de acordo com o tipo de dente simulado e gira em relação à curva dentária. Cabe ao usuário ajustar sua posição.

O dente pode ser movido em todas as janelas. Para isso, posicione o mouse na geometria do dente, clique no botão esquerdo do mouse e arraste. O dente sempre se move no plano da vista. O dente também pode ser girado usando os chamados arrastadores. Eles aparecem novamente quando o cursor do mouse está posicionado no dente. O arrastador pode então ser arrastado clicando no botão esquerdo do mouse; o arrastador muda de cor e a rotação do dente é modificada ao arrastar.

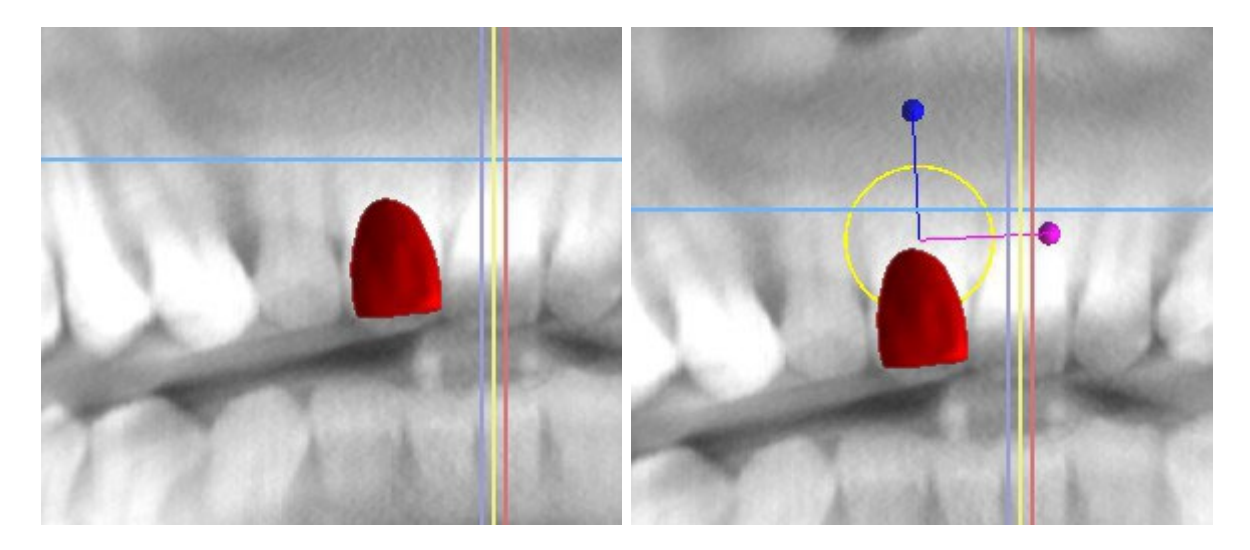

O ponto de rotação (o chamado eixo ou pivot) pode estar no centro da geometria do dente ou no início do sistema de coordenadas local. Está localizado no mesmo local que a cabeça do implante alinhado.

 $\circ$ 

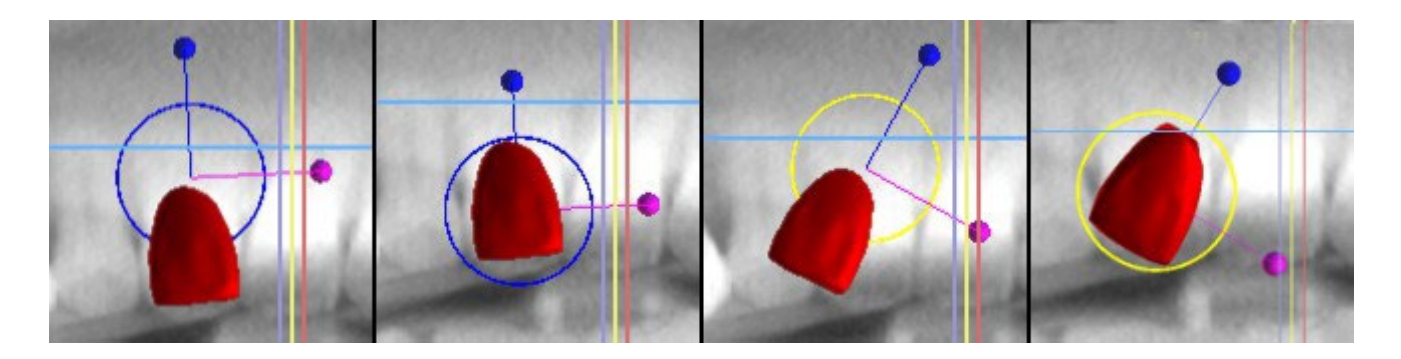

Na vista 3D, o dente pode ser arrastado não apenas no plano da vista, mas também ao longo do eixo do dente. Como nas outras vistas, é necessário mover o cursor sobre o dente e exibir os arrastadores. As setas azuis acima e abaixo do dente servem para deslocá-lo ao longo do eixo. Mudamos a posição do dente movendo o cursor para a seta, clicando no botão esquerdo do mouse e arrastando. Quanto aos implantes, três círculos de cores diferentes aparecem na visualização 3D para girar o dente em torno dos eixos correspondentes do sistema de coordenadas local.

Além da posição e rotação, o tamanho da coroa também pode ser modificado na visualização 3D. As esferas exibidas ao longo do eixo do dente servem para alterar o tamanho. O tamanho do dente pode ser alterado movendo o cursor para ele, clicando no botão esquerdo do mouse e arrastando.

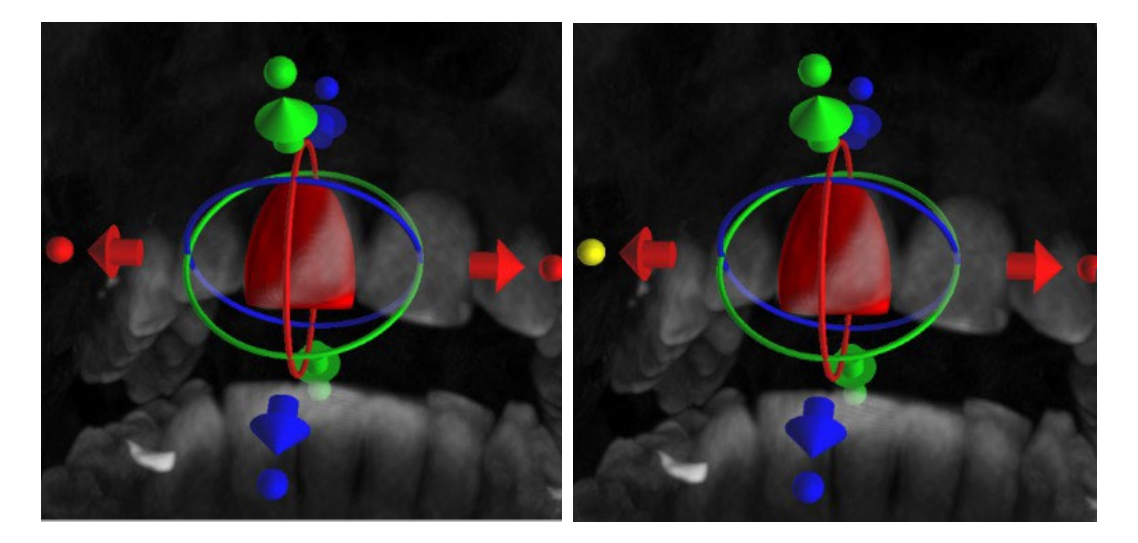

### **15.3 Alinhando um implante e outras operações**

O painel lateral, que pode ser aberto com a opção de menu "Painéis > Lista de Dentes", fornece mais operações sobre o dente. Uma lista contendo uma descrição do dente (1), uma caixa de seleção (2) para ativar e desativar a visibilidade de um dente individual e um botão para remover o dente especificado (3) são exibidos neste painel. O dente atualmente selecionado é exibido em vermelho na sequência e a linha associada é destacada na lista.

Quanto aos implantes, também é possível definir a transparência (4) ou o contorno (5) dos dentes.

Há também um botão "Adicionar dente" aqui para adicionar um dente (6), que funciona da mesma maneira que o botão da barra de ferramentas descrito acima, opcionalmente através de um item de menu.

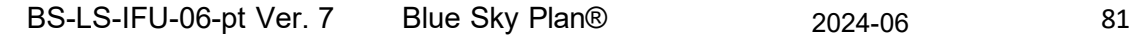

 $\circ$ 

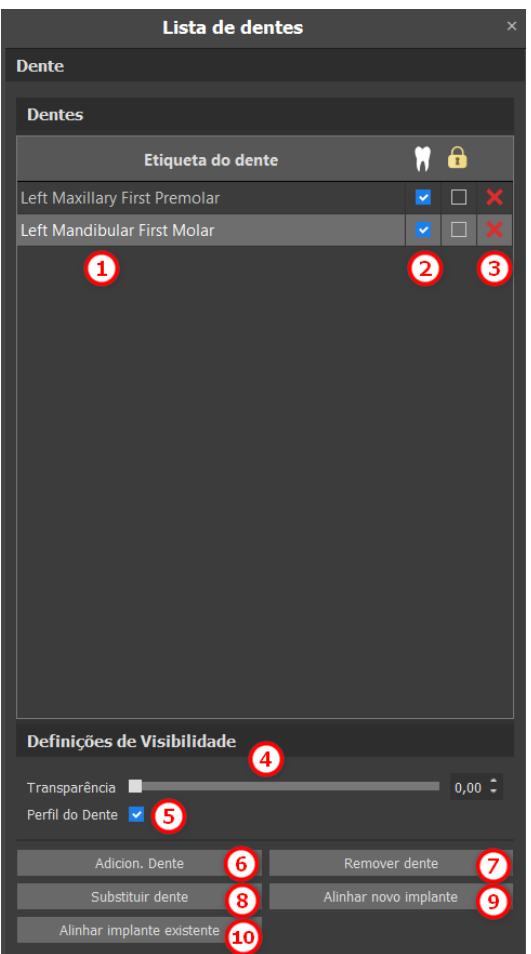

O resultado de clicar no botão "Remover Dente" (7) depende se um dente é foi selecionado. Nesse caso (se um dos dentes estiver selecionado), a ação será executada diretamente no dente designado. Caso contrário, o dente selecionado é removido da sequência clicando no mouse. O botão para alterar a geometria do dente é "Substituir Dente" (8). A caixa de diálogo para selecionar a nova geometria funciona de forma análoga: se um dos dentes estiver selecionado, a nova geometria será definida para ele; se nenhum for selecionado, o cursor do mouse mudará para uma cruz de seleção e a geometria mudará para a do dente selecionado clicando nela.

O botão "Alinhar novo implante" (9) primeiro abre uma caixa de diálogo para selecionar o implante (consulte o capítulo 7) e após a seleção ser confirmada com o botão "OK", o novo implante é adicionado ao projeto com a configuração de posição correspondente ao dente selecionado.

O botão para alinhar um implante existente (10) funciona de forma análoga. Quando pressionado, o cursor do mouse muda para uma cruz de seleção e, quando um dos implantes existentes é clicado, sua posição em relação ao dente é modificada.

#### **15.4 Menu Contextual**

Algumas operações também podem ser executadas através do menu de contexto. Recorremos a isso clicando no botão direito do mouse na geometria do dente. Além das operações descritas acima, como alinhar o implante, remover o dente ou substituí-lo por outro tipo, também é possível agrupar um dente com um implante e movê-los juntos pela cena, além de escolher o ponto de rotação dos arrastadores (o pivot), conforme descrito no capítulo 14.2.

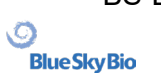

BS-LS-IFU-06-pt Ver. 7 Blue Sky Plan® 2024-06 82

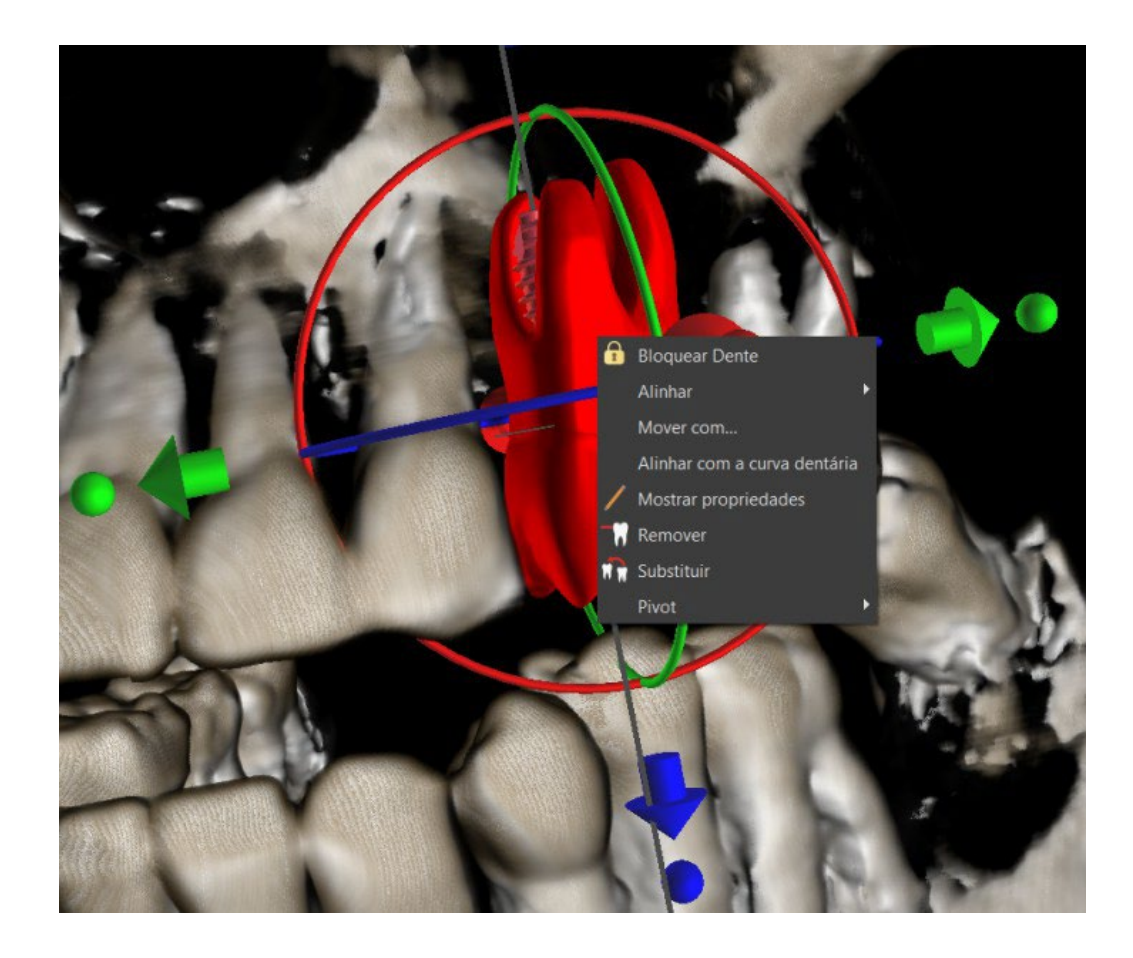

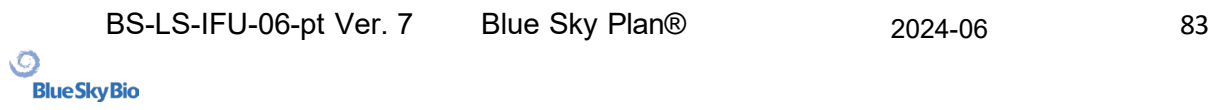

### **16 Segmentação do dente e maxilar**

O Blue Sky Plan® torna possível segmentar e remover dentes e maxilares individuais dos dados. Os seguintes métodos de segmentação são suportados. A segmentação está disponível no módulo Modelo Principal > Painéis > Segmentação. É possível acessar a segmentação automática tanto do dente quanto do maxilar por Modelo Principal > Ferramentas > Segmentação automática dos dentes ou Segmentação automática do maxilar.

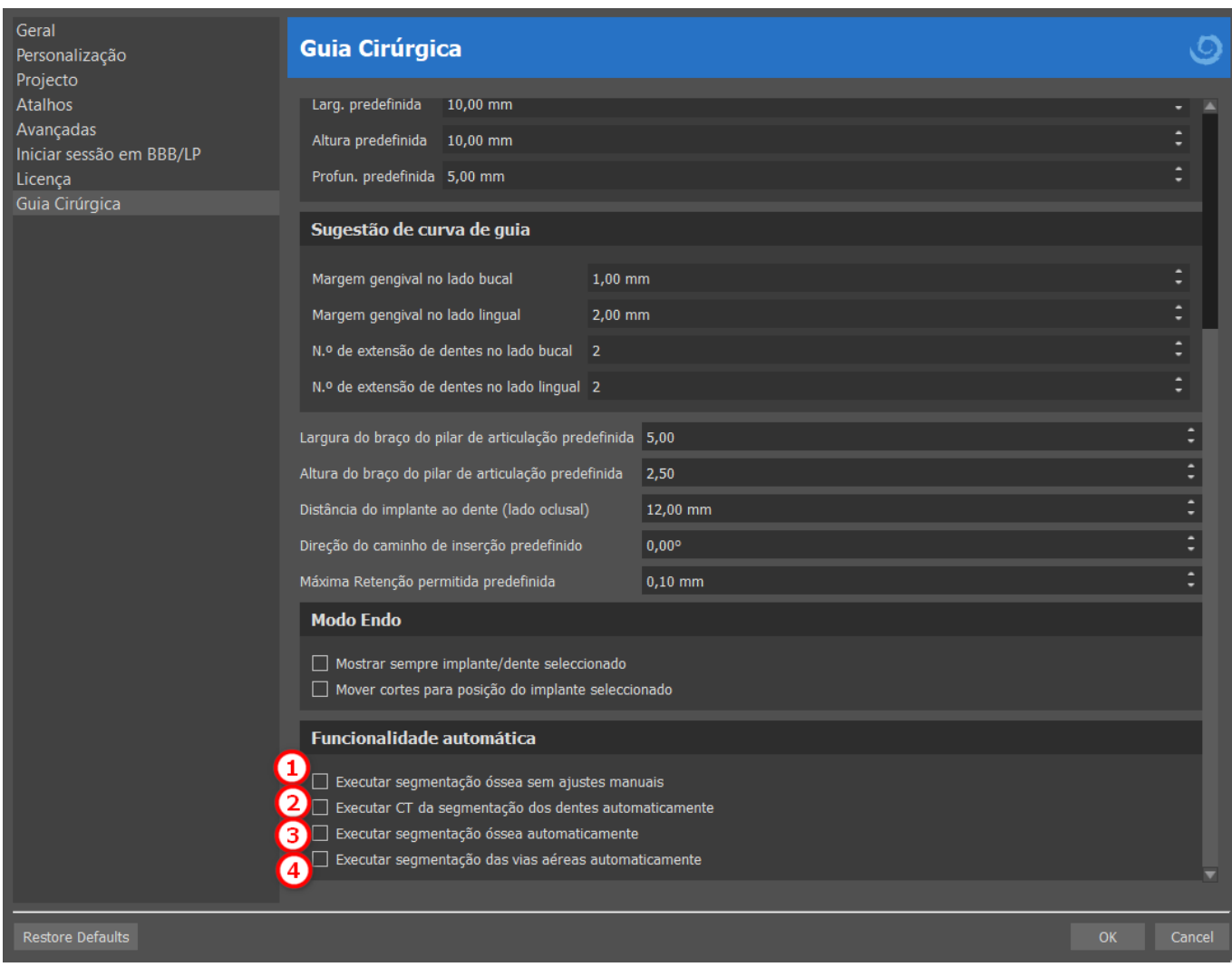

As configurações de segmentação podem ser ajustadas em Preferências > Guia Cirúrgico > Funcionalidade automática. "Executar segmentação óssea sem ajustes manuais" (1) não exibirá as ferramentas de edição manual do usuário durante o processo de segmentação do maxilar. As outras três caixas de seleção irão iniciar o processo de segmentação específico depois que os dados CT forem importados. "Executar CT da segmentação dos dentes automaticamente ao importar TC" (2) iniciará somente a segmentação dentária. "Executar segmentação óssea automaticamente ao importar TC" (3) iniciará a segmentação dentária e do maxilar (nota: isso irá sobrescrever a caixa de seleção "Executar CT da segmentação dos dentes automaticamente ao importar TC"). "Executar segmentação das vias aéreas automaticamente ao importar TC" (4) iniciará a segmentação das vias aéreas.

 $\circ$ 

### **16.1 Segmentação automática dos dentes**

Com a funcionalidade de segmentação, você também pode usar a Segmentação dentária automática". Há duas opções disponíveis – Selecionar dente e Criar superfícies STL para todos os dentes.

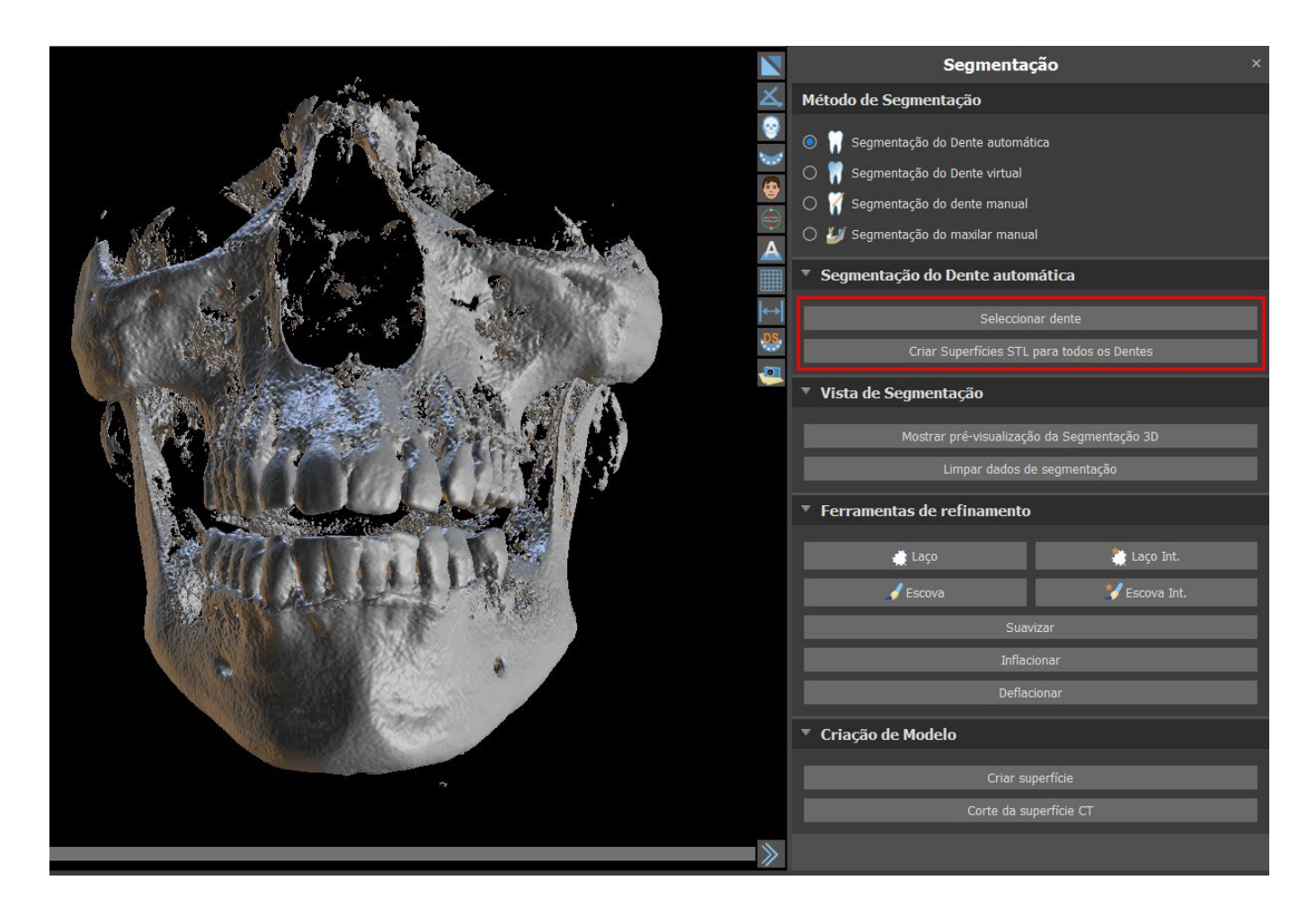

Para trabalhar com uma segmentação por vez, clique no botão Selecionar dente (1) e escolha um dente de uma das fatias ortogonais (2) que você precisa selecionar. O resultado da seleção será colorido em todas as fatias. Uma pré-visualização do dente selecionado pode ser exibida em 3D, basta clicar em Exibir segmentação da pré-visualização 3D (3). A seleção do dente pode ser removida das fatias ortogonais clicando em Limpar dados de segmentação.

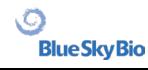

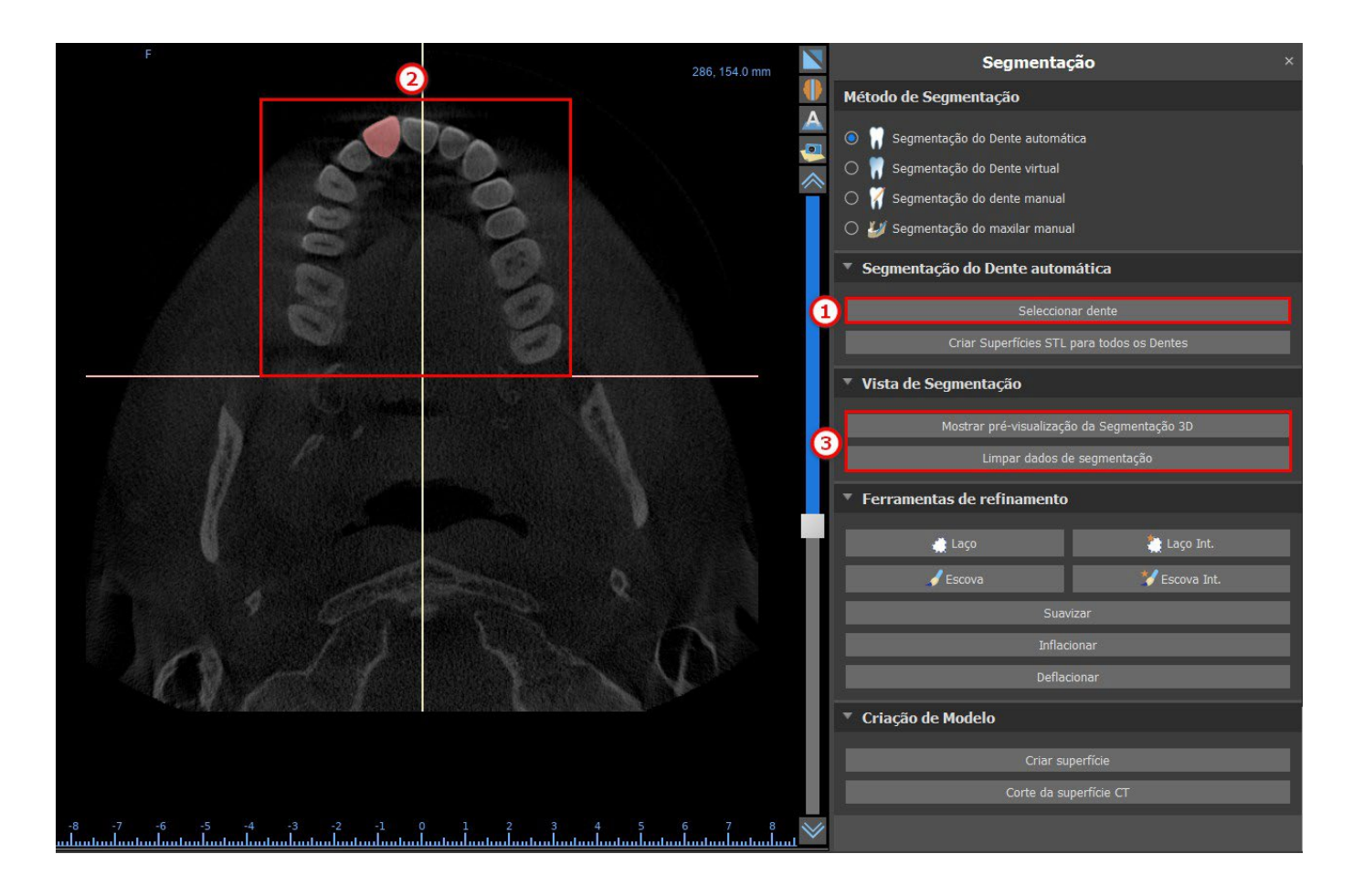

A seleção do dente pode ser corrigida com as "Ferramentas de refinamento" (4). Também é possível aplicar um filtro de "Suavização" nos dados de segmentação. "Inflar" infla os dados em um voxel enquanto "Desinflar" reduz os dados em um voxel.

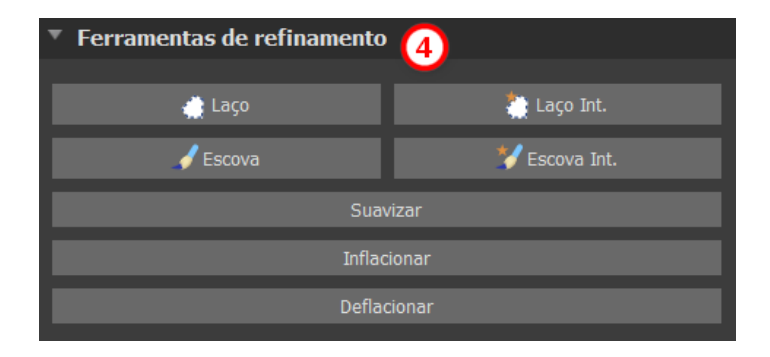

Para criar um modelo 3D dos dados de segmentação, clique em "Criar superfície" (5). Para criar uma nova superfície de TC com o corte atual de segmento, clique em Cortar da superfície de TC".

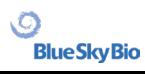

BS-LS-IFU-06-pt Ver. 7 Blue Sky Plan® 2024-06 86

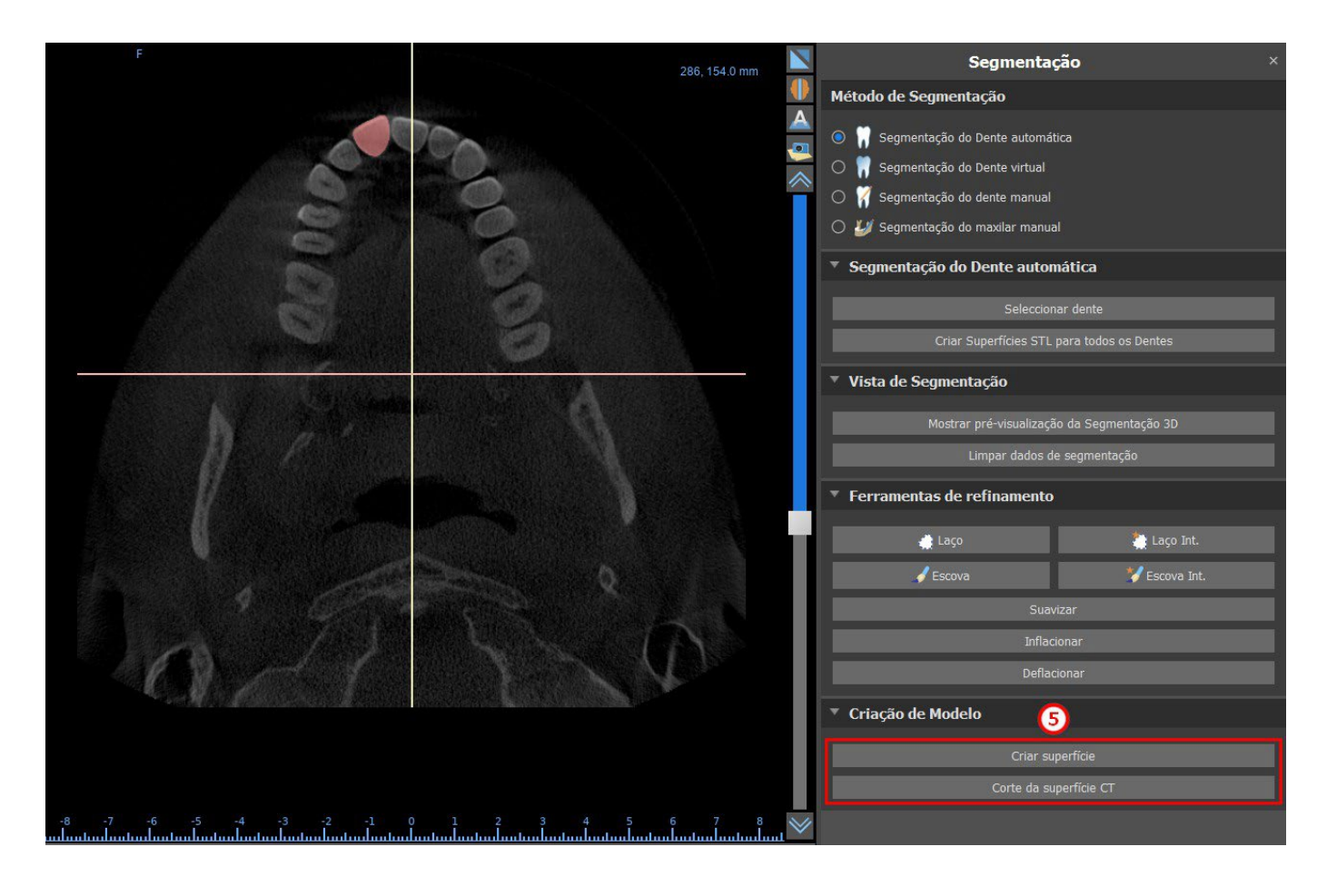

Caso deseje fazer uma segmentação totalmente automatizada, clique em Criar superfícies STL para todos os dentes" (6).

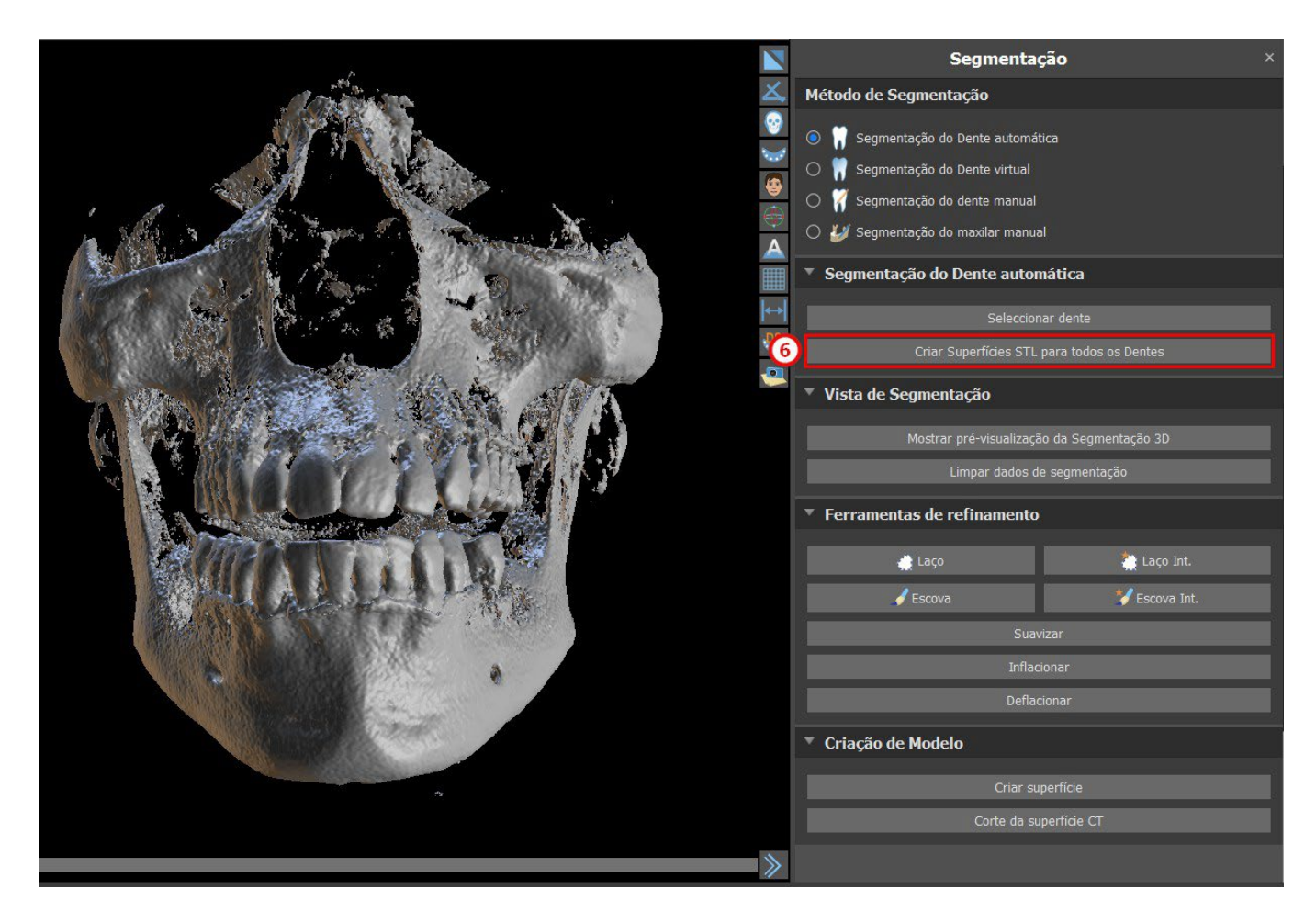

BS-LS-IFU-06-pt Ver. 7 Blue Sky Plan® 2024-06 87

 $\circ$ 

Você pode conferir os dentes totalmente segmentados no painel de Superfícies.

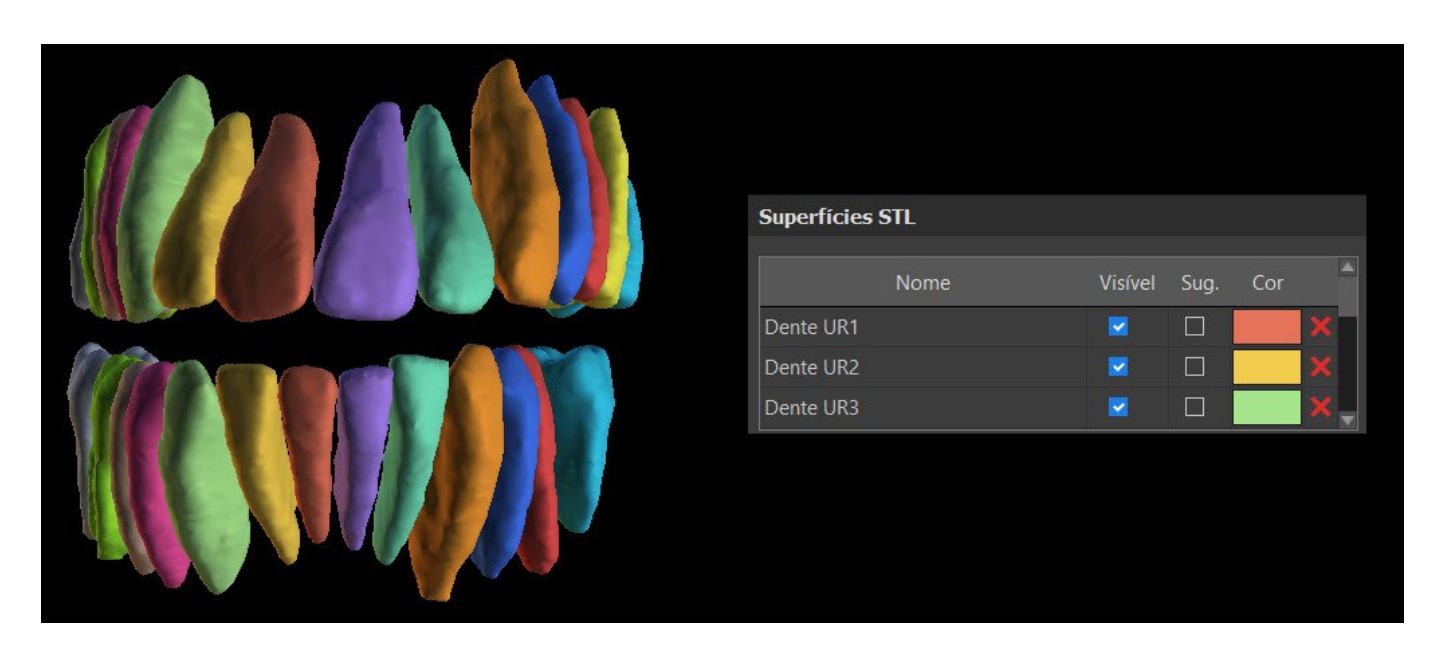

### **16.2 Segmentação virtual dos dentes**

Se a delimitação automática do dente falhar, ele poderá ser selecionado nos dados usando o dente virtual posicionado manualmente nos dados através da opção "Dentes virtuais > Adicionar dente" no menu principal. Após o posicionamento do modelo, execute a ação "Usar modelo de dente ativo" para os dados designados com base no modelo de dente inserido. Usando o "Parâmetro de vizinhança do modelo", é possível executar uma leve correção da área ao redor do modelo posicionado selecionado.

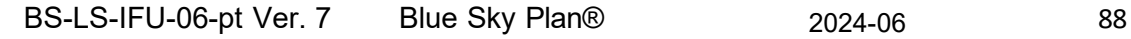

 $\circ$ 

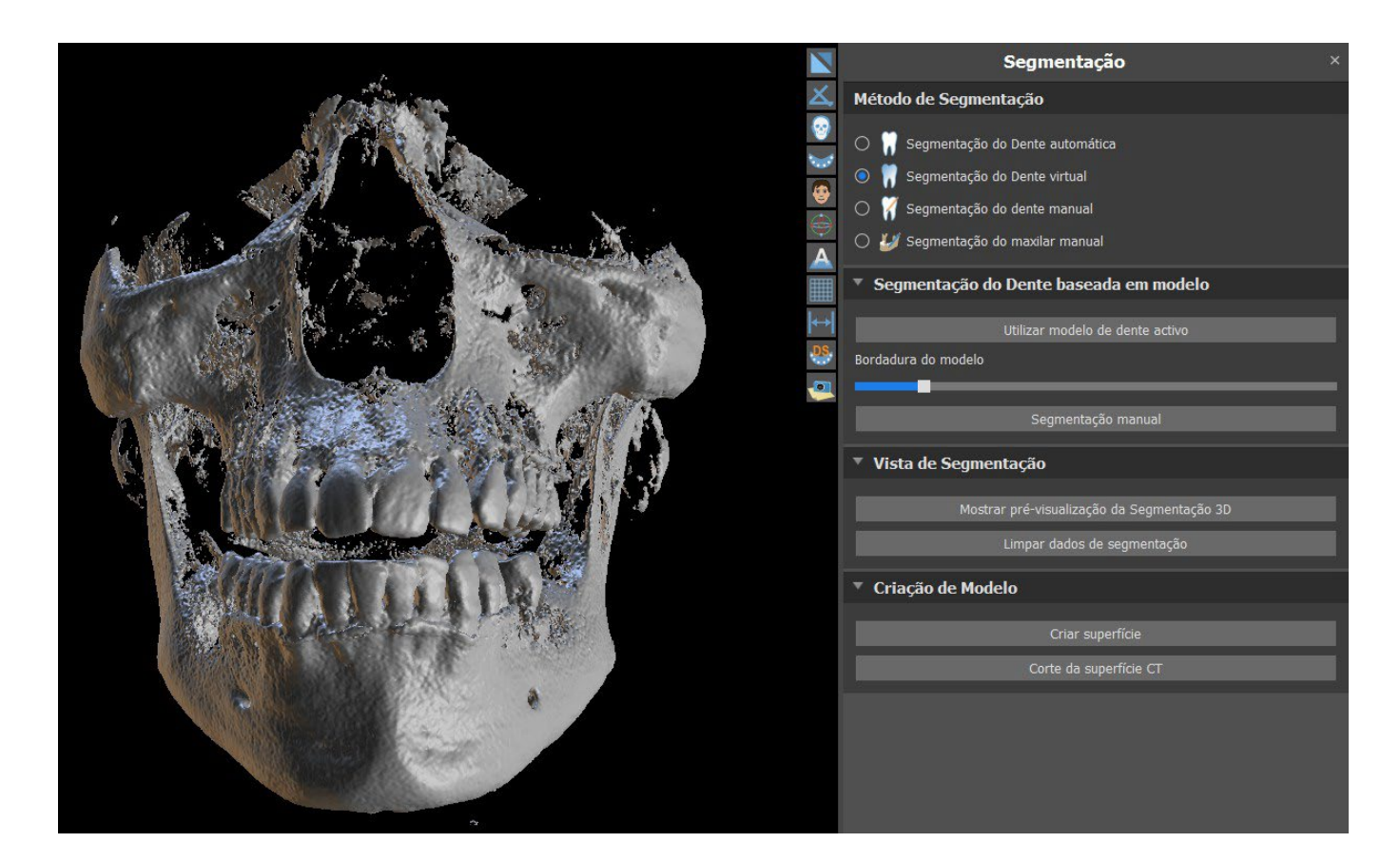

É possível transferir a área do dente marcada nos dados para o modelo clicando em "Criar superfície". Um modelo criado dessa maneira aparece no painel "Superfícies" na tabela "Superfícies importadas".

O dente pode ser removido dos dados clicando em "Remover dente". Se você não estiver satisfeito com o resultado, a ação executada pode ser revertida com o botão "Desfazer" e os parâmetros de seleção de dente podem ser modificados.

### **16.3 Segmentação automática do maxilar**

Segmentação automática do maxilar está disponível para o usuário na seção Método de segmentação. Basta clicar na opção (1) e escolher entre mandíbula ou maxilar ou ambos os maxilares (2). Dentes e mandíbula serão separados em modelos individuais se selecionados (3). Inicie a segmentação clicando em "Iniciar segmentação automática". Isso pode levar alguns minutos. Se "Vias aéreas" estiver selecionado, a segmentação das vias aéreas também irá ocorrer (consulte o capítulo 16.4).

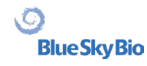

BS-LS-IFU-06-pt Ver. 7 Blue Sky Plan® 2024-06 89

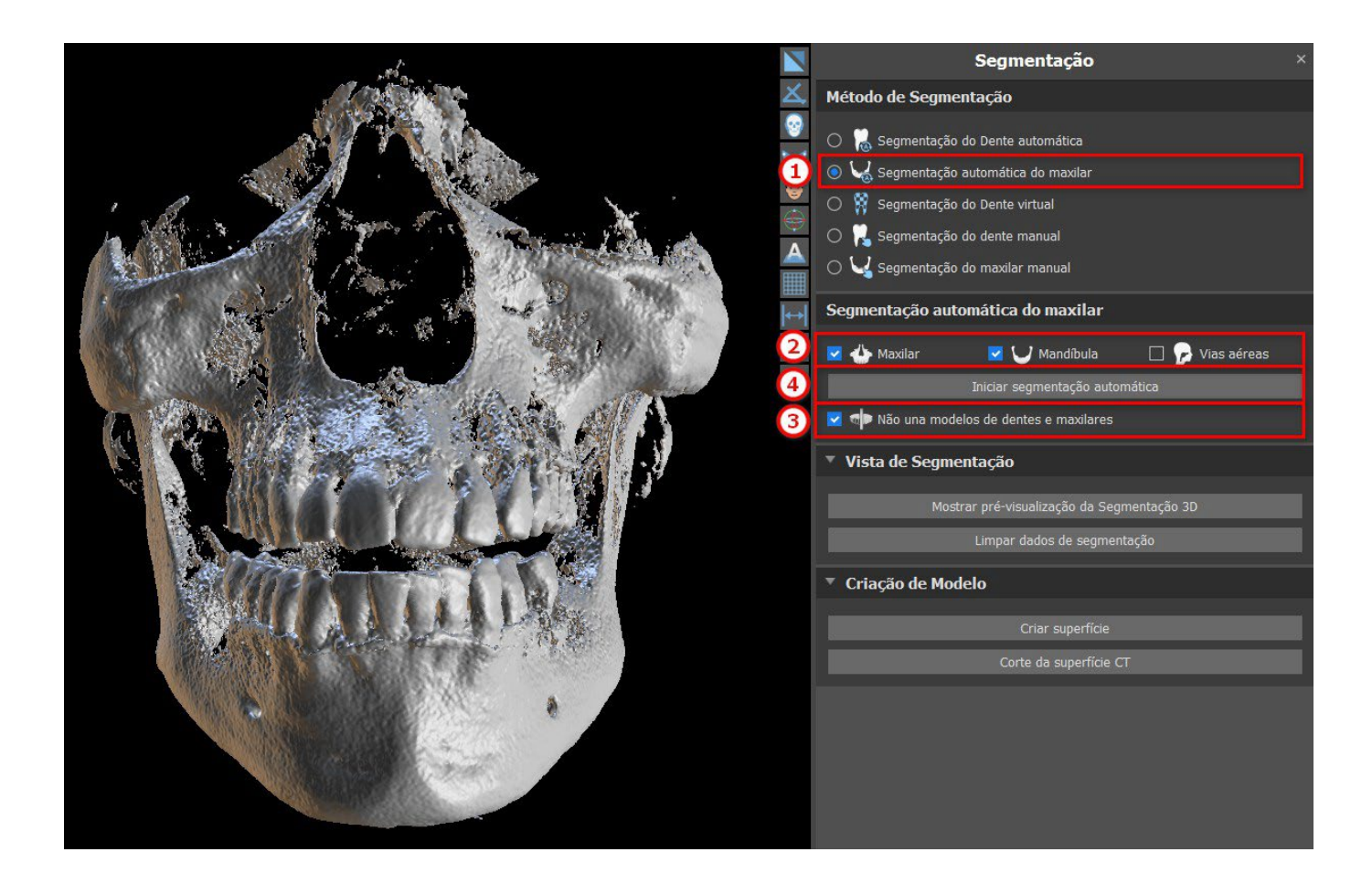

Os resultados da segmentação do maxilar podem ser corrigidos com as ferramentas de segmentação (5). As ferramentas podem ser usadas somente em uma visualização do maxilar. A segmentação será concluída clicando no botão "Avançar" (6).

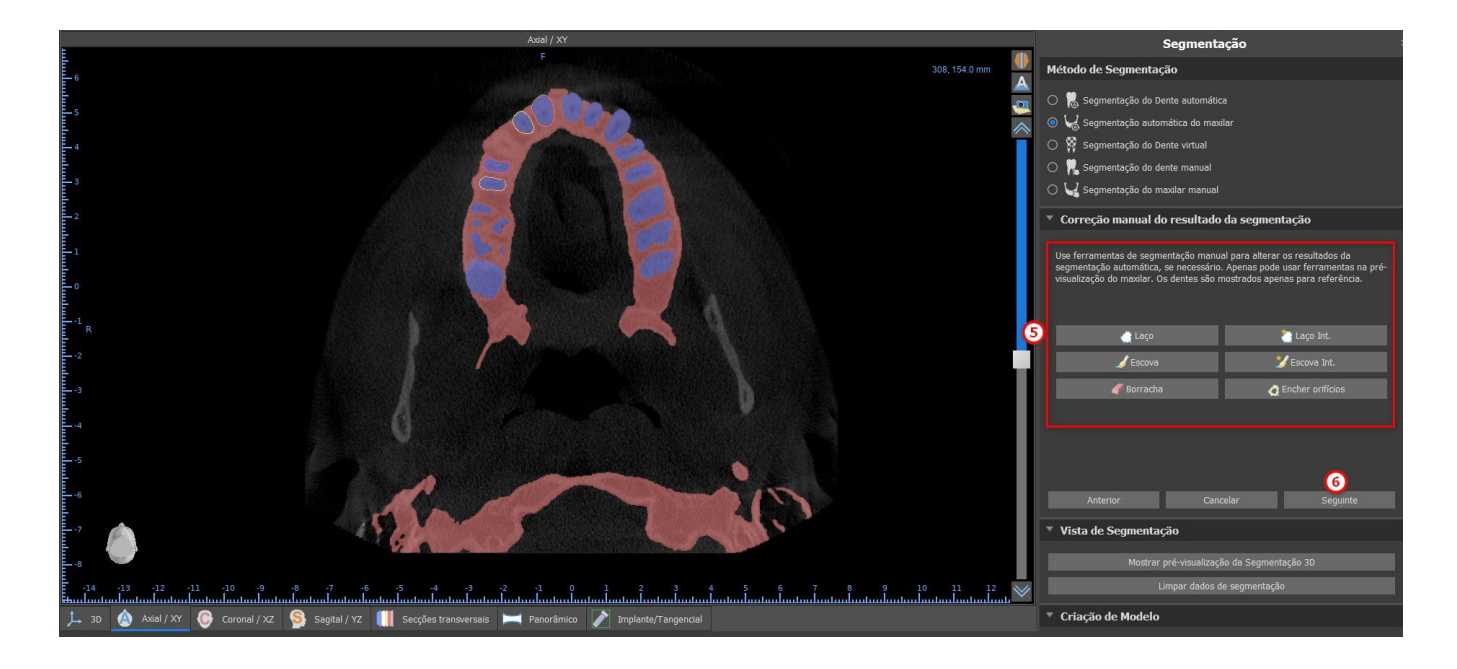

Clique no botão "Criar superfície e continuar" (7) para criar a superfície. É possível voltar e usar as ferramentas de segmentação novamente. Neste caso, clique no botão "Anterior" (8). "Iniciar nova segmentação" (9) inicia uma nova segmentação para o maxilar.

 $\circ$ 

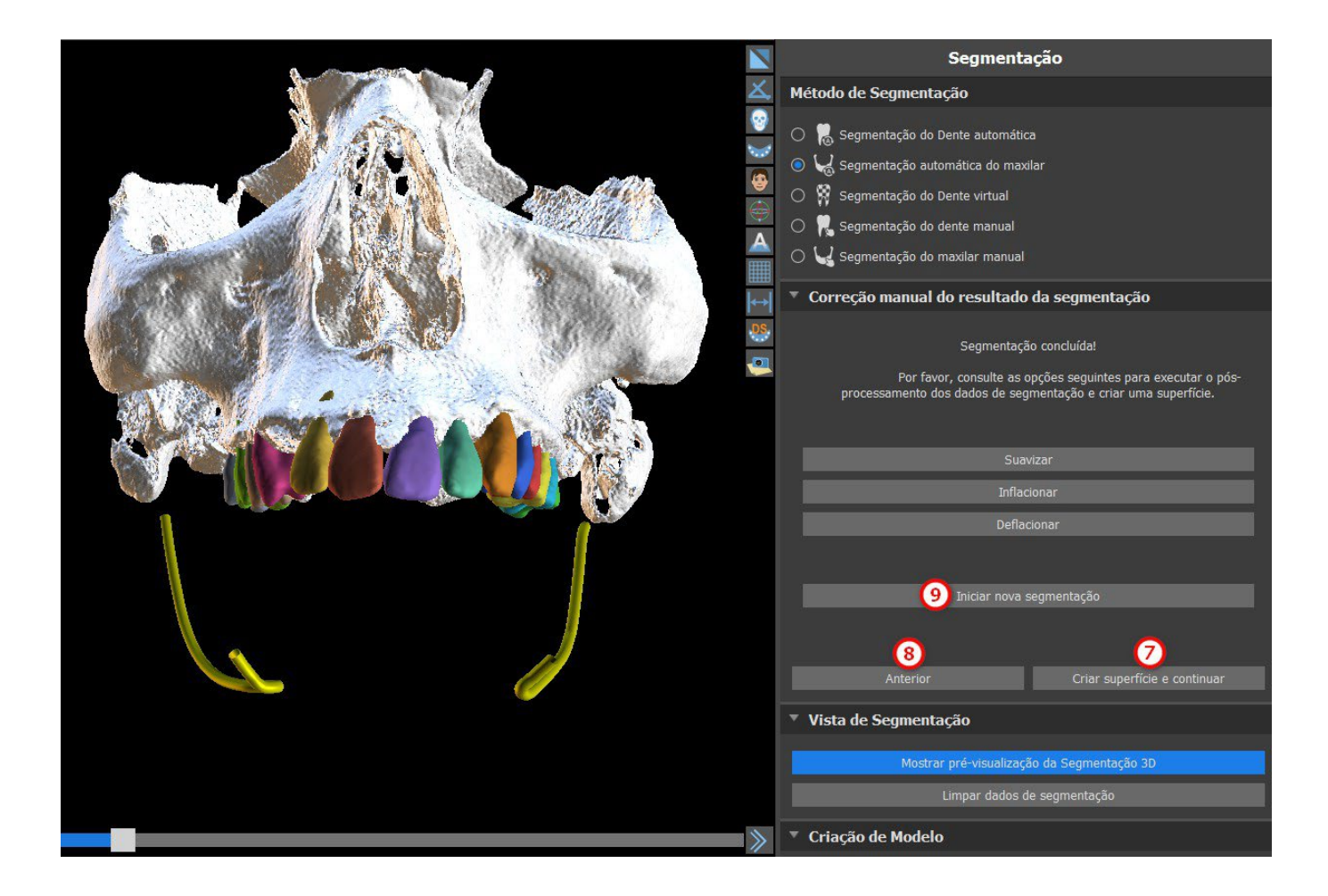

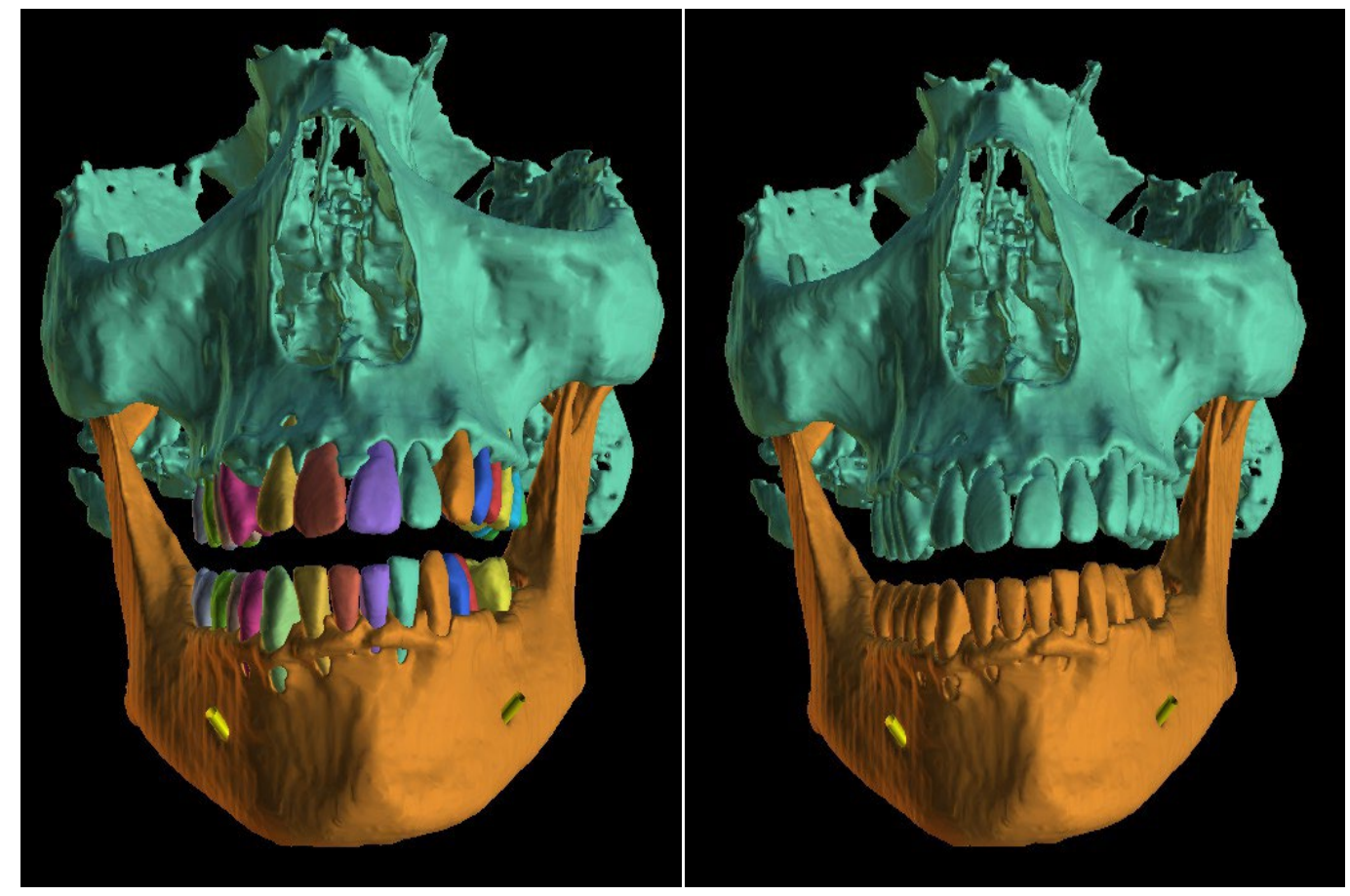

Modelos de dentes e maxilares não estão unidos Modelos de dentes e maxilares unidos

BS-LS-IFU-06-pt Ver. 7 Blue Sky Plan® 2024-06 91

 $\circledcirc$ 

O usuário pode mostrar ou ocultar as os dentes de TC da cena 3D na tabela Superfícies STL (10). Se uma nova segmentação do osso maxilar for iniciada, os modelos anteriores de Superfícies STL serão ocultados. Os modelos devem ser removidos manualmente da tabela STL.

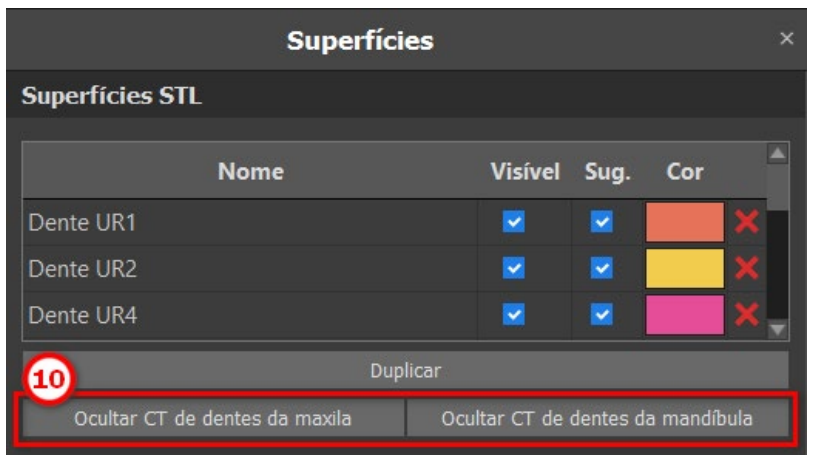

#### **16.4 Vias aéreas**

A segmentação das vias aéreas está disponível no método "Segmentação óssea do maxilar" (1). Para executar essa função, selecione "Vias aéreas" (2) e clique em "Iniciar segmentação automática" (3).

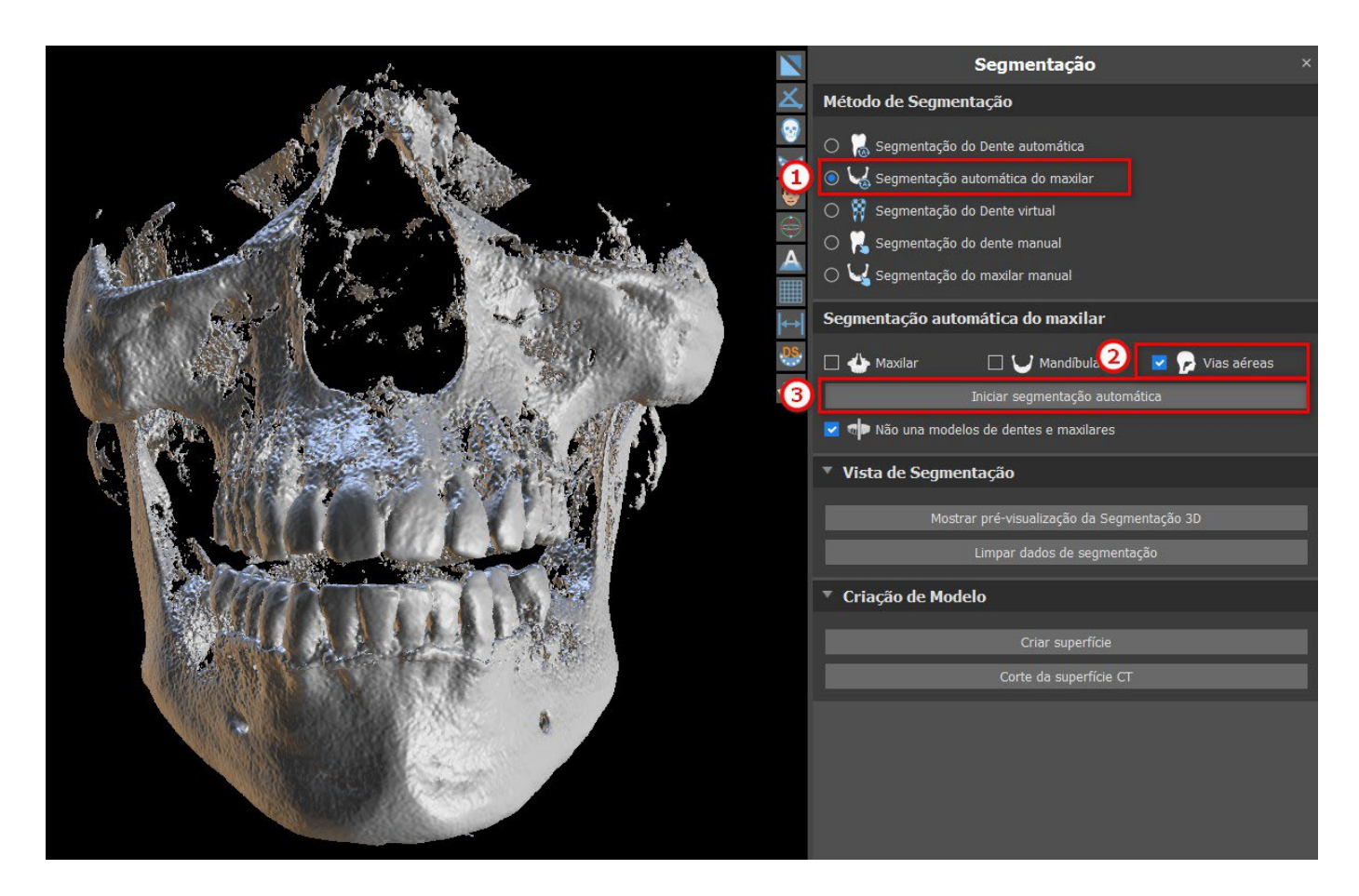

O modelo das Vias aéreas é visível no painel "Superfícies", e pode ser exportado pelo painel de Exportação mediante o pagamento de uma taxa.

 $\circ$ 

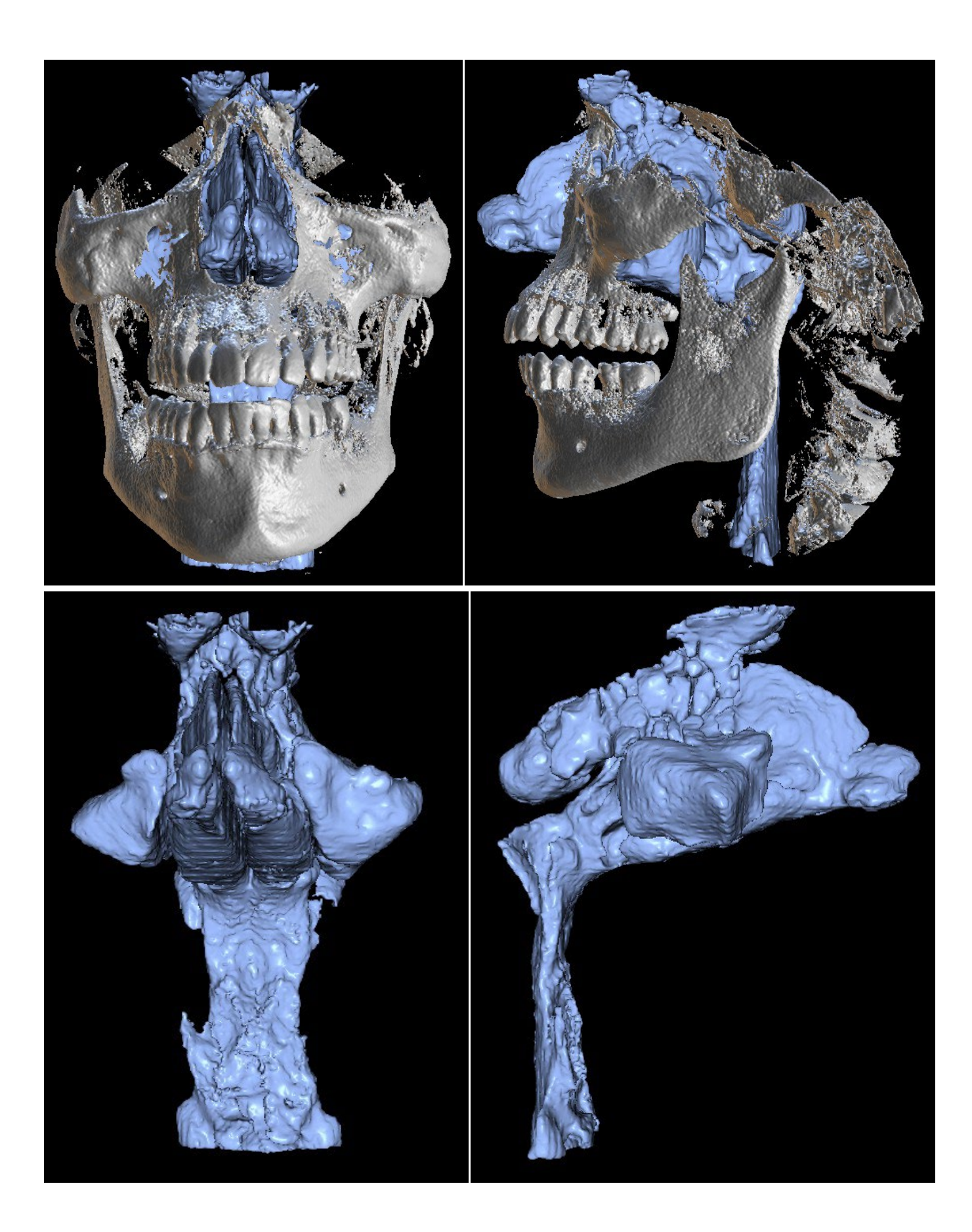

BS-LS-IFU-06-pt Ver. 7 Blue Sky Plan® 2024-06 93<br>Blue Sky Bio

# **17 Guia Cirúrgico**

É possível fabricar guias cirúrgicos no programa com base em modelos STL importados ou no chamado dispositivo de escaneamento. Também é possível editar o guia cirúrgico fabricado. Guias cirúrgicos são fabricados usando as funções localizadas no painel "Guia" (1),que pode ser aberto clicando o item de menu " Arquivo (ou Painéis) > Fabricação do guia" (2) (enquanto o modo "Normal" ou "Avançado" estiver ativo (3)). As ferramentas são divididas em grupos de acordo com suas finalidades

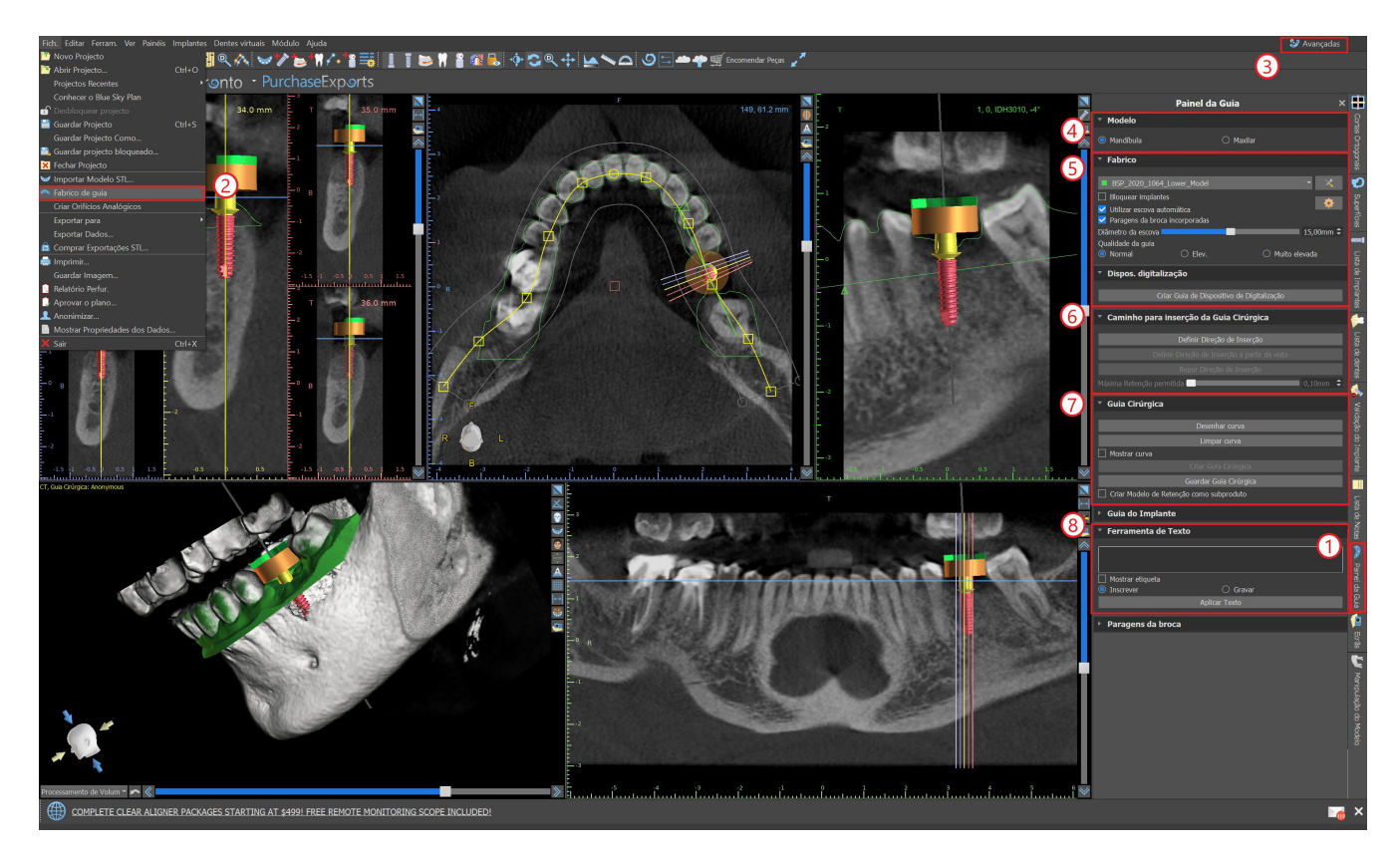

O primeiro grupo (4) combina elementos usados em conjunto para os dois tipos de modelo. O segundo (5) contém um botão para fabricar guias cirúrgicos com base em um modelo de dispositivo de escaneamento. O terceiro (6) contém uma função que cria o modelo de corte inferior. O quarto (7) contém todos os elementos para a fabricação de um guia cirúrgico a partir de um modelo de superfície. O quinto (8) contém as ferramentas para a criação de um texto de etiqueta. Estes são seguidos por painéis para criar etiquetas.

O método de fabricação difere de acordo com o tipo de modelo que está sendo processado.

#### **17.1 Fabricação do guia baseada em dispositivo de escaneamento**

Abra o painel de "Fabricação do guia". A primeira seção ("Fabricação") contém todas as configurações comuns para a fabricação de um guia cirúrgico. A caixa de combinação (1) é usada para selecionar o modelo de entrada.

#### BS-LS-IFU-06-pt Ver. 7 Blue Sky Plan® 2024-06 94

 $\circ$ 

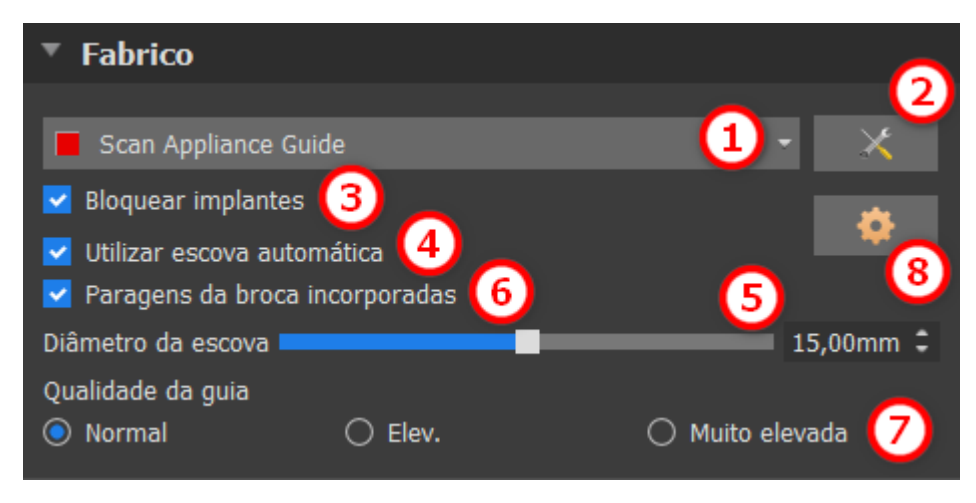

Alguns modelos de entrada podem estar danificados eles são compostos de várias partes e sua estrutura interna pode não estar correta. A fabricação do guia cirúrgico pode falhar nesses casos. Se o modelo de entrada estiver danificado, é possível tentar corrigir a geometria de entrada usando a ferramenta de correção (2) e executar a fabricação do modelo novamente. Ao

manipular ou modelo, é uma boa maneira de desativar a opção de trabalhar com implantes, para que não sejam movidos acidentalmente, por exemplo. Uma caixa de seleção "Bloquear implantes" (3) os bloqueia. Os implantes também são bloqueados automaticamente ao usar ferramentas para fabricar guias cirúrgicos.

Para poder trabalhar convenientemente com a guia cirúrgica resultante e para que as partes salientes não o impeçam de trabalhar com as ferramentas, é possível selecionar o alinhamento automático das áreas acima e ao redor dos tubos da guia. Selecione "Usar pincel automática" (4) para esse fim e, em seguida, use a configuração (5) para definir o diâmetro da área livre. Se essas seleções não forem verificadas, apenas uma área do mesmo diâmetro do tubo guia fornecido será ativada acima dos tubos guia.

As configurações automáticas de escova para modificar os tubos de guia do software podem ser definidas nas configurações da Guia clicando no botão **de la na seção Fabricação.** 

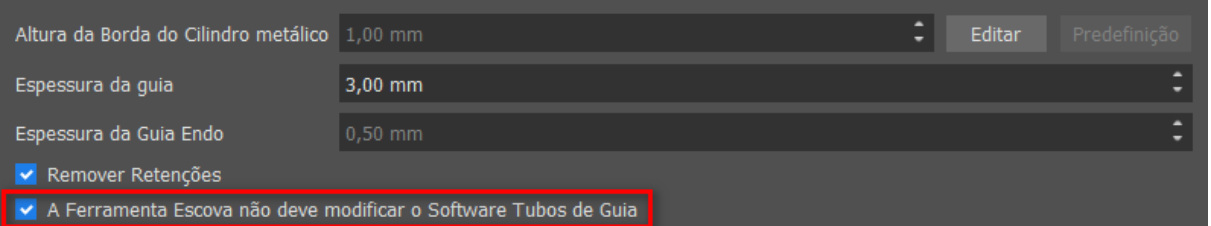

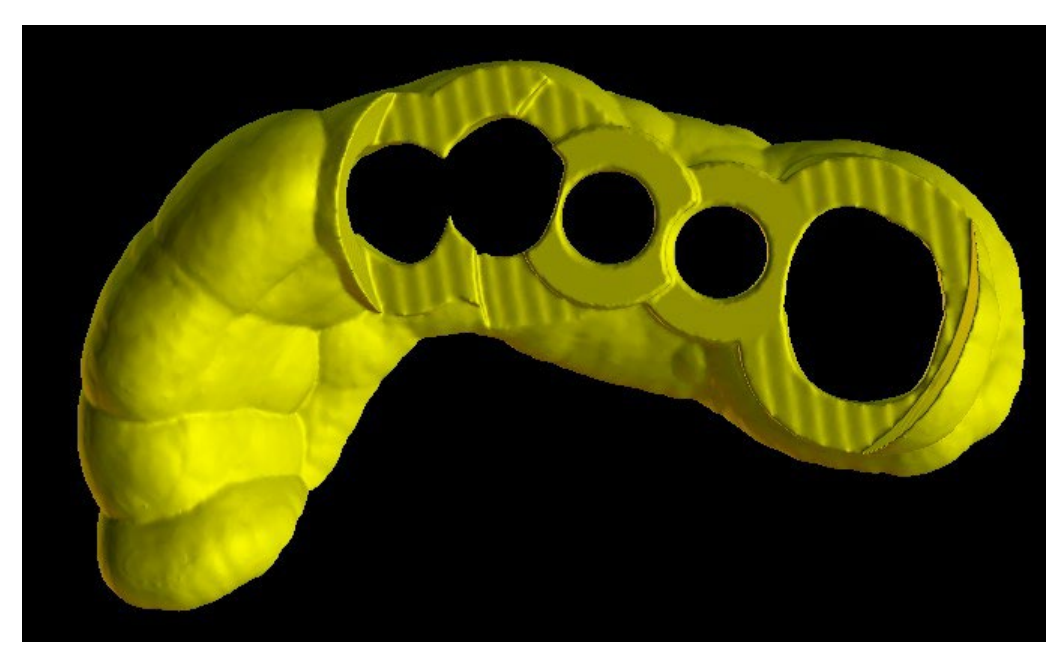

Tubos de guia do software não são modificados

BS-LS-IFU-06-pt Ver. 7 Blue Sky Plan® 2024-06 95

 $\circ$ 

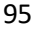

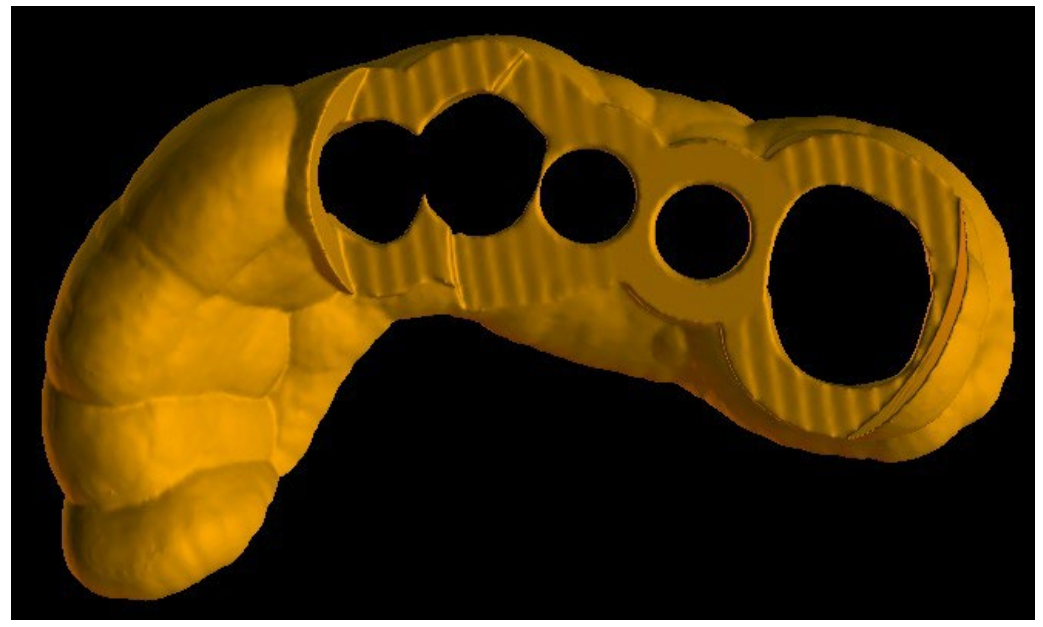

Tubos de guia do software são modificados

Utilizando a caixa de seleção "Paradas de perfurações integradas", é possível gerar uma parada de perfuração integrada, o que permite que a cabeça da peça atinja o fundo, criando a profundidade adequada à mandíbula (6).

Os detalhes do modelo resultante são ajustáveis (7). A regra geral é que, quanto mais detalhado for o modelo, mais demorará para gerá-lo e mais lentas serão as edições manuais com ferramentas como a Ferramenta Pincel. Um modelo com a configuração "Normal" deve ser suficientemente detalhado para a maioria dos dados de entrada.

Por fim, as propriedades adicionais do guia cirúrgico sempre podem ser ajustadas (8).

# Dispos. digitalização Criar Guia de Dispositivo de Digitalização

Após inserir e verificar todas as configurações no painel "Fabricação", é possível prosseguir para a fabricação automática da guia cirúrgica. Clicar no botão "Criar guia de Dispositivo de escaneamento" na seção "Dispositivo de escaneamento" executa isso. Uma barra de progresso é exibida e, quando isso acabar, o guia cirúrgico resultante será exibido automaticamente.

#### **17.2 Fabricação do guia baseada em escaneamento da superfície de modelos**

É necessário ter um modelo STL de entrada aberto também neste caso.

Primeiro verifique se todas as configurações no painel "Fabricação" estão corretas, ou seja, se o modelo de entrada correto está selecionado, se o alinhamento automático do modelo é ou não usado acima dos tubos de guia e qual nível de detalhe é selecionado para o guia cirúrgico resultante. As configurações específicas de fabricação do guia a partir de um modelo de superfície estão disponíveis na seção "Configurações do Guia"(8).

Ao abrir um projeto, o programa tenta adivinhar se ele contém dados superiores ou inferiores e faz a

BS-LS-IFU-06-pt Ver. 7 Blue Sky Plan® 2024-06 96

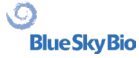

seleção automaticamente O mesmo teste também é realizado ao iniciar a geração de um guia cirúrgico.

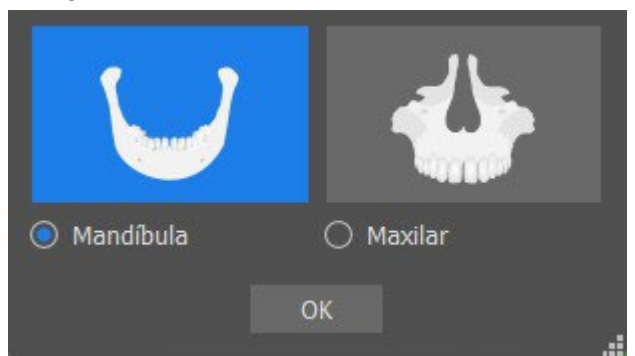

Se a estimativa do programa não estiver de acordo com a situação real, é possível alterar a seleção manualmente.

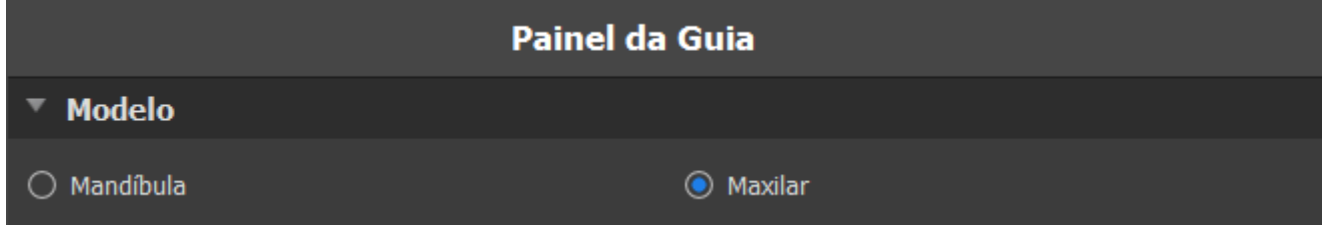

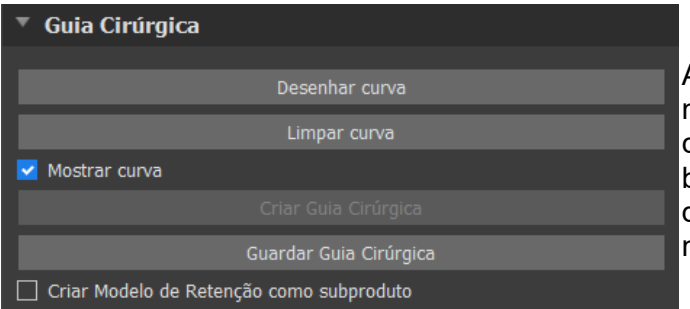

Antes de realmente fabricar a guia cirúrgica, é necessário especificar a área que deve ser coberta. Isso é feito automaticamente ao clicar no botão "Desenhar curva". Isso ativa o modo de desenho. O estado do botão é indicado por uma mudança de cor.

Se estivermos no modo de desenho de curvas, é possível manipular o modelo sem pressionar nenhuma tecla.

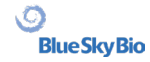

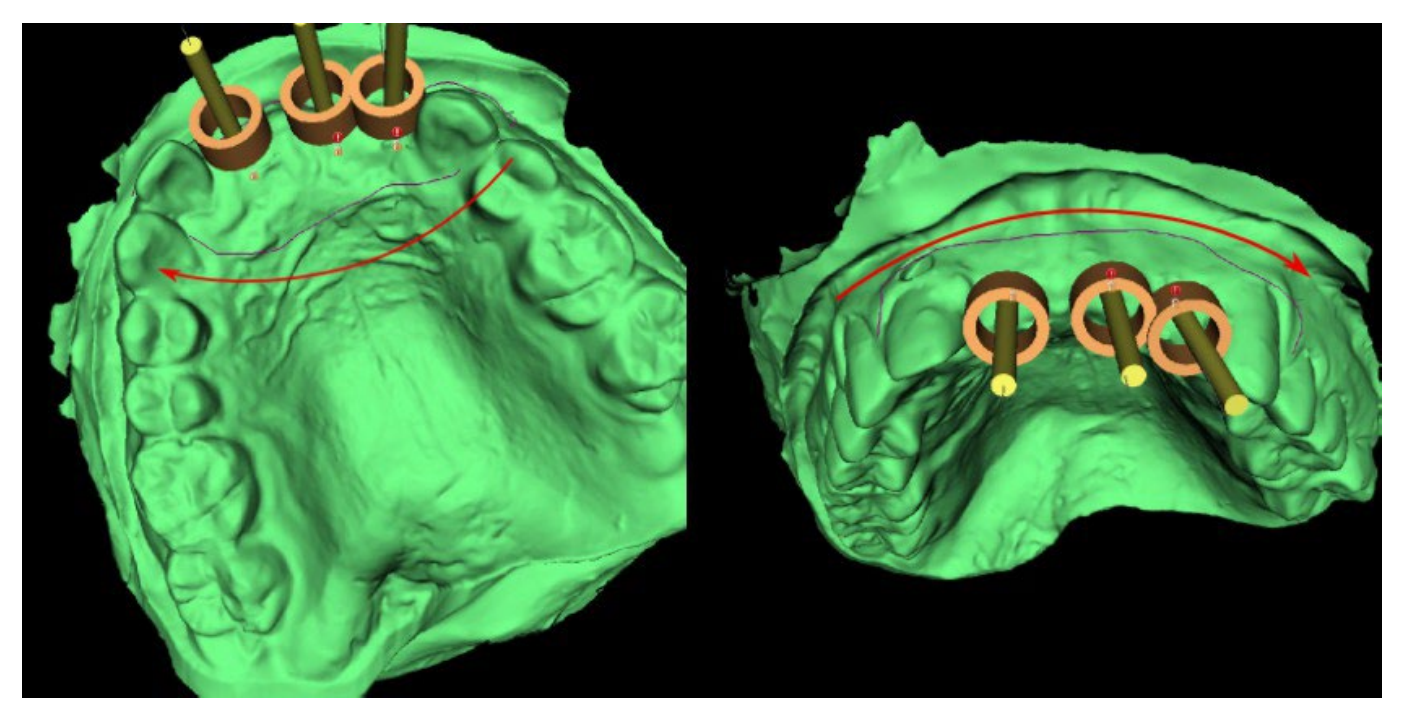

A forma da curva pode ser editada usando pontos de controle individuais nela. Antes de gerar um guia cirúrgico, é uma boa ideia verificar sua forma nesse modo. Se necessário, a curva pode ser excluída clicando no botão "Limpar curva" e a curva pode ser desenhada de forma automática novamente.

Como consequência da fragmentação, erros em alguns modelos de entrada e, em alguns casos, irregularidades locais na superfície, pode acontecer que a curva não corresponda exatamente à forma pretendida. Nesse caso, é necessário mover os pontos mais próximos da seção incorreta para que o contorno resultante se alinhe; veja as seguintes imagens.

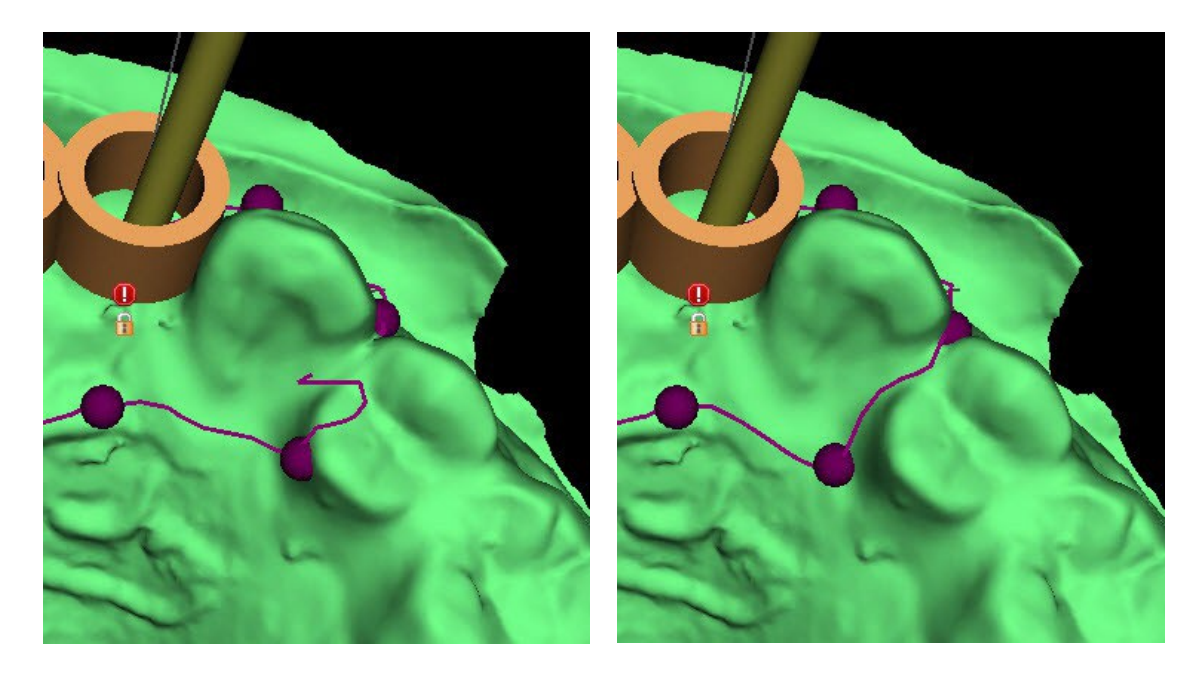

Os parâmetros de curva automática podem ser definidos em Preferências > Guia Cirúrgico > Sugestão de curva de guia. A curva sugerida será exibida com base nas configurações.

 $\circ$ 

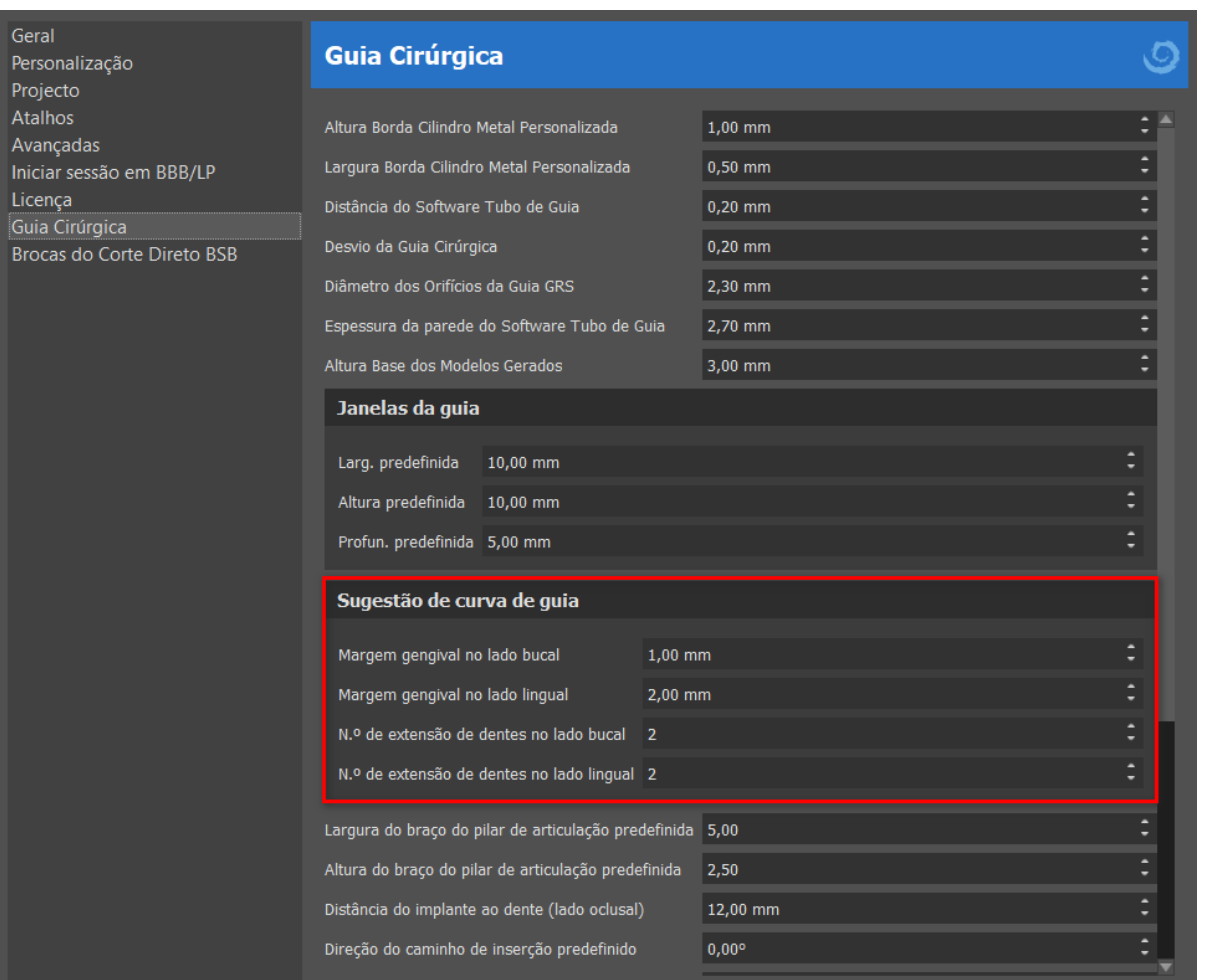

Depois de terminar a edição, você pode executar a geração do guia cirúrgico com o botão "Criar Guia Cirúrgico". A curva cortada, agora desnecessária, é ocultada automaticamente neste momento. Isso é indicado pela caixa de seleção "Mostrar curva", que pode ser usada para exibir novamente a curva. Se a curva inserida e, portanto, o guia cirúrgico resultante não contiver todos os implantes planejados, o usuário é notificado e tem a opção de interromper a geração.

Depois de concluído, o modelo de guia cirúrgica fabricado é exibido no painel "Superfícies", onde seus parâmetros podem ser alterados como padrão.

O guia cirúrgico pode ser regenerado com parâmetros editados e a mesma curva; a curva é apenas oculta e pode ser exibida com a seleção, editada novamente e usada para criar um modelo modificado.

### **17.3 Remove retenções**

 $\circ$ 

**Blue Sky Bio** 

A função "Caminho para inserção da guia cirúrgica" é usada para definir a direção a partir da qual a guia cirúrgica será inserida. Com esta função, é possível visualizar as áreas que passam "sob" a guia cirúrgica (retenções) e podem causar problemas ao inserir a guia cirúrgica nos dentes, principalmente no caso de utilização de materiais rígidos para fabrico. Estas áreas podem ser removidas clicando na caixa de seleção "Criar modelo de retenção como subproduto" (gera modelo com retenções removidas). O guia cirúrgica criado neste modelo será fácil de instalar.

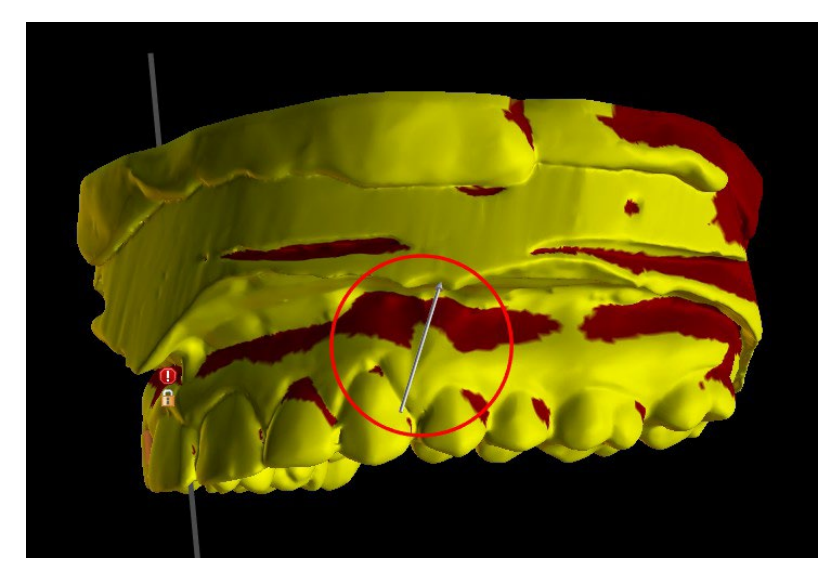

As diferenças entre as saídas individuais podem ser comparadas no seguinte par de imagens. À esquerda, há um guia do modelo com os retenções removidos; à direita, todos os detalhes são preservados.

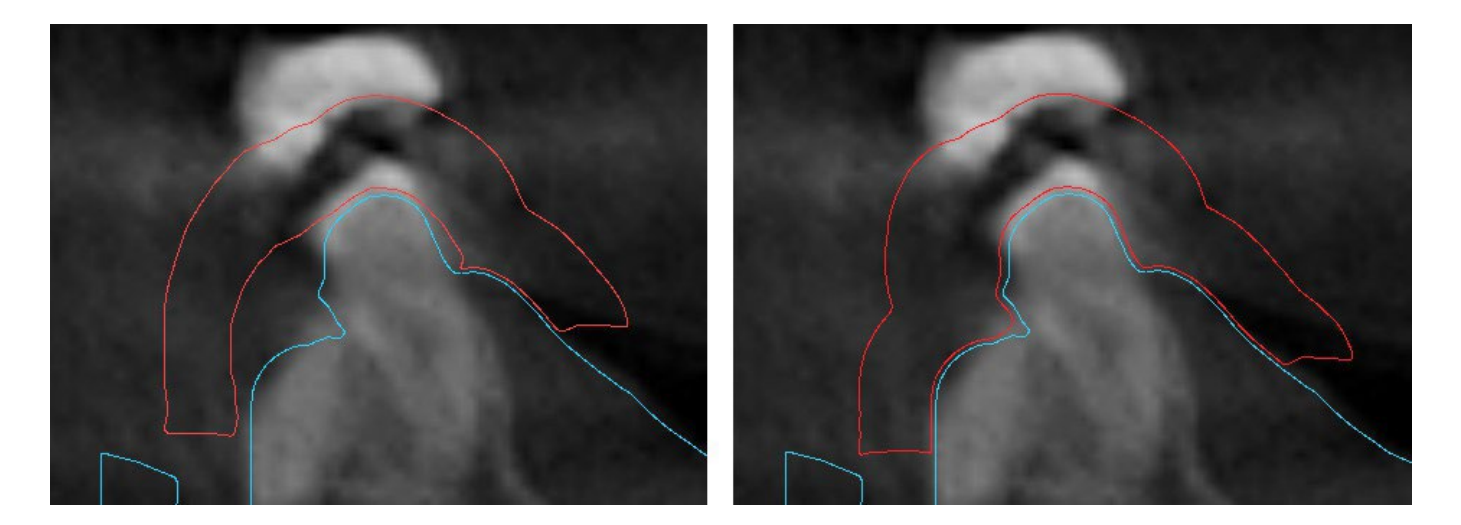

O ângulo de Direção do Caminho de Inserção padrão e o Retenção Máximo Permitido são definidos em Preferências, separador Guia cirúrgico. Além disso, a funcionalidade Definir Direção de Inserção da Vista está disponível no Painel do Guia. A criação de um Modelo de Retenção gera um novo modelo que pode ser trabalhado de forma independente.

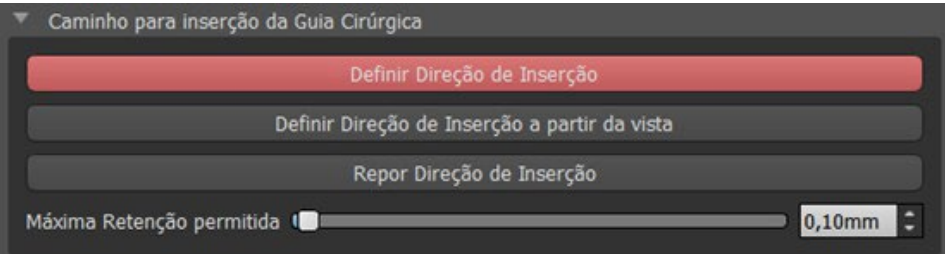

### **17.4 Ferramenta de Pincel**

Com exceção da ferramenta de pincel automático, o aplicativo oferece as ferramentas básicas para ajustar manualmente o resultado do guia cirúrgico: as "Ferramentas de Pincel". Essas ferramentas podem suavizar a superfície (ou seja, diminuir as partes protuberantes e uniformizar as depressões), adicionar ou remover material da superfície, deformar localmente o material da

BS-LS-IFU-06-pt Ver. 7 Blue Sky Plan® 2024-06 2024-06

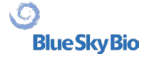

superfície e editar contornos no modelo (funciona apenas em 2D). A ferramenta é encontrada sob o módulo "Modelo mestre", na "Edição de modelo". Para mais informações sobre ajustes de modelo, consulte a seção 12.

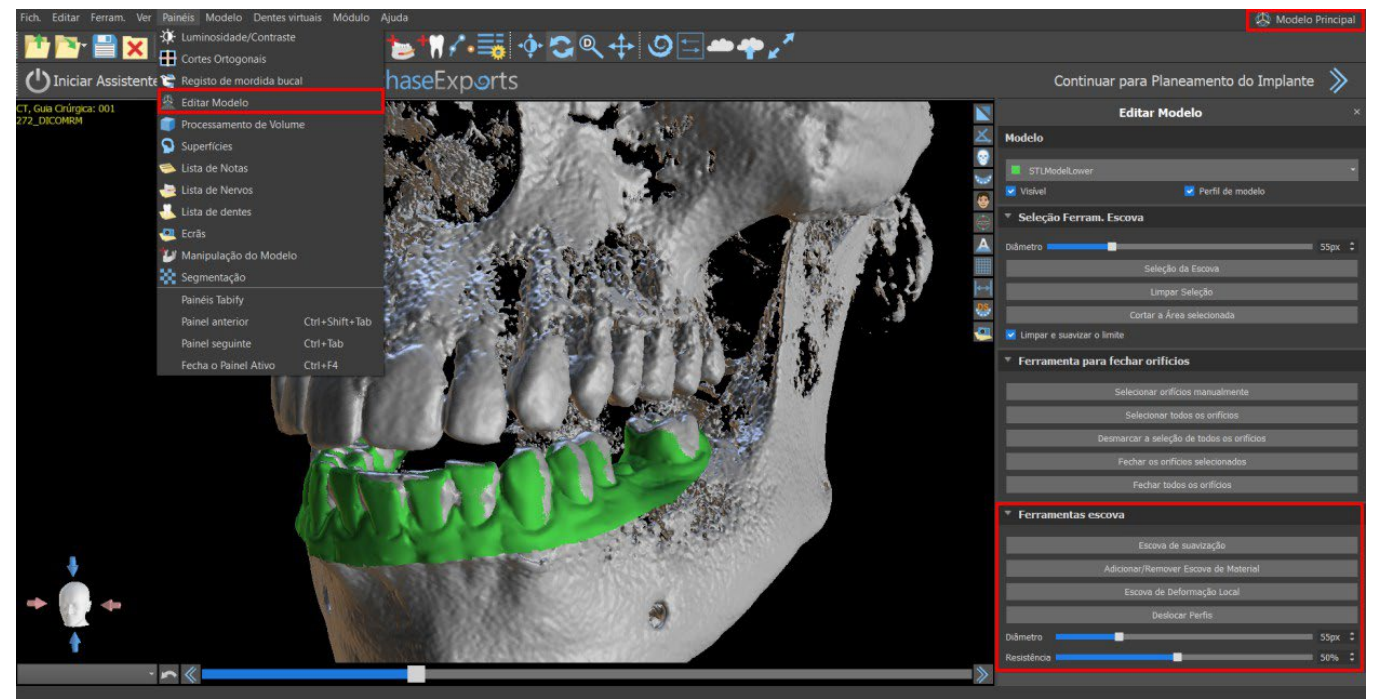

#### **17.5 Ferramenta de Texto**

As guias cirúrgicas fabricadas podem ser complementadas com um ou mais textos com um perfil 3D. Isso é feito com a "Ferramenta de Texto".

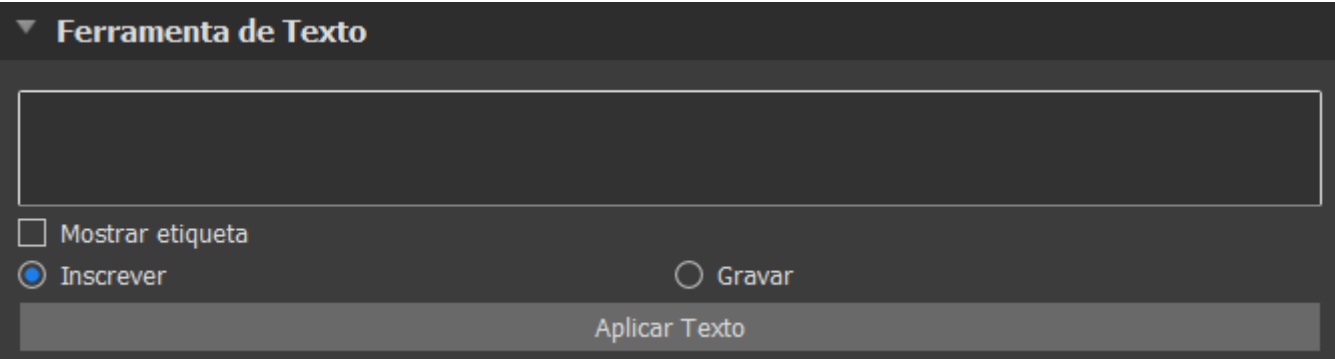

É necessário primeiro verificar se o modelo correto está selecionado. Se o modelo estiver definido como invisível nesse momento, o usuário será notificado sobre isso quando tentar inserir um rótulo nele. O texto é inserido no campo de edição. Nesse ponto, uma exibição auxiliar do texto digitado também é mostrada na janela de exibição 3D. O texto estará localizado no modelo no local em que é exibido nesta janela. Portanto, é necessário posicionar o modelo na janela 3D de forma que o texto fique na posição correta em sua superfície. Também é necessário selecionar um dos dois métodos para criar texto em profundidade: relevo ou gravação.

Em seguida, pressione o botão "Aplicar Texto". A exibição auxiliar do texto na janela 3D está oculta e o texto é pressionado na superfície da guia cirúrgica. A exibição auxiliar na janela 3D pode ser reativada com a caixa de seleção "Mostrar etiqueta".

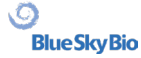

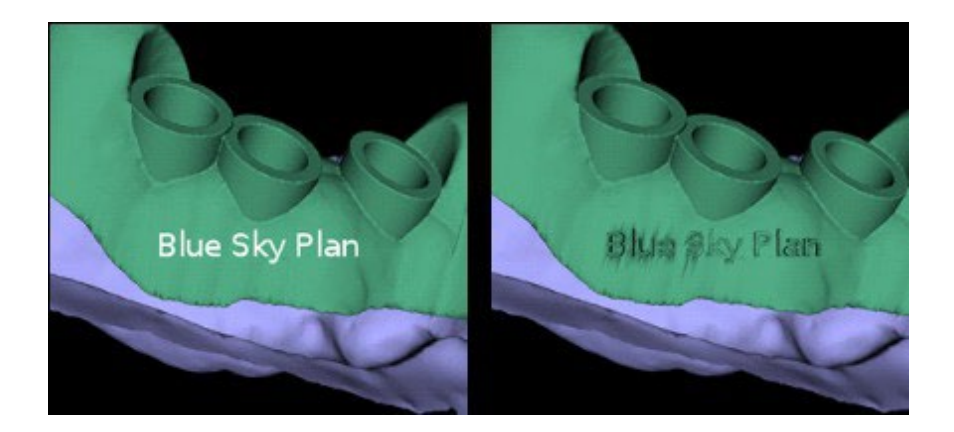

BS-LS-IFU-06-pt Ver. 7 Blue Sky Plan® 2024-06 102<br>Blue Sky Bio

# **18 Modo endodôntico**

O tratamento endodôntico (também conhecido como tratamento de canal radicular) é uma sequência de tratamento para a polpa infectada de um dente que se destina a proporcionar a eliminação da infeção e a proteção do dente descontaminado de uma futura invasão microbiana. É normalmente realizado num dente e pode incluir todas as 4 raízes.

O planejamento se inicia com uma tela introdutória intitulada "Endodôntico", onde o usuário seleciona o tipo de planejamento – "Importar escaneamento de TC do paciente" or "Importat modelos".

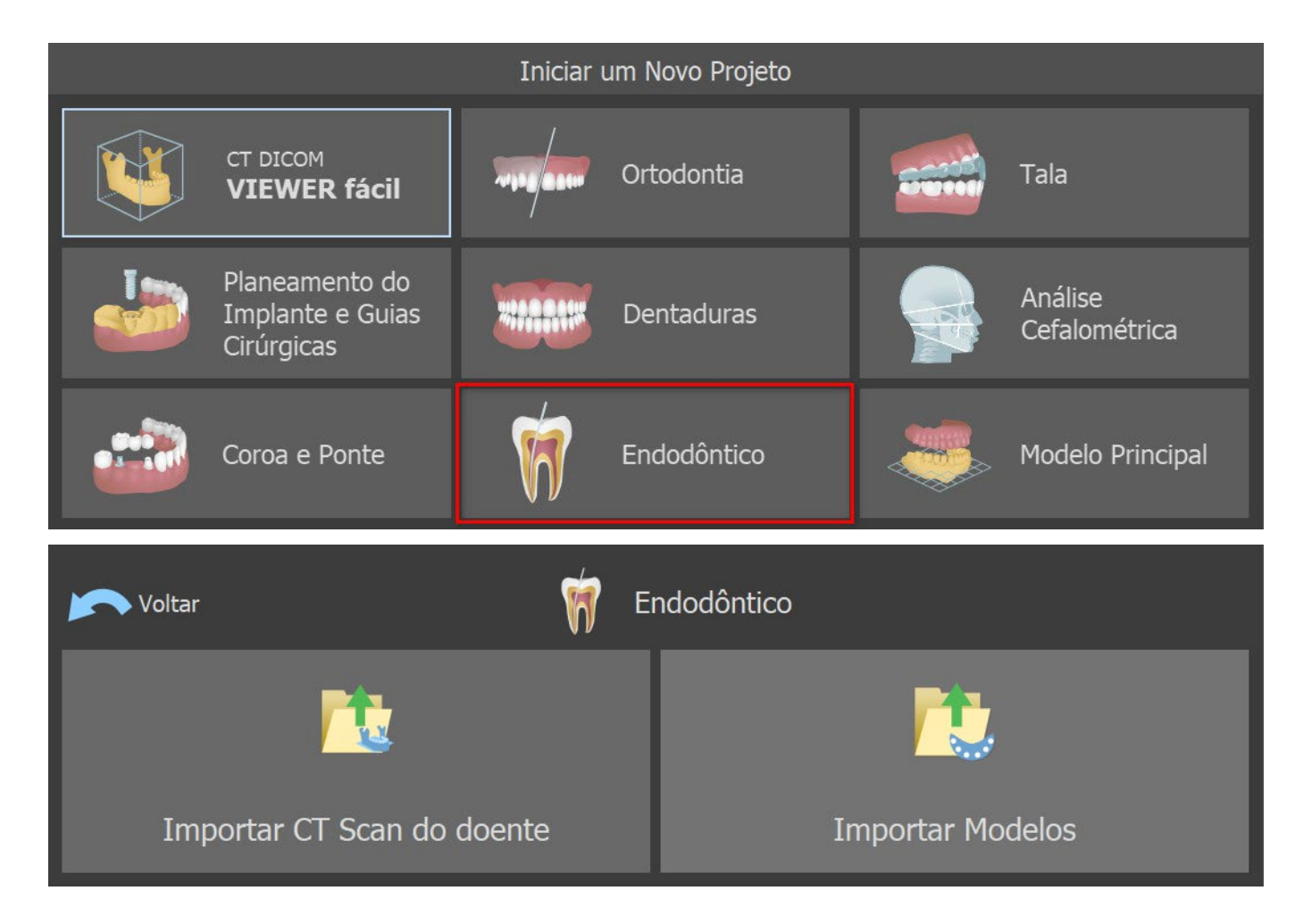

Depois de carregar os dados de TC, o usuário pode importar superfícies adicionais. Após escolher um, selecione o diretório que contém o modelo ou a digitalização necessária. Caso você planeje um caso sem o escaneamento de TC, selecione o tipo de planejamento "Importar modelos".

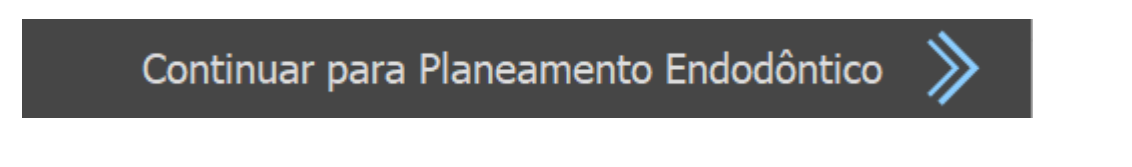

Para prosseguir ao modo Endo, clique no botão "Continuar para o planejamento endodôntico", na tela superior direita. Antes de realmente fabricar a guia endodôntica, é necessário especificar a área que deve ser coberta. Isso é feito desenhando e editando as curvas da borda diretamente na superfície do modelo de entrada. Clicar no botão "Desenhar curva" (1) ativa o modo de desenho. O estado do

BS-LS-IFU-06-pt Ver. 7 Blue Sky Plan® 2024-06 103

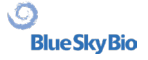

botão é indicado por uma mudança de cor. A borda da curva pode ser editada usando os pontos de controle individuais. Antes de realmente gerar a guia endodôntica, é importante verificar seu formato nesse modo. Se necessário, a curva pode ser excluída clicando no botão "Limpar curva" (2) e uma nova curva pode ser desenhada.

Quando a edição estiver concluída, a guia endodôntica poderá ser gerada clicando no botão "Criar Guia Endo" (3). Se a curva inserida e, portanto, a guia endodôntica resultante, não contiver todos os implantes planejados, o usuário será notificado e terá a opção de interromper a geração.

Depois de concluído, o modelo de guia endodôntica fabricado é exibido no painel "Superfícies" e pode ser exportado e salvo clicando no botão "Salvar Guia Endo" (4).

A Espessura da Guia Endo pode ser definida no Módulo Avançado no painel da Guia. Abra as configurações da Guia clicando no ícone <sup>(3</sup> (5).

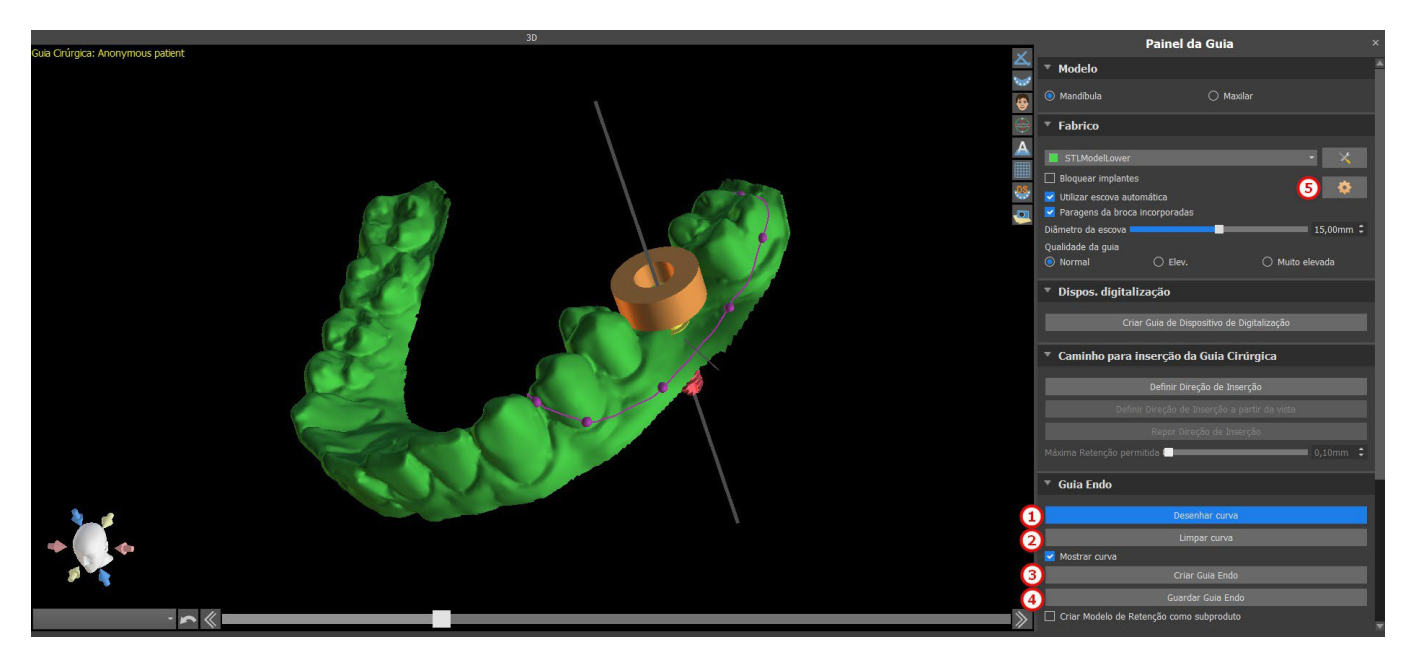

O modo Endo deve estar ativo para definir a Espessura da Guia Endo.

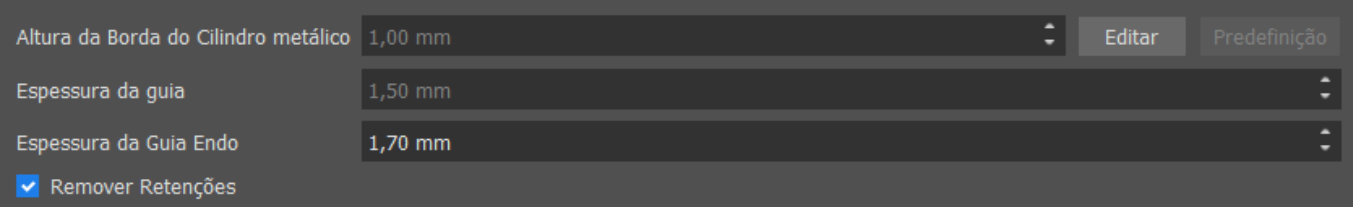

O utilizador pode colocar uma ponta de implante exatamente onde clicar.O pivot do implante é "Ponta" por predefinição ("Cabeça" com o modo Endo desligado).

O utilizador pode ativar "Mostrar sempre implante/dente selecionado" para visibilidade 2D (mesmo quando a transparência estiver definida para 1,00) e "Mover cortes para a posição selecionada do implante" para mover os cortes para o implante adicionado. Essas opções estão disponíveis em Preferências -> Guia Cirúrgica e o modo Endo deve estar ativo para que seja possível trabalhar nele.

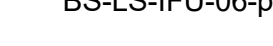

 $\circ$ 

**Blue Sky Bio** 

BS-LS-IFU-06-pt Ver. 7 Blue Sky Plan® 2024-06 2024-06

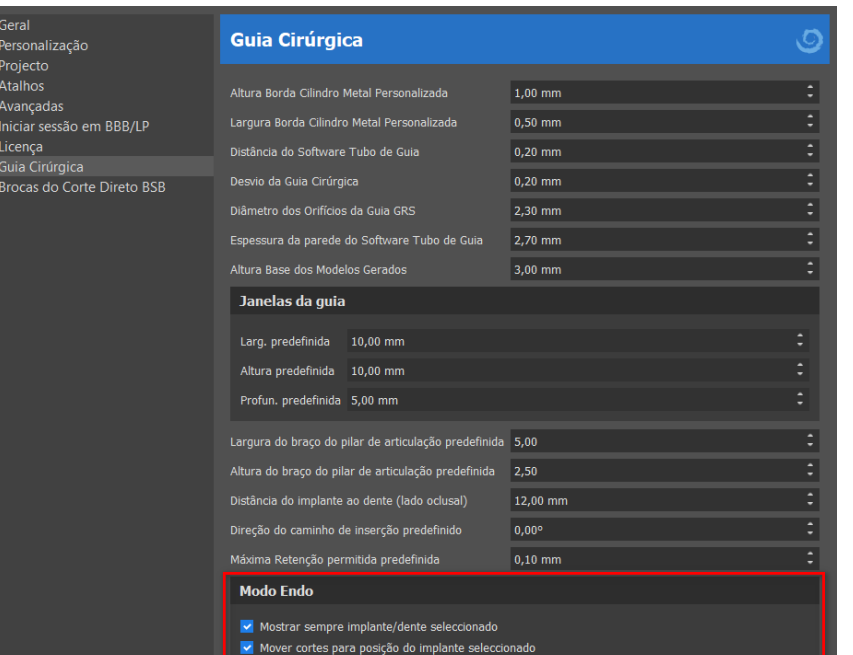

# **19 Exportando Dados**

A maioria dos dados do projeto pode ser exportada do aplicativo na forma de um modelo STL. A seleção do menu "Arquivo> Exportar dados" é usada para exportar dados.

A qualidade da exportação pode ser definida na caixa de diálogo, o que influencia a qualidade do modelo resultante, mas também o tempo necessário para gerar a exportação. As caixas de seleção podem ser usadas para selecionar o que deve ser exportado do projeto. A seleção é limitada aos dados que estão visíveis atualmente na vista 3D do aplicativo. Nervos, modelos importados, implantes e superfícies de densidade podem ser selecionados. É possível exportar para um arquivo ou diretamente para o aplicativo VRMesh instalado para uma licença com um número limitado de exportações. O número de exportações restantes é indicado no botão "Exportar" e no título da janela. O número de exportações é reduzido apenas uma vez em um projeto aberto atualmente. Ao selecionar "Abrir no Alpha AI", "Abrir no RayWare", ou "Abrir no Uniz Dental", os modelos podem ser exportados para o respectivo software de impressão 3D externo.

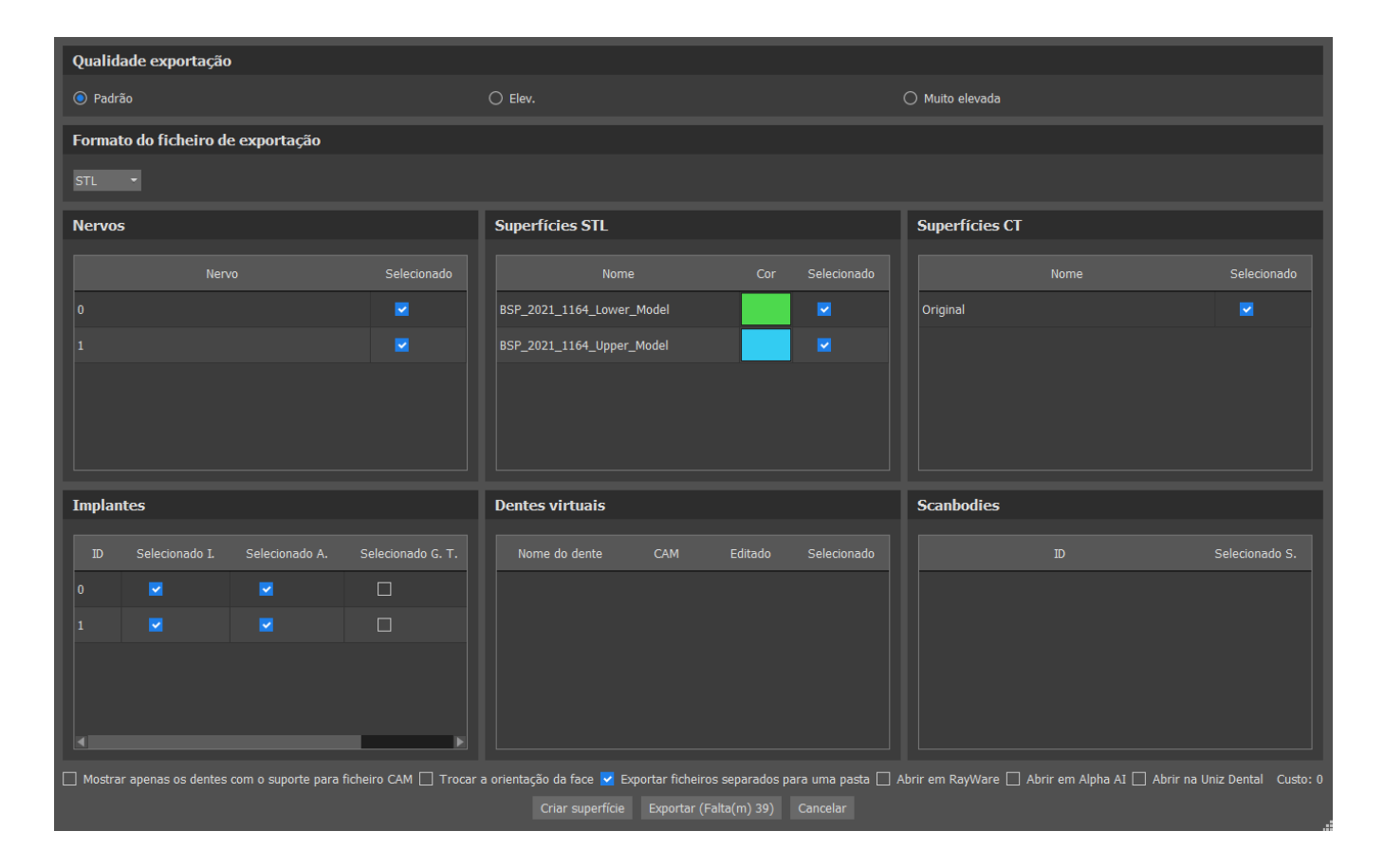

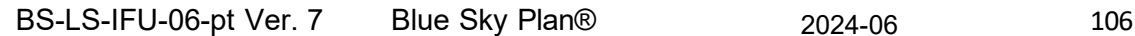

 $\circ$ 

# **20 Softwares externos**

### **20.1 Importar do Medit**

O propósito da conexão entre o Blue Sky Bio e o Medit é possibilitar que os escaneamentos do scanner intraoral do clínico sejam usados diretamente no Blue Sky Plan.

Para importar os escaneamentos intraorais ao Blue Sky Plan, selecione a caixa em seu scanner cujo status esteja sinalizado como "Escaneamento Concluído". Em seguida, clique no botão "Exportar Blue Sky Plan" para exportar os dados escaneados para o aplicativo Blue Sky Plan.

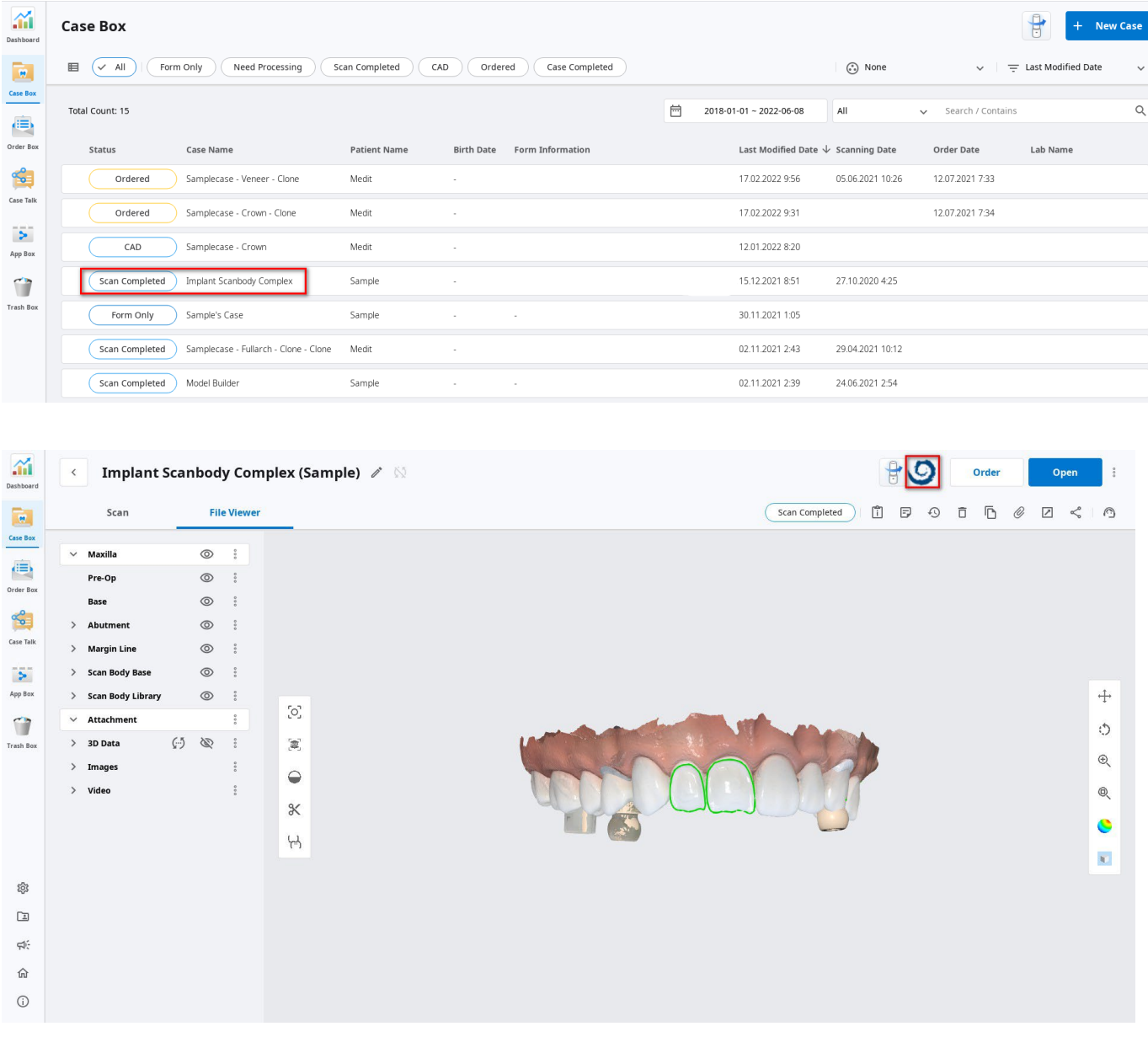

Para importar um escaneamento do Medit, é necessário ter um projeto aberto no Blue Sky Plan. O escaneamento será carregado automaticamente.

BS-LS-IFU-06-pt Ver. 7 Blue Sky Plan® 2024-06 2024-06

 $\overline{O}$ 

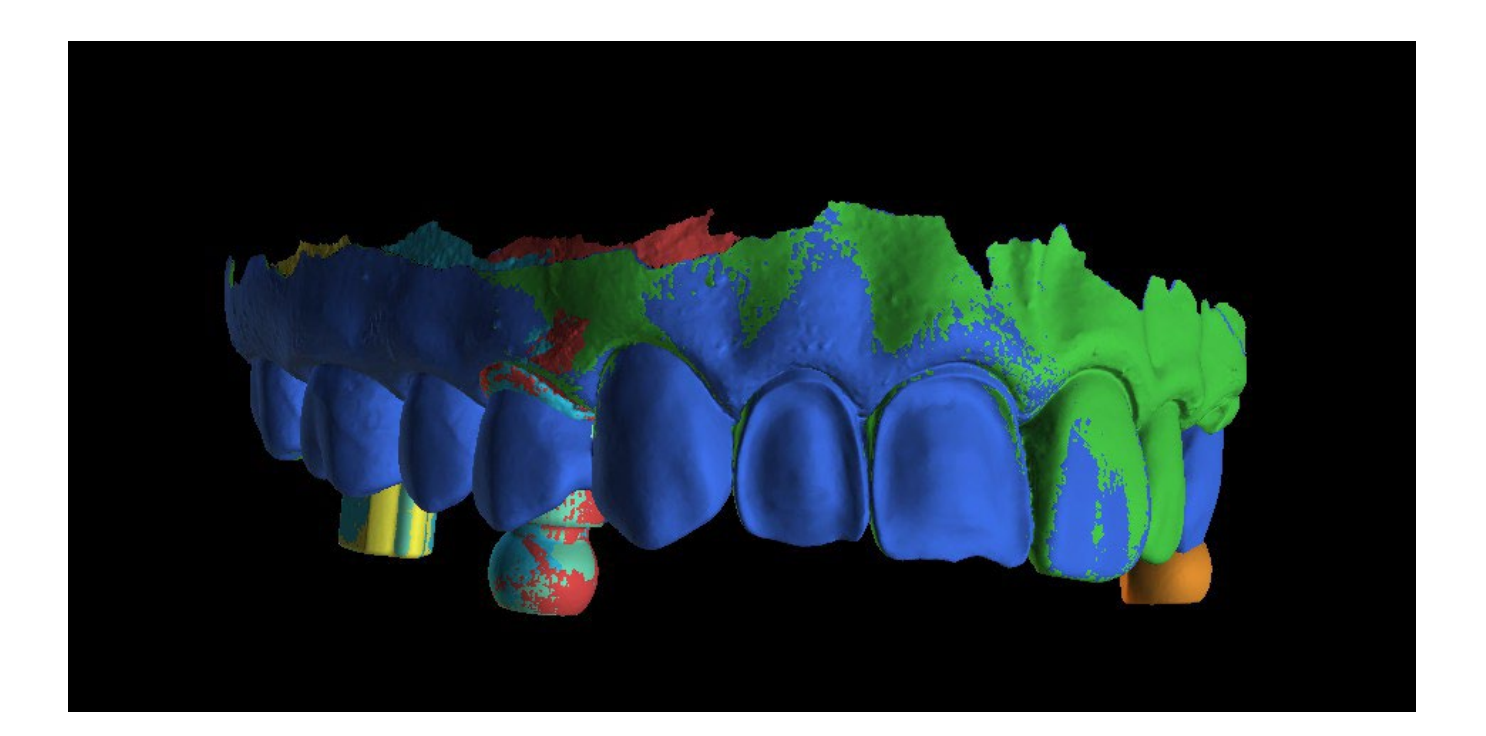

BS-LS-IFU-06-pt Ver. 7 Blue Sky Plan® 2024-06 108<br>Blue Sky Bio
# **21 Pinos de Articulação**

Nos casos em que o usuário precise imprimir modelos 3D da mandíbula superior e inferior em uma posição exata, a função Pinos de articulação deve ser usada. Os pinos de articulação podem ser conectados a dois modelos arbitrários de STL (duas arcadas opostas) e os modelos com os pinos podem ser exportados.

Depois de impressas as mandíbulas superior e inferior (modelos, bases da dentadura, etc.), o usuário pode inserir os pinos macho e fêmea um no outro para recriar a articulação exata. Os pinos de articulação podem ser colocados no painel de manipulação do modelo no módulo de guia cirúrgico.

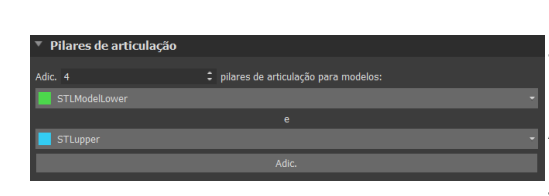

O usuário precisa selecionar os modelos de maxilar superior e inferior e clicar no botão "Adicionar". O número de pinos também pode ser alterado.

Ambos os modelos não precisam ser fechados antes de adicionar os pinos de articulação. Os modelos abertos são fechados durante esse processo automaticamente. Ambos os modelos devem estar alinhados antes de adicionar pinos.

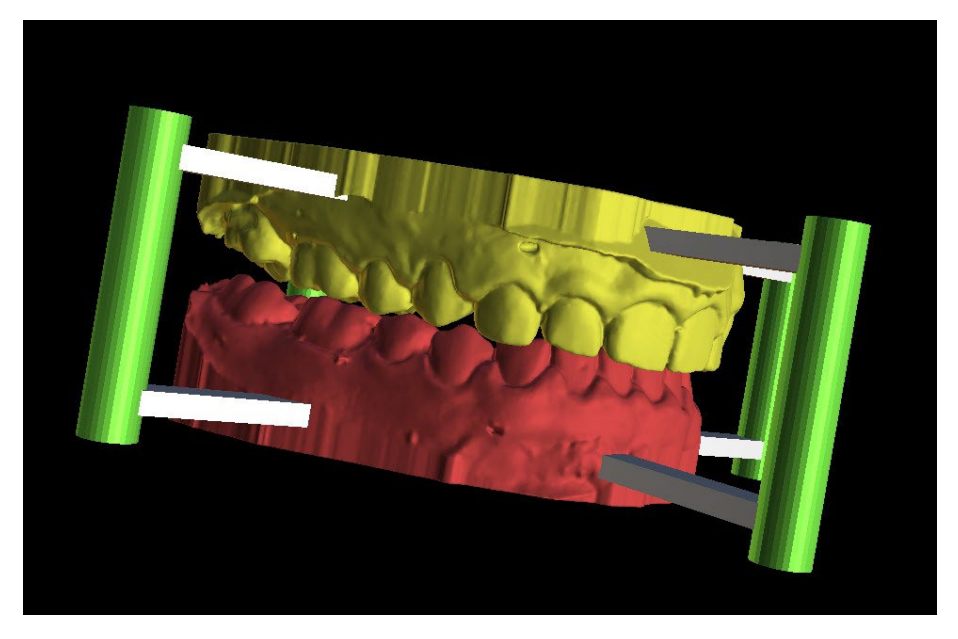

Os pinos e as ferramentas de manipulação serão exibidos. As dimensões dos braços de conexão e dos pinos podem ser alteradas arrastando os elementos de manipulação que aparecem quando o usuário passa o mouse sobre esse objeto. As setas permitem que os pinos sejam movidos para os lados e os elementos de escala alterem a espessura dos pinos.

Não é possível arrastar os braços dos pinos para fora dos pinos. As dimensões padrão podem ser definidas em Preferências, na guia "Guia Cirúrgico", como largura padrão do braço do pino de articulação e altura padrão do braço do pino de articulação.

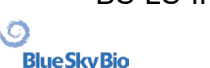

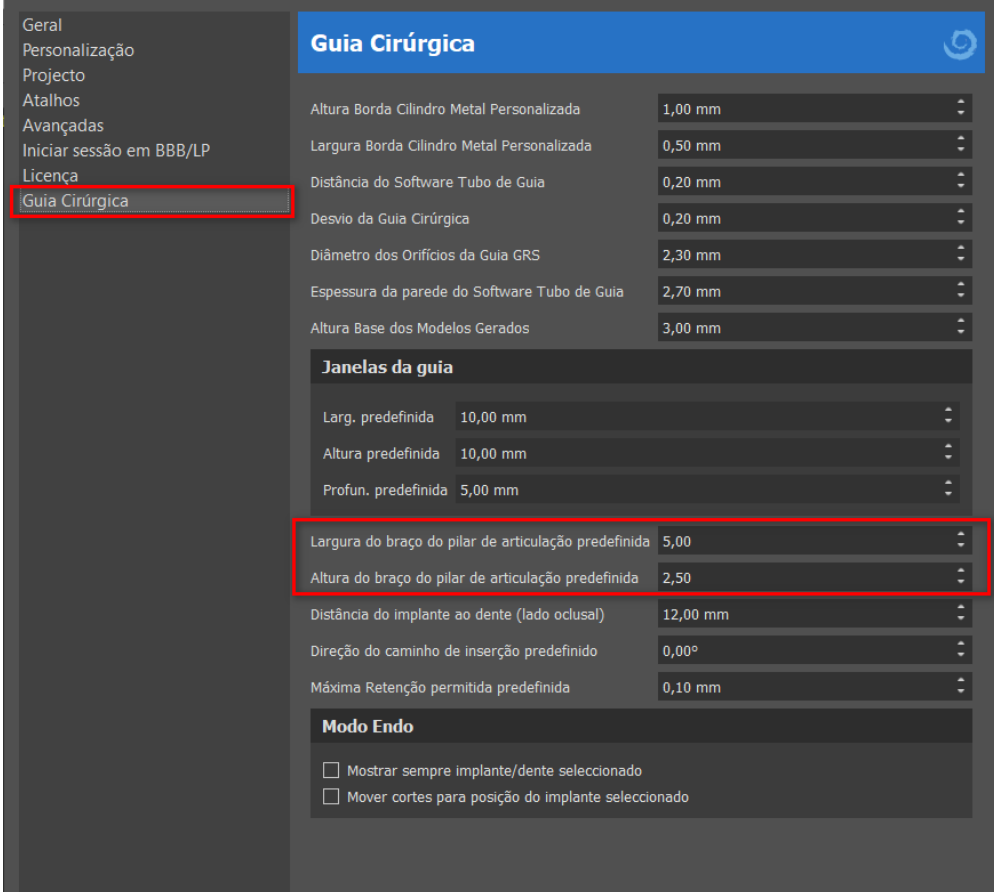

Uma vez que a posição e o tamanho de todos os pinos e braços são ajustados, clicando em "Criar pinos de articulação", os modelos finais de arcadas com os pinos de articulação são criados. Os modelos de mandíbula superior e inferior são separados para exportação e preparados com pinos de articulação macho e fêmea para que possam ser conectados na posição original.

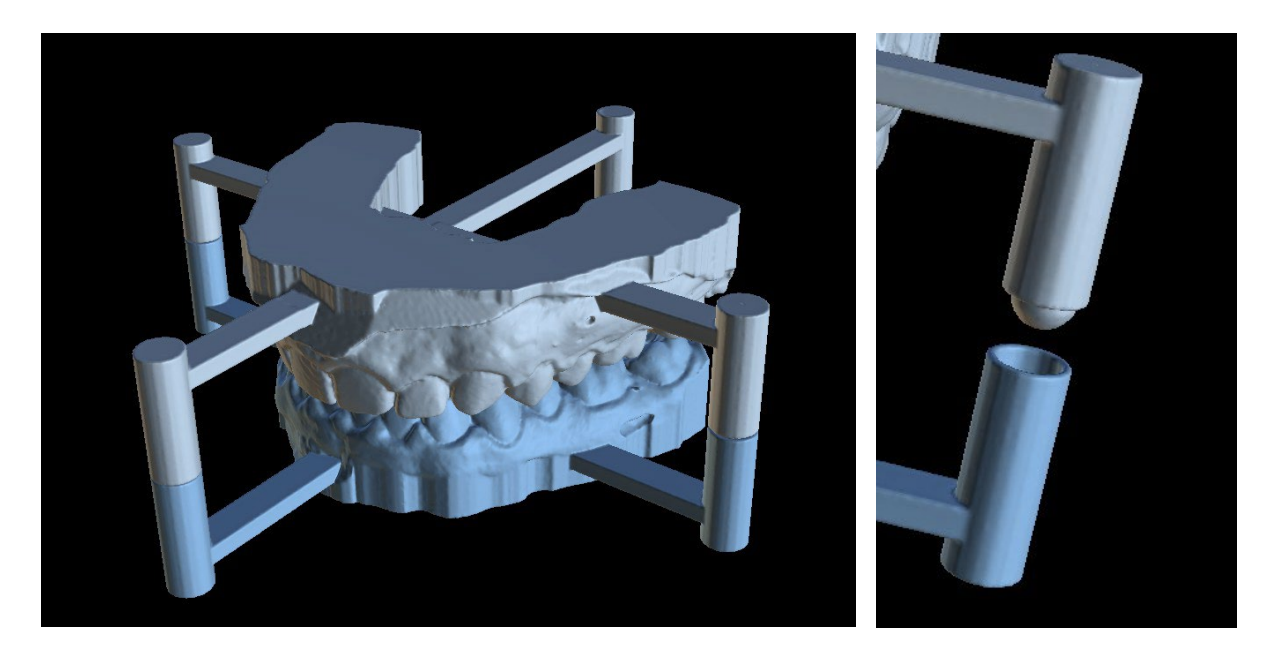

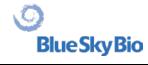

## **22 Exportando Coordenadas**

Com o objetivo de produzir um guia cirúrgico, o programa tem a função de exportar as coordenadas dos implantes com base nos marcadores que fazem parte do dispositivo de escaneamento. É necessário primeiro designar marcadores visíveis nos dados. Abra o painel com as funções de exportação de coordenadas na opção de menu "Arquivo> Exportar para > Coordenadas de GPI/…"

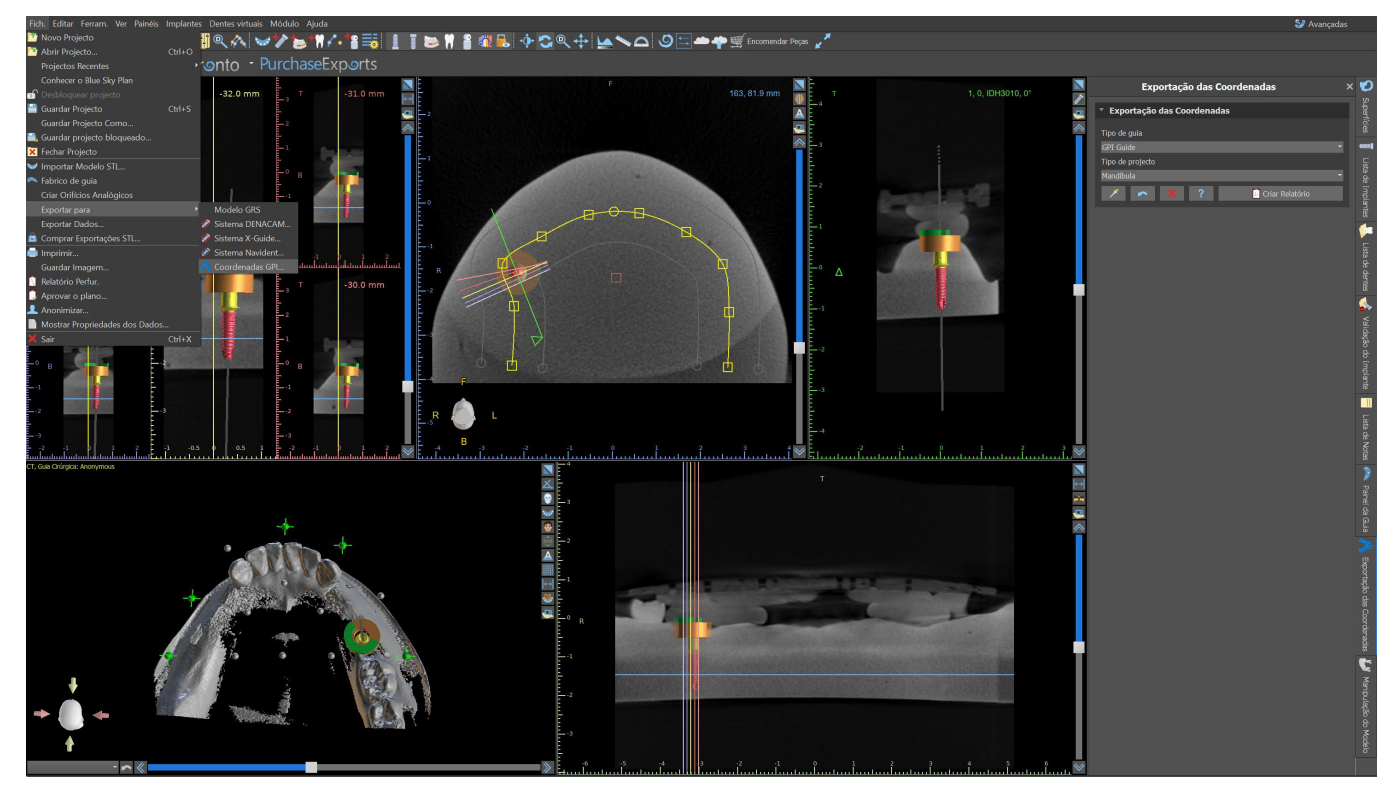

No painel de configurações de exportação de coordenadas, selecione o tipo de dispositivo de escaneamento (1) e o tipo de mandíbula correspondentes (2). Uma visualização esquemática do modelo atualmente selecionado pode ser exibida clicando no botão de ajuda (3).

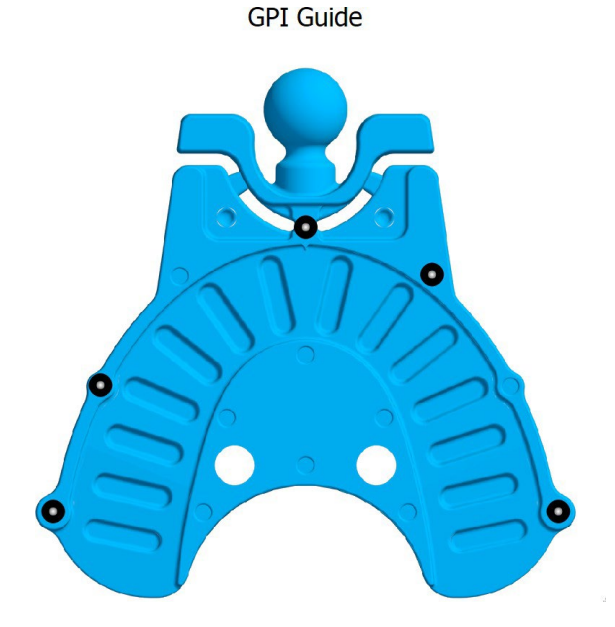

 $\circ$ 

**Blue Sky Bio** 

Na janela 3D, visualize o modelo acima e ajuste a exibição com o controle deslizante para que os marcadores fiquem claramente visíveis. Clique no botão para ativar o modo de exibição de marcador

(4) e designe marcadores clicando neles. A ordem na qual os marcadores são designados deve corresponder à ordem marcada no modelo esquemático. Se nenhum pedido for prescrito, os marcadores poderão ser selecionados em qualquer ordem. Os marcadores podem ser designados em todas as visualizações disponíveis e sua posição é ajustada automaticamente para o melhor ajuste.

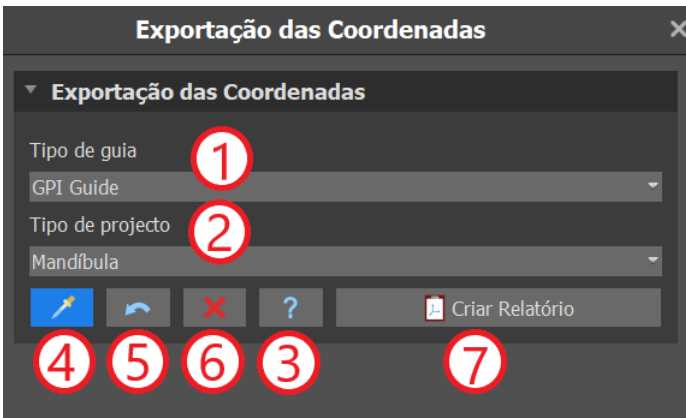

Se você cometer um erro ao inserir um marcador, o ponto inserido mais recentemente (5) ou todos os pontos (6) poderão ser removidos clicando nos botões correspondentes ou clicando com o botão direito do mouse em um marcador quando o modo de seleção de marcador estiver ativo. As coordenadas são realmente exportadas quando você clica no botão "Criar relatório" (7). Para uma licença com um número limitado de exportações, o número de exportações restantes é indicado no botão; o número de exportações reduzido por um cada vez que o projeto é aberto.

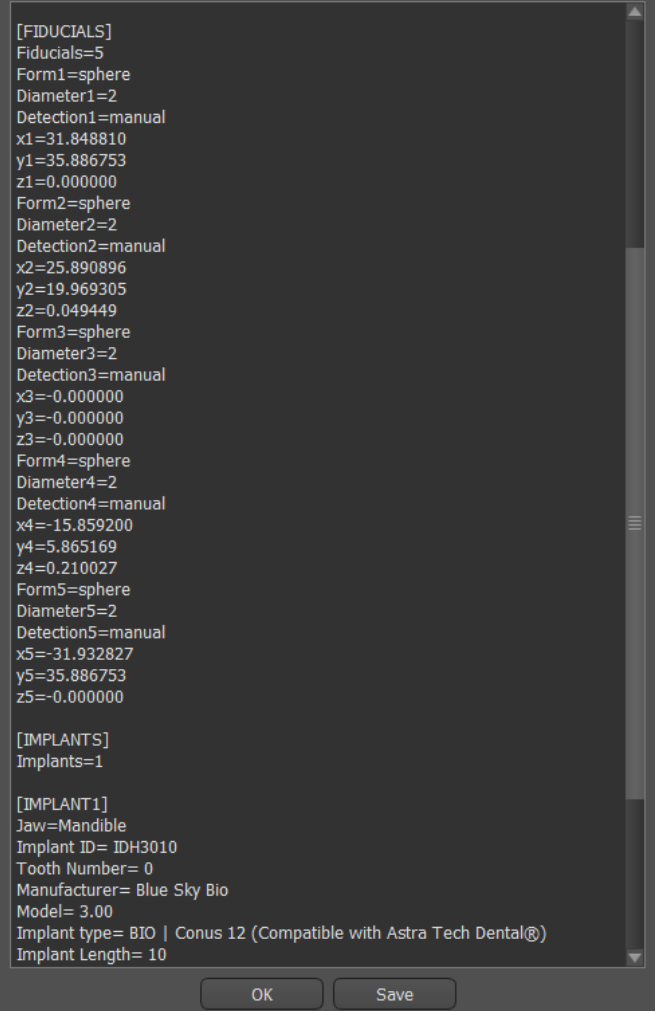

BS-LS-IFU-06-pt Ver. 7 Blue Sky Plan® 2024-06 112

 $\circ$ 

## **23 Assistente Blue Sky Plan**

Para casos mais fáceis de planejamento de implantes no modo Normal, existe a ferramenta Assistente Blue Sky Plan. A ferramenta permite o processamento de casos na forma de etapas sequenciais parcialmente automatizadas com ajuda. Para iniciar o Assistente, primeiro selecione "Planejamento de Implante e Guias Cirúrgicas" na tela principal, e depois escolha "Caso de implante um ou dois".

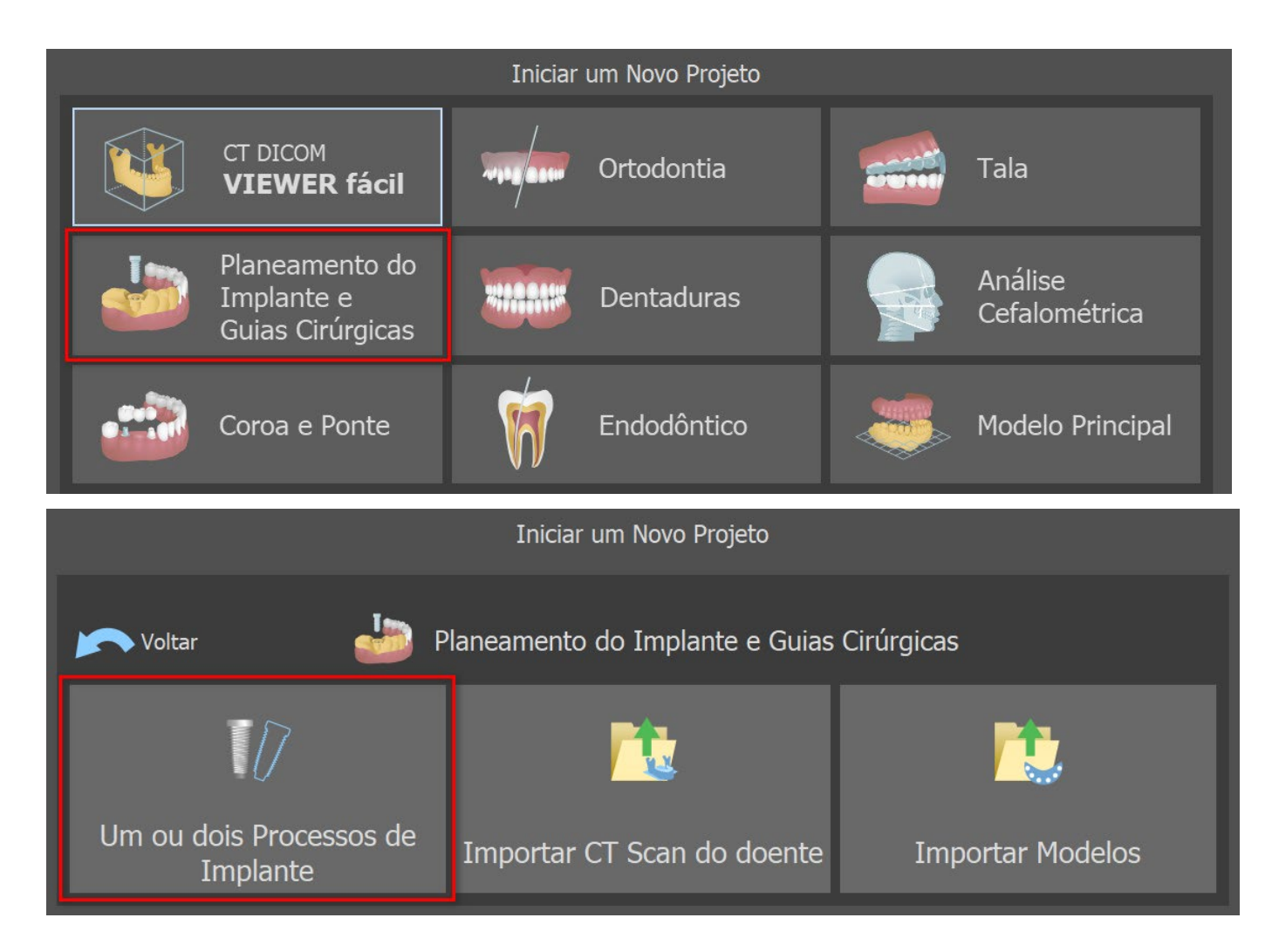

Caso você já tenha aberto algum projeto, você pode também pressionar o botão "Iniciar Assistente" no canto superior esquerdo.

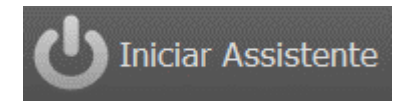

A notificação será exibida, perguntando se você deseja iniciar um novo caso ou abrir o Assistente para um caso existente.

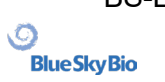

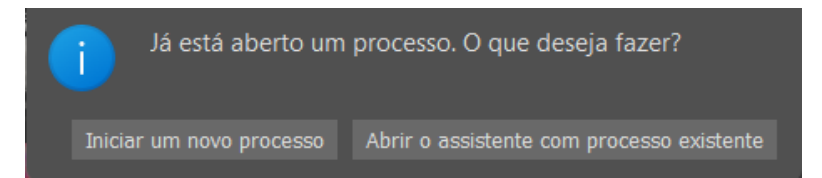

Você pode alternar entre as etapas individuais do Assistente usando os botões "Avançar" (1) e "Anterior" (2). Cada etapa mostra claramente o estágio do Assistente em que você está (3). Existem vídeos de aprendizagem temáticos disponíveis para algumas das atividades (4). Durante a execução do Assistente, você pode usar o botão "Salvar tela" (5) e continuar trabalhando com as imagens através do "Painel de tela". O botão na barra superior é usado para reativar ou reiniciar a ferramenta atualmente usada (6).

Se você achar que o caso requer um processamento mais complexo, você pode desligar o Assistente a qualquer momento e continuar o trabalho no Modo Normal (7). Quaisquer nervos detectados, implantes inseridos, ou guias criados serão salvos.

O Assistente Blue Sky Plan também pode ser usado como um tutorial. A seleção de menu "Arquivo> Aprenda Blue Sky Plan" abre uma caixa de diálogo especial, permitindo que os dados de origem sejam carregados no caso do modelo. O caso do modelo é analisado posteriormente nos vídeos de aprendizado disponíveis para cada etapa do programa.

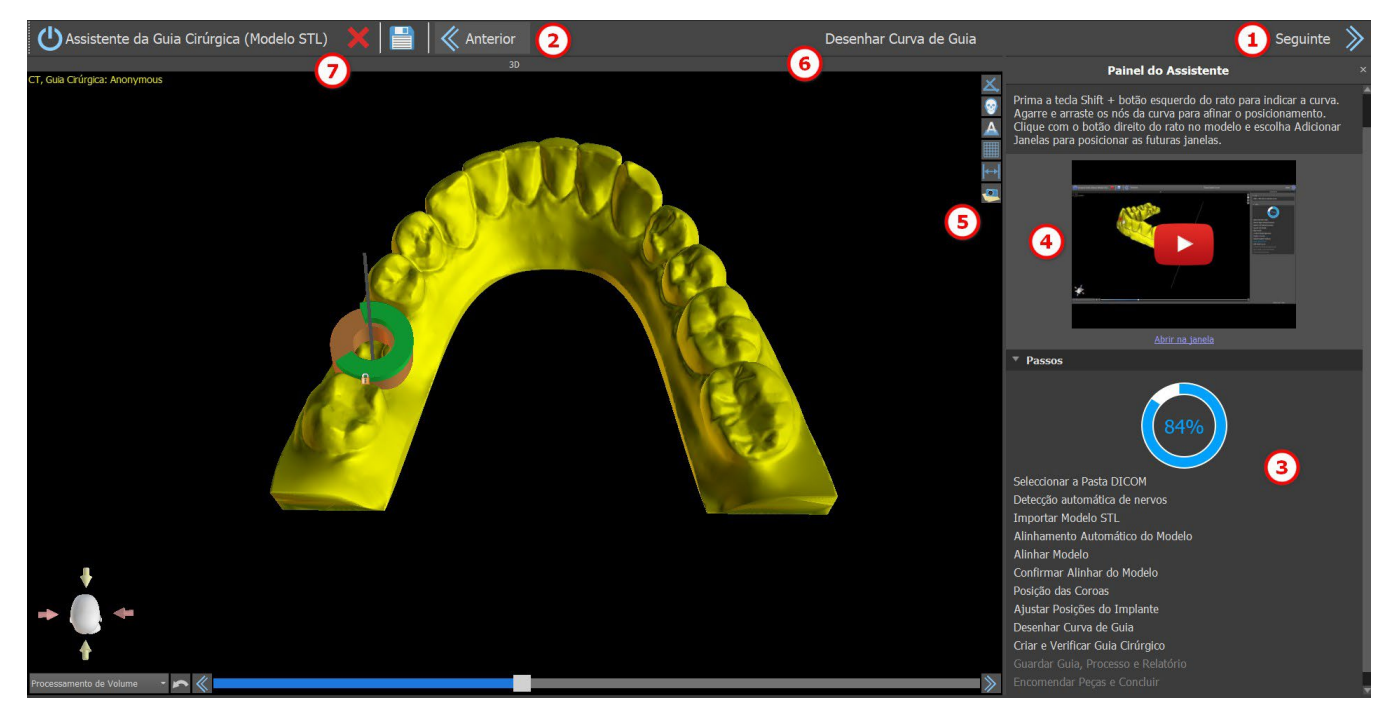

O Assistente permite que diversos tipos de dados de entrada sejam usados no planejamento (Tipo de Importação):

- Modelo DICOM + STL (Modelo STL)
- Digitalização de modelo DICOM + (Modelo TC)
- DICOM + Digitalização de impressão (TC de impressão)
- Digitalização de impressão DICOM + com marcadores (TC de impressão com marcadores)

 $\circ$ 

**Blue Sky Bio** 

## **23.1 Carregamento de dados DICOM**

Após iniciar o Assistente, uma caixa de diálogo será aberta, onde você poderá selecionar o tipo de importação, o tipo de kit e, após selecionar alguns tipos de kit, a peça de mão que deseja usar (1).

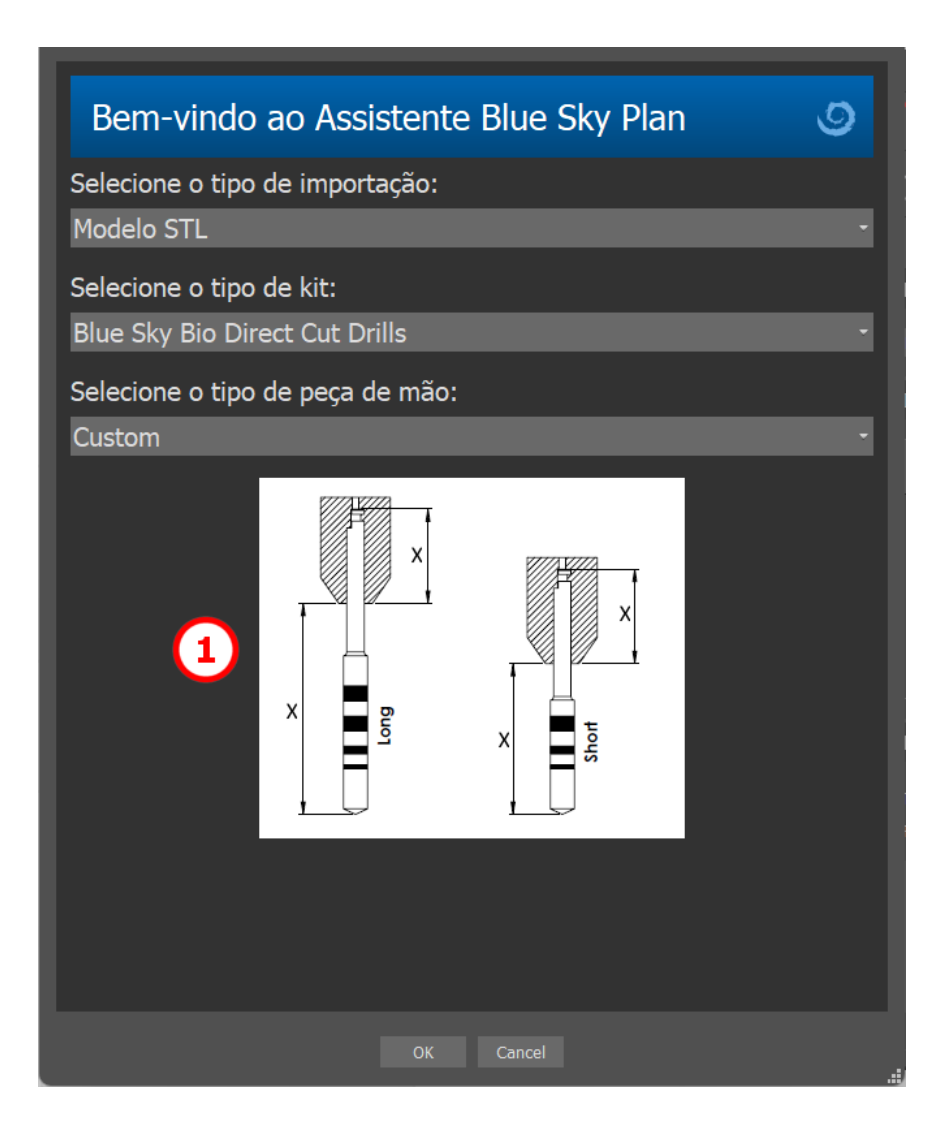

As janelas a seguir servem para upload de dados DICOM, seleção potencial de conjuntos de dados e para selecionar o volume de interesse(2). Se você já fez o upload de alguns dados DICOM ao iniciar o Assistente, você trabalhará com esses dados. A janela "Carregar dados DICOM" não será aberta e o Assistente passará diretamente para a próxima etapa.

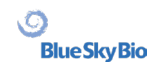

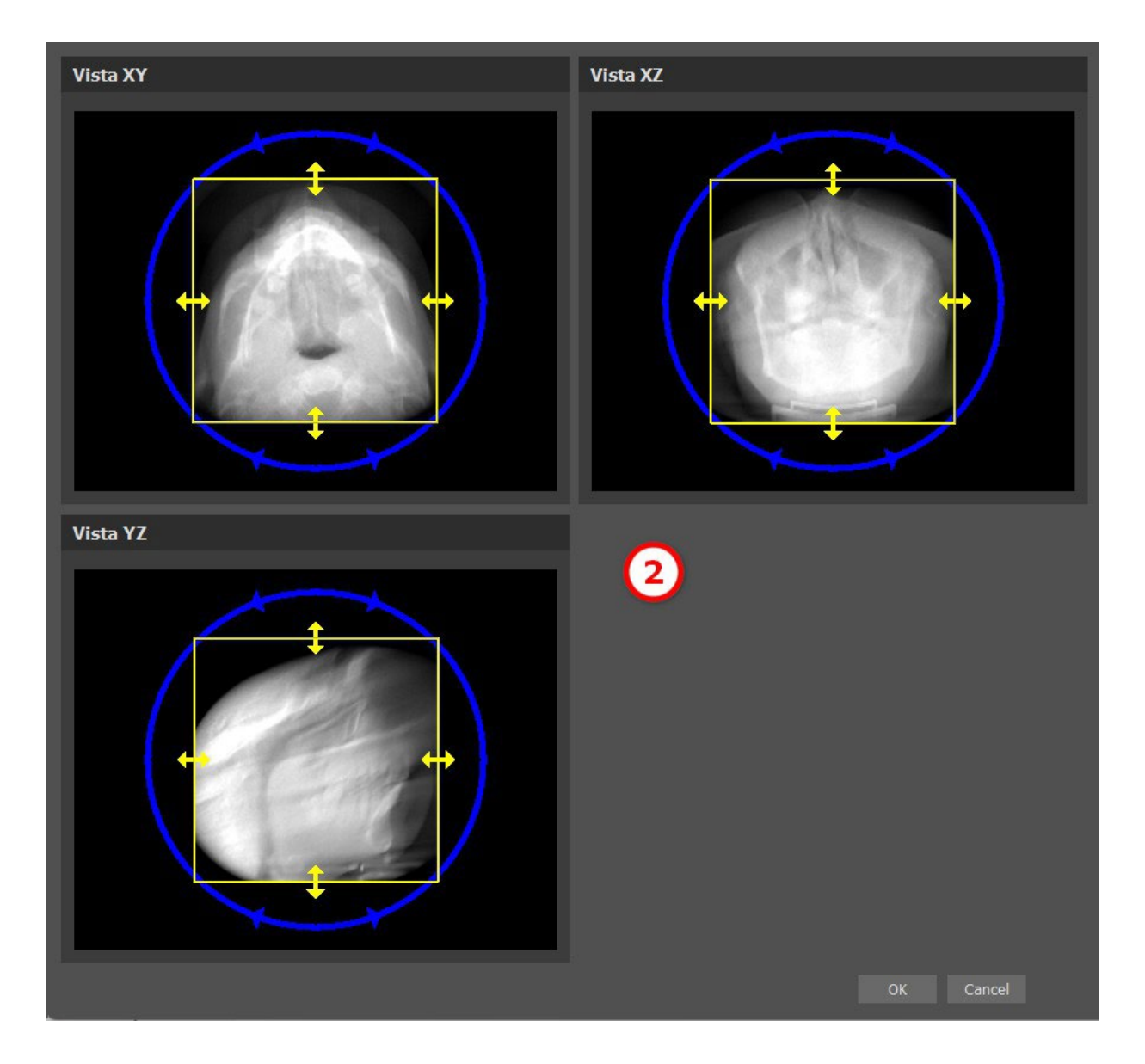

## **23.2 Adicionando o canal mandibular**

Nesse passo, a detecção automática do nervo é realizada para ambos os forames. É possível cancelar a detecção do nervo se o usuário quiser trabalhar com o maxilar. Nesse caso, clique em "Cancelar, é maxilar".

A detecção automática do nervo para ambos os forames pode ser desativada em Preferências, seção Funcionalidade automática.

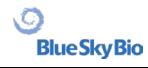

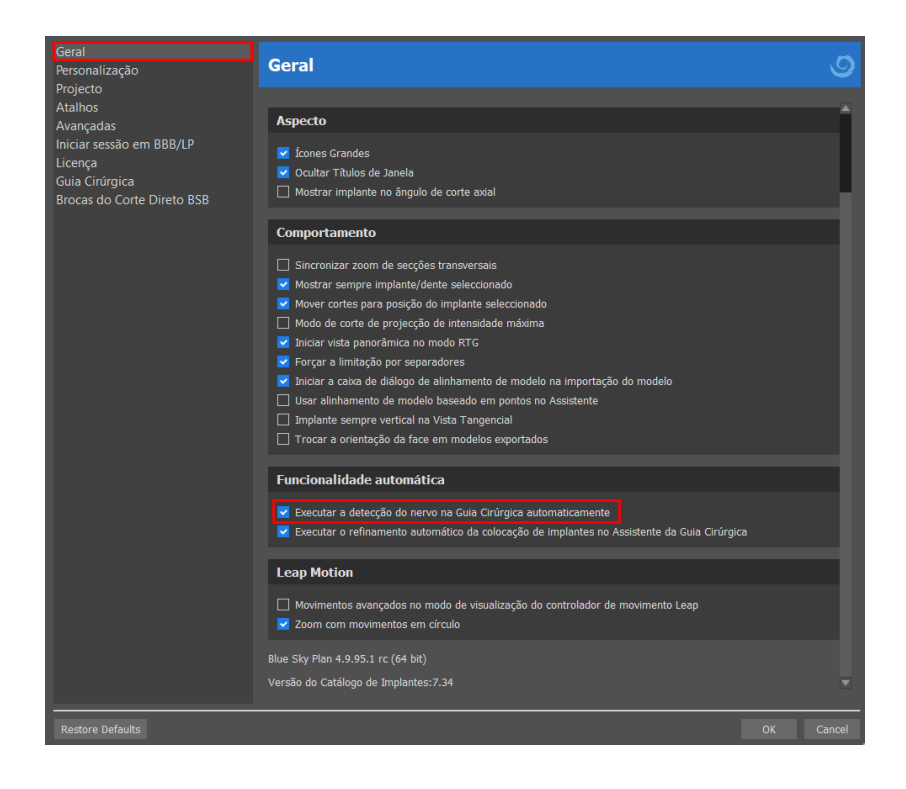

Se esta opção for escolhida, o utilizador define os forames manualmente. Selecione "Definir manualmente o forame direito" e, na vista 3D, clique no cursor em forma de cruz, primeiro no direito e depois no forame mentual esquerdo, selecionando "Definir manualmente o forame esquerdo" (1). O canal mandibular é automaticamente detectado (2) e a sua forma pode ser editada manualmente em qualquer vista, exceto em 3D (3). Se não for necessário detectar o nervo mandibular, pode ignorar este passo usando o botão "Seguinte". Se estiver a trabalhar com o maxilar, clique diretamente no botão "Maxilar", na barra superior.

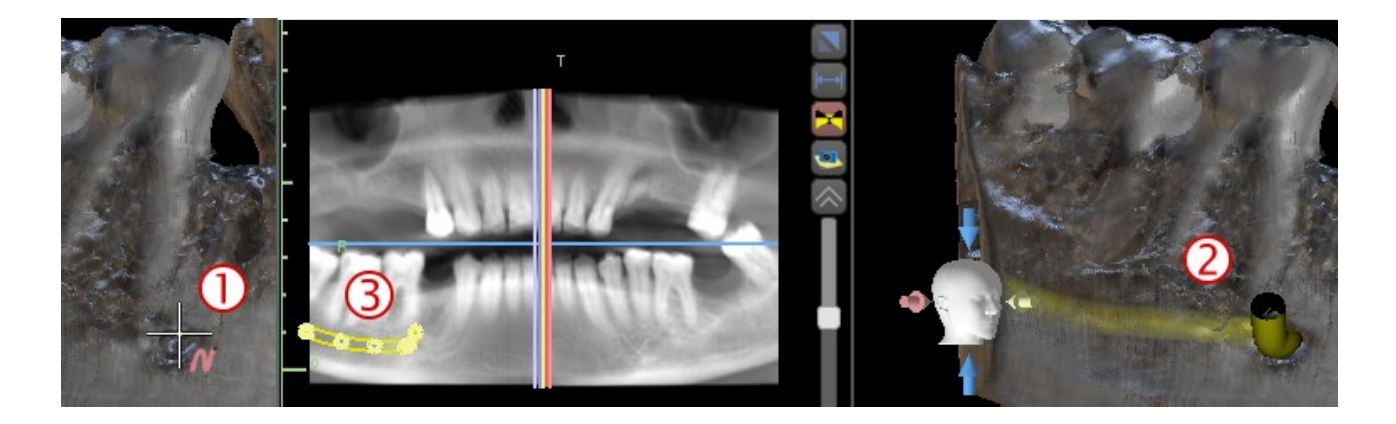

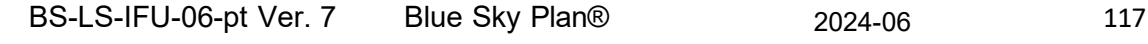

 $\circ$ 

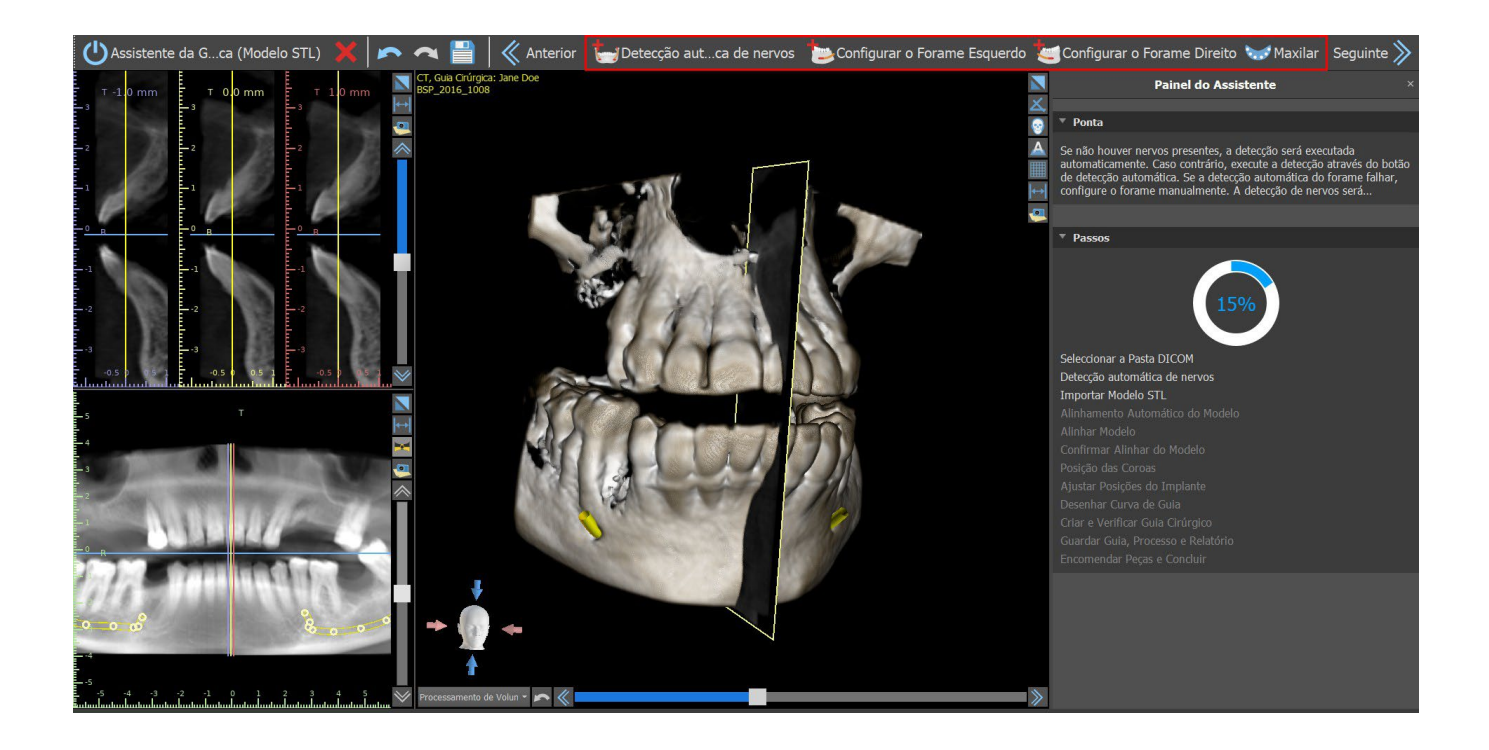

## **23.3 Upload e preparação do modelo**

Na próxima etapa, o modelo será carregado e preparado. Dependendo do tipo de importação da escaneamento de superfície, várias etapas preparatórias podem ser executadas antes que você obtenha um modelo preparado para o alinhamento com os dados DICOM.

- Modelo STL basta fazer o upload.
- Modelo TC é necessário definir o limiar da superfície e criar um modelo de superfície.

• Impressão de TC - é necessário primeiro definir o limite da superfície e criar um modelo de impressão. É necessário plotar e editar uma curva no modelo de impressão para delimitar a peça modelo apropriada e criar um modelo invertido.

• Impressão de TC com marcadores - você precisa alinhar o equipamento de escaneamento com os marcadores gutta percha (consulte a seção 7) e, em seguida, como no caso do TC de impressão, criar um modelo invertido.

## **23.4 Alinhamento do Modelo**

Exceto pelo processo de impressão de TC com marcadores, é necessário alinhar o modelo STL ao conjunto de dados do TC. Após importar o modelo, selecione se o modelo é mandíbula ou maxilar.O processo de alinhamento será feito automaticamente depois disso. A mesma função de alinhamento automático conta com o botão "Alinhamento de modelo automático".

 $\circ$ 

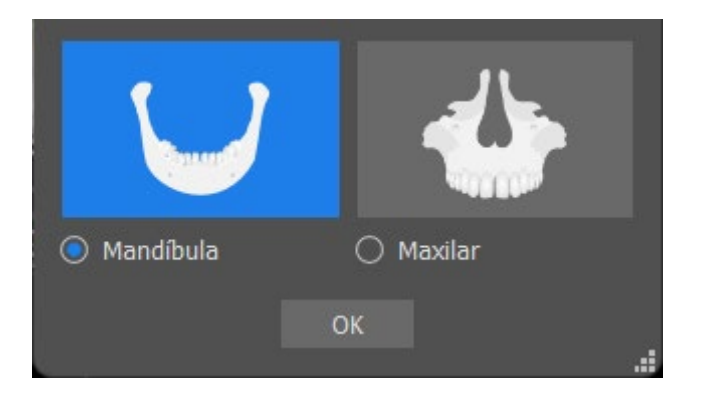

Também é possível alinhar o modelo manualmente, clicando no botão "Alinhamento Manual". Pelo menos cinco dentes idênticos devem ser marcados no modelo e na imagem panorâmica. Os pontos devem ser colocados exatamente na mesma posição em ambas as digitalizações. Na próxima etapa, você deve confirmar o alinhamento ou retornar à etapa anterior para melhorar a configuração do ponto.

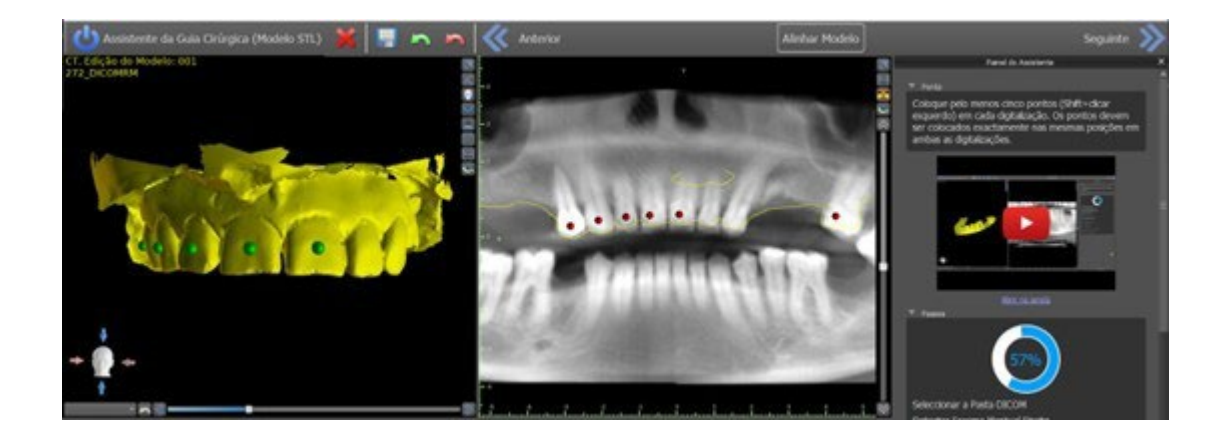

Para reverter o alinhamento, clique no botão "Desfazer alinhamento".

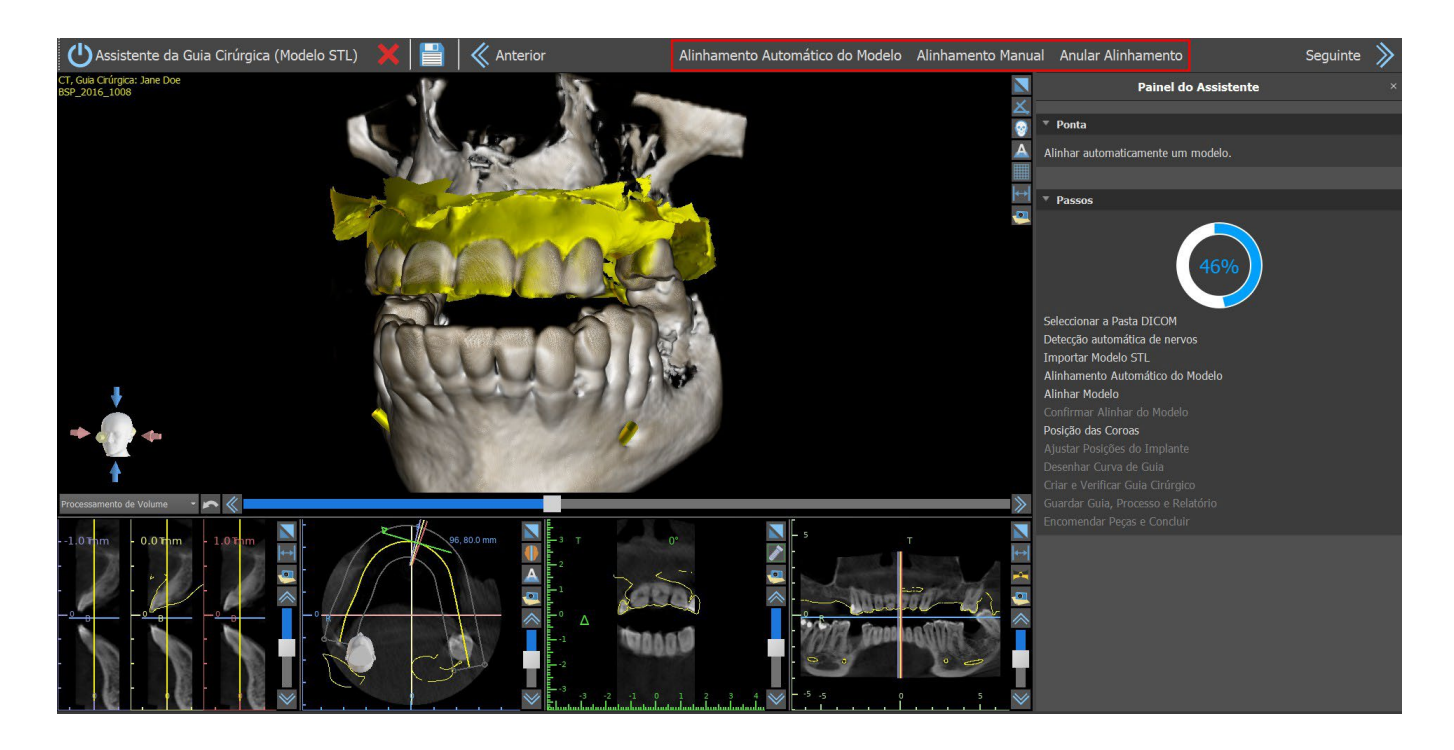

## **23.5 Coroas e Implantes**

Agora você pode adicionar coroas e implantes.As coroas podem ser geradas automaticamente ou selecionadas do catálogo predefinido. Para mais informações sobre dentes virtuais, consulte o capítulo 15.

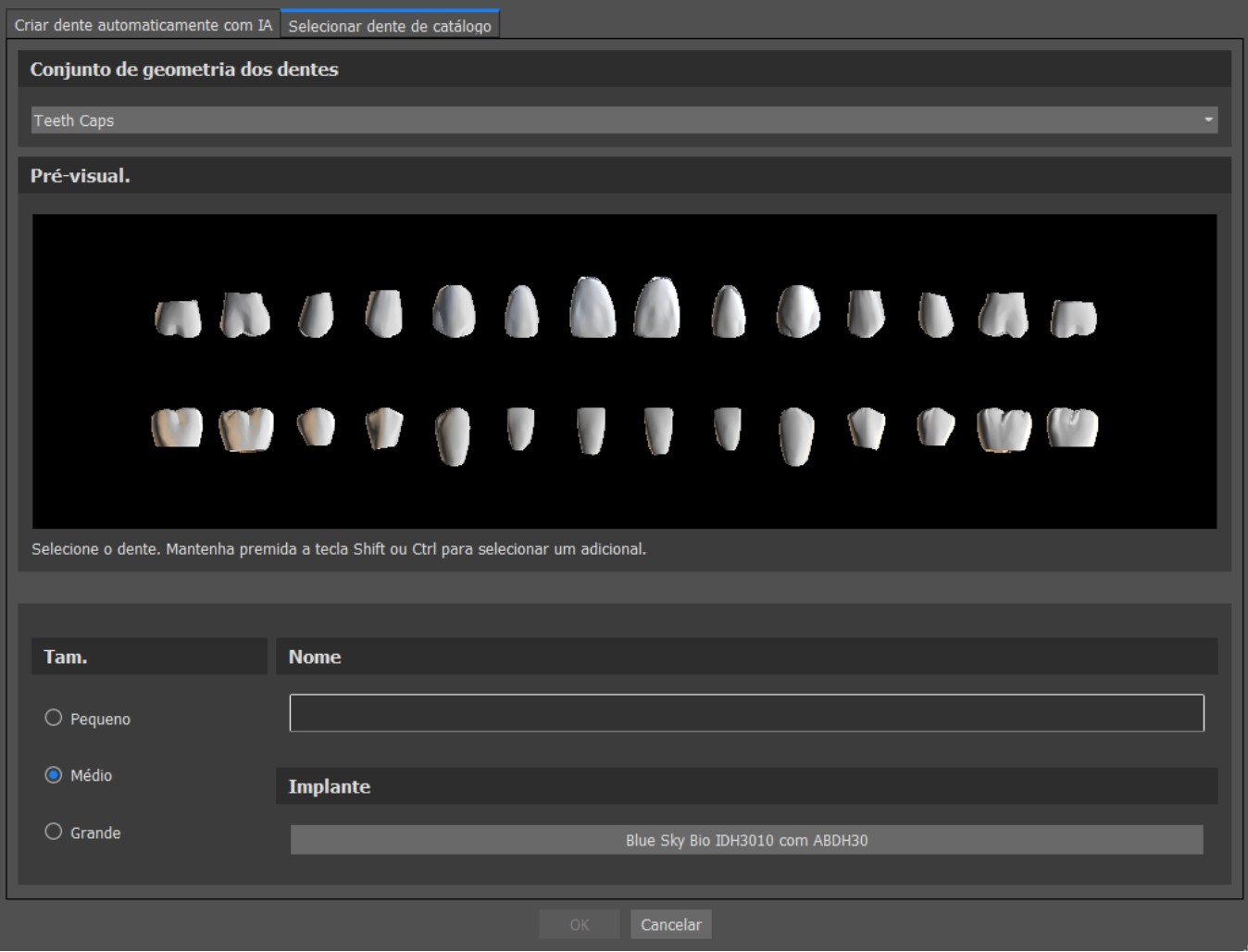

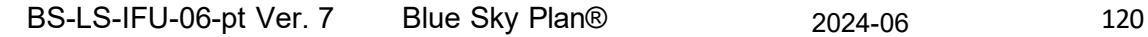

 $\circledcirc$ 

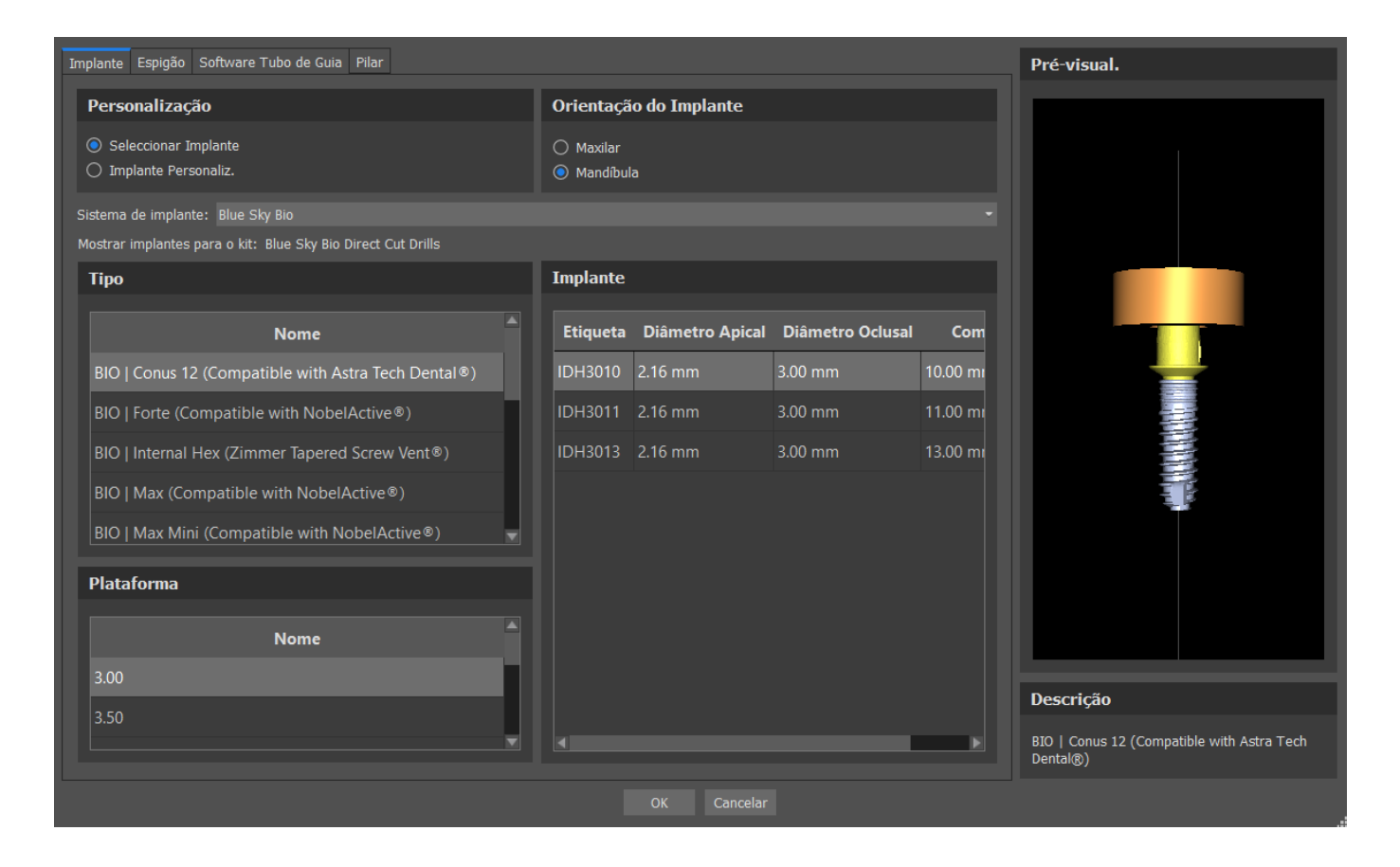

Você pode escolher entre vários conjuntos de geometria de dentes e implantes compatíveis com o tipo de kit selecionado no início do Assistente.As coroas são adicionadas juntamente aos implantes selecionados e, nesse passo, você pode movê-los apenas em conjunto.

O Blue Sky Plan® examina o espaço disponível para a colocação do implante automático. Isso funciona apenas para a opção de um dente. Se o sistema avaliar um espaço maior para um caso de implante, uma mensagem informativa será exibida e o usuário escolherá entre a colocação automática ou manual do implante. O usuário coloca e posiciona manualmente o implante clicando no botão "Colocar manualmente". Se o usuário selecionar a colocação automática do implante, o programa tentará colocar o implante, mas, provavelmente, ele pode ficar com defeito.

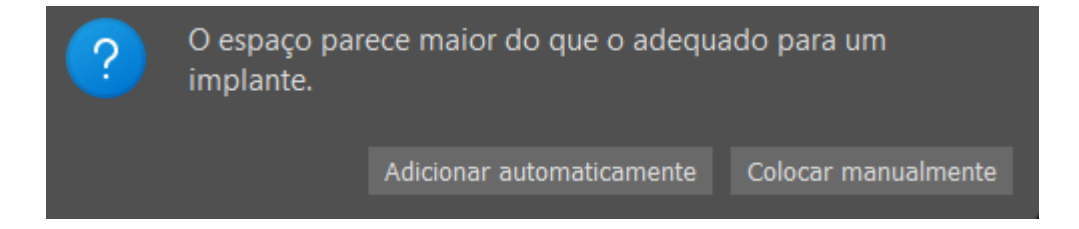

A colocação automática do implante pode ser desativada em Preferências, Funcionalidade automática.

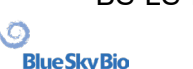

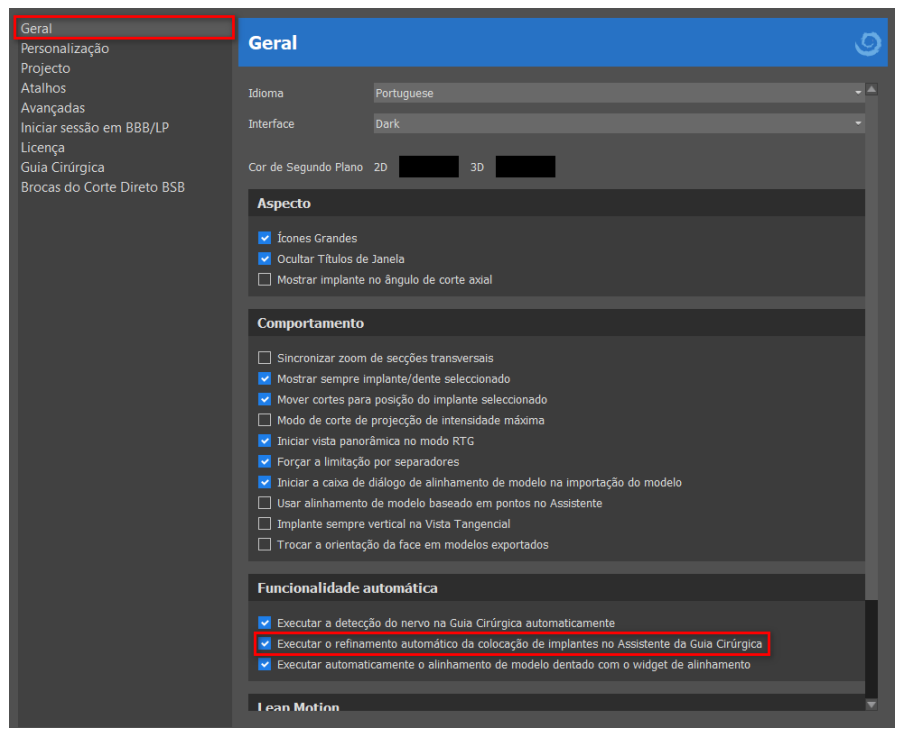

Na próxima etapa, você pode ajustar as posições do implante e da coroa separadamente. Ambas as etapas também exibem informações de validação sobre o status dos implantes individuais.

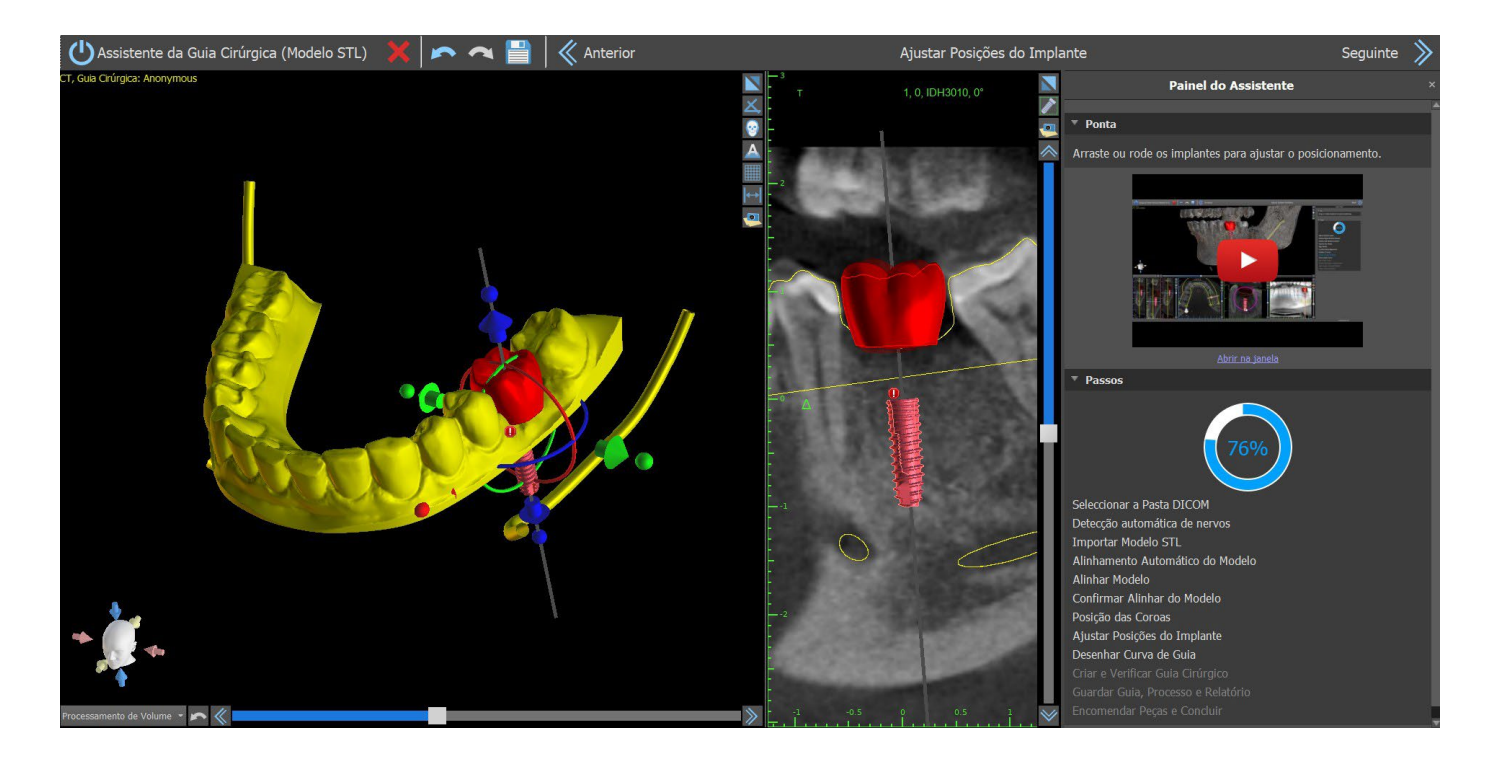

O ícone aparece se um implante for avaliado como inválido. Após clicar duas vezes neste ícone, o Painel de Validação de Implante será aberto com mais informações.

 $\circ$ 

**Blue Sky Bio** 

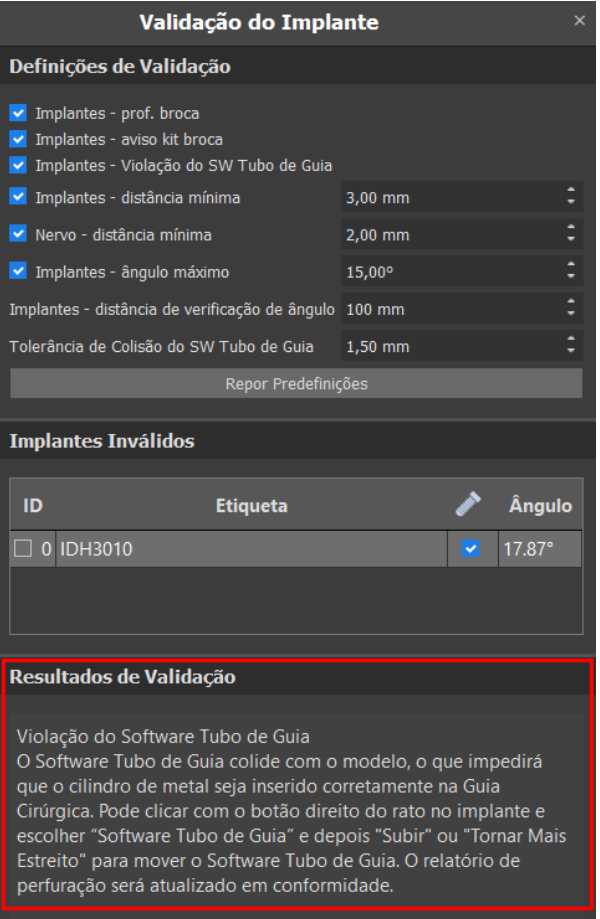

Caso você continue enquanto a colisão entre o Guia de Perfuração do Software for detectada, você pode selecionar nesta etapa se deseja solucionar as colisões imediatamente, ou deixar como está.

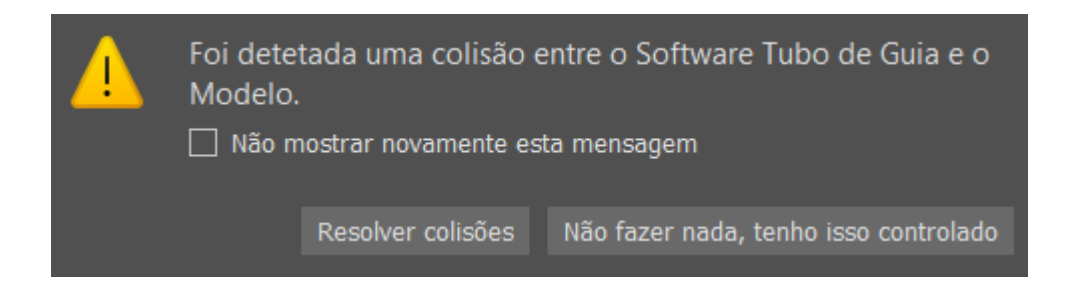

## **23.6 Guia Cirúrgico**

 $\circ$ 

**Blue Sky Bio** 

Antes de fabricar a guia cirúrgica, é necessário especificar a parte do modelo que será coberto. Na etapa "Desenhar Curva do Guia", uma curva ao redor da área de interesse é desenhada automaticamente no modelo base.Ao gerar a guia cirúrgica, as retenções são removidas e o modelo recém-gerado não os possui. Para editar a curva, movimente seus pontos individuais e, ao passar para a etapa seguinte, o guia cirúrgica será criado. Tanto na etapa "Desenhar curva do guia" quanto na "Criar e verificar guia cirúrgica", é possível adicionar janelas clicando com o botão direito no modelo base e ajustando pelo widget de manipulação. Ao clicar nos botões "Avançar" (na etapa "Desenhar curva do guia") ou "Recriar guia com janelas" (na etapa "Criar e verificar guia cirúrgico"), um guia cirúrgico será criado com janelas.

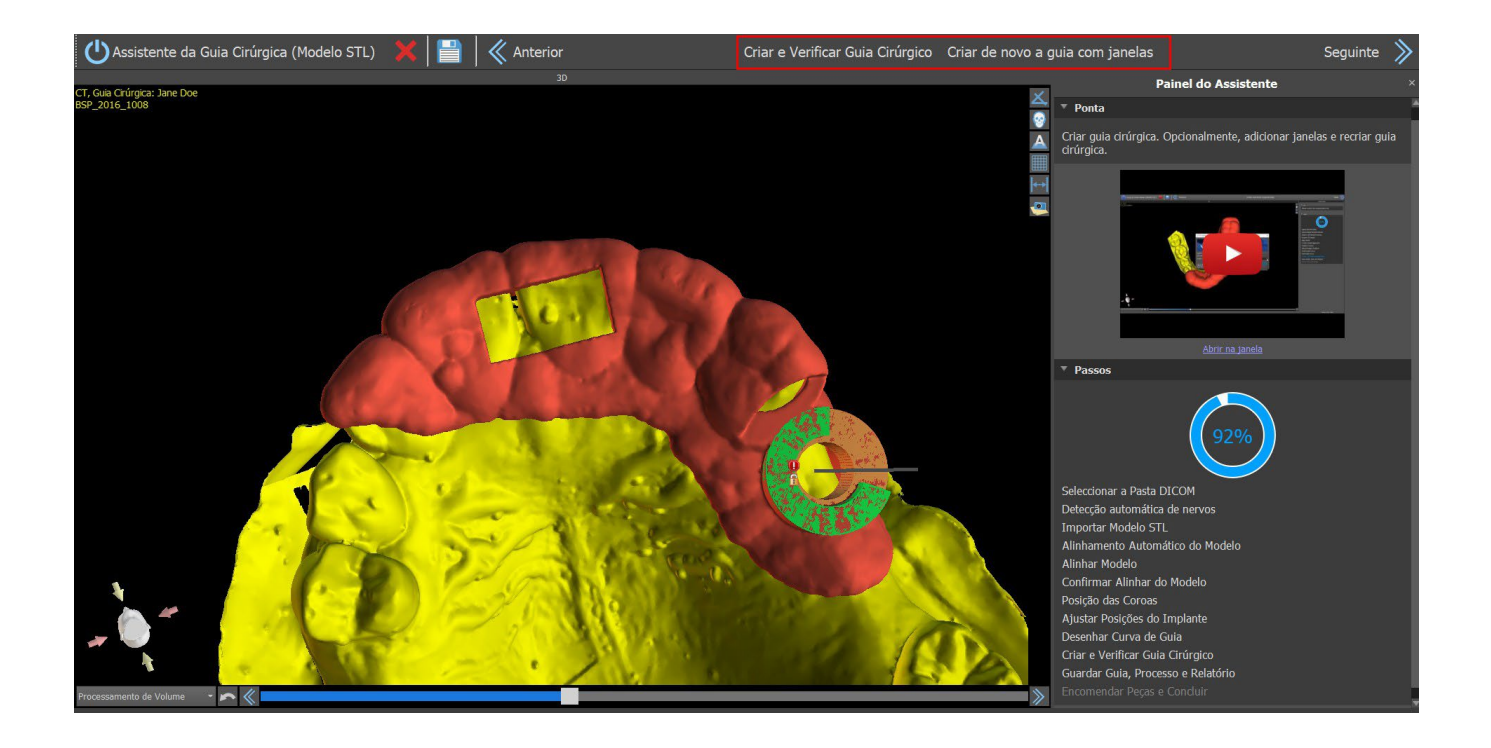

## **23.7 Salvando e Solicitando um serviço**

Nas etapas restantes do Assistente, primeiro salve o projeto preparado. O modelo criado é exportado e pode ser enviado via BioBigBox.com. Em seguida, o relatório em PDF com informações básicas e capturas de tela é salvo. As peças necessárias podem ser encomendadas diretamente em http:// [www.blueskybio.com.](http://www.blueskybio.com/) Em seguida, você pode continuar com um novo caso ou fechar o Assistente.

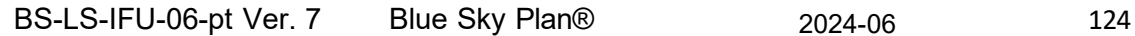

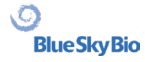

# **24 Módulo Ortodôntico**

O Blue Sky Plan possibilita o planejamento de tratamentos ortodônticos com base em modelos STL importados da mandíbula com dentes. Todos os controles estão disponíveis no painel "Ortodontia".

O planejamento começa com uma tela de introdução intitulada "Ortodontia", onde o usuário seleciona o tipo de planejamento – "Alinhadores" ou "Bandeja de Ligação Indireta", que é dividida em "Alinhar Braquetes aos Dentes" e "Alinhar Braquetes ao Arame".

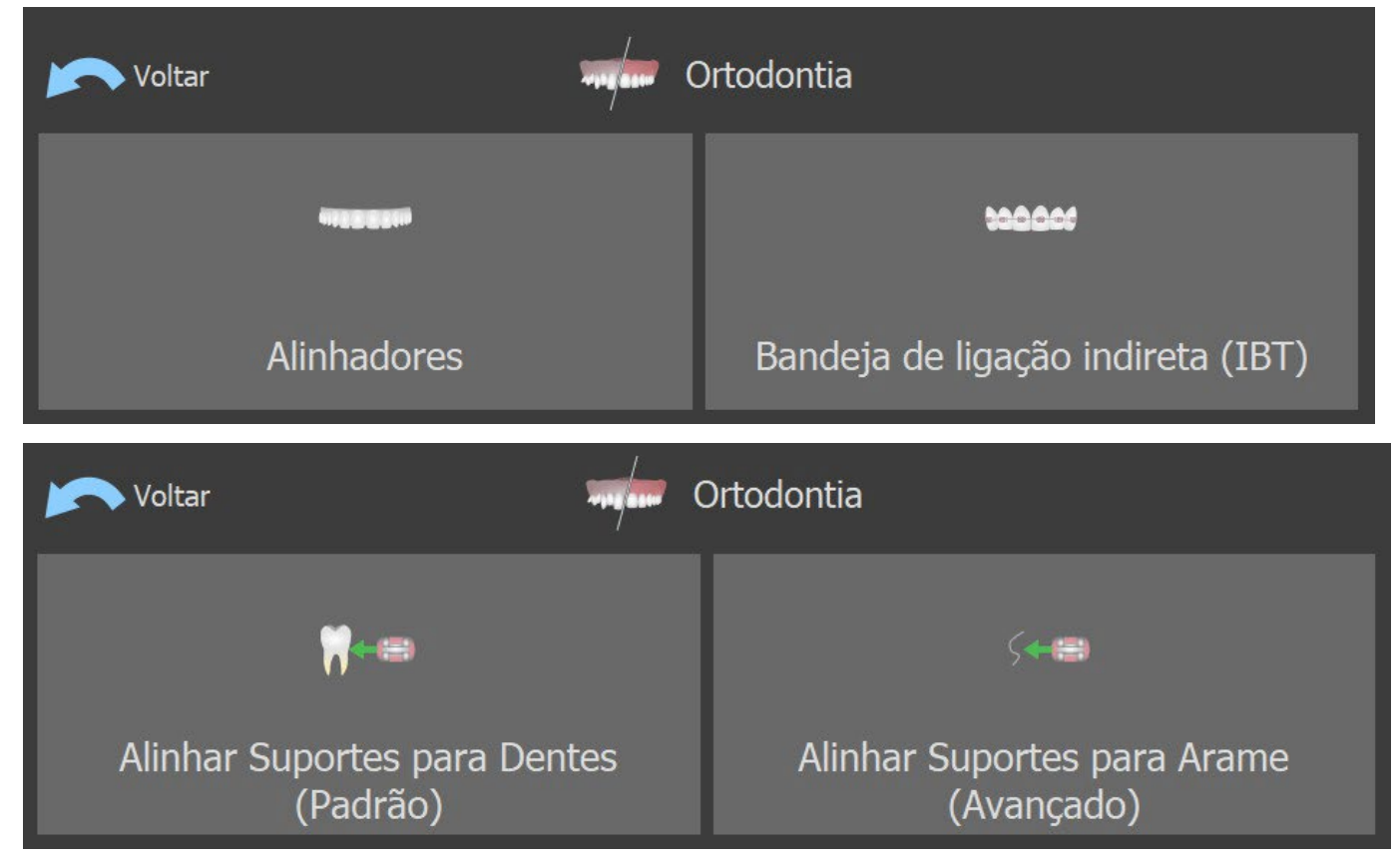

O tipo específico de planejamento não pode ser alterado em um próximo processo. Você pode visualizar o tipo de planejamento selecionado para o seu design no canto superior esquerdo da janela 3D, onde os dados do paciente são mostrados.

As funções para preparação do modelo são idênticas em todos os tipos de planejamento. Especificamente, isto inclui os passos para Carregar o Modelo de Entrada, Alinhamento da Mandíbula, Segmentação dos Dentes e Recorte do Modelo.

Os tipos individuais de planejamento incluem:

**Alinhadores:** Movimentação dos Dentes – Editar Passos – Adicionar Botões (opcional) – Alinhadores do Design ou Curva de Recorte do Alinhador (opcional) – Exportar

**IBT (Alinhar Braquetes aos Dentes):** Adicionar Braquetes – Preparar IBT – Exportar

**IBT (Alinhar Braquetes aos Dentes):** Movimentação dos Dentes – Editar Passos – Adicionar Braquetes – Preparar IBT – Exportar

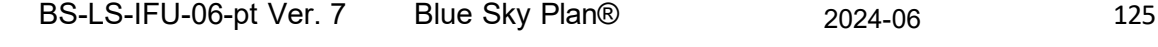

 $\circ$ 

## **24.1 21.1. Adicionando Modelo STL**

O planejamento começa carregando o modelo STL da arcada dentária, usando a seleção de menu "Importar modelos" e escolhendo a orientação correta. Também é possível usar a opção "Importar TC do paciente", com o upload gradual de dados de TC e modelos de maxilares. O alinhamento do modelo STL e da tomografia computadorizada é feito através de "coincidência dos dentes", e o modelo STL pode ser trabalhado posteriormente.

Se a outra arcada estiver disponível, ela poderá ser importada nesta etapa. Após o upload, a função "Mostrar arco oposto" é ativada, permitindo ao usuário mostrar / ocultar este outro modelo juntamente com a função "Colisões", ativando a visualização de cores das colisões conforme os dentes se aproximam ou colidem.

As duas arcadas já podem estar alinhadas ou é possível

ativar o dispositivo de alinhamento do modelo para permitir que o usuário mova a arcada manualmente na visualização 3D. Outra função disponível para esse fim é o "registro de mordida" (consulte o capítulo 14.2).

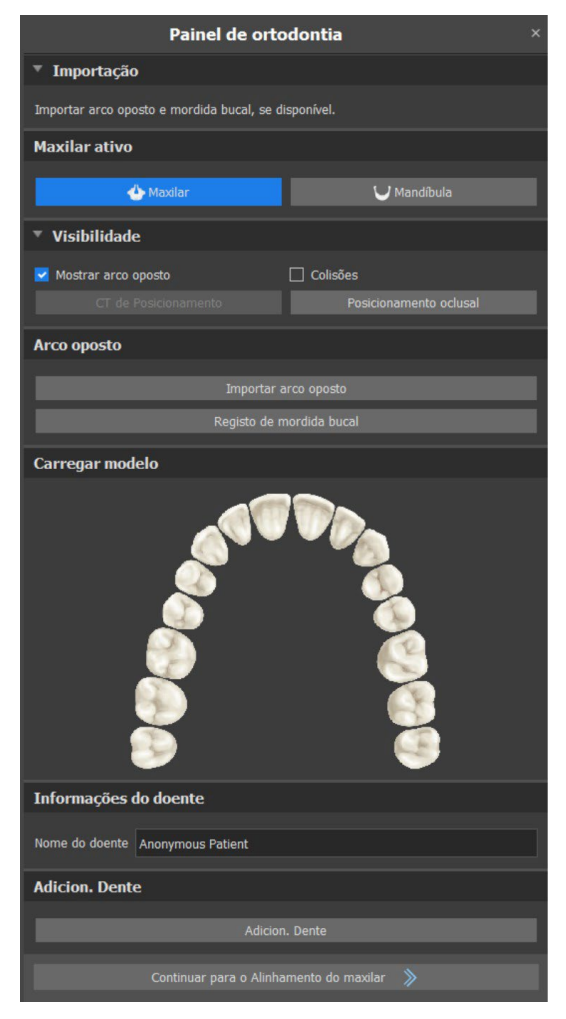

O Blue Sky Plan também permite o processamento e o planejamento de ambas as arcadas em um único caso. Isso requer o upload e o alinhamento de ambos os modelos no estágio de importação. Essa etapa inclui também a inclusão do nome do paciente.

Se houver um dente ausente no modelo STL, o usuário pode adicioná-lo utilizando o botão "Adicion. Dente". Ao clicar na opção, a caixa de diálogo Adicionar Dente surge, possibilitando selecionar um dente nos diversos conjuntos de geometria de dentes.

Após selecionar o dente, basta clicar no botão OK e, em seguida, clicar com o botão esquerdo no modelo com o dente ausente. É possível ajustar a posição do dente ou removê-lo clicando com o botão direito do mouse > Remover.

*Nota: É possível adicionar/remover os dentes somente na etapa de importação. O dente selecionado deve corresponder ao maxilar correto!*

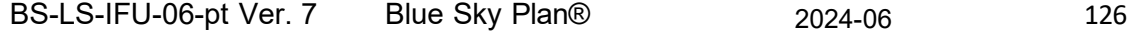

 $\circ$ 

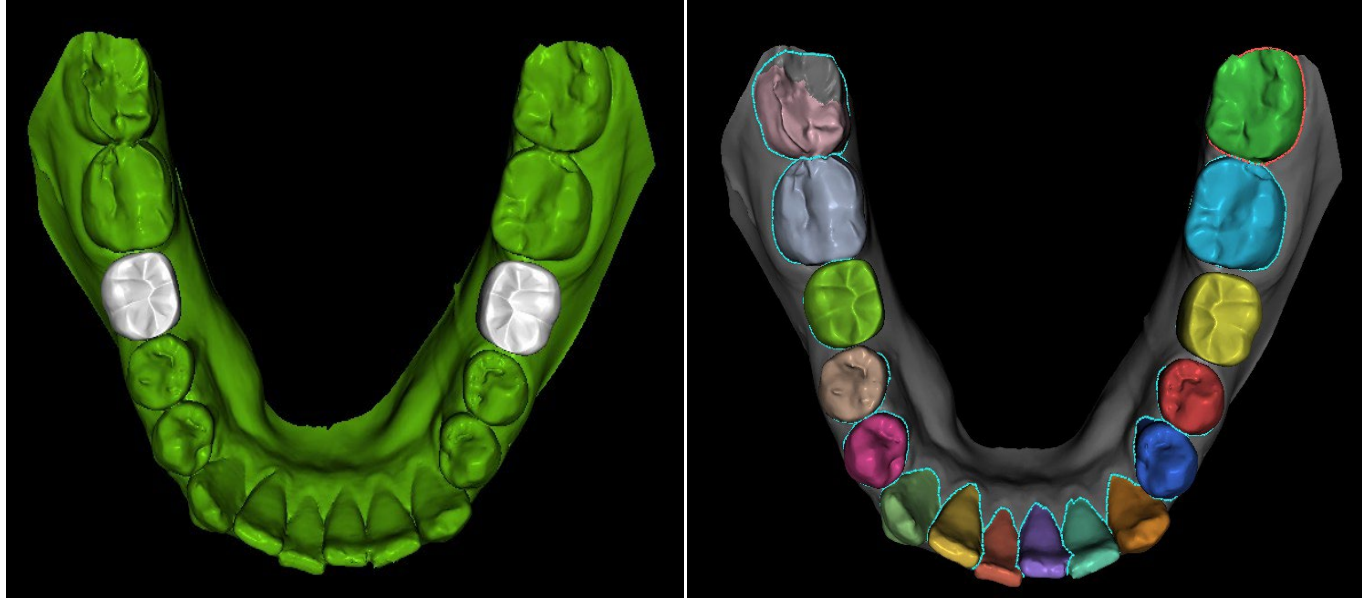

Adicionar dentes **National Exercice Exercices** Dentes unidos na etapa de segmentação

Siga para a próxima etapa clicando no botão "Continuar no alinhamento da mandíbula".

### **24.2 Registro de Mordida**

O Blue Sky Plan permite o alinhamento das arcadas superior e inferior usando um escaneamento de superfície de "mordida bucal". Esse processo requer que os dois modelos dos maxilares sejam importados. Em seguida, o botão "Registro da mordida bucal" pode ser usado para transferir para o painel especial "Registro da mordida bucal". A maxila e a mandíbula já são carregadas automaticamente no painel e é necessário adicionar apenas uma ou mais escaneamento bucais. O software alinha automaticamente a maxila e a mandíbula. Podem ser criados alinhamentos adicionais da mordida bucal (de acordo com o número de exames de mordida bucal) e é possível visualizar a mandíbula que se move do normal para cada um dos alinhamentos adicionais da mordida bucal.

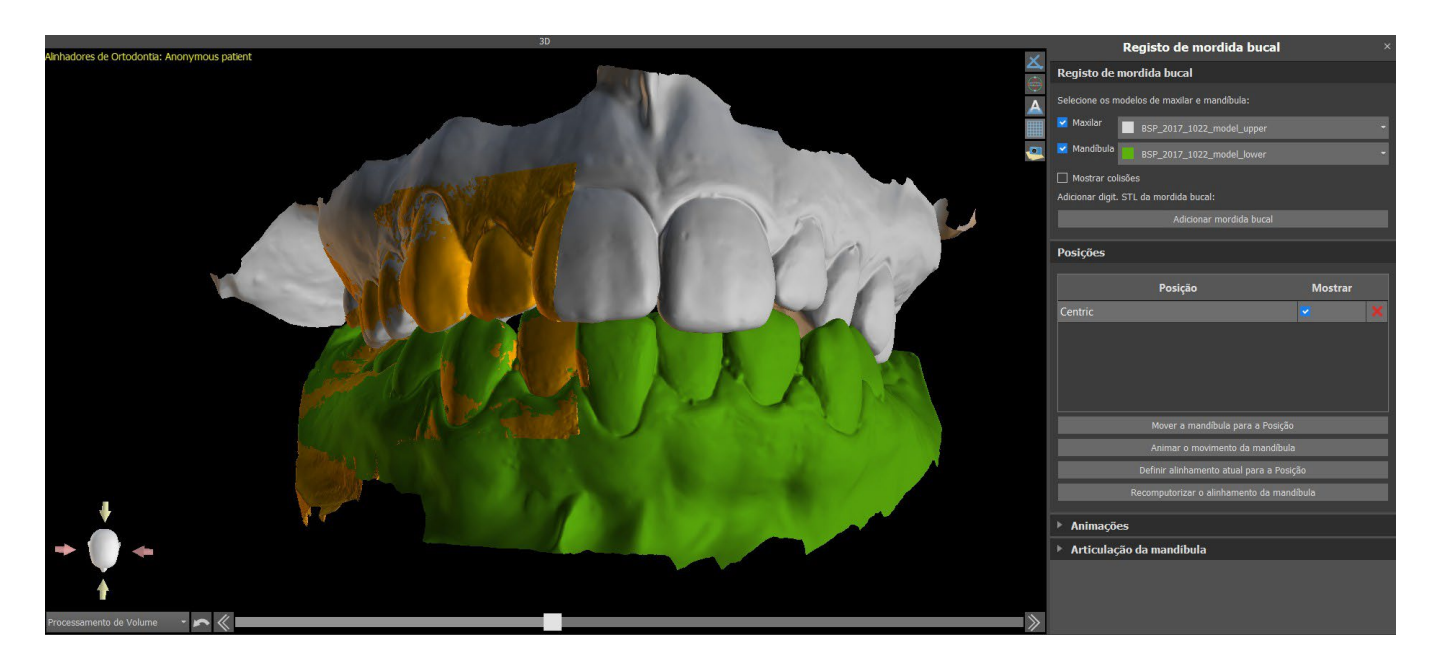

## **24.3 Articulação mandibular**

A articulação da mandíbula inferior pode ser visualizada por meio da adição do articulador da mandíbula. Esta funcionalidade não depende da importação da mordida bucal e está disponível em todos os tipos de planejamento e todas as etapas no painel de Registro da Mordida Bucal. As colisões entre os maxilares podem ser mostradas em todas as posições.

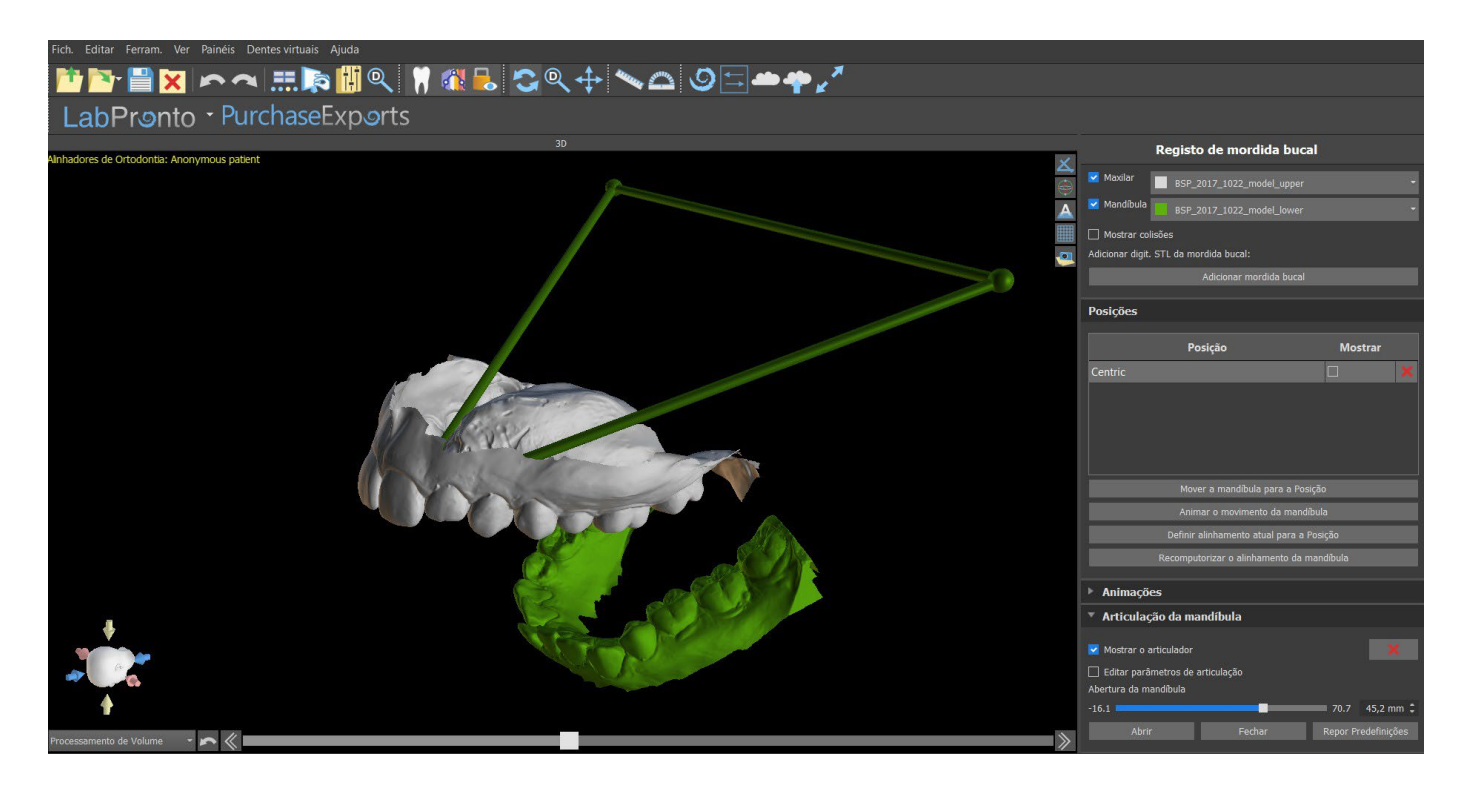

## **24.4 Marcando Dentes e Alinhamento dos Maxilares**

### **24.4.1 Marcação manual dos dentes**

Depois que o modelo da mandíbula é importado, é necessário marcar todos os dentes, incluindo aqueles que não serão movidos ou que estão faltando. A marcação dos dentes só é possível quando o botão "Marcar todos os dentes manualmente" está ativo.

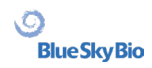

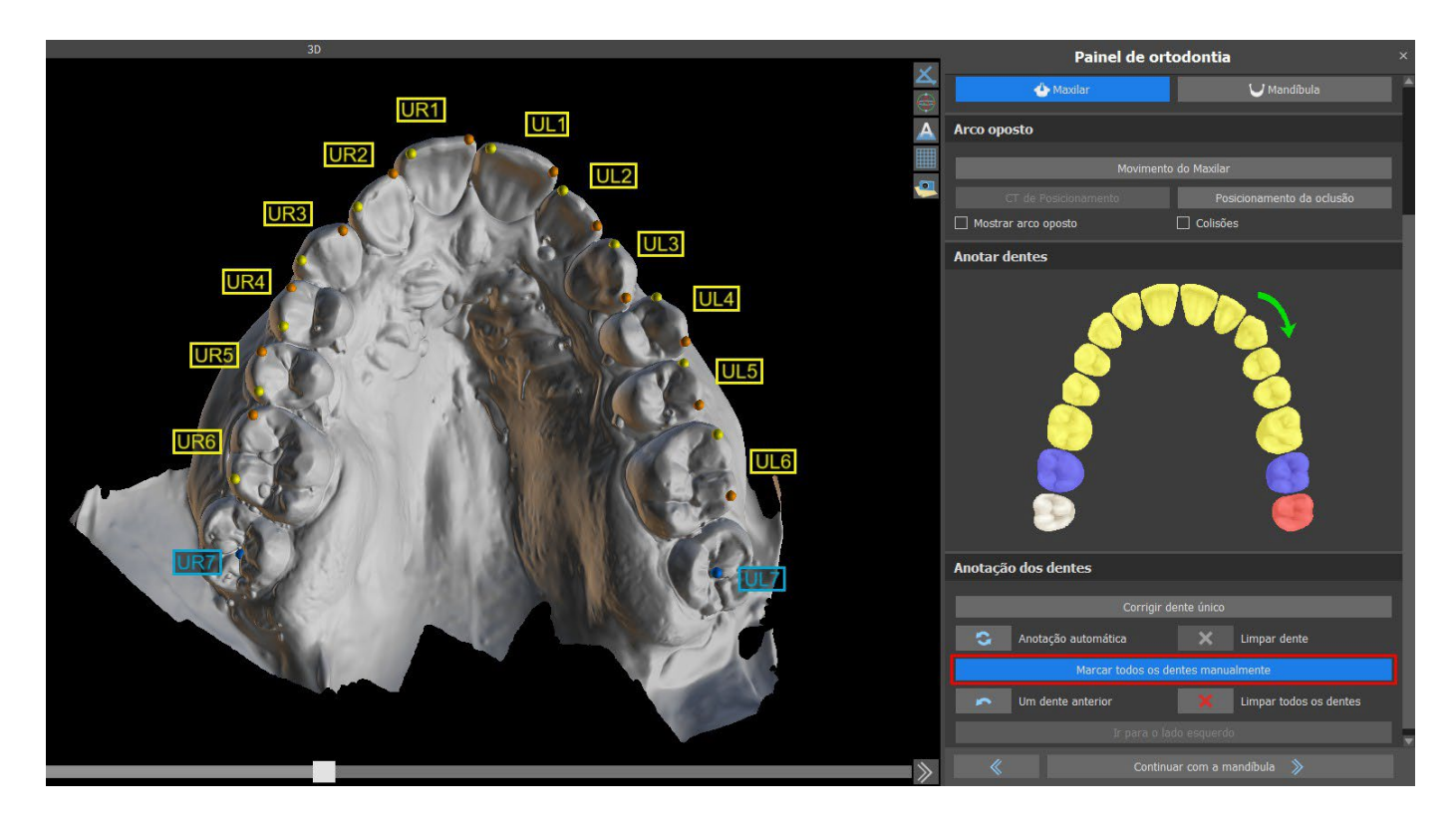

O dente a partir do qual a marcação começa é destacado em vermelho na figura esquemática da arcada no painel. Primeiro, os dentes no lado direito do paciente são marcados a partir do incisivo e terminando com os molares. Para marcar um dente atual que será movido, mantenha pressionada a tecla "Shift" e clique com o botão esquerdo no dente. Pontos laranja e amarelos ilustram os dentes marcados no modelo 3D. Um dente que não será movido ou está faltando deve ser marcado clicando com o botão direito do mouse (pontos azuis aparecem no modelo).

Depois que todos os dentes do primeiro lado estiverem marcados, você poderá prosseguir com o outro lado clicando em "Ir para o lado esquerdo", começando no incisivo destacado em vermelho novamente.

Não é necessário marcar todos os dentes de cada lado. Se o último molar, ou algo assim, não estiver presente, você pode pular a marcação dos dentes restantes ao lado, clicando em "Ir para o lado esquerdo" ou "Concluir marcação dos dentes".

Ao marcar os dentes, é possível voltar um passo para trás (o botão "Um dente anterior") e repetir a marcação do dente anterior, ou começar do zero novamente, pressionando "Limpar todos os dentes". As etiquetas coloridas (amarela e azul) indicam os nomes dos dentes.

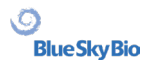

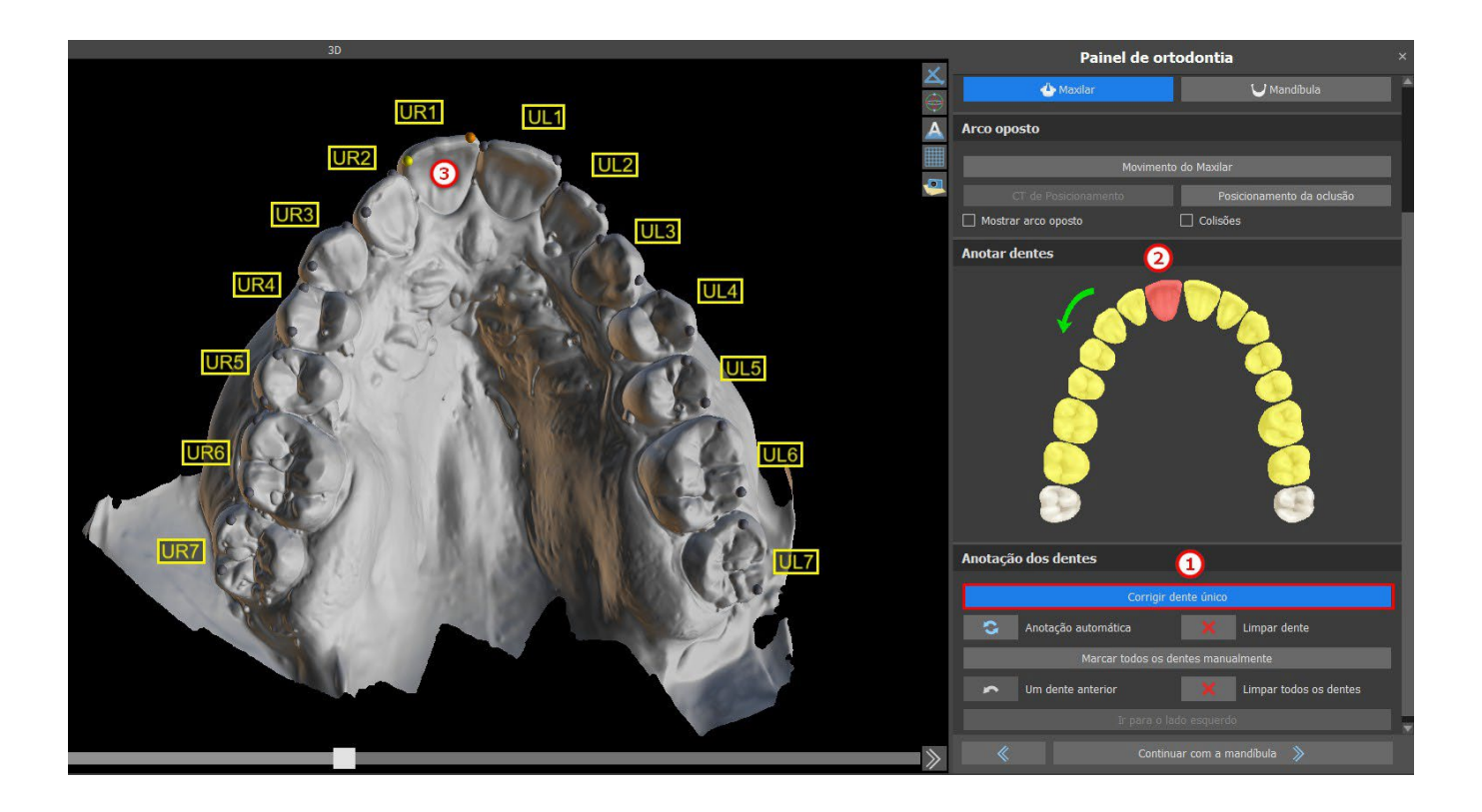

A correção de um único dente é possível clicando no botão "Corrigir um único dente" (1). Clique no esquema para selecionar o dente (2) e corrigir a marcação no modelo de mandíbula (3). Para remover a marcação do dente selecionado, clique no botão Limpar dente", É possível marcar o dente novamente segurando a tecla "Shift" e clicando com o botão direito do mouse no dente.

Para concluir a etapa, clique no botão "Continuar com mandíbula"

**Nota:***A marcação adequada dos dentes é crucial para a subsequente etapa de segmentação automática dos dentes. Isso afeta fortemente a precisão da segmentação. Incisivos e caninos devem ser marcados clicando / colocando dois pontos na borda oclusal de cada dente. Os molares e os prémolares devem ser marcados colocando os pontos no lado vestibular da superfície do dente, conforme indicado na imagem acima.*

#### **24.4.2 Marcação automática dos dentes**

O Blue Sky Plan permite que o usuário marque os dentes automaticamente. Para desativar ou ativar esta função, acesse Ferramentas -> Preferências -> Ortodondia -> Marcação automática.

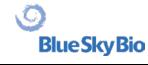

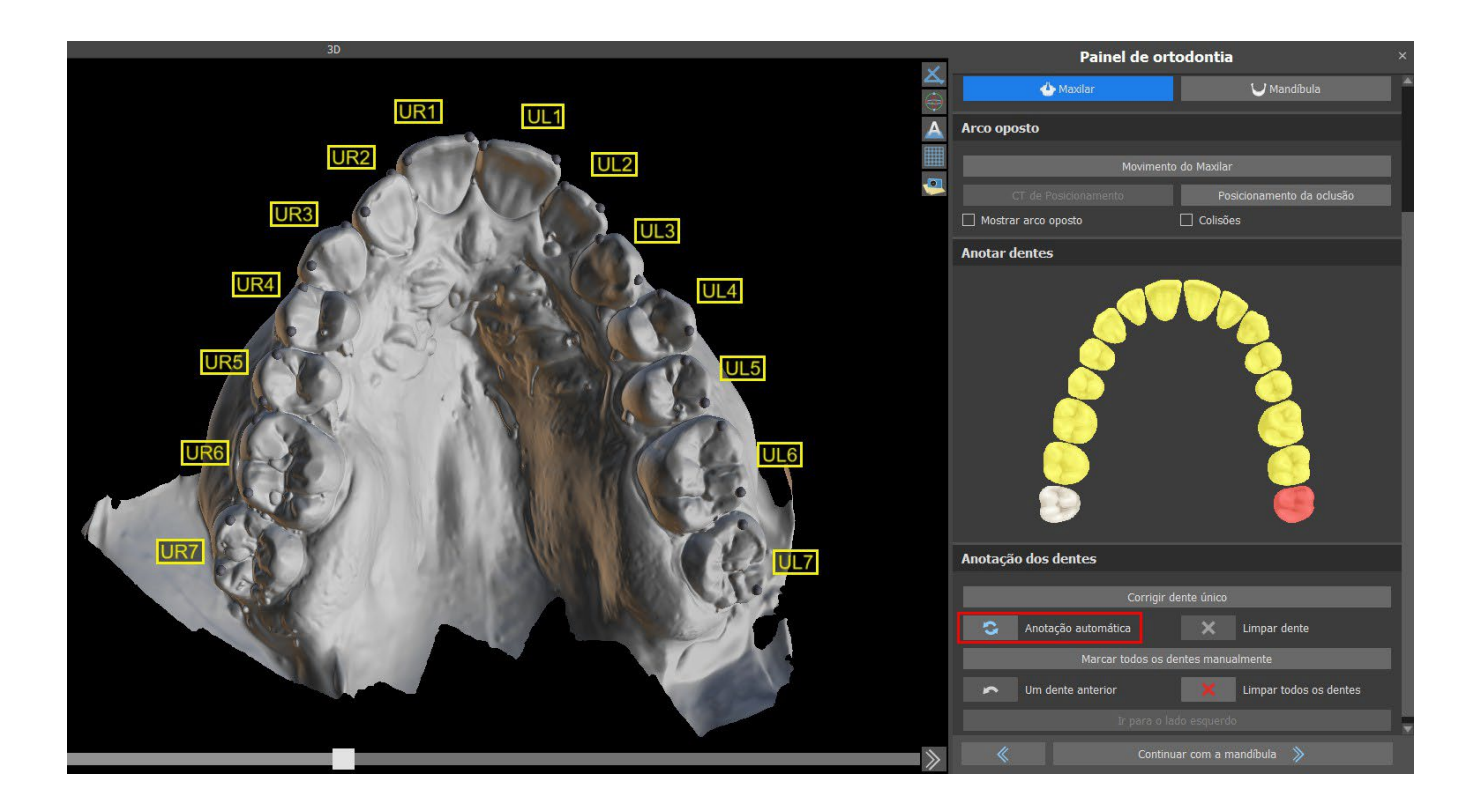

Essa função opera da mesma forma que a marcação manual. O usuário pode alternar entre marcação automática e a manual para modificar os pontos manualmente.

A espessura do modelo final de gesso, ou seja, a altura mínima permitida em milímetros, é, pelo menos, 20 mm e pode ser ajustada em Preferências.

## **24.5 Funcionalidade dos Maxilares**

Depois que os dentes do primeiro arco (maxila) são marcados e o modelo é fechado, a transferência para o modo de planejamento de ambas as mandíbulas é ativada. Por padrão, o fluxo de trabalho é definido para que, após clicar em "Continuar com a mandíbula", seja realizada uma transferência direta para marcação da mandíbula. Para planejar as duas arcadas, os dois modelos devem ser marcados e alinhados. Nas etapas a seguir, há a opção de trabalhar ativamente com uma ou outra mandíbula. Se o dentista usar o outro modelo (o arco oposto) para controle visual no curso da etapa de planejamento e para a descrição de possíveis colisões intermaxilares apenas, o botão "Ignorar esta mandíbula" pode ser usado para transferência direta para uma única segmentação da mandíbula.

## **24.6 Segmentação dentária**

A transferência para a etapa de segmentação automática de dentes individuais pode demorar um pouco, pois o programa tenta identificar a margem gengival automaticamente.

 $\circ$ 

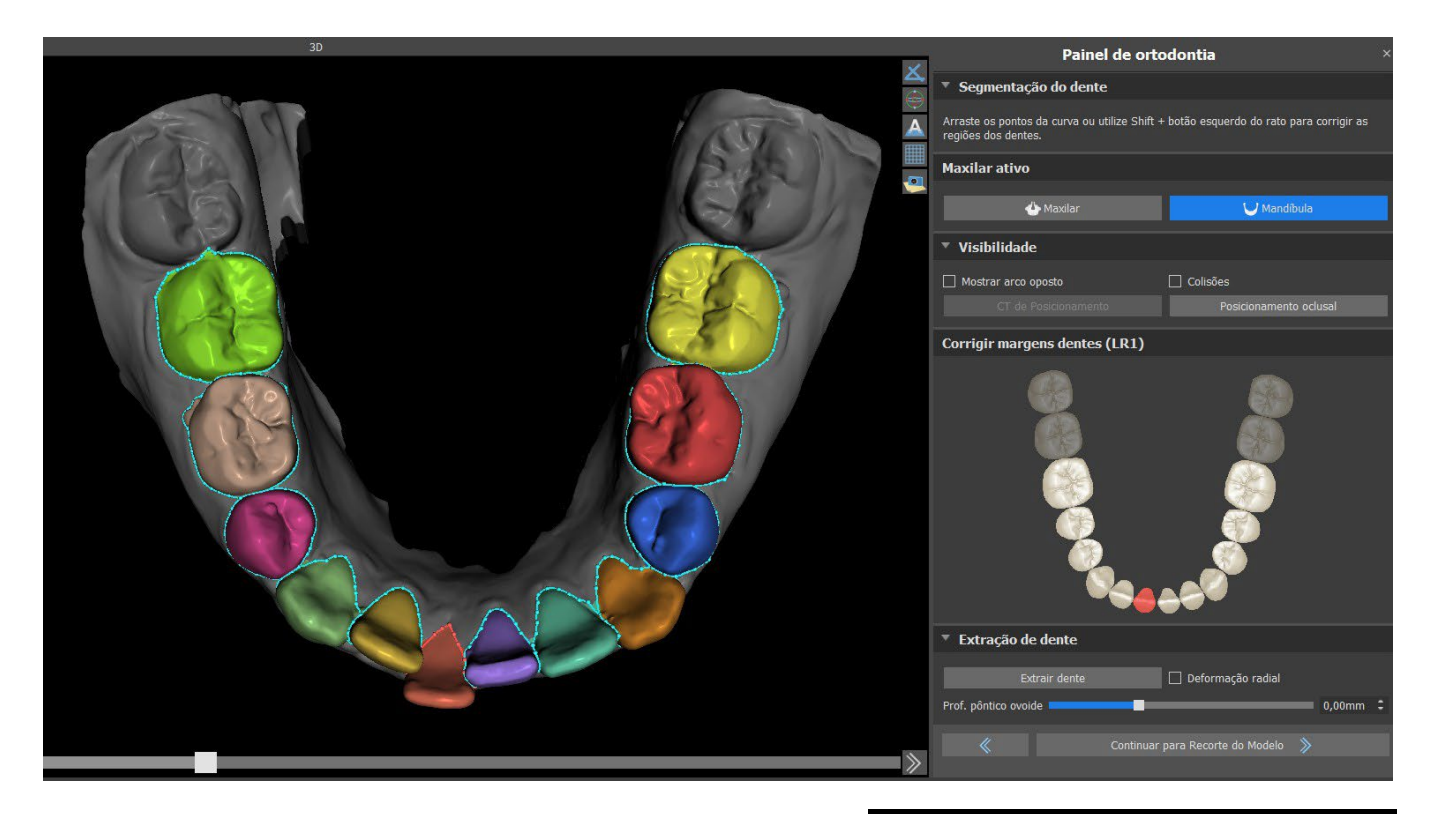

Após a segmentação automática, você pode ajustar a margem gengival detectada do dente ativo / selecionado arrastando os pontos de controle da curva ou desenhando manualmente uma parte da curva no modelo enquanto mantém pressionada a tecla "Shift" e o mouse esquerdo botão simultaneamente.

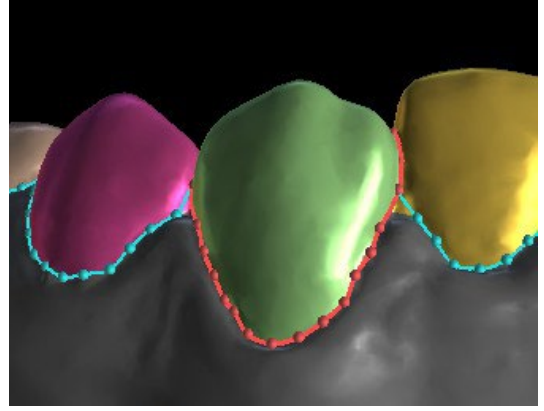

A margem gengival pode ser editada apenas para o dente ativo. O dente ativo pode ser alterado em toda a imagem da mandíbula esquemática no painel ou clicando no dente segmentado diretamente na visualização 3D.

Selecione o dente que deseja remover e clique no botão Extrair dente. O último dente não pode ser extraído.

A deformação radial afeta o formato do pôntico ovoide resultante. Quando ligado, o valor de deformação da superfície depende exclusivamente da distância do ponto da superfície a partir de um centro teórico do dente, resultando em uma forma simétrica e dependente do raio. Quando desligado, o valor de deformação aplicado à gengiva no local pôntico é calculado adaptativamente considerando o limite do formato do dente, resultando em um pôntico oval que copia o formato limite.

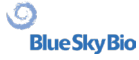

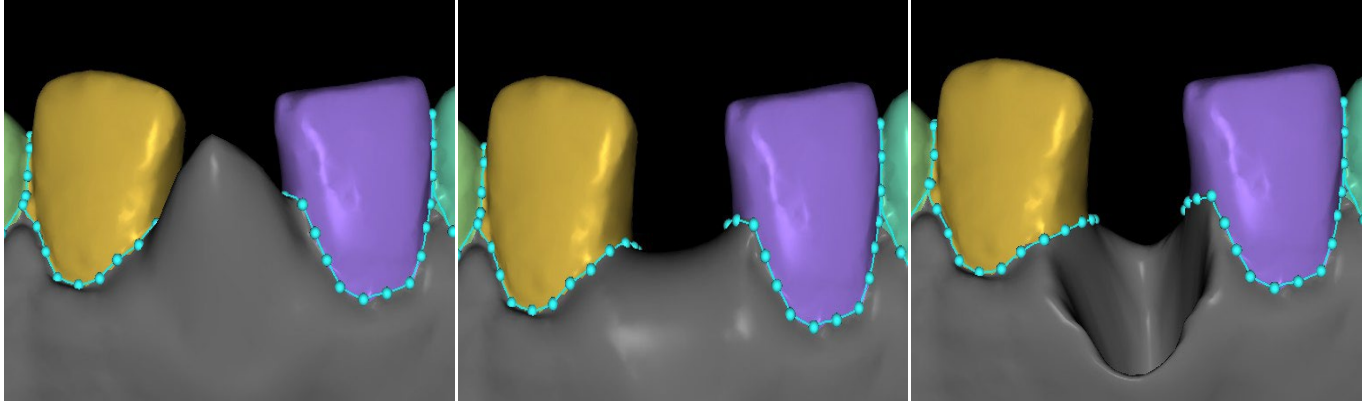

Prof. do pôntico ovoide: 5 mm Prof. do pôntico ovoide: 0 mm Prof. do pôntico ovoide: 10 mm

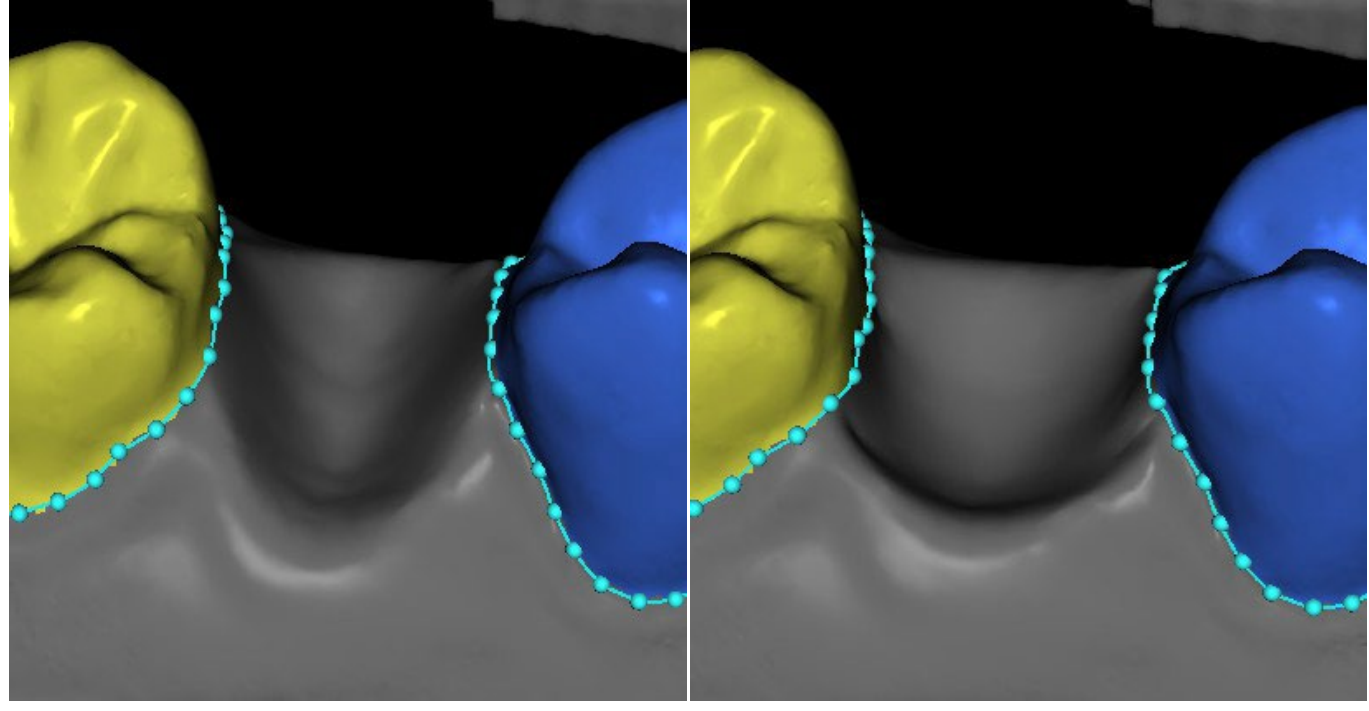

Extração de dente sem utilizar a "Deformação radial"

Extração de dente utilizando a "Deformação radial"

Uma vez que os limites não precisem de mais refinamentos, você pode terminar a segmentação clicando no botão "Continuar o Recorte do Modelo". Isso aplica as alterações feitas e separa os dentes da digitalização 3D, podendo movê-los.

## **24.7 Recorte do Modelo**

Ō

**Blue Sky Bio** 

O modelo STL importado para a BSP pode conter excesso de material e sua impressão significaria um desperdício desnecessário de material de impressão. Para estas situações, a BSP oferece a função de recorte por meio de uma curva. A curva de recorte é criada automaticamente a uma distância dos dentes com base no parâmetro "Margem de Recorte da Gengiva" (que pode ser modificado em Preferências). A curva é ainda ajustável manualmente por meio do arrastamento dos pontos de controle.

Parte dessa etapa é também o fechamento e o recorte do modelo a uma altura específica, com base na distância dos dentes segmentados. Os parâmetros "Modelar a Altura Abaixo dos Dentes

Mandibulares Após o Recorte" para o maxilar inferior e "Modelar a Altura Acima dos Dentes Maxilares Após o Recorte" para o maxilar superior podem ser modificados em Preferências. A etapa de Recorte do Modelo pode ser pulada usando as opções "Não Recortar Maxila" ou "Não Recortar Mandíbula".

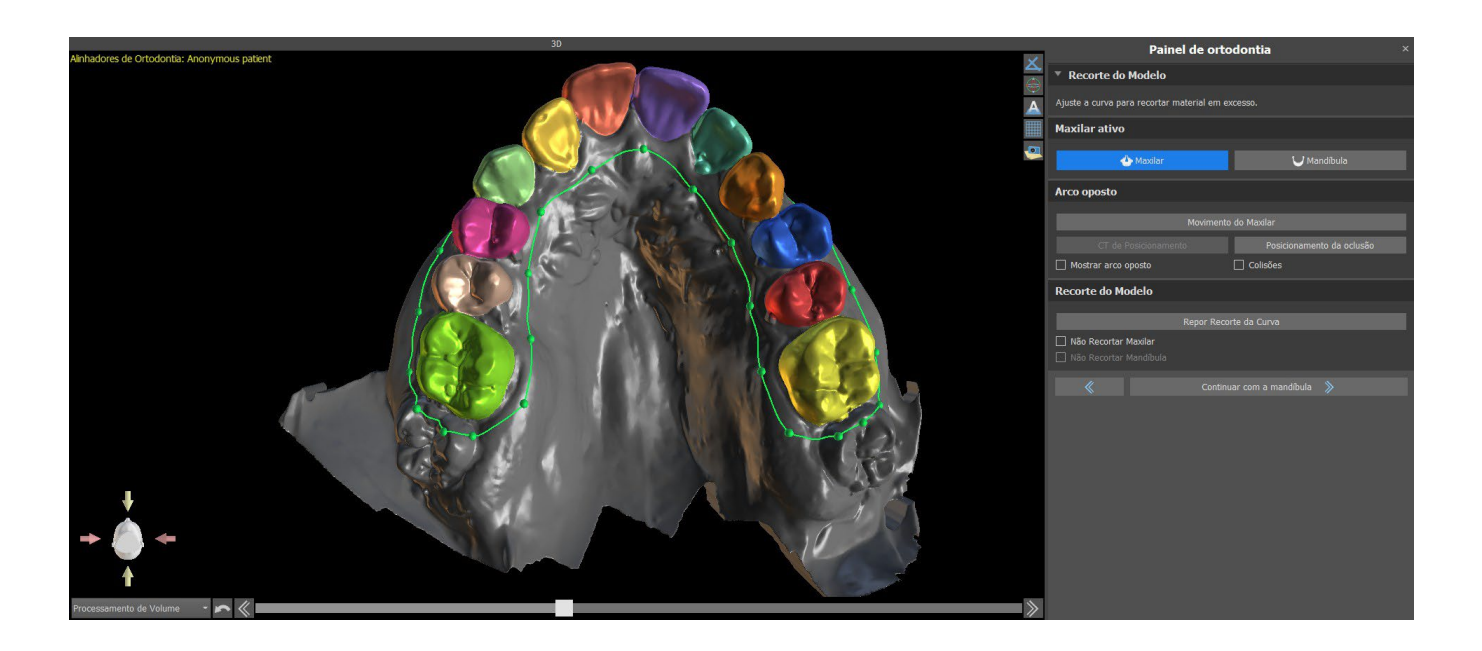

Nesta etapa, o Recorte do Modelo está apenas definido. Ele só começará após clicar em Continuar a Movimentação dos Dentes, portanto esta operação pode demorar um pouco.

Após a separação dos dentes, a gengiva pode ser aumentada (isto é, inflada) para evitar interferência no alinhador e para ajudar a impedir a colisão do tecido. Observação: Devido à otimização nos processos, o valor de 0,0mm é recomendado para as versões 4.7.50 e posteriores. O valor 0,2mm é recomendado para as versões 4.7.20 e anteriores. Este é o parâmetro "Valor do Aumento da Gengiva" em Preferências.

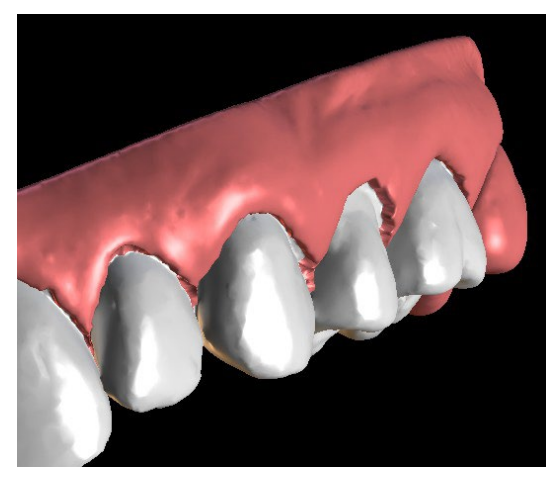

Além disso, as cores do modelo 3D e os dentes mudam para um branco e rosa mais naturais, respectivamente. Agora, o software permite reposicionar os dentes e planejar suas posições finais.

## **24.8 Movimentação dos Dentes**

Nesta etapa, as posições alvo dos dentes individuais podem ser planejadas. Você deve começar selecionando o dente ativo – ou clicando com o botão esquerdo do mouse sobre um dente na imagem esquemática do maxilar no painel, ou clicando no dente na visualização 3D.

 $\circ$ 

O dente ativo possui uma linha média do dente visível e um cursor de manipulação 3D mostrado ao seu redor. Usando o cursor, você pode mover e girar o dente nos seguintes tipos de movimentos:

- Inclinação mesial / distal
- Inclinação bucal / lingual
- Rotação ao longo do eixo longitudinal do dente
- Intrusão / Extrusão
- Esquerda / Direita
- Para frente / Para trás

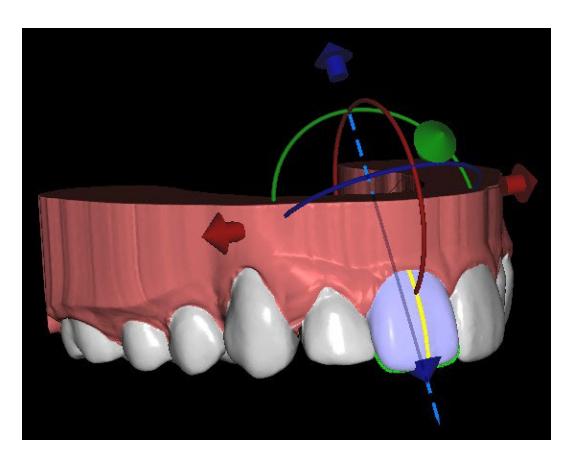

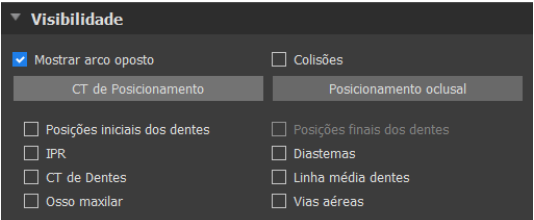

Algumas funções interessantes podem ser ativadas no painel ortodôntico após esta etapa. A opção "IPR" mostrará uma visualização em 3D dos tamanhos das reduções interproximais acima do limite, e os limites do IPR máximo permitido podem ser definidos em Preferências. As áreas vermelhas visualizam informativamente colisões entre dentes. "Diastemas" mostra a medida do espaço entre os dentes. "Posições iniciais dos dentes" mostra o modelo original antes de posicionar os dentes. "Posições finais dos dentes" mostra o último modelo após posicionar os dentes. "Linha média dos dentes" permite que o usuário visualize um eixo de linha média "mais longo", permitindo a obtenção de um melhor plano de movimento.

A secção "Encaixe na Curva" permite ao utilizador ajustar uma curva que representa um arco de dentes ideal e encaixar um ou todos os dentes nessa curva.

Para endireitar os dentes na curva enquanto mantém os dados IPR em uma faixa aceitável, selecione "Nivelar com a curva" (1) e clique no botão "Encaixar todos os dentes". Quando o usuário trabalha com a mandíbula e um arco oposto está disponível, o software permite que o usuário nivele os dentes aos opostos (2). Clique em "Encaixar todos os dentes" para encaixá-los. Parâmetros adicionais podem ser editados na seção de nivelamento para cada maxilar. (3). A opção "Sem nivelamento" (4) encaixa os dentes sem a extrusão ou intrusão.

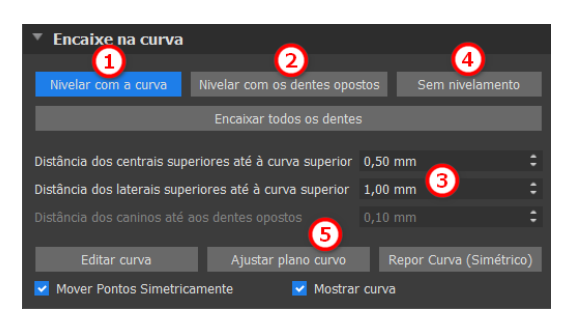

 $\circ$ 

Clicar no botão "Ajustar plano curvo" (5) ativa o plano oclusal para ajuste de curva. É possível mover o plano na cena 3D com base no ângulo e na distância do plano.

Os parâmetros adicionais estão disponíveis nas Preferências em Ortodontia, seção Movimento do dente.

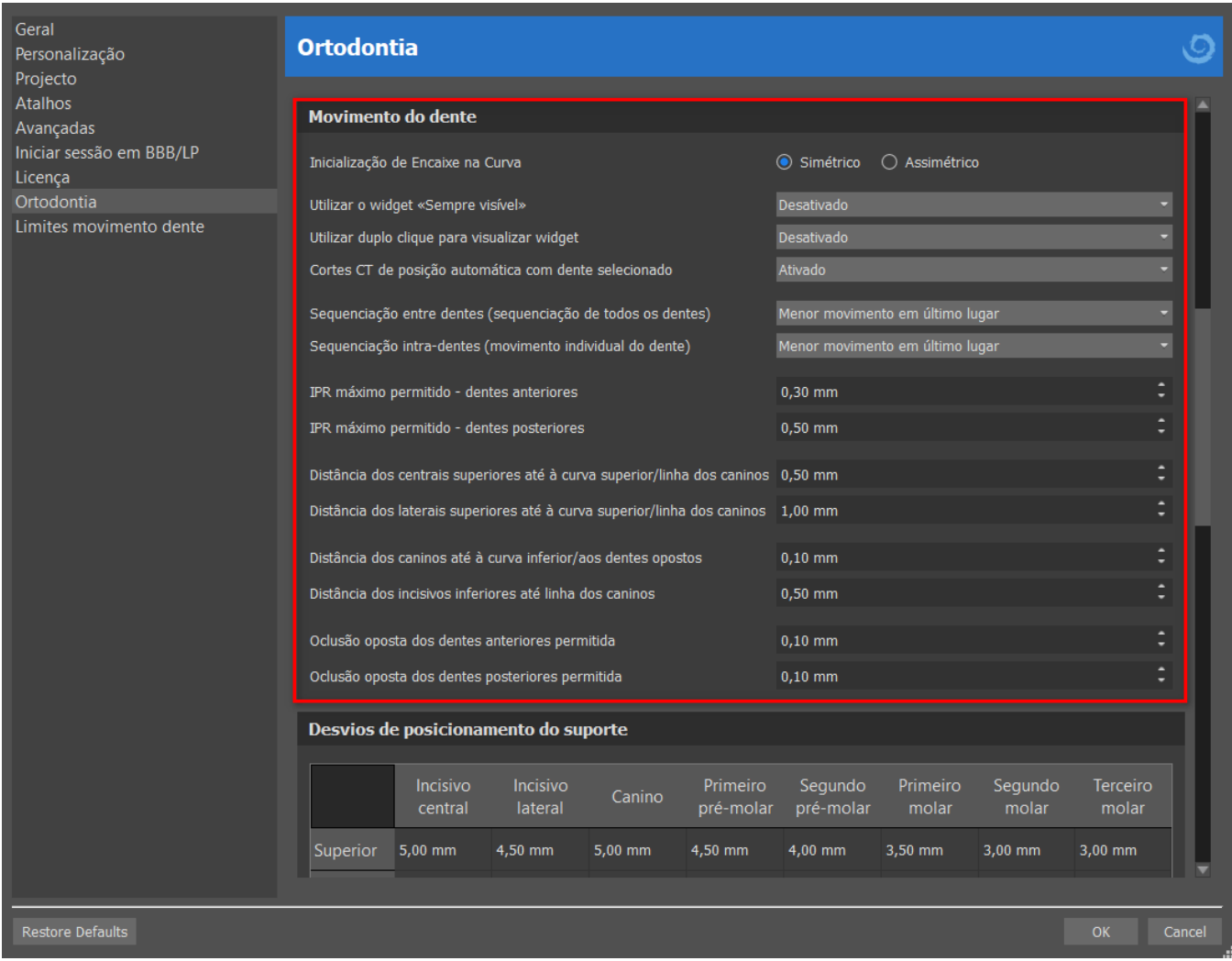

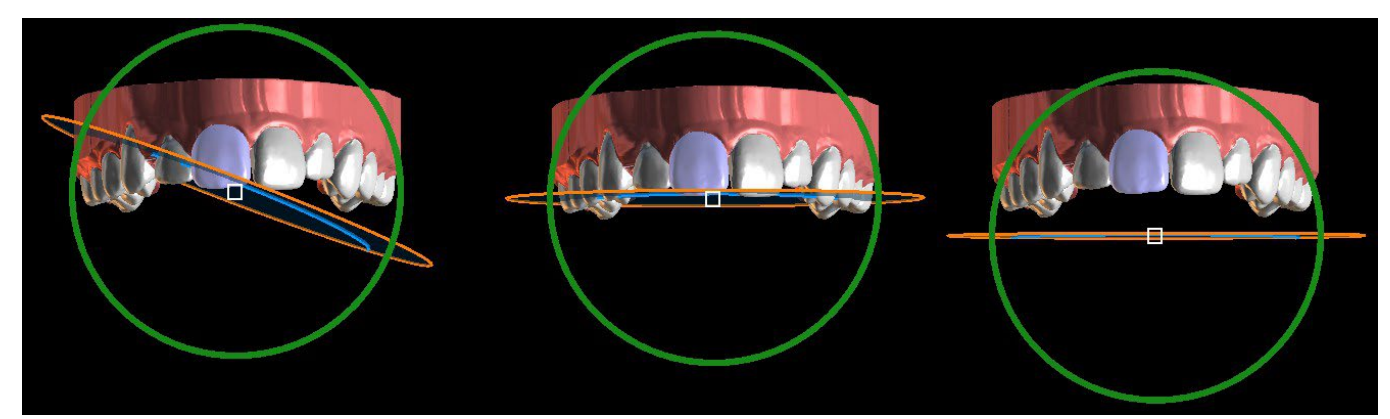

Ajuste do plano curvo

 $\circledcirc$ 

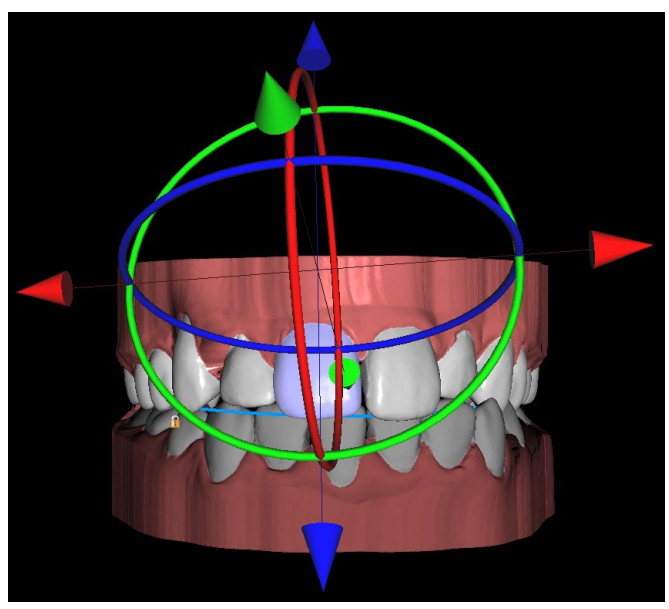

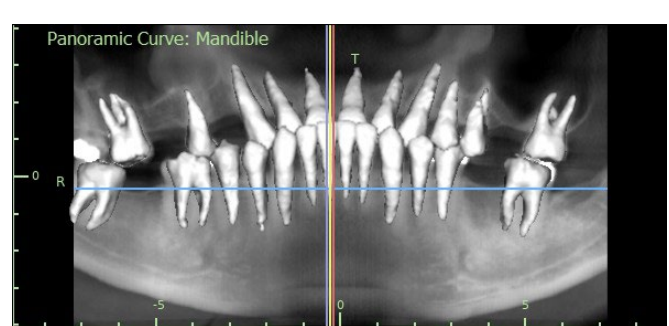

"Cortes CT de posição automática com dente selecionado" habilitado

Widget "Sempre visível" habilitado

Ao clicar em "Editar Curva" o utilizador edita os pontos da curva, simétrica ou assimetricamente. O botão "Repor Curva" repõe a curva para a sua posição original. Se o utilizador clicar no botão "Editar Curva" novamente, a curva já não poderá ser editada.

Cada dente pode ser travado na posição, clicando com o botão direito do mouse sobre o dente e selecionando "Travar dente" no menu de conteúdos. O desbloqueio procede de forma semelhante ou o usuário pode desbloquear todos os dentes de uma só vez clicando no botão "Desbloquear todos os dentes".

O usuário também pode ajustar a linha média quando o botão "Ajustar linha média" estiver ativo.

O botão "Redefinir todos os dentes" retorna todos os dentes às suas posições originais. Enquanto o dente ativo está sendo movido, o painel "Ortodontia" mostra informações sobre os movimentos totais na forma de distâncias [mm] e ângulos [°] da posição inicial. Os limites de movimento podem ser definidos como mensais, quinzenais ou semanais.

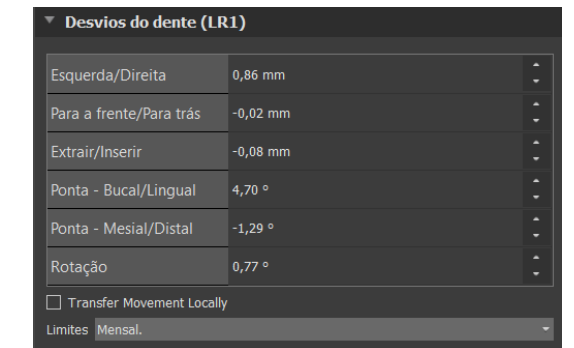

A multisseleção permite que diversos dentes sejam manipulados de uma só vez - segure a tecla Shift e clique com o botão esquerdo para selecionar diversos dentes. A multisseleção permite utilizar todos os métodos de manipulação (por meio do widget de manipulação, da tabela de desvios, e setas do teclado). Ao marcar a caixa de seleção "Transf. movimento localmente", o desvio local do dente é aplicado aos outros dentes selecionados.

As opções do menu de contexto (bloqueio, encaixe, alteração da velocidade de movimento do dente, etc.) podem ser usadas com a multisseleção.

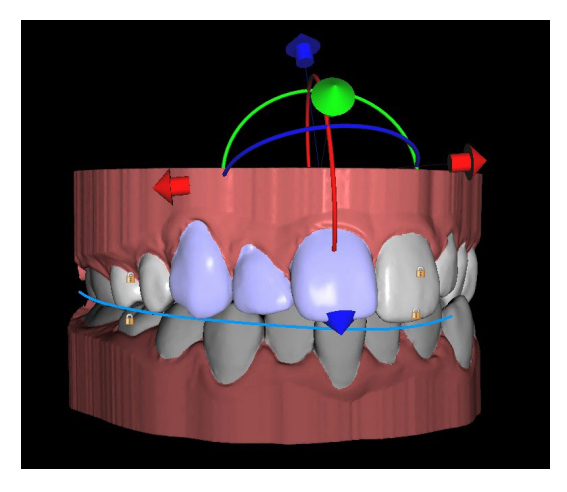

 $\circ$ 

A Etapa é um passo obrigatório para todos os dentes (ou seja, "ponto de sincronização"). As posições final e inicial são etapas implícitas, no entanto é possível criar etapas adicionais caso seja necessário.

As etapas podem ser criadas de duas formas:

- Clicando no botão "Inserir etapa" (2)
- Duplicando o passo "Movimento dos dentes"

O controle deslizante (1) exibe a sequência de etapas individuais. Cada etapa (exceto a posição inicial) pode ser excluída (3). Além disso, é possível apagar as etapas personalizadas e voltar para as padronizadas (4).

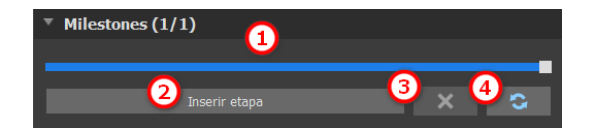

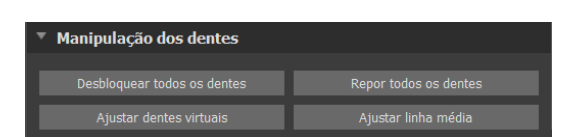

Ao posicionar um dente, às vezes é útil ver o movimento de todo o dente, incluindo suas raízes. Portanto, o Blue Sky Plan permite adicionar um dente virtual com raízes de forma simples pelo menu de contexto > Exibir dente virtual, ou ainda ativando a caixa de seleção "Mostrar dentes virtuais" (nota: Essa opção não estará disponível se você importar os Dados CT). Para refinar o formato e a posição do dente virtual recém-adicionado, para que ele seja uma representação fiel dos dentes subjacentes separada do scan 3D, clique no botão "Ajustar dente virtual". Agora, você pode ajustar a posição e o tamanho do dente virtual usando o cursor em cena. Para ocultar o dente virtual, clique novamente na caixa de seleção "Dentes virtuais".

Para trabalhar no dente selecionado, clique com o botão direito no dente e selecione a funcionalidade. Para ocultar o dente, selecione "Ocultar dente virtual". Para redefinir o dente a sua posição original, selecione "Redefinir posição do dente virtual". É possível alterar o ponto de rotação do cursor de manipulação 3D, ou seja, alternar entre a inclinação e o torque. Os ângulos de inclinação e torque são rastreados e relatados separadamente. As compensações do pivô podem ser definidas em Preferências.

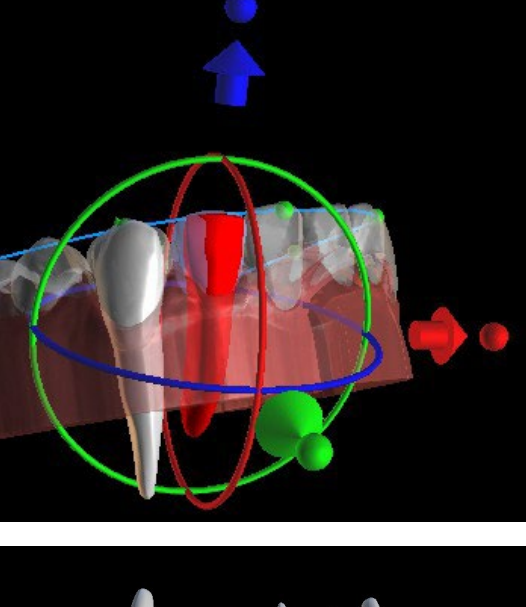

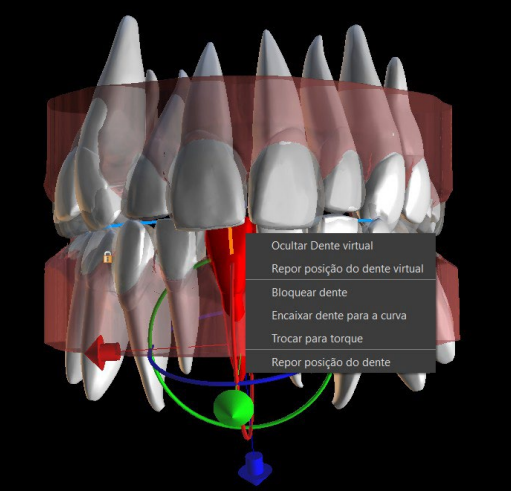

 $\circ$ 

O software Blue Sky Plan permite que o usuário trabalhe com dados CT segmentados.

Acesse Preferências > Ortodontia > CT da segmentação dos dentes para habilitar a segmentação dos dentes de CT. Para ocultar todos os dentes de CT visíveis, basta clicar na caixa de seleção "Dentes de CT". Para ocultar um dente de CT (ou mais), clique com o botão direito no dente selecionado e selecione "Ocultar dente de CT". Para uma melhor clareza das raízes, a transparência da mandíbula pode ser aumentada movendo o controle deslizante no painel (1).

O usuário pode habilitar a segmentação óssea automática do maxilar. Essa opção está disponível em Preferências > Ortodontia > Segmentação óssea do maxilar. Ao iniciar a etapa de Movimento dos Dentes, o osso maxilar segmentado com dentes de CT se tornará visível automaticamente. Para ocultar os dados, basta usar a caixa de seleção "Osso maxilar". Para uma melhor clareza dos dados CT, você pode aumentar a transparência movendo o controle deslizante no painel (2).

É possível habilitar a Segmentação das vias aéreas em Preferências > Ortodontia > Segmentação das vias aéreas. Para ocultar os dados, basta usar a caixa de seleção "Vias aéreas". Para uma melhor clareza dos dados CT, você pode aumentar a transparência movendo o controle deslizante no painel (3).

Observação: As opções "CT da Segmentação dos dentes", "Segmentação óssea do maxilar" e "Segmentação vias aéreas" devem estar ativadas durante a etapa de importação dos dados CT para que seja possível produzir os dados segmentados!

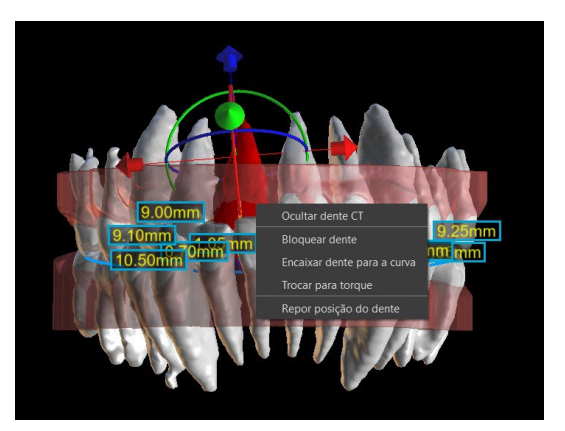

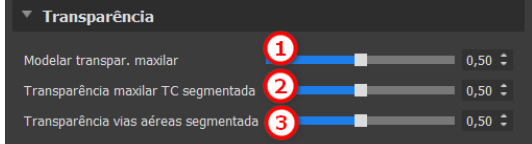

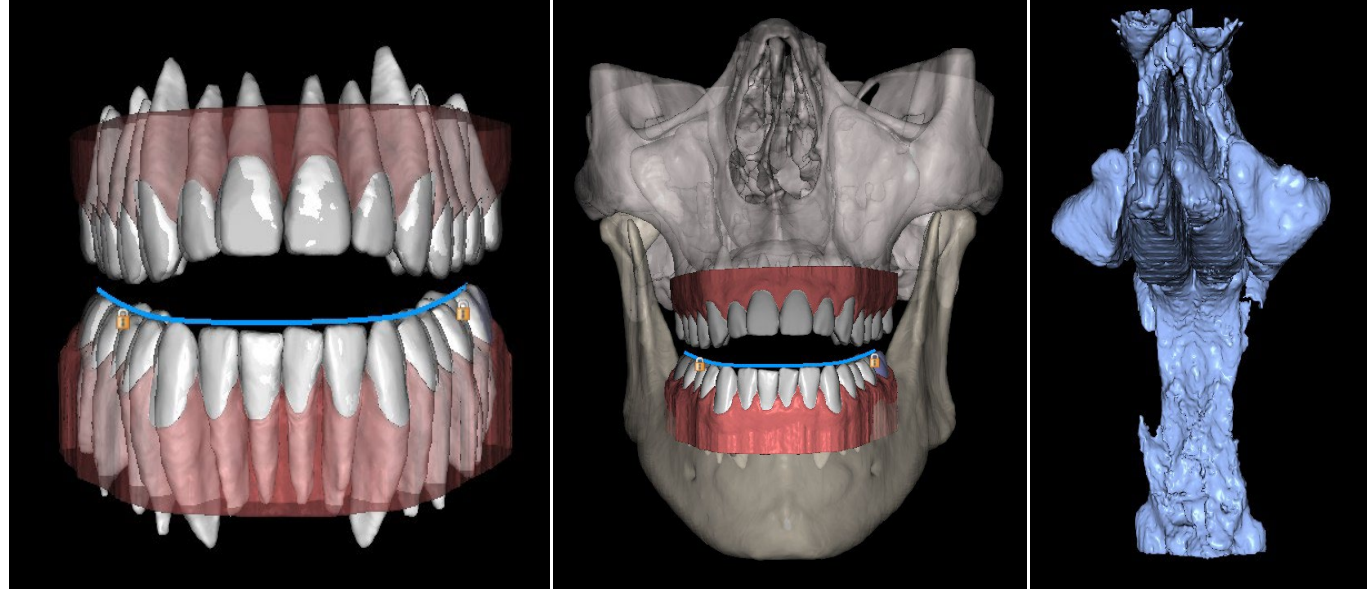

Dentes de CT Osso maxilar Vias aéreas

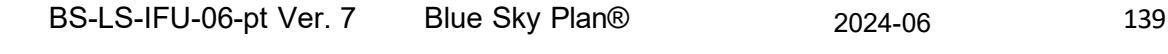

Ċ

## **24.9 Gerando posições intermediárias**

Quando estiver satisfeito com as posições-alvo dos dentes, use o botão "Continuar para editar etapas" para gerar posições intermediárias e passar para a próxima etapa de planejamento.

A tabela no painel "Ortodontia" lista o número de etapas intermediárias necessárias para alcançar a posição-alvo planejada do dente ativo. O número de etapas é sempre o mesmo para todos os dentes, mas é possível iniciar o movimento dos dentes em etapas posteriores. A primeira e a última linha da tabela representam a posição inicial e de destino do dente ativo; portanto, essas posições estão bloqueadas e não podem ser alteradas neste estágio de planejamento. O número de etapas é estimado automaticamente com base nas configurações predefinidas das limitações máximas de movimento. As limitações de movimento padrão são armazenadas nas Preferências do aplicativo e podem ser ajustadas manualmente.

O controle deslizante na parte superior do painel "Ortodontia" (2) permite mover os dentes ao longo do tempo e em etapas intermediárias. Se o controle deslizante for movido para a esquerda, os dentes serão visualizados nas posições iniciais. A posição muito correta do controle deslizante representa as posições de destino planejadas. Ao arrastar o controle deslizante, você pode animar o movimento dos dentes através de etapas intermediárias ao longo do tempo. Além disso, você pode mover o controle deslizante para uma das etapas intermediárias e, se necessário, ajustar a posição do dente ativo nesta etapa concreta para evitar colisões com os dentes vizinhos.

O movimento de um dente ativo é ilustrado por uma cor verde na tabela. As etapas são mostradas em vermelho. As linhas laranjas são as etapas com mudanças em relação ao passo anterior. A linha selecionada pelo usuário é marcada em azul.

Na tabela, existem duas colunas de caixas de seleção. Pode ser importante iniciar o movimento do dente ativo posteriormente em uma etapa. A etapa inicial pode ser alterada marcando a caixa de seleção na coluna esquerda ("Iniciar passo")(3). Após qualquer alteração, é necessário gerar novamente a tabela inteira clicando no botão "Atualizar etapas" (7). As caixas de seleção na coluna da direita ("Obrigatório")(4) podem ser usadas para bloquear as posições intermediárias do dente - o dente sempre se move pelas posições intermediárias bloqueadas.

Três planos opcionais para organizar o movimento dos dentes estão disponíveis – "Movimento mínimo se move por último", "Movimento mínimo se move primeiro" e "Movimento uniforme". "Sequenciação entre dentes" (5) move todos os dentes em relação uns aos outros, enquanto a "Sequenciação intradentes" (6) refere-se ao movimento de rotação e translação de cada dente individualmente. É possível também definir uma Sequenciação intra-dentes clicando com o botão direito no dente.

O movimento de todos os dentes pode ser adiado em um passo clicando no botão "Duplicar passos" (8). Os detalhes sobre o movimento de cada dente dentro de um passo específico podem ser encontrados em "Detalhes do passo" (9). Se necessário, cada plano ajustado pode ser redefinido para o padrão (10).

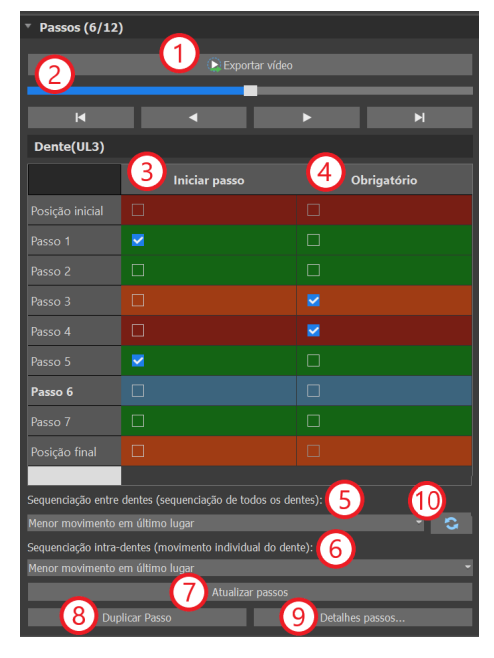

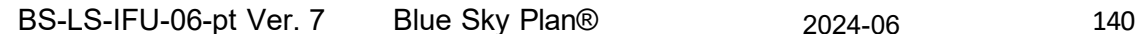

 $\circ$ 

A velocidade de movimento de cada dente pode ser alterada ao clicar com o botão direito no dente. Reduzir a velocidade reduzirá o movimento do dente em 65%, por outro lado, aumentar a velocidade irá acelerar o movimento em 65%. Redefinir a velocidade irá retornar a velocidade de movimento do dente aos seus valores originais. Observe que qualquer mudança na velocidade de movimento do dente também irá afetar o número de etapas intermediárias na tabela.

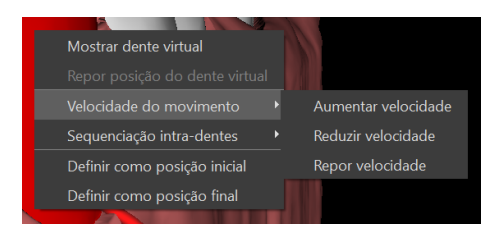

No tipo de planejamento dos Alinhadores, é necessário selecionar qual método de criação de alinhadores será utilizado mais adiante no final desta etapa. Para a geração e exportação apenas das posições intermediárias dos modelos, a seleção padrão "Exportar apenas modelos" é suficiente.

Ao selecionar a opção "Alinhadores Possíveis de serem Impressos no Design", os alinhadores serão desenhados e gerados diretamente como modelos em BSP, que posteriormente poderão ser exportados. Selecionando a opção "Curva de Recorte do Alinhador do Design" significa que a linha de recorte, aplicável à máquina de extração, será desenhada nos modelos e exportada. É muito útil para o recorte automático do alinhador.

Se os botões forem destinados a serem adicionados nas posições intermediárias do modelo, é necessário verificar também os "Adicionar Botões". Fazendo isso, esta etapa será adicionada ao resto do processo.

O botão "Exportar vídeo" (1) permite que o usuário exporte o conteúdo de vídeo do movimento dos dentes. Algumas funções interessantes podem ser definidas nesta opção. Observe que, por padrão, o tamanho do vídeo é dado pelo tamanho da janela da imagem 3D.Em alguns casos, isso poderá gerar vídeos grandes (por exemplo, em monitores 4k), com os quais alguns reprodutores de vídeos podem ter problemas.Para evitar esses problemas, você pode limitar o tamanho do vídeo selecionando o limite "HD" ou "Full HD" na opção "Tamanho do vídeo". Como alternativa, é possível também instalar um reprodutor de vídeo diferente (por exemplo, o VLC media player) que seja capaz de lidar com vídeos grandes.

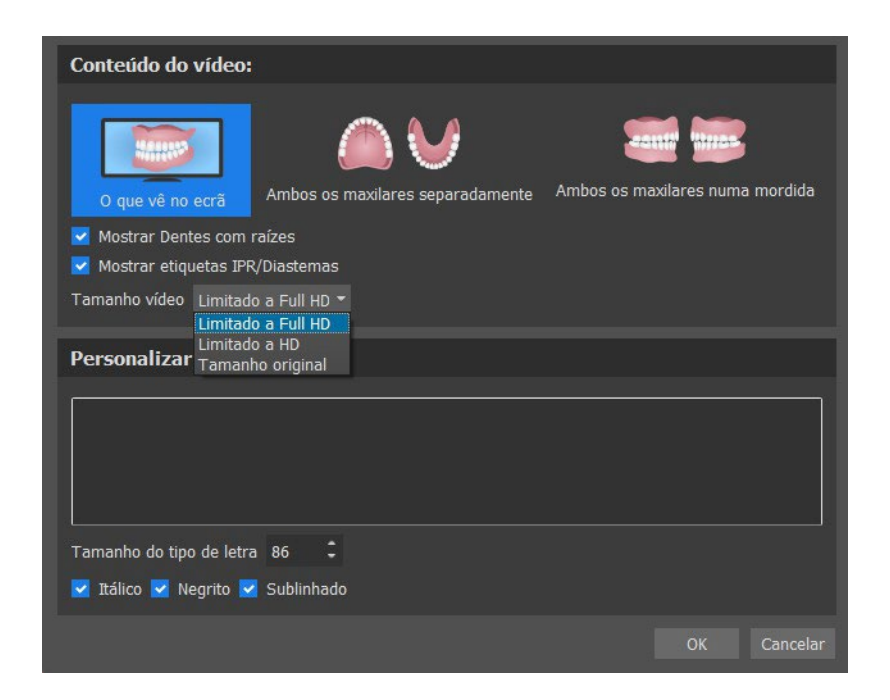

## **24.10 Alinhadores Ortodônticos**

 $\circ$ 

**Blue Sky Bio** 

O método de criação de alinhadores pode ser selecionado no final da etapa "Geração das posições intermediárias" (descrito no capítulo anterior). Os próximos passos serão baseados nesta seleção.

#### **24.10.1 Adicionar Botões**

Os botões são adicionados automaticamente através da opção "Colocação de botão automática" predefinida em Preferências. Os botões são posicionados de acordo com as instruções do médico. Os botões podem ser adicionados manualmente depois de clicar com o botão direito do rato no dente no modo de visualização 3D e selecionar entre vários conjuntos, formas e tamanhos. A posição do botão pode ser afinada manualmente.

Se o usuário decidir ir para o passo anterior para alterar a movimentação dos dentes, os acessórios para o posicionamento atual podem ser mantidos. Isso também funciona para os suportes.

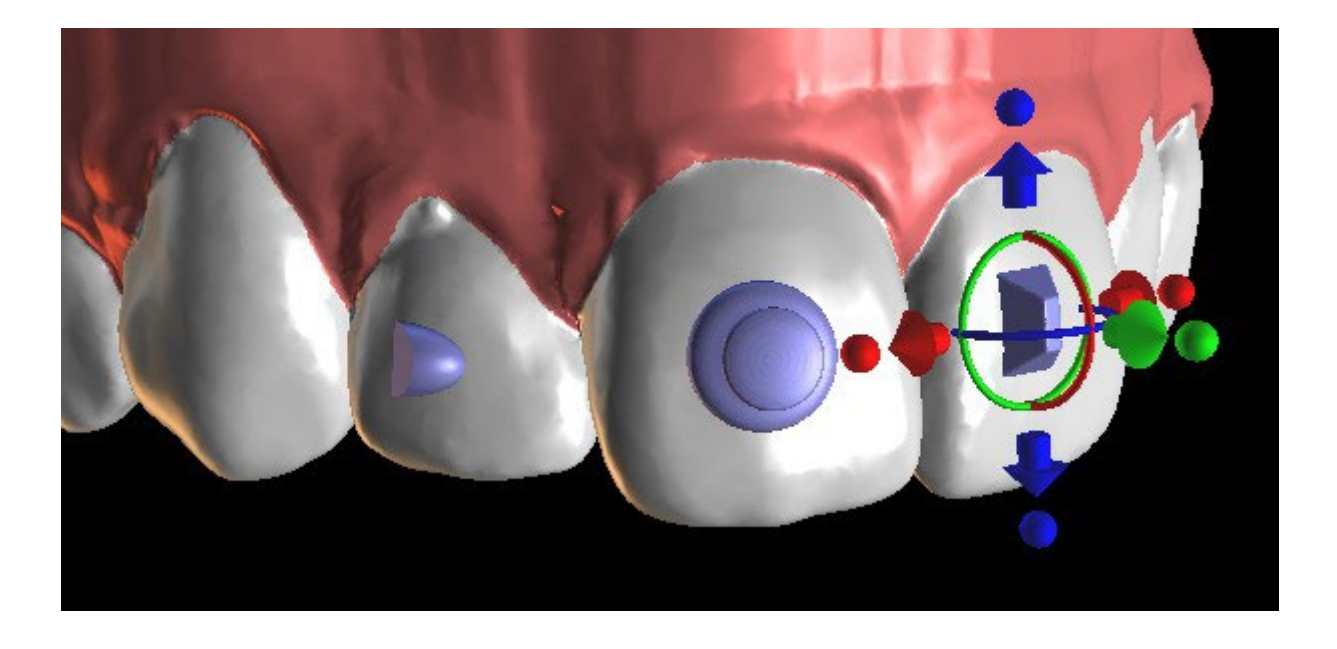

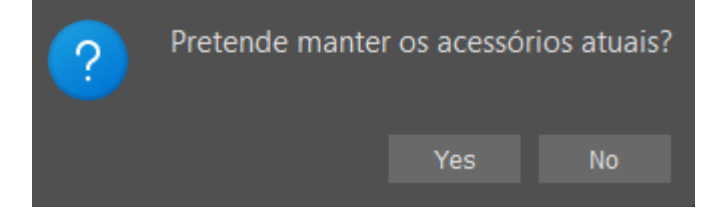

### **24.10.2 Alinhadores de Impressão de Desenho**

Esta etapa destina-se a ser utilizada para o desenho e edição da curva para a fabricação do alinhador. A curva do alinhador será gerada automaticamente com base nas configurações dos parâmetros "Forma da Curva" e "Margem de Recorte" em Preferências. Ambos os parâmetros também podem ser ajustados e regenerados diretamente no painel de Ortodontia. Estas alterações são salvas no projeto. Se os parâmetros forem alterados neste processo, é necessário regenerar a curva, clicando no botão "Reinicializar Curva". A geração dos alinhadores faz parte da transição para a etapa de exportação do modelo STL.

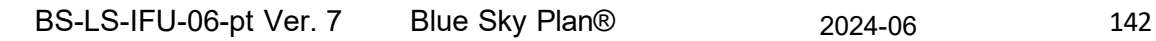

 $\circ$ 

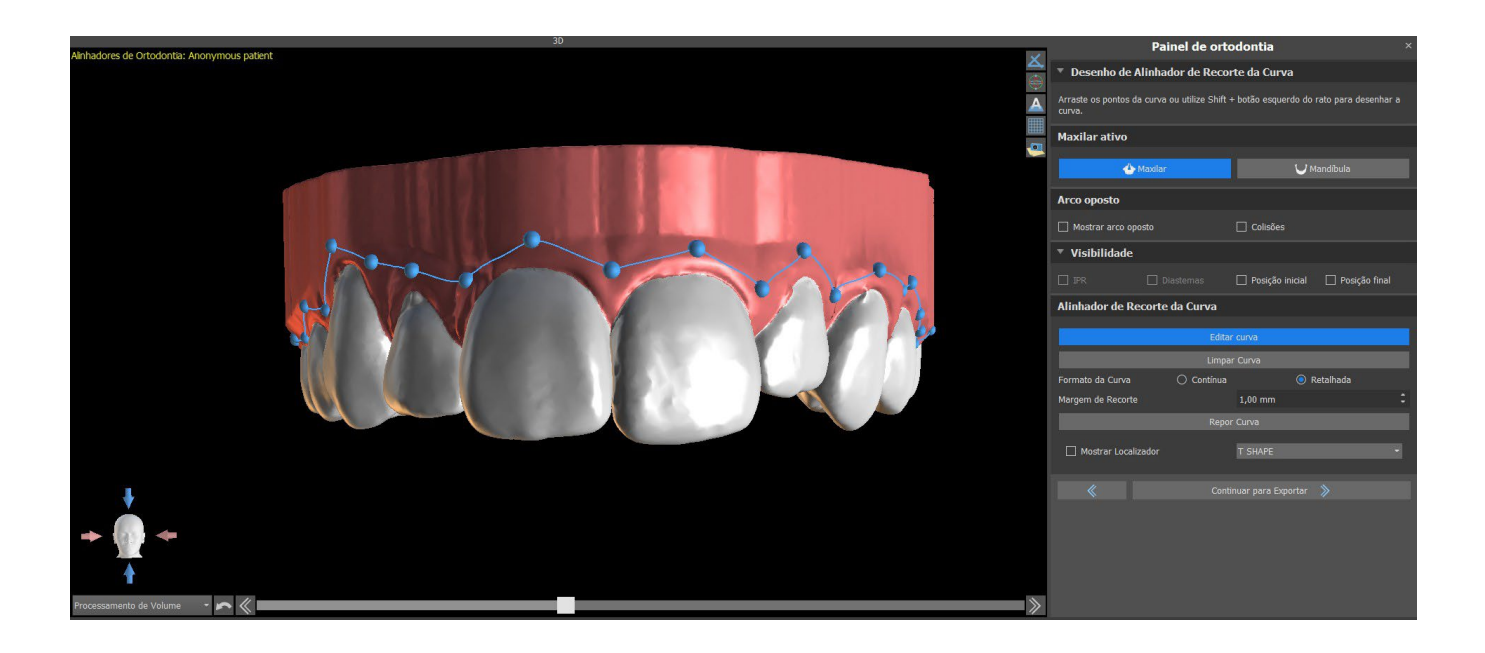

A produção de alinhadores pode ser encomendada na Blue Sky Bio. Você deve enviar os arquivos STL que contêm os modelos com o perfil 3D para identificar o número do paciente e do estágio para o Blue Sky Bio. O Blue Sky Bio fará os alinhadores e os enviará para você. Se em algum estágio o paciente não corresponder mais ao seu modelo para esse estágio (fazendo o alinhador não encaixar), edite os modelos e reordene os alinhadores. Instruções de uso mais detalhadas estão disponíveis nas notas de rodapé 21.1.

#### **24.10.3 Curva de Corte dos Alinhadores do Design**

A Curva de Recorte do Alinhador será (assim como a Curva do Alinhador) gerada automaticamente com base nas configurações dos parâmetros "Forma da Curva" e "Margem de Recorte" em Preferências. Ambos os parâmetros também podem ser ajustados e regenerados diretamente no painel de Ortodontia. Estas alterações são salvas no projeto. Se os parâmetros forem alterados neste processo, é necessário regenerar a curva, clicando no botão "Reinicializar a Curva de Recorte do Alinhador". Para utilizar as informações da linha de recorte para o recorte automático dos alinhadores nas informações das máquinas fresadoras no futuro, é possível ativar "Mostrar localizador" e modificar a curva de recorte adequadamente. Será possível exportar a curva na próxima etapa.

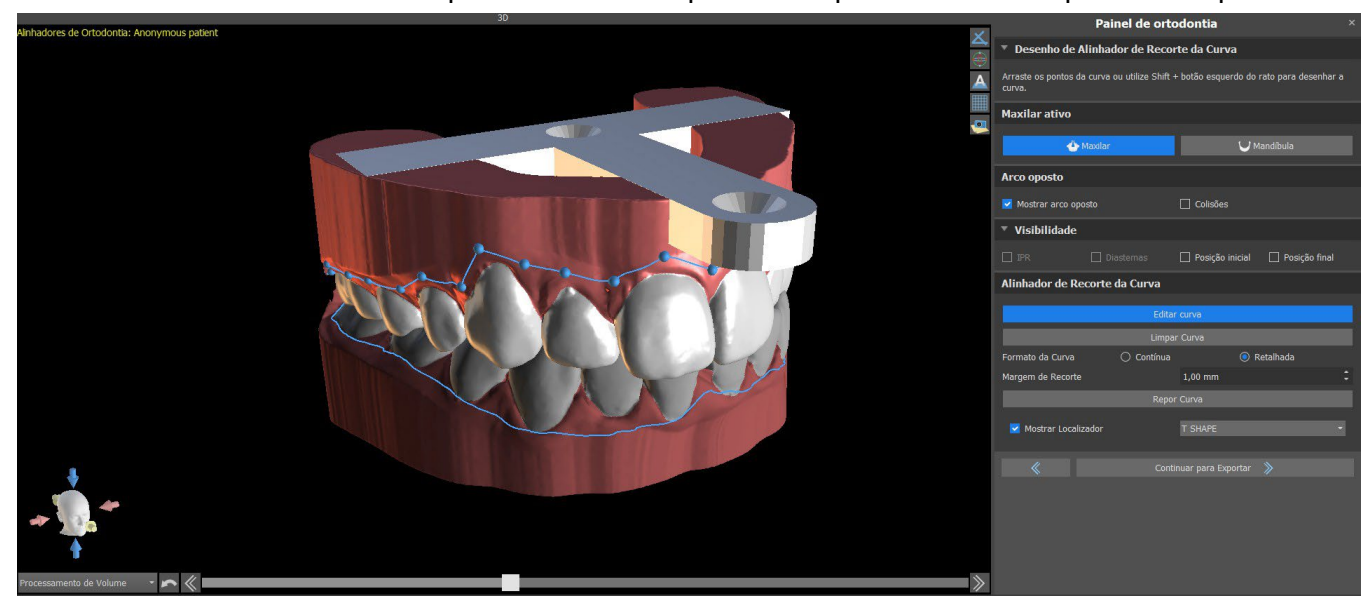

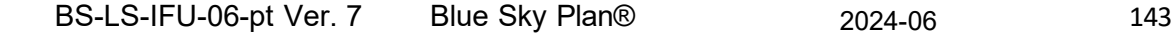

 $\circ$ 

O tipo do modelo do localizador de alinhador pode ser definido em Preferências -> Ortodontia -> Seção dos alinhadores. O tipo de localizador também pode ser alterado na etapa da Exportação.

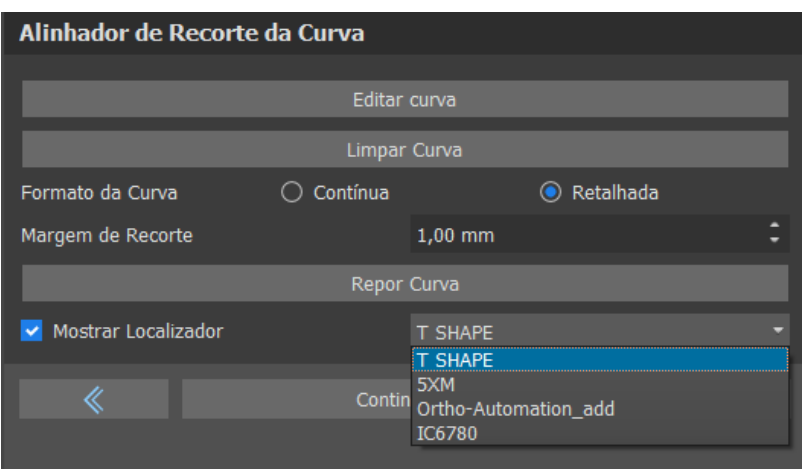

### **24.11 Bandeja de Ligação Indireta – Alinhar os Braquetes aos Dentes**

O Blue Sky Plan também permite a colocação controlada de braquetes virtuais no software e a fabricação de uma guia de colagem indireta para permitir a colocação dos braquetes físicos.

Esse tipo de planejamento é utilizado para adicionar braquetes à posição inicial dos dentes. É por isso que não se inclui a etapa de Movimentação dos Dentes e, após o Recorte do Modelo, vai direto para Adicionar Braquetes.

#### **24.11.1 Adicionar Braquetes**

Os braquetes são adicionados diretamente nos dentes com base nas "Compensações de Colocação dos Braquetes" pré-definidas em Preferências. A posição dos braquetes já adicionados pode ser modificada pelo dispositivo de manipulação 3D e a função "Ajustar ao Dente", clicando com o botão direito do mouse.

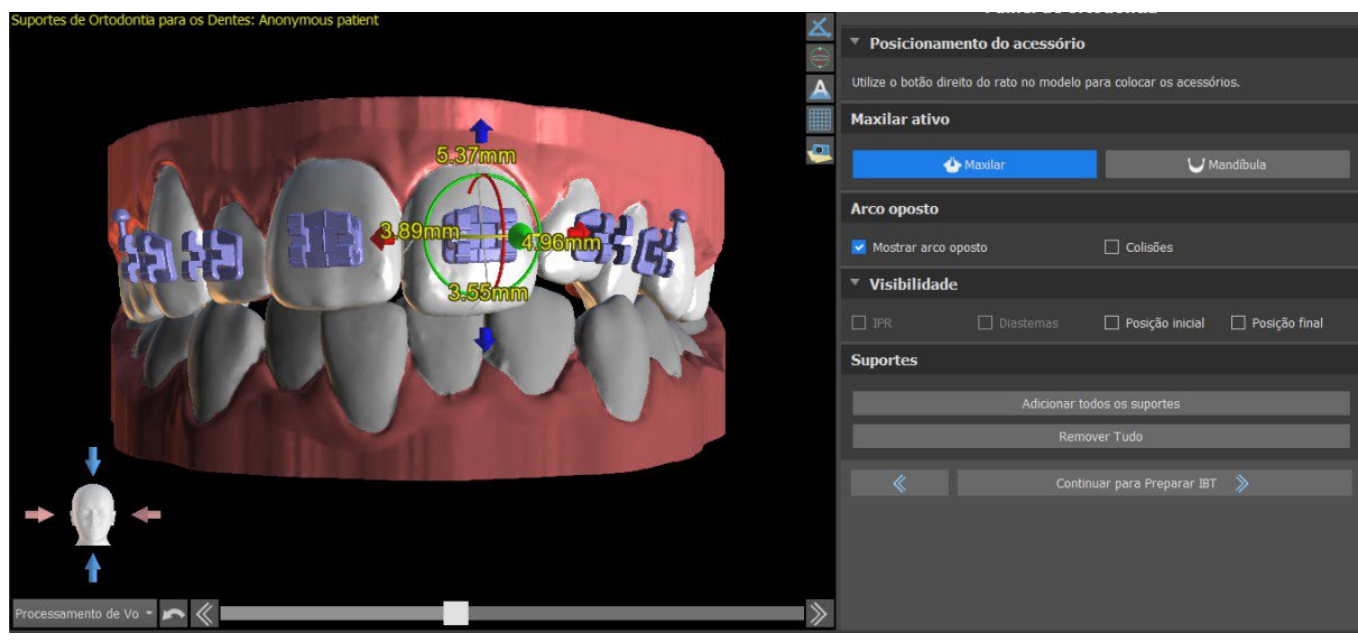

BS-LS-IFU-06-pt Ver. 7 Blue Sky Plan® 2024-06 2024-06

 $\circ$
Braquetes de vários sistemas estão disponíveis.

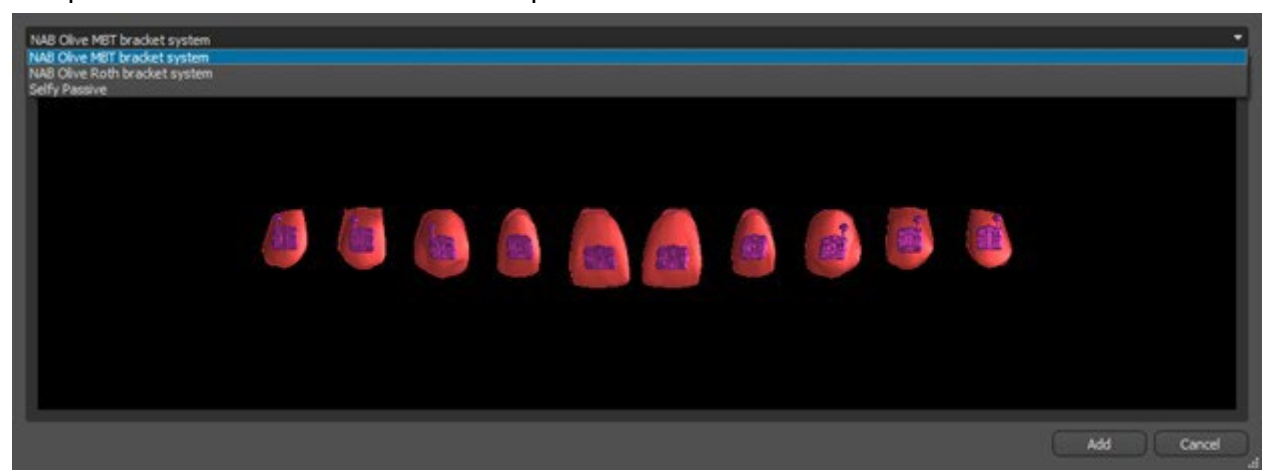

#### **24.11.2 Preparar IBT**

Depois que os braquetes forem colocados, a próxima etapa incluirá o desenho e a edição da curva para a fabricação da guia de colagem indireta. Seu uso permite que os braquetes físicos sejam colocados com precisão na vida real.

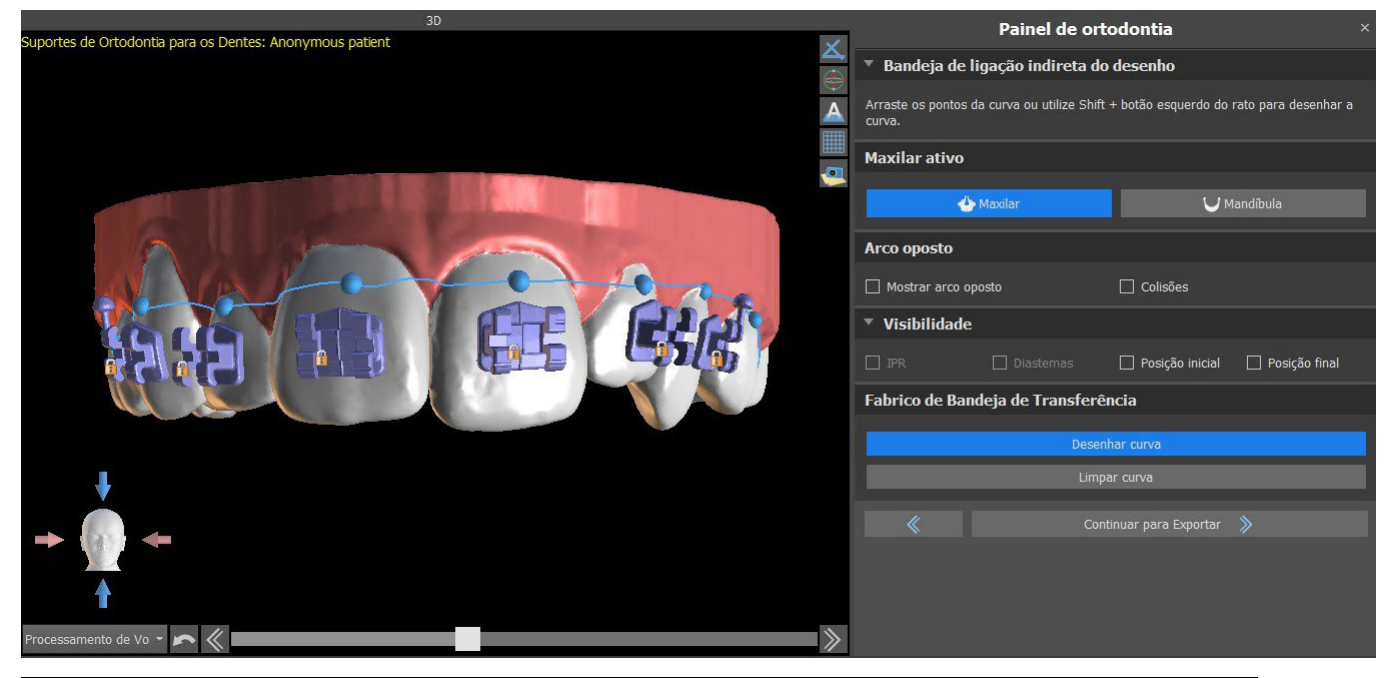

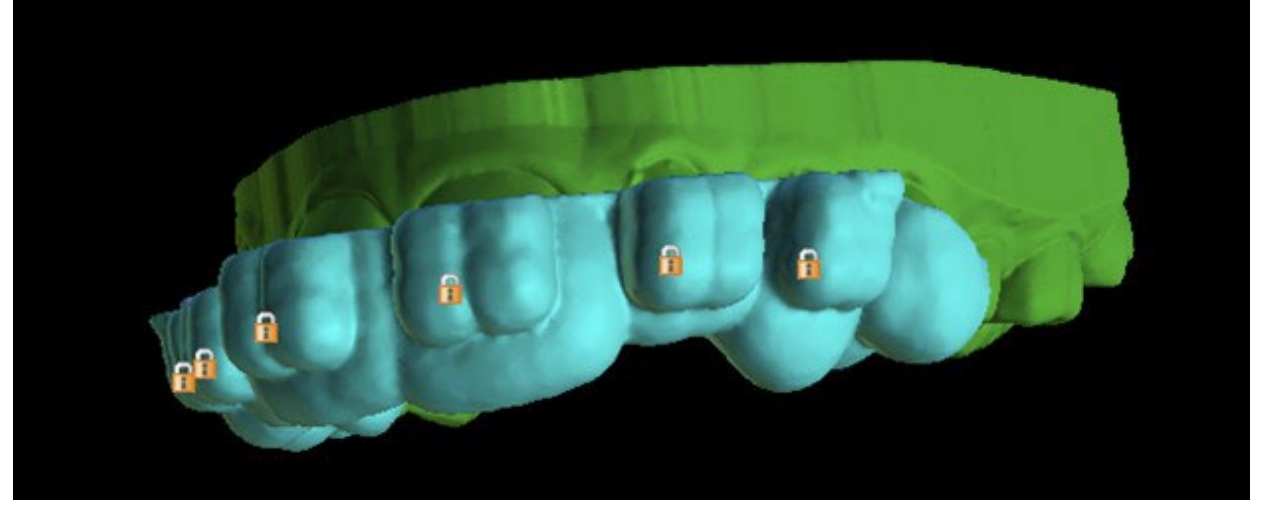

BS-LS-IFU-06-pt Ver. 7 Blue Sky Plan® 2024-06 2024-06 145

 $\circ$ 

### **24.12 Bandeja de Ligação Indireta - Alinhar os Braquetes ao Arame**

#### **24.12.1 Adicionar Braquetes**

O tipo de planejamento "Alinhar Braquetes ao Arame" é utilizado para adicionar braquetes à posição final dos dentes. Blue Sky Plan coloca automaticamente os braquetes ao longo do arame. Os braquetes respeitam totalmente o arame retangular e não ajustam sua posição de acordo com a superfície do dente. Assim como no método anterior, é possível escolher entre vários sistemas de braquetes, e o braquete adicionado pode ser modificado usando o dispositivo de manipulação 3D e a função "Ajustar ao Arame", clicando com o botão direito do mouse.

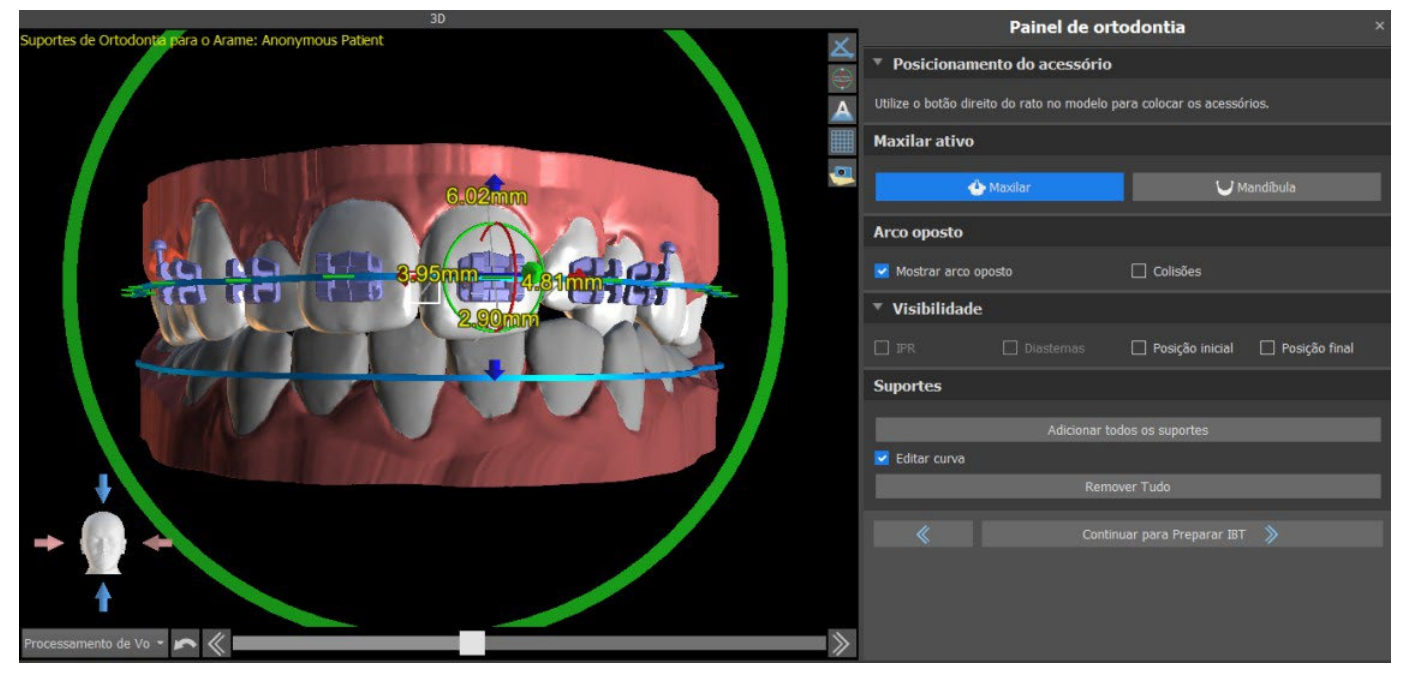

#### **24.12.2 Preparar IBT**

 $\circ$ 

**BlueSkyBio** 

Esta etapa inclui o desenho e edição da curva para a fabricação de bandejas de colagem indireta, de forma semelhante ao tipo de planejamento anterior. A curva é desenhada sobre a posição final dos dentes. A guia de colagem indireta é gerada apenas para o modelo de primeira posição. A configuração padrão para fabricação de guias de colagem indireta pode ser alterada em Preferências.

# **24.13 Geração e Exportação dos Modelos STL**

A etapa final, Exportar, é novamente comum para todos os tipos de planejamento. A única diferença está no que pode ser exportado nesta etapa final (modelos OBJ ou STL ou os parâmetros da curva).

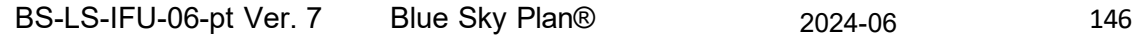

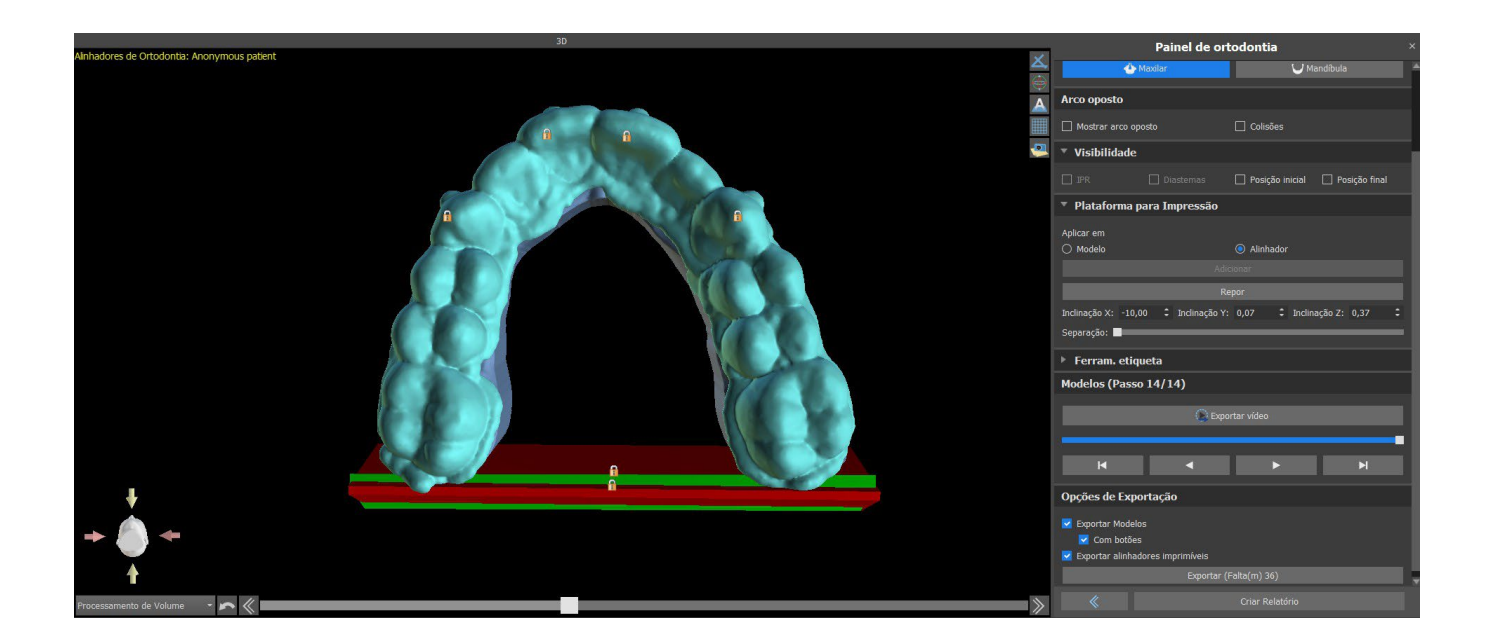

Antes da exportação propriamente dita, é necessário verificar todas as posições intermediárias dos modelos gerados. Após a verificação, é possível exportar modelos em diferentes coordenadas; modelos regulares e separados podem ser enviados separadamente. As coordenadas de exportação de um modelo podem ser selecionadas no Painel de Ortodontia.

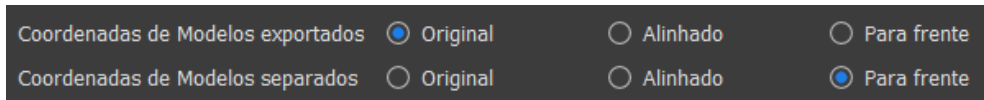

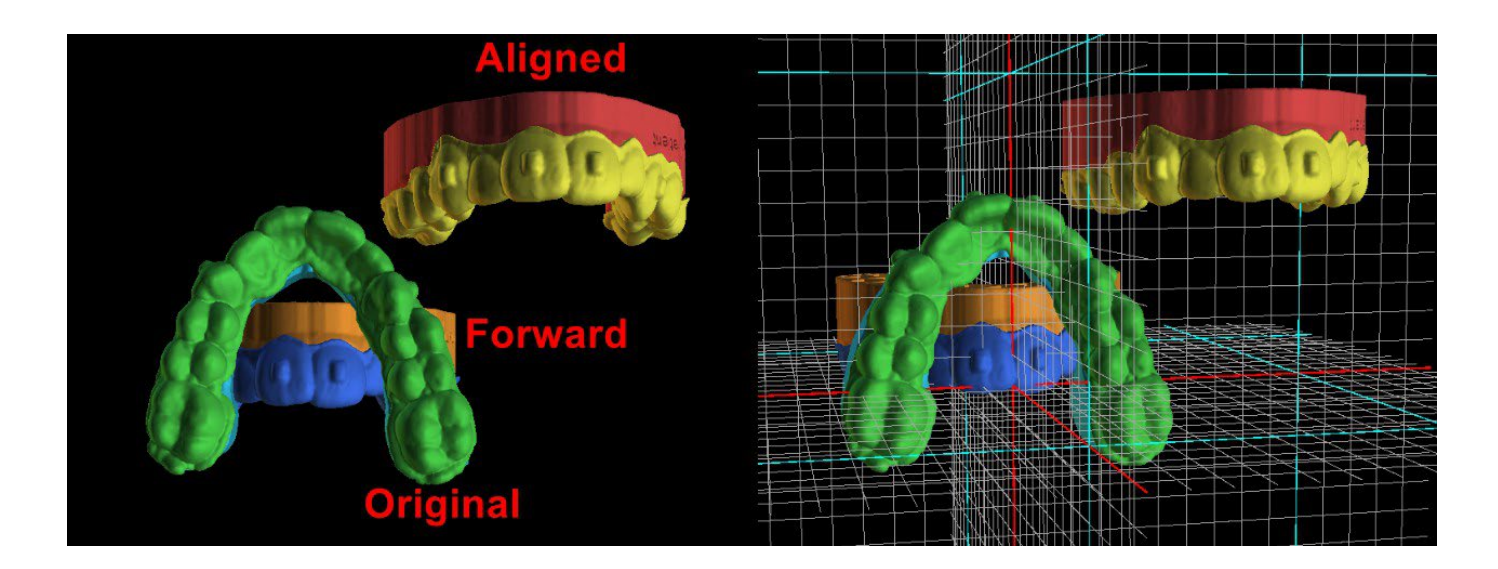

As plataformas são adicionadas automaticamente aos modelos gerados, permitindo a impressão 3D horizontal de um número maior de modelos. São adicionados separadamente para modelos e para alinhadores e, para trabalhos adicionais com eles, é necessário que a opção correta esteja marcada no Painel de Ortodontia. As configurações padrão para plataformas (tamanho e rotação) encontramse em Preferências, separador Ortodontia. Estes parâmetros podem ser ajustados manualmente para um caso específico. Usando o cursor "Separar", é possível criar duas partes menores no final da mandíbula, que são suficientes para impressão. Você pode adicionar a plataforma a um modelo em apenas uma etapa - será gerado nas etapas restantes.

 $\circ$ 

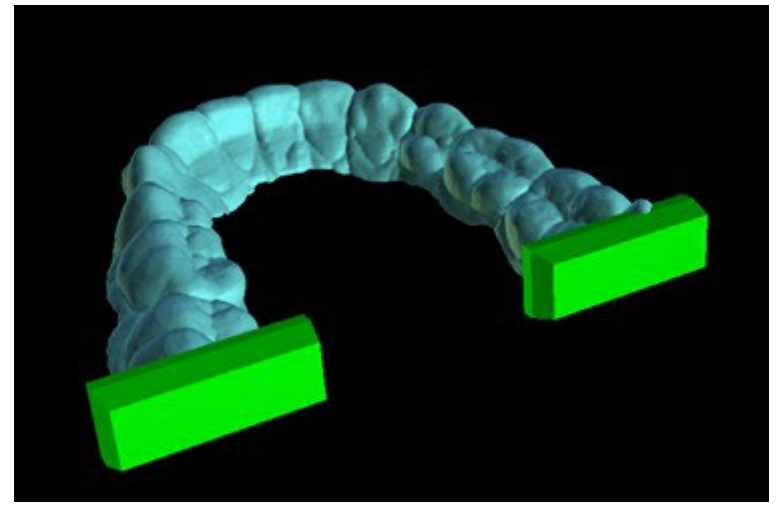

O painel Ortodontia também permite complementar os modelos intermediários gerados e os alinhadores ou IBTs com texto com um relevo ou gravação de perfil 3D (normalmente o nome do paciente e o número da etapa). Isso é feito com a "Ferramenta de texto", que funciona como aquela usada para gravar o texto nas guias cirúrgicas. A única diferença é que o texto precisa ser anexado apenas ao primeiro modelo e é propagado automaticamente para os outros modelos intermediários. É necessário escolher o método de gravação e de relevo em "Ferramenta da etiqueta" e se for aplicado nos alinhadores ou modelos gerados (IBT). É possível escolher se o texto da etiqueta e o número do modelo será gerado na mesma fila.

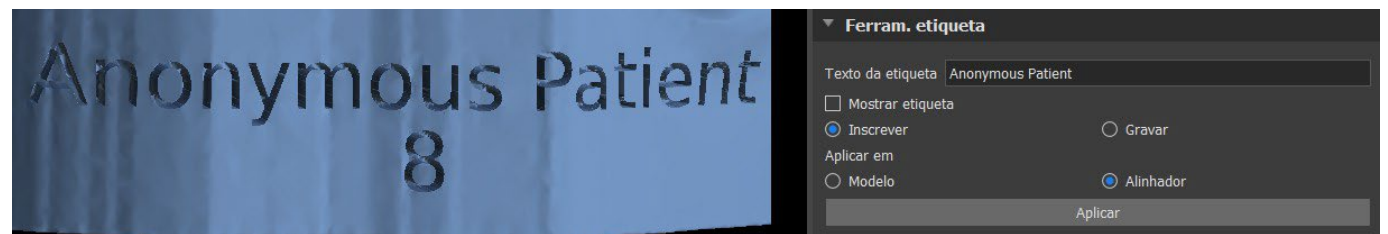

Caso o modelo STL gerado precise ser otimizado para impressão, oco com (ou sem) padrão cruzado, o usuário deve verificar as opções *"Gerar Passos como Modelos Ocos"* e *"Gerar Padrão Cruzado"* em Preferências, na aba "Ortodontia", antes de exportar.

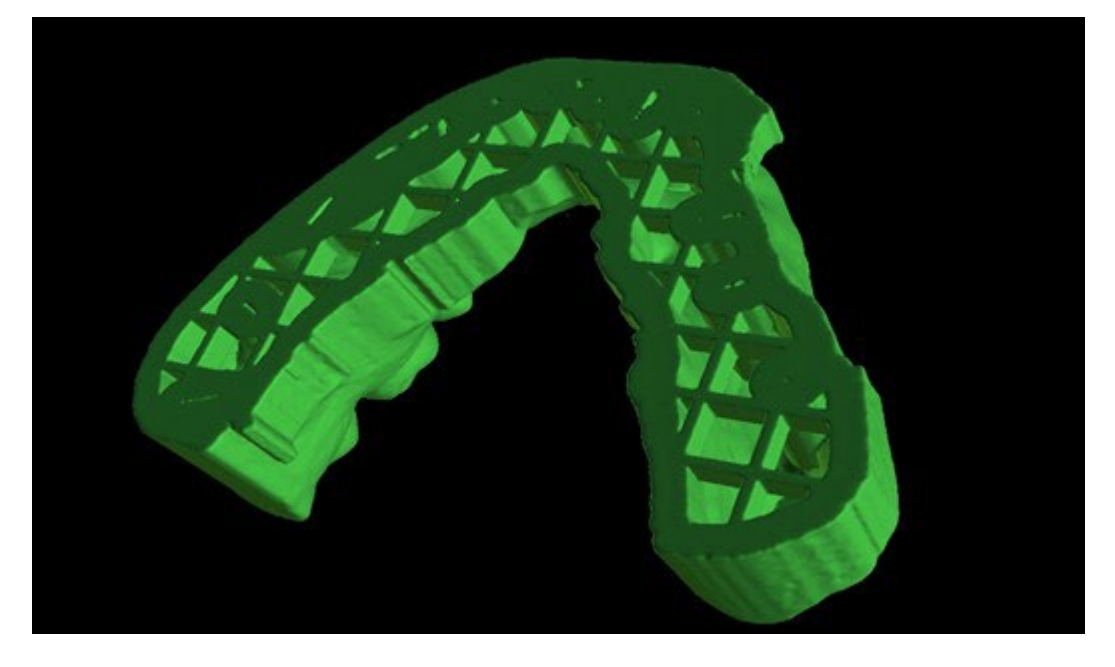

Além dos modelos, os parâmetros da Curva de Recorte do Alinhador também podem ser exportados para o tipo de planejamento dos Alinhadores. As curvas geradas para os modelos intermediários podem ser modificadas individualmente com o localizador visualizado para serem preparadas de forma otimizada para uso nas fresadoras. Os parâmetros "Delimitador de Arquivo da Curva" e "Extensão de Arquivo da Curva" podem ser modificados em Preferências.

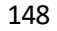

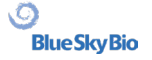

Nesta etapa, mais uma vez, será possível exportar um vídeo. Se você tiver adicionado anexos nas etapas anteriores, agora será possível exportar vídeo com os anexos disponíveis.

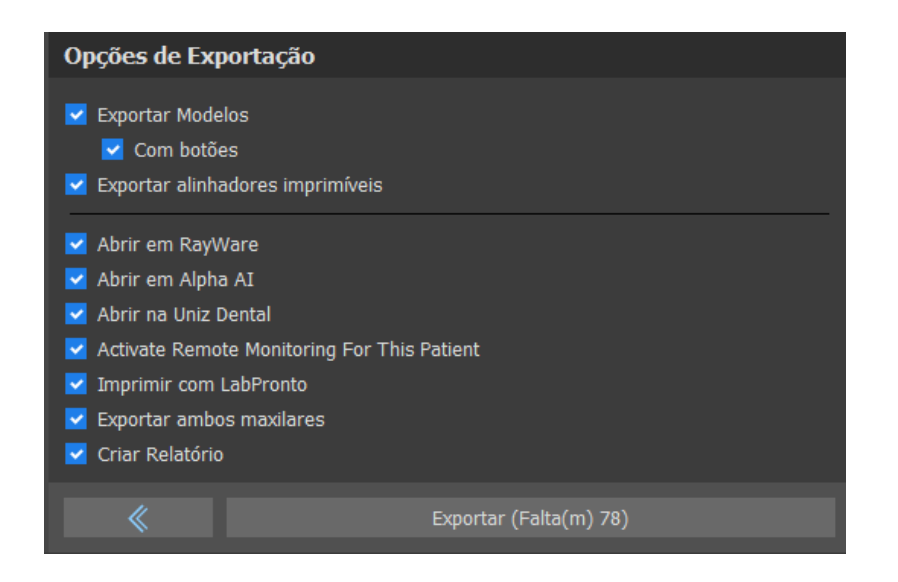

Os modelos gerados podem ser exportados do software na forma de modelos STL pressionando o botão "Exportar". Ao selecionar "Abrir no Alpha AI", "Abrir no RayWare", ou "Abrir no Uniz Dental", os modelos podem ser exportados para o respectivo software de impressão 3D externo.

*Nota: Para exportar os arquivos STL, é necessário ter uma licença de exportação STL válida! Para visualizar a opção "Abrir no Alpha AI", "Abrir no RayWare" ou "Abrir no Uniz Dental", é necessário ter os softwares instalados em seu computador.*

Existe uma opção no passo de exportação para exportar os arquivos para o BioBigBox, onde é atribuído como novo Paciente e Tratamento. Essa informação será enviada ao serviço BlueSkyMonitoring quando "Ativar monitoramento remoto para este paciente" estiver selecionado.

LabPronto é uma solução que permite enviar diretamente o pedido do cliente ao fornecedor mais apto a conclui-lo de forma rápida e adequada. O Lab pronto analisa o pedido do usuário, a disponibilidade do laboratório, e o preço que o usuário irá pagar. Feito isso, o Lab Pronto irá priorizar o pedido do usuário ao laboratório específico que irá criá-lo. O Lab Pronto disponibiliza diversas opções de pedido, permitindo que o usuário solicite exatamente o que precisa, nada além disso. É possível terceirizar todo o processo, a fabricação, ou o planejamento.

"Exportar ambos maxilares" exporta o maxilar e a mandíbula para a pasta selecionada.

Para ativação imediata e automática da licença STL, adquira exportações diretamente no Blue Sky Plan Software (Arquivo> Comprar exportações STL). Você também pode adquirir exportações de caixas STL em [https://blueskybio.com/store/stl-case-export.](https://blueskybio.com/store/stl-case-export)

Por fim, também é possível gerar o chamado Relatório de Movimentação Dentária com os ângulos e deslocamentos dos dentes movidos da posição original para a posição final. Além disso, o relatório mostra os movimentos de cada posição intermediária para a próxima etapa.

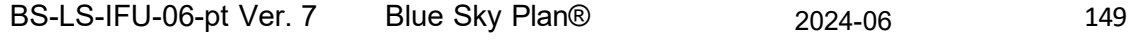

 $\circ$ 

### **24.14 Instruções Rápidas para o uso de sistema computadorizado de braquetes ortodônticos**

Instruções de uso mais detalhadas estão disponíveis nas notas de rodapé 21.2.

O usuário durante a etapa de exportação deve marcar as caixas de seleção para "Exportar modelos" e "Com braquetes" e gerar um modelo, incluindo os indicadores de localização do braquete, na forma de um modelo STL.

#### **24.14.1 Imprimindo os modelos**

O usuário deve usar uma impressora 3D relevante que imprima a uma resolução de pelo menos 150 mícrons no eixo x / y e 100 mícrons no eixo z, para imprimir o modelo exportado em material cinza ou dental model. O software de controle da impressora, a impressora e o material do modelo devem ser configurados/liberados para uso conjunto.

Selecione o arquivo de modelo STL exportado no software de controle da impressora para impressão.

#### **24.14.2 Adicionando Braquetes**

Use cimento para fixar firmemente os braquetes desejados aos marcadores de localização dos braquetes no modelo impresso em 3D.

#### **24.14.3 Criando uma guia de colagem indireta por termoformagem**

O usuário cria guia de colagem indireta por termoformagem sob pressão sobre o modelo impresso em 3D com braquetes presos ao modelo com uma placa de acetato comercialmente disponível, como Essix Ace. O usuário deve cortar a placa no meio da altura dos braquetes para facilitar sua liberação.

Os braquetes devem então ser colocados nos nichos criados no guia. Pule para a seção 1.9 usando a guia de colagem indireta para colocar os braquetes.

#### **24.14.4 Criando uma guia de colagem indireta por impressão 3D (este método deve ser utilizado somente em estabelecimentos autorizados pela FDA/ANVISA)**

O usuário deve clicar em "Criar a guia de colagem indireta ".

O usuário deve verificar a imagem da tela de impressão da guia quanto à precisão e, quando estiver correto, exporte/imprima a guia de colagem indireta escolhendo Arquivo > Exportar dados e selecionando guia de colagem indireta a ser exportada como um STL.

O usuário deve usar uma impressora 3D relevante que imprima a uma resolução de pelo menos 150 mícrons no eixo x / y e 100 mícrons no eixo z, para imprimir o modelo exportado em material cinza ou dental model. O software de controle da impressora, a impressora e o material do modelo devem ser configurados/liberados para uso conjunto. O material deve ser uma resina fotopolimerizável que não seja reciclada ou reciclável.

Selecione o arquivo STL da guia de colagem indireta no software de controle da impressora e selecione o material de resina da guia de impressão comercializado legalmente e chamado NextDent Ortho IBT.

Os braquetes devem então ser colocados nos nichos criados no guia de colagem indireta.

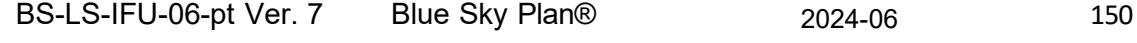

 $\circ$ 

#### **24.14.5 Usando as guias de colagem indireta para colagem dos braquetes**

O usuário deve colocar os braquetes nos dentes colocando cimento convencional nas bases dos braquetes, seguindo as instruções do fabricante e assentar guia com os braquetes na boca do paciente. O excesso de cimento deve ser removido e uma fotopolimerização deve ser realizada através da Guia de Colagem Indireta.

A guia de transporte exterior deve ser removida e a guia de revestimento interior deve ser destacada. O excesso de cimento curado deve ser removido.

#### **24.14.6 Utilização do arquivo STL de verificação de calibração do Blue Sky Plan**

A calibração da impressora deve ser feita de acordo com as instruções do fabricante da impressora e de acordo com as normas da FDA/ANVISA. A frequência da calibração deve ser determinada pelas instruções do fabricante da impressora e pelo sistema de qualidade do estabelecimento. O Blue Sky Bio fornece um arquivo de verificação de calibração para confirmar a calibração adequada. A verificação da calibração deve ser feita sempre que a impressora estiver calibrada e sempre que o material de impressão for trocado.

Faça o download do arquivo de verificação de calibração STL pelo site da Blue Sky Bio

- Importe o arquivo de verificação de calibração STL no software de controle da impressora
- Imprima o arquivo STL

• Meça as 3 dimensões de cada cubo e a distância entre os cubos adjacentes com um compasso.

O tamanho de cada cubo é impresso no cubo.

A distância entre os cubos é de 3mm.

As medições dos cubos e espaços abertos devem estar dentro da precisão certificada da impressora.

Se as medições estiverem fora desse intervalo, recalibre a impressora de acordo com as instruções do respectivo fabricante.

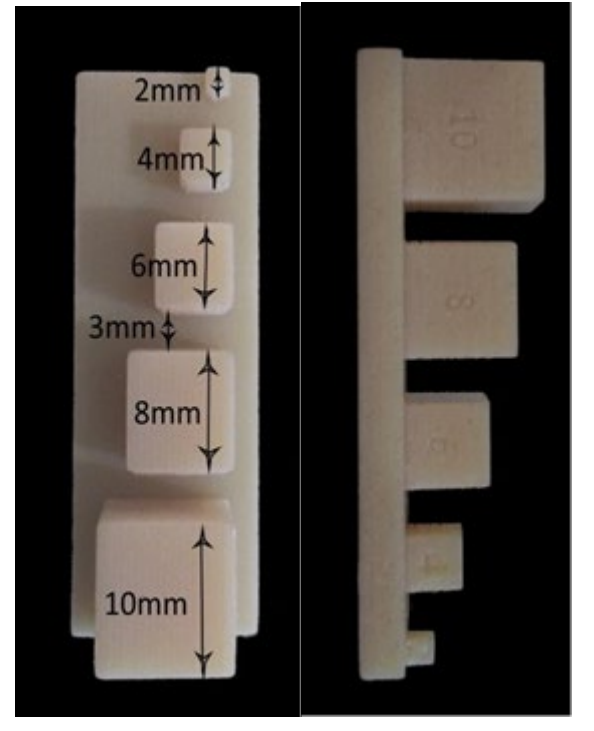

**Precauções:** Não toque nas superfícies adesivas com os dedos (sem luvas), pois os óleos da pele podem diminuir a adesão. Não permita que o adesivo fique embaixo do braquete no slot da guia. A posição de cada braquete deve ser verificada pelo dentista e, se necessário, braquetes mal posicionados devem ser removidos e reposicionados. Braquetes de cerâmica podem desgastar o

BS-LS-IFU-06-pt Ver. 7 Blue Sky Plan® 2024-06 151

 $\circ$ **BlueSkyBio**  arco oposto. Aguarde para aplicar os braquetes de cerâmica até a mordida abrir. Se necessário, use braquetes de metal antes da colocação dos braquetes de cerâmica. Forneça ao paciente instruções sobre como conduzir uma higiene bucal completa, pois tártaro ou resíduos alimentares podem prejudicar a função do braquete. Não aplique força excessiva ao abrir o braquete, pois ele pode dobrar ou se soltar do dente. Para evitar lascas ao remover os braquetes, use o instrumento apropriado. Se o paciente apresentar uma reação alérgica, remova imediatamente o braquete e aconselhe o paciente a procurar atendimento médico.

 $\circledcirc$ 

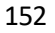

# **25 Módulo de Prótese Total**

O Blue Sky Plan permite ao usuário modelar e exportar próteses. As funções estão disponíveis no painel "Dentadura" quando o usuário alterna para o módulo "Dentadura".

## **25.1 Adicionando o modelo STL do paciente**

O novo planejamento começa com o carregamento do modelo de escaneamento da mandíbula STL usando a seleção principal do módulo "Dentaduras> Importar modelos". Para começar a planejar a prótese, o usuário precisa mudar para o módulo "Dentadura" em "Manipulação do modelo".

#### **25.2 Adicionando dentes virtuais**

Dentes virtuais podem ser adicionados clicando no ícone **ina** harra de ferramentas. Uma caixa de diálogo para selecionar as coroas é aberta. Clicar em um dente o seleciona e uma descrição em texto da coroa aparece abaixo da visualização. Vários dentes podem ser selecionados pressionando a tecla Shift ou Ctrl. Outra possibilidade é clicar em Selecionar todos os dentes maxilares / Selecionar todos os dentes mandibulares ou selecionar todos os dentes. Também é possível selecionar entre três tamanhos. Os dentes são adicionados como corrente de dentes. Confirmamos a seleção clicando no botão "OK"; o botão "Cancelar" fecha a caixa de diálogo sem fazer uma seleção.

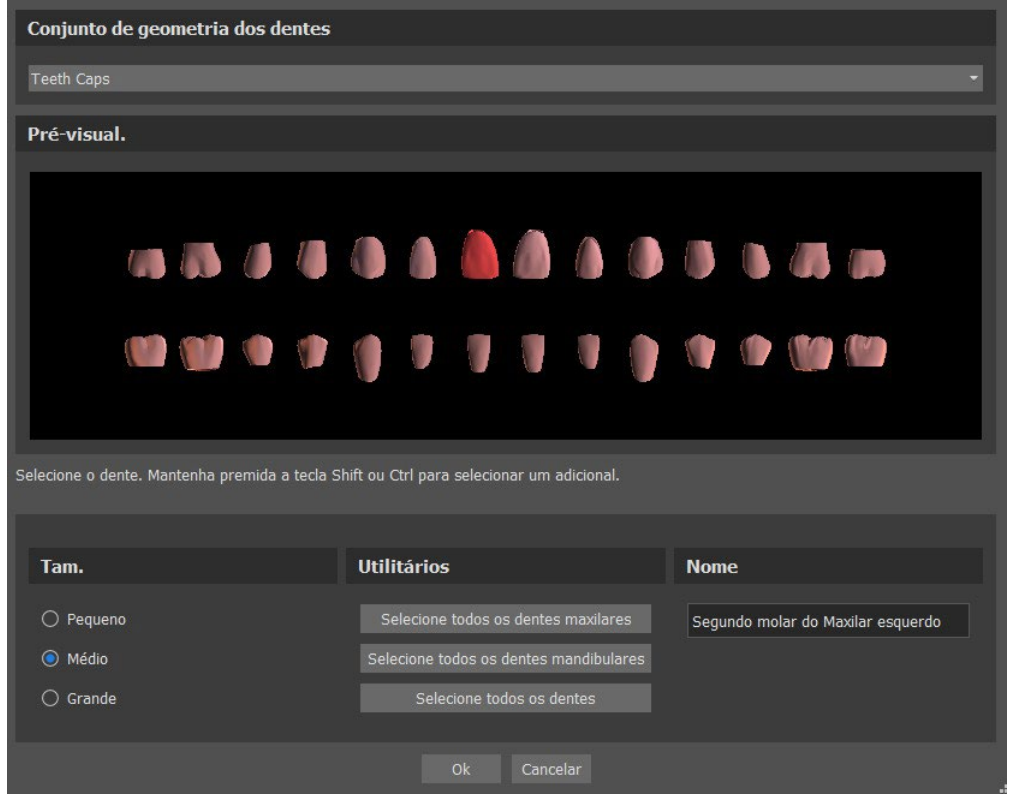

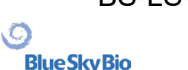

Dentes virtuais são conjuntos de dentes regulares, disponíveis no Guia Cirúrgico, Dentadura, Coroa, e Ponte, eles são modificáveis e exportáveis.

O Painel Dentário é usado para modelagem de próteses. Depois de clicar na guia "Painel Dentário", o menu abaixo aparecerá com os botões para trabalhar com a cadeia de dentes.

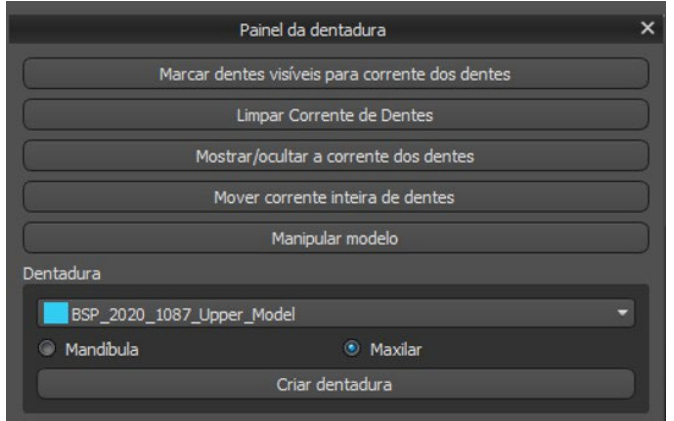

#### **25.3 Marcar Dente Visível para a cadeia de dentes**

Clicar em "Marcar dentes visíveis para a cadeia de dentes" e usar o controle permite a manipulação da cadeia de dentes. Os dentes também podem ser movidos individualmente com as setas para lados diferentes. A rotação é feita usando os círculos ao redor da cadeia de dentes. Cada eixo é representado por uma cor.

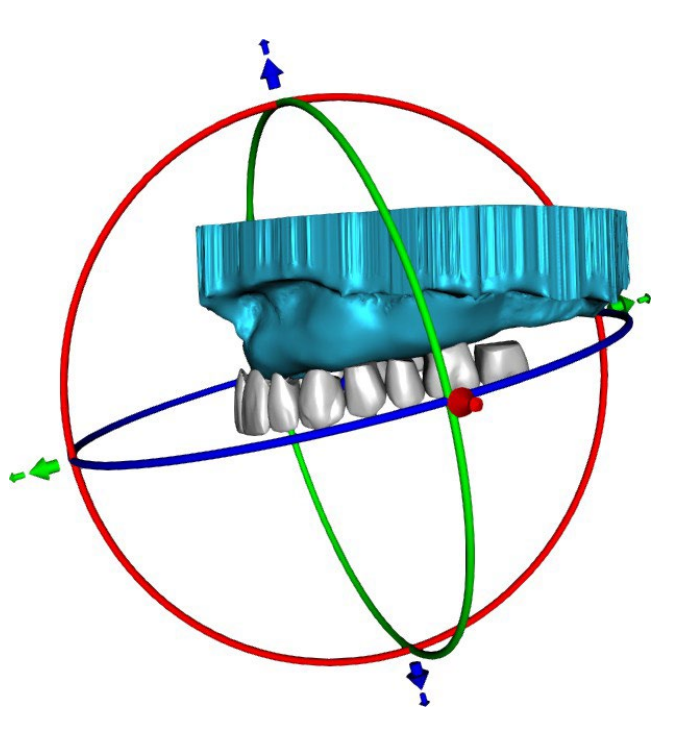

### **25.4 Limpando a Cadeia de dentes**

Limpa a cadeia de dentes selecionada.

### **25.5 Mostrar/ ocultar cadeia de dentes**

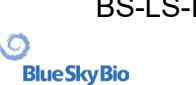

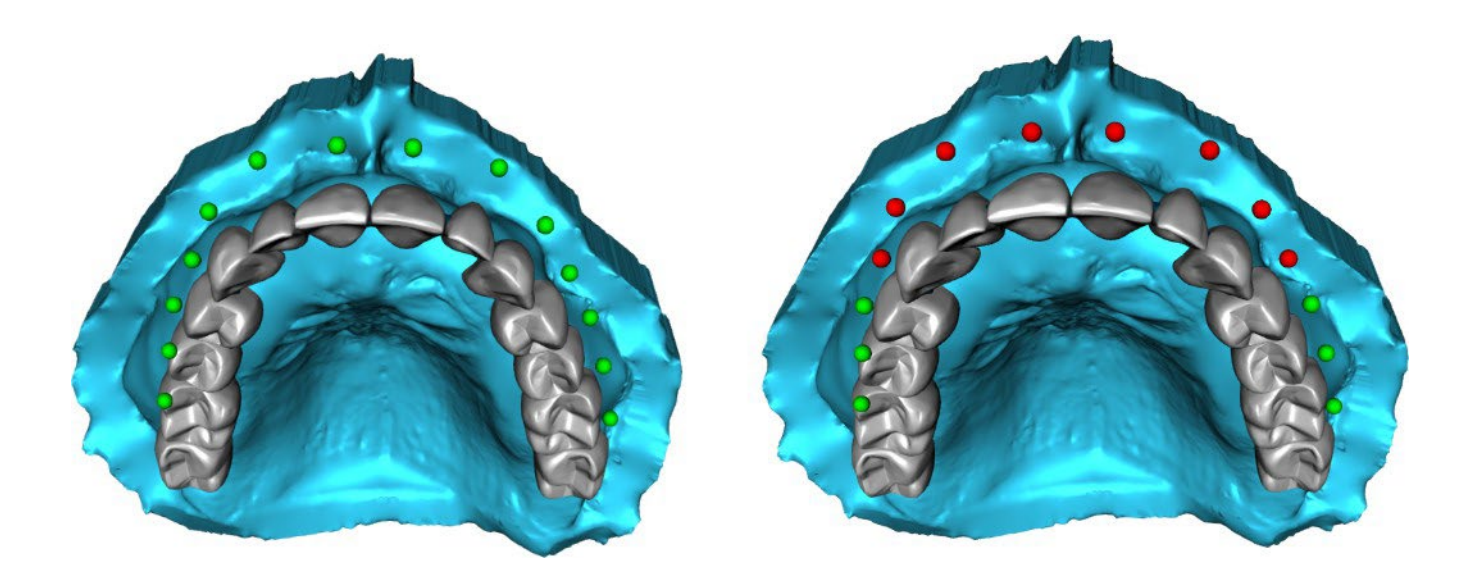

O botão "Mostrar / ocultar cadeia de dentes" é usado para mostrar e ocultar os indicadores de ponto verde na cadeia de dentes. Há um indicador por dente.

#### **25.6 Mover a cadeia de dentes completa**

"Mover Cadeia de Dentes Inteira" permite ao usuário ocultar cadeias de dentes na maxila ou na mandíbula, selecionando a opção apropriada.

A escala é usada para aumentar ou diminuir os dentes.

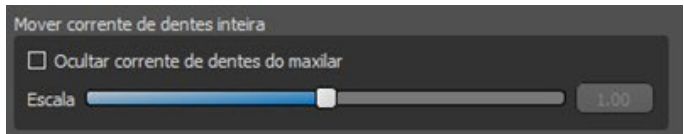

# **25.7 Manipulação de modelos**

O modelo pode ser desbloqueado clicando na caixa de seleção e o centro de rotação pode ser alterado.

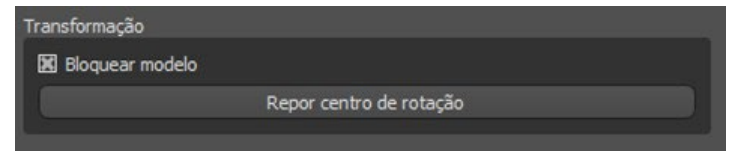

### **25.8 Criando a Prótese Total**

Uma prótese total pode ser criada no menu no painel direito. Isso requer a seleção de um arquivo, a orientação correta da mandíbula e a confirmação clicando em "Criar prótese".

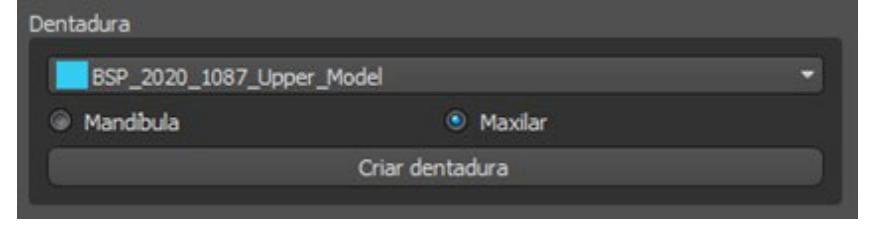

BS-LS-IFU-06-pt Ver. 7 Blue Sky Plan® 2024-06 155

Ō

## **25.9 Etapa 1 – cavidades e direção de inserção**

A etapa 1 é usada para definir os parâmetros iniciais da prótese.

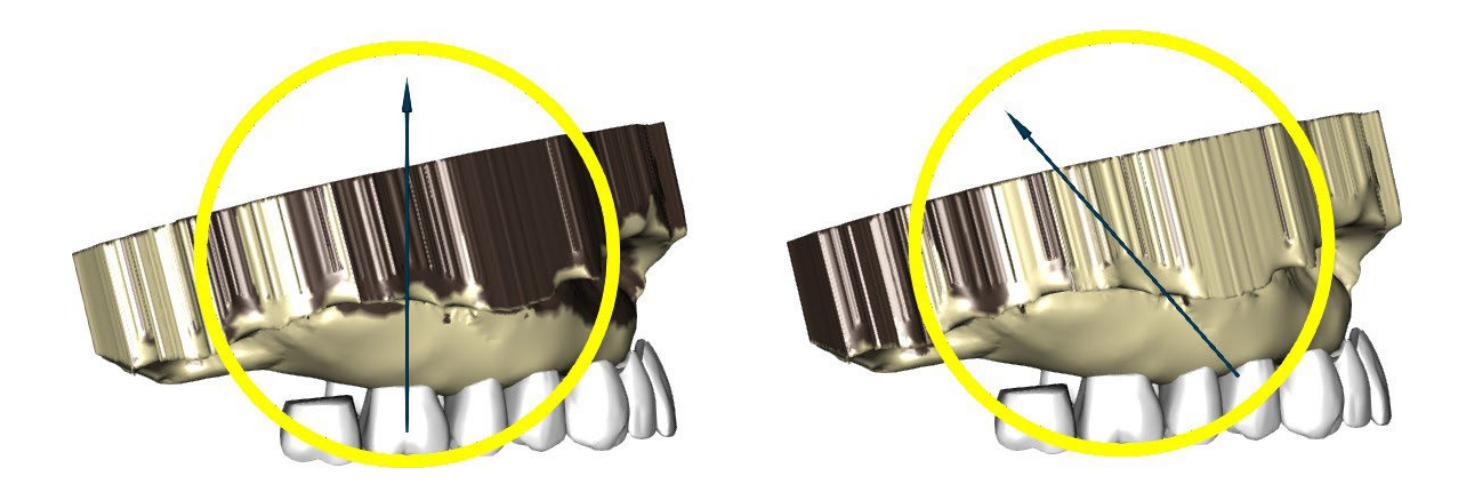

Os controles deslizantes podem ser usados para definir os valores para remoção de deslocamento e retenção.

A direção de inserção deve ser ajustada usando o anel de rotação para minimizar as retenções.

"Definir direção de inserção da vista" é usado para definir a direção de inserção de acordo com a configuração atual do ângulo de visão.

"Redefinir direção da inserção" restaurará o status original da seta e do modelo.

"Definir selado palatal posterior" permite a modelagem dessa estrutura. O selado palatal é criado clicando com o botão esquerdo do mouse nos dois pontos necessários com a tecla Shift pressionada. Os ajustes podem ser feitos desenhando com o mouse.

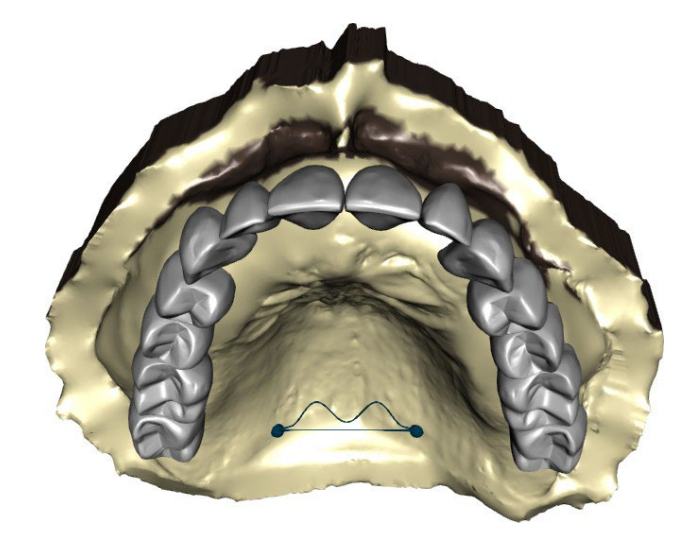

Os botões "Voltar" e "Próximo" são usados para recuar ou avançar uma etapa.

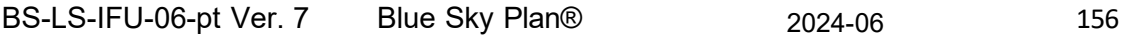

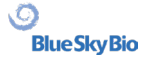

# **25.10 Etapa 2 – seleção da base da prótese total**

A etapa 2 define um contorno ao redor da cadeia de dentes para definir as bordas da prótese. Se um contorno não estiver definido, o usuário não poderá avançar para outra etapa.

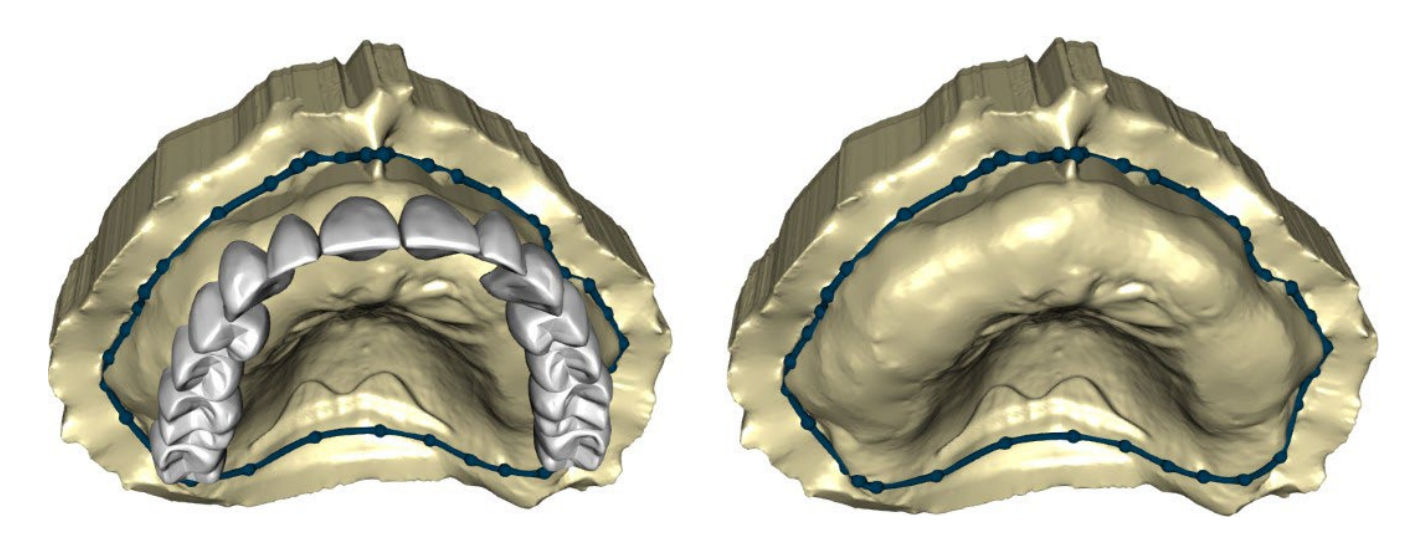

O deslocamento da gengiva e a espessura da prótese podem ser definidos pelos controles deslizantes.

A extensão da gengiva permite ao usuário estender a gengiva com o controle deslizante. A espessura e a suavidade da gengiva podem ser definidas com os controles deslizantes.

Pressionar a tecla Shift e clicar duas vezes no modelo ao redor dos dentes adicionará novos pontos e criará um contorno azul ao redor da área que representa a base da prótese:

O contorno pode ser excluído selecionando "Limpar contorno".

# **25.11 Etapa 3 – contorno gengival**

A etapa 3 é usada para ajustar a gengiva criada.

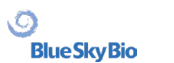

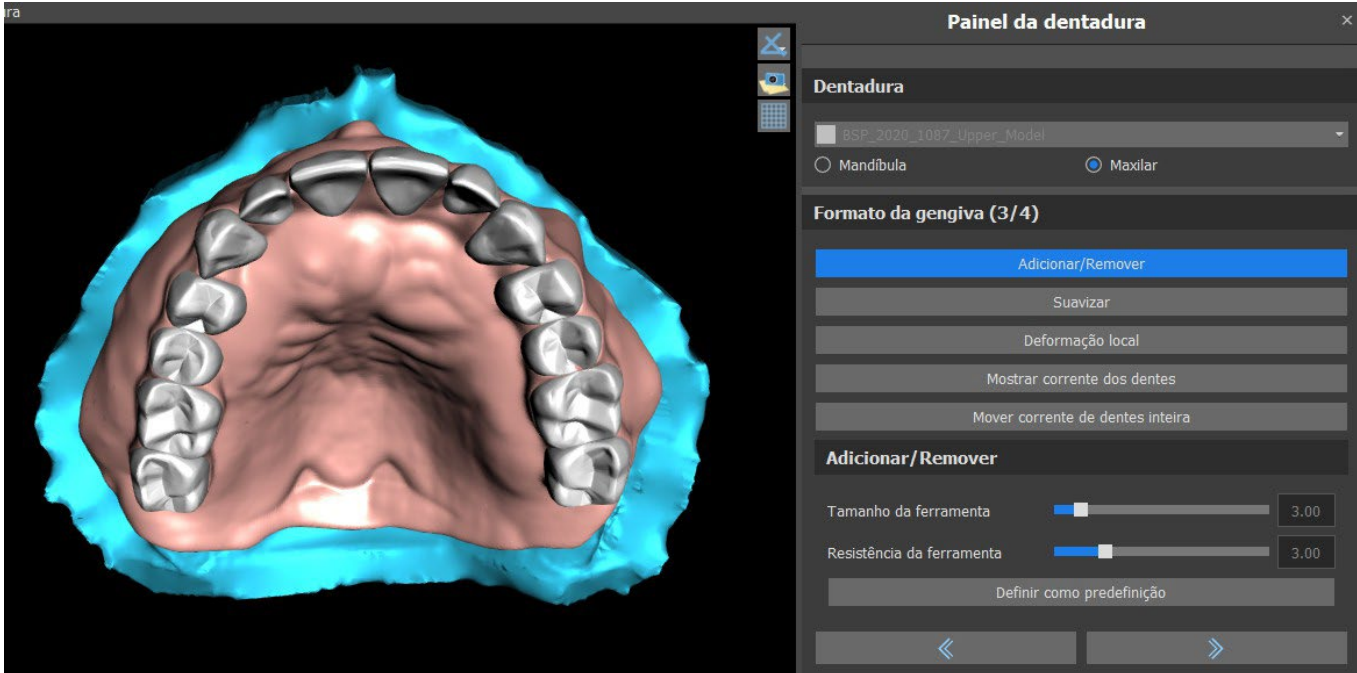

Os seguintes ajustes podem ser feitos nesta etapa Adicionar/remover - adição/remoção de material gengival Suavizar - suavização da superfície da gengiva Deformação local - criação de altos e baixos Mostrar cadeia de dentes - exibição dos indicadores de ponto verde Mova toda a cadeia de dentes - manipulação com a cadeia de dentes

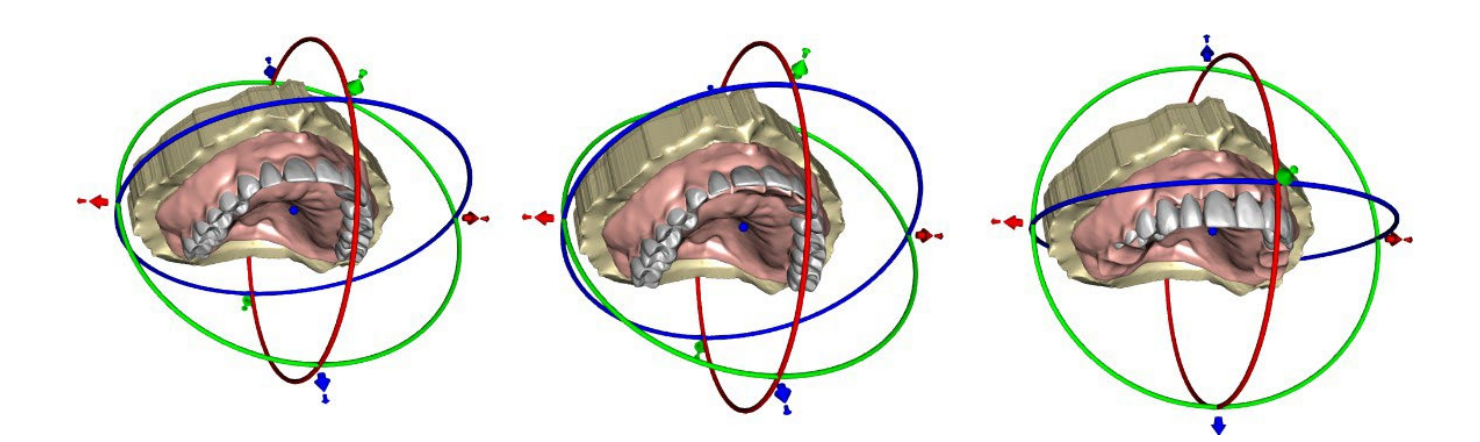

O controle deslizante "Tamanho da ferramenta" é usado para a seleção do tamanho da ferramenta, e "Força da ferramenta" define a força da ferramenta. Os valores originais podem ser restaurados selecionando o botão "Definir como padrão".

### **25.12 Etapa 4 – Prótese Total**

A etapa 4 é usada para finalizar a criação da prótese. Durante esta etapa, os dentes virtuais que penetram na base da prótese são reduzidos, mantendo a espessura mínima da prótese.

 $\circ$ 

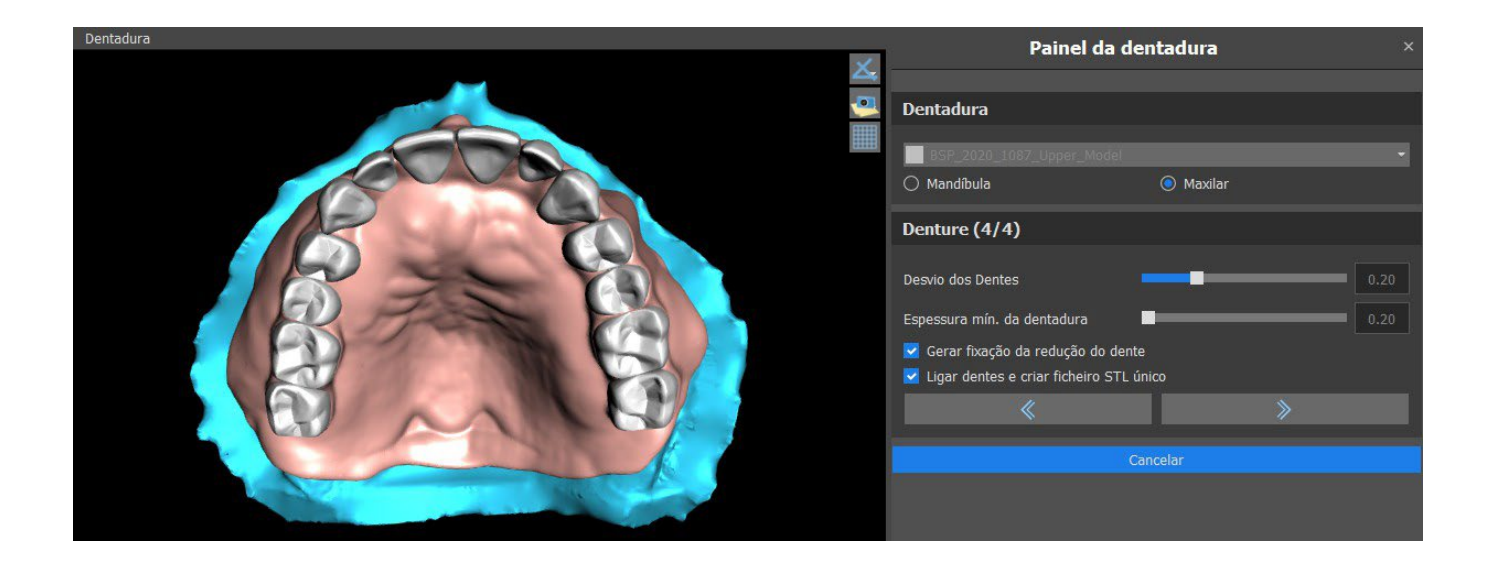

Os controles deslizantes são usados para selecionar o deslocamento dos dentes e a espessura mínima da prótese.

A fixação da redução do dente gera uma fixação da prótese. Conecte os dentes como um único arquivo STL facilita o trabalho para a exportação.

O design do modelo é concluído selecionando o botão "Avançar".

### **25.13 Exportando**

O usuário pode exportar a prótese criada nesta etapa. A qualidade da exportação pode ser definida, bem como a orientação da face de troca. Exportar arquivos separados exporta os objetos selecionados para um arquivo separado ou para um único arquivo criado pelo usuário. O botão "Criar superfície" permite que o usuário junte os modelos selecionados para criar um modelo. O usuário não será cobrado novamente quando as superfícies adicionais forem exportadas do caso.

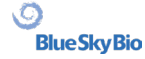

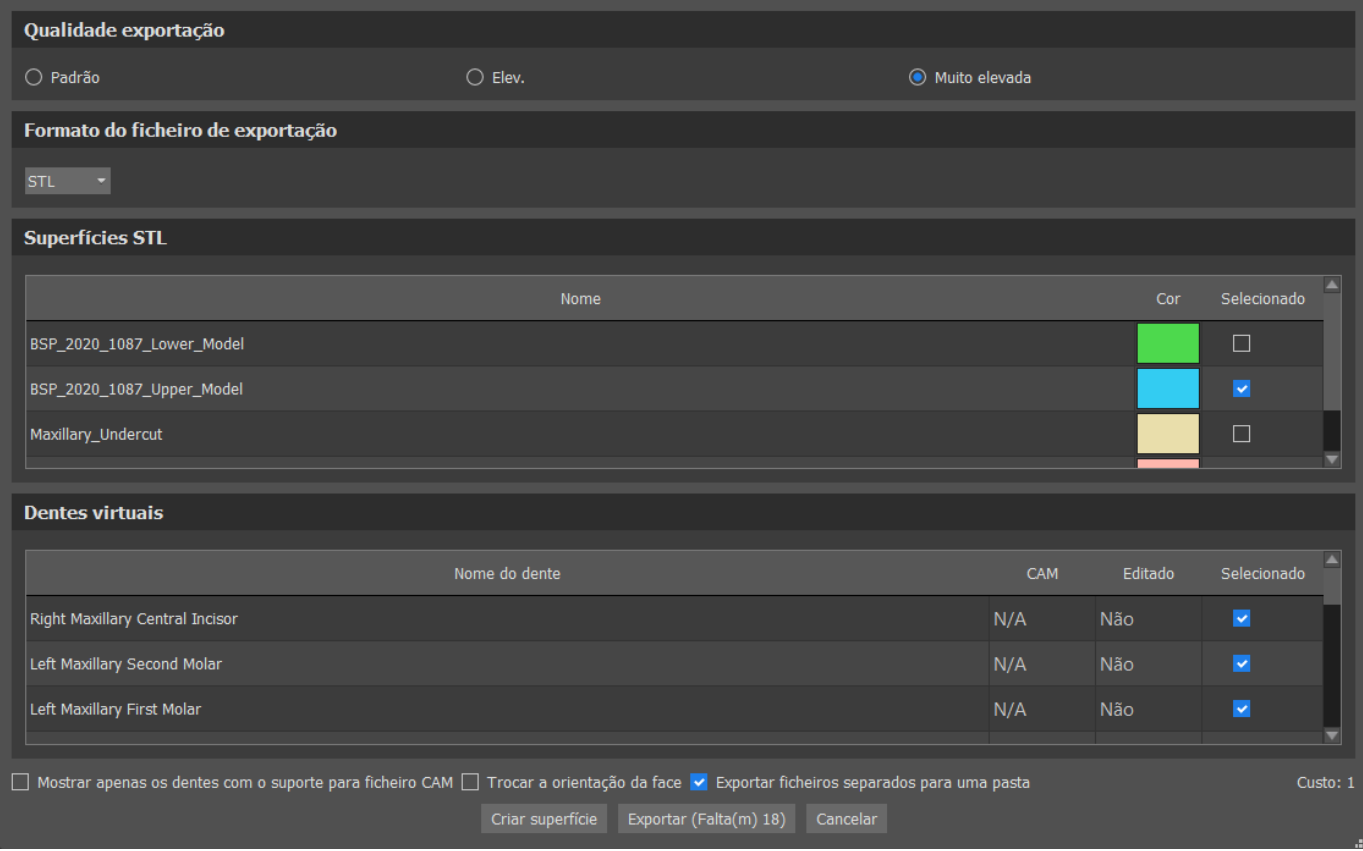

## **25.14 Painel de superfícies dentárias**

A Teeth Surfaces lista os modelos de STL do paciente importado, coloca os dentes virtuais e suas versões reduzidas e a nova base de prótese gerada:

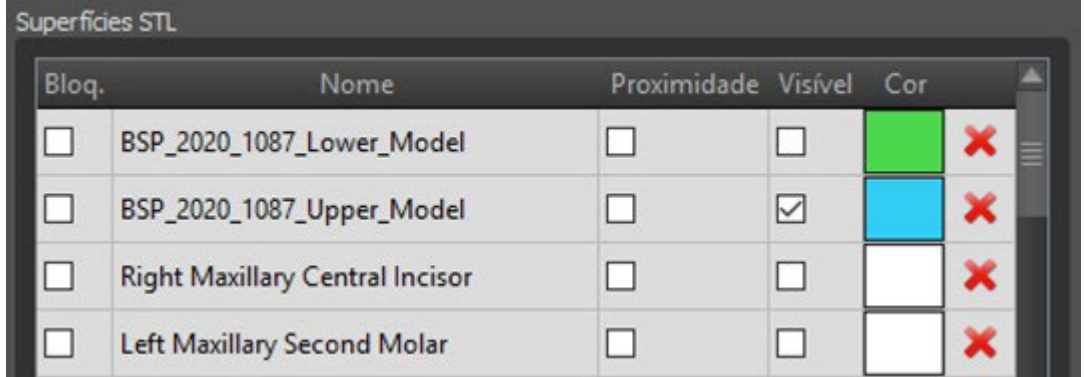

A tabela inclui os seguintes atributos:

"Bloquear" - bloqueio de superfície controlado por uma caixa de seleção

"Nome" - nome da superfície

"Proximidade" - proximidade da superfície controlada por uma caixa de seleção "Visível" - visibilidade da superfície ou ocultação por uma caixa de seleção "Cor" - cor da superfície

 $\blacktriangleright$  - remoção de superfície

 $\circ$ 

Os filtros podem ser usados para exibir apenas a maxila ou a mandíbula ou os tipos de objetos selecionados.

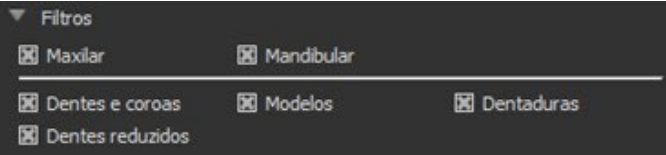

# **25.15 Abrindo um projeto salvo**

Um caso salvo é aberto com "Arquivo > Abrir projeto ..." no canto superior esquerdo.

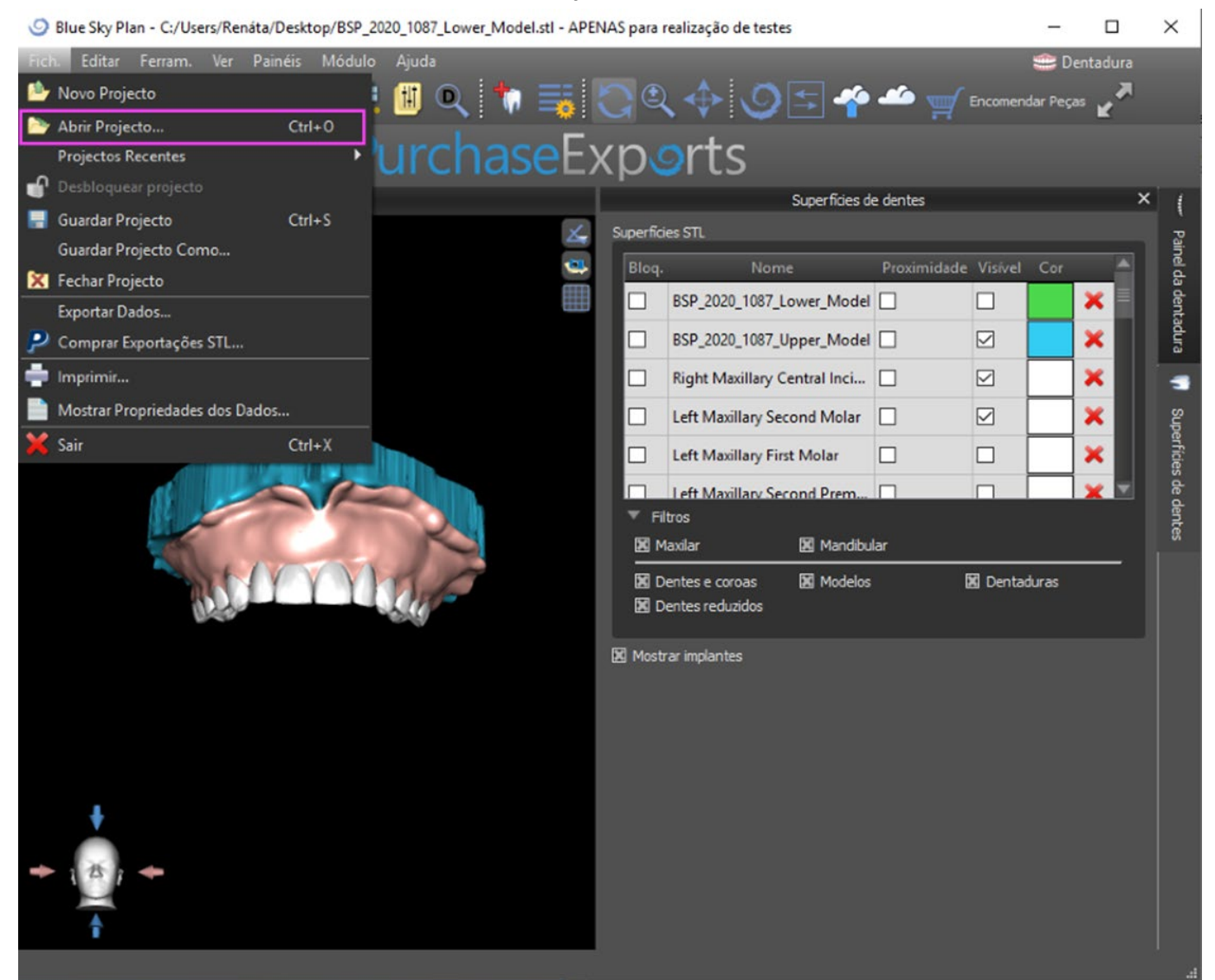

Após clicar, o arquivo a ser aberto é selecionado e a seleção é confirmada com "OK".

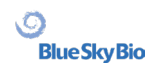

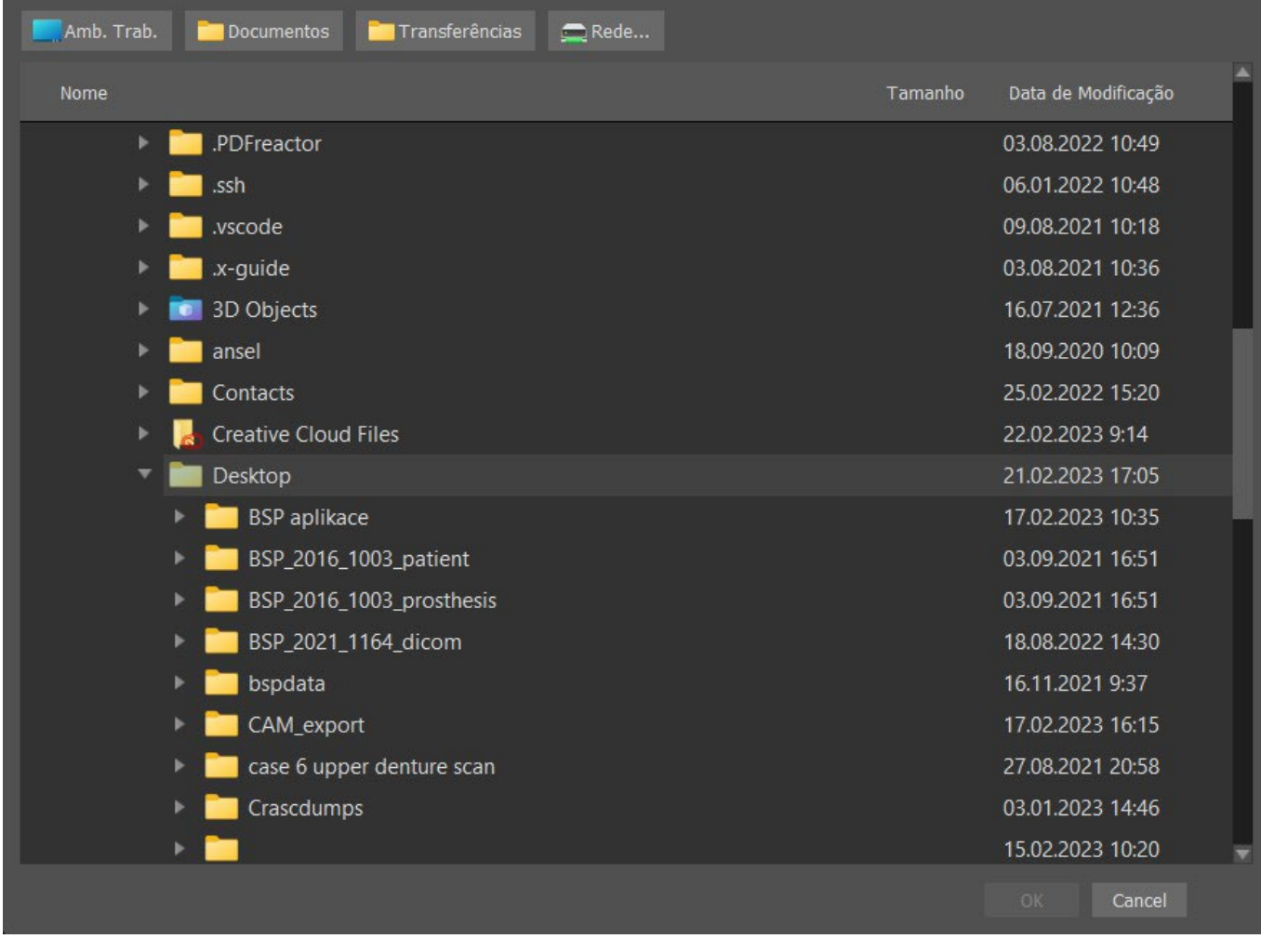

O projeto selecionado é aberto.

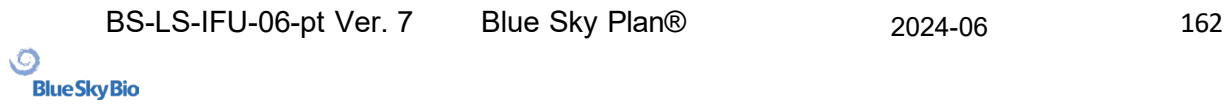

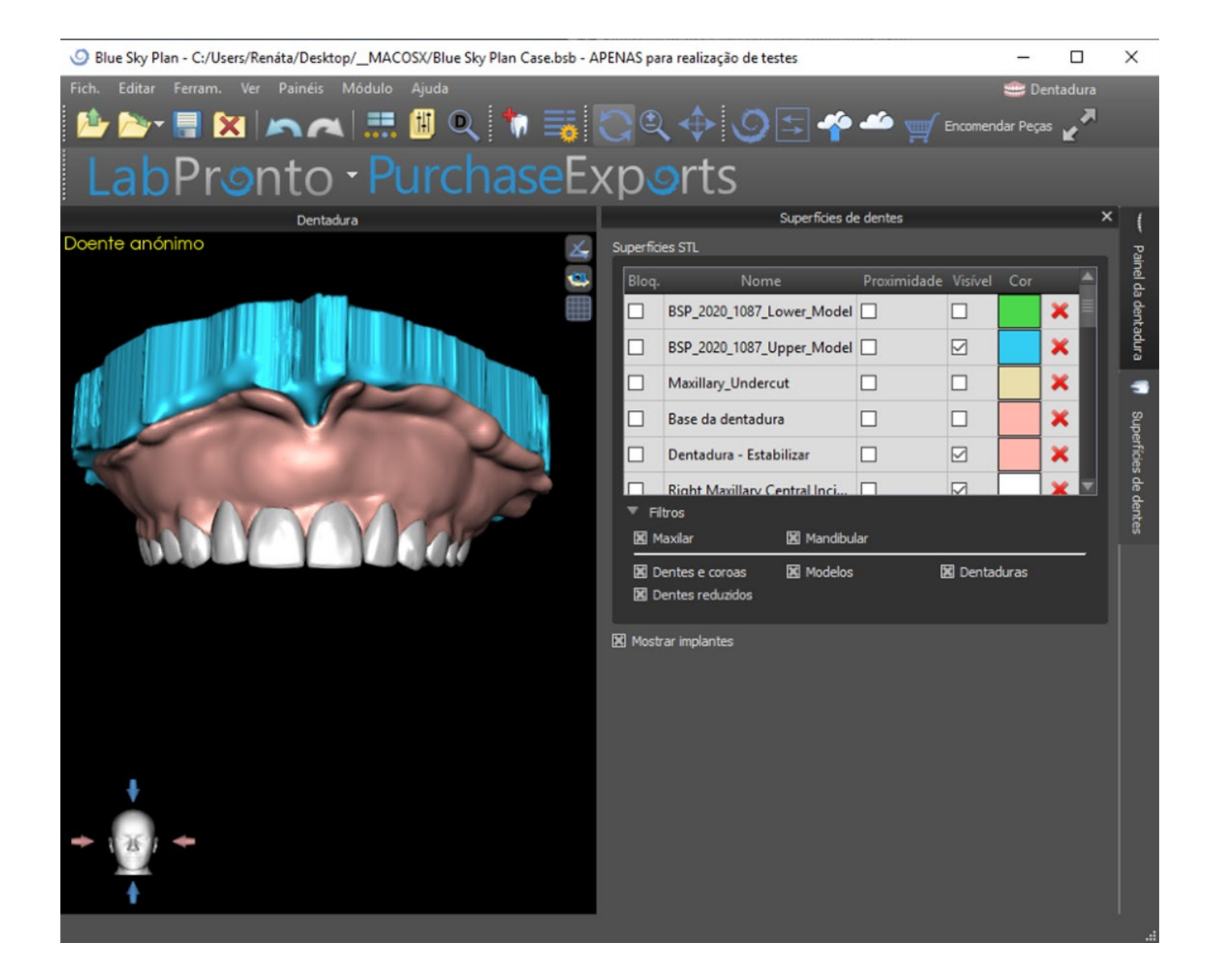

### **25.16 Capturas de Tela**

O painel Captura de tela pode ser usado para tirar uma captura de tela com o botão lo localizado no canto superior direito da área de trabalho.

Depois de clicar no botão, a mensagem "Salvar captura de tela" é exibida e a captura de tela é incluída na coluna no painel direito.

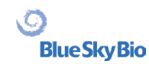

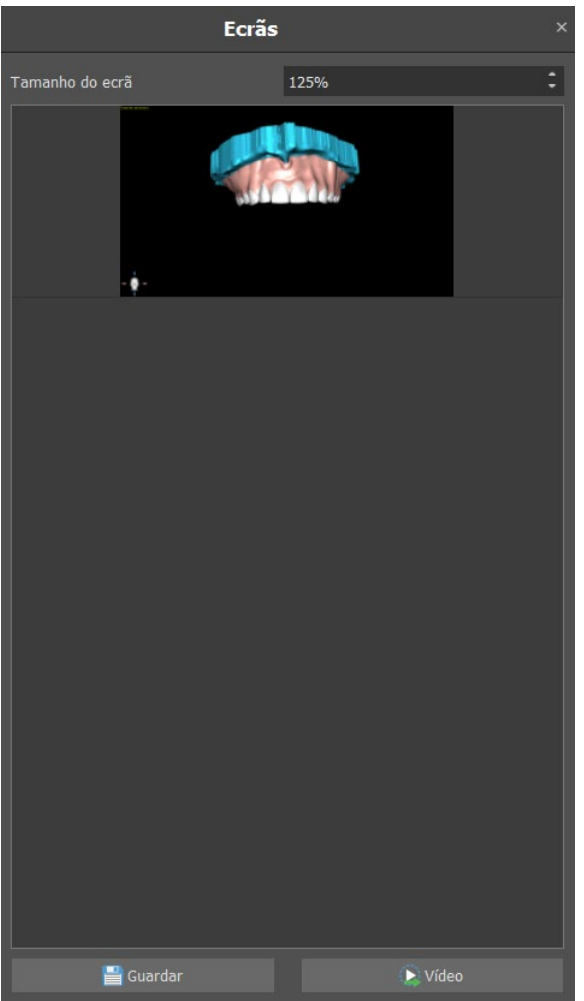

As setas à direita são usadas para alterar o tamanho da captura de tela.

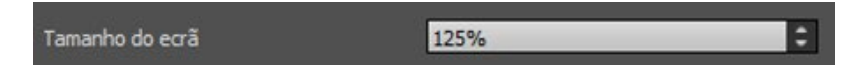

O vídeo permite exportar as capturas de tela como vídeo AVI ou gif animado com texto personalizado e tamanho e tipo de fonte selecionados.

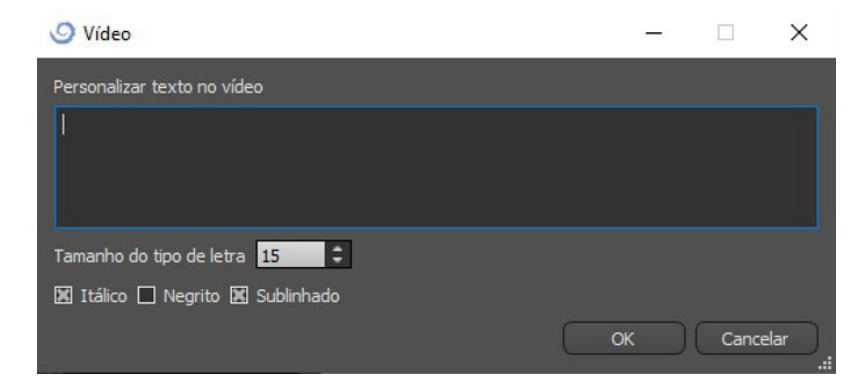

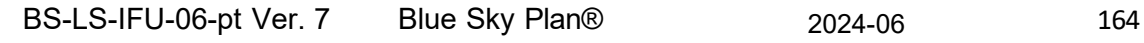

 $\circ$ 

# **26 Módulo de Coroa e Pontes**

O Blue Sky Plan permite ao usuário criar uma ponte e coroas e alterar a geometria dos dentes virtuais. Essas funções estão disponíveis no painel "Coroa e ponte" quando o usuário alterna para o módulo Coroa e ponte.

### **26.1 Adicionando o modelo STL do paciente**

O novo planejamento começa carregando o modelo STL escaneado das arcadas dentárias, usando a seleção principal do módulo "Coroa e ponte > Coroa convencional | Coroa para base de titânio | Ponte". Para começar a planejar a coroa e a ponte, o usuário precisa mudar para o módulo "Coroa e ponte" em "Edição do Modelo".

### **26.2 Adicionando dentes virtuais**

Dentes virtuais podem ser adicionados clicando no ícone **na lista do painel "Dentes Virtuais**> Adicionar Dente". Uma caixa de diálogo para selecionar as coroas é aberta. Clicar em um dente o seleciona e uma descrição em texto da coroa aparece abaixo da visualização. Vários dentes podem ser selecionados pressionando a tecla Shift ou Ctrl. Outra possibilidade é clicar em Selecionar todos os dentes maxilares / Selecionar todos os dentes mandibulares ou selecionar todos os dentes. Também é possível selecionar entre três tamanhos. Os dentes são adicionados como uma cadeia de dentes.

Ao clicar no botão "OK", a seleção é confirmada; o botão "Cancelar" fecha a caixa de diálogo sem fazer uma seleção.

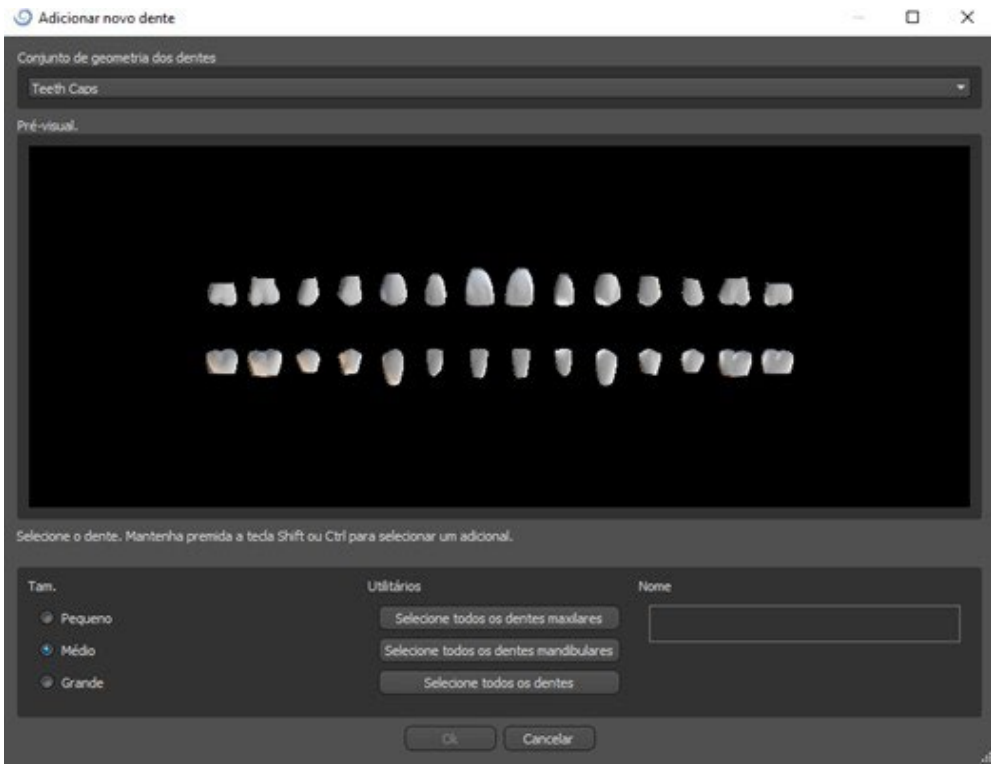

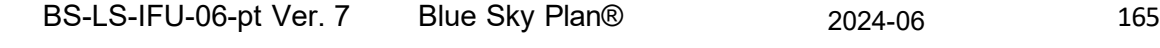

 $\circledcirc$ 

Dentes virtuais são conjuntos de dentes regulares, disponíveis no módulo Guia Cirúrgico, Coroa e Ponte e Dentadura, modificáveis e exportáveis.

### **26.3 Painel de Desenho das Restaurações**

O painel Design de restauração permite que o usuário escolha o tipo de restauração - coroa em uma base ti-base e convencional. Também é possível selecionar o tipo de mandíbula e modelo antagonista, bem como criar uma ponte.

O modelo antagonista resolve e detecta uma colisão de dentes. Se houver apenas uma mandíbula disponível, a seleção "sem antagonistas" resolve essa situação.

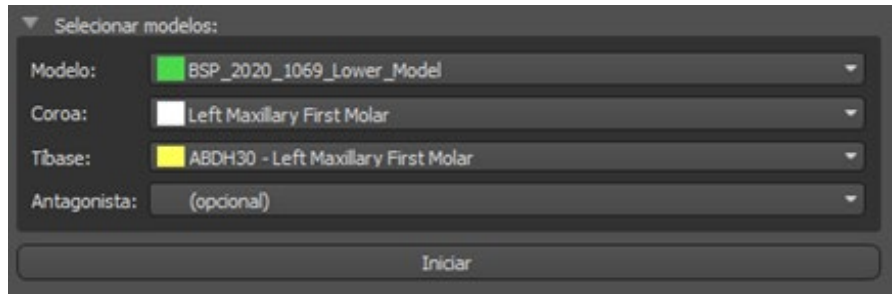

O ti-base pode ser escolhida clicando no dente ou no menu suspenso ti-base. Se uma base de dados não estiver selecionada, o usuário não poderá ir mais longe.

### **26.4 Seleção do tipo de restauração – Coroa sobre implante**

A coroa em uma seleção do Ti-base pode ser escolhida no menu no painel direito. Isso requer a seleção de um tipo de restauração, maxila, modelo, coroa, ti-base e modelo antagonista (opcional) (se um usuário usa maxila e mandíbula) e a confirmação clicando em "Iniciar".

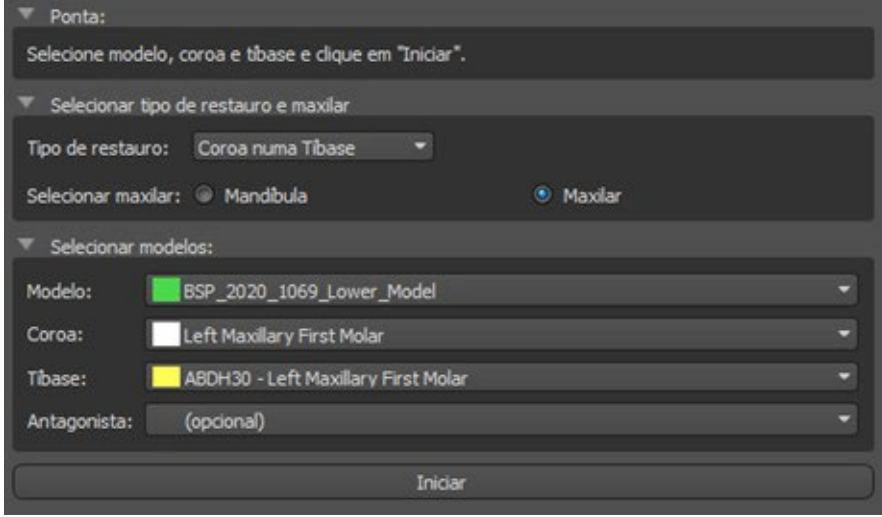

#### **Etapa 1 - Retenções**

 $\circ$ 

**Blue Sky Bio** 

A etapa 1 é usada para definir os parâmetros iniciais da coroa.

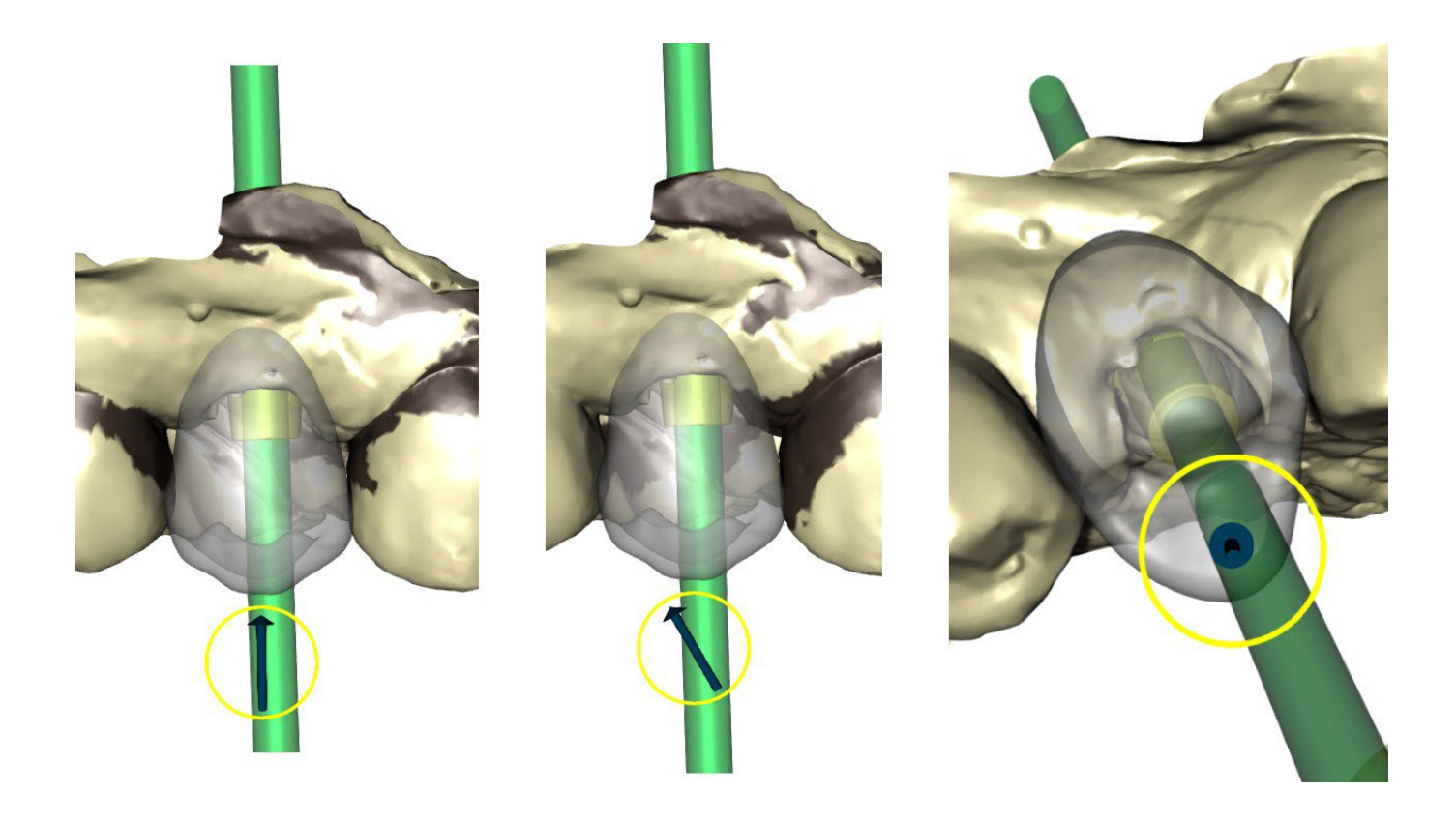

O controle deslizante pode ser usado para definir os valores para a retenção.

"Definir direção da vista de inserção " é usado para definir a direção da inserção de acordo com o ângulo de visualização atual na visualização 3D.

"Redefinir direção de inserção" restaura a configuração original da direção da pastilha.

Os botões "Voltar" e "Próximo" são usados para recuar ou avançar uma etapa no fluxo do projeto.

#### **Etapa 2 – Identificar áreas interproximais**

A etapa 2 é usada para selecionar / colorir os dentes adjacentes existentes para que a coroa possa ser redimensionada pelo software para que ela se ajuste.

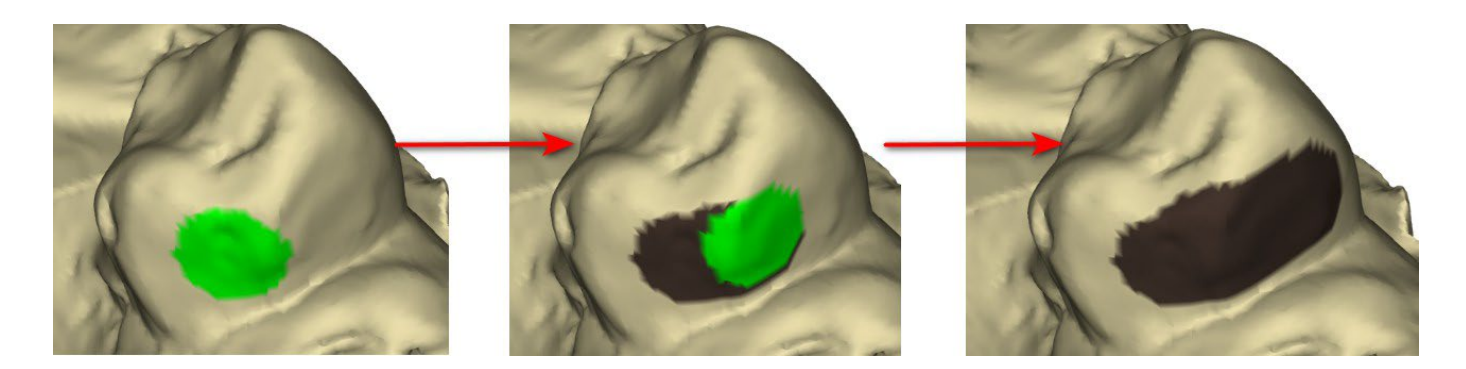

A área interproximal pode ser excluída selecionando "Limpar área". Pressionar a tecla Shift e segurar o botão esquerdo do mouse definirá a área interproximal e criará um contorno marrom ao redor da seleção que representa a coroa e a base da ponte.

Ao pressionar a tecla Ctrl e clicar com o botão esquerdo do mouse, você pode remover a seleção. O controle deslizante "Tamanho da ferramenta" é usado para a seleção do tamanho do pincel.

#### **Etapa 3 - Detecção de margem**

Ő

**Blue Sky Bio** 

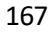

A etapa 3 detecta as margens do dente usadas para a criação da coroa. Pressionar a tecla Shift e segurar o botão esquerdo do mouse permite que a margem seja editada.

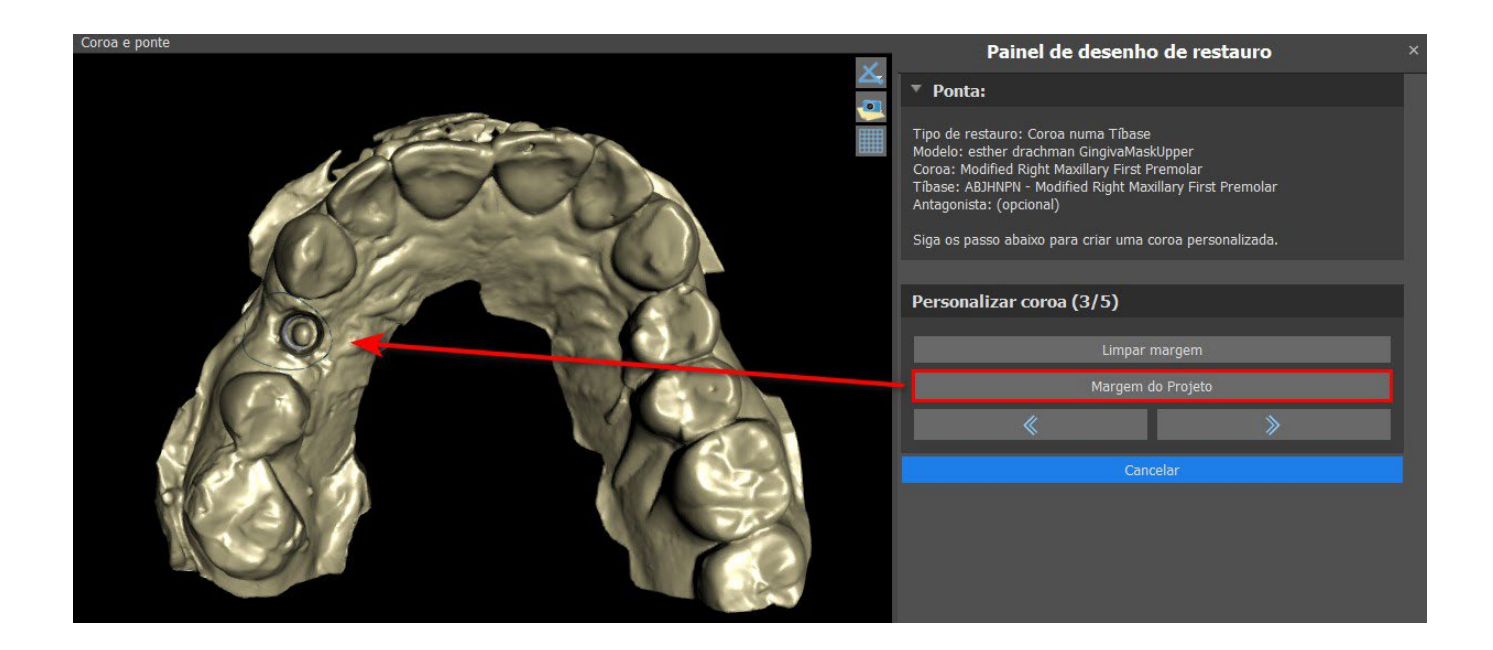

O botão Margem do projeto projeta a curva definida pelo usuário no dente deformado.

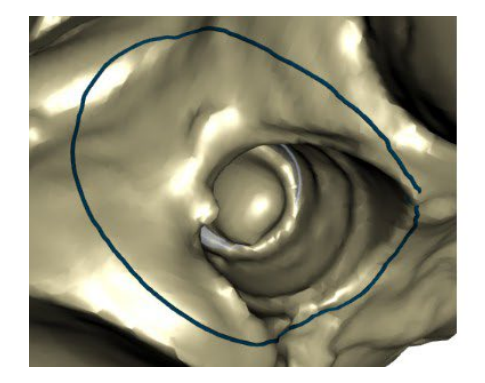

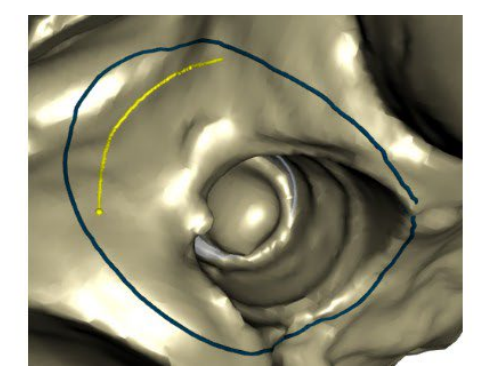

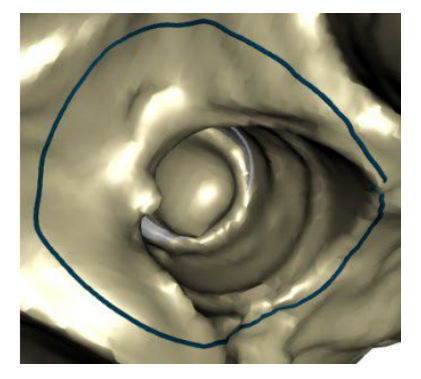

#### **Etapa 4 - Edição do ti-base**

A etapa 4 é usada para a atualização da coroa e a criação de um canal de parafuso da coroa.

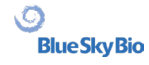

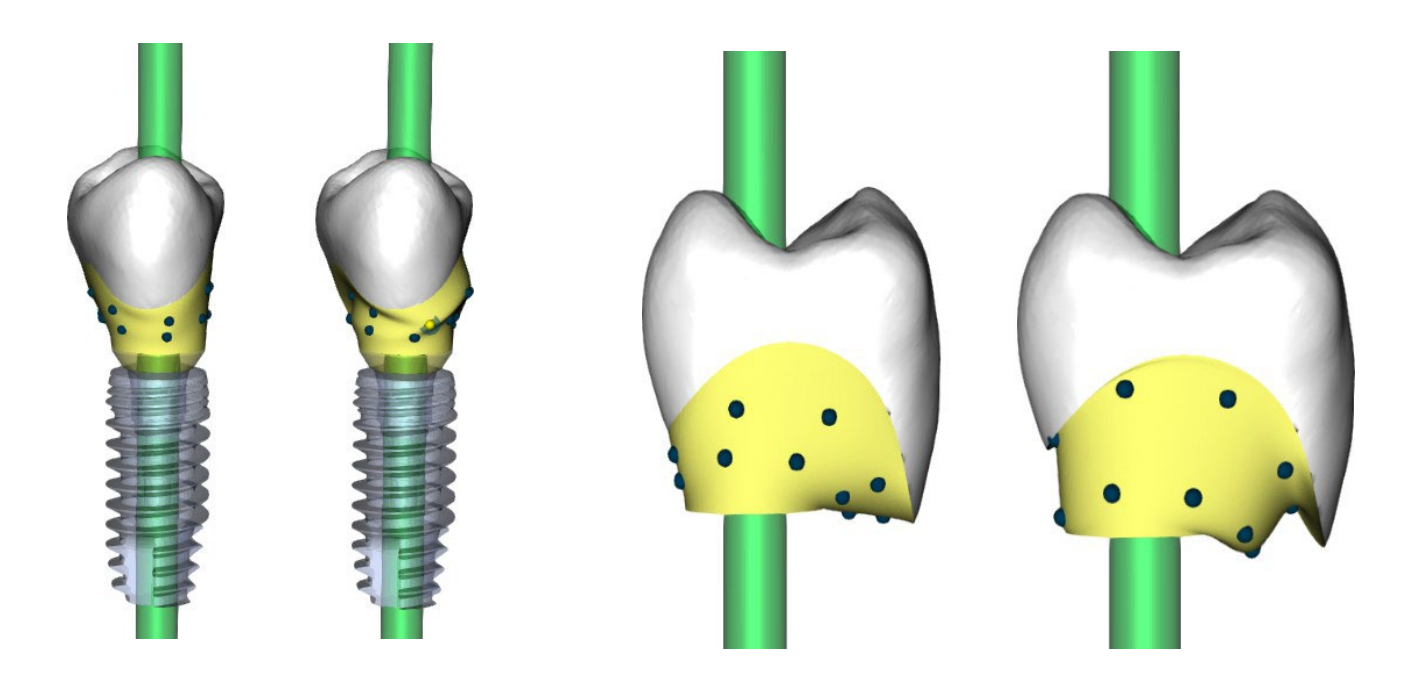

A "margem da coroa" pode ser usada para definir a margem da coroa.

A "margem base de titânio" pode ser usada para definir a margem base.

O "espaço para cimento da coroa" é um espaço extra para a cola entre a coroa e o pilar.

O botão Criar parafuso da coroa cria um orifício na coroa para que o usuário possa acessar o parafuso do pilar e parafusá-lo no implante.

#### **Etapa 5 – Edição da Coroa**

A etapa 5 é usada para os ajustes da coroa criada.

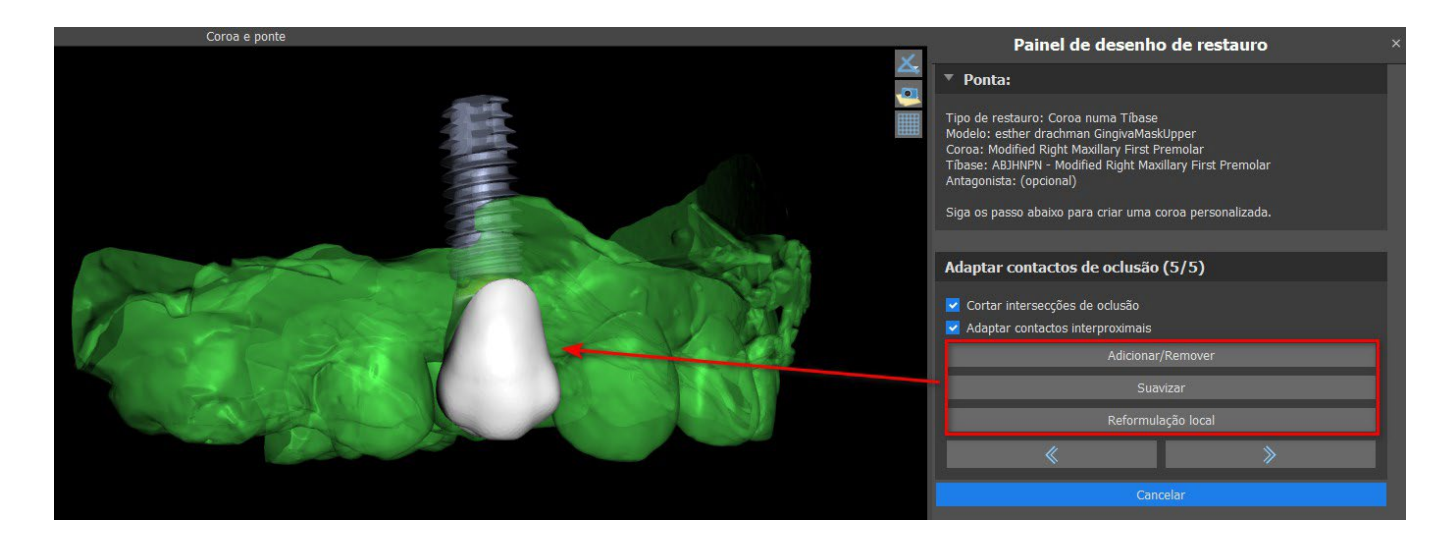

"Adicionar / Remover" é usado para adicionar / remover o material da coroa.

"Suavizar" suaviza a superfície da coroa.

A ferramenta "Reformulação local" que deforma o dente em um ponto local.

 $\circ$ 

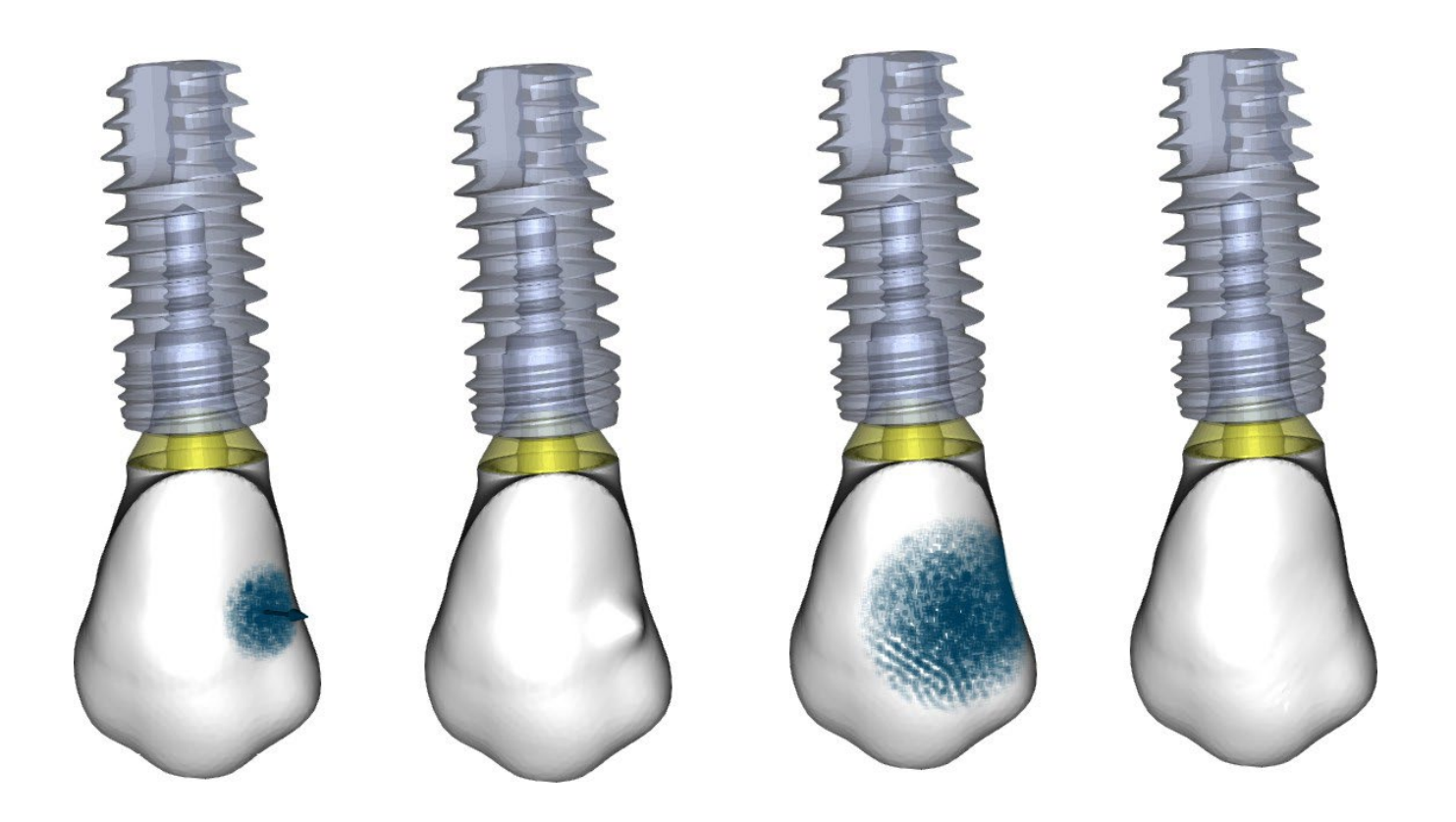

O controle deslizante "Tamanho da ferramenta" é usado para a seleção do tamanho da ferramenta, e "Força da ferramenta" define a força da ferramenta. Os valores originais podem ser restaurados clicando no botão "Definir como padrão".

A caixa de seleção relevante pode ser usada para ocultar "Adaptar contatos interproximais" e "Intersecção oclusal de corte".

### **26.5 Seleção do tipo de restauração – Coroa convencional**

A seleção convencional da coroa pode ser escolhida no menu no painel direito. Isso requer a seleção de um tipo de restauração, mandíbula, modelo e confirmação ao clicar em "Iniciar". Os modelos de coroa e antagonista são opcionais. Se um usuário selecionar a opção (sem coroa), a coroa será adicionada na terceira etapa.

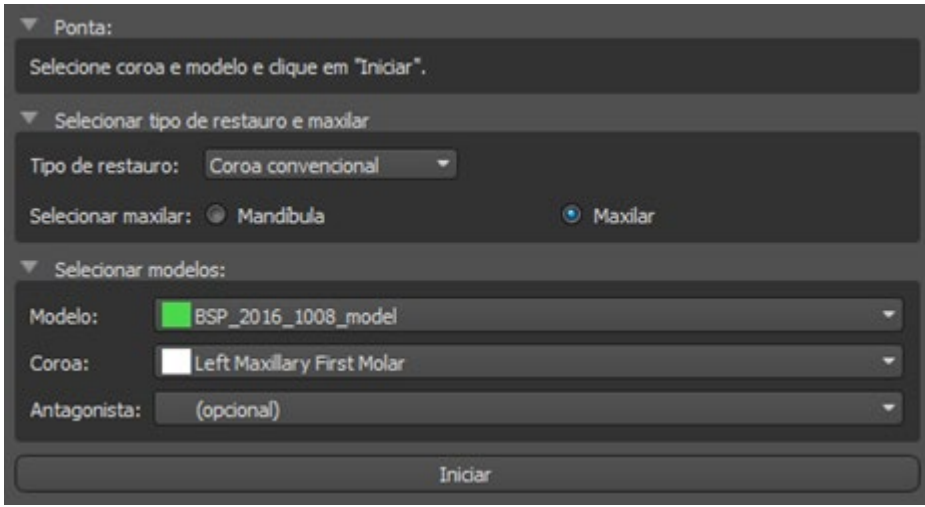

**Etapa 1 - Definição da linha de margem**

 $\circ$ 

**Blue Sky Bio** 

A etapa 1 é usada para definir uma linha de margem fechada ao longo da estrutura dentária restante. O usuário pode selecionar entre a detecção semiautomática da linha de margem e modo manual. Para trabalhar com a detecção semiautomática, clique no botão "Detecção da linha de margem em dois pontos". Clique nos 2 pontos (Shift + botão esquerdo do mouse) conforme mostrado na imagem abaixo para detectar uma curva. A curva deve ser detectada automaticamente. É possível movê-la com os pontos ou adicionar mais pontos para uma detecção mais precisa.

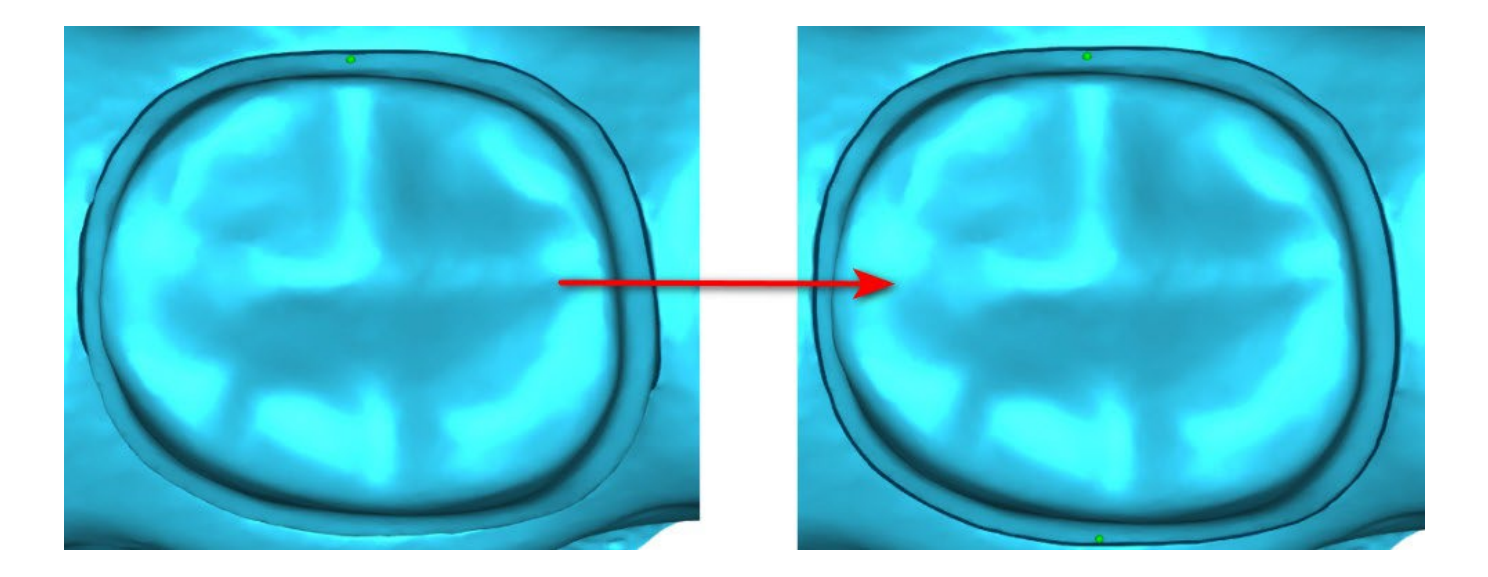

Para trabalhar com a detecção manual da linha de margem, clique no botão "Modo manual". Clique nos pontos (Shift + botão esquerdo do mouse) ao longo da estrutura remanescente do dente. A curva fechada pode ser modificada ao segurar Shift e o botão esquerdo do mouse.

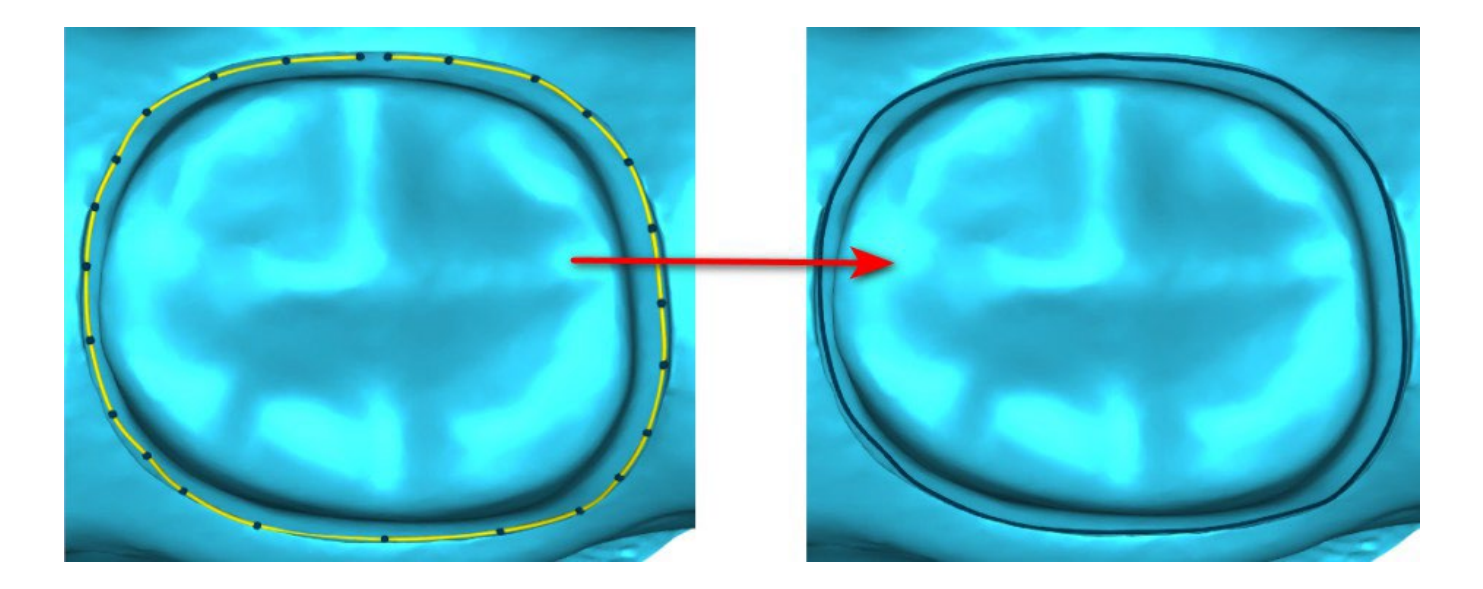

A margem pode ser excluída selecionando "Limpar área". As opções Desfazer e refazer também podem ser utilizadas para modificações

**Aviso:** É necessário primeiro definir uma linha de margem fechada para prosseguir à próxima etapa!

#### **Etapa 2 – Retenções**

Ċ

**BlueSkyBio** 

A etapa 2 é usada para definir os parâmetros iniciais da coroa.

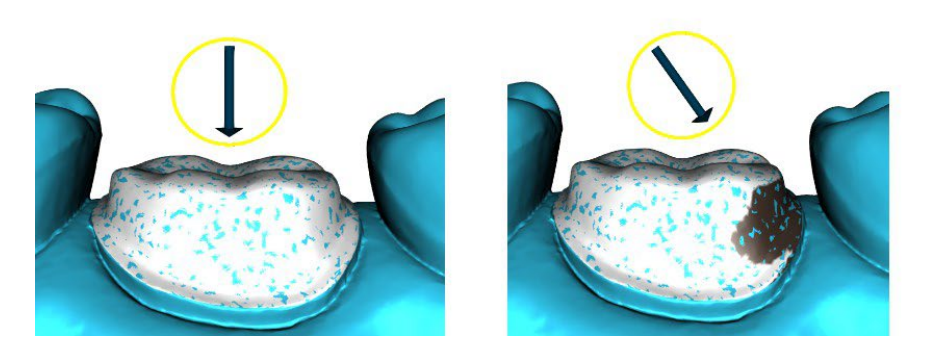

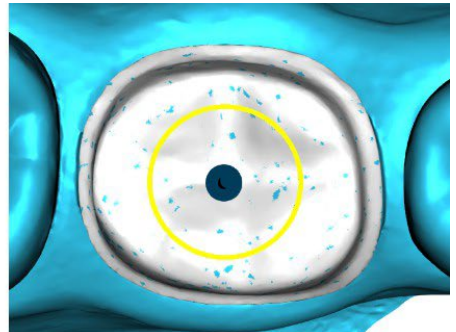

O controle deslizante pode ser usado para definir os valores para a retenção.

"Definir direção da vista de inserção " é usado para definir a direção da inserção de acordo com o ângulo de visualização atual na visualização 3D.

"Redefinir direção da pastilha" restaura a direção da pastilha original.

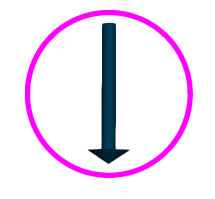

#### **Etapa 3 – Identificar áreas interproximais**

A etapa 3 é usada para selecionar / colorir os dentes adjacentes existentes, para que a coroa possa ser redimensionada pelo software para ajustar.

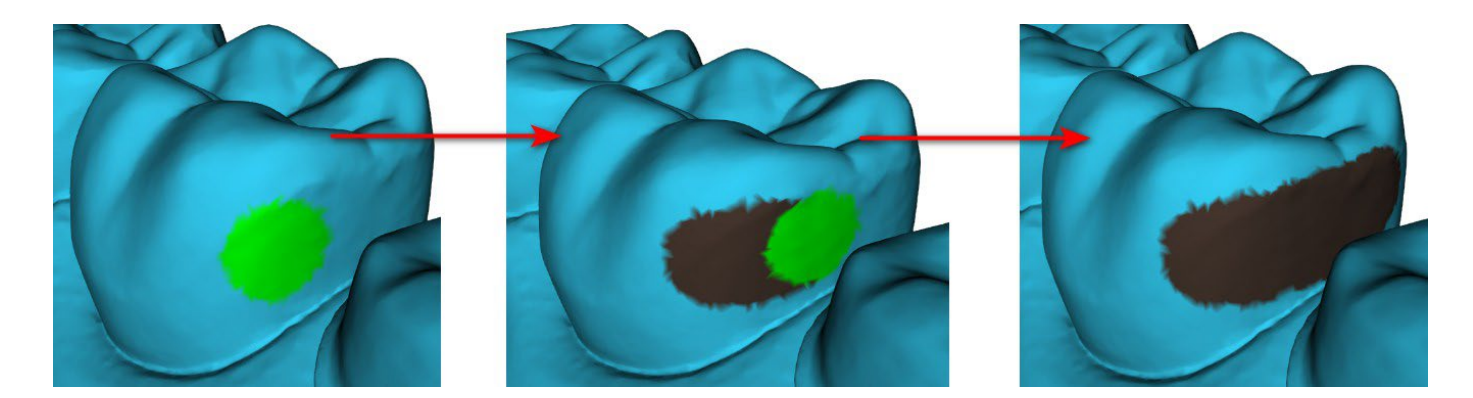

A área proximal pode ser excluída selecionando "Limpar área". Pressionar a tecla Shift e segurar o botão esquerdo do mouse definirá a área interproximal e criará um contorno marrom ao redor da seleção que representa a coroa e a base da ponte. Ao pressionar a tecla Ctrl e clicar com o botão esquerdo do mouse, você pode remover a seleção.

O controle deslizante "Tamanho da ferramenta" é usado para a seleção do tamanho do pincel.

#### **Etapa 4 – Edição do fundo da coroa**

A etapa 4 é usada para editar o fundo da coroa.

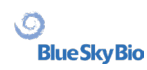

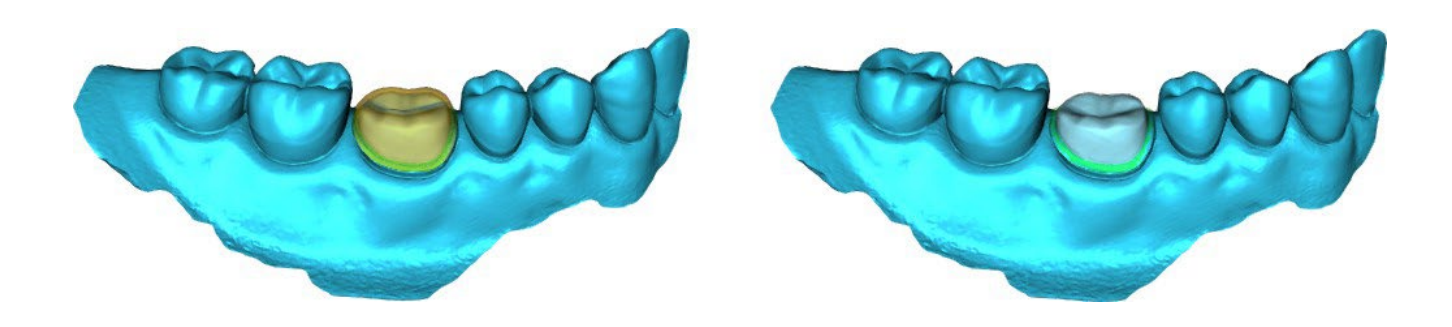

O "espaço para cimento da coroa" é um espaço extra para a cola entre a coroa e o pilar.

"Sem abertura em cimento" permite que o usuário edite a margem da coroa.

"Horizontal" define a largura da borda horizontal da coroa.

"Angular" define o comprimento da parte angulada da borda.

"Ângulo" define o ângulo da parte angulada.

"Vertical" define uma borda vertical adicional.

"Espessura mínima" é usada para editar a espessura mínima.

A caixa de seleção relevante pode ser usada para ocultar a espessura mínima. Se o usuário selecionou a opção (sem coroa) no painel de restauração, a caixa de diálogo "Adicionar novo dente" estará disponível para selecionar o dente, clicando no botão "Avançar". Apenas um dente pode ser selecionado. O dente é adicionado clicando no botão "OK". Cancelar fecha a caixa de diálogo "Adicionar novo dente".

#### **Etapa 5 – Colocação e edição do dente**

A etapa 5 é usada para a colocação e edição dos dentes.

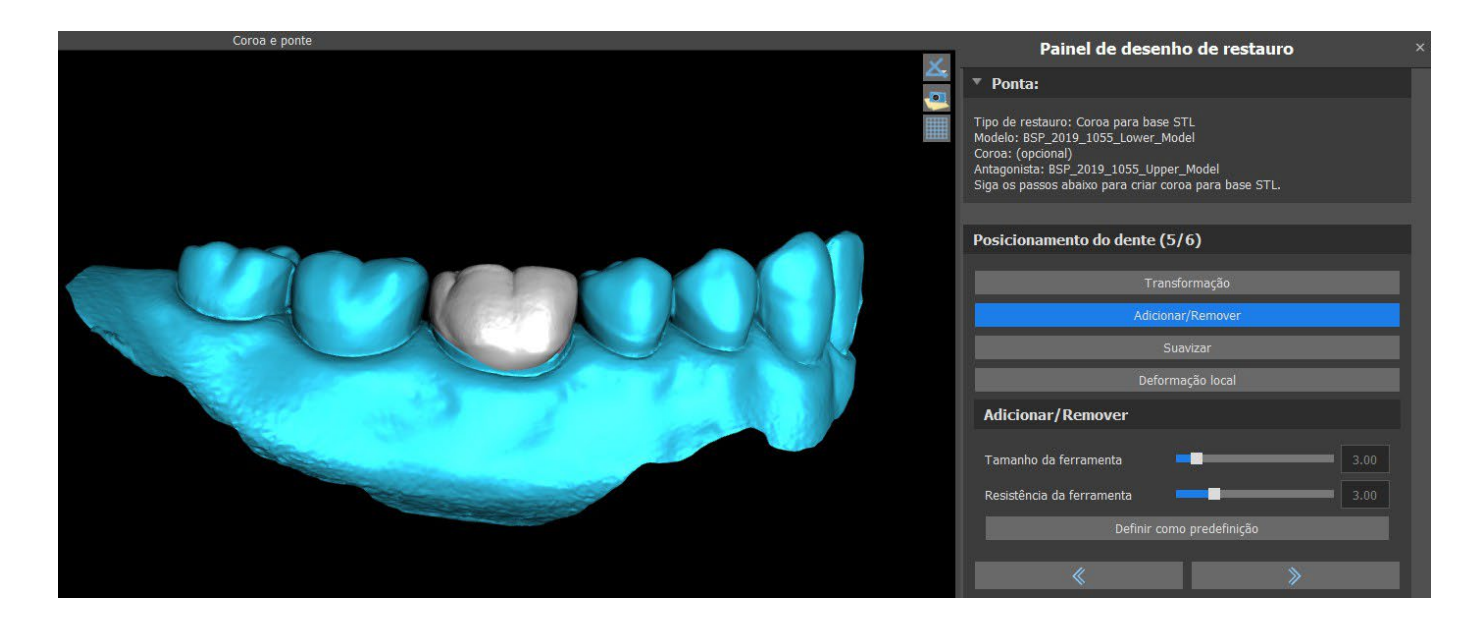

"Transformação" ativa o dispositivo para a colocação do dente.

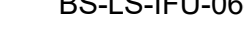

 $\circ$ 

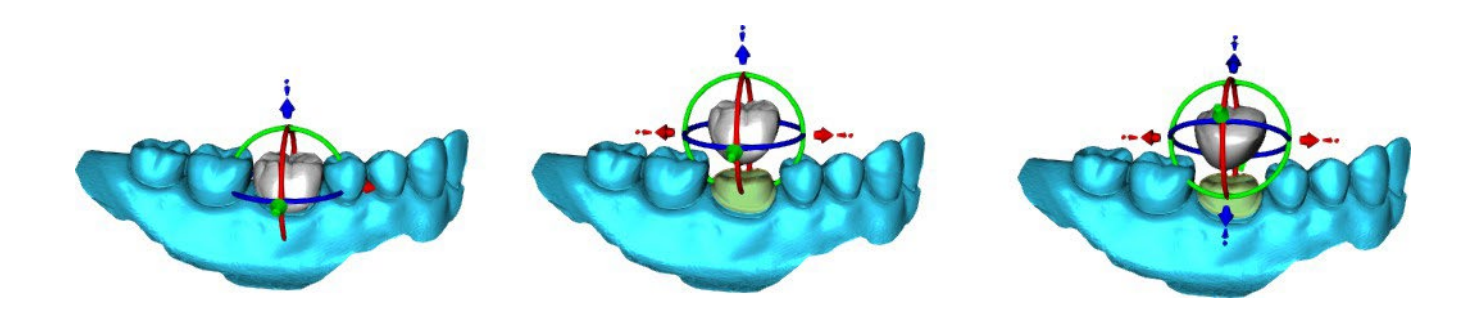

"Adicionar / Remover" é usado para adicionar / remover o material da coroa.

"Suavizar" suaviza a superfície da coroa.

"Deformação local" permite a criação de altos e baixos.

O controle deslizante "Tamanho da ferramenta" é usado para a seleção do tamanho da ferramenta, e "Força da ferramenta" define a força da ferramenta. Os valores originais podem ser restaurados clicando no botão "Definir como padrão".

#### **Etapa 6 - Edição da coroa**

A etapa 6 é usada para edição adicional da coroa.

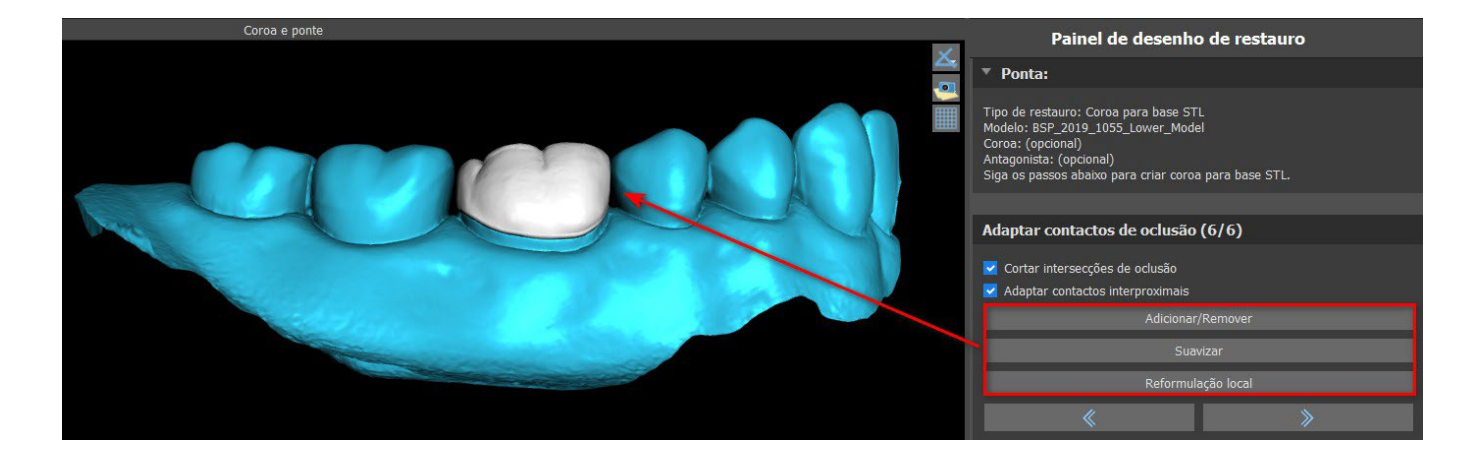

"Adicionar / Remover" é usado para adicionar / remover o material da coroa.

"Suavizar" suaviza a superfície da coroa.

A ferramenta "Reformulação local" que deforma o dente em um ponto local.

O controle deslizante "Tamanho da ferramenta" é usado para a seleção do tamanho da ferramenta, e "Força da ferramenta" define a força da ferramenta. Os valores originais podem ser restaurados clicando no botão "Definir como padrão".

A caixa de seleção relevante pode ser usada para ocultar "Adaptar contatos interproximais" e "Intersecção oclusal de corte".

### **26.6 Criando uma ponte**

A função criar ponte está disponível no painel Design de restauração, mas somente se você selecionar o fluxo do processo Ponte na tela principal. Permite ao usuário projetar uma ponte para a falta de dentes. Ao clicar em "Criar ponte", o usuário inicia um novo fluxo de processo.

#### **Etapa 1 - Ponte da unidade**

 $\circ$ 

**BlueSkyBio** 

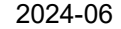

A etapa 1 é usada para definir os pontos entre os dentes para uni-los. Se os dentes estiverem se cruzando, os pontos azuis não serão criados.

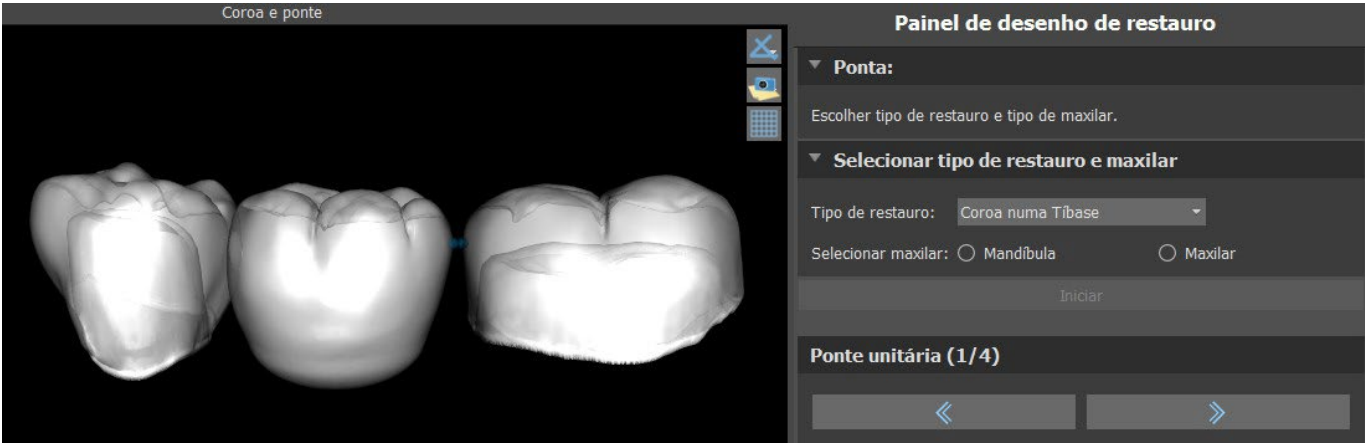

Os pontos azuis podem ser arrastados ao longo dos dentes para definir a ponte de acordo com as preferências do usuário.

#### **Etapa 2 - Editando conexões**

Os pontos azuis permitem ao usuário editar as conexões entre as coroas ou os dentes.

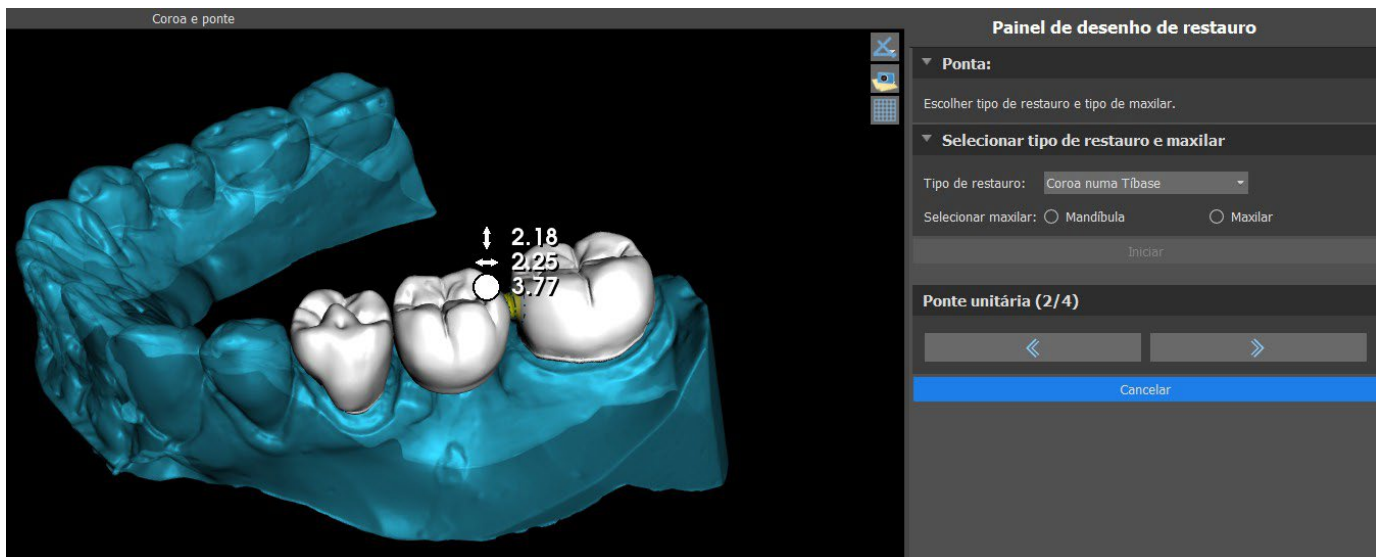

#### **Etapa 3 - Edição da ponte**

A etapa 3 é usada para editar a ponte.

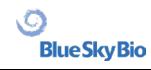

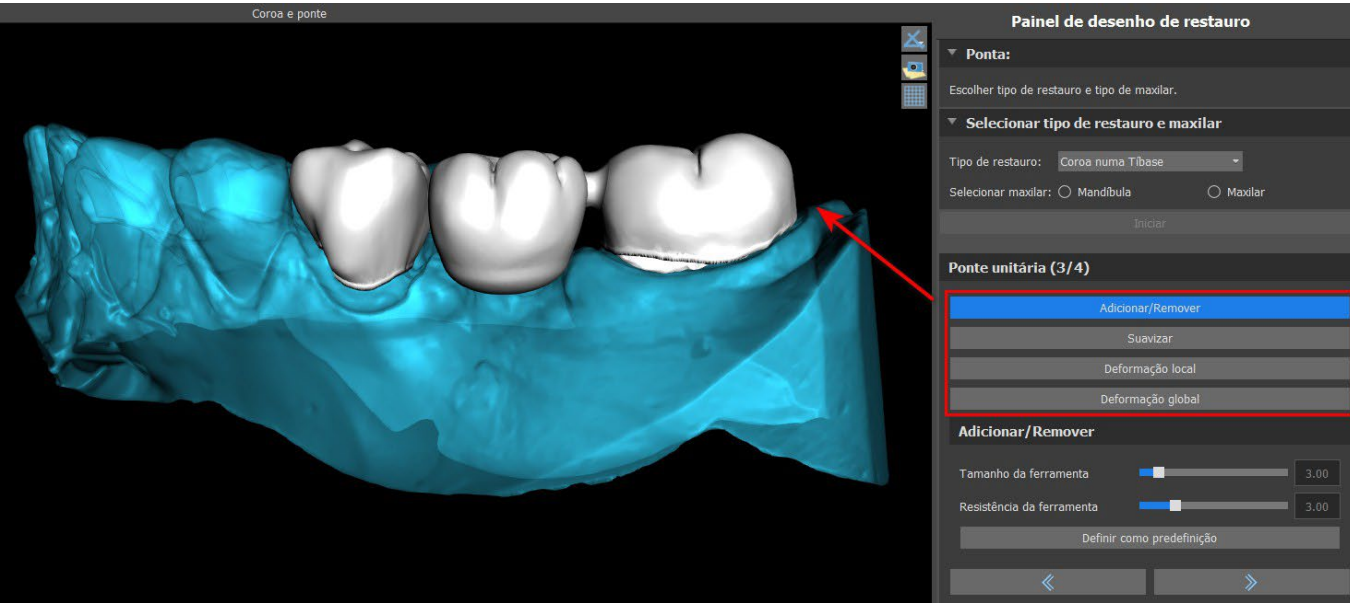

"Adicionar / Remover" é usado para adicionar / remover o material.

"Suavizar" suaviza a superfície da ponte.

"Deformação local" permite a criação de altos e baixos.

A "deformação global" cria altos e baixos em uma escala global.

O controle deslizante "Tamanho da ferramenta" pode ser usado para alterar a dimensão da ferramenta pincel e "Força da ferramenta" define a força da ferramenta. Os valores originais podem ser restaurados clicando no botão "Definir como padrão".

Se os dentes estiverem sobrepostos, a operação de união entre os dentes será realizada e as duas primeiras etapas serão ignoradas.

#### **Etapa 4 – Retenções**

 $\circ$ 

**Blue Sky Bio** 

A etapa 4 é usada para definir os parâmetros iniciais da ponte.

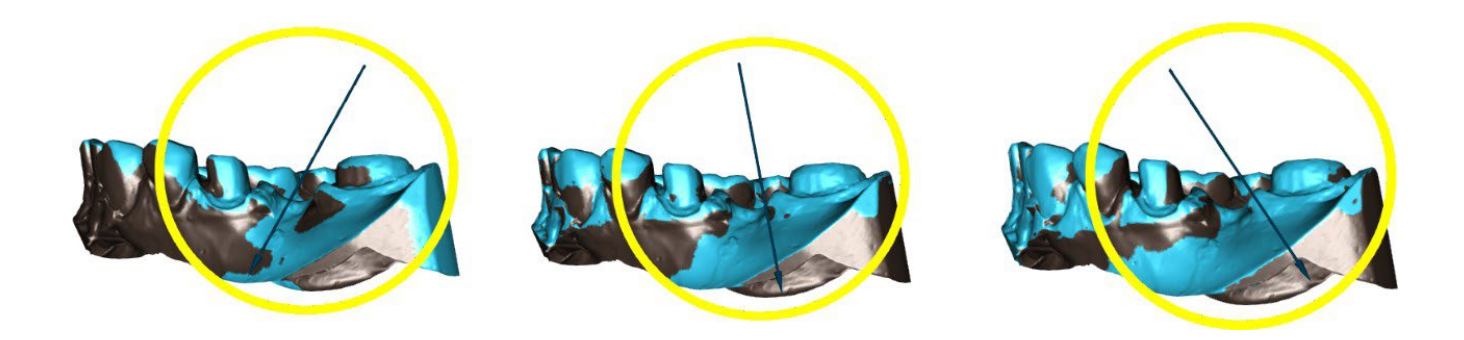

O controle deslizante pode ser usado para definir os valores de retenção. "Definir direção da vista de inserção " é usado para definir a direção da inserção de acordo com o ângulo de visualização atual na visualização 3D. "Redefinir direção da pastilha" restaura a direção da pastilha original.

A criação da ponte é finalizada clicando no botão "Próximo".

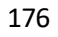

# **26.7 Painel de superfícies dentárias**

A lista superfície dos dentes tem os modelos de STL do paciente importado, coloca os dentes virtuais e suas versões reduzidas e a base da coroa recém-gerada:

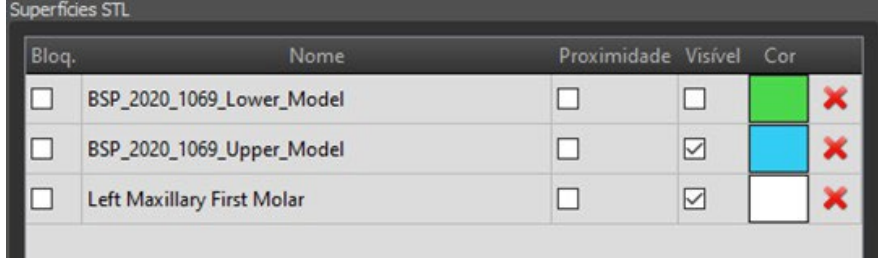

A tabela inclui os seguintes atributos:

"Bloquear" - bloqueio de superfície controlado com uma caixa de seleção.

"Nome" - nome da superfície.

"Proximidade" - proximidade da superfície controlada com uma caixa de seleção.

"Visível" - visibilidade da superfície ou ocultação com uma caixa de seleção.

"Cor" - cor da superfície.

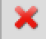

**X** – Remoção de superfície.

Os filtros podem ser usados para exibir apenas a maxila ou a mandíbula ou os tipos de objetos selecionados:

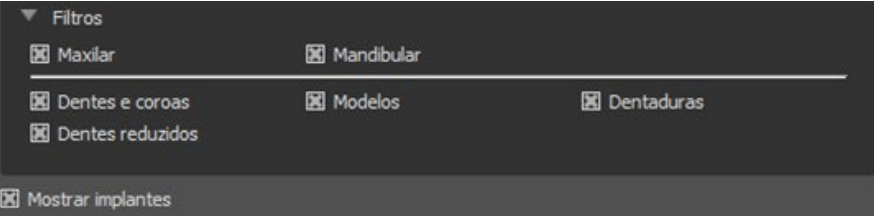

### **26.8 Painel de edição dos dentes**

O painel Edição dos Dentes permite ao usuário editar a forma de um dente usando diferentes ferramentas de edição:

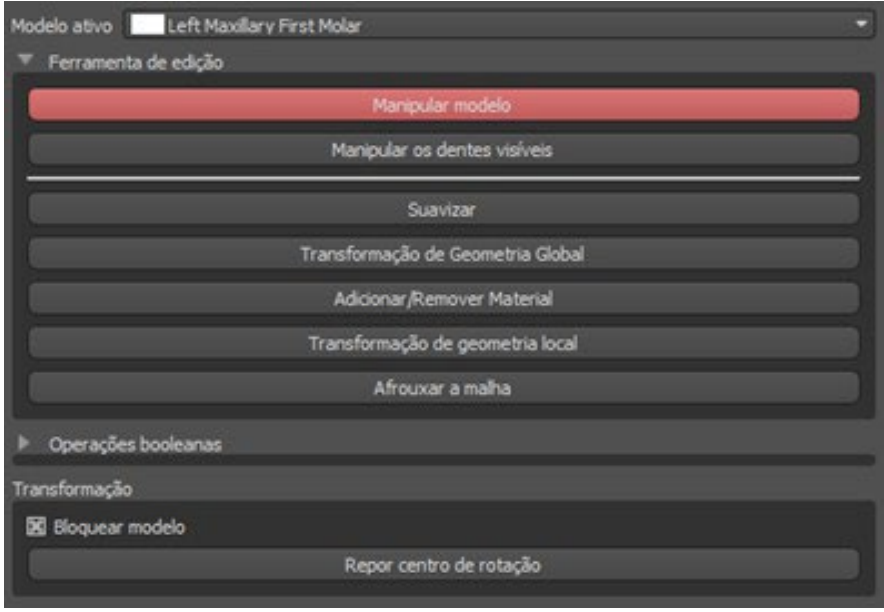

BS-LS-IFU-06-pt Ver. 7 Blue Sky Plan® 2024-06 177

 $\overline{Q}$ 

"Manipular Modelo" permite ao usuário mudar a posição do dente.

"Suavizar" suaviza a superfície do dente.

"Transformação da geometria global" cria altos e baixos em uma escala global.

"Adicionar / Remover" é usado para adicionar / remover o material.

"Transformação de geometria local" cria altos e baixos em uma escala local.

"Afrouxar a malha" é semelhante à suavização, embora respeite as bordas afiadas em algum grau.

O controle deslizante "Tamanho da ferramenta" pode ser usado para alterar o tamanho da ferramenta pincel. Os valores originais podem ser restaurados clicando no botão "Definir como padrão".

As operações booleanas permitem ao usuário ingressar e subtrair modelos 3D.

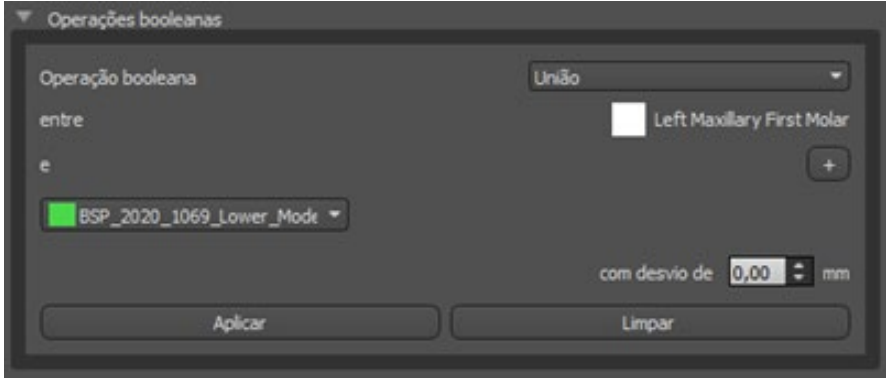

### **26.9 Painel de Componentes**

O Painel de peças lista o kit de perfuração do paciente importado e o tipo e quantidade de guia de cada peça, que podem ser adicionados ao carrinho de compras.

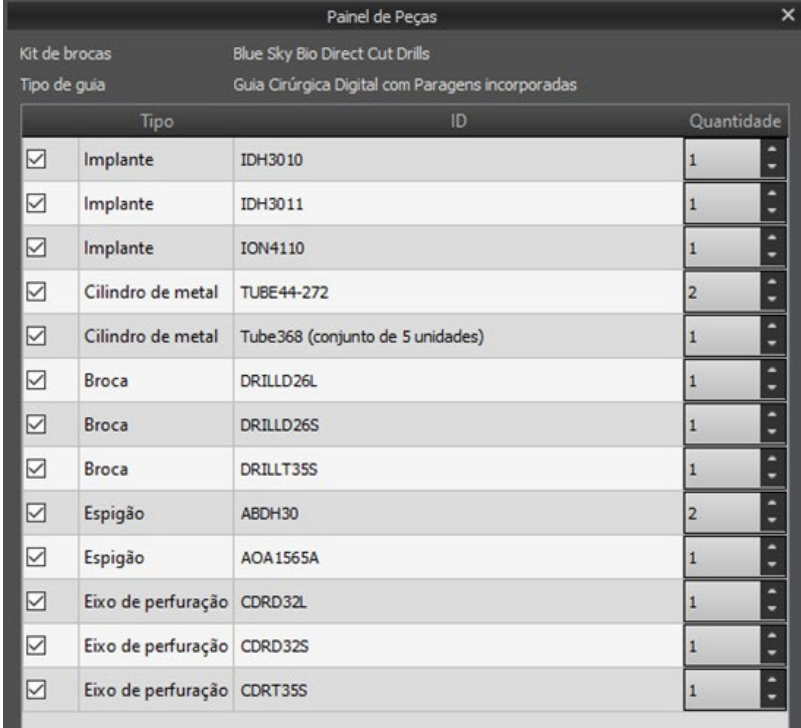

O usuário é levado para a página oficial do Blue Sky Plan após clicar no botão "Adicionar peças ao carrinho". Os valores originais da quantidade de peças podem ser restaurados clicando em "Limpar ajustes do usuário".

**Blue Sky Bio** 

 $\circ$ 

# **26.10 Painel de Capturas de Tela**

O painel Captura de tela pode ser usado para tirar uma captura de tela com o botão **la leto de la conta** localizado no canto superior direito da área de trabalho. Depois de clicar no botão, a mensagem "Salvar captura de tela" é exibida e a captura de tela é incluída na coluna no painel direito.

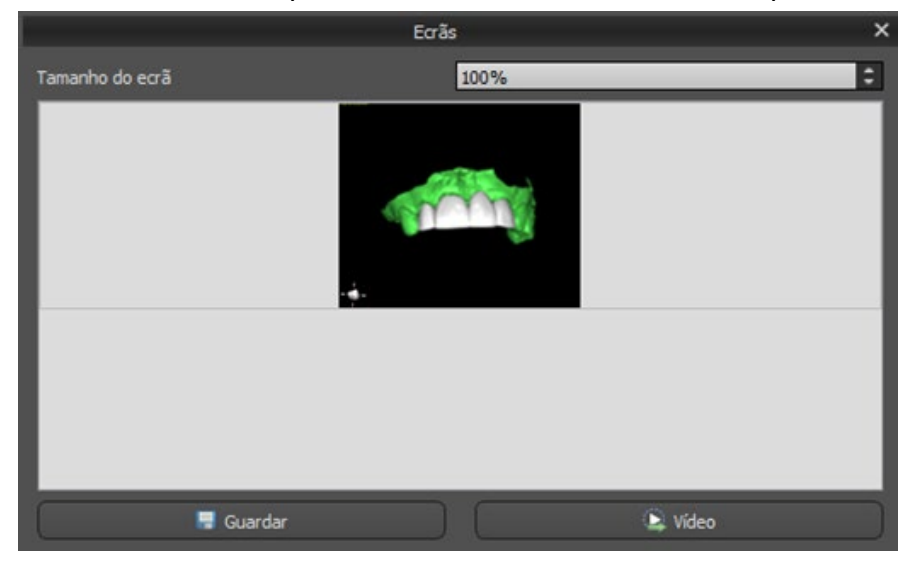

As setas à direita são usadas para alterar o tamanho da captura de tela.

O vídeo permite que as capturas de tela sejam exportadas como um vídeo AVI ou gif animado com texto personalizado e tamanho e tipo de fonte selecionados.

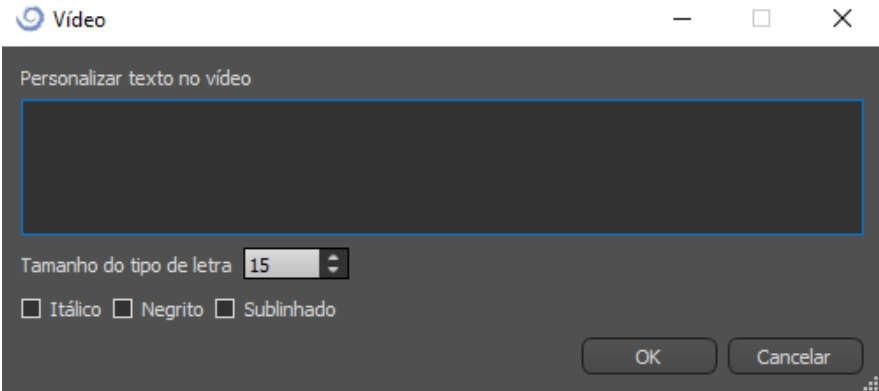

# **26.11 Exportação CAM**

Além da exportação normal dos modelos, o software permite a criação de uma exportação CAM. Para exportar, você precisa criar pelo menos uma coroa ou uma ponte. Uma vez concluído esta etapa, você pode escolher quais modelos deseja exportar na coluna CAM (1) dentro da caixa de diálogo da exportação.

Se o modelo não for CAM exportável o valor será "N/A" (2), caso contrário haverá uma caixa de seleção (3).

Se você quiser visualizar apenas os modelos que podem ser exportados pelo CAM, use o botão no canto inferior esquerdo chamado "Mostrar apenas dentes com suporte a arquivo CAM" (4).

 $\circ$ 

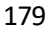

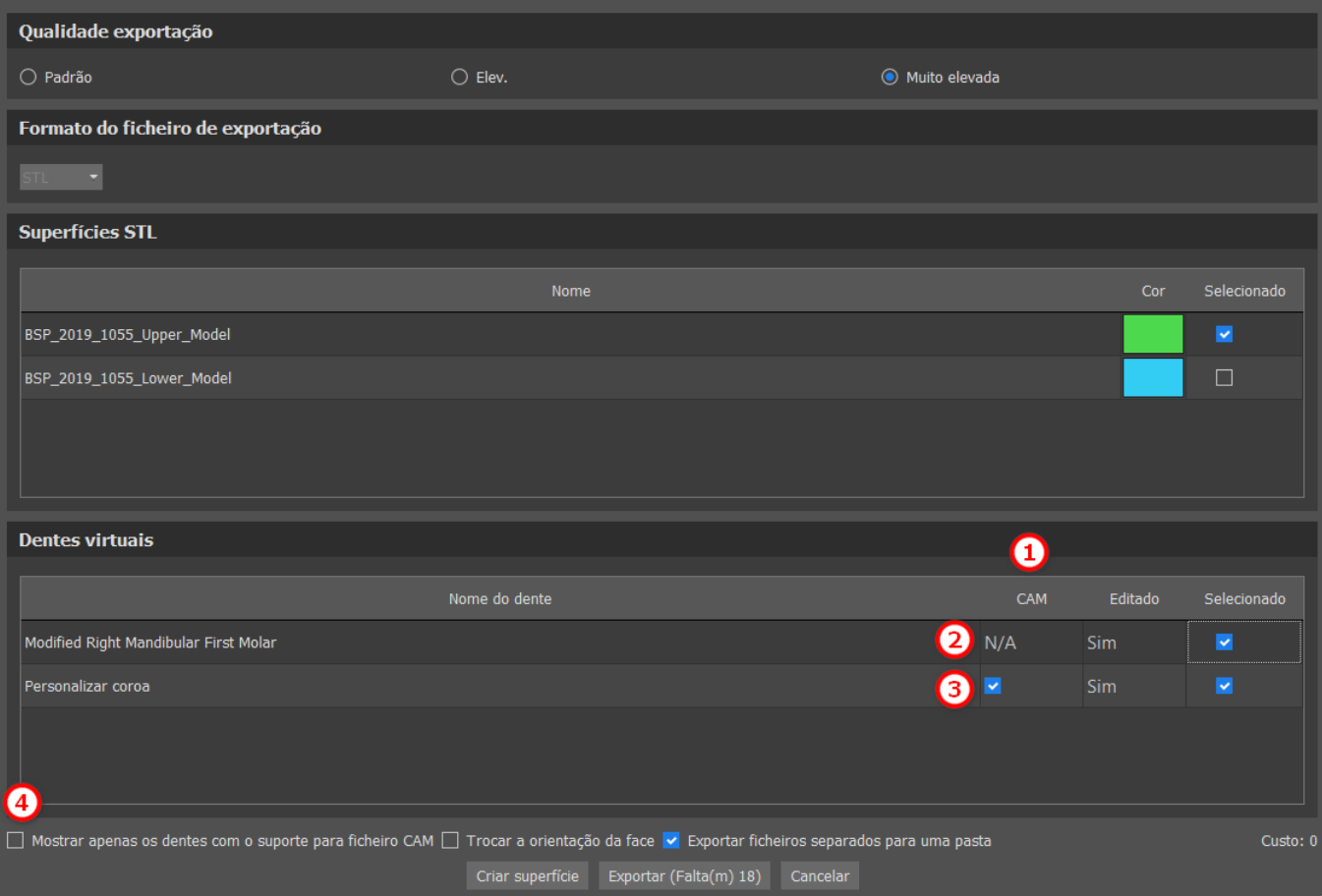

O produto final da exportação do CAM é um arquivo chamado < nome > .constructionInfo onde todas as informações sobre o modelo são armazenadas.

 $\circ$
# **26.12 Preferências de Coroa e Ponte**

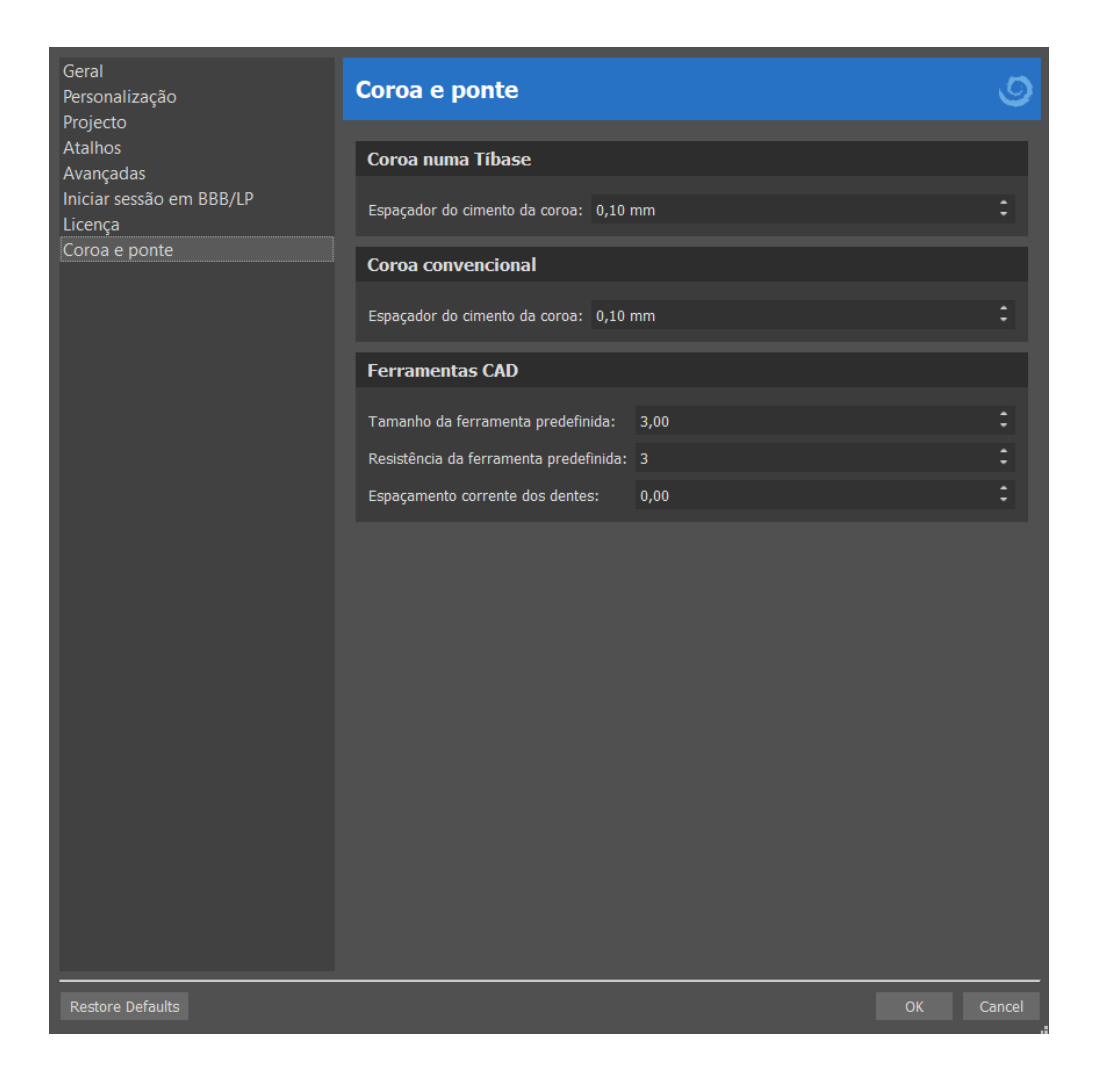

Em "Preferências > Coroa e Ponte" o usuário pode definir o espaçador de cimento Coroa para diferentes tipos de restauração disponíveis no painel Design da Restauração. Ferramentas CAD estão disponíveis para o módulo Dentadura. O "Tamanho padrão da ferramenta" é usado para selecionar o tamanho padrão da ferramenta, e a "Força padrão da ferramenta" define a força padrão da ferramenta. O "Espaçamento do encadeamento dos dentes" permite ao usuário definir o espaçamento entre os dentes no encadeamento.

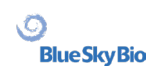

# **27 Módulo de placas**

As placas ortodônticas são o tratamento dental mais comum para disfunções temporomandibulares (DTMs - tensão nos músculos da mandíbula proveniente de apertar ou ranger os dentes). Essas placas são usadas por curtos períodos de tempo. Elas não causam mudanças permanentes nos dentes ou na mandibula. Elas incluem placas de mordida e protetores bucais que encaixam-se entre as arcadas superiores e inferiores.

As placas ortodônticas podem ajudar a aliviar a tensão muscular e estabilizar a mandíbula. Elas fazem isso previnindo que ocorra o processo de apertar e ranger os dentes (bruxismo) que pode causar dor e tensão muscular. É um tratamento importante que pode levar 3 meses ou mais. As placas também são utilizadas no tratamento de problemas musculares, um novo teste muscular de VDO, deslocamento mandibular lateral e reposicionamento do anterior.

O Blue Sky Plan possibilita o planejamento de tratamentos ortodônticos com base em modelos STL importados da mandíbula com dentes. O planejamento se inicia com uma tela introdutória intitulada **Placa**, onde o usuário seleciona o tipo de planejamento – **Placa incisal (AMPSA)** ou **Placa de mordida oclusal**.

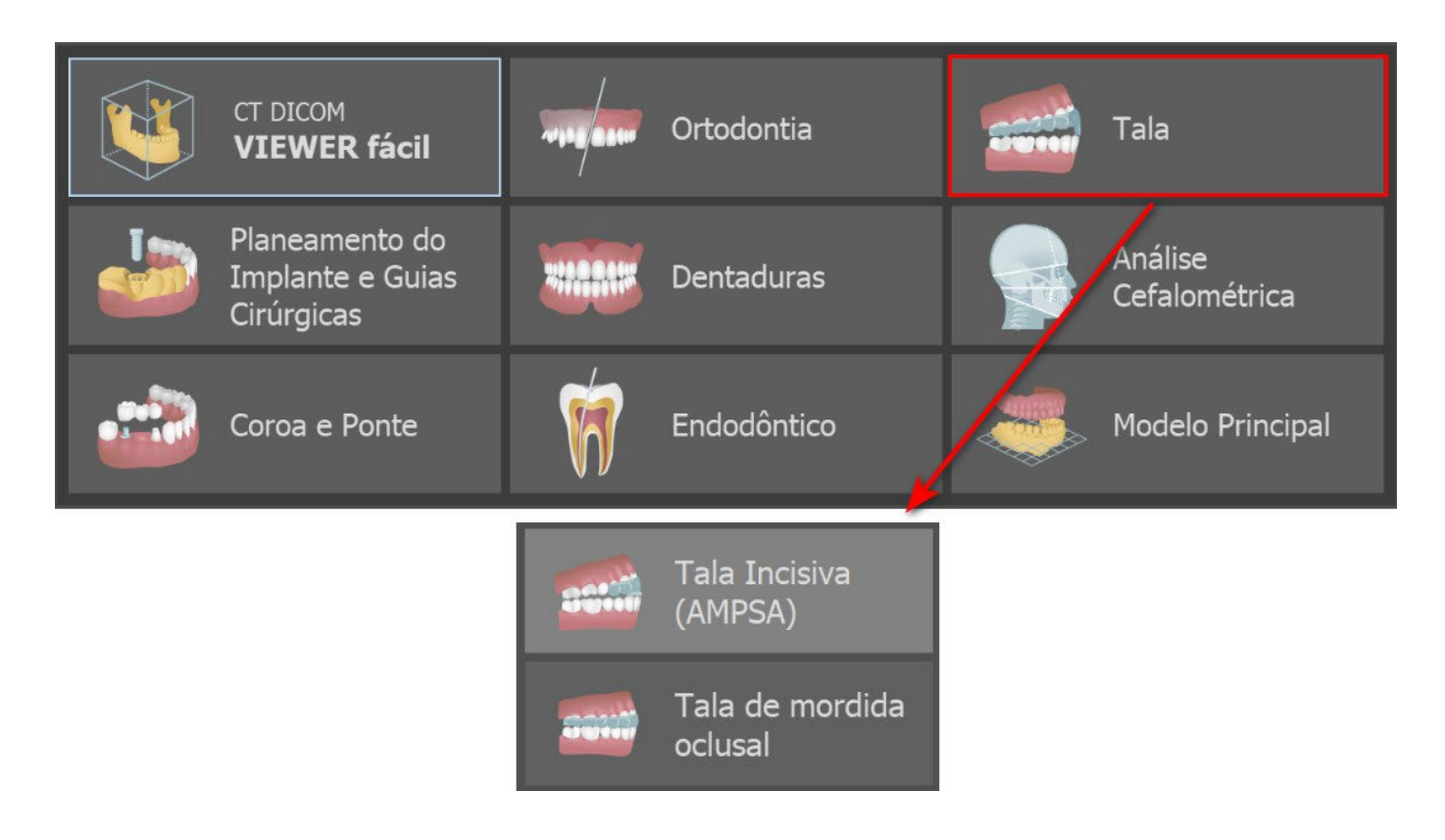

O tipo específico de planejamento não pode ser alterado em um próximo processo.

Os tipos individuais de planejamento incluem:

 $\circ$ 

**BlueSkyBio** 

• **Placa insical (AMPSA) -> Alinhar à grade - Registro de mordida bucal - Articulação da mandíbula - Remover retenções - Adicionar desprogramadores anteriores - Desenhar curva da placa - Definir áreas elevadas - Editar módulo da placa - Exportar**

• **Placa de mordida oclusal (Placa de Michigan) -> Alinhar à grade - Registro de mordida bucal - Articulação da mandíbula - Remover retenções - Desenhar curva da placa - Definir áreas elevadas - Editar módulo da placa - Exportar**

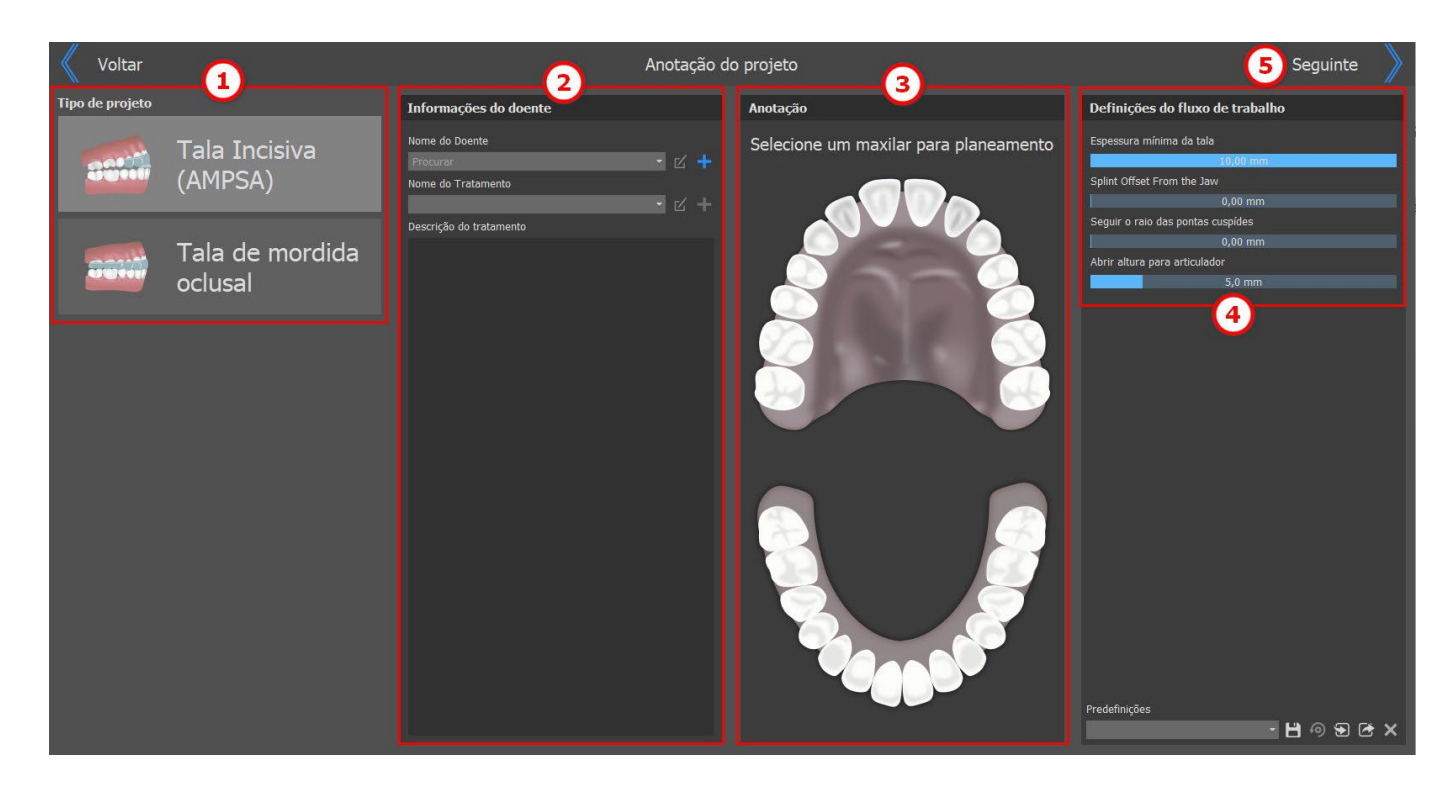

### **27.1 21.1. Adicionando Modelo STL**

O planejamento se inicia com a seleção do **Tipo de projeto** (1). As informações do paciente são a próxima etapa. É solicitado que o usuário preencha o **nome do paciente** e o **nome do tratamento**

(2). Estas etapas são **obrigatórias** e podem ser editadas ao clicar no botão . Para adicionar um novo tratamento ou paciente, clique no botão  $\blacksquare$ . A descrição do tratamento é utilizada para as observações do médico. Também é obrigatório **selecionar a mandíbula** (3)(mandíbula ou maxilar) na seção Observações. Quando você seleciona uma mandíbula, ela é realçada. **Configurações do fluxo de trabalho** (4) permite ao usuário definir os parâmetros de placa. Para continuar a importação de dados, clique no botão **Próximo** (5).

### **27.2 Importação de Dados**

A etapa de importação de dados permite ao usuário importar modelos STL. Isso pode ser feito clicando no botão **Importar modelo(s)** (1)onde o usuário escolhe um modelo STL binário de entrada para carregamento. Outra opção para importar é clicar no botão **Importar** (2). Tanto os dados de mandíbula quanto de maxilar são necessário para avançar à próxima etapa. O Blue Sky Plan® permite o alinhamento usando um escaneamento de superfície de **mordida bucal** (3). É possível adicionar apenas uma ou mais escaneamento de mordidas bucais. O software permite ao usuário importar **dados adicionais** (4). Dados adicionais podem ser removidos do passo de importação de dados clicando no botão **Remover todos os dados adicionais** (5). O usuário pode alterar o tamanho da miniatura selecionando um dos tamanhos na parte inferior da tela (6). Para ir para a tela de anotações do projeto, clique no botão **Voltar** (8). Arraste e solte para mover itens entre os painéis.

 $\circ$ 

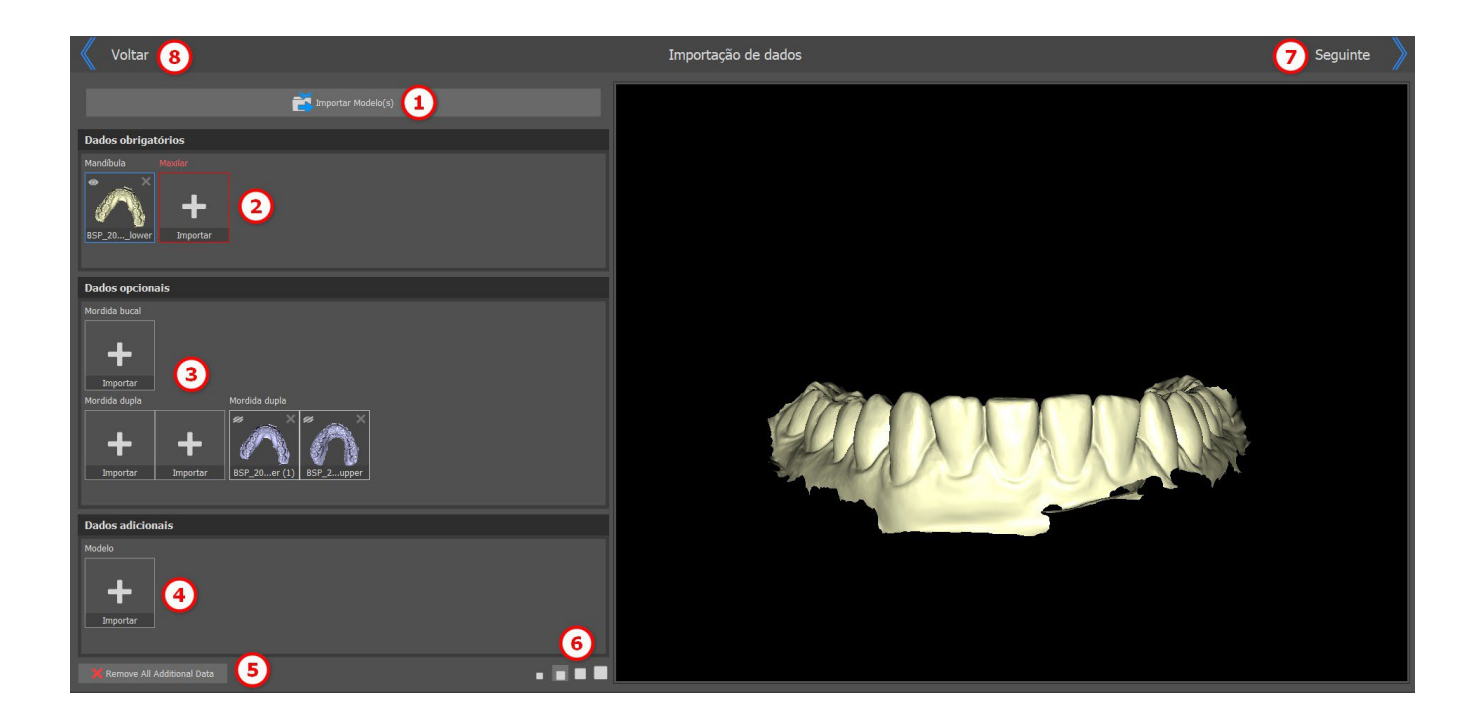

Use a combinação de tecla SHIFT + clique para selecionar vários objetos a partir do lado esquerdo para exibir a visualização 3D no lado direito. Para remover o modelo, clique no botão **X.** 

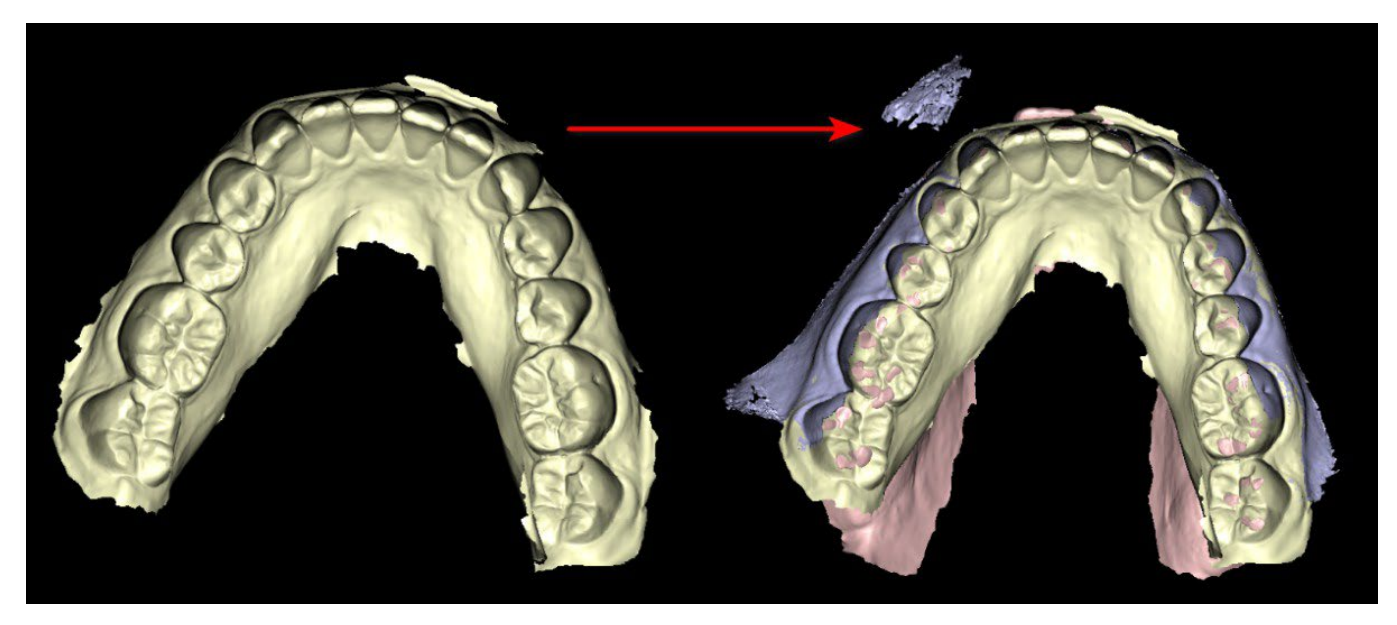

Clique no botão **Avançar** (7) no canto superior direito para continuar com o tratamento com tala.

# **27.3 Alinhar à grade**

 $\circ$ 

**Blue Sky Bio** 

Os modelos importados podem não ser alinhados corretamente (o alinhamento não corresponde à cabeça no canto inferior esquerdo da visualização 3D). Isso torna o planejamento muito difícil. Nesses casos, o Blue Sky Plan possui uma etapa de **Alinhamento de Modelo**.

Para o alinhamento, é necessário selecionar o modelo principal através do qual o alinhamento é feito. Para alinhar o modelo à grade, pressione a **tecla SHIFT** e adicione 3 pontos ao modelo, clicando com o botão esquerdo do **mouse** para alinhar a mandíbula à grade. Em seguida, faça o alinhamento de

### BS-LS-IFU-06-pt Ver. 7 Blue Sky Plan® 2024-06 184

ajuste refinado com o widget de manipulação.

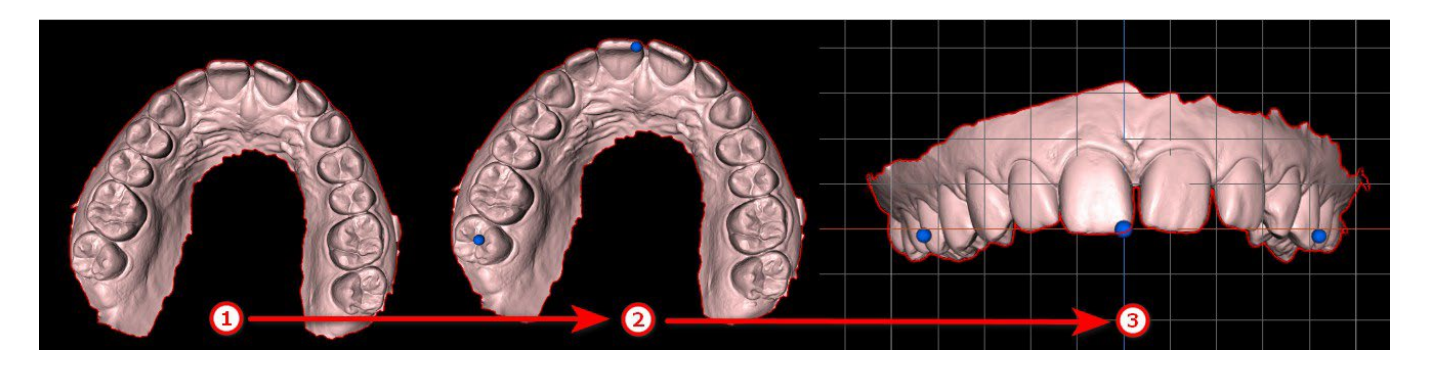

#### Alinhamento do Modelo  $\left( 2\right)$

Mantenha premida a tecla Shift e adicione 3 pontos no modelo, clicando no botão esquerdo do rato (de<br>acordo com a figura abaixo) para alinhar a mandíbula com a grelha. Em seguida, afine o alinhamento com o widget de manipulação.

A caixa de seleção **Mover todos os modelos juntos**pode ser usada nas situações em que o usuário precise fazer o ajuste fino de cada modelo separadamente. Para alterar a orientação do modelo, clique em **Trocar orientação**

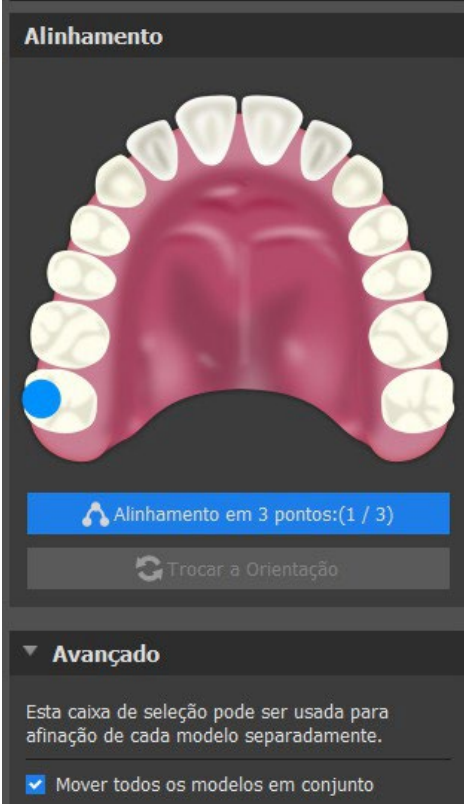

### **27.4 Registro de Mordida**

**Observação: Não será possível trabalhar com a etapa de registro de mordida bucal caso não tenha importado as mordidas bucais durante a etapa de importação de dados.**

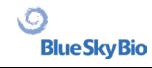

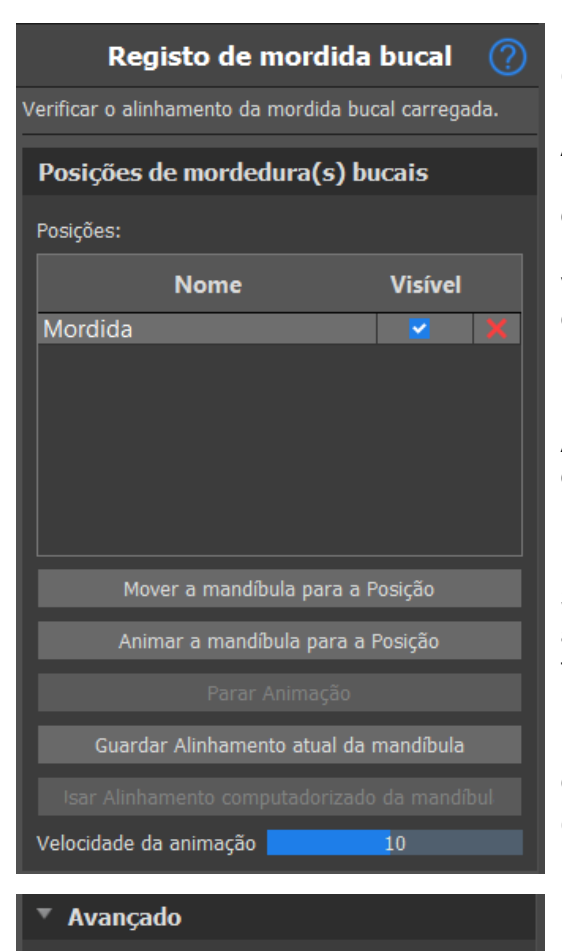

Aqui pode trabalhar apenas com mordidas bucais que ainda não tenham uma posição (se a tiver eliminado antes). Pode fixar anotações a partir do passo de importação de dados das mordidas para as mordidas

Adicionar posições da mordida bucal

- Mordida Selecionar digitalização mordida bucal: BSP\_2017\_1030\_model\_bite

□ Digit. mordida bucal dupla (esq. e dir.)

Adicionar posição da mordida bucal

#### O processo de registro de mordida bucal requer que os dois modelos dos maxilares sejam importados. A tabela de posições exibe uma lista de posições de mandíbula que foram alinhadas de acordo com os modelos de mordida. O nome da mandíbula exibe as mordidas bucais alinhadas e pode ser renomeado ao clicar duas

vezes no nome da mordida. As mordidas podem ser excluídas clicando no botão **x** (3). **Mover mandíbula para a posição -** Instantaneamente

move a mandíbula para a posição selecionada na tabela. **Animar mandíbuila para a posição**: Anima a mandíbula

da posição real para a posição selecionada na tabela.

**Interromper animação**: Interrompe a animação de movimento.

**Salvar alinhamento atual da mandíbula**: Define a posição atual como a posição inicial para a posição selecionada na tabela.

**Usar alinhamento computado da mandíbula**: Define a posição atual para a posição selecioneda na tabela como calculada utilizando os modelos de mordida bucal.

**Controlador deslizante de Velocidade de animação**: Define a velocidade da animação

Na seção avançada, o usuário pode trabalhar apenas nas mordidas bucais que ainda não têm um posição (se tiver sido excluída antes). Para adicionar um nome de mordida bucal, clique na lista suspensa **Nome de mordida bucal** e selecione um nome. Para renomear o nome da mordida, clique na seção Mordida e renomeie-a. Ao clicar em **Adicionar posição de mordida bucal**, o usuário adiciona uma nova posição de mordida que pode ser vista na tabela de **Posições**.

# **27.5 Articulação mandibular**

A articulação da mandíbula inferior pode ser visualizada por meio da adição do articulador da mandíbula. Essa função não depende da importação de uma mordida bucal. As colisões entre os maxilares podem ser mostradas em todas as posições.

Coloque o articulador mandibular na mandíbula clicando na extremidade oclusal entre os incisores centrais mandibulares para posicionar o articulador mandibular.

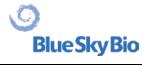

duplas, etc.

Nome da mordida bucal:

**Dica: Certifique-se sempre de pocisionar o articulador e que uma abertura diferente de zero está definida para que seja feito um espaço para a placa ou o desprogramador anterior.**

#### Articulação do maxilar

(?

Mantenha premida a tecla Shift e coloque o articulador ciando no botão esquerdo do rato (de acordo com a<br>figura abaixo). Utilize o cursor para definir a posição da abertura da mandíbula.

#### Colocação do articulado

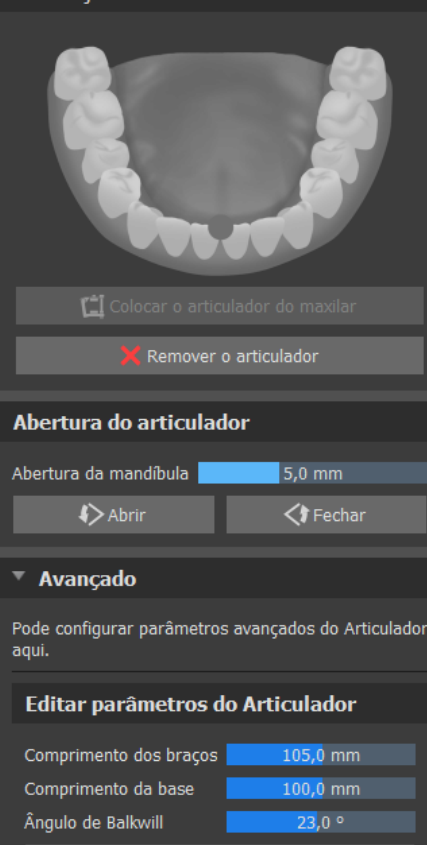

**@** Repor para Predefinições

Para adicionar um articulador de mandíbula, clique no botão **Posicionar articulador de mandíbula**. O botão **Remover articulador** remove o articulador do software. O controlador de abertura de mandíbula define a distância/deslocamento entre as mandíbulas. Os parâmetros do articulador podem ser ajustadas na seção Avançada. **Repor para predefinições** redefine os parâmetros para as posições padrão.

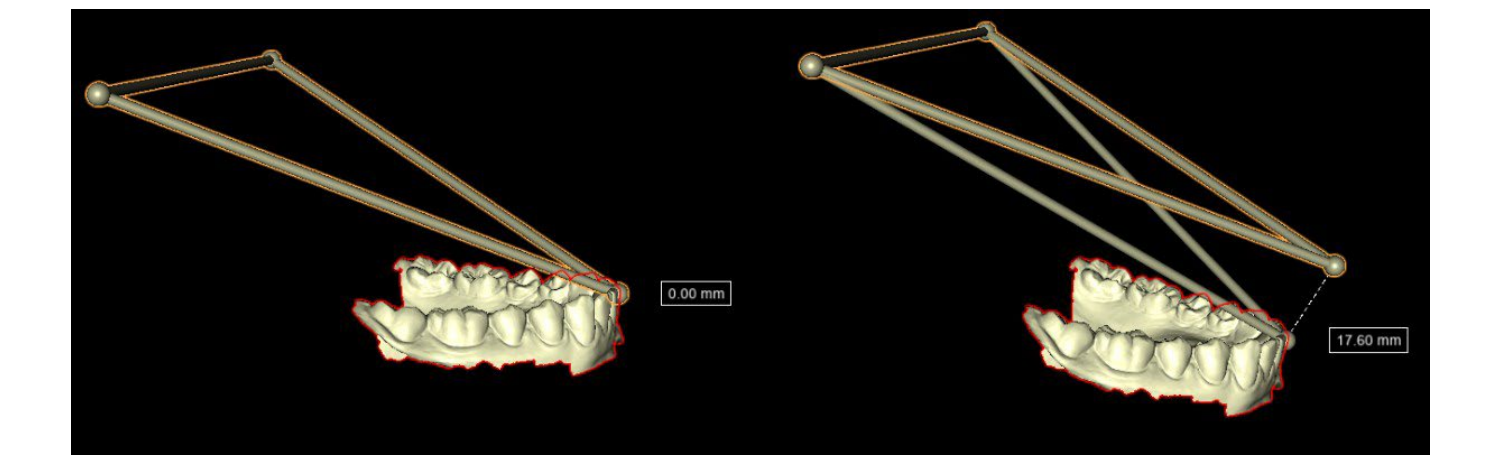

A visualização do articulador mostra ao usuário o quanto a mandíbula abriu. A distância é indicada na etiqueta.

 $\circ$ 

## **27.6 Remover retenções**

**Remover retenções** é usado para definir a direção a partir da qual a tala será inserida. Com esta função, é possível visualizar as áreas que passam "sob" o modelo (retenções) e podem causar problemas ao inserir a placa nos dentes, principalmente no caso de utilização de materiais rígidos para fabricação. O guia de placa fabricado neste modelo será fácil de instalar.

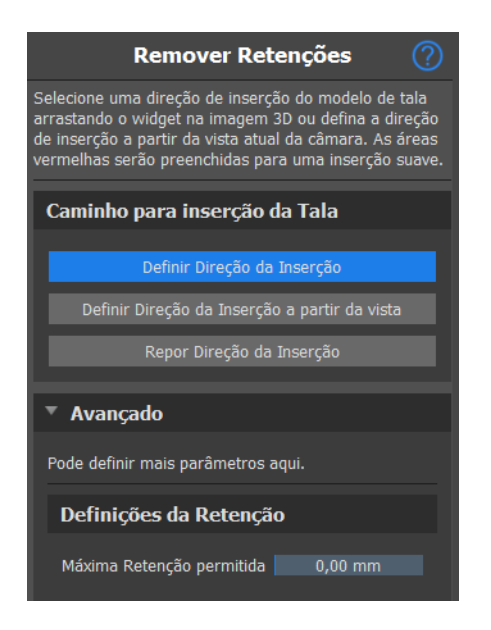

Como trabalhar com a direção de inserção:

- Selecione o **modelo** no qual irá trabalhar
- Clique em **Definir direção de inserção**
- A direção de inserção deve ser ajustada usando o **anel de rotação** para minimizar as retenções
- A direção de inserção também pode ser definida clicando em **Definir direção de inserção pela visualização**

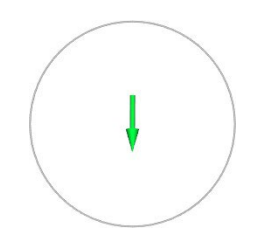

- **Redefinir direção da inserção** irá **restaurar** o status original da seta
- A **Máxima Retenção permitida** permite que o usuário defina os valores da retenção.

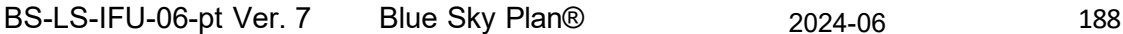

 $\circ$ 

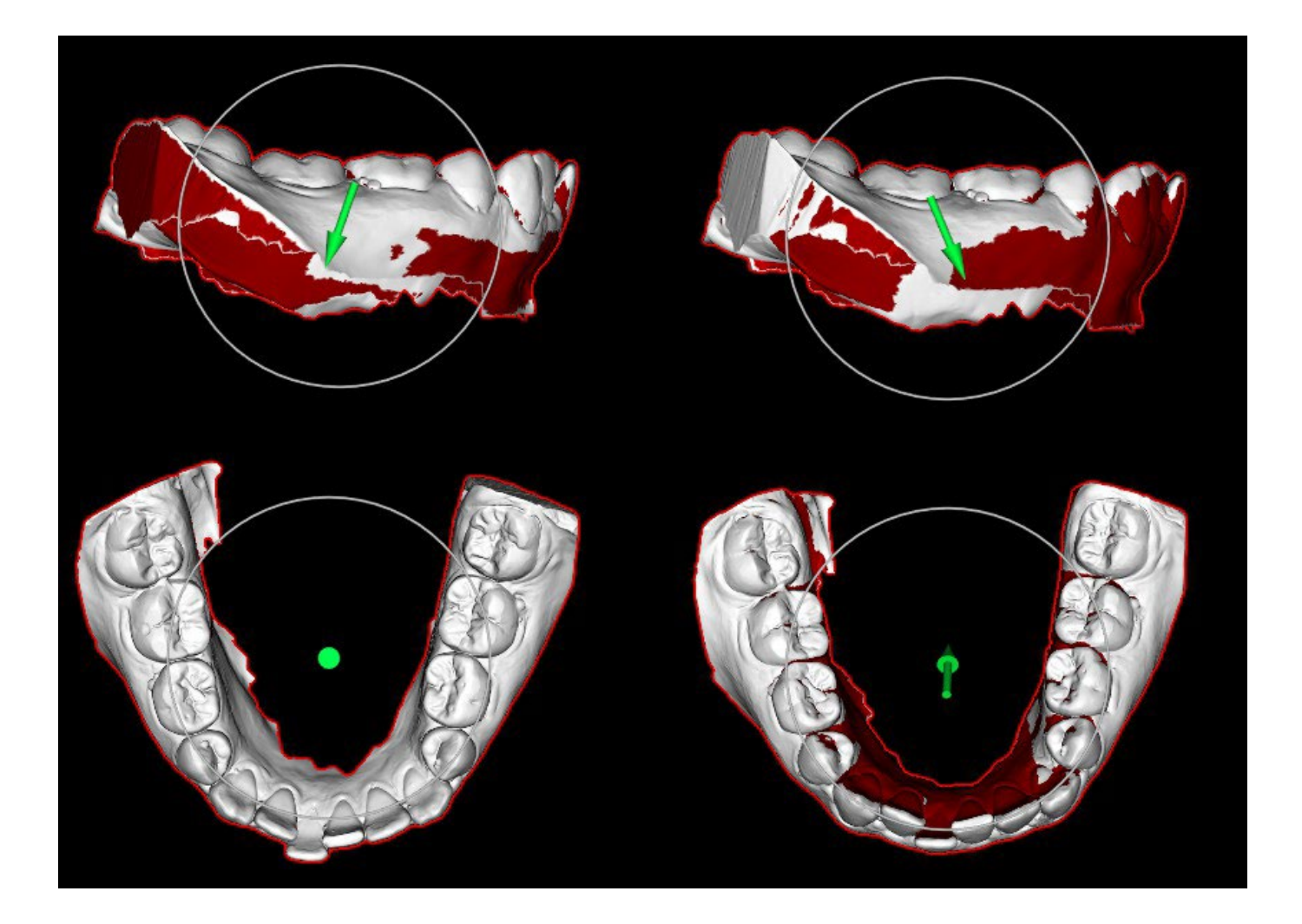

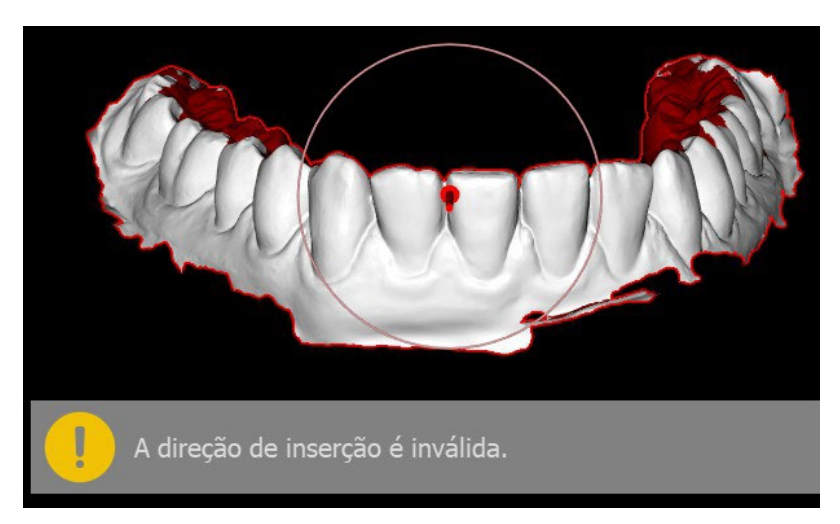

Se a direção de inserção for definida incorretamente; **a seta fica vermelha**, o usuário receberá a mensagem **A direção de inserção é inválida** e não poderá prosseguir. É necessário definir a direção correta para prosseguir.

# **27.7 Adicionar desprogramadores anteriores**

O desprogramador anterior é uma placa oclusal plana com um bloco acrílico anterior para desocluir os dentes posteriores. Já que o corpo conta com um reflexo protetivo para evitar a pressão adicionada aos dentes anteriores, quando esta placa é utilizada, menos pressão é exercida. Os desprogramadores anteriores Blue Sky Plan são representados por formas STL que o usuário pode manipuiar.

BS-LS-IFU-06-pt Ver. 7 Blue Sky Plan® 2024-06 189

 $\circ$ 

Observe que os parâmetros de comprimento sempre medem a distância "perpendicular". Por exemplo, o comprimento anterior e posterior medem apenas a distância ao longo do eixo Y (verde no aplicativo), conforme mostrado na figura, mesmo que o arrasto 3D seja visualizado abraçando o lado do desprogramador. S é o ponto central do suporte (o plano na parte superior do desprogramador). O ângulo de orientação é o ângulo entre a projeção paralela lateral da posição original do vértice posterior B, o centro do suporte S e a posição atual do vértice posterior B. Observe que alterar este parâmetro irá afetar todas as partes do desprogramador, exceto o suporte em si.

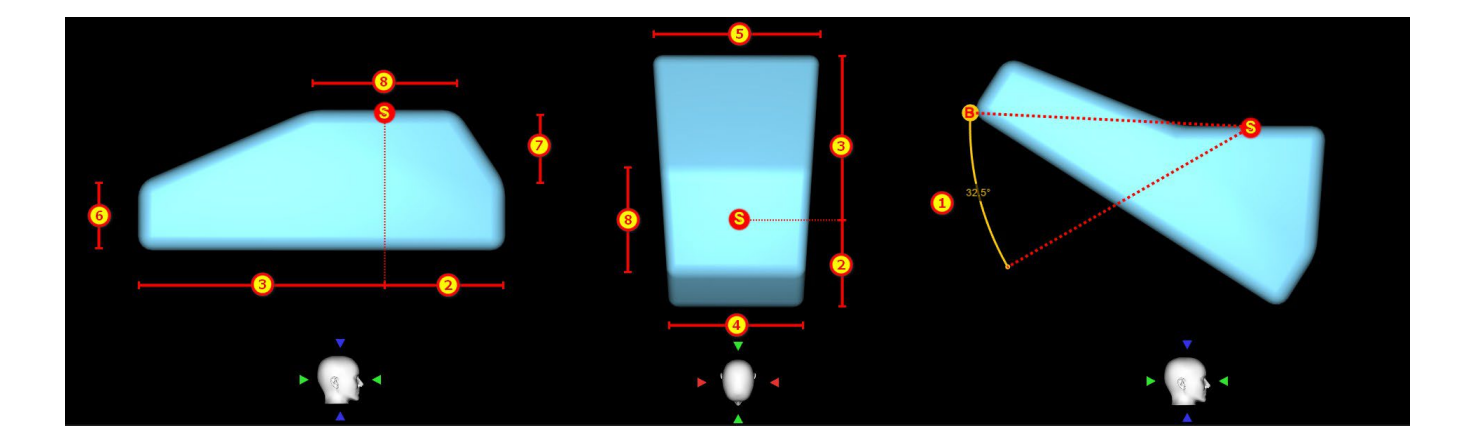

#### Desprogramador anterior  $\left($   $\right)$

Pode adicionar o Desprogramador Anterior à Tala e definir a sua posição e parâmetros. Clique uma vez no modelo do Desprogramador para ativar arrastadores de parâmetros e clíque duas vezes para<br>o habitual widget de manipulação.

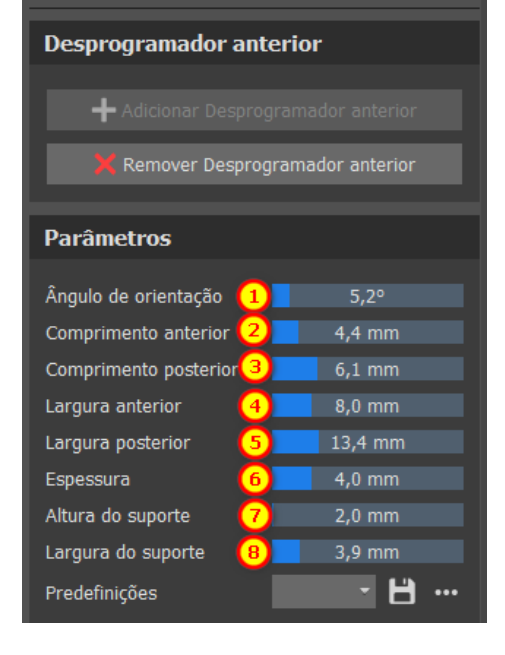

Para adicionar um desprogramador, clique no botão **Adicionar desprogramador anterior**. O usuário pode selecionar o formato do desprogramador anterior a partir de uma lista existente, além de ajustar sua localização e manipular suas medidas. **Remover desprogramador anterior** o botão remove o desprogramador anterior.

Para criar um novo modelo predefinido que lhe permitirá salvar os parâmetros atuais do desprogramador, clique no botão **Salvar**. Uma nova janela de diálogo será exibida com a opção **Inserir nome do modelo predefinido**. Salve seu modelo predefinido e visualize-o em seus modelos.

 $\circ$ 

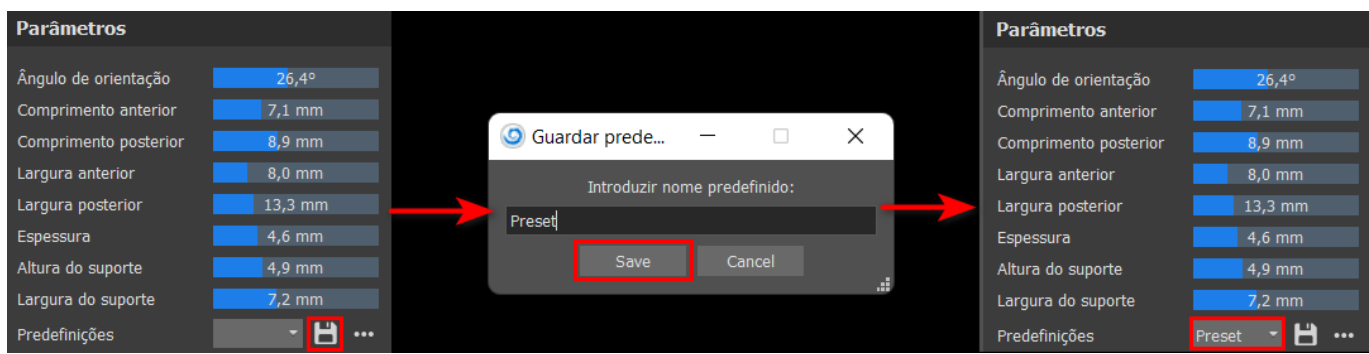

Para mais opções, clique na opção.......Aqui, você poderá excluir seus modelos predefinidos, além de importar/exportar outros modelos.

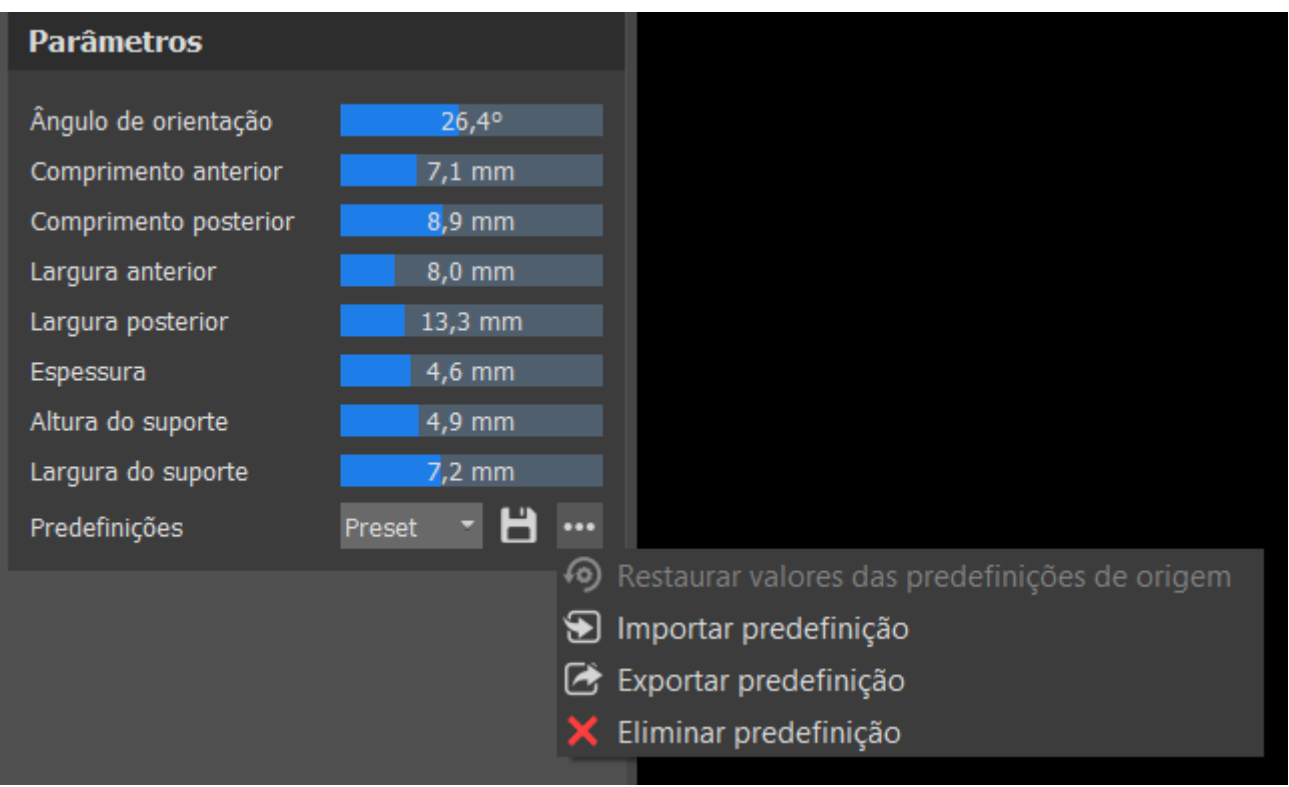

### **27.8 Desenhar curva da placa**

Pressione e segure a tecla **Shift** e adicione um ponto de curva no modelo selecionado clicando com o botão esquerdo do mouse. Também é possível segurar a tecla **Shift** e pressionar o**botão esquerdo do mouse** e arrastar o mouse sobre a superfície do modelo. A forma da curva pode ser editada usando pontos de controle individuais nela. Antes de gerar um guia de tala, é uma boa prática verificar sua forma nesse modo. Se necessário, você pode excluir a curva clicando no botão **Limpar curva** e começar a desenhá-la novamente.

 $\circ$ 

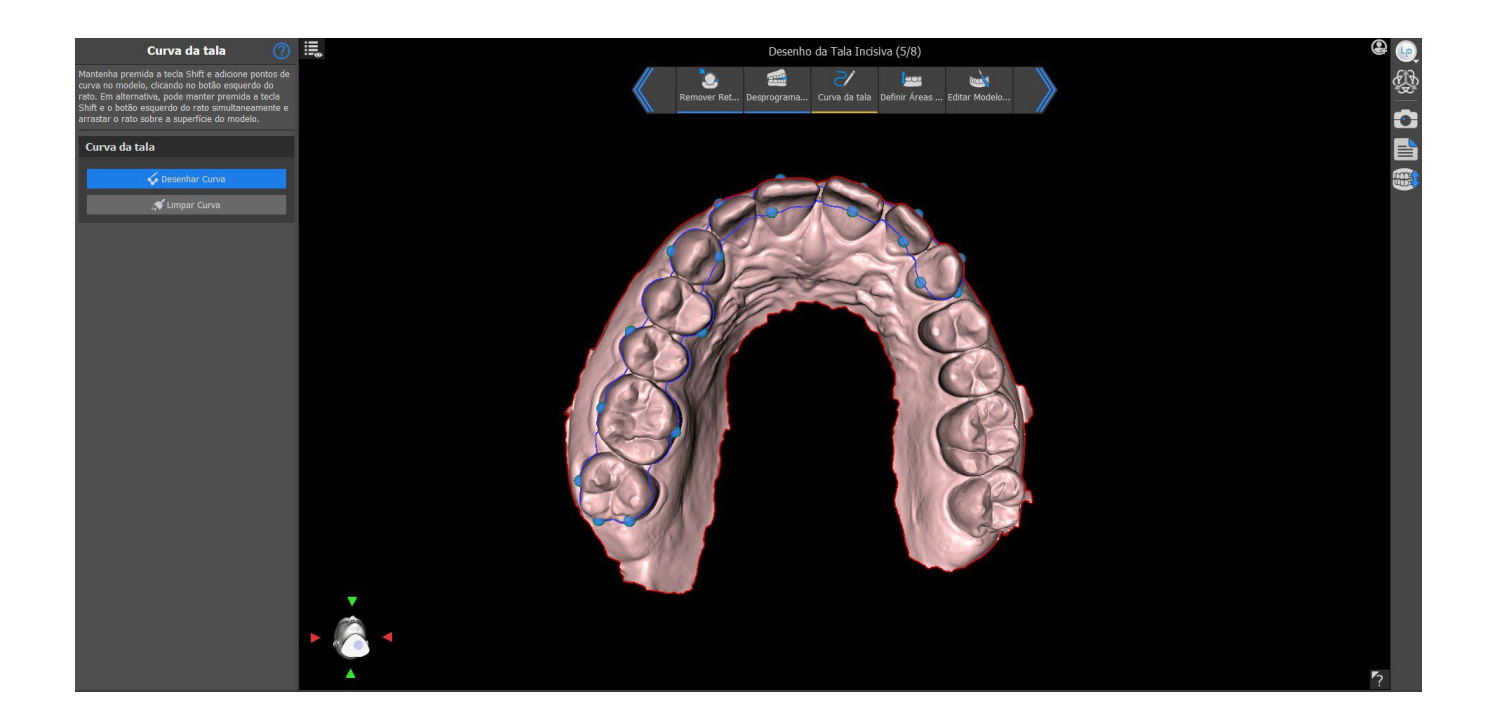

### **27.9 Definir áreas elevadas**

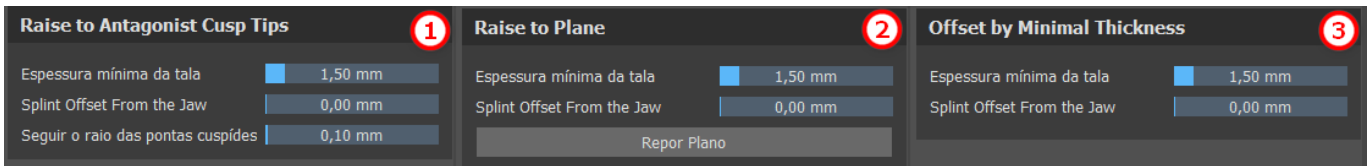

O método de **Elevação das pontas dos cúspides antagonista** (1) busca estender a região delimitada pela curva até a mandíbula antagonista. O **Acompanhamento do raio das pontas do cúspide** determina a inflação virtual das pontas dos cúspides antagonistas que serão utilizados para a fabricação do formato da placa. Um valo rmaior irá resultar em uma parte oclusal mais plana, enquanto valores mais baixos irão resultar em uma indentação mais aguda na parte oclusal da placa. Este valor pode ser definido clicando no controlador deslizante.

**Elevar ao plano** (2) aumenta a região delimitada pela curva para o plano visualizado.

**Deslocamento por espessura mínima** (3) este método infla a região delimitada pela curva pelo valor mínimo de espessura. O deslocamento e a espessura mínima da placa podem ser definidos pelos controles deslizantes na seção de Configurações **Gerais da Placa**.

O **deslocamento e a espessura mínima** da placa podem ser definidos pelos controles deslizantes nas **Configurações de fluxo de trabalho** na etapa Observações ou em cada métodos de **Definir área elevada**.

Para criar uma pré-visualização da placa, selecione o **Método de elevação de área**.

 $\circ$ 

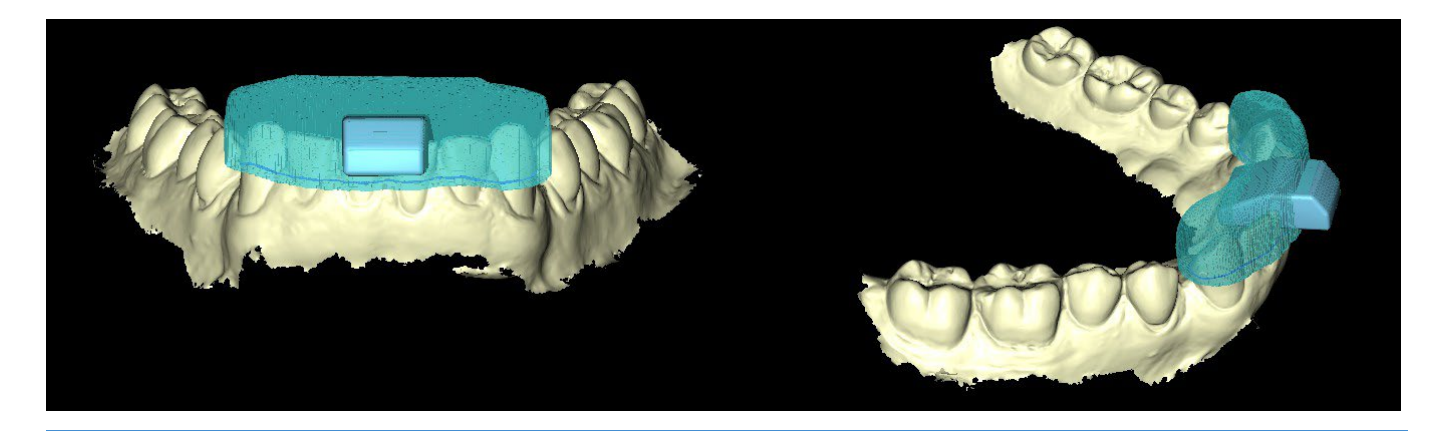

**Observação: O usuário será solicitado a pagar pelo recurso clicando no botão Avançar.**

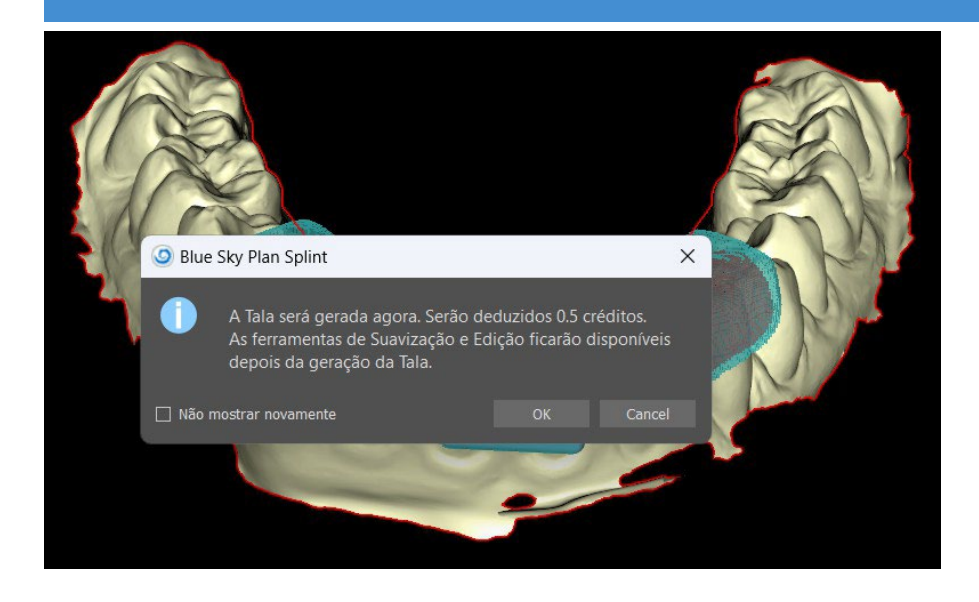

Ao clicar no botão OK, serão deduzidos 0,5 créditos do crédito de licença disponível. O crédito será descontado apenas na primeira geração. Se não houver crédito disponível, o usuário não poderá gerar a tala. O botão Cancelar cancela a geração da tala

# **27.10 Editar modelo da placa**

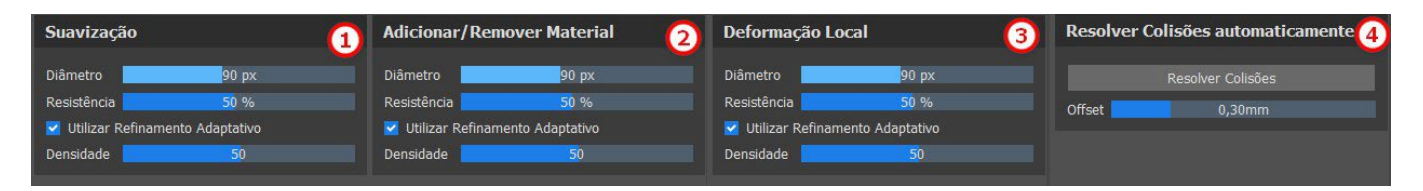

O software Blue Sky Plan permite que o usuário edite os modelos. Clique no ícone de pincel para selecionar a funcionalidade para eliminar as áreas com problema. O **Pincel Adicionar/Remover** (2) é usado para adicionar/remover o material da superfície. O **Pincel de deformação local** (3) deforma superfície num ponto local. O **Pincel de suavização** (1) pode ser usado para modificações finais e polimento da superfície. **Resolve colisões** (4) tenta eliminar automaticamente as colisões atuais. O controle deslizante **Desvio** define o deslocamento para os modelos selecionados.

O controle deslizante de **Densidade** define a suavidade da malha ao aplicar um pincel se o Refinamento adaptativo estiver ligado.

**Usar refinamento adaptativo** permite uma criação de malha melhor e mais suave ao usar a escova.

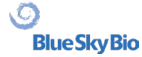

# **27.11 Exportando**

A etapa final, Exportar, é comum para todos os tipos de planejamento. A única diferença está no que pode ser exportado neste passo final, modelos **OBJ** ou **STL** (2). **Exportar como arquivos separados** (3) exporta cada objeto selecionado para um arquivo selecionado. Caso contrário, os objetos são exportados como um único arquivo. O usuário **pode selecionar** qual modelo será exportado (1) e após selecioná-lo, os modelos serão exportados ao clicar no botão **Exportar** (4).

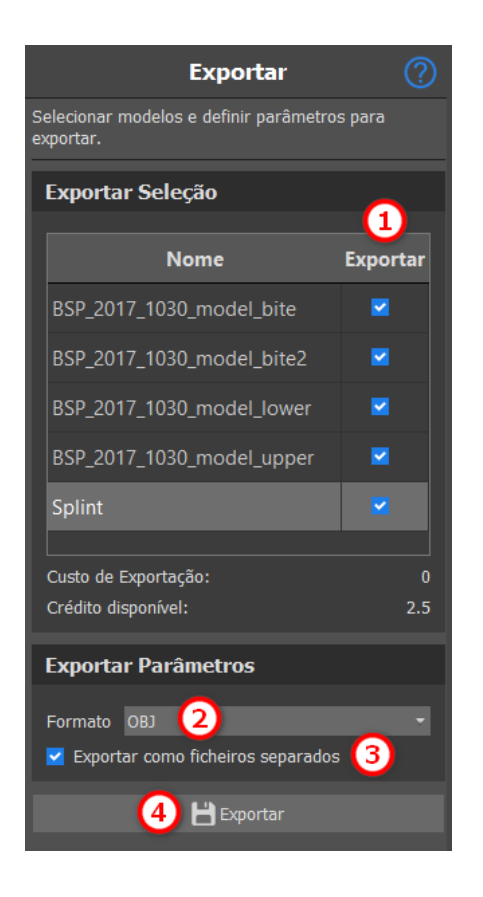

# **27.12 Atalhos do teclado**

O usuário pode selecionar 2 visualizações - **perspectiva** e **ortográfica**. Para selecionar entre essas 2 vistas, clique duas vezes no **widget de orientação da cabeça** ou **número 5**. É possível utiulizar os atalhos do teclado **1, 3** e **7** ou **Alt 1, 3** e **7** para alternar entre as visualizações.

Os atalhos do teclado **4**, **6**, **2** e **8** movem a câmera em 15°.

# **27.13 Atalhos de manipulação**

Os atalhos permitem que o usuário manipule os modelos visíveis na visualização 3D.

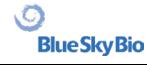

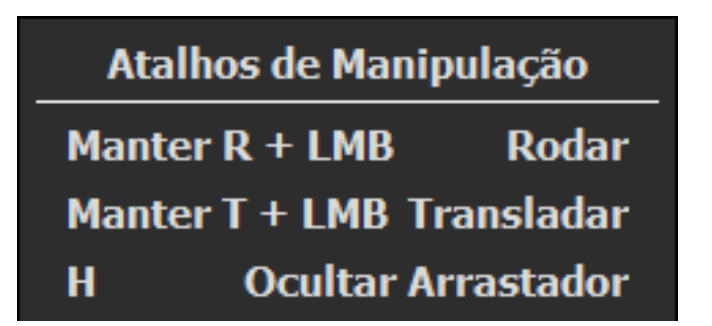

**R** + **botão esquerdo do mouserotaciona** o modelo, **T** + **botão esquerdo do mousemove** o modelo, e **Hoculta o arrastador**.

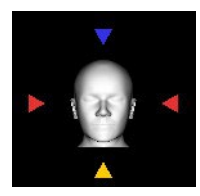

É possível orientar o modelo a partir de diferentes perspectivas usando o widget de orientação

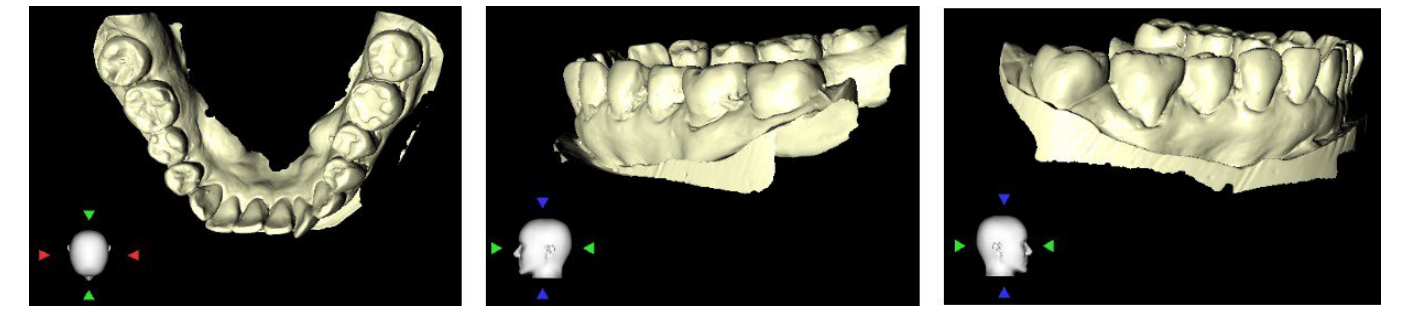

### **27.14 Painel de visibilidade**

O painel de visibilidade permite que o usuário trabalhe com objetos 3D para definir:

- visibilidade<sup>®</sup>
- opacidade<sup>O</sup>
- renomear<sup>Z</sup>
- $\cdot$  excluir $\times$
- alterar a cor
- colisões**X**

Para renomear um modelo, clique no botão **Renomear** (1), escreva um novo nome (2) e clique no botão **verificar** ou **X** (3) para confirmar.

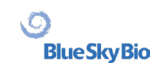

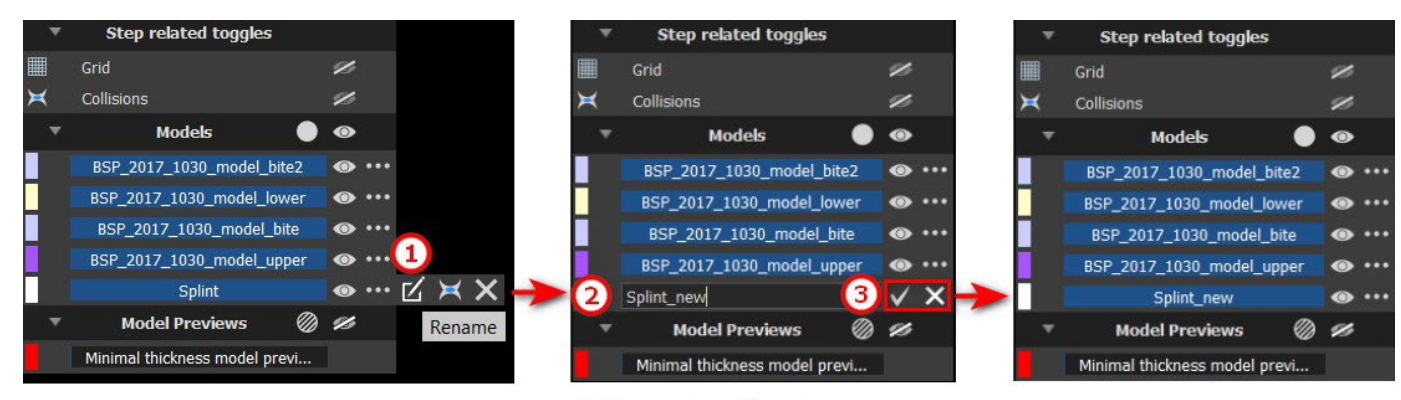

### **Renaming**

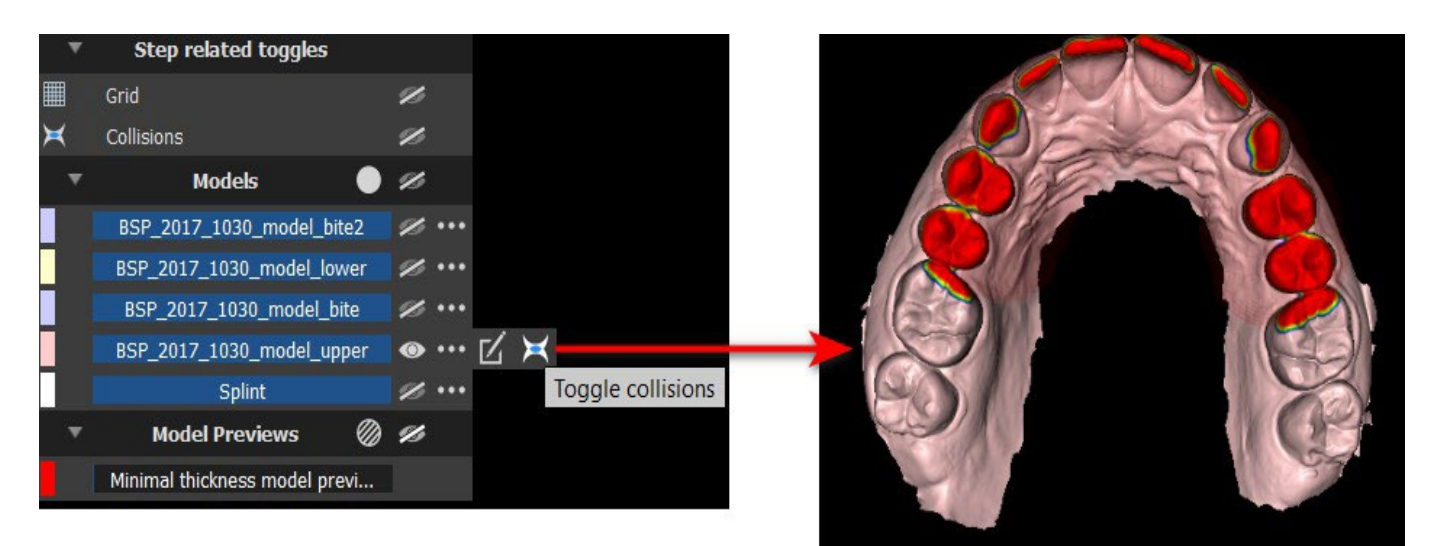

# **Collisions**

Para alterar a cor do modelo, sleecione a cor do modelo em questão (1)e selecione qualquer cor do conjunto de "cores básicas" (2), depois clique no botão **OK** (3).

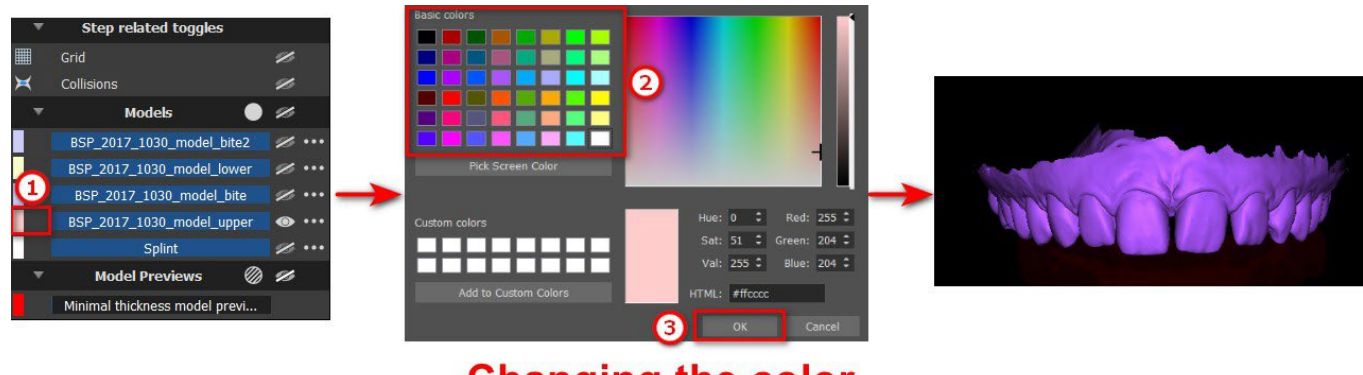

**Changing the color** 

O indicador de escala da grade é mostrado no canto superior direito e pode ser alternado no painel de Visibilidade. O nome do paciente pode ser ocultado/mostrado clicando no ícone mostrado na imagem.

 $\circ$ 

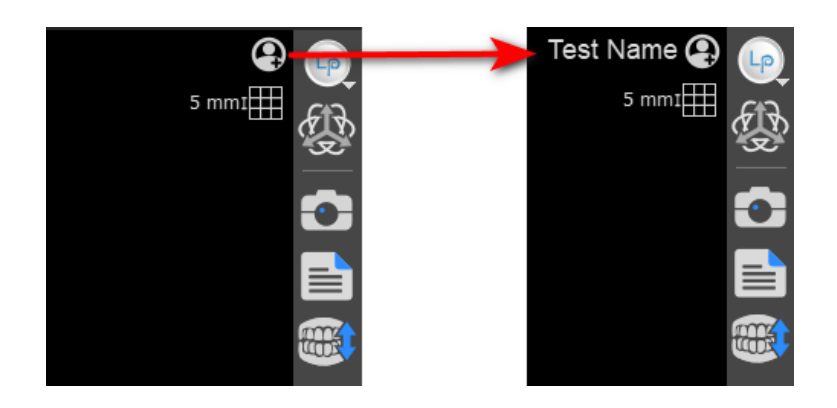

## **27.15 Módulo de edição**

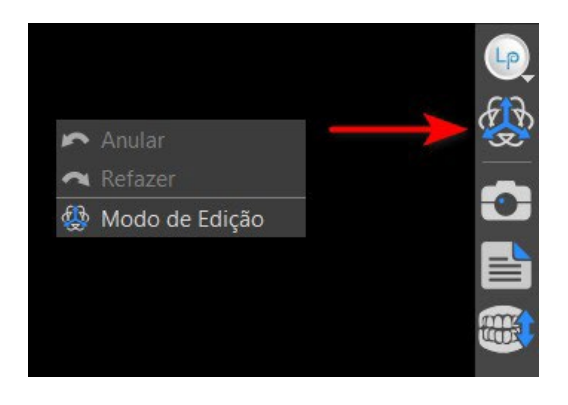

O usuário pode pular do Assistente para o Modo de Edição clicando com o botão direito **do mouse** -> **Modo de Edição** ou clicando no ícone no painel lateral. O Modo de Edição não está disponível nas etapas Curva da tala, Definir áreas elevadas e Editar modelo de tala.

Escolha uma das funções de edição suportadas na barra de ferramentas à esquerda (1).

Para sair do modo, clique no botão **Sair do modo de edição** (2).

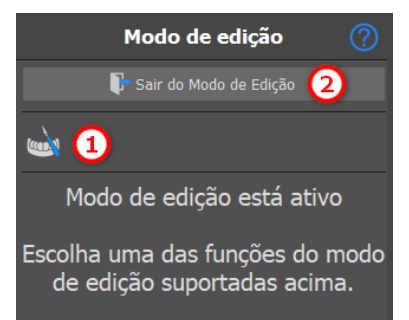

# **27.16 Editar modelo**

consulte a Seção 27.10

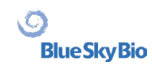

## **27.17 Observações e Medidas**

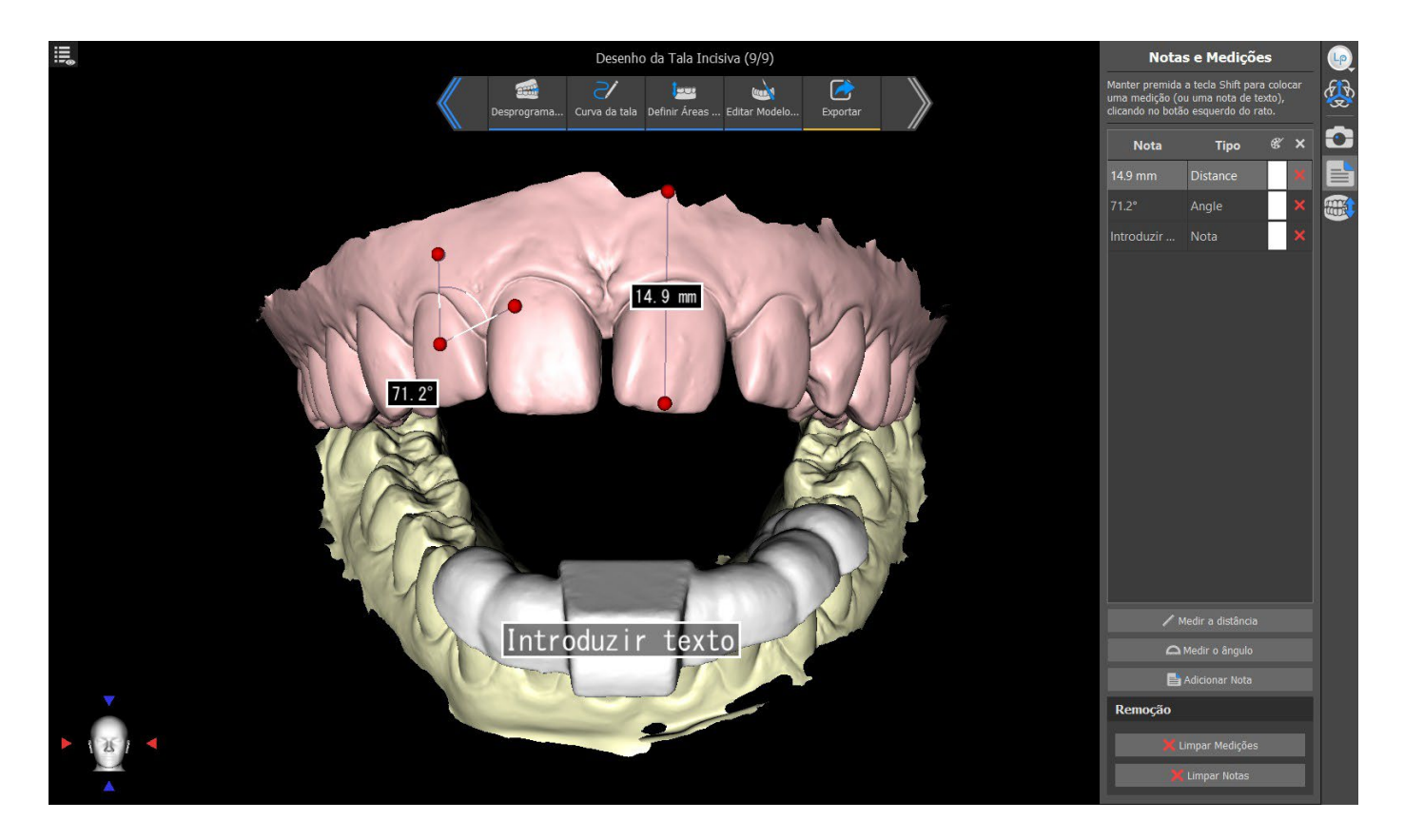

Selecione o botão **Medir distância** para fazer quaisquer medições 3D. Clique no botão esquerdo do mouse com o ponteiro no modelo para marcar o ponto inicial da distância a ser medida e clique novamente no modelo para marcar o ponto final da distância medida. Para corrigir a medida, você pode pegar um dos pontos finais e movê-los.

Selecione **Medir ângulo** para medir ângulos. Clique no botão esquerdo do mouse com o ponteiro no modelo e repita o processo duas vezes para obter um ângulo. Para corrigir a medida, você pode pegar os pontos que especificam o ângulo.

Selecione o botão **Adicionar notas** para adicionar uma nota no modelo. Segue a tecla Shift e aperte o botão esquerdo do mouse para inserir uma nota de texto. Por padrão, a mensagem Inserir texto é exibida, mas o usuário pode editá-la com um duplo clique.

O texto de uma sobreposição pode ser alterado clicando no campo **Nota**. A cor de vários tipos de itens também pode ser alterada no painel clicando no campo **Cor**. Para remover as medições, clique no botão no campo **Nota** ou clicando nos botões **Limpar medições** ou **Limpar notas**.

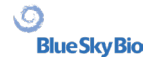

## **27.18 Criar uma captura de tela**

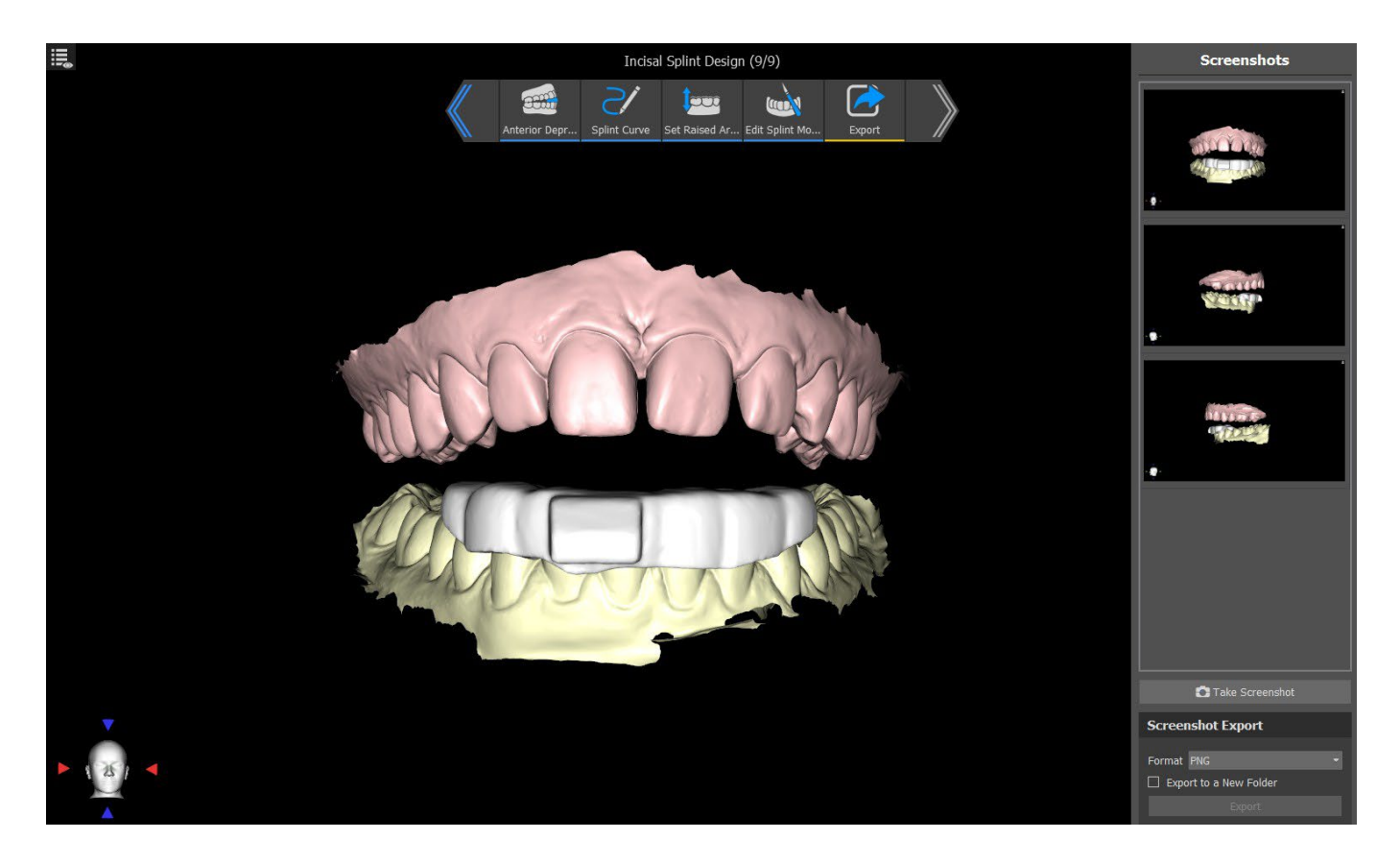

O painel de Captura de tela pode ser usado para tirar uma captura de tela com o botão localizado no canto superior direito da barra de ferramentas. Capturas de tela são tiradas clicando no botão **Capturar tela**. O usuário pode exportar capturas de tela no formato correspondente (PNG ou JPG). Capturas de tela podem ser excluídas usando o botão direito do mouse para selecionar **Remover**. Clicar em **Exportar** irá exportar as capturas de tela selecionadas.

### **27.19 Movimento da mandíbula**

Consulte a Seção 27.4

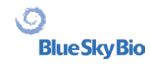

# **28 Preferências**

O Blue Sky Plan® possibilita salvar as configurações do usuário para o programa e seu ambiente. Você marca a seleção de configurações com a opção de menu "Ferramentas > Preferências ...".

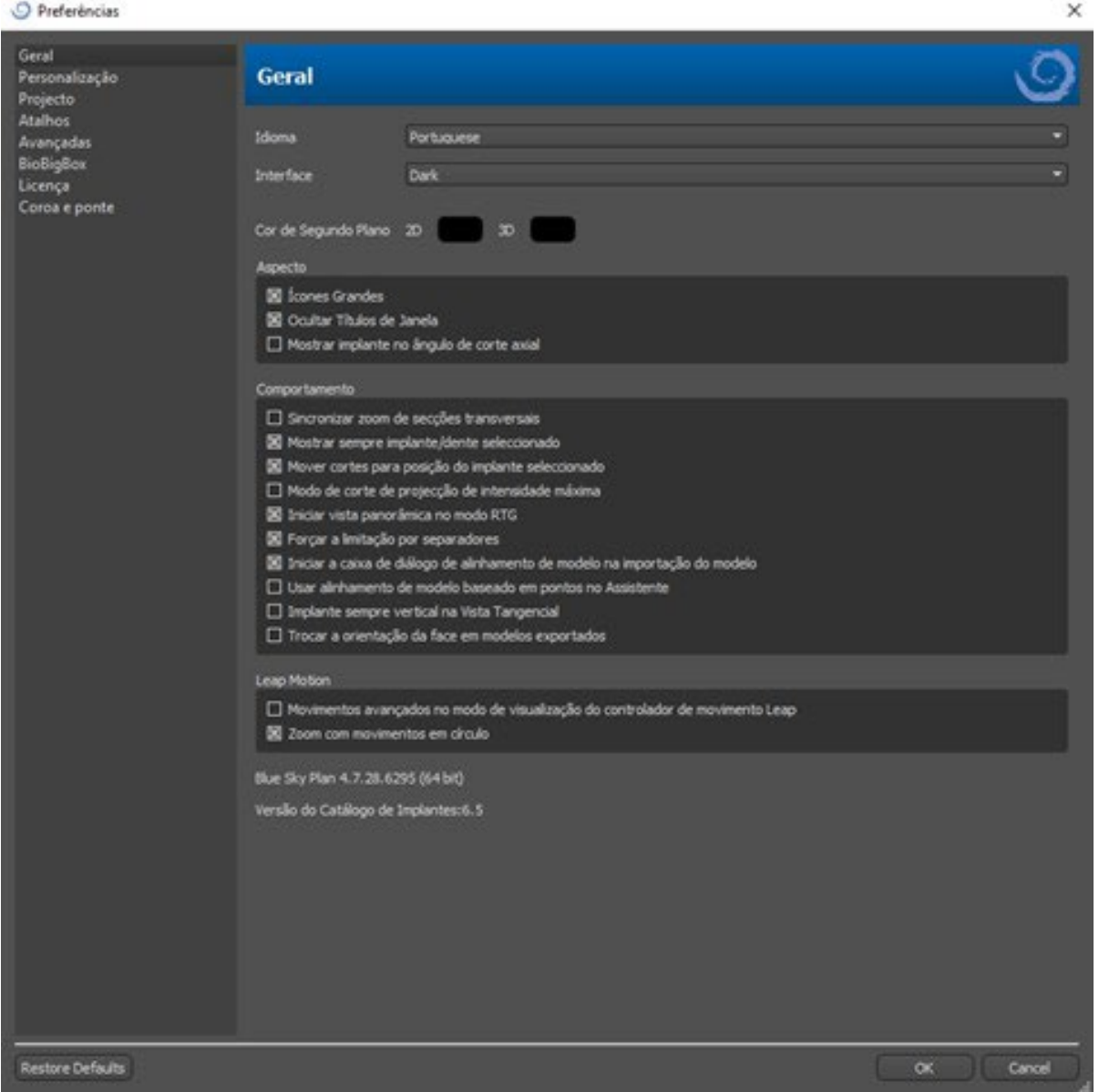

### **28.1 Geral**

 $\overline{O}$ 

**Blue Sky Bio** 

- Ícones grandes define o tamanho dos ícones nas barras de ferramentas
- Ocultar títulos da janela define a visibilidade dos títulos das janelas com dados de visualização
- Mostrar implante para ângulo de fatia axial exibe o valor do implante para o ângulo de fatia axial
- Sincronizar o zoom de seções transversais se essa opção estiver ativada, mover e alterar a régua em qualquer seção transversal da fatia também altera a régua nas outras seções transversais da fatia

- Sempre mostrar implante / dente selecionado garante a visibilidade do implante ativo quando os implantes / dentes são totalmente transparentes
- Mover as fatias para a posição do implante selecionado clicar no implante define as posições das fatias ortogonais e normais nos implantes selecionados.
- Modo de máxima intensidade de projeção de fatia esse botão para alternar o modo de exibição de fatia oferece duas variantes: MIP (projeção de intensidade máxima) e raio-X.
- Iniciar visão panorâmica no modo RTG na janela panorâmica, os dados abertos são visualizados no modo RTG (=composto)
- Forçar encaixe das guias desabilita a opção de deixar os painéis em cascata um sobre os outros
- Iniciar caixa de diálogo de alinhamento do modelo na sua importação o processo de alinhamento do modelo será feito automaticamente quando o modelo for importado
- Usar alinhamento do modelo baseado em pontos no Assistente ajuste manual utilizando os pontos e volumes correspondentes no Assistente
- Implante sempre vertical na vista tangencial qualquer rotação do implante exibirá o implante verticalmente na janela tangencial
- Trocar a orientação da face nos modelos exportados os modelos exportados possuem a orientação de face invertida em relação à malha
- Gestos avançados no modo de visualização de salto permite gestos avançados de manipulação de cena no modo de visualização de salto. Um controlador de saltos é necessário.
- Zoom com gestos em círculo alterna o efeito do gesto em círculo entre o controle deslizante e o controle de zoom.

### **28.2 Personalização**

- Atraso do arrastador o tempo até o arrastador desaparecer após o cursor do mouse se afastar do implante ou dente
- Qualidade de importação do modelo define a qualidade do modelo importado
- Exportar formato do arquivo habilita a escolha do formato de exportação padrão
- Modo de colisões do modelo permite alternar entre diversas vistas de colisões de modelo
- Atraso da imagem em vídeo ao exportar os planos da etapa dentro do módulo Ortodôntico, será definido o intervalo de tempo entre as imagens individuais do vídeo exportado
- Grade 3D (cor, tamanho, espaçamento, espessura) as propriedades da grade 3D do cenário
- Eixo a espessura do eixo do implante/corpo digitalizado

# **28.3 Projeto**

• Salvar projeto automaticamente - salva o projeto automaticamente no intervalo de tempo escolhido

### **28.4 Atalhos**

 $\circ$ 

**BlueSkyBio** 

Nestas seções são definidos os atalhos para diversas ações.

• Os usuários podem adicionar ou alterar o atalho clicando na janela "Atalho do teclado" e pressionando as teclas ou combinações de teclas. Para confirmar o atalho recém-definido, é necessário clicar no botão "Definir".

# **28.5 Avançado**

- Registro permite que as informações sobre a execução do programa sejam armazenadas em um registro. O registro pode ser exibido clicando no botão "Mostrar registro", e seu conteúdo pode facilitar ao fabricante do programa a solução de problemas que surgem durante a execução do programa, em configurações específicas de hardware.
- Registrar erros do OpenGL habilita o registro de erros do OpenGL
- Configurações do motor da Web escolha o quanto o navegador Web padrão usa da aceleração do GPU
- Módulo de interface aberta possibilita escolher o módulo padrão usado para abrir os dados em duplo clique na interface
- Verificação automática de atualizações todos os dias, quando é iniciado pela primeira vez, o aplicativo verifica se você está usando a versão mais recente e, se não, oferece a instalação da atualização.
- Exibir discas e mensagens do Blue Sky Bio exibe a barra contendo dicas e mensagens
- Abrir vídeos em navegador externo permite abrir vídeos de tutoriais no navegador externo
- Usar proxy do sistema habilita os servidores proxy configurados no sistema a serem utilizados
- Antialiasing habilita a suavização de bordas dos modelos
- Habilitar serviço LabPronto exibe o serviço LabPronto
- Exibir aviso quando as configurações do Guia de Perfuração do Software forem alteradas exibe a mensagem de aviso se os parâmetros do Guia de Perfuração do Software forem alteradas
- Mostra raviso para colisões entre o os Guias de Perfuração do Software e o modelo exibe uma mensagem de aviso se o Guia de Perfuração do Software colidir com o modelo
- Executar detecção do nervo no guia cirúrgico automaticamente a detecção automática do nervo é realizada para ambos os forames no Assistente

# **28.6 Guia Cirúrgico**

Nesta seção, as diferentes partes do guia cirúrgico podem ser ajustadas.

- Guia de Perfuração do Software Distância (por exemplo: a distânca do pilar do implante) e espessura da parede
- Guia Cirúrgico Deslocamento (por exemplo: a distância entre o modelo e o guia cirúrgico)
- Janelas no Guia Cirúrgico Largura, altura e profundidade
- Cilindos de metal Altura e largura do lábio (para cilindros de metal personalizados)
- Guia GRS (disponível em "Arquivo > Exportar para > Guia GRS") Diâmetro dos furos
- Modelo gerado ajusta da Altura Base, em caso de uso da função Fechar ou Modelo Vazio
- Braços do pino de articulação Largura e Altura (consulte o capítulo 19)
- Implante para o dente (lado oclusal) ao alinhar o dente ao implante, a Distância pode ser ajustada
- Retenção– Direção do caminho de inserção e retenção máxima permitida (consulte o capítulo 16)
- Modo Endo consulte o capítulo 17

# **28.7 Brocas de corte BSB direto**

Essas configurações aplicam-se à solução Guia Cirúrgico de corte direto BSB somente.

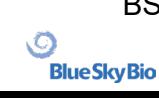

## **28.8 Ortodontia e limites de movimento do dente**

Consulte o capítulo 22

## **28.9 Coroa e Ponte**

Consulte o capítulo 24

BS-LS-IFU-06-pt Ver. 7 Blue Sky Plan® 2024-06 203

 $\circ$ 

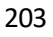

# **29 Atualizações automáticas**

O Blue Sky Plan® possui a opção de verificar automaticamente a disponibilidade de uma versão mais recente do programa. Faz isso uma vez por dia, quando é iniciado pela primeira vez; isso pode ser desativado na caixa de diálogo de configurações do programa, na guia "Avançado", com Verificação automática de atualizações. Esse recurso pode ser chamado manualmente com a seleção do menu "Ajuda> Verificar atualizações ...

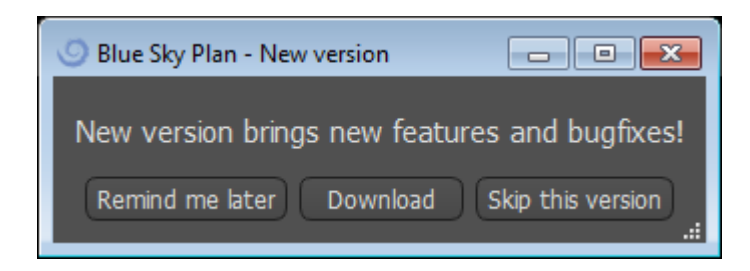

Se uma nova versão estiver disponível, o programa oferecerá ao usuário as opções de adiar a atualização para mais tarde, baixar e instalar a atualização imediatamente ou ignorar completamente essa atualização. O download da atualização é executado diretamente no ambiente do aplicativo e, para instalá-lo, o Blue Sky Plan® deve desligar e iniciar a instalação; portanto, feche os projetos abertos antes de verificar se há uma nova versão e instalar a atualização.

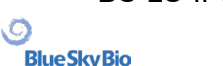

New version brings new features and bugfixes!

# A VARIETY OF DRILL STOPS **AVAILABLE FOR GUIDED AND NON-GUIDED SURGICAL CASES**

# **NOW AVAILABLE**

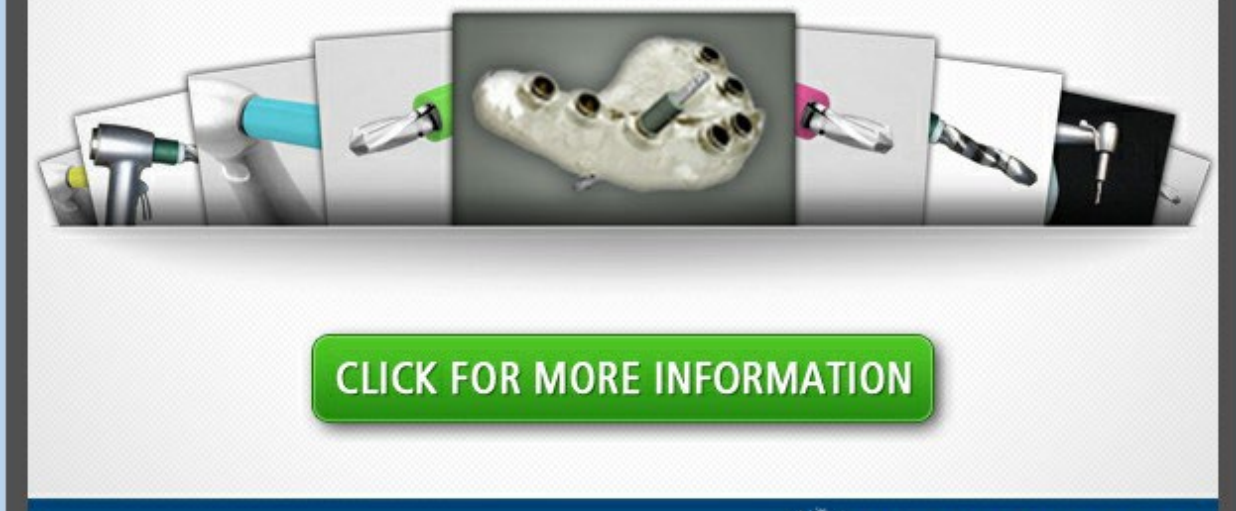

BlueSkyBio.com

Cancel

6%

 $\circledcirc$ 

# **30 Notas de Rodapé**

### **30.1 Instruções de uso para alinhadores prescritos Blue Sky Bio**

**Cuidado:** a lei federal dos EUA restringe a venda deste produto por ou sob encomenda de um dentista ou médico.

### **Indicações de uso**

O Blue Sky Bio Aligners é uma série de aparelhos plásticos transparentes e leves, indicados para o tratamento de más oclusões dentárias em pacientes com dentição permanente (ou seja, todos os segundos molares). Utilizando uma série de movimentos incrementais dos dentes, posiciona sequencialmente os dentes por meio de força suave contínua.

### **Descrição do dispositivo**

Os alinhadores Blue Sky Bio são uma série de alinhadores de plástico transparente que oferecem uma solução para tratamento ortodôntico estético, utilizando um conjunto de alinhadores removíveis para corrigir más oclusões dentárias. Um profissional de saúde bucal (por exemplo, ortodontista ou dentista), usando um computador pessoal padrão, prescreve os Blue Sky Bio Aligners com base em uma avaliação dos dentes do paciente, determina o curso do tratamento com o sistema, tira moldes dos dentes do paciente e depois importa uma versão digital do molde (ou modelo) no software e, em seguida, no software, alinha os dentes como desejado em diferentes fases do tratamento. Os modelos das fases são exportados do software de pedidos e enviados para o Blue Sky Bio. O Blue Sky Bio produz uma série de alinhadores plásticos destinadas a realinhar gradualmente os dentes do paciente de acordo com a prescrição médica no software de pedidos. O médico prescritor cria os modelos usados para imprimir os alinhadores. A Blue Sky Bio produz alinhadores formadas de plástico transparente termoformado. Os alinhadores são enviadas de volta ao profissional de saúde dentária, que as fornece ao paciente, confirmando seu ajuste e design. Durante o tempo, os alinhadores são fornecidos sequencialmente ao paciente pelo profissional de saúde dental para mover gradualmente os dentes-alvo para a posição projetada. O dentista monitora o tratamento desde o momento em que o primeiro alinhador é entregue até o final do alinhador. Os alinhadores são mantidos no lugar por pressão e podem ser removidas pelo paciente a qualquer momento.

### **Armazenamento e Manuseio**

Armazene os dispositivos em um ambiente seco, limpo e sem poeira na embalagem original a temperaturas moderadas (5 ° C a 40 ° C / 41 ° F a 104 ° F).

### **Conteúdo da caixa**

A caixa contém os alinhadores para o paciente identificados pelos adesivos nas embalagens que contêm os alinhadores. Estes foram feitos a partir dos modelos que o profissional enviou para o Blue Sky Bio. Se em qualquer visita ao consultório o alinhador se encaixar incorretamente, digitalize o paciente, repita o processo de construção/pedido e envie ao Blue Sky Bio um novo modelo para nova confecção do alinhador.

Os alinhadores são entregues limpos, mas NÃO ESTÉREIS, em uma embalagem. A embalagem possui um adesivo que identifica o paciente e o número de alinhador. O paciente deve ser instruído a limpar o alinhador com creme dental e uma escova de dentes todos os dias. Os dentes devem ser escovados antes de inserir o alinhador.

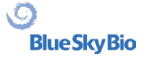

### **30.2 Instruções de uso de sistema computadorizado de braquetes ortodônticos**

**Cuidado:** a lei federal dos EUA restringe a venda deste produto por ou sob encomenda de um dentista ou médico.

### **Indicações de uso**

O sistema de braquete ortodôntico computadorizado Blue Sky Bio é um sistema de software destinado ao uso como auxílio no planejamento de tratamento ortodôntico para corrigir más oclusões em pacientes ortodônticos. Para uso por profissionais de odontologia treinados em tratamento ortodôntico, incluindo análises radiográficas e planejamento de tratamento. O sistema de braquete ortodôntico computadorizado Blue Sky Bio é destinado ao uso com braquetes disponíveis no mercado atualmente usados no tratamento ortodôntico padrão. O produto final é uma guia de colagem indireta para uso do cirurgião-dentista na colocação de vários braquetes ao mesmo tempo. A impressão aditiva das guias de colagem indireta deve ocorrer apenas em um centro de impressão validado. Cada centro de impressão validado deve ser um fabricante de contrato registrado e listado na Blue Sky Bio, conforme documentado no FDA de acordo com o Registro e a listagem de estabelecimentos de dispositivos (consulte a CFR, parte 807).

#### **Descrição do dispositivo**

O dispositivo consiste em software proprietário que permite a colocação de braquetes ortodônticos virtuais em modelos 3D fornecidos pelo clínico. Os modelos físicos são escaneados e convertidos em modelos virtuais no software. Uma guia de colagem indireta feita de resina é produzida. Os braquetes ortodônticos físicos são inseridos na guia de colagem indireta. A guia ajuda na colagem precisa dos braquetes, duplicando a posição dos braquetes virtuais no software de planejamento. A guia é produzida usando dois métodos alternativos.

Um método utiliza o modelo virtual do modelo do paciente com braquetes virtuais. A guia de colagem indireta é projetada e impressa como um negativo do modelo virtual com os braquetes no lugar. A impressão da guia de colagem indireta deve ocorrer apenas em um estabelecimento registrado pelo órgãos regulatórios do país.

O segundo método utiliza um modelo de paciente impresso com marcadores indicando a posição dos braquetes. Os braquetes reais são colados ao modelo nas áreas marcadas e a guia de colagem indireta é termoformada por pressão sobre o modelo que captura os braquetes.

Ambos os métodos resultam em uma guia de colagem indireta de resina com braquetes anexados à guia de acordo com a posição do braquete planejada no software. O clínico insere a guia com os braquetes na dentição do paciente, permitindo o posicionamento e a adesão precisos dos braquetes. Os braquetes disponíveis comercialmente são usados como parte do sistema, mas não fazem parte do envio.

O software está disponível para download no site da Blue Sky Bio e é usado pela Blue Sky Bio e usuários autorizados. O download inclui o manual de instruções, que também pode ser baixado separadamente no site da Blue Sky Bio. O software requer ativação para usuários autorizados.

### **30.2.1 Identificação do usuário**

 $\circ$ 

**BlueSkyBio** 

O clínico cria os modelos de pacientes a serem digitalizados no software. O clínico cria ou revisa e aprova o plano de tratamento ortodôntico virtual, incluindo as posições do braquete. O software deve ser usado pelo Blue Sky Bio e por entidades autorizadas que fabricam a guia de colagem indireta com base no posicionamento dos braquetes aprovados pelo clínico.

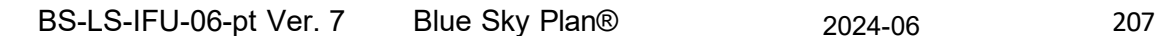

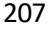

### **Como usar o sistema de braquetes ortodôntico computadorizado**

O profissional dental cria um modelo de dentição do paciente. O modelo é digitalizado e convertido em modelo digital usando qualquer scanner legalmente comercializado para aplicações odontológicas que exportam arquivos STL. Também é possível digitalizar uma impressão física para criar um modelo de paciente virtual. Os dados de modelo importados para uma cópia ativada do Sistema Computadorizado de Braquetes Ortodônticos em um computador padrão.

Um usuário autorizado é necessário para ativar o software. O usuário autorizado é um funcionário da Blue Sky Bio ou um comprador autorizado. Os usuários autorizados seguem as diretrizes de requisitos de especificação determinadas pela Blue Sky Bio para usar o computador e a impressora com o Sistema de braquete ortodôntico computadorizado.

O software possui um banco de dados de modelos 3D de braquetes ortodônticos disponíveis no mercado. Com base nos modelos 3D e no plano de tratamento do paciente, o operador do software identifica o posicionamento ideal dos braquetes. A colocação do braquete é revisada e aprovada pelo dentista. O cirurgião-dentista pode ajustar a posição final do braquete, se desejar.

### **Fabricação da guia de colagem indireta (IBT)**

Dois métodos alternativos são usados para fabricar as guias de colagem indireta.

1. O modelo virtual da dentição do paciente com os braquetes virtuais no lugar é utilizado para criar um negativo do modelo. Este modelo virtual se encaixa no topo da dentição do paciente e também possui cavidades correspondentes ao formato dos braquetes. O usuário define o contorno da guia de colagem indireta no software e um modelo virtual da guia é criado. Este modelo é impresso usando um material novo e não reciclado legalmente comercializado para uso a curto prazo na boca chamado NextDent Ortho IBT utilizando uma impressora 3D que atende às especificações do Blue Sky Bio descritas na seção 16.11.4. A guia é entregue ao médico.

2. Em um método alternativo, um modelo da dentição do paciente com marcadores de posicionamento do braquete é impresso utilizando uma impressora 3D que atende às especificações do Blue Sky Bio descritas na seção 16.11.1.

Os braquetes reais são temporariamente anexados aos marcadores do modelo. Uma folha de resina termoplástica comercializada legalmente, como o Dentsply Essix Ace, é formada por pressão sobre o modelo que captura a dentição e os braquetes do paciente. Qualquer máquina formadora de pressão térmica padrão pode ser usada seguindo as orientações do fabricante das folhas de resina. Uma máquina formadora de pressão é vendida pelo fabricante do Essix Ace. A folha é cortada no meio dos braquetes. Retenções excessivos são removidos e a guia é adequada para ser usada como uma guia de colagem indireta e entregue ao médico.

### **Uso da guia de colagem indireta (IBT)**

Os IBT são dispositivos específicos do paciente, destinados a uso a curto prazo na boca do paciente. A guia de colagem indireta é um guia de posicionamento para permitir ao dentista colocar os braquetes ortodônticos de maneira precisa. A fabricação da guia usando os dois métodos alternativos não altera a maneira como é usada. A chave para o uso clínico da guia é o ajuste na dentição do paciente e a localização dos espaços que seguram os braquetes durante o processo de colagem. O dentista verifica o ajuste preciso da guia na dentição. Além disso, a posição dos braquetes na boca do paciente é verificada para garantir que a localização dos espaços para os braquetes corresponda ao plano de tratamento virtual. Depois de verificada a forma da guia, o dentista insere os braquetes na guia e coloca um material de colagem legalmente comercializado. A etapa final é colocar a guia de volta na boca do paciente para colar os braquetes na dentição do paciente seguindo as instruções do fabricante. Se necessário, o dentista pode ajustar a posição do braquete removendo um ou mais braquetes e usando o posicionamento manual tradicional do braquete. O procedimento é o mesmo para uma guia de colagem indireta impressa ou termoformada.

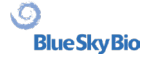

# **30.3 Blue Sky Bio Aligner G - Instruções para o paciente**

### Apenas Rx

A lei federal restringe a venda deste dispositivo a médicos ou sob prescrição médica.

### **Descrição do dispositivo**

O Blue Sky Bio Aligner G é uma sequência de alinhadores ortodônticos removíveis de plástico transparente que movem gradualmente os dentes permanentes do paciente em pequenos incrementos para corrigir um desalinhamento.

#### **Indicações de uso**

Blue Sky Bio Aligner G é uma série de aparelhos de plástico transparentes e leves indicados para o tratamento de más oclusões dentárias em pacientes com dentição permanente (ou seja, todos os segundos molares). Utilizando uma série de movimentos incrementais dos dentes, posiciona sequencialmente os dentes por meio de força suave contínua.

### **Contraindicações**

▪ Não use em caso de alergia a plásticos.

#### **Avisos e precauções**

1. Como os alinhadores são usados na boca, pode ocorrer ingestão ou aspiração acidental do aparelho, o que pode ser prejudicial.

- 2. Mantenha os alinhadores longe da água quente e soluções químicas agressivas.
- a) Não use limpadores de dentaduras para limpar os alinhadores.

b) Não beba líquidos quentes ou coloridos com os alinhadores colocados. Eles podem ficar distorcidos ou descoloridos.

3. Mantenha os alinhadores fora do alcance de crianças e animais de estimação.

4. Quando não estiverem em uso, guarde os alinhadores no recipiente fornecido.

5. Os alinhadores usados fora da sequência podem resultar em atraso no tratamento e complicações, incluindo desconforto do paciente. Sempre use os alinhadores conforme especificado pelo dentista.

6. Podem ocorrer sensibilidade e fraqueza nos dentes durante o tratamento, especialmente ao passar de um passo do alinhador para o próximo.

7. O uso do alinhador pode afetar temporariamente a dicção. Os pacientes geralmente se adaptam rapidamente aos alinhadores em uma ou duas semanas.

8. Pode ocorrer irritação dos tecidos moles da boca (gengivas, bochechas, língua e lábios). Se a irritação persistir, consulte o seu dentista.

9. Evite mascar chiclete ao usar os alinhadores.

10. Não use objetos pontiagudos para remover os alinhadores.

### **Instruções de uso**

### **Higiene**

1. Lave os novos alinhadores com água fria antes do primeiro uso.

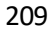

2. Limpe os alinhadores antes de cada uso. Use uma escova de cerdas macias e uma pequena quantidade de creme dental. Não exponha os alinhadores à água quente.

3. Lave bem as mãos com água e sabão antes de manusear os alinhadores.

4. Mantenha uma higiene bucal adequada durante o uso e tratamento com os alinhadores.

a) Escove e use fio dental após cada refeição, antes de inserir os alinhadores.

b) Faça check-ups dentários e consultas de limpeza regularmente durante o período de tratamento com os alinhadores.

#### **Colocação do alinhador**

5. Os alinhadores devem ser usados de acordo com as instruções do dentista, geralmente por 20 a 22 horas por dia, pelo número de dias recomendado pelo dentista para cada alinhador em sequência.

6. Manuseie apenas um alinhador de cada vez.

7. Certifique-se de inserir os alinhadores conforme marcado – para uso superior ou inferior. Tanto a parte superior quanto a inferior podem ser inseridas primeiro.

8. Ao inserir o alinhador, empurre-o suavemente sobre os dentes da frente e, em seguida, aplique pressão, usando as pontas dos dedos, nos topos dos molares esquerdo e direito (dentes de trás) até que o alinhador se encaixe no lugar.

#### **Remoção do alinhador**

9. Ao remover os alinhadores, use a ponta do dedo na parte interna do molar posterior em um lado da boca para puxar lentamente o alinhador dos molares. Repita o processo do outro lado antes de tentar remover completamente o alinhador. Quando estiver desencaixado dos molares, um leve afastamento dos dentes com as pontas dos dedos deverá permitir a remoção sem danificar o alinhador.

10. Após a remoção, lave o alinhador com água, sacudindo o excesso de água e guarde-o no estojo fornecido.

11. Se você tiver acessórios nos dentes durante o tratamento com alinhadores, tome cuidado para não desalojar os acessórios ao remover os alinhadores

### **30.4 Blue Sky Bio Aligner G - Instruções para o usuário**

#### **Indicações de uso**

Blue Sky Bio Aligner G é uma série de aparelhos de plástico transparentes e leves indicados para o tratamento de más oclusões dentárias em pacientes com dentição permanente (ou seja, todos os segundos molares). Utilizando uma série de movimentos incrementais dos dentes, posiciona sequencialmente os dentes por meio de força suave contínua.

#### **Contraindicações**

 $\circ$ 

**Blue Sky Bio** 

▪ O Blue Sky Bio Aligner G é contraindicado para pacientes alérgicos a plásticos.

#### **Descrição do dispositivo**

Blue Sky Bio Aligner G é uma série de alinhadores de plástico transparente que oferece uma solução para o tratamento ortodôntico estético, utilizando um conjunto de alinhadores removíveis para corrigir más oclusões dentárias.

O Blue Sky Bio Aligner G é impresso em 3D usando Tera Harz Clear, P/N TC-85DAC, resina fotopolimerizável, da Graphy Inc.

O software odontológico utilizado no planejamento e fabricação dos alinhadores é o módulo de software Blue Sky Plan para o Blue Sky Bio Aligner G.

Um dentista (por exemplo, ortodontista ou dentista), usando um computador pessoal padrão, prescreve o Blue Sky Bio Aligner G com base em uma avaliação dos dentes do paciente e determina o curso do tratamento pelo sistema. O clínico tira moldes dos dentes do paciente, preenche um formulário de prescrição e envia os moldes para o laboratório dentário que, por sua vez, digitaliza os moldes e carrega os arquivos .STL dos moldes no software Blue Sky Plan. Esse arquivo digital é uma série de arquivos CAD (.STL) para a construção de modelos que podem ser usados para fabricar alinhadores. Alternativamente, o dentista pode gerar os arquivos digitais digitalizando a boca do paciente diretamente, usando um scanner intraoral e, em seguida, enviar os arquivos para a Blue Sky Bio ou seu laboratório autorizado.

O laboratório dentário ou o clínico projeta uma série de modelos digitais e moldeiras plásticas destinadas a realinhar gradualmente os dentes do paciente, isso é feito usando o software Blue Sky Plan. O dentista que prescreveu os alinhadores analisa e aprova o esquema do modelo antes que os alinhadores sejam produzidos. Uma vez aprovados pelo clínico, a Blue Sky Bio ou seu laboratório dentário autorizado produz os alinhadores sequenciais Blue Sky Bio Aligner G, que são feitos de resina Tera Harz Clear impressa em 3D. Os alinhadores sequenciais são impressos em 3D e polimerizados em uma unidade de pós-polimerização. O laboratório dentário limpa e pule a série Blue Sky Bio Aligner G para remover arestas, conforme necessário. Ela é, então, entregue ao dentista.

Os Blue Sky Bio Aligner G são enviados ao dentista, que os entrega ao paciente, confirmando o ajuste e o design. Durante um período, o clínico fornece ao paciente moldeiras adicionais para mover gradualmente os dentes-alvo até a posição projetada. O profissional de saúde bucal monitora o tratamento desde o momento em que o primeiro alinhador é entregue até quando o alinhador final é entregue. Os alinhadores são mantidos no lugar por pressão e podem ser removidas pelo paciente a qualquer momento. Cada alinhador da série é usado por aproximadamente 1 a 2 semanas, por 20 a 22 horas por dia (no entanto, eles devem ser removidos para alimentação e limpeza) e depois são substituídos pelos alinhadores do próximo passo. Isso é repetido pelo tempo prescrito pelo dentista.

#### **Equipamento necessário e software de design**

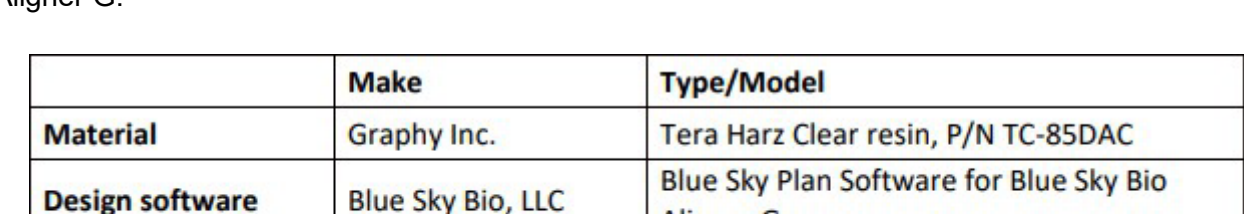

Aligner G

SprintRay Pro 95 printer

U102H UV Cure Oven

Os seguintes materiais, equipamentos e software são necessários para produzir o Blue Sky Bio Aligner G.

#### **Instruções do dentista para Blue Sky Bio Aligner G**

SprintRay, Inc.

**CureM** 

#### **Digitalização**

 $\circ$ 

**Blue Sky Bio** 

**3D Printer** 

**UV Light Curing Unit** 

O primeiro passo é obter as dimensões e detalhes da dentição inicial do paciente. O clínico tira moldes dos dentes do paciente, preenche um formulário de prescrição e envia os moldes para o laboratório dentário que, por sua vez, digitaliza os moldes e carrega os arquivos .STL dos moldes no software Blue Sky Plan. Esse arquivo digital é uma série de arquivos CAD (.STL) para a construção de modelos que podem ser usados para fabricar alinhadores.

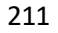

Alternativamente, o dentista pode gerar os arquivos digitais digitalizando a boca do paciente diretamente, usando um scanner intraoral.

### **Processamento do design**

O segundo passo é criar alinhadores digitais sequenciais. O dentista usa o módulo do software Blue Sky Plan para Blue Sky Bio Aligner G para desenvolver o plano de tratamento e produzir arquivos STL 3D padrão para facilitar a fabricação de cada alinhador sequencial no plano de tratamento. Alternativamente, um técnico dentário desenvolve o plano de tratamento e o envia ao dentista licenciado para revisão e aprovação antes da impressão 3D.

CUIDADO – O dentista deve fornecer ao paciente apenas alguns conjuntos de alinhadores de cada vez. O dentista deve monitorar o progresso do paciente periodicamente antes de entregar os alinhadores subsequentes.

➢ Para obter instruções detalhadas sobre como usar o software Blue Sky Plan, consulte o **Manual do Usuário – Software Blue Sky Plan – Blue Sky Bio Aligner G.**

### **Instruções para impressão e pós-processamento do Blue Sky Bio Aligner G**

### **Processo de impressão do Blue Sky Bio Aligner G**

O terceiro passo é para a produção dos alinhadores com uma impressora 3D. Use o software Blue Sky Plan para Blue Sky Bio Aligner G para planejar o tratamento criando uma série de alinhadores sequenciais que gradualmente posicionam os dentes em sua posição final desejada. Use a impressora 3D SprintRay Pro 95 para imprimir os alinhadores em cada passo do tratamento.

- Este passo requer um arquivo dos alinhadores digitais: Arquivos no formato STL
- Tamanho do arquivo STL: menos de 500 MB em cada arquivo.

### **Considerações paramétricas para impressão do Blue Sky Bio Aligner G no SprintRay Pro 95**

- **Modo Material:** camada da TALA SPRINTRAY
- **Comprimento de onda para polimerização da resina:** 405 nm LED
- **Espessura da camada:** 100 μm
- **Tempo de exposição:** 2 segundos
- **Ângulo de orientação recomendado (graus):** 30˚ da plataforma/cama de impressão
- **Função de suporte:** automática
- **Posição de impressão:** deslocamento de todas as posições: 5 mm
- **Condições ambientais**
	- o Temperatura: 15 ~ 25 °C
	- o Umidade relativa: 30 75%

### **Recursos do software da impressora**

a) Importação de arquivo STL

 $\circ$ 

**BlueSkyBio** 

- b) Rotação e posicionamento automáticos
- c) Fatiador de camada para inspeção de caminho
- d) Geração automática e manual de suportes

#### **Reutilização de materiais (resina não polimerizada, restos de fotopolímeros)**

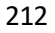

A. Os critérios validados e aceitos para reutilização de material são de até 6 vezes ou menos. Descarte qualquer resina não polimerizada (resina restante) depois de utilizada 7 vezes.

B. Volume necessário de resina para fabricar alinhadores até 7 vezes para SprintRay Pro95 = 310 g.

C. Volume necessário de resina para produzir um conjunto de alinhadores = 35 g. o Um conjunto de alinhadores significa um alinhador superior (maxilar) e um alinhador inferior (mandibular).

D. Volume mínimo de reposição (quantidade) de resina para SPRINTRAY Pro 95: 100 g.

E. **Nota** – A resina não polimerizada (resina restante) no tanque de resina não deve ser despejada de volta no frasco de resina original. Descarte a resina não polimerizada (resina restante).

F. **Cuidado** – Não misture resina nova com restos de resina (resina não polimerizada). Não há reação entre substâncias químicas, oxigênio e umidade. Portanto, não há razão para monitorar o estado da resina.

G. **Nota** – A Graphy Inc. garante apenas a qualidade dos alinhadores que foram impressos continuamente até 6 vezes ou menos.

#### **Preparação para impressão**

A. Agite vigorosamente a Tera Harz Clear em sua embalagem original antes de usar.

B. Se diferentes tipos de resina ou álcool usados durante a limpeza permanecerem na cuba, isso poderá enfraquecer as propriedades do material do alinhador impresso ou levar à falha na impressão. Sempre limpe o tanque de resina para remover qualquer impureza após a impressão.

C. Use óculos e luvas de proteção ao manusear resinas e peças impressas.

D. Abra a tampa da impressora 3D, verifique se não há impurezas na placa ou no tanque de resina e despeje a Tera Harz Clear no tanque de resina da impressora até a linha de enchimento indicada pelo fabricante. Cuidado – Ao abastecer o tanque com a resina, deve-se usar luvas de nitrilo, óculos de proteção e máscara.

E. Feche a tampa da impressora.

➢ Para obter instruções detalhadas sobre como preparar a impressora 3D, consulte o Manual do usuário OEM, **Manual do Usuário SprintRay PRO 95.**

### **Processo de impressão 3D**

A. Carregue o arquivo dos alinhadores digitais (STL) para iniciar.

B. Para imprimir o modelo do alinhador na plataforma de construção, use a ferramenta do software da impressora para definir a posição ideal a 30 graus da plataforma.

C. Gere suportes no lingual usando a configuração recomendada pelo fabricante da impressora. Se o suporte não for suficiente, adicione suportes no modelo do alinhador.

D. Inicie a impressão.

 $\circ$ 

**BlueSkyBio** 

### **Limpeza da resina residual no alinhador impresso**

A. Retire o modelo de alinhador impresso da plataforma de construção.

B. Remova os suportes do alinhador.

C. Coloque o alinhador em uma toalha de papel e deixe-o repousar por 1 hora até que a resina residual seja removida ou limpa do alinhador. (Vire a superfície interna do alinhador para baixo para facilitar a remoção da resina residual.)

D. Verifique se há restos de resina dentro do alinhador. Se ainda restar resina residual, limpe-a com um cotonete. (Nota – Se ainda houver resina residual no interior, ela poderá causar incompatibilidade.)

 $\geq$  Cuidado – Depois que a impressão de impressão é concluída, o tanque de resina normalmente contém alguma sobra de resina (resina não polimerizada). Essa resina não deve ser reutilizada. Descarte a resina residual de forma segura. Não misture a nova resina com resina não polimerizada (resina restante).

### **Pós-processamento**

O quarto passo é o pós-processamento. Nesse passo, o alinhador fica totalmente endurecido. É necessário um forno de polimerização UV CureM U102H para o processo de polimerização posterior por luz UV e nitrogênio.

Equipamento de pós-processamento necessário (unidades de polimerização por luz UV e nitrogênio)

- **Nome da marca:** Cure M U102H
- **Câmara de polimerização:** Necessária
- **Tensão de alimentação:** 100-240, 50/60
- **Potência da lâmpada:** 80 W
- **Intensidade da luz:** 400 mW/cm2
- **Comprimento de onda da lâmpada:** 395 ̴405 nm
- **Tempo de polimerização (mín.):** 60 minutos Vire o objeto entre o tempo de polimerização

A. O alinhador impresso deve passar pelo processo de polimerização posterior por luz UV e nitrogênio utilizando a máquina CureM. Não use qualquer outra unidade de polimerização posterior.

- B. Coloque o alinhador na placa do CureM.
- C. Conecte o tubo gerador de nitrogênio ao conector da placa.

D. Coloque a placa dentro da unidade de polimerização.

E. Depois disso, adicione nitrogênio a 10 L/m por 1 minuto.

F. Inicie a primeira polimerização posterior por 30 minutos, vire o alinhador do lado oposto e polimerize por mais 30 minutos nas mesmas condições, enchendo a câmara com nitrogênio primeiro.

G. Retire o alinhador do CureM usando pinças quando a polimerização posterior estiver concluída.

H. Se necessário, faça o polimento do alinhador com uma lixa úmida usando o método dentário geral

➢ Para obter instruções detalhadas sobre como usar o CureM U102H, consulte o Manual do usuário OEM, **Manual do Usuário CureM U102H**.

### **Limpeza e finalização**

Após o processo de polimerização posterior, limpe os alinhadores e finalize o processo de fabricação.

A. Lave o alinhador em água morna.

B. Coloque o alinhador sobre um lenço de papel (toalha de papel) e deixe-o repousar por 30 minutos até que esteja seco.

C. Depois que o alinhador estiver completamente seco, verifique a superfície do alinhador e finalize o processo.

### **Instruções do laboratório dentário para etiquetar e embalar o Blue Sky Bio Aligner G**

Antes de enviar os alinhadores ao clínico, coloque cada alinhador em um saco plástico, rotulado com o seguinte:

o Nome do paciente e número identificador

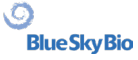

- o Nome do dentista
- o Endereço do laboratório dentário e informações de contato
- o Rx Símbolo de uso apenas com prescrição
- o Nº do passo do alinhador
- o Instruções de uso para o paciente Blue Sky Bio Aligner G

### **Notificação**

As especificações da Tera Harz Clear foram validadas com o equipamento necessário e o processo de fabricação e software validados. Quaisquer outros equipamentos e processos de fabricação estão além das especificações do dispositivo.

### **Avisos**

▪ A Tera Harz Clear contém monômeros polimerizáveis que podem causar irritação da pele (dermatite alérgica de contato) ou outras reações alérgicas em pessoas suscetíveis. Em contato com a pele, lave de forma abundante com água e sabão. Se ocorrer sensibilização da pele, interrompa o uso. Se houver dermatite ou outros sintomas, procure orientação médica.

▪ Evite inalação ou ingestão. Alta concentração de vapor pode causar dor de cabeça, irritação dos olhos ou do sistema respiratório. O contato direto com os olhos pode causar possíveis danos à córnea. Exposição excessiva e a longo prazo ao material pode acarretar graves efeitos à saúde. Monitore a qualidade do ar de acordo com os padrões OSHA.

▪ O Tera Harz Clear não deve ser usado para nenhum outro propósito além de aplicações ortodônticas. Qualquer desvio dessas instruções pode trazer efeitos negativos às propriedades químicas e físicas do Tera Harz Clear.

### **Inalação**

O Tera Harz Clear é um agente irritante para o sistema respiratório. Altas concentrações atmosféricas podem causar irritação do sistema respiratório, tontura, dores de cabeça e efeitos anestésicos.

#### **Contato com a pele**

O Tera Harz Clear pode causar sensibilidade se entrar em contato com a pele. Irritação da pele, contato repetido ou prolongado pode causar dermatite.

#### **Contato com os olhos**

Uma alta concentração de vapor do Tera Harz Clear pode causar irritação.

#### **Ingestão**

A Tera Harz Clear tem baixa toxicidade oral, mas a ingestão pode causar irritação do trato gastrointestinal.

#### **Proteção**

Use proteção ao manusear a Tera Harz Clear. Recomenda-se o uso de óculos de proteção e luvas de nitrilo.

- H317 pode causar uma reação alérgica na pele.
- H413 pode causar efeitos nocivos duradouros à vida aquática.

#### **Precauções**

- Leia todas as instruções de segurança e operação com antecedência.
- Use óculos de proteção e luvas de nitrilo sempre que manusear a resina Tera Harz Clear.
- Trabalhe em um local bem ventilado.
- Polimerize qualquer resina que planeje descartar.

#### **Reações adversas**

A Tera Harz Clear pode causar reações alérgicas. Em caso de reação alérgica, entre em contato com um ortodontista ou dentista.

#### **Descarte**

▪ Polimerize totalmente qualquer resina líquida que planeje descartar.

▪ Em sua forma polimerizada, o Tera Harz Clear não prejudica o meio ambiente. O material residual em estado líquido deve ser entregue a um ponto de coleta de resíduos.

#### **Condições de armazenamento, data de validade e transporte**

Mantenha o Tera Harz Clear em sua embalagem original, em temperatura ambiente e em local seco e escuro, preferencialmente dentro de 15 a 25 °C. Feche a embalagem após cada uso. A data de validade está na etiqueta do produto. Não use a Tera Harz Clear após a data de validade.

### **Explicação dos símbolos**

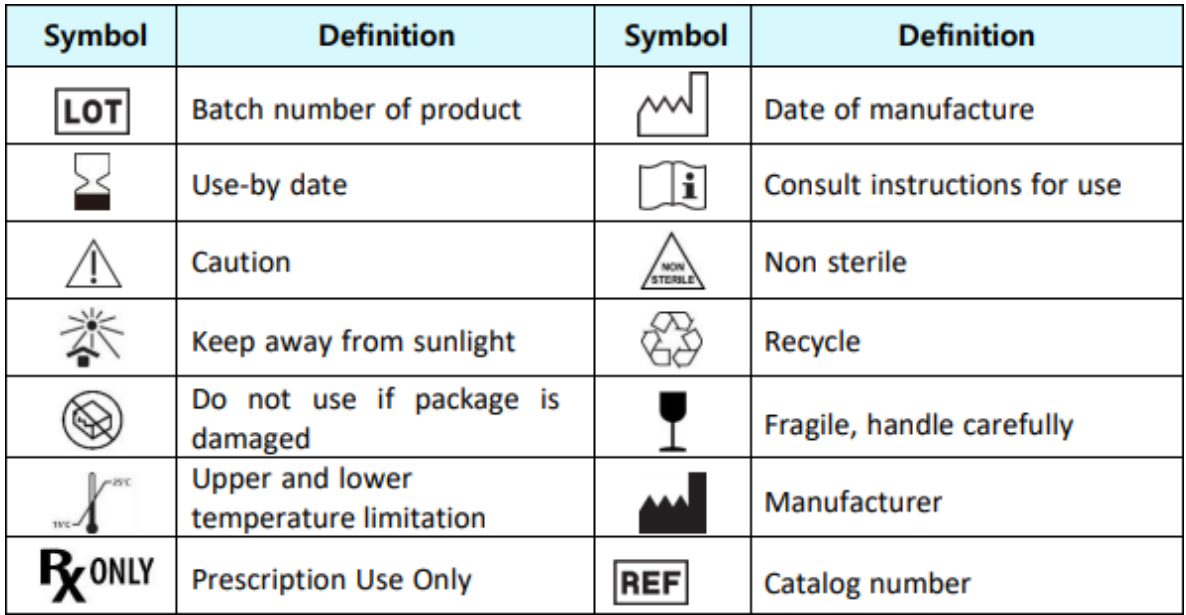

**Blue Sky Bio**
Blue Sky Bio, LLC 800 Liberty Drive, Libertyville, IL 60048 [info@blueskybio.com](mailto:info@blueskybio.com) (888) 446-6724

 $\circ$ 

**Blue Sky Bio** 

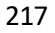